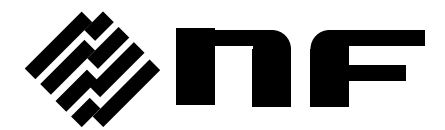

# **WAVE FACTORY**

# マルチファンクションジェネレータ MULTIFUNCTION GENERATOR

# WF1967/WF1968

取扱説明書(操作編)

株式会社 エヌエフ回路設計フロック

DA00046516-005

# マルチファンクションジェネレータ MULTIFUNCTION GENERATOR

# **WF1967/WF1968**

取扱説明書(操作編)

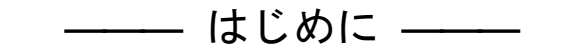

このたびは,WF1967/WF1968 マルチファンクションジェネレータをお買い求 めいただき,ありがとうございます。

電気製品を安全に正しくお使いいただくために、まず、次項の「安全にお使い いただくために」をお読みください。

### ●この説明書の注意記号について

この説明書では、次の注意記号を使用しています。機器の使用者の安全のため、また、機 器の損傷を防ぐためにも,この注意記号の内容は必ず守ってください。

# 警 告

機器の取扱いにおいて,使用者が死亡又は重傷を負うおそれがある場合, その危険を避けるための情報を記載しております。

 注意 機器の取扱いにおいて,使用者が傷害を負う,又は物的損害が生じるおそ れを避けるための情報を記載しております。

● この説明書の章構成は次のようになっています。

外部制御(GPIB, USB, LAN(オプション))についての説明は別冊になっており, 附属 CD-ROM内に収められています。

初めて使用する方は、「1. 概 説」からお読みください。

#### 操作編

#### 1. 概 説

この製品の概要および簡単な動作原理を説明しています。

#### 2. 使用前の準備

設置や操作の前にしなければならない大事な準備作業について説明しています。

3. パネル面と入出力端子

パネル面の各スイッチ,入出力端子の機能・動作について説明しています。

4. 基本操作

基本的な操作方法について説明しています。

### 5. 設定の保存と呼び出し

設定の保存方法と呼び出し方法について説明しています。

6. パラメタ可変波形の詳細

パラメタ可変波形の各パラメタの意味と波形例について説明しています。

7. 任意波形を作成するには

パネル面から任意波形を入力,編集する方法について説明しています。

8. 2 チャネル器の便利な使い方(WF1968 のみ)

2 チャネルの設定を連動させる方法について説明しています。

# 9. 複数台を同期させるには

この製品を複数台接続して多相発振器を構成する方法について説明しています。

10. 外部周波数基準を使うには

外部の周波数基準を利用する方法について説明しています。

#### 11. シーケンス発振を使うには

シーケンス発振の設定と操作方法について説明していま。

#### 12. ユーザ定義単位を使うには

ユーザが独自に設定できる単位について説明しています。

#### 13. ユーティリティのその他設定

表示や操作の細かい設定方法について説明しています。

### 14. トラブルシューティング

エラーメッセージと故障と思われるときの対処方法を説明しています。

#### 15. 保 守

動作点検と性能試験の方法について説明しています。

#### 16. 初期設定一覧

初期設定内容について記載しています。

17. 仕 様

仕様(機能・性能)について記載しています。

――― 安全にお使いいただくために ―――

<span id="page-6-0"></span>安全にご使用いただくため,下記の警告や注意事項は必ず守ってください。

これらの警告や注意事項を守らずに発生した損害については,当社はその責任と保証を負 いかねますのでご了承ください。

なお,この製品は,JIS や IEC 規格の絶縁基準 クラス I 機器(保護導体端子付き)です。

### ●取扱説明書の内容は必ず守ってください。

取扱説明書には,この製品を安全に操作・使用するための内容を記載しています。

ご使用に当たっては,この説明書を必ず最初にお読みください。

この取扱説明書に記載されているすべての警告事項は,重大事故に結びつく危険を未然 に防止するためのものです。必ず守ってください。

## ● 必ず接地してください。

この製品はラインフィルタを使用しており,接地しないと感電します。

感電事故を防止するため,必ず「電気設備技術基準 D 種(100 以下)接地工事」以上の 接地に確実に接続してください。

3 ピン電源プラグを,保護接地コンタクトを持った電源コンセントに接続すれば,この 製品は自動的に接地されます。

この製品には、3ピンー2ピン変換アダプタを添付しておりません。ご自身で3ピンー2 ピン変換アダプタを使用するときは,必ず変換アダプタの接地線をコンセントのそばの 接地端子に接続してください。

背面パネルに接地端子があるときは,その端子を電源コードと同等以上の太さの線で接 地しても結構です。

# ● 電源電圧を確認してください。

この製品は、取扱説明書の"2.3 [接地及び電源接続"](#page-26-0)の項に記載された電源電圧で動作 します。

電源接続の前に,コンセントの電圧が本器の定格電源電圧に適合しているかどうかを確 認してください。

# ● おかしいと思ったら

この製品から煙が出てきたり,変な臭いや音がしたら,直ちに電源コードを抜いて使用 を中止してください。

このような異常が発生したら,修理が完了するまで使用できないようにして,直ちにお 求めの当社又は当社代理店にご連絡ください。

#### ● ガス雰囲気中では使用しないでください。

爆発などの危険性があります。

#### ● カバーは取り外さないでください。

この製品の内部には,高電圧の箇所があります。カバーは絶対に取り外さないでくださ い。

内部を点検する必要があるときでも,当社の認定したサービス技術者以外は内部に触れ ないでください。

### ● 改造はしないでください。

改造は,絶対に行わないでください。新たな危険が発生したり,故障時に修理をお断り することがあります。

### ● 安全関係の記号

製品本体や取扱説明書で使用している安全上の記号の一般的な定義は次のとおりです。

◯ 取扱説明書参照記号 使用者に危険の潜在を知らせるとともに,取扱説明書を参照する必要がある箇所に 表示されます。

# ∕外、感電の危険を示す記号

特定の条件下で,感電の可能性がある箇所に表示されます。

#### 警告記号 警 告

WARNING 機器の取扱いにおいて、感電など、使用者の生命や身体に危険が及ぶ おそれがあるときに,その危険を避けるための情報を記載しています。

# 注 意 注意記号

CAUTION 機器の取扱いにおいて、機器の損傷を避けるための情報を記載してい ます。

# ● その他の記号

コネクタの外部導体が,筐体に接続されていることを示します。

42Vpk コネクタの外部導体が, 筐体から絶縁されていることを示します。 ただし安全のため,接地電位からの電位差 42Vpk 以下に制限されていること を示します(この製品は接地して使用しますので,筐体電位は接地電位と等し くなります)。

#### ●廃棄処分時のお願い

環境保全のため,この製品を廃棄処分されるときは,産業廃棄物を取り扱う業者を通 して処分してください。

この製品には,バッテリは使用されていません。LCD のバックライトは LED を使用 しています。

# 次 目

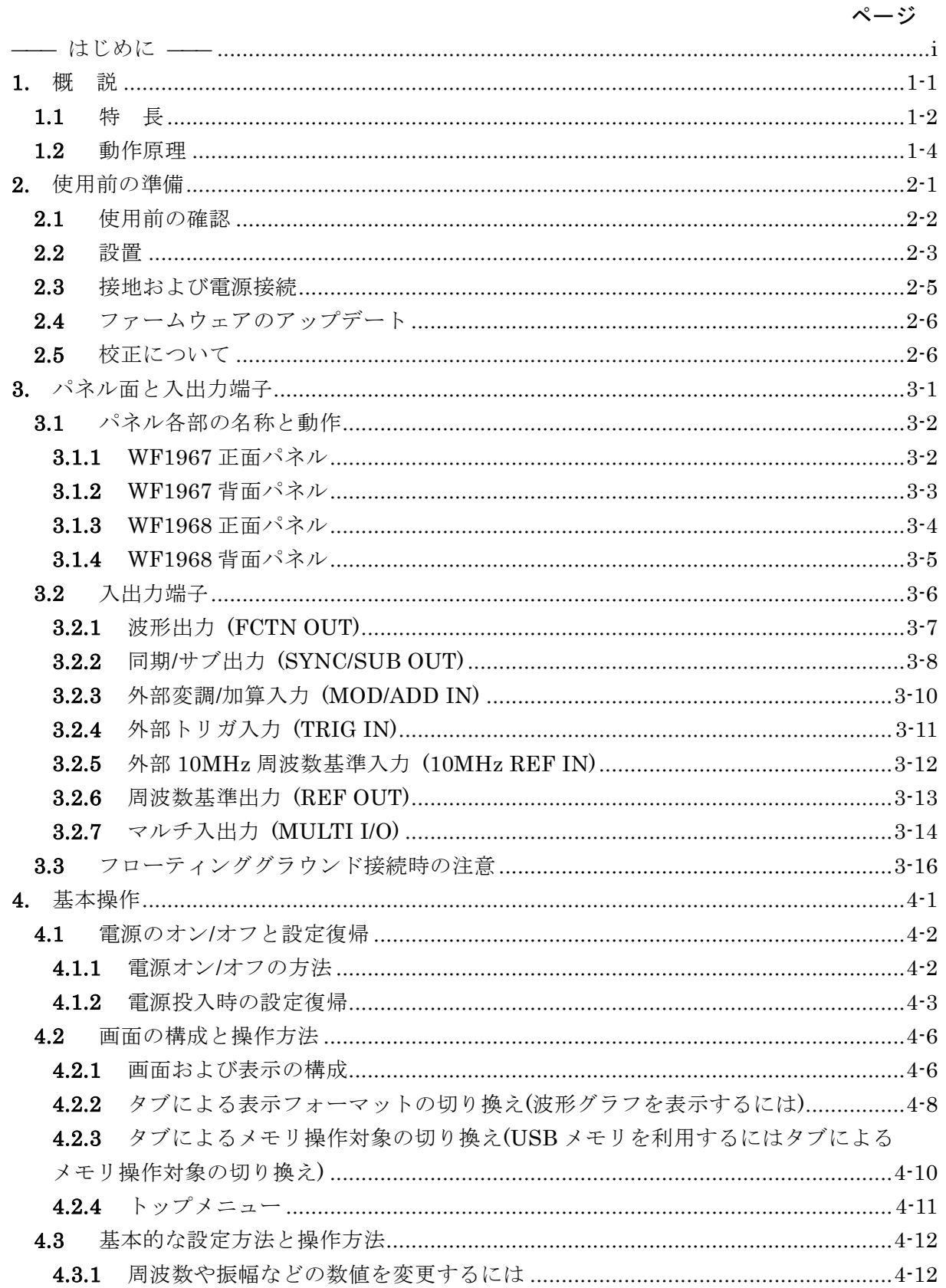

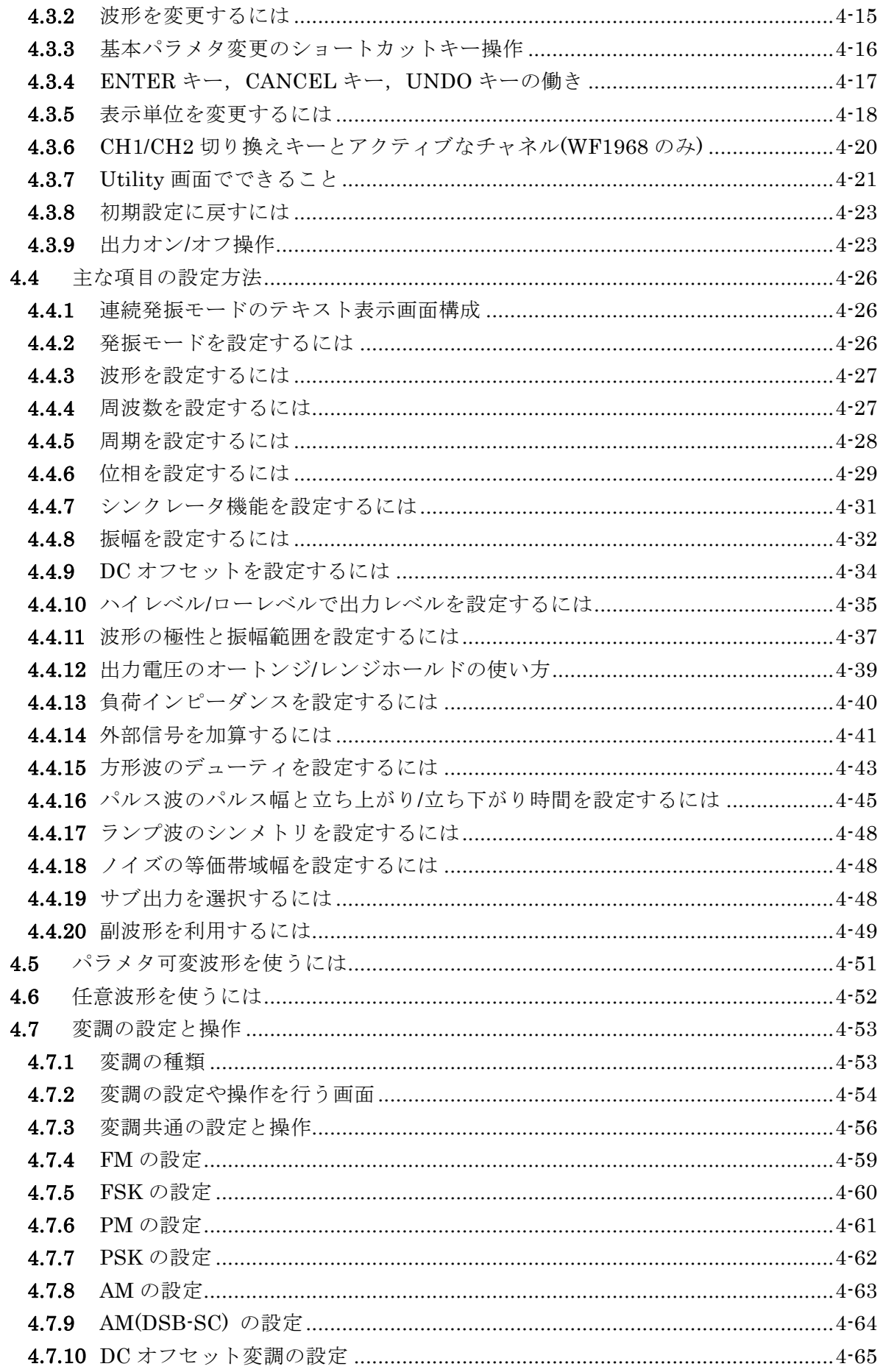

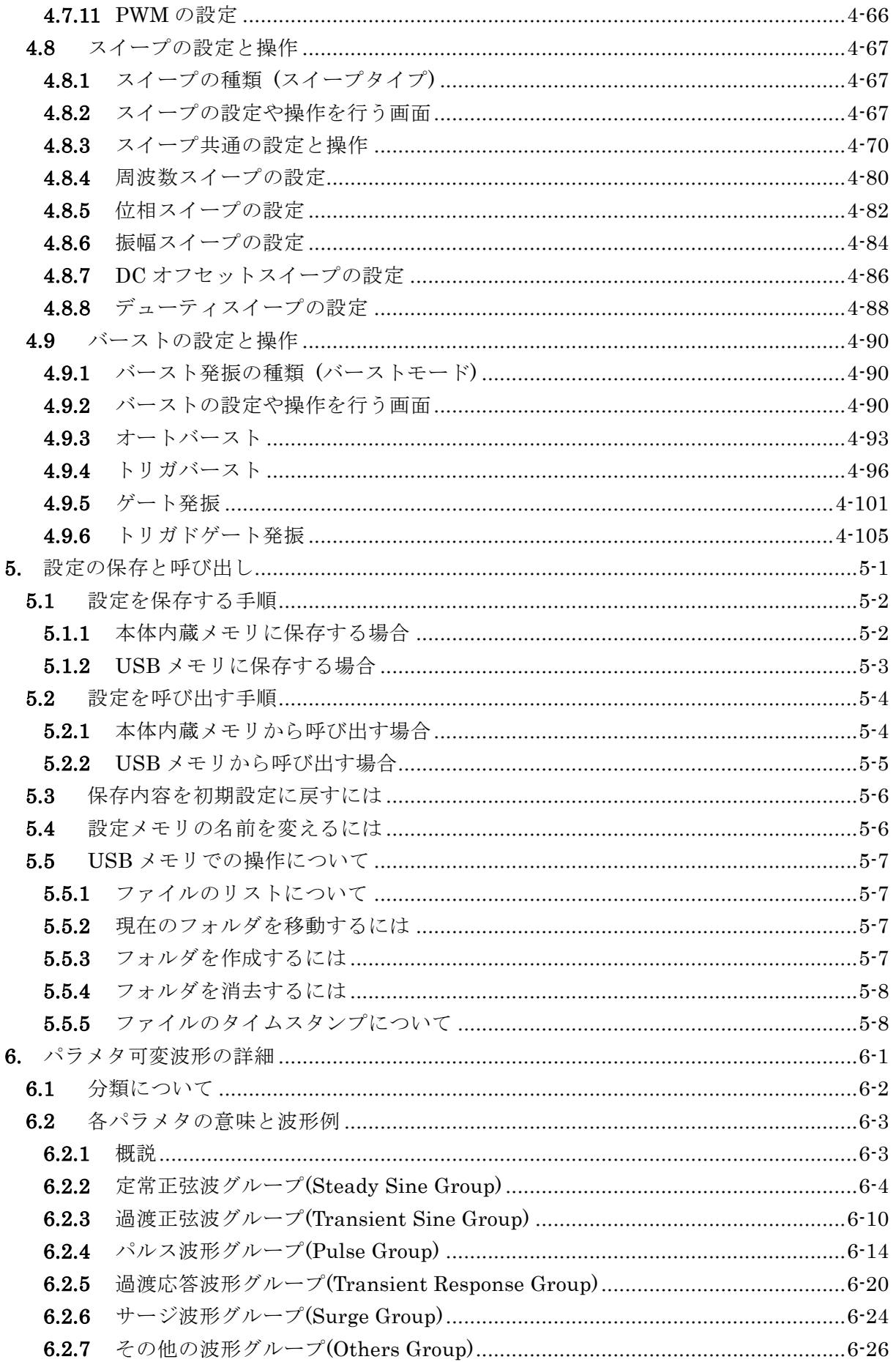

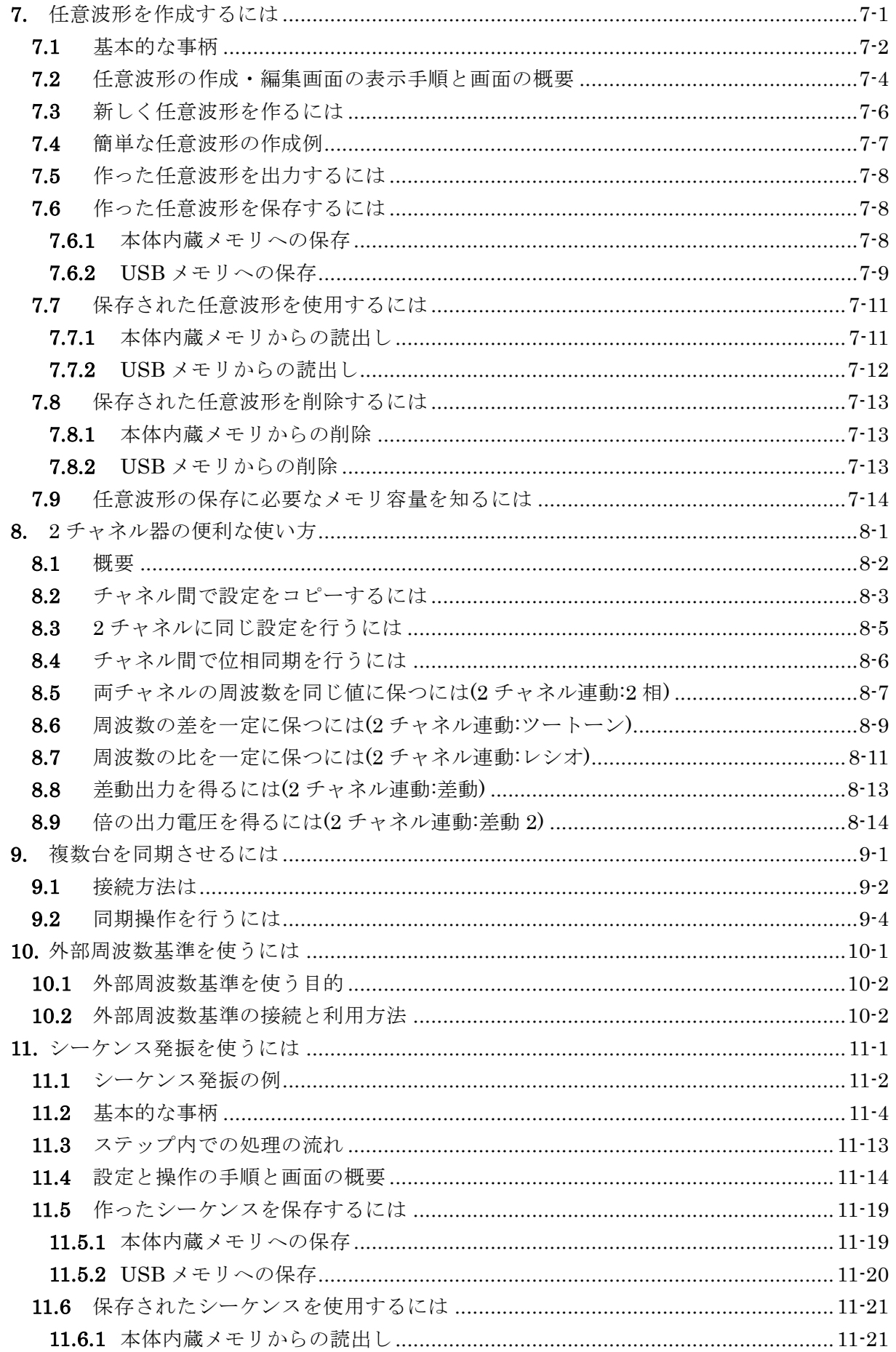

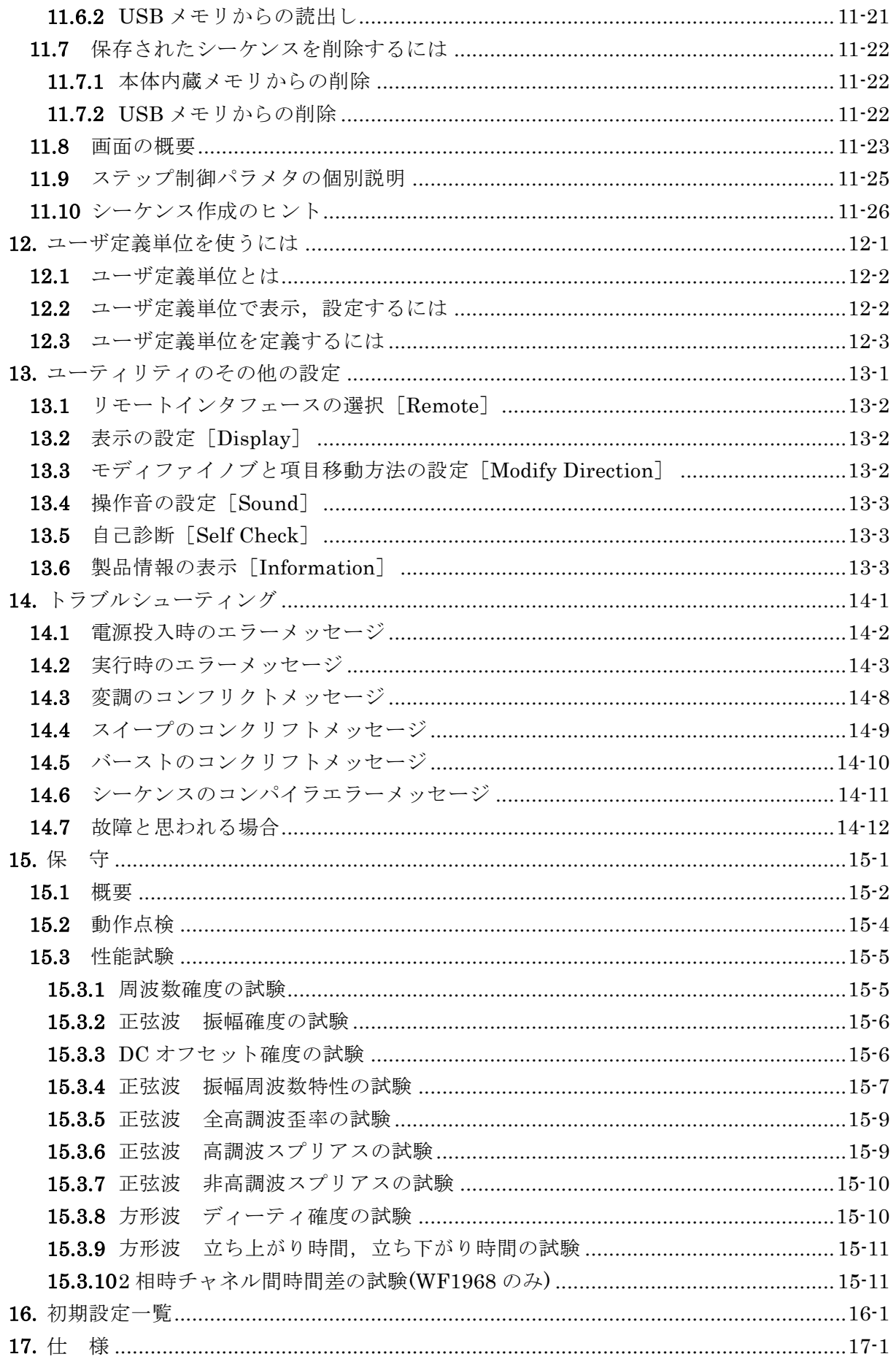

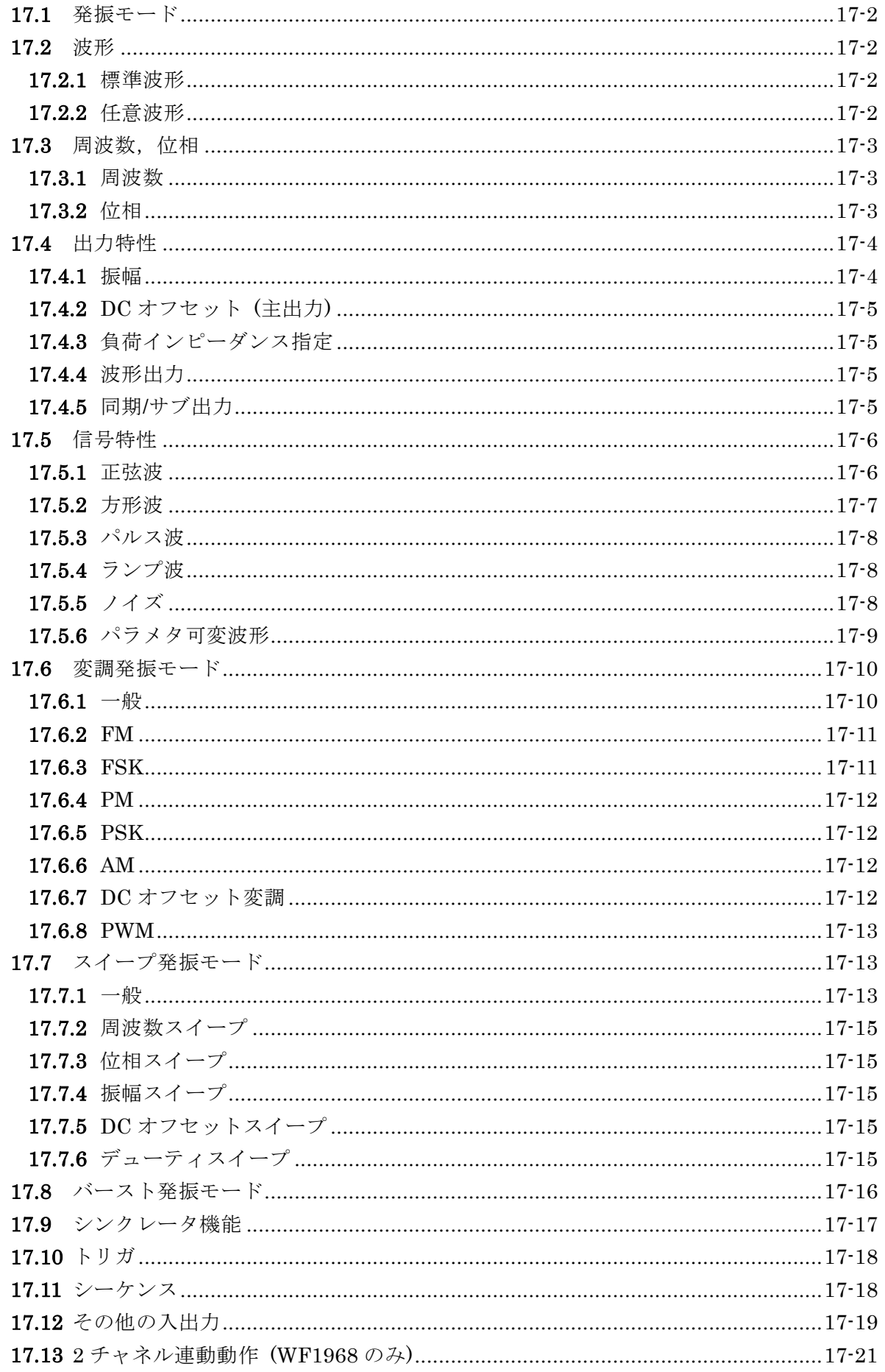

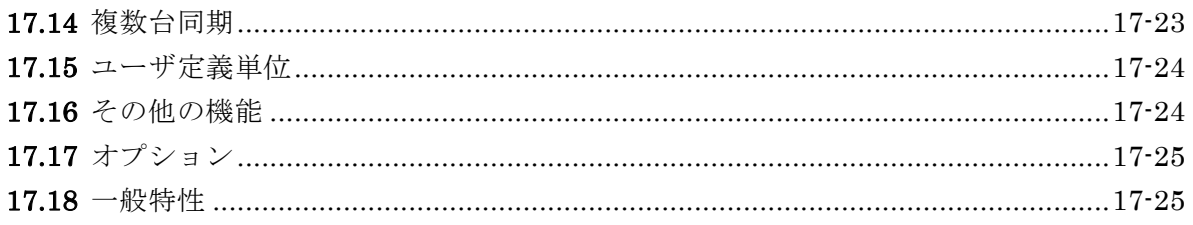

# 付 図·付 表

# ページ

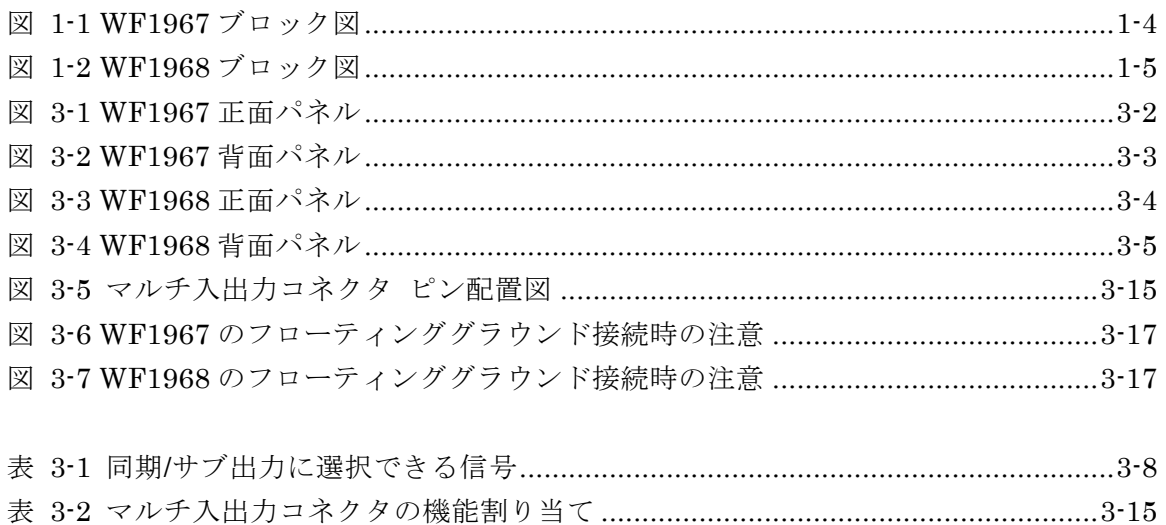

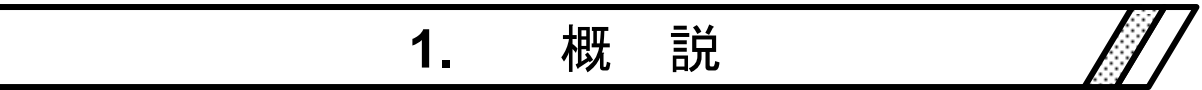

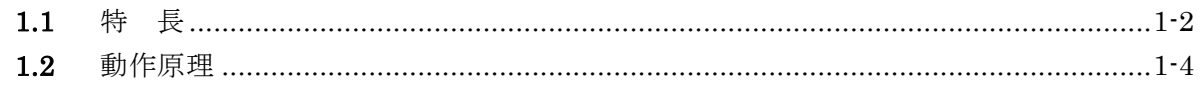

# **1.1** 特 長

WAVE FACTORY「WF1967 マルチファンクションジェネレータ」,「WF1968 マルチ ファンクションジェネレータ」は,DDS(Direct Digital Synthesizer: ディジタル直接合成 方式シンセサイザ)をベースにした,多機能な発振器です。

1 チャネル器の WF1967 と 2 チャネル器の WF1968 があります。

- 最高周波数: 200MHz(正弦波), 70MHz(方形波, パルス)
- 周波数確度: ±(3ppm+6pHz),最大 0.01µHz の高分解能。外部周波数基準 10MHz 使用 可能
- 最大出力電圧: 20Vp-p/開放 (10Vp-p/50Ω, 110MHz 以下), 4Vp-p/開放 (2Vp-p/50Ω, 110MHz~200MHz), 最小出力電圧:0V (振幅操作で 0 まで可)
- 多数のパラメタ可変の標準波形:正弦波, 方形波(デューティ可変), パルス(パルス幅/ デューティ, 立ち上がり時間, 立ち下がり時間可変), ランプ波(シンメトリ可変), CF 制 御正弦波(クレストファクタ可変), 階段状正弦波(段数可変), ガウシャンパルス(σ可変), Sin(x)/x (ゼロクロス数可変), 指数立ち上がり/立ち下がり(時定数可変), 減衰振動(振動 周波数, 減衰時定数可変), パルスサージ(立ち上がり, 持続時間可変), 台形波(立ち上が り, 立ち下がり, 上底幅可変)等
- 外部から入力した信号と同じ周波数を出力できるシンクレータ機能
- 周波数スイープおよび周波数変調時も周波数特性(正弦波の振幅)のフラットネスを維持
- 出力波形分解能: 約 16bit (広い出力電圧の範囲で高分解能を保つ)
- 大容量任意波メモリ: 最大 1Mi ワード, 保存容量 128 波/4Mi ワード (Mi は 220= 1048576 を表します IEC 60027-2/ IEEE 1541-2002)
- 周波数変更時, 周波数スイープ時も位相が連続し, 波形が途切れない
- 0.0001%の高分解能デューティ可変の方形波, パルス
- 立ち上がり時間、立ち下がり時間可変のパルス
- 豊富な発振モード
	- 連続発振モード
	- 変調モード: FM, FSK, PM, PSK, AM, DC オフセット変調, PWM
	- · スイープモード: 周波数, 位相, 振幅, DC オフセット, デューティ
	- バースト発振機能: オートバースト,トリガバースト,ゲート発振,トリガドゲー ト発振
	- シンクレータ機能: 外部トリガ入力端子に供給された周波数で任意の波形が発振可 能
	- シーケンス発振: 波形/周波数/位相/振幅/DC オフセット/方形波デューティ可変, 一 定値/リニア補間, ジャンプ/繰返し/ホールド/分岐
- 試験波形の作成, 修正が容易にできるシーケンス機能搭載 パラメタ可変の標準波形との組合わせで柔軟な波形作成が可能 周波数,位相,振幅などの急変やスイープが可能
- WQVGA 高分解能 TFT カラーLCD による直感的なユーザ I/F
- 2相, 2 トーン, レシオー定等の 2 チャネル連動機能 (WF1968のみ)
- チャネル毎に筐体からフローティングされ、グラウンドループによる影響を低減
- 複数台の同期により多相発振器を構成可能
- USB, GPIB インタフェース搭載
- USB メモリに設定や任意波形などを保存可能
- 高さ約 13cm, 幅約 22cm, 質量約 3.0kg の小型軽量
- サブ出力から主出力とは違った周波数や波形を出力することが可能

 $\mathbf{z}$ 

# **1.2** 動作原理

# ■ **WF1967** のブロック図

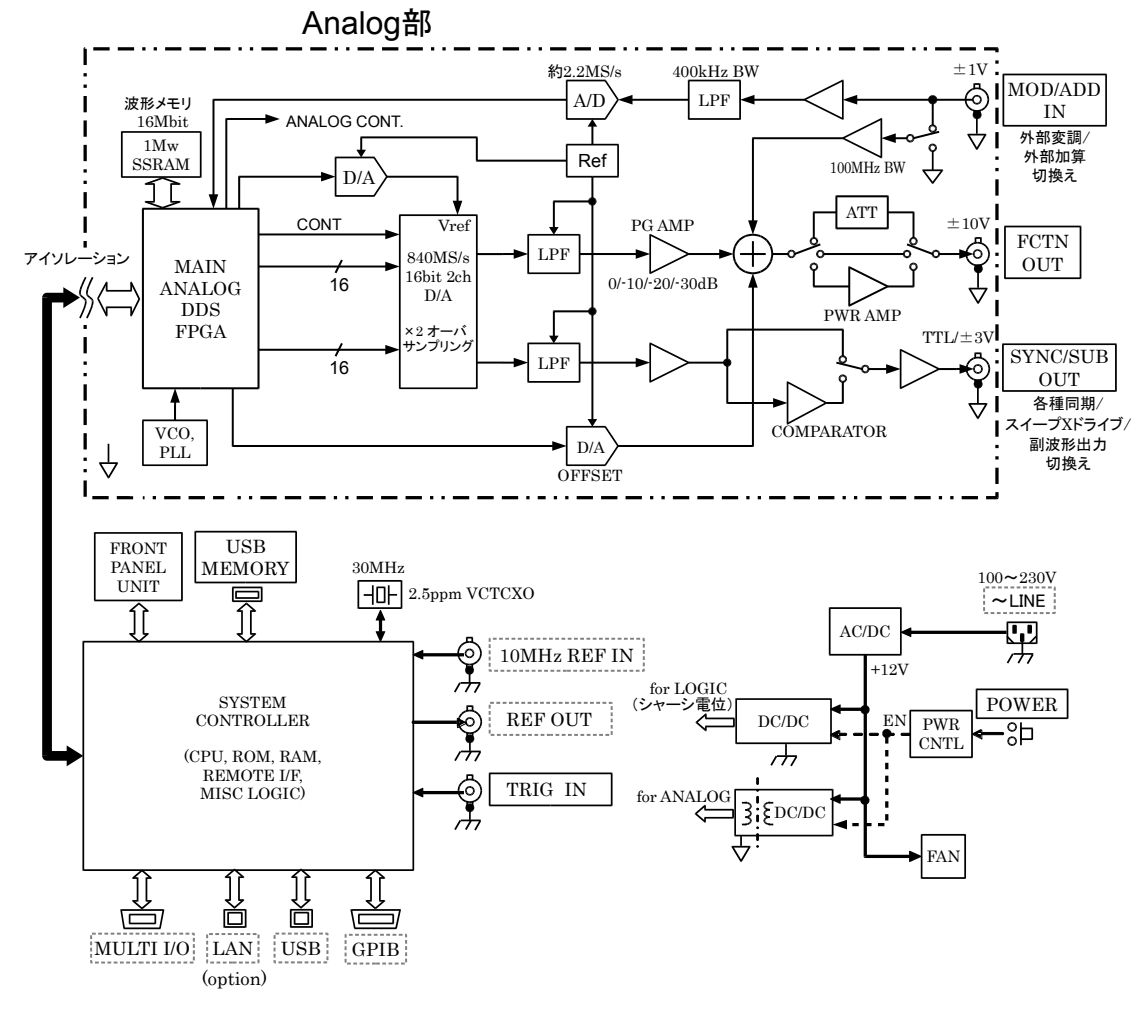

図 1-1 WF1967 ブロック図

<span id="page-19-0"></span>■ アナログ部

- DDS(ディジタル直接合成シンセサイザ)は,840MHz 又は 420MHz のクロックで動作し, 各種発振と波形生成を行います。変調,スイープ,バーストも DDS FPGA 内で処理さ れます。
- DDS によって生成されたディジタル波形は,指定の極性(正転,反転)と振幅範囲(-FS/0, ±FS,0/+FS)に制御され,ディジタル的に振幅調整が行われた後,D/A 変換器に入力さ れます。
- D/A でもアナログ的に振幅制御は行われ,アナログ信号に変換された波形は,LPF(ロー パスフィルタ)によってなめらかな波形に整形されます。
- PG AMP(ゲイン可変アンプ)によって 10dB ステップで振幅が制御されます。
- PG AMP の出力に,外部加算信号と DC オフセットを加えて出力します。± 400mV/開放 以下の出力電圧で足りる場合は 1/5 倍の ATT を,±2V/開放を超える出力電圧が必要なと きは,5 倍のアンプを通して出力されます。
- 1/5倍の ATTや 5倍のアンプを使うか否かによって,この製品の最大出力電圧は 20Vp-p, 4Vp-p か 800mVp-p に変化します。それと連動して,外部加算ゲインは 10 倍, 2 倍か 0.4 倍に変化します。

■ **WF1968** のブロック図

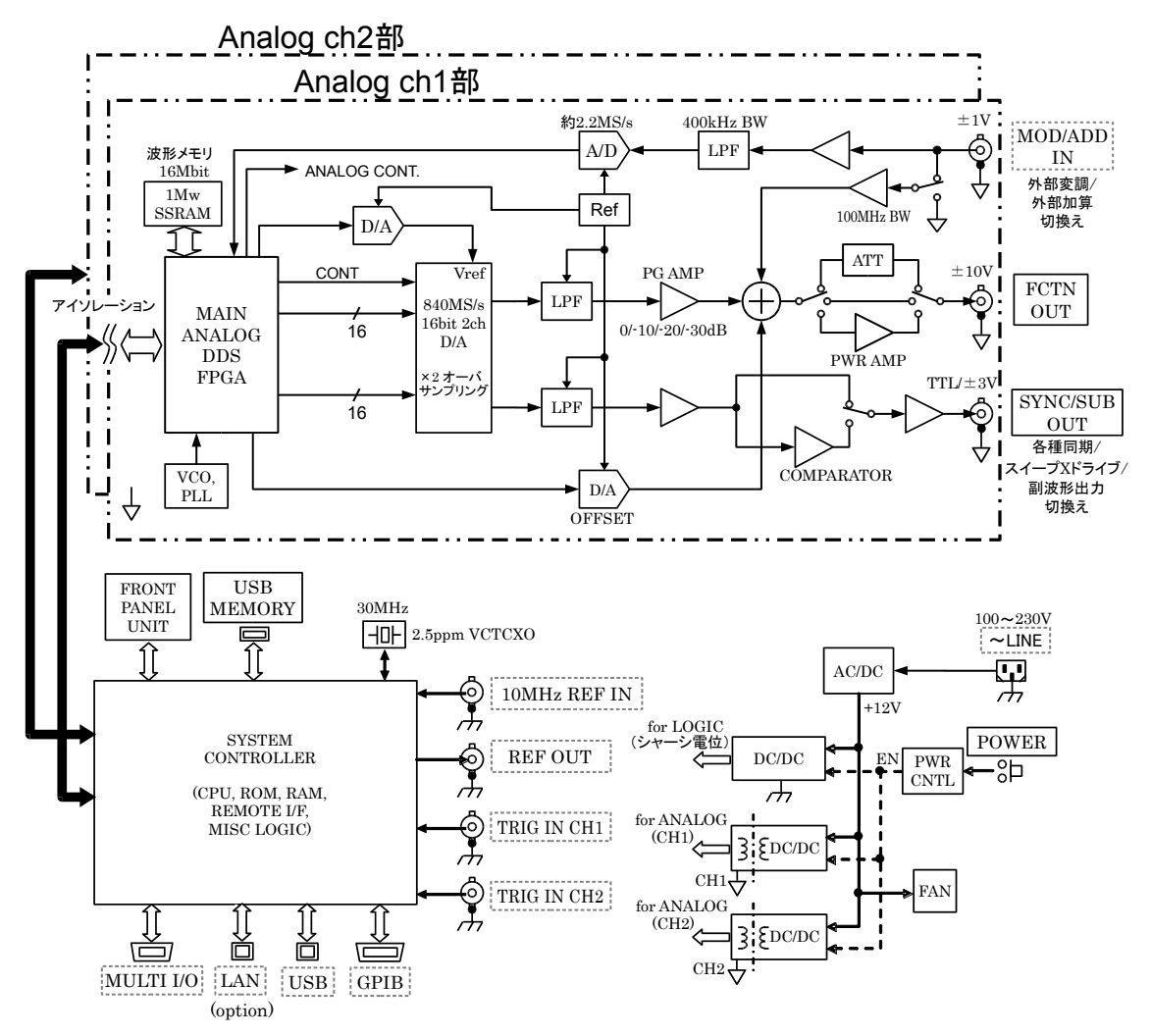

図 1-2 WF1968 ブロック図

- <span id="page-20-0"></span>• 外部変調信号は,LPF を通した後,A/D 変換され,DDS に入力されます。
- アナログ部は,筐体電位にあるシステムコントローラ部から絶縁されています。
- WF1968 では,アナログ部が 2 チャネル分あり,それぞれ独立して筐体電位から絶縁さ れています。

# ■ システムコントローラ部

- 表示,パネルキーの処理,外部制御 (GPIB,USB,LAN(オプション)) の処理,トリガ 入力の処理,周波数基準の制御や DDS の制御,振幅,DC オフセットなどのアナログ部 の制御を行います。
- DDS の原振として 30MHz の水晶発振器を使用しています。
- 複数台同期のための信号を REF OUT(周波数基準出力)に,チャネル間同期(WF1968 の み)の信号を各チャネルのアナログ部に送ります。

# ■ 電源部

- 電源入力と直接接続された AC/DC は常時通電状態にあります。
- 電源スイッチ操作によって,WF1967/WF1968 各部電源回路のリセット,シャットダウ ンなどの制御が行われます。

MEMO

 $\overline{I:II}$ 

# 2. 使用前の準備

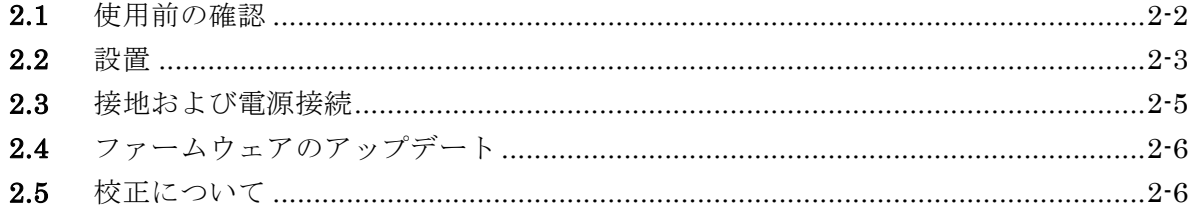

# **2.1** 使用前の確認

# **a)** 安全の確認

使用者の安全性を確保するため,取扱説明書の次の項を必ず最初にお読みください。

•[「安全にお使いいただくために」](#page-6-0)(この取扱説明書の最初の方に記載されています。)

•「2.3 [接地および電源接続」](#page-26-0)

# **b)** 外観および附属品の確認

段ボール箱の外側に異常な様子(傷やへこみなど)が見られましたら,製品を箱から取り 出すときに,製品に影響していないかどうか十分に確認してください。 段ボール箱から中身を取り出しましたら,内容物を確認してください。 製品の外観に異常な傷があったり,附属品が不足しているときは,当社又は当社代理店 にご連絡ください。

• 外観チェック

パネル面やつまみ,コネクタなどに傷やへこみがないことを確認してください。

• 構成と附属品のチェック

この製品の構成は、次のとおりです。数量不足や傷がないことを確認してください。

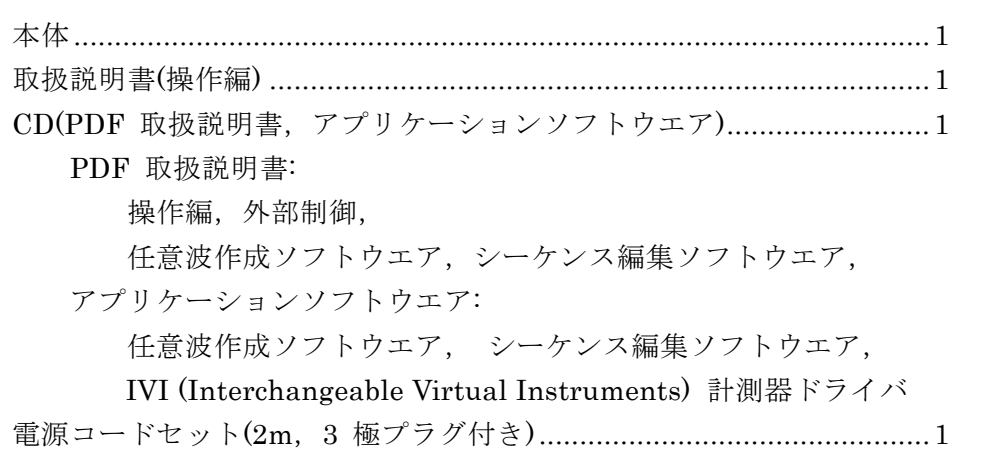

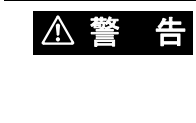

この製品の内部には,高電圧の箇所があります。カバーは絶対に取 り外さないでください。 内部を点検する必要があるときでも,当社の認定したサービス技術 者以外は内部を触れないでください。

# **c)** 再梱包

輸送などのために再梱包するときは,適切な強度と余裕のある箱に,重さに耐えられる 詰め物をして,機器が十分保護されるようにしてください。

# **d)** ラックマウントキット(オプション)

19 インチ IEC, EIA 規格ラック, 又は JIS 標準ラックに収納するための金具です。 それぞれ,1 台用と 2 台用(横に並べます)があり,全部で 4 種類あります。 別途お求めください。

# <span id="page-24-0"></span>**2.2** 設置

#### **a)** 設置位置

背面を下にして置かないでください。コネクタを破損する恐れがある上,排気の妨げに なります。底面のゴム足やスタンドが,4 個とも机などの平らな面に乗るように置いて ください。

- **b)** 設置場所の条件
	- この製品は,ファンによる強制空冷を行っており,側面,背面にそれぞれ吸気口,排 気口があります。空気の流通を妨げないように,側面,背面は,壁などから 10cm 以 上離して設置してください。
	- 温度および湿度範囲は、次の条件に合う場所に設置してください。

動作条件: 0 ~ 40 ℃, 5 ~ 85 %RH

保管条件: –10 ~ 50 ℃, 5 ~ 95 %RH

ただし、結露のない状態で使用してください。また、絶対湿度による制限条件は、仕 様の項をご覧ください。

• 高度 2000 m 以下の場所に設置してください。

#### • 次のような場所には設置しないでください。

- 可燃性ガスのある場所 爆発の危険があります。絶対に設置したり使用したりしないでください。
- 屋外や直射日光の当たる場所,火気や熱の発生源の近く この製品の性能を満足しなかったり、故障の原因になったりします。
- 腐食性ガスや水気,ほこり,ちりのある場所,湿度の高い場所 この製品が腐食したり、故障の原因になったりします。
- 電磁界発生源や高電圧機器,動力線の近く 誤動作の原因になります。 強い無線周波数電磁界環境では,その成分が出力に混入する可能性があります。 • 振動の多い場所

誤動作や故障の原因になります。

#### c) パネル,ケースの扱い

パネル,ケースの表面が汚れたときは,柔らかい布で拭いてください。汚れがひどいと きには,中性洗剤に浸し,固くしぼった布で拭いてください。 シンナー.ベンジンなどの揮発性のものや、化学雑巾などで拭いたりしますと、変質し たり塗装がはがれたりすることがありますので避けてください。

# **d)** ラックマウントの方法

この製品は、ラックマウントキット(オプション)を取り付けると,19インチ IEC, EIA 規格ラック, 又は JIS 標準ラックに収納できます。1台のみ, 又は横に 2 台並べて収納 することができます。

まず,本体にラックマウントキットを取り付けてから,ラックに収納してください。ラ ックマウントキットの取り扱い方法は,キットに同梱されている説明書をご参照くださ い。ラックに収納するときは、次の点にご注意ください。

- 必ずラックにレールを設置して,この製品を支えてください。
- この製品を密閉されたラックに収納すると,温度が上がって故障の原因になります。 ラックに充分な通風口を設けるか,ファンでラック内を強制空冷してください。

ラックマウント時の寸法図は,

ラックマウント(EIA,1 台用) ☞ [P.17-29](#page-318-0) ラックマウント(EIA,2 台用) ☞ [P.17-30](#page-319-0) ラックマウント(JIS,1 台用) ☞ [P.17-31](#page-320-0) ラックマウント(JIS,2 台用) ☞ [P.17-32](#page-321-0)

 $\overline{I}$ 

# <span id="page-26-0"></span>**2.3** 接地および電源接続

必ず接地してください。

# ■ △ 警 告 |

この製品はラインフィルタを使用しており,接地しないと感電します。 感電事故を防止するため,必ず「電気設備技術基準 D 種(100Ω以下)接地工事」以 上の接地に確実に接続してください。

3 極電源プラグを、保護接地コンタクトを持った 3 極電源コンセントに接続すれば、こ の製品は自動的に接地されます。

この製品には、3極-2 極変換アダプタを添付しておりません。ご自身で3極-2極変換ア ダプタを使用するときは,必ず変換アダプタの接地線(緑色)をコンセントのそばの接地 端子に接続してください。

#### **a)** 電源条件

電圧範囲: AC 100V ~ 230 V ±10% (ただし 250V 以下)

周波数範囲: 50 Hz/60 Hz

消費電力: WF1967: 65VA 以下,WF1968: 85VA 以下

- **b)** 電源の接続手順
	- 1) 接続する商用電源電圧が,この製品の電圧範囲内であることを確認。
	- 2) この製品の背面電源インレットに電源コードを差し込む。
	- 3) 電源コードのプラグを 3 極電源コンセントに差し込む。

# 注意

この製品で使用している電源コードは,電気用品安全法適合品で,国内 専用です。 定格電圧は AC125V で, 耐電圧は AC1250Vrms です。AC125V を超え る電圧および国外では使用できません。 なお,附属品の国内向け電源コードセットは,この製品の専用品です。 他の製品および用途には使用しないでください。 商用電源との接続には,必ず附属品の電源コードセットを使用してくだ さい。

なお,本体だけの耐電圧は,AC 1500 Vrms です。 電源電圧が AC 125 V を超えたり国外で使用するときは,当社又は当社代理店にご相談 ください。

# 警 告

電源コネクタを本体インレットから抜くことができるように,インレット周囲に十 分な空間を確保するか、電源プラグをコンセントから抜くことができるように、容 易に手の届く場所にあるコンセントを使用し,コンセント周囲に十分な空間を確保 してください。

■電源コードセットは, 緊急時に商用電源からこの製品を切り離すために使用できます。

# **2.4** ファームウェアのアップデート

製品のファームウェアのバージョン確認方法は,13.6 項をご覧ください。 ☞ P. [13-3](#page-260-0) ファームウェアの最新版およびアップデートの具体的な手順は,当社の Web ページ (http://www.nfcorp.co.jp/index.html)のサポートページで提供します。アップデート内容を ご確認の上,必要に応じてアップデートを行なってください。

# **2.5** 校正について

この製品は,使用環境や使用頻度にもよりますが,少なくとも 1 年に 1 回は性能試験を実 施してください。また,重要な測定や試験に使用するときは,使用直前に性能試験を実施す ることをお奨めします。

性能試験は,測定器の使用に慣れ,測定器の一般的な知識を持った方が実施してください。 性能試験については, ☞ [P.15-5](#page-278-0)

# 3. パネル面と入出力端子

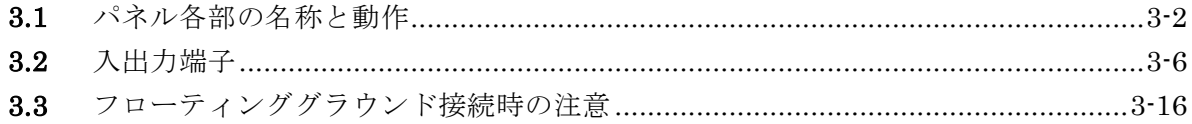

 $\mathbb{Z}$ 

# **3.1** パネル各部の名称と動作

ここでは,正面パネルと背面パネルの各部の名称と動作を簡単に説明します。

# **3.1.1** WF1967 正面パネル

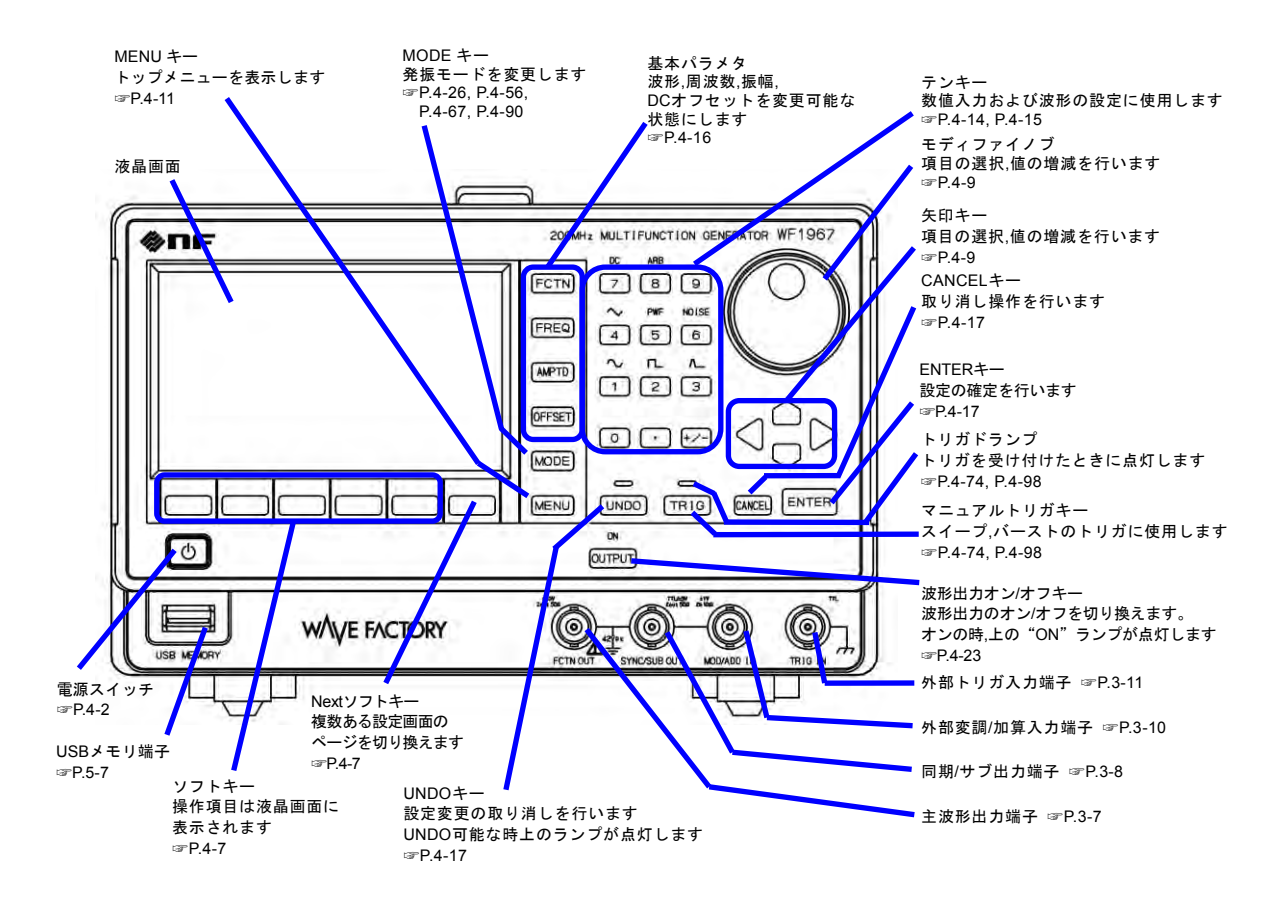

<span id="page-29-0"></span>図 3-1 WF1967 正面パネル

# **3.1.2** WF1967 背面パネル

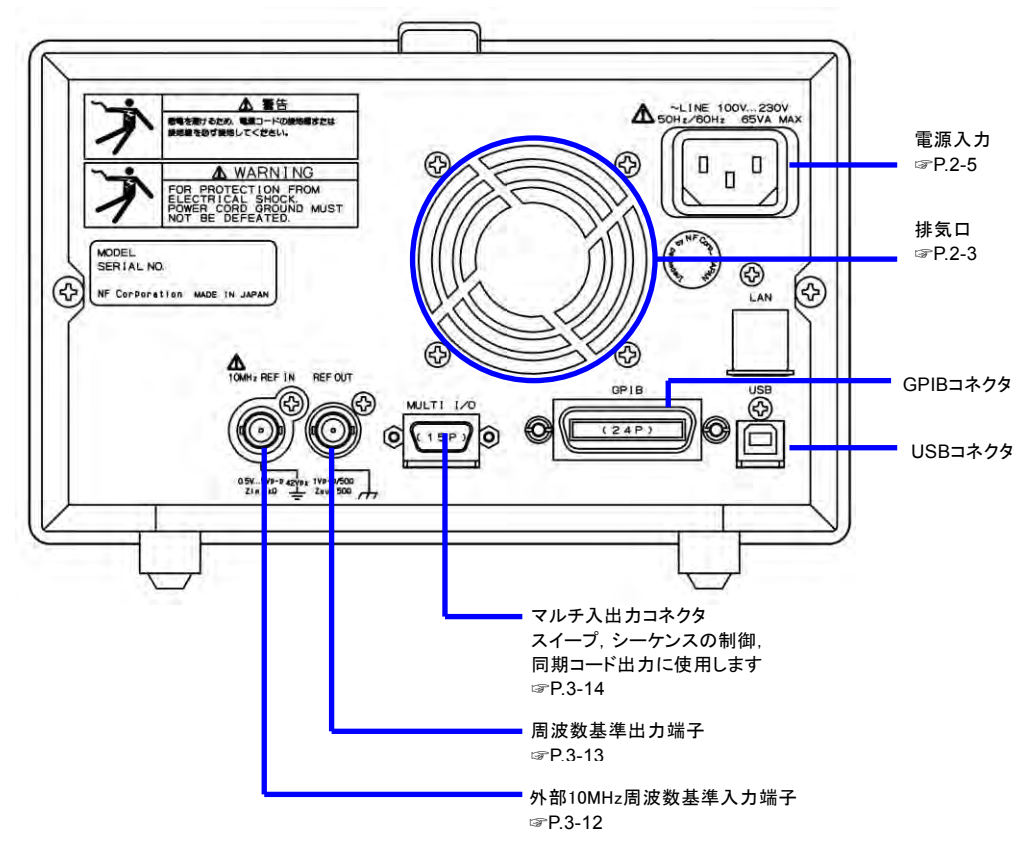

<span id="page-30-0"></span>図 3-2 WF1967 背面パネル

# **3.1.3** WF1968 正面パネル

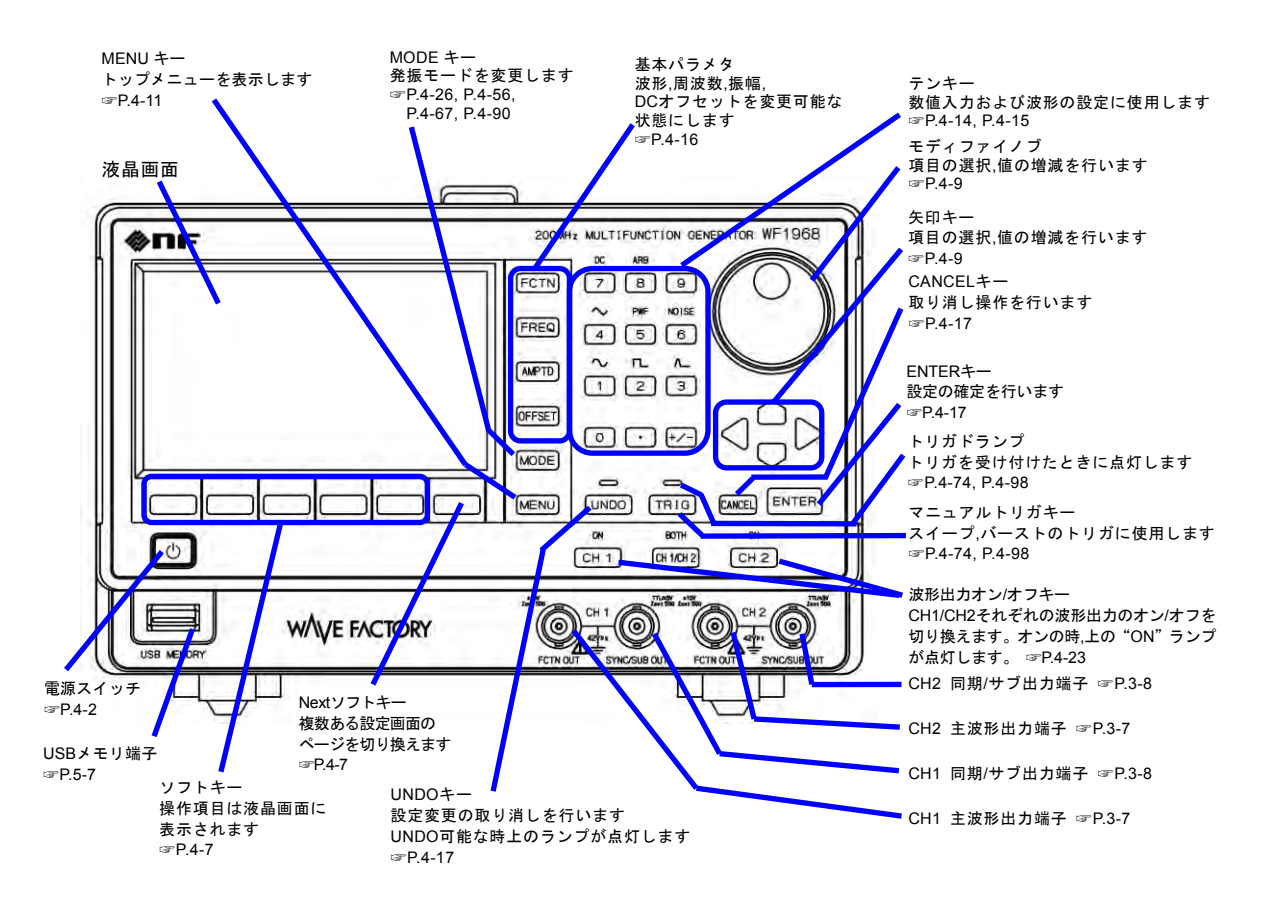

<span id="page-31-0"></span>図 3-3 WF1968 正面パネル

# **3.1.4** WF1968 背面パネル

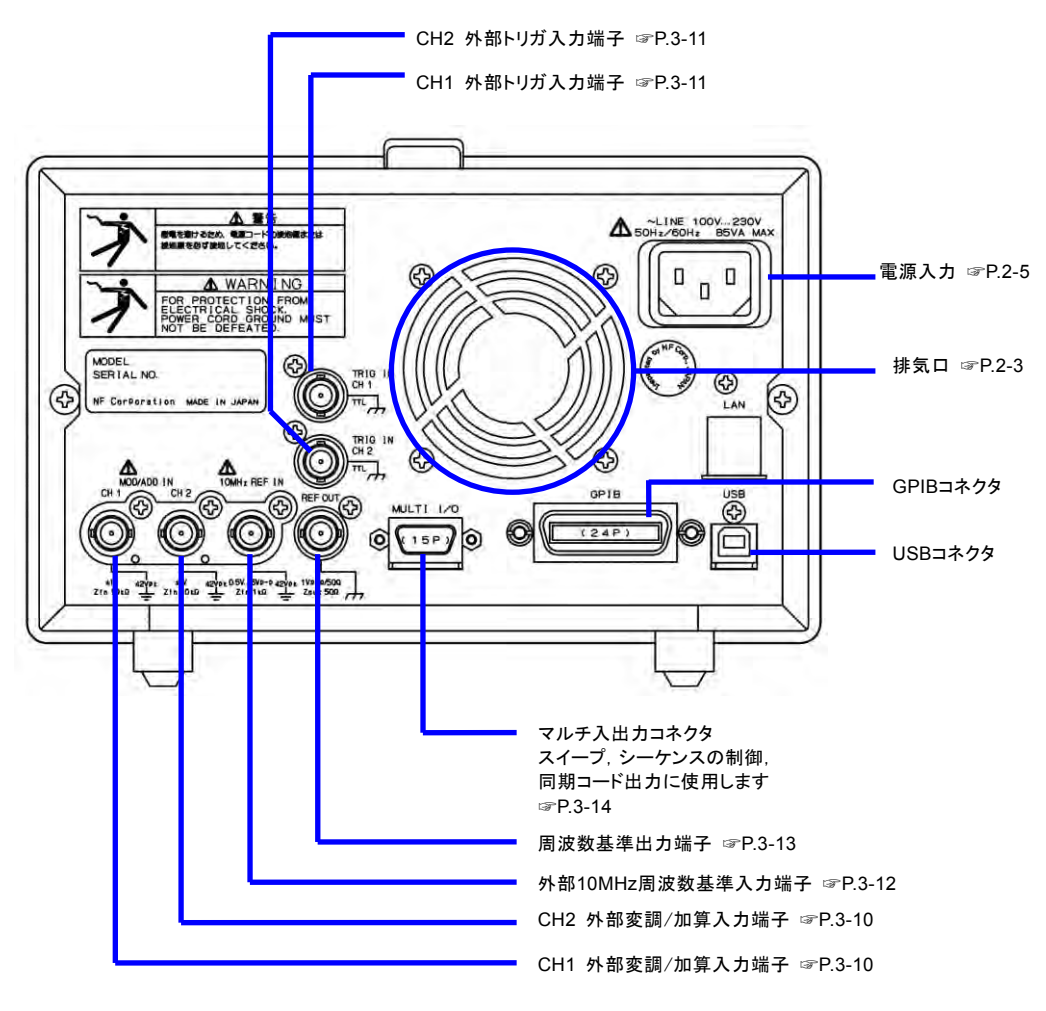

<span id="page-32-0"></span>図 3-4 WF1968 背面パネル

**3.2** 入出力端子

感電を避けるため,筐体から絶縁された BNC コネクタのグラウンドと筐 体間に 42Vpk(DC+AC ピーク)を超える電圧を加えないでください。 また,同様に感電を避けるため,筐体から絶縁された BNC コネクタ群相 互のグラウンド間に 42Vpk(DC+AC ピーク)を超える電圧を加えないでく ださい。ここで BNC コネクタ群とは,共通のグラウンドに接続された複 数の BNC コネクタを指します。 この電圧を超えると,内部の電圧制限素子が働き電圧を抑えようとします が,加えられた電圧が大きいと,この製品を焼損する場合があります。 ☞ P[.3-16](#page-43-0) 注意 出力端子に外部から電圧を加えないでください。 この製品を破損する恐れがあります。 警 告

- 入力端子に最大許容入力を超える電圧を加えないでください。この製品を 破損する恐れがあります。 注意
- 注意

筐体から絶縁された BNC コネクタのグラウンドと筐体間に電位差がある 場合,BNC コネクタのホット側と筐体間を短絡しないでください。この 製品を破損する場合があります。

# 注意

BNC コネクタのグラウンド間に電位差がある場合, BNC コネクタのグラ ウンド間を短絡しないでください。この製品を破損する場合があります。 <span id="page-34-0"></span>**3.2.1** 波形出力 (FCTN OUT)

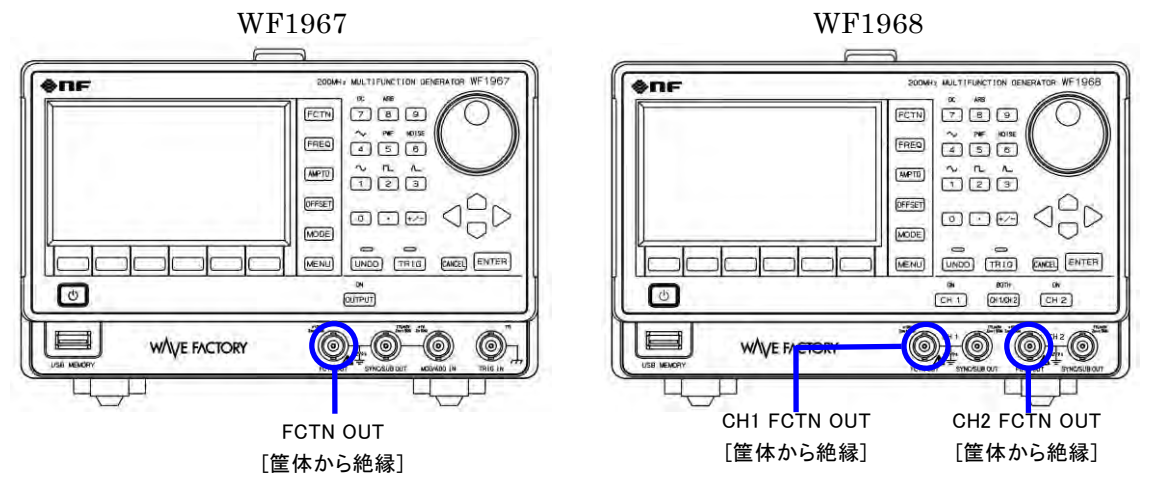

主出力です。

波形出力のオン/オフの切り換えには機械式スイッチを用いているため,オン/オフの切 り換えの際にチャタリングが発生し,意図しない波形が出力されることがあります。チ ャタリングによる誤動作などのおそれがある機器と接続してご利用される際は、波形出 力を常時オンにしたまま,トリガバースト発振およびゲート発振機能を用いて発振/停止 の切り換えを行ってください。☞ [P.4-96](#page-141-0)

# ■ 出力特性

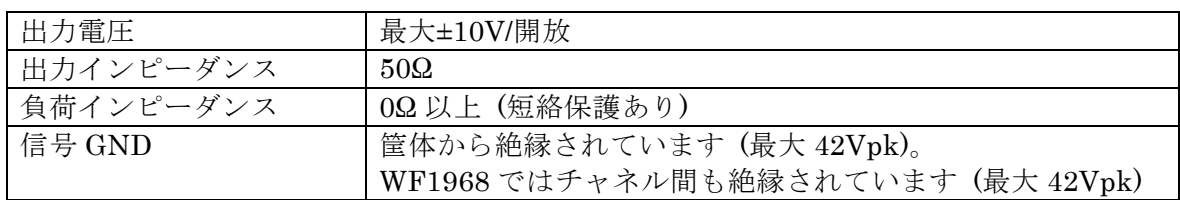

<span id="page-35-1"></span>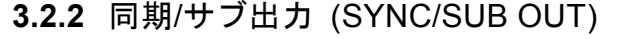

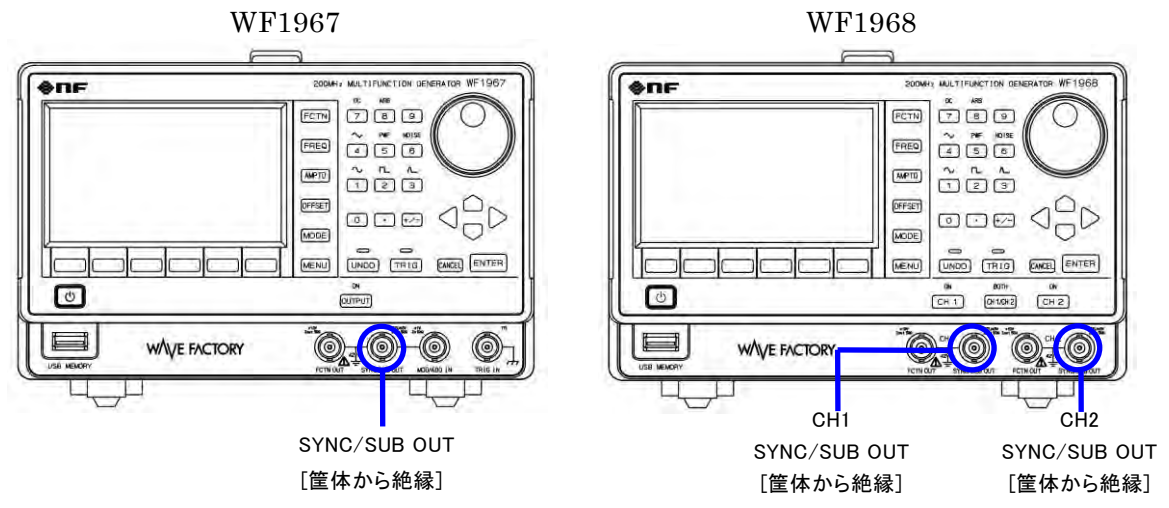

副波形信号/内部変調信号又は波形や発振状態に応じた同期信号を出力します。 オシロス コープの同期信号として利用できます。 次の表に示すように,発振モードに応じて,出力 信号を選択することができます。

<span id="page-35-0"></span>

| 発振モード                         | 選択できる出力信号                       |
|-------------------------------|---------------------------------|
| 変調機能がオフか変調源                   | ・基準位相同期信号                       |
| が外部                           | ・副波形信号(-3V~+3V/開放 最大)           |
|                               | 振幅とオフセットを上記範囲で任意に設定できます。        |
|                               | $\mathbb{F}$ P. 4-49            |
| 変調機能がオンで変調源                   | · 基準位相同期信号                      |
| が内部                           | ・内部変調信号に同期した TTL レベルロジック信号      |
| $\mathbb{F}$ P.4-57           | ・内部変調信号(-3V~+3V/開放 最大)          |
|                               | 振幅とオフセットを上記範囲で任意に設定できます。        |
| スイープ発振モード                     | ・基準位相同期信号                       |
| $\mathbb{F}$ P.4-76           | ・スイープ X ドライブ信号 (-3V ∼ +3V /開放)  |
|                               | 振幅とオフセットを上記範囲で任意に設定できます。        |
|                               | ・スイープに同期した TTL レベルロジック信号, マーカ信号 |
|                               | の混入可                            |
| バースト発振モード                     | ・基準位相同期信号                       |
| $\mathcal{F}$ P.4-94, P.4-99, | ·バースト発振に同期した TTL レベルロジック信号      |
| P.4-103, P.4-107              |                                 |

表 3-1 同期/サブ出力に選択できる信号

#### ■ 基準位相とは

基準位相とはオシレータが動作する上で基準となる内部信号の位相です。その基準位相に位 相[Phase]で設定された値が加算されて出力されます。WF1968 ではチャネル 1 とチャネル 2 は別々です。

内部変調では変調源用の基準位相が,主出力とは別にあり,変調位相[ModPhs]で設定され た値が加算された信号が実際の変調に使われます。

#### ■ 基準位相同期信号とは
基準位相同期出力とは,基準位相のゼロ度で立ち上がるデューティ 50% の TTL レベルロ ジック信号です。 位相設定を変えることで,基準位相同期信号と波形出力との間の位相が変更 できます。 ☞ [P.4-29](#page-74-0)

高周波では,主波形出力と同期/サブ出力の出力回路の伝搬遅延時間の差によって 0°設定で も実際には位相差が出ます。 特に 20V レンジの時は, 4V レンジ以下の場合に加えて主波形 出力信号が 5ns 程度遅延します。 これらの位相差は位相の設定によって調整することができ ます。

#### ■ 出力特性

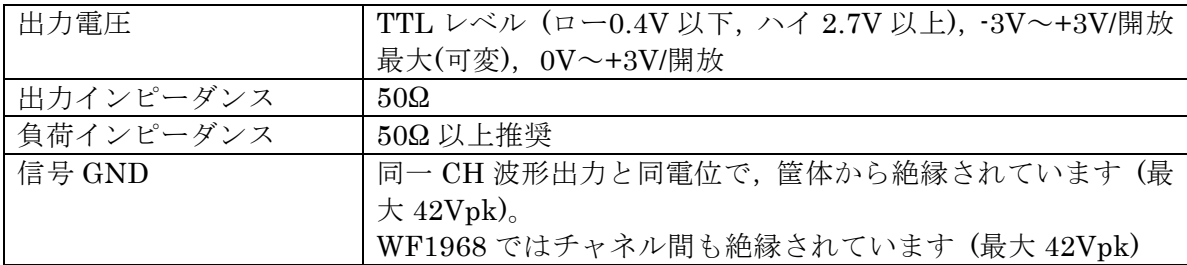

15777

# **3.2.3** 外部変調/加算入力 (MOD/ADD IN)

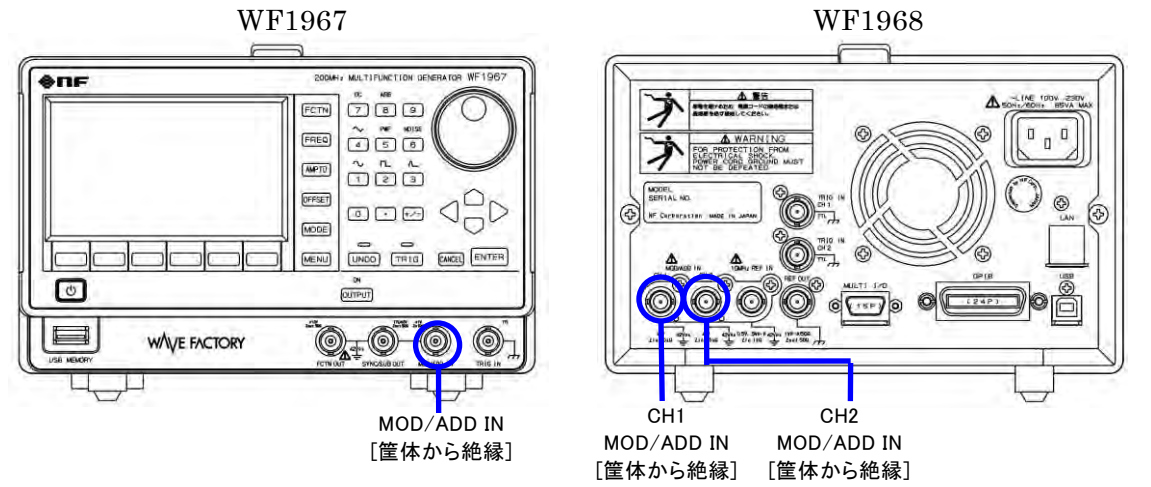

FSK, PSK を除く変調モードで変調源が外部のとき、外部変調信号を入力します。FSK, PSK の場合は,外部トリガ入力が外部変調信号入力になります。

外部変調信号入力に使用しないときは,波形出力への外部加算信号入力として使用できま す。外部加算時のゲインは,0.4 倍,2 倍又は 10 倍です。

外部変調入力 ☞ [P.4-57](#page-102-0)

外部加算入力 ☞ [P.4-41](#page-86-0)

### ■ 入力特性

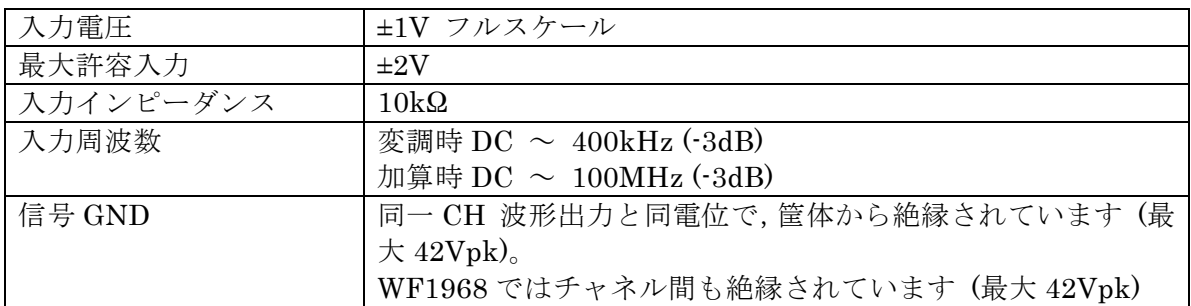

**3.2.4** 外部トリガ入力 (TRIG IN)

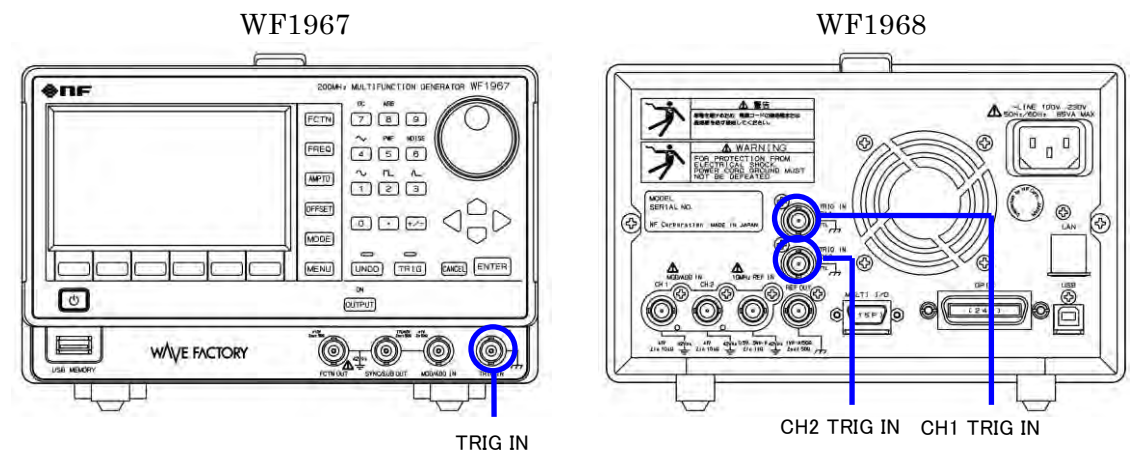

次の場合の外部トリガ入力として使用できます。極性の設定は変更できます。

- 単発スイープの開始トリガ ☞ [P.4-74](#page-119-0)
- ゲーテッド単発スイープの開始トリガ ☞ [P.4-74](#page-119-0)
- トリガバースト発振の開始トリガ ☞ [P.4-98](#page-143-0)
- ゲート発振のゲート ☞ [P.4-102](#page-147-0)
- トリガドゲート発振のトリガ ☞ [P.4-106](#page-151-0)

また, FSK, PSK の外部変調入力として使用できます。☞ [P.4-57](#page-102-0)

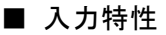

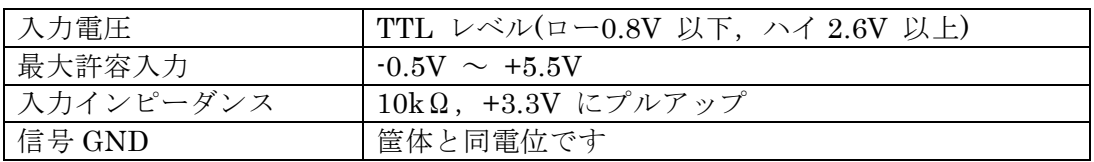

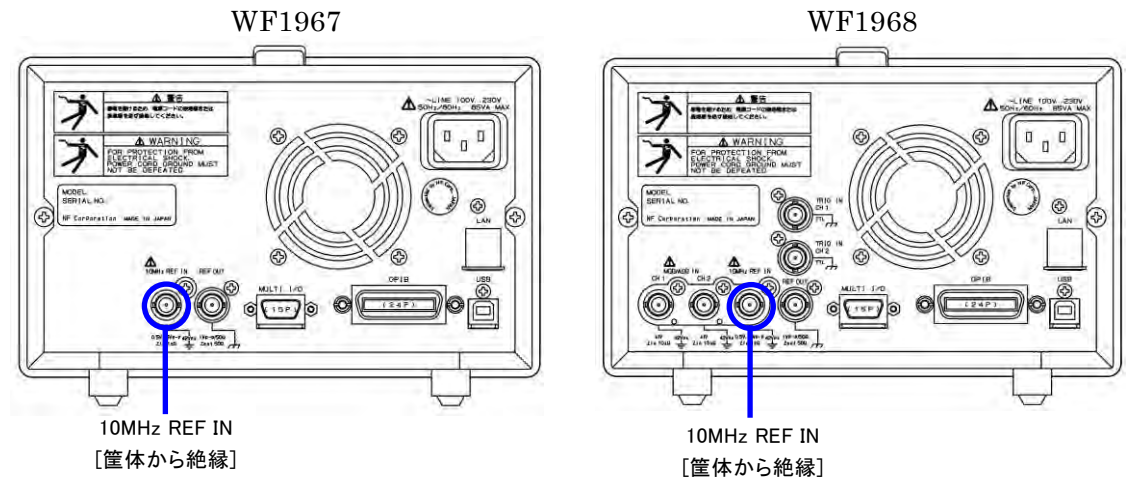

**3.2.5** 外部 10MHz 周波数基準入力 (10MHz REF IN)

次の目的で使用することができます。

■ この製品の周波数確度仕様よりも高い周波数確度が必要なとき,又は他の信号発生器と周 波数基準を共通にしたいとき

外部の周波数標準器から出力される 10MHz 基準信号を入力してください。 外部周波数基準の設定を許可に切り換えてください。 ☞ [P.10-4](#page-227-0)

■ 複数台の WF1967, WF1968 の周波数, 位相を揃えたいとき

複数台同期接続時のマスタ器又は上位の WF1967,WF1968 の周波数基準出力を,下位 の WF1967, WF1968 の外部 10MHz 周波数基準入力に接続してください。 各器の周波数設定は同一値にしてください。 下位機器の外部周波数基準の設定を許可に切り換え,マスタ器で基準位相初期化操作を 行ってください。☞ [P.9-4](#page-221-0) 接続された WF1967,WF1968 の周波数確度は総てマスタ器と同じになります。 マスタ器は,外部の周波数標準器を使用することもできます。

#### ■ 入力特性

| 入力電圧      | $0.5Vp-p \sim 5Vp-p$        |
|-----------|-----------------------------|
| 最大許容入力    | $10Vp-p$                    |
| 入力インピーダンス | $1\text{k}\Omega$ , AC 結合   |
| 入力周波数     | $10MHz(\pm 5ppm(\pm 50Hz))$ |
| 入力波形      | 正弦波又は方形波(デューティ50±5%)        |
| 信号 GND    | 筐体および各 CH 波形出力から絶縁されています(最大 |
|           | 42Vpk                       |

Check

周波数基準入力を使わない場合には,この端子に信号を与えないでください。 本器が誤動作する場合があります。

**3.2.6** 周波数基準出力 (REF OUT)

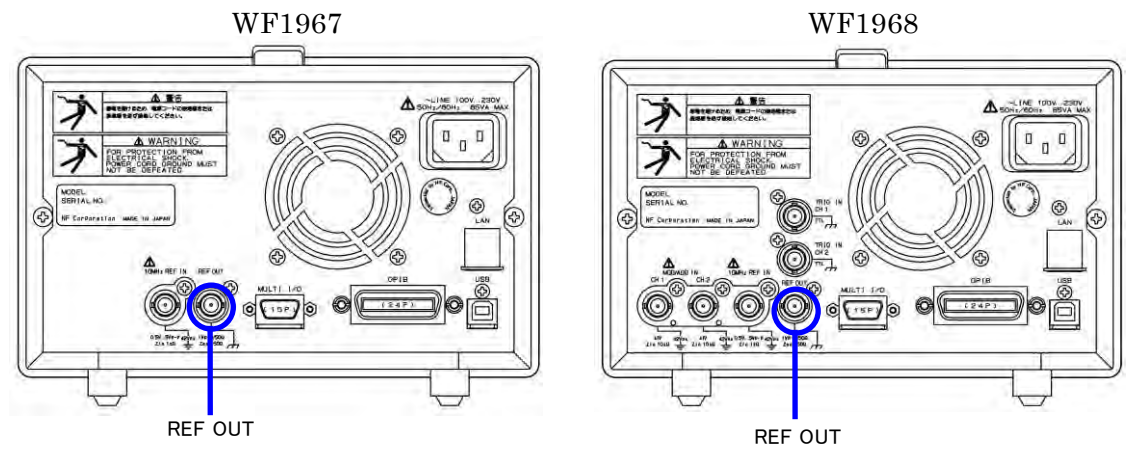

複数台の WF1967,WF1968 の周波数,位相を揃えたいときに使用します。 複数台同期接続時のマスタ器又は上位の WF1967,WF1968 の周波数基準出力を,下位の WF1967, WF1968 の外部 10MHz 周波数基準入力に接続してください。 ☞ [P.9-2](#page-219-0)

### ■ 出力特性

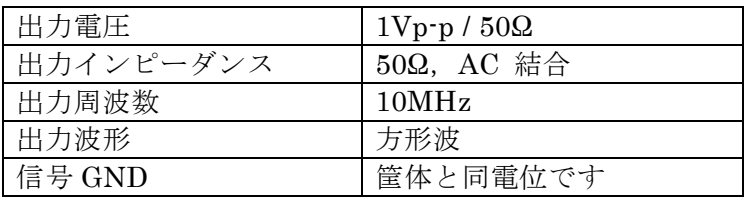

### **Ø** Check

周波数基準出力には,WF1967,WF1968の他,当社が指定する機器以外は接続し ないでください。

同期操作時に特別な信号がこの端子から出力されますので,接続された他の機 器の動作が不安定になる恐れがあります。

# **3.2.7** マルチ入出力 (MULTI I/O)

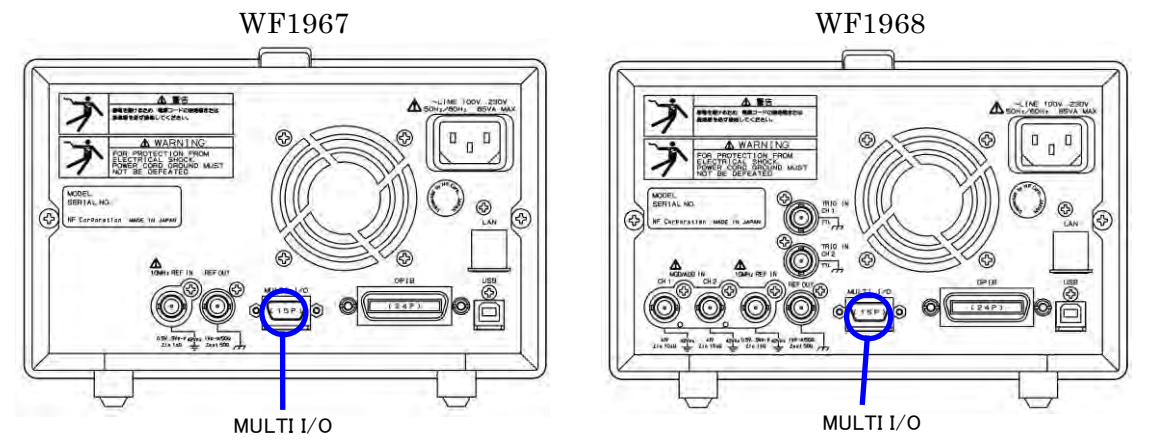

スイープの制御とシーケンスの制御に使用できます。シーケンスのステップ同期コードを出力 します。

■スイープ発振モードの制御入力

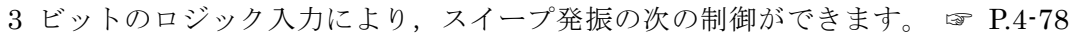

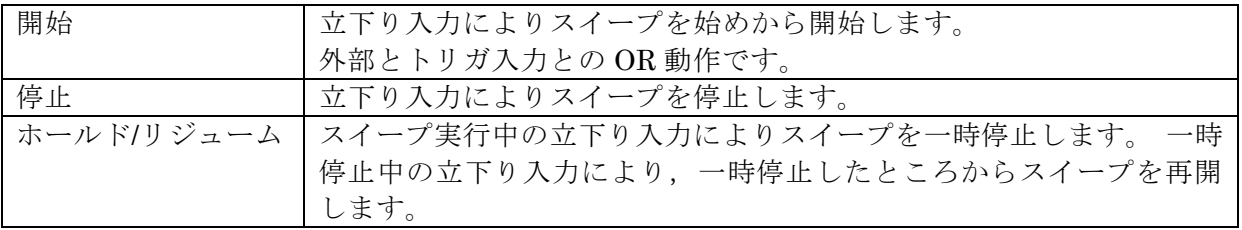

■シーケンス発振モードの制御入力

4 ビットのロジック入力により,シーケンス発振の次の制御ができます。☞ [P.11-11](#page-238-0)

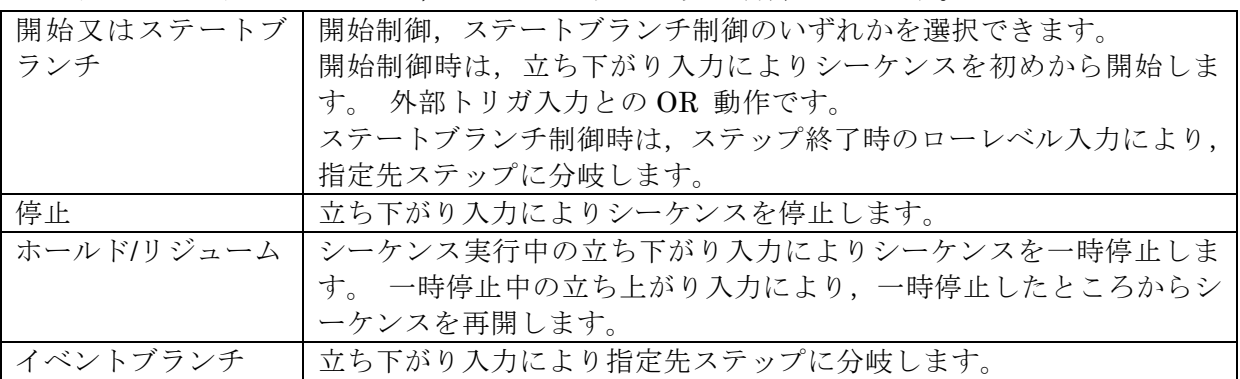

シーケンス発振モードでは,ステップ毎に指定された 4 ビットのステップ同期コードを出力し ます。

### Check

マルチ入出力コネクタの制御入力を使用しない場合は,外来ノイズによる誤動 作を防ぐため,制御入力を禁止に設定されることをお勧めします。☞ P[.4-78](#page-123-0)

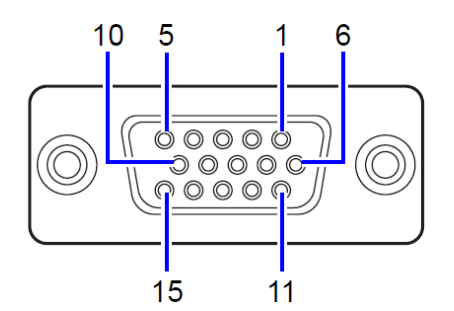

図 3-5 マルチ入出力コネクタ ピン配置図

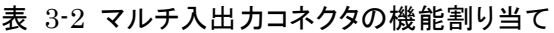

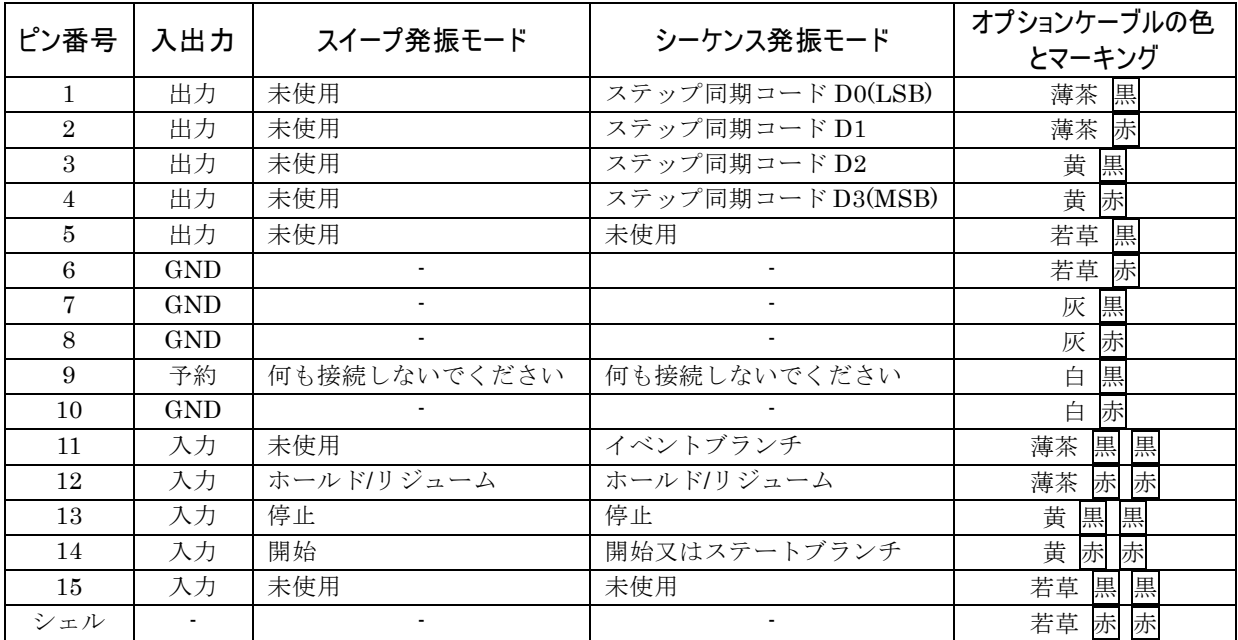

注意:9 番ピンには+5V が出ていますが、生産時の試験用ですのでどこにも接続しないでください。使用する と,この製品の動作を不安定にする恐れがあります。

■入出力特性

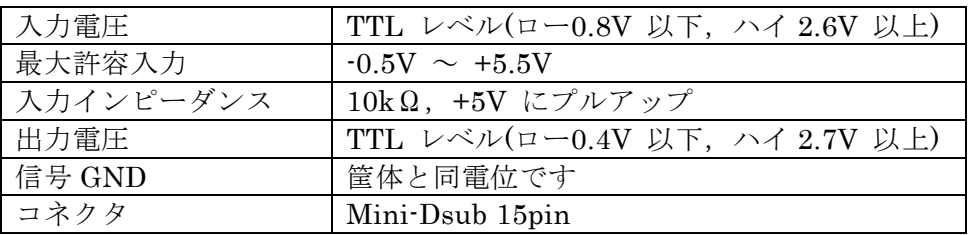

接続ケーブルはオプションです。当社又は当社代理店までお問合せください。

# **3.3** フローティンググラウンド接続時の注意

波形出力,同期/サブ出力,外部変調/加算入力の各 BNC 端子の信号グラウンドは共通です が,筐体(接地電位)から電気的に絶縁されていますので,異なる電位にある機器と接続する ことができます。また,ラックマウント時にもラックの電位の影響を受けません。

WF1968 では,上記 BNC 端子はチャネル間も絶縁されています。

また、外部 10MHz 周波数基準入力の信号グラウンドも筐体から絶縁されています。このた め,周波数標準器との接続においてグラウンドループによるノイズの影響を受けません。

WF1967, WF1968 を複数台同期接続する場合も、グラウンドループよるノイズの影響を受 けません。

ただし、いずれの場合も、感電を避けるためフローティング電圧は最大 42Vpk(DC+AC ピ ーク)以下に制限されます。

その他の信号のグラウンドは総て筐体に接続されています。筐体は電源入力の保護接地端子 に接続されています。

感電を避けるため,筐体から絶縁された BNC コネクタのグラウンドと筐 体間に 42Vpk(DC+AC ピーク)を超える電圧を加えないでください。 警 告

> また、同様に感電を避けるため、筐体から絶縁された BNC コネクタ群相 互のグラウンド間に 42Vpk(DC+AC ピーク)を超える電圧を加えないでく ださい。ここで BNC コネクタ群とは,共通のグラウンドに接続された複 数の BNC コネクタを指します。

> この電圧を超えると,内部の電圧制限素子が働き電圧を抑えようとします が,加えられた電圧が大きいと,この製品を焼損する場合があります。

注意

筐体から絶縁された BNC コネクタのグラウンドと筐体間に電位差がある場 合,BNC コネクタのホット側と筐体間を短絡しないでください。この製品 を破損する場合があります。

#### 注意

BNC コネクタのグラウンド間に電位差がある場合,BNC コネクタのグラウ ンド間を短絡しないでください。この製品を破損する場合があります。

■ WF1967 のフローティンググラウンド接続時の注意

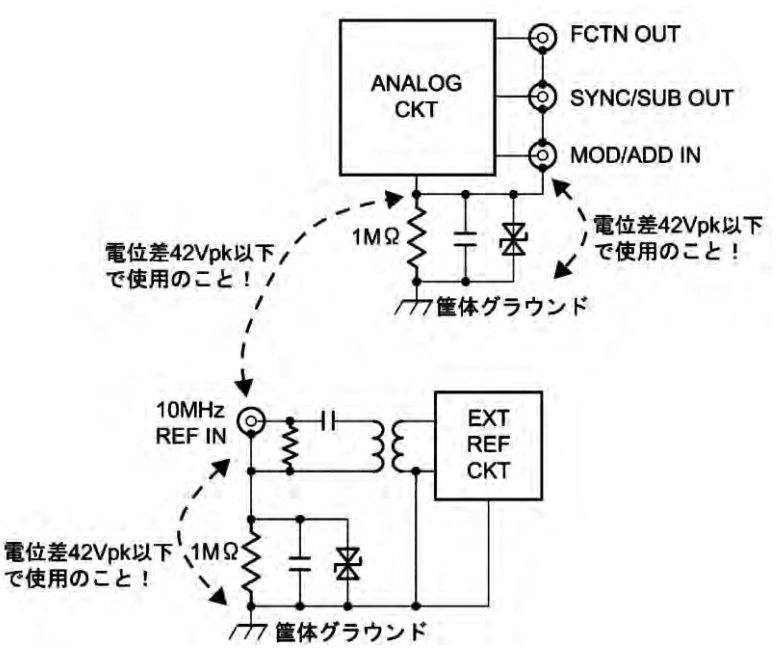

図 3-6 WF1967 のフローティンググラウンド接続時の注意

■ WF1968 のフローティンググラウンド接続時の注意

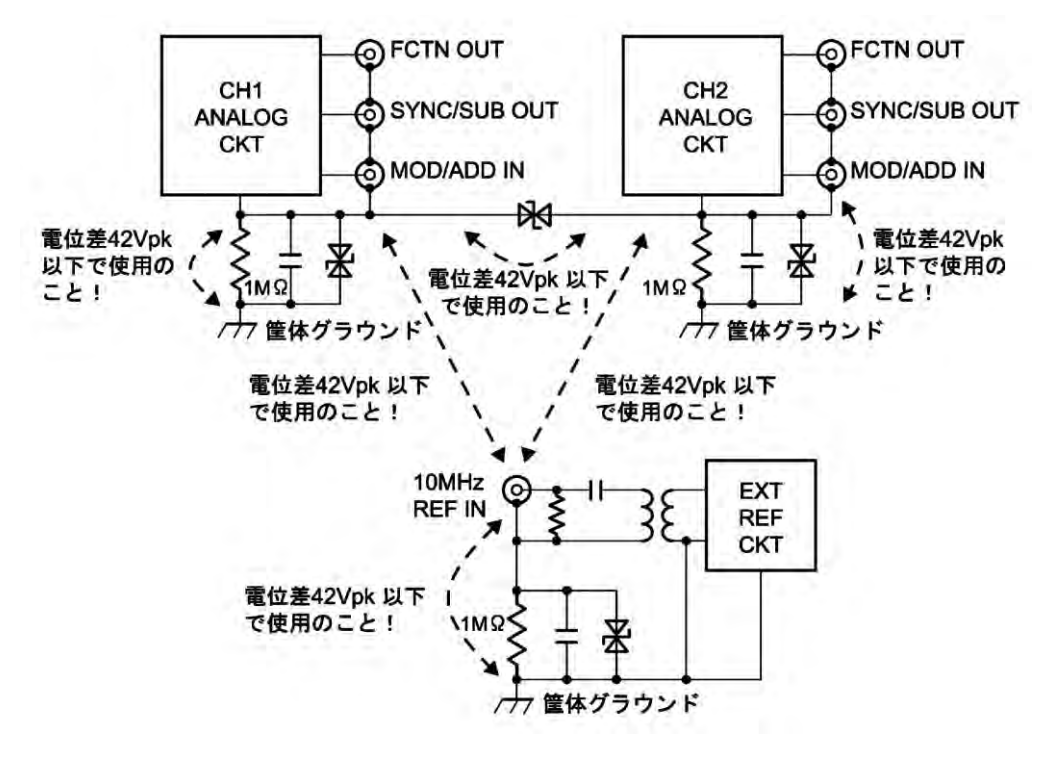

図 3-7 WF1968 のフローティンググラウンド接続時の注意

 $\sim$   $\sim$ 

MEMO

## 基本操作  $\overline{\mathbf{4}}$ .

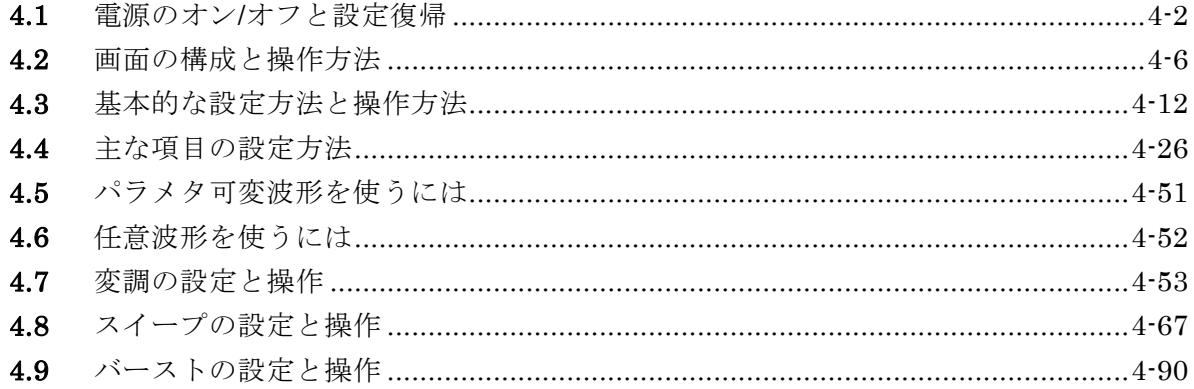

# **4.1** 電源のオン/オフと設定復帰

# **4.1.1** 電源オン/オフの方法

■ 電源オン操作

起動画面が表示されます

 $\overline{z}$ 

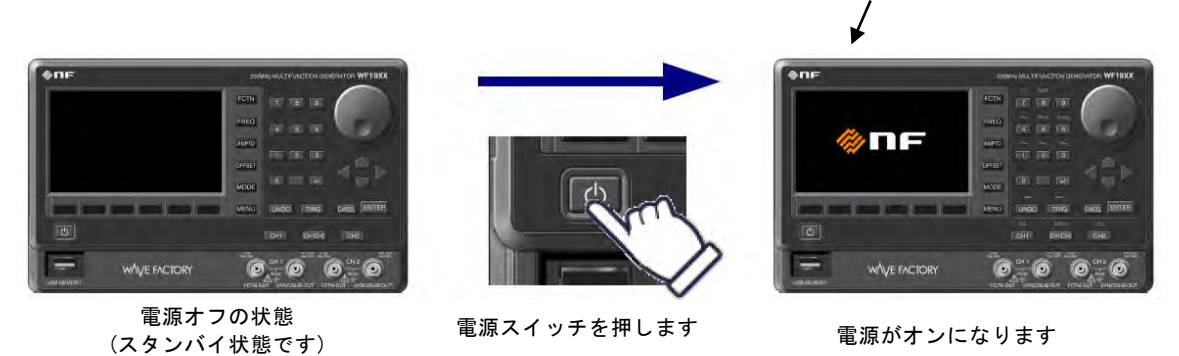

電源がオンになると,自動的に自己診断テスト行った後,操作可能な状態になります。

■ 電源オフ操作

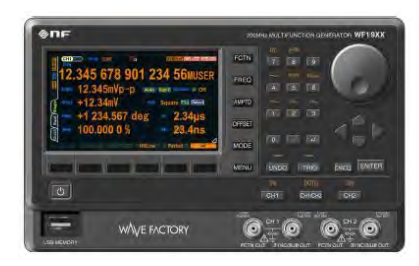

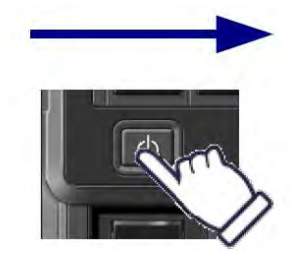

電源オンの状態です 電源スイッチを押します

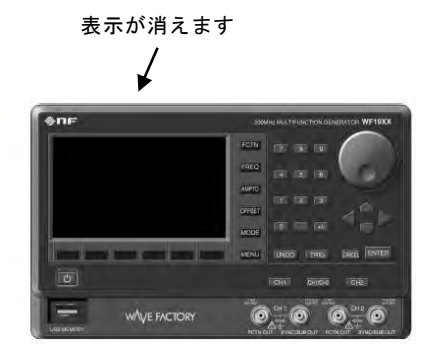

電源がオフになります (スタンバイ状態です)

### **4.1.2** 電源投入時の設定復帰

電源スイッチによって電源のオンを行うと,前回電源スイッチでオフしたときの設定に復帰 します。 ただし電源投入時の出力オン/オフ設定は,Utility 画面で設定できます。☞ P[.4-24](#page-69-0) 電源スイッチの操作ではなく,この製品への電源供給を直接遮断,再開した場合は,設定メ モリ 1 番の内容に設定されます。

## **a)** 電源が供給された状態での,電源スイッチオン/オフ時の設定復帰

最も一般的な使用例です。

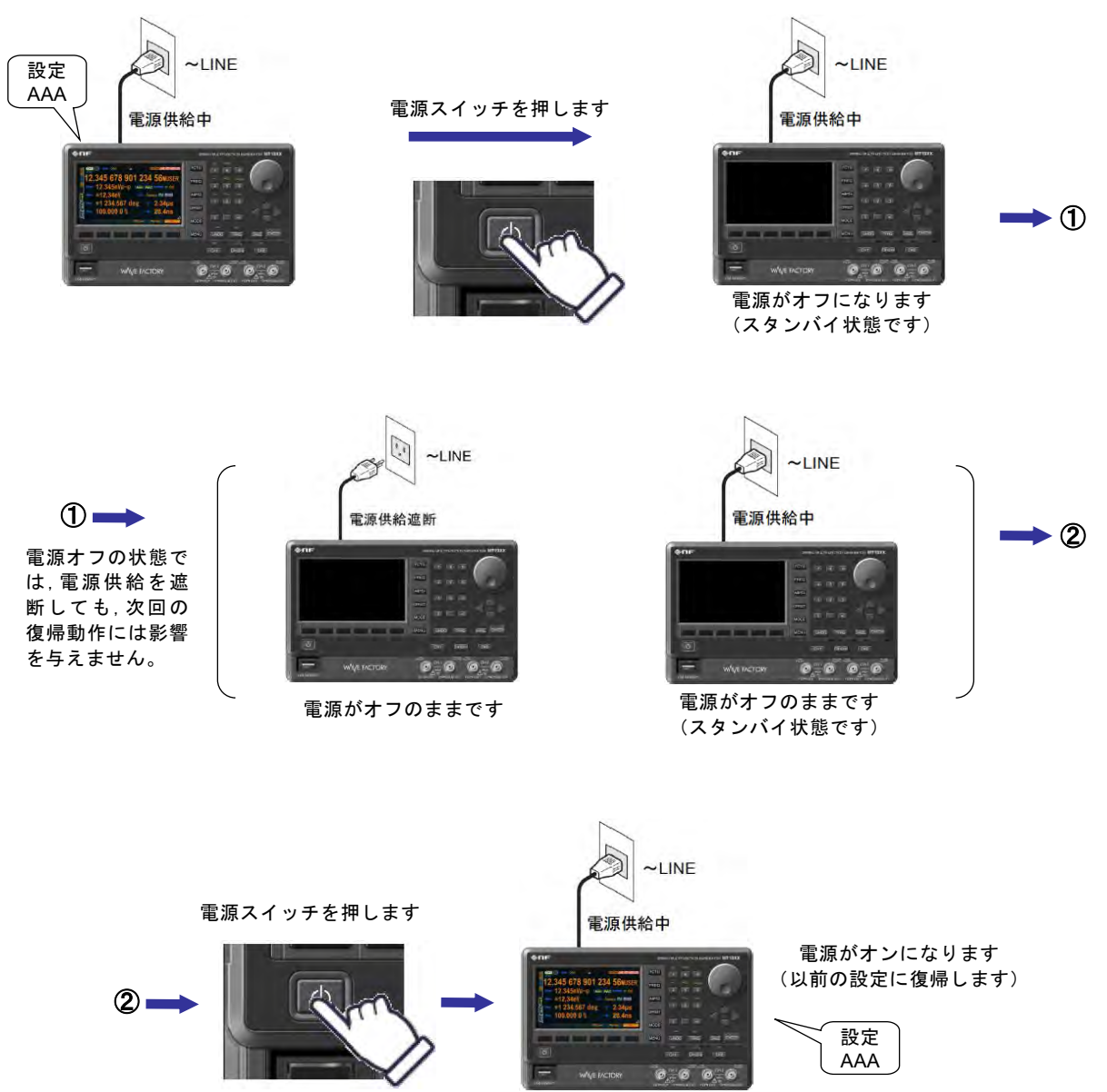

電源オフの状態では,電源コードを抜いたり,接続されたブレーカの遮断などにより電 源供給が遮断されても,次回の電源投入時の復帰動作には影響を与えません。

 $\overline{I: I}$ 

- 前回電源をオフする前の設定に,復帰します。
- 電源オン時の出力オン/オフ設定は Utility 画面で変更できます。☞ [P.4-21](#page-66-0)
- シーケンス発振モードやシーケンス実行状態(Run/Hold 時は先頭から再開)も復帰します。

#### Check

電源オフ直前の設定に復帰するのは,電源スイッチによって電源をオフした場合だけです。 シーケンスの復帰には使用するシーケンスが事前に保存されている必要があります。

 $\overline{I:II}$ 

### **b)** 電源供給オン/オフ時の設定復帰

ラックなどに組み込んで他の機器と一括で電源供給のオン/オフを行う場合です。 電源がオンの状態で電源供給が遮断されると,次に電源供給が再開されたときに自動的 に電源がオンになります。

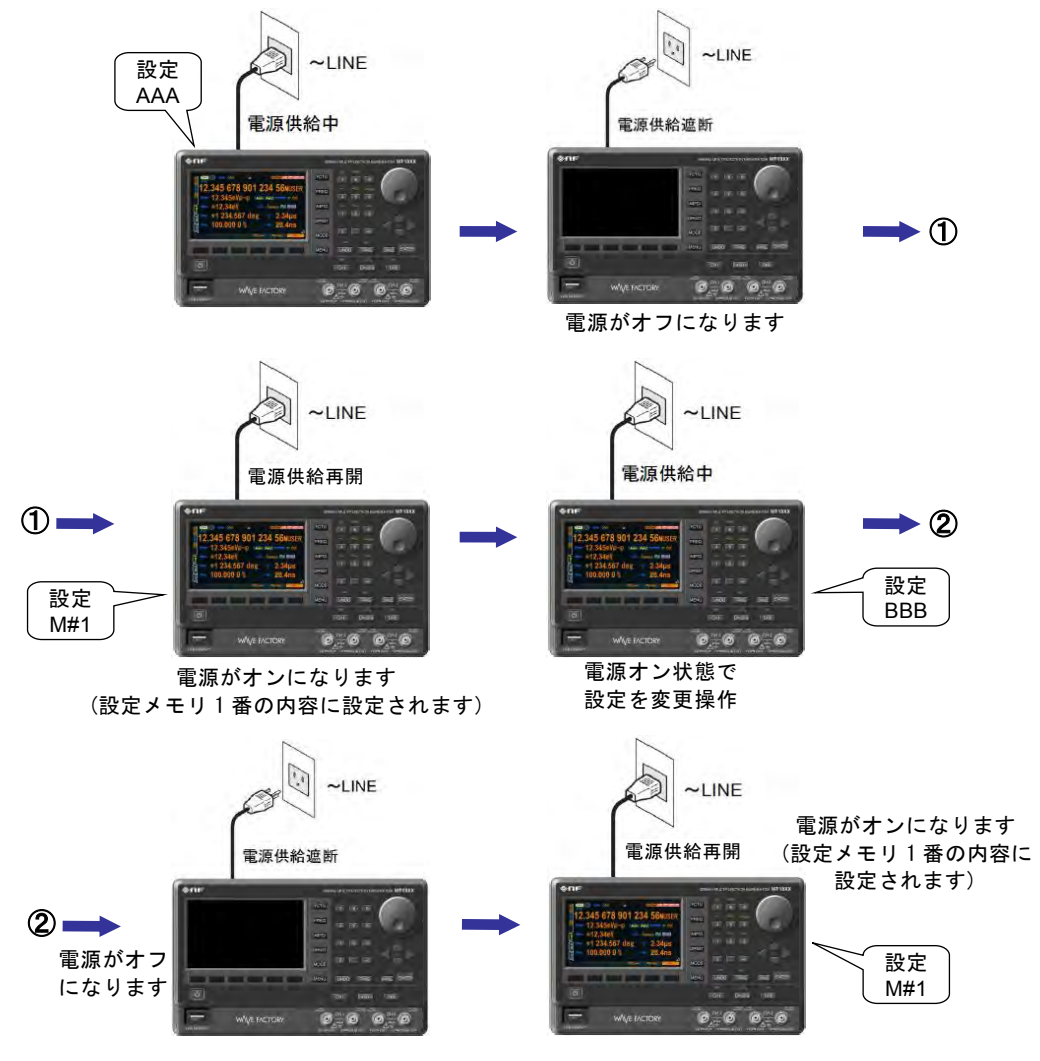

- 電源をオフする前の設定には復帰しません。
- 設定メモリ 1 番の内容に設定されます。☞ [P.5-2](#page-155-0)
- 電源オン時の出力オン/オフ設定は Utility 画面で変更できます。☞ [P.4-21](#page-66-0)
- シーケンスモードになるかどうかは Utility 画面で変更できます。☞ [P.4-21](#page-66-0)
- この場合,シーケンスメモリ 1 番に保存されたシーケンスが自動実行されます。

 Check 電源供給を遮断する前の設定には復帰しませんので,必要に応じて予め設定メモリ1番 の内容を指定しておいてください。☞ P[.5-2](#page-155-0) シーケンスの復帰には使用するシーケンスが事前に保存されている必要があります。

 $\overline{\mathbf{r}}$ 

# **4.2** 画面の構成と操作方法

# **4.2.1** 画面および表示の構成

液晶画面の表示は,次の図に示すように三つの領域から構成されています。

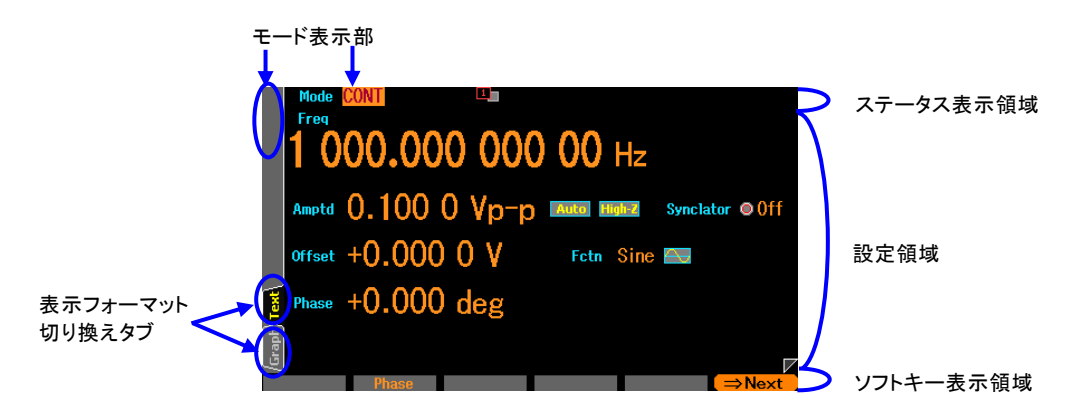

# ■ ステータス表示領域

この製品の状態を表示します。表示する項目は以下のとおりです。

- 未校正状態 UCal 何らかの不具合により,この製品の校正情報が失われ,所定の性能を維持できないとき に表示されます。故障ですので,当社又は当社代理店までご連絡ください。
- 過熱状態 Temp この製品の内部温度が異常に高くなっているときに表示されます。周囲温度 40 ℃以下 での使用においてこの表示が出る場合は,故障ですので,当社又は当社代理店までご連 絡ください。
- リモート状態 | USB|, | GPIB|, | LAN| この製品が, USB 又は GPIB, LAN(オプション) により外部制御されているときに表 示されます。
- 外部周波数基準状態 Ref 外部周波数基準が許可されているとき,有効な信号が入力されているかどうかが表示さ れます。

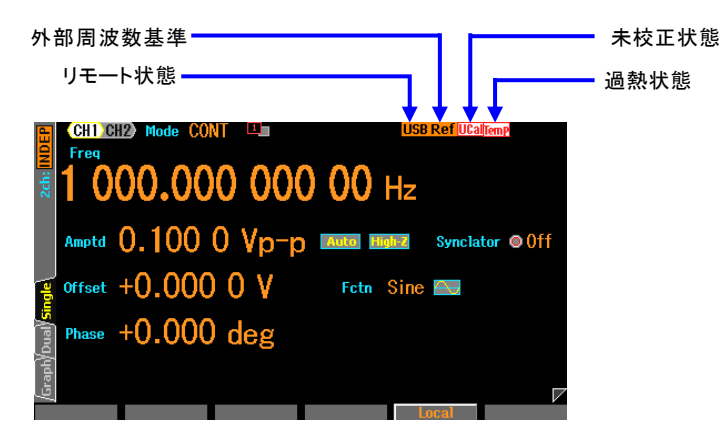

### ■ モード表示部

この製品の発振モードおよびチャネルモード(WF1968 のみ)を表示します。

・発振モード 現在の発振モードを表示します。 CONT(連続発振)/MODU(変調発振)/ SWEEP(スイープ発振)/BURST(バースト発振) 発振モードの設定は ☞ [P.4-26](#page-71-0) ・チャネルモード (WF1968 のみ) 現在のチャネルモードを表示します。 INDEP(独立)/2PHASE(2 相)/ 2TONE(周波数差一定)/RATIO(周波数比一定)/ DIFF(差動出力)/ DIFF2(倍電圧出力) チャネルモードの設定は ☞ [P.8-2](#page-205-0) チャネルモード (WF1968 のみ)

#### ■ 設定領域

各種パラメタの表示と設定を行います。 複数の表示フォーマットが選べる場合は,画面左側に表示フォーマット切り換えタブが表

示されます。☞ [P.4-8](#page-53-0)

設定画面が 2 ページ又は 3 ページで 構成されている場合は,設定画面の ページ切り換えは,Next ソフトキーで行います。

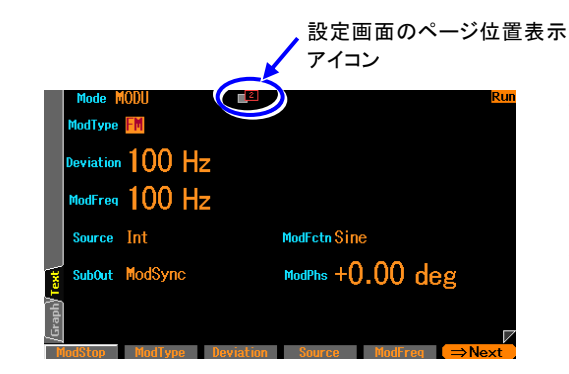

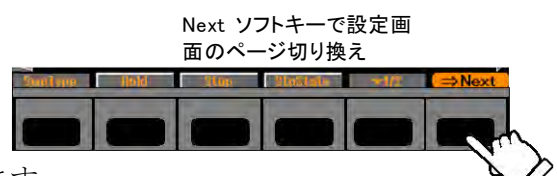

発振モード

設定画面が複数あるときは,画面中央上方に どのページを表示しているかを示すアイコ ンが表示されます。

左の例では,設定画面が全部で 2 ページあり, その内の 2 ページ目を表示していることを 示しています。

#### ■ ソフトキー表示領域

状況に応じて割り当てられたソフトキーの機能を表示します。

ソフトキーの割り当てが 6 個以上ある場合は,右端のソフトキーに" ▼ n/m" と表示され ます。これは、現在の設定画面に附属するソフトキーのセットが全部で m 段あり, その 内の n 段目のセットを表示していることを示しています。このソフトキーを押すと,次の 段のソフトキーのセットが表示されます。

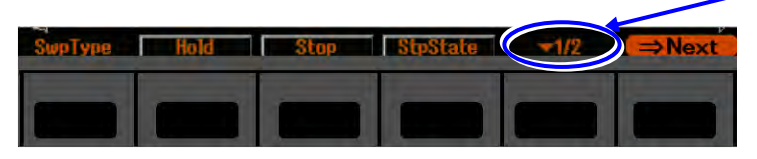

2 段あるソフトキーの 1 段目 を表示しています。 押すと次の段のソフトキーが 表示されます。

<span id="page-53-0"></span>**4.2.2** タブによる表示フォーマットの切り換え(波形グラフを表示するには)

複数の表示フォーマットが選べる場合は,画面左側に表示フォーマット切り換えタブが表示 されます。Graph タブの画面表示にすると,出力波形のイメージを確認しながら設定を行う ことができます。

## **a)** 表示フォーマットの種類

Oscillator 画面には,以下の 3 種類の表示フォーマットがあります。

### ■テキスト表示[Text] (WF1967) 又は[Single](WF1968)

1 チャネル分の設定内容を文字により 表示します

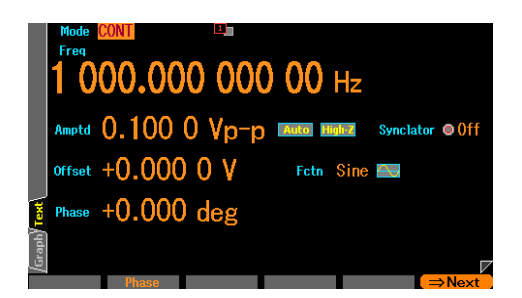

### ■グラフ表示[Graph]

1 チャネル分の設定内容を文字と共 に,グラフで表示します。出力波形 のイメージを捉えることができま す。

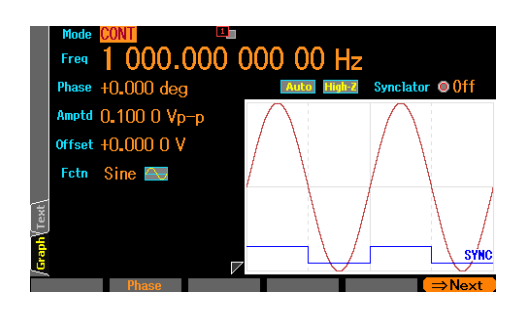

### ■ 2 チャネル同時表示[Dual](WF1968 のみ)

チャネル 1 とチャネル 2 の設定内容を,上下に並べて文字により表示します。

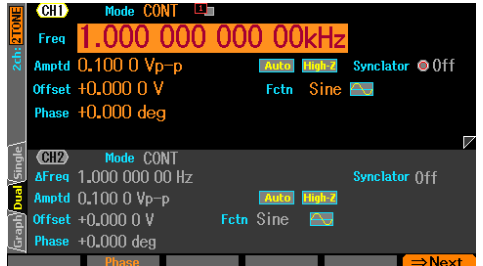

設定するチャネルは,CH 1/CH 2 キーで切り換えます。

- **b)** 表示フォーマットを切り換えるには
- Single タブの画面が 表示されています

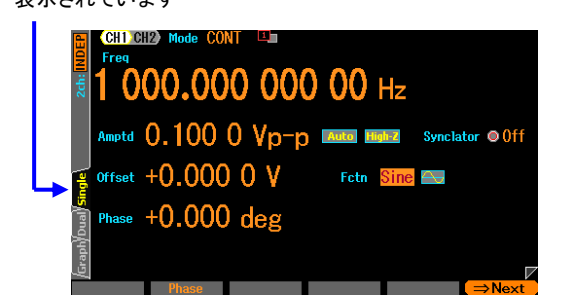

*1.* 左の例では,Single タブの画面が表示され ています。

 $\overline{\mathcal{F}}$ 

この画面では,文字によって設定内容を表示し ます。

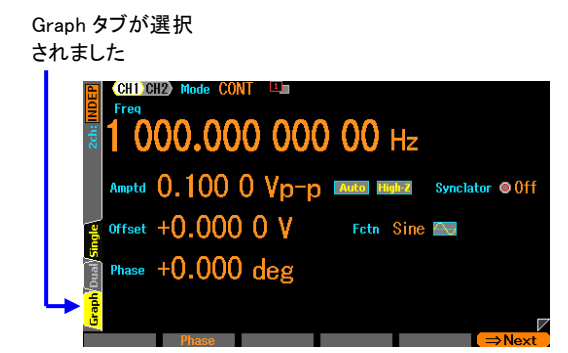

*2.* 矢印キー又はモディファイノブで Graph タブを選択します。

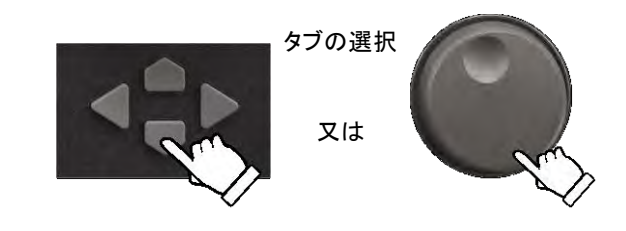

Graph タブの表示画面 になりました

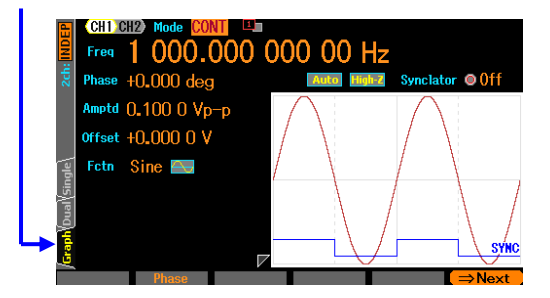

*3.* ENTER キーを押すと,Graph タブの 画面表示に切り換わります。この画面では,出力 波形のイメージを確認しながら設定を行うこ とができます。

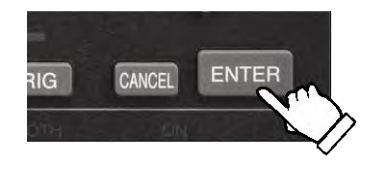

Check WF1968では,タブによって2チャネル同時表示と単一チャネル表示の切 り換えを行うこともできます。

**4.2.3** タブによるメモリ操作対象の切り換え(USB メモリを利用するにはタブによ るメモリ操作対象の切り換え)

設定/任意波形/シーケンス設定のストア/リコールでは,保存先あるいは読出し先として本体 内蔵メモリあるいは USB メモリを選択することができます。ただし,USB インタフェース を使用している場合,USB メモリは使用できません。操作対象を選択するには,タブによる 画面切り換えで行います。

### **a)** 保存・読み出し先を切り換えるには

USB インタフェースを使用していないときに、USB メモリをフロントパネルに差し込 むと画面上に「DISK」と表示されます。その状態で USB タブを選択し、ENTER キー を押すと操作対象が USB メモリに変わります。

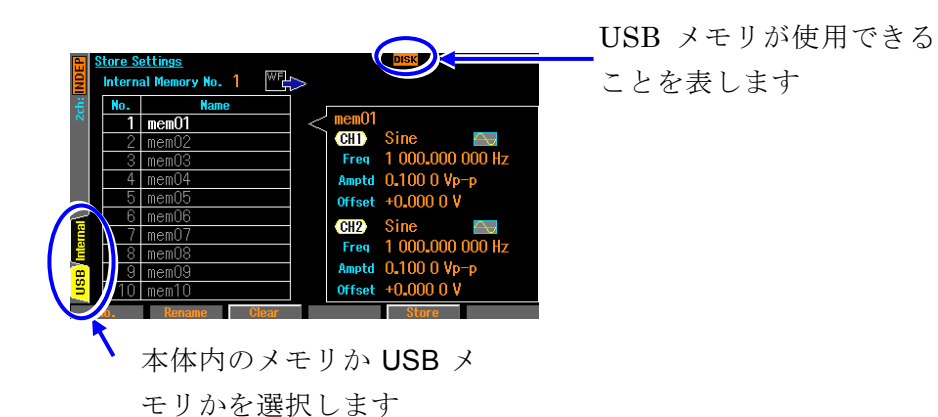

4-10 WF1967/WF1968

 $\overline{a}$ 

### **4.2.4** トップメニュー

任意波形の編集,各種システム設定,設定の保存,呼び出しなどを行う場合は,トップメ ニューから項目を辿って行きます。

#### **a)** トップメニューを表示するには

MENU キーを押すと、次のようなトップメニューウインドウが開きます。

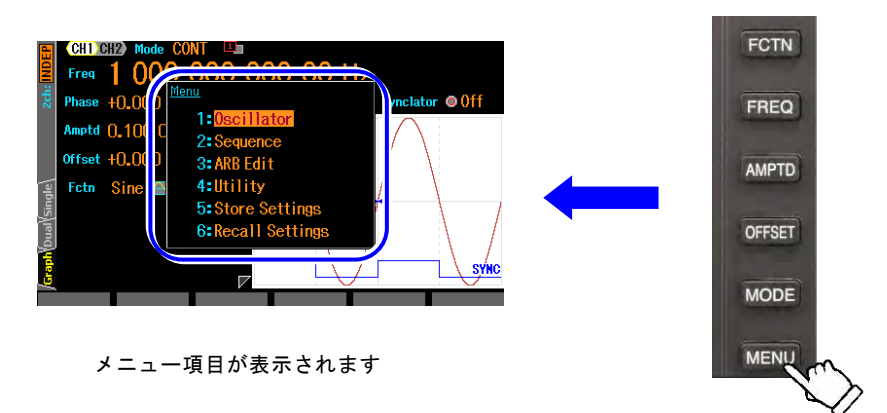

上下キー又はモディファイノブでメニュー項目を選択し,ENTER キーを押す とそのメニュー項目の設定画面が表示されます。 トップメニューウインドウが開いた状態で,テンキー[1]...[6] から番号を入力してメニ ュー項目を指定することもできます。

#### **b)** トップメニューの各項目でできること

各メニュー項目で表示される設定画面では,次のような設定,操作を行うことができます。

#### ■ OscIlator

オシレータ設定画面を開きます。

#### ■ Sequence

シーケンス発振を行います。☞ [P.11-2](#page-229-0)

#### ■ ARB Edit

任意波形の編集を行います。☞ [P.7-4](#page-193-0)

#### ■ Utility

各種項目の設定と操作を行います。☞ [P.4-21](#page-66-0)

#### ■ Store Settings

設定メモリへの保存を行います。 ☞ [P.5-2](#page-155-0)

#### ■ Recall Settings

設定メモリからの呼び出しを行います。 ☞ [P.5-4](#page-157-0)

- **4.3** 基本的な設定方法と操作方法
- **4.3.1** 周波数や振幅などの数値を変更するには

# **a)** 上下キー **(**又はモディファイノブ**)** で値を設定するには

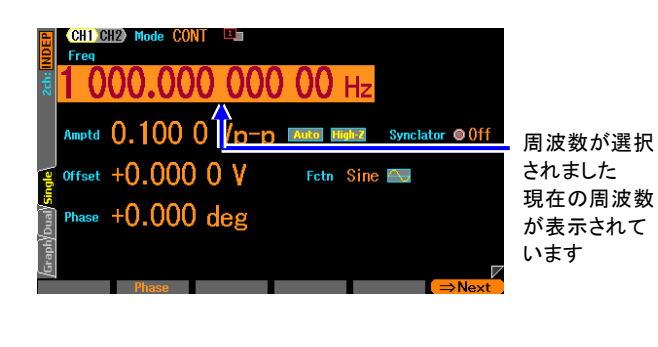

*1.* 矢印キー又はモディファイノブで項 目を選択します。 左の例では,周波数[Frequency]欄が 選択されています。

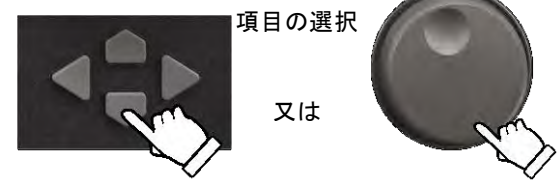

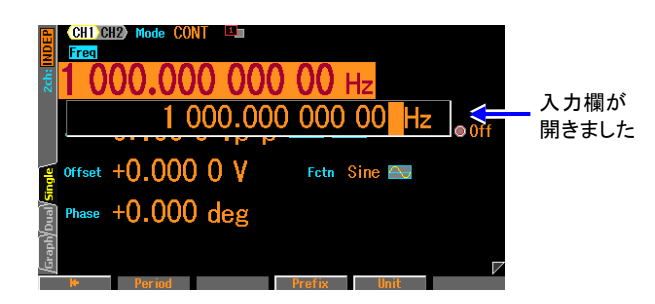

*2.* ENTER キーを押すと,選択した項目 の下又は上に入力欄が開き,選択し た項目の現在値が変更可能な状態に なります。この状態で,テンキーから 値を入力することもできます。

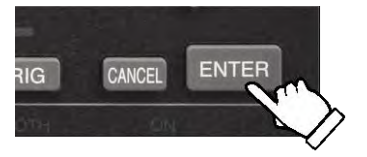

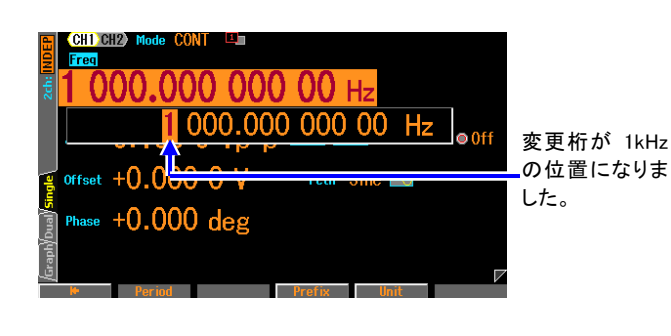

*3.* 左右キーを押して,値を変換する桁 にカーソルを移動させます。 左の例では,1kHz の桁にカーソルを 移動しました。

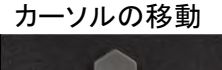

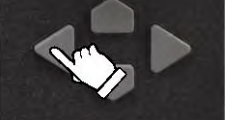

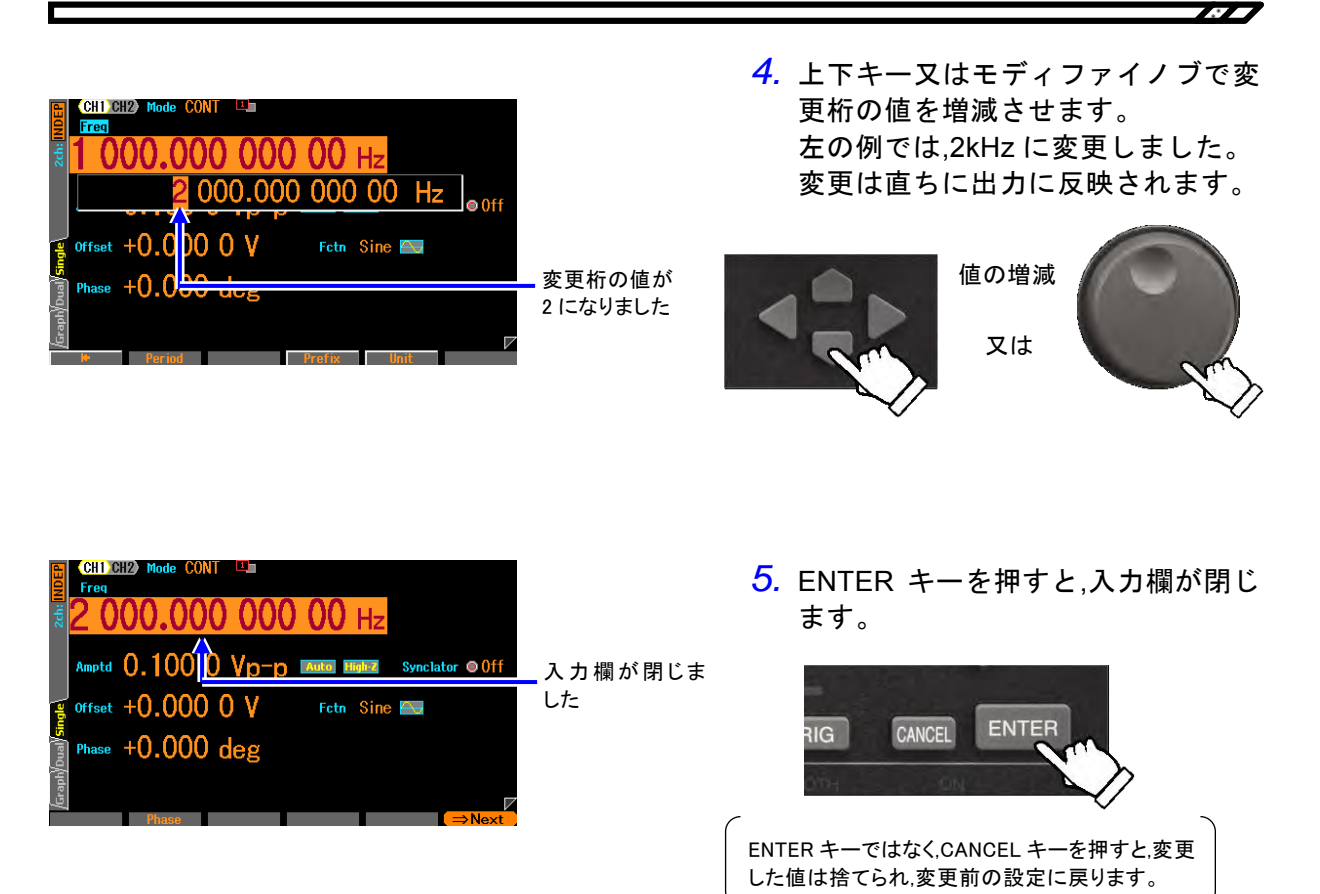

入力欄が 開き,数値が入 カされていき ます

設定が変更さ れ , 入 力 欄 が 閉じました

# **b)** テンキー**[0]...[9]**で値を変更するには

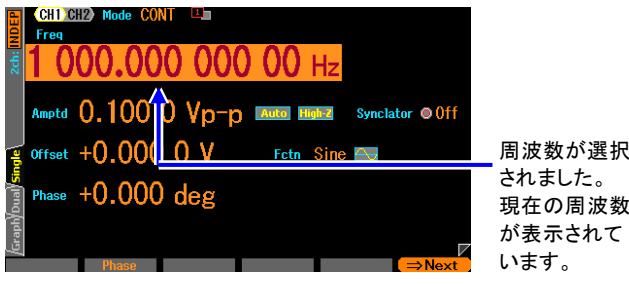

 $2000 \cdot \frac{1}{200}$ 

Synclator @ Off

Feth Sine 2

.000.000.00 H

Vp-p LAuto B

offset +0.000 0 V

Phase  $+0.000$  deg

Amptd 0.100

offset  $+0.000$  0 V Phase  $+0.000$  deg *1.* 矢印キー又はモディファイノブで項 目を選択します。

左の例では,周波数[Frequency]欄が選 択されています。

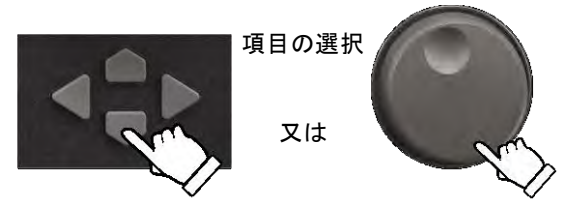

*2.* テンキーを押すと,選択した項目の下 又は上に入力欄が開き,数値が入力さ れていきます。

数値入力中は,矢印キーの左向きキー がデリート,右向きキーがゼロ入力と して機能します。

値の入力

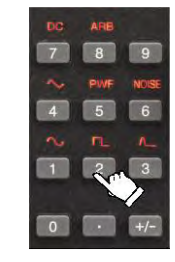

*3.* ENTER キー又は単位キー(ソフトキ ー)を押すと,入力した値が設定され,出 力に反映されます。

ENTER キーを押した場合は,k や m な どプレフィックスがつかない単位で 設定されます。

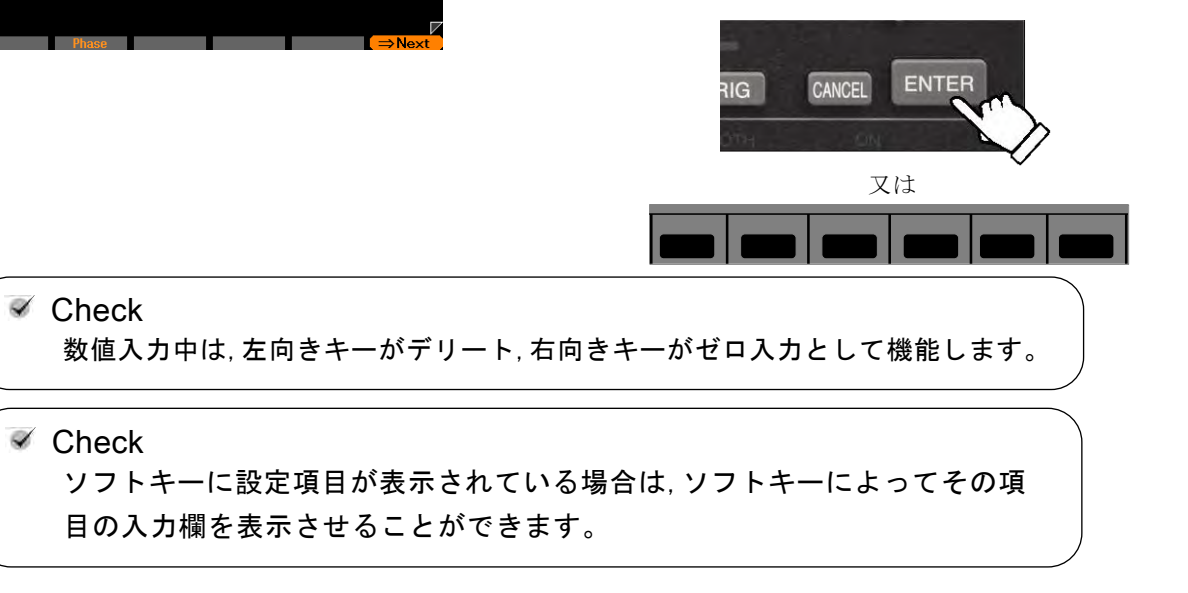

# **4.3.2** 波形を変更するには

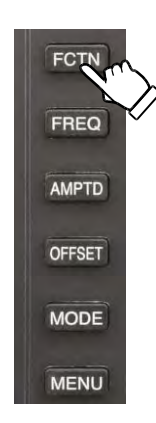

*1.* FCTN キーを押すと,テンキーの上に選択可能な 波形が点滅します。 と同時に,波形の選択肢リストが開きます。

 $\overline{\mathbf{z}}$ 

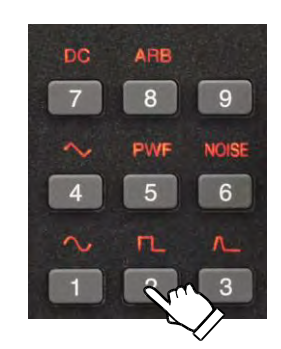

*2.* テンキーの,点滅している波形の直下にあるキー を押すと,その波形が選択され,出力に反映され ます。たとえば,左の絵のように[2]のキーを押す と,方形波が選択されます。 又は, 上下キー又はモディファイノブで選択肢 を選び,ENTER キーで設定/反映させます。

> 波形が方形波に 設定されました

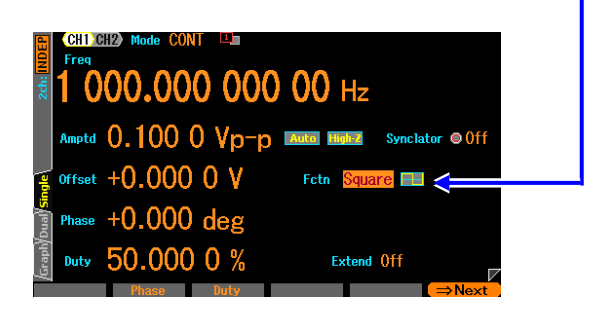

## **4.3.3** 基本パラメタ変更のショートカットキー操作

波形, 周波数, 振幅, DC オフセット, 発振モードは, 基本パラメタショートカットキーに より直ちに選択肢リスト又は入力欄を開くことができます。

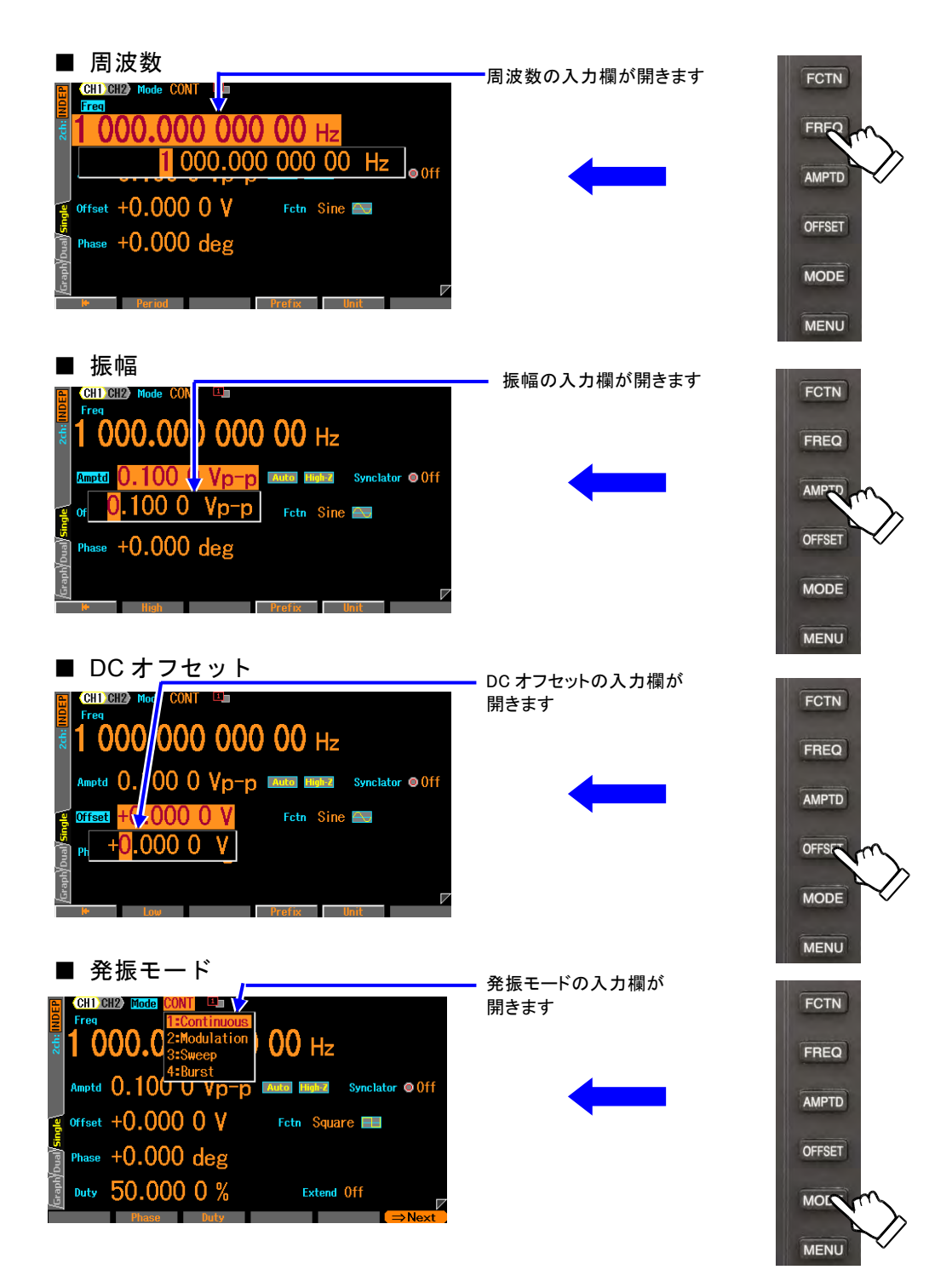

7377

4.3.4 ENTER キー, CANCEL キー, UNDO キーの働き

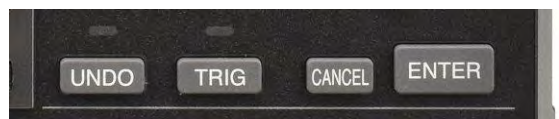

#### ■ ENTER キーの働き

次のような決定動作を行います。

- ・選択された項目の入力欄 又は選択肢リストを開きます。
- ・テンキーで入力した数値を設定します。
- ・画面に表示されたボタンを実行します。

#### ■ CANCEL キーの働き

次のような取り消し動作を行います。ただし,一旦行われた設定変更を元に戻すことはで きません(次項の UNDO キーでは戻せます)。

- ・入力欄,選択肢リストを閉じます。
- ・テンキーで入力した数値を破棄します。
- ・モディファイノブで変更した値を元に戻します。
- ・設定ウインドウやダイアログボックスを閉じます。

#### ■ UNDO キーの働き

ENTER キー,モディファイノブによって行われた設定変更を元に戻します。ユーザの操 作の結果,自動的に行われた設定変更も含めて元に戻すことができます。

アンドゥ操作を行った直後に再度 UNDO キーを押すと,アンドゥする前の設定に戻りま す。

ただし,アンドゥが効かない操作も一部あります。

# **4.3.5** 表示単位を変更するには

**a)** プレフィックス(単位の接頭語:k や m,M など)を変更するには 周波数の例を示します。振幅やパルス幅でも同じ方法で変更できます。

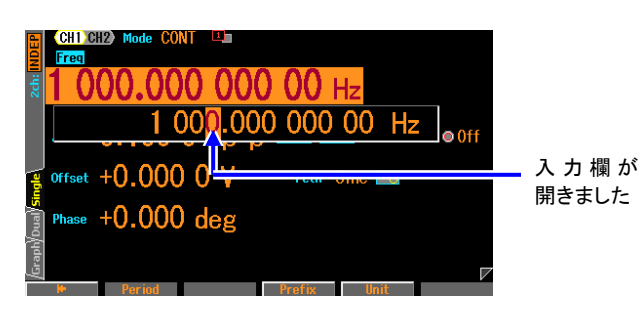

*1.* 周波数を選択し,ENTER キーを押して, 入力欄を開きます。

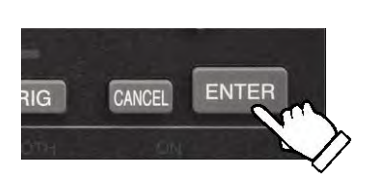

- )0.000 000 00 hz 1 000.000 000 00 Hz e ver [Prefix]を 押すと"Hz" offset  $+0.0000$   $0V$ Fetn Si の前にカー Phase  $+0.000$  deg ソルが移動 します
- *2.* ソフトキー[Prefix]を押すと,"Hz"の前 にカーソルが移動します。 右向きキーを押して,カーソルを"Hz" の前に移動することもできます。

*3.* 上下キー又はモディファイノブにより,単位を MHz, kHz, Hz, mHz, uHz に変更できます。 表示単位と小数点位置が変わるだけで,設定値の値そのものは変化しません。

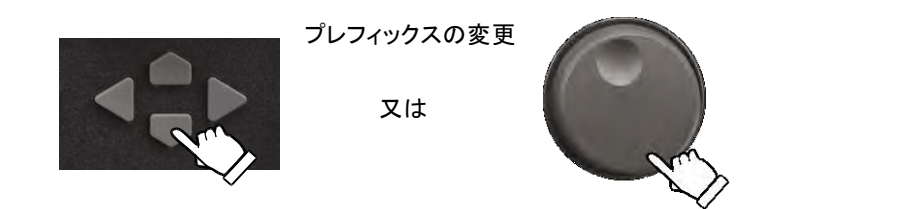

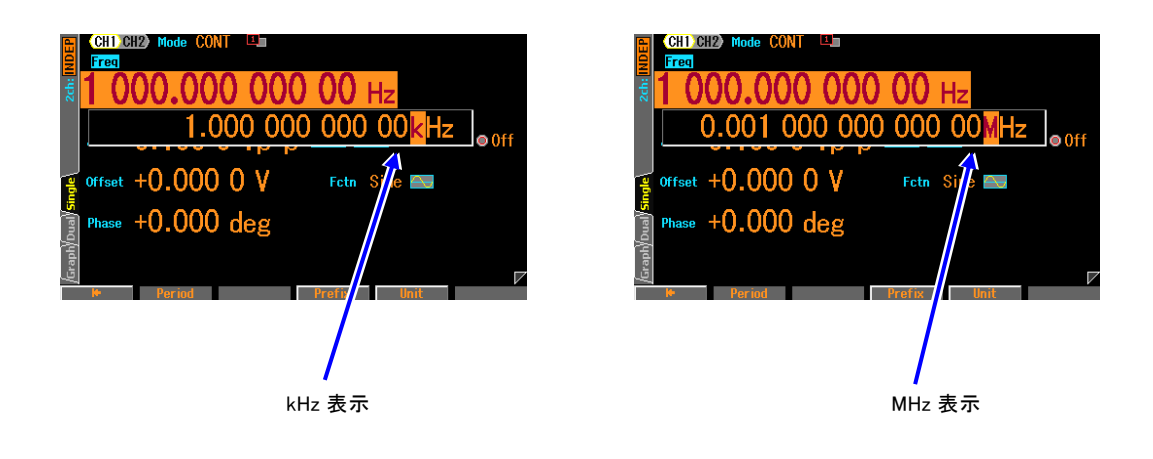

**b)** Vp-p,Vrms,ユーザ定義単位などを変更するには 振幅の例を示します。周波数やパルス幅でも同じ方法で変更できます。

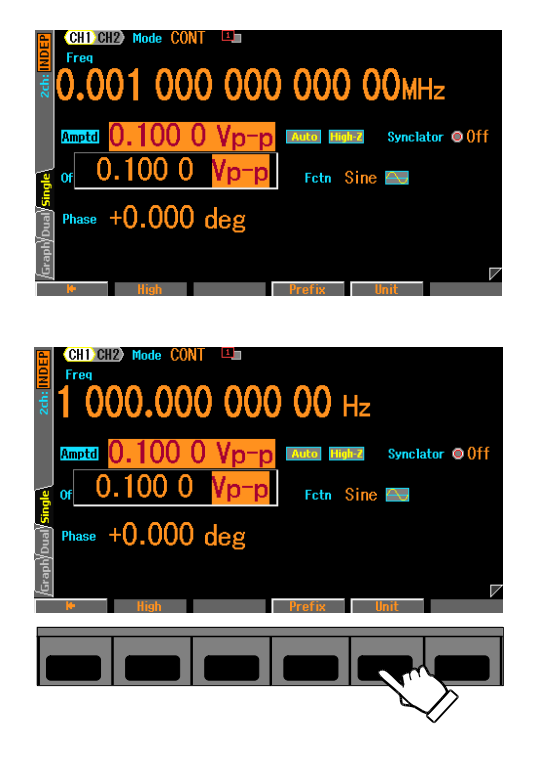

*1.* 振幅を選択し,ENTER キーを押して,入力欄 を開きます。

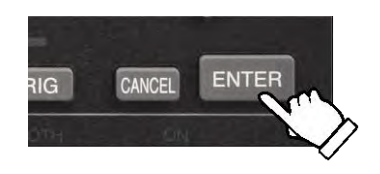

**2. ソフトキー[Unit]を押すと, "Vp-p"にカー** ソルが移動します。 右向きキーを押して,カーソルを"Vp-p"に 移動することもできます。

*3.* 上下キー又はモディファイノブにより,単位を Vrms,dBV, ユーザ定義単位に変更できます(正 弦波,負荷インピーダンス Hi-Z の場合)。表示単 位と数値が変わるだけで,出力値そのものは変 化しません。

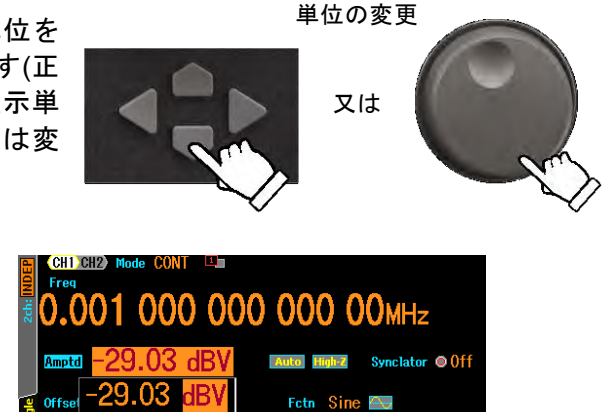

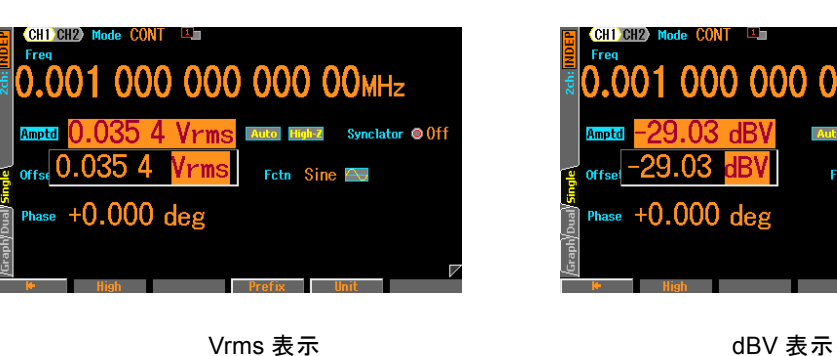

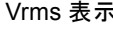

以下の各項目も参照してください。

- 周波数,周期設定の変更 ☞ [P.4-27](#page-72-0), [P.4-28](#page-73-0)。
- 振幅単位(Vp-p, Vpk, Vrms, dBm, dBV)の変更 ☞ P[.4-32](#page-77-0)。
- パルス波の時間とデューティ設定の変更 ☞ [P.4-45](#page-90-0)。
- ユーザ定義単位の設定 ☞ [P.12-2](#page-255-0)。

## **4.3.6** CH1/CH2 切り換えキーとアクティブなチャネル(WF1968 のみ)

CH1/CH2 切り換えキーを押す度に、設定対象のチャネルが 切り換わります。 チャネルに依存しない設定画面では,このキーは無効です。 設定対象になっているチャネルを,この製品では「アクティブな チャネル」と呼びます。バースト発振モードなどで,TRIG

キーは,アクティブなチャネルに対して働きます。チャネルに 依存しない設定画面に移っても,それまでのアクティブな

チャネルは保存されています。

CH1 アクティブ

 $+0.000 \text{ deg}$ 

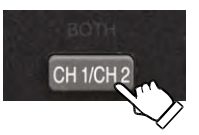

CH1/CH2 切り換えキー

CH2 アクティブ

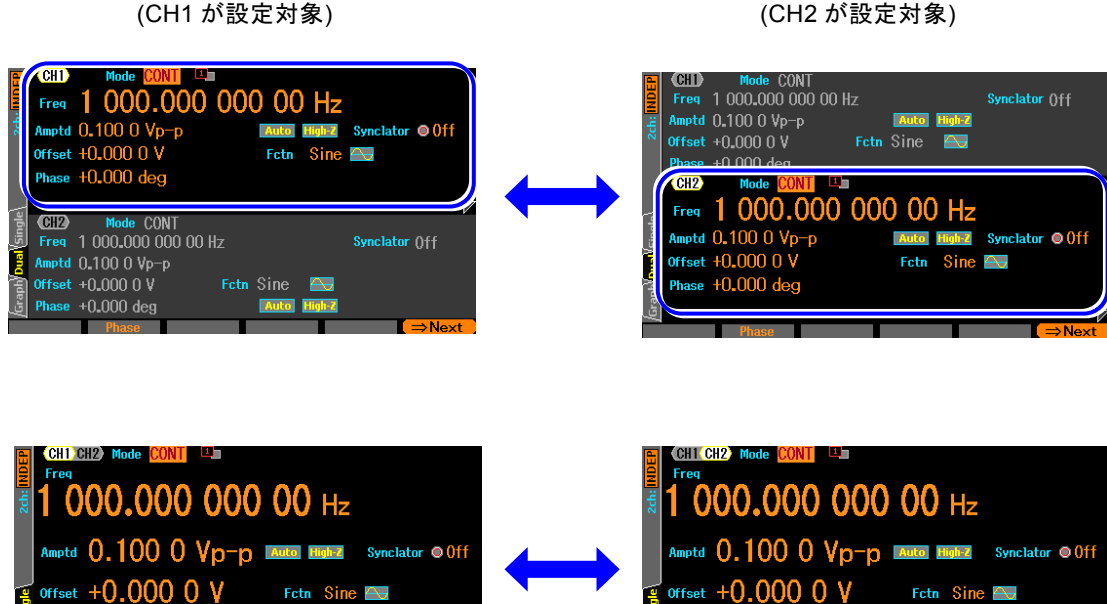

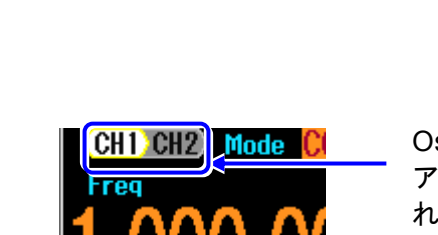

Oscillator 画面の左上端に現在の アクティブなチャネルが表示さ れます

 $+0.000$  dee

# **4.3.7** Utility 画面でできること

**a)** Utility 画面を表示させるには

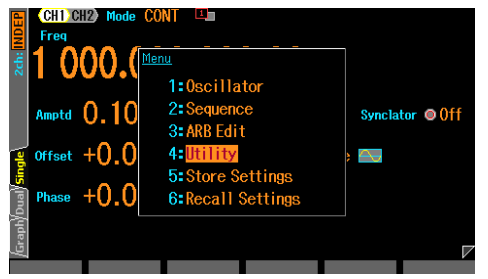

**b)** Utility 画面の構成

MENU キーを押すとトップメニューが 開きます。そこでUtilityを選択してくだ さい。これでUtility 画面が表示されま す。

<span id="page-66-0"></span>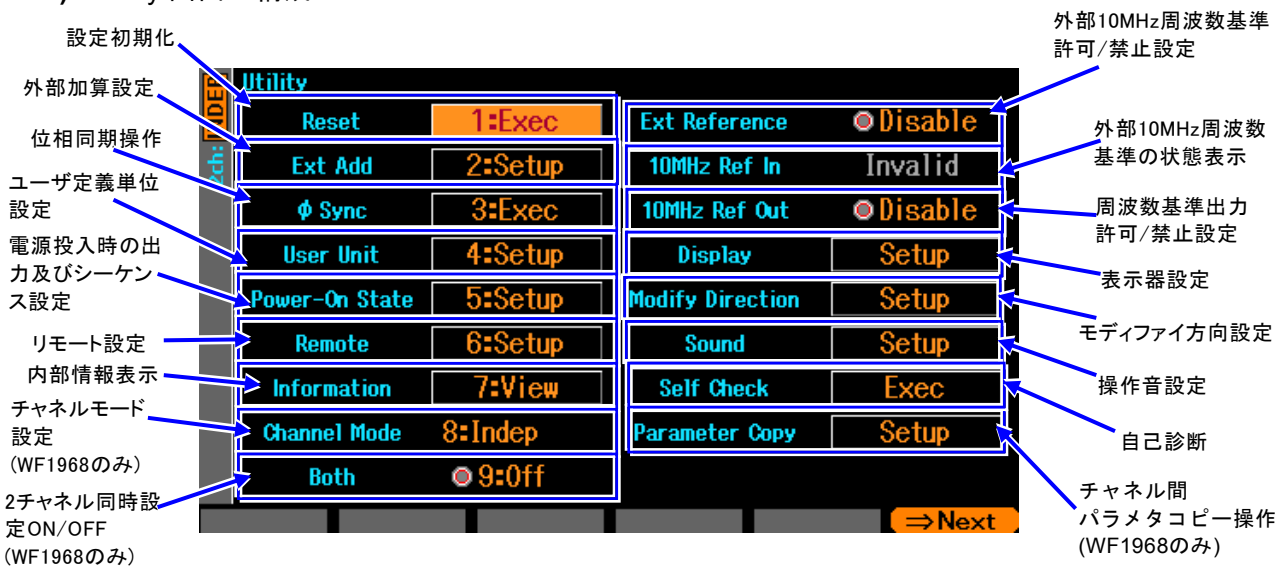

- 設定初期化 [Reset] 設定の初期化を行います。初期設定に戻すと,連続発振,正弦波, 1kHz, 0.1Vp-p / 開放,出力オフになります。 ☞ [P.4-23](#page-68-0)
- 外部加算設定 [Ext Add] 外部加算ゲインの設定を行います。オフ, 0.4 倍, 2 倍, 10 倍から選択します。 ☞ [P.4-41](#page-86-1)
- 位相同期操作 [φ Sync] 複数台同期接続時の機器間同期操作,WF1968 でのチャネル間同期操作を行います。 ☞ [P.8-6](#page-209-0), [P.9-4](#page-221-0)
- ユーザ定義単位設定 [User Unit] ユーザ定義単位の設定を行います。☞ [P.12-3](#page-256-0)
- 電源投入時設定 [Power-On State] 電源投入時の出力オン/オフ設定や前回電源供給遮断の後に供給されたときのシーケ ンスの自動実行のオン/オフ設定を行います。☞ [P.4-24](#page-69-0)
- リモート設定 [Remote] GPIB,USB の選択と GPIB アドレスの設定を行います。USB ID も表示されます。 LAN(オプション)が装着されている場合は LAN も表示されます。 ☞ [P.13-2](#page-259-0)
- 内部情報表示 [Information] ファームウエアのバージョン,最終調整日時の表示を行います。 ☞ P. [13-3](#page-260-0)
- チャネルモード設定 [Channel Mode](WF1968 のみ) 2 チャネル連動動作の種類を設定します。独立,2 相 ☞ [P.8-7](#page-210-0),周波数差一定 ☞ [P.8-9](#page-212-0),周波数比一定 ☞ [P.8-11](#page-214-0),差動出力1☞ [P.8-13](#page-216-0),差動出力 2 ☞ [P.8-14](#page-217-0)から選 択します。
- 2 チャネル同値設定 On/Off [Both](WF1968 のみ) 両チャネルに同じ設定を行う動作のオン,オフを切り換えます。☞ [P.8-5](#page-208-0) 矢印キー又はモディファイノブで項目を選択し,ENTER キーを押すことで各項目を 設定/変更できます。
- 外部 10MHz 周波数基準 許可/禁止設定 [Ext Reference] 外部 10MHz 周波数基準の許可, 禁止を切り換えます。☞ [P.10-4](#page-227-1)
- 外部 10MHz 周波数基準入力の状態表示 [10MHz Ref In] 外部 10MHz 周波数基準入力に有効な信号が来ているどうかを表示します。 ☞ [P.10-4](#page-227-1)
- 周波数基準出力許可/禁止設定 [10MHz Ref Out] 10MHz 基準出力端子の出力オン/オフを切り換えます ☞ P. [9-4](#page-221-0)
- 表示器設定 [Display] 表示器のバックライトの設定を行います。☞ [P.13-2](#page-259-1)
- モディファイ方向設定 [Modify Direction] モディファイノブを回したときの項目移動方向の設定を行います。☞ P. [13-2](#page-259-2)
- 操作音設定 [Sound] 操作音の設定を行います。☞ [P.13-3](#page-260-1)
- 自己診断 [Self Check] 内部状態のチェックを行います。☞ P. [13-3](#page-260-2)
- チャネル間パラメタコピー操作 [Parameter Copy](WF1968 のみ) チャネル間で設定のコピー操作を行います。☞ [P.8-3](#page-206-0) 各項目に添えられた数字に相当するテンキー[0]...[9]で直接項目を設定/変更するこ

ともできます。 この場合は、Next ソフトキーで右側/左側どちら側の項目に数字を 添えるかを切り換え可能です。

## <span id="page-68-0"></span>**4.3.8** 初期設定に戻すには

初期設定に戻したいときは, Utility 画面で操作を行います。 初期設定に戻すと,連続発振,正弦波,1kHz,0.1Vp-p/開放,出力オフになります。 初期設定内容の一覧は, ☞ [P.16-2](#page-287-0)。

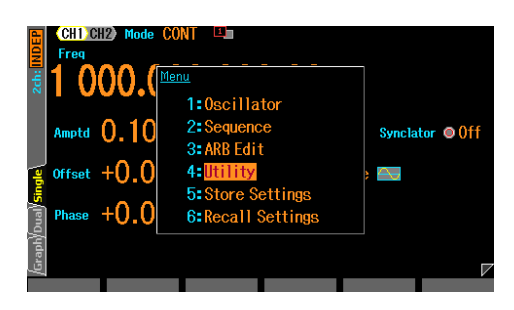

*1.* MENU キーを押すとトップメニューが設定領域 に開きます。そこで[UTILITY]ソフトキーを押し てください。これで Utility 画面が表示されます。

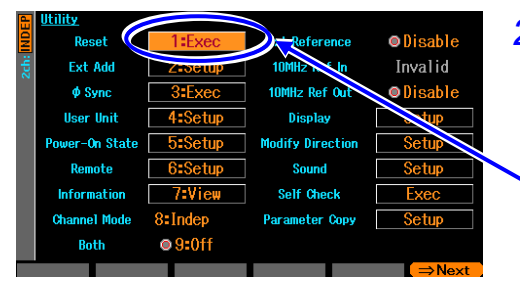

*2.* Utility 画面で,[Reset]欄を選択し,ENTER キーを 押します。 これで,設定が初期化されます。

Utility 画面で [Reset]を選択し, ENTER キー を押します

# **4.3.9** 出力オン/オフ操作

**a)** パネル面での操作方法

波形出力オン/オフキーを押す度に、波形出力のオン/オフが 切り換わります(WF1967 は OUTPUT キー,WF1968 は CH1 および CH2 キー)。出力がオンのときは,キー上側の "ON"ランプが点灯します。

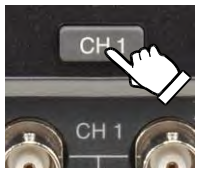

出力オン/オフキー

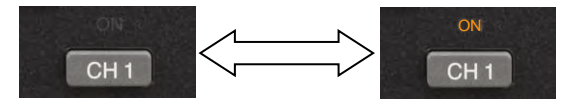

出力がオフのとき,出力端子は開放になります。オンのときの出力インピーダンスは 50Ω です。同期/サブ出力は,波形出力のオン/オフ設定に関わらず常にオンになっています。 波形出力のオン/オフには機械式のスイッチを用いています。そのため、波形出力オン/ オフの切り換え時にチャタリングが発生します。チャタリングによる誤動作などのおそ れのある機器に接続される際にはトリガバーストやゲート発振機能をお使いください。 ☞ [P.4-96](#page-141-0)

<span id="page-69-0"></span>**b)** 電源投入時の設定

電源投入時の波形出力オン/オフ状態とシーケンス発振するか否かを指定することがで きます。

電源投入時の出力設定とシーケンス発振設定は,以下の 3 つから選択できます。

- オフ[Off]に設定すると 波形出力はオフになります。 オシレータで立ち上がります(シーケンス発振にはなりません)
- オン[On] に設定すると 波形出力はオンになります。 シーケンス発振で立ち上がります。
- 前回設定に復帰[Last State] 前回,電源をオフした方法によって次のように動作が異なります。 前回,パネル面の電源スイッチにより電源をオフした場合 → 前回、電源をオフする前の設定に復帰します。 前回,電源供給を遮断することによって電源をオフした場合 → 出力はオフになります。 オシレータで立ち上がります(シーケンス発振にはなりません) ラックなどに組み込んで他の機器と一括で電源供給のオン/オフ操作が行われている

ような場合です。

操作は,Utility 画面で行います。

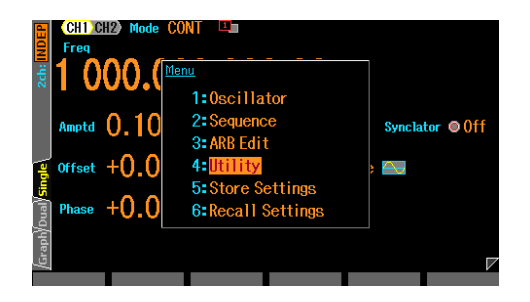

*1.* MENU キーを押すとトップメニューがソフトキー 領域に開きます。そこで[UTILITY]ソフトキーを押 してください。これで Utility画面が表示されます。

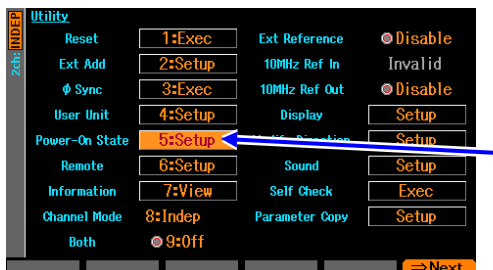

*2.* Utility 画面で[Power-On State]欄を選択し,ENTER キーを押します。

Utility 画面で - [Power-On State]を 選 択 し ,ENTER キ ーを押します

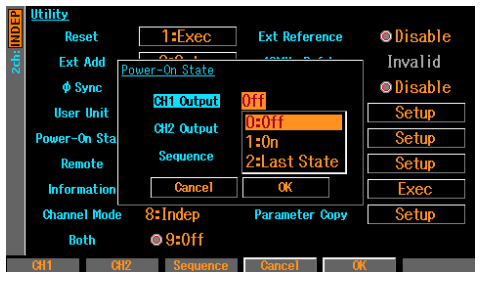

*3.* 電源投入時設定のウインドウが開きますので,出力 設定の項目を選んで ENTER キーを押します。 出力設定条件の選択肢リストが表示されますので, 希望の項目を選択し,ENTER キーを押します。

 $\mathbf{r}$ 

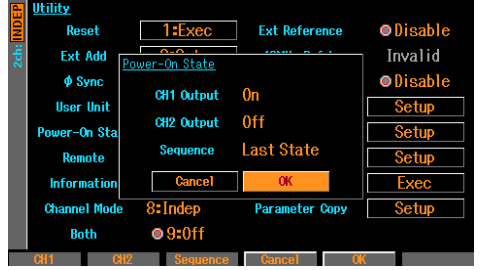

*4.* 電源投入時出力設定が終わったら,ウインドウ下部 の[OK]を選択し,ENTER キーを押してください。 電源投入時の出力設定の設定変更が有効になり,ウ インドウが閉じます。 電源投入時出力設定の設定変更を行わない場合は, ウインドウ下部の[Cancel]を選択して ENTERキー

を押すか,又は CANCEL キーを押してください。

# **4.4** 主な項目の設定方法

ここでは、主に Oscillator 設定画面で行う、主要な項目の設定方法について説明します。 他の画面が表示されているときは, MENU キーを押すとトップメニューが表示されますの で, [Oscillator] を選択してください。

連続発振モードのテキスト表示画面(1 チャネル表示)で説明します。設定画面は 2 ページあ り主要設定は 1 ページ目にあります。

# **4.4.1** 連続発振モードのテキスト表示画面構成

出力波形の基本的な設定を行う画面です。

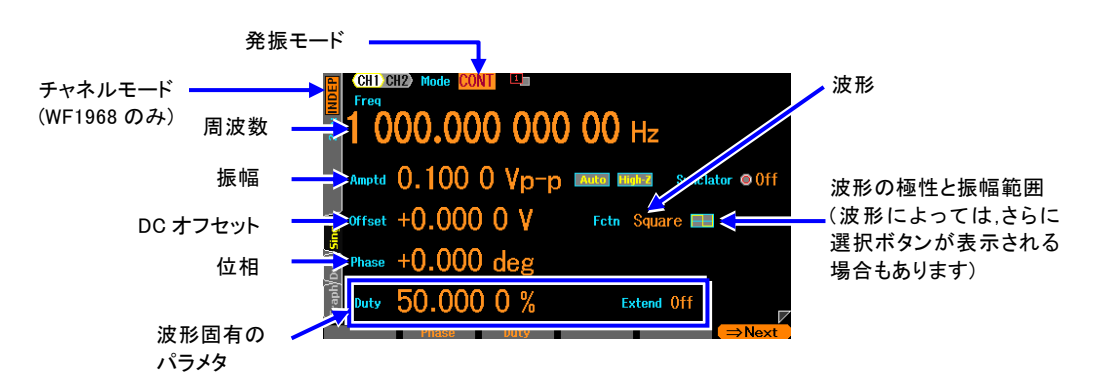

# **4.4.2** 発振モードを設定するには

<span id="page-71-0"></span>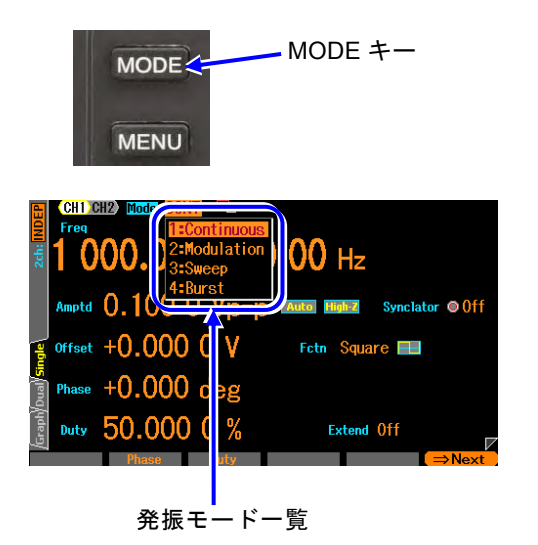

*1.* MODE キーを押すか,矢印キーやモディファ イノブで[MODE]項目を選択して ENTER キーを 押すと,発振モードの選択肢リストが開きます。

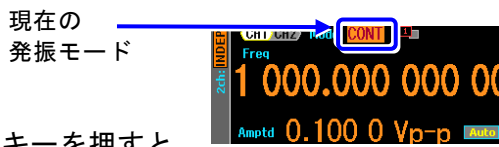

*2.* 選択肢リストから希望の発振モードを選び ENTER キーを押すと, 設定され,出力に反映されます。 又は,選択肢リストに表示された希望の発振モードの番号をテンキーから入力すると,それ が設定され,出力に反映されます。

[Mode] 欄を選択しただけの状態(選択肢リストが開いていない状態)で,テンキーから番 号を入力しても設定することができます。
**4.4.3** 波形を設定するには

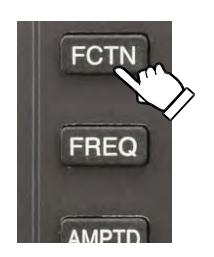

- *1.* FCTN キーを押すか,矢印キー又はモディフ ァイノブで[Fctn]を選択すると,テンキーの上 に選択可能な波形が点滅します。 と同時に,波形の選択肢リストが開きます。 設定画面が複数ある場合でも,[Fctn]欄は必ず 1 ペ ージ目の画面左上に表示されています。
- *2.* 希望の波形に対応する数字キーを押すか,上下キ ー又はモディファイノブで波形を選択し ENTER キーを押すと,波形が設定されます。

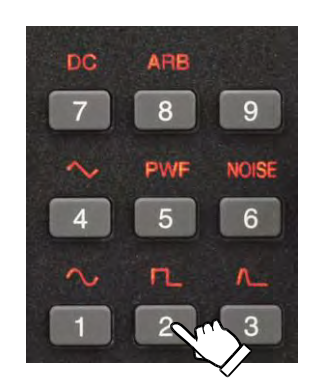

波形を任意波に設定した場合は、本体に保存された任意波形を選択します。☞ [P.4-52](#page-97-0)

# **4.4.4** 周波数を設定するには

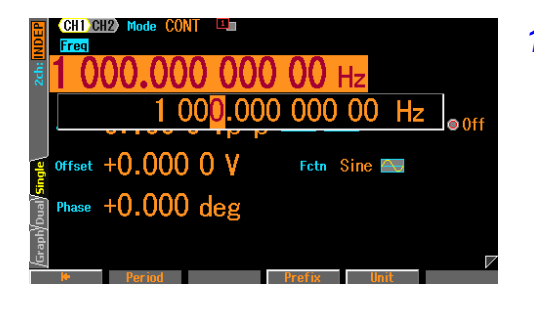

*1.* FREQ キーを押すと周波数入力欄が開きます。又 は,[Frequency]欄を選択し,ENTER キーを押して 入力欄を開きます。 設定画面が複数ある場合でも,[Frequency]欄は必 ず 1 ページ目の画面左上に表示されています。 [Frequency]欄に[Period]と表示され,周波数ではな く周期が表示されているときは,FREQ キーをもう 一度押すか,ソフトキー[Freq]を押してください。 周波数表示に切り換わります。

*2.* 左右キーで変更する桁を選択し,上下キー又はモディファイノブで値を増減します。変更は 直ちに出力に反映されます。 又は, テンキーを使い, 数値を入力します。 ENTER キー又は単位キー(ソフトキ ー)[uHz][mHz][Hz][kHz][MHz]を押すと,入力した値が設定され,出力に反映されます。ENTER キーを使った場合は,単位は Hz で設定されます。

# **4.4.5** 周期を設定するには

周波数の代わりに周期で設定することができます。 周波数表示を周期表示に変更する方法は,以下の 2 通りあります。

○ ソフトキー[Freq] / [Period] により周期表示に変更する

周波数の入力欄が開き,現在の周波数が表示されているときには,ソフトキー[Period] が 表示されます。これを押すと,周期の入力欄が開き,項目表示が[Frequency] から[Period] に変化します。

ソフトキー[Period] は,[Freq] に変わります。ここで,ソフトキー[Freq] を押すと,今 度は周波数の入力欄が開きます。

### ○ FREQ キーの 2 度押しにより周期表示に変更する

周波数の入力欄が開いていない状態で,ショートカットキーの FREQ キーを 2 回押す と周期入力欄が開きます。

周波数又は周期の入力欄が開いている場合は,FREQ キーを押す度に,周波数表示と周 期表示が切り換わります。

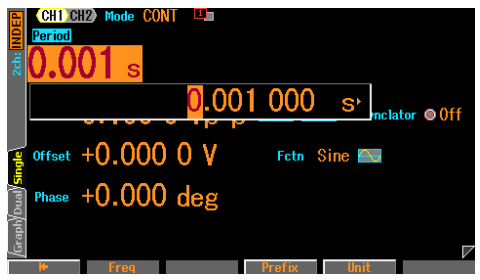

周期入力欄が開いたら,周波数と同じ手順で設定を 行います。テンキーにより数値を入力すると,周期設 定の単位キーがソフトキーに表示されます。周期表 示に変更すると,表示が次のように変化します。 項目名: Frequency → Period 単位表示: Hz → s

ソフトキー: Period → Freq

# **4.4.6** 位相を設定するには

オシレータでは,内部で基準位相が生成され,その基準位相に位相[Phase]で設定された 値が加算されて出力されます。

**a)** 設定方法

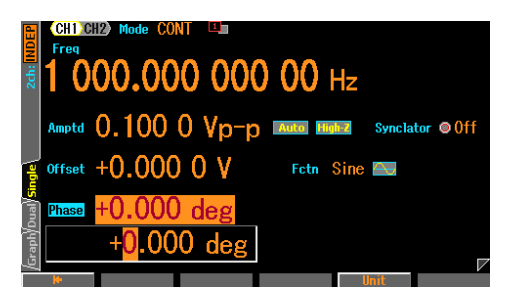

*1.* [Phase]欄を選択し,ENTER キーを押すと位相入力 欄を開きます。 設定画面が複数ある場合でも,[Phase]欄は必ず 1

ページ目の画面左上に表示されています。

*2.* 左右キーで変更する桁を選択し,上下キー又はモ ディファイノブで値を増減します。変更は,直ちに

出力に反映されます。

又は,テンキーを使い,数値を入力します。ENTER キー又は単位キー(ソフトキー) [deg]を押 すと,入力した値が設定されます。ENTER キーを使った場合,単位は deg で設定されます。

### **b)** 位相設定で変更できること

位相の設定によって,以下の項目を変更することができます。

### ■ 同期/サブ出力の基準位相同期出力と波形出力との間の位相差を変更できます

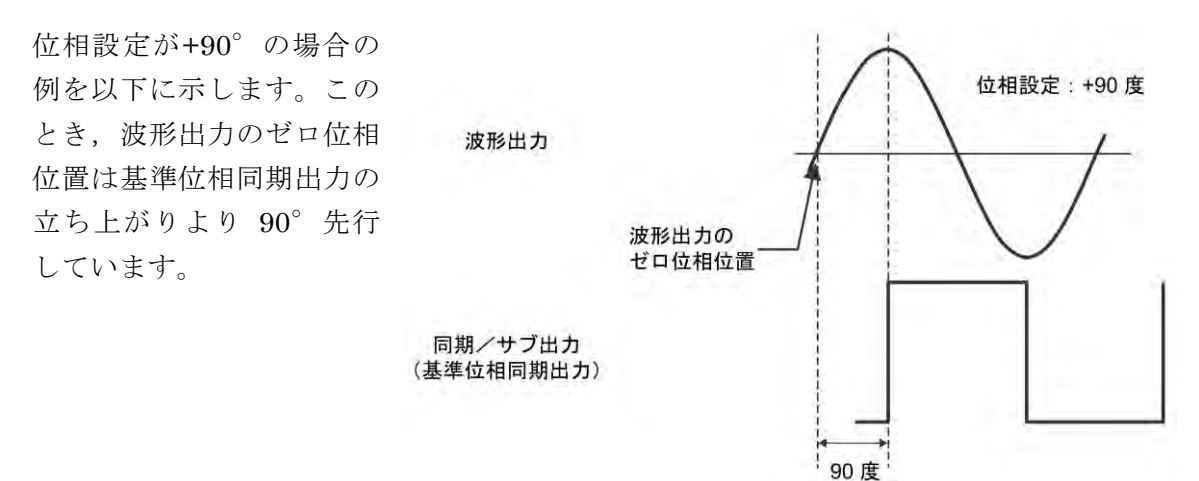

■ バースト発振, ゲーテッド単発スイープにおける, 発振開始/停止位相を変更できます

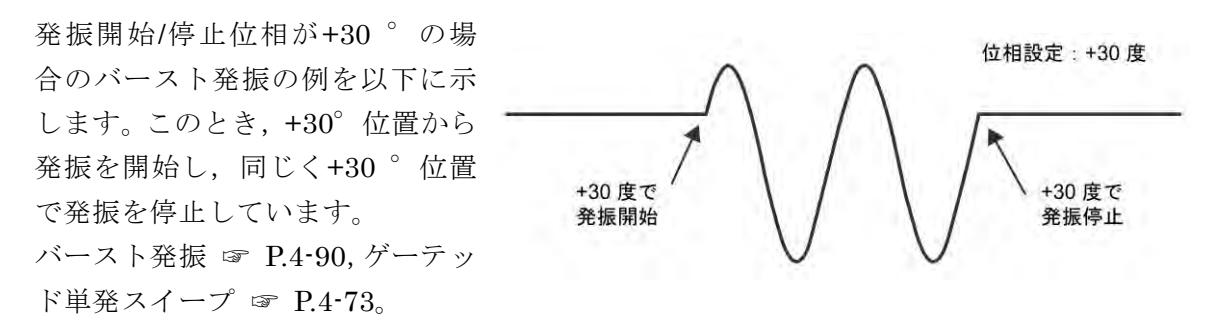

■ 同期発振, 2 相発振時のチャネル間の位相差を変更できます(WF1968 のみ)

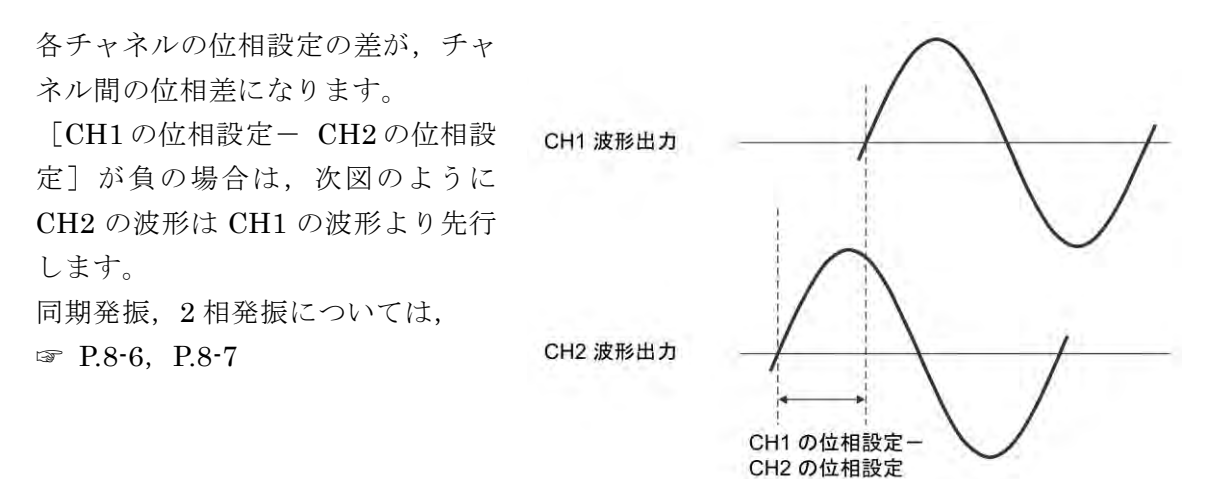

# ■ 主出力とサブ出力間の位相差を変更できます (変調機能がオフか外部変調の場合)

主信号の位相設定と副波形の位相設定の差が,出力間の位相差になります。 互いの関係 については前項と同じです。副波形の位相設定については、☞ [P.4-50](#page-95-0)

 $\mathbf{z}$ 

<span id="page-76-0"></span>**4.4.7** シンクレータ機能を設定するには

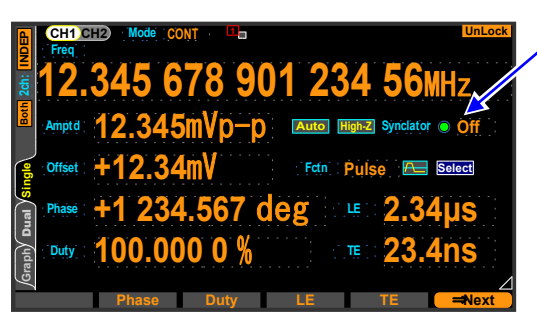

[Synclator]を選択し,ENTER キーを押すと シンクレータ機能のオン/オフができます。 シンクレータ機能がオンのときは,外部トリ ガ入力端子(TRIG IN)に加えられた TTL レ ベルの信号と周波数が同期します。この場合 加えられた外部信号と出力される信号の位 相差は位相[Phase]設定によって自由に調整 することができます。

Check

位相設定が0°の時, 加えられた外部信号と出力される信号の位相差が0°になるわけ ではありません。

シンクレータ機能がオンの場合, [Freq]項目は変更できなくなり、現在の発振周波数が表示 されるようになります。 同期可能な周波数の範囲は,20Hz~10MHz です。 同期外れ状態 は画面右上のステータス領域[UnLock]で確認できます。

スイープモードや FM, FSK, PSK の変調モード,オートバースト以外のバースト発振モー ドでは使用できません。

WF1968 では,チャネル 2 の同期源として, チャネル 2 側の外部トリガ入力端子(TRIG IN) の代りにチャネル 1 側の外部トリガ入力端子を使用することができます。2(オートバースト 時は 3)ページ目のシンクレータ同期源[SyncSrc]設定を[Ext]の代りにチャネル 1 と共通設定 [Ch1]としてください。

# **4.4.8** 振幅を設定するには

**a)** 設定方法

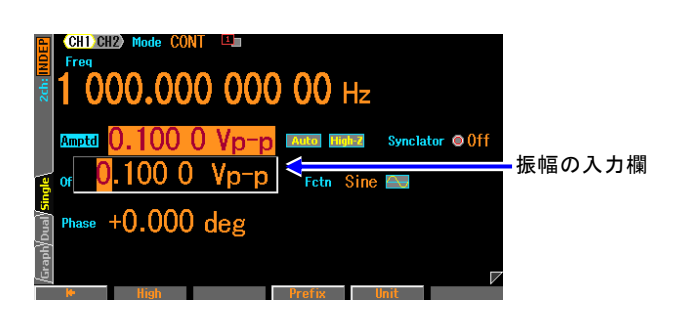

- *1.* ショートカットキーの AMPTD キーを 押 す と 振 幅 入 力 欄 が 開 き ま す 。 又 は,[Amplitude]欄を選択し Enter キーを 押して,振幅入力欄を開きます。 設 定 画 面 が 複 数 あ る 場 合 で も,[Amplitude]欄は必ず 1 ページ目の画 面左上に表示されています。 [Amplitude]欄に[High]と表示され,振幅 ではなくハイレベルが表示されている ときは,AMPTD キーをもう一度押して ください。
- *2.* 左右キーで変更する桁を選択し,上下キー又はモディファイノブで値を増減します。変更は, 直ちに出力に反映されます。

又は,テンキーを使い,数値を入力します。ENTER キー又は単位キー(ソフトキー)を押すと, 入力した値が設定され,出力に反映されます。

**b)** 単位(Vp-p,Vpk,Vrms,dBV,dBm,ユーザ定義単位)を変更するには

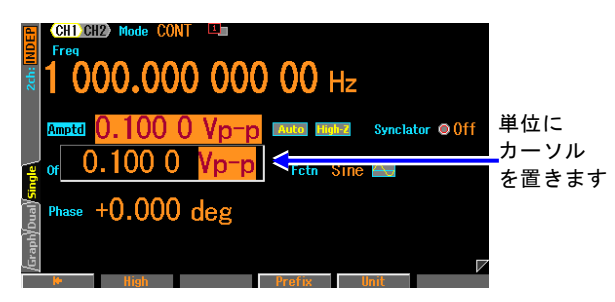

- *1.* 振幅入力欄が開いたとき,ソフトキー [Unit]を押して,右端の単位位置にカーソ ルを移動します。
- *2.* 上下キー又はモディファイノブにより, 単位を変更できます(使用できない単位 は表示されません)。表示単位が変わるだ けで,実際の出力値は変化しません。

# **c)** 波形によって使える単位が異なります

振幅の単位としては, Vp-p, Vpk, Vrms, dBV, dBm, ユーザ定義単位が使用できま す。ただし,適用できる波形は次のように制限されます(DC は振幅設定の対象外です)。

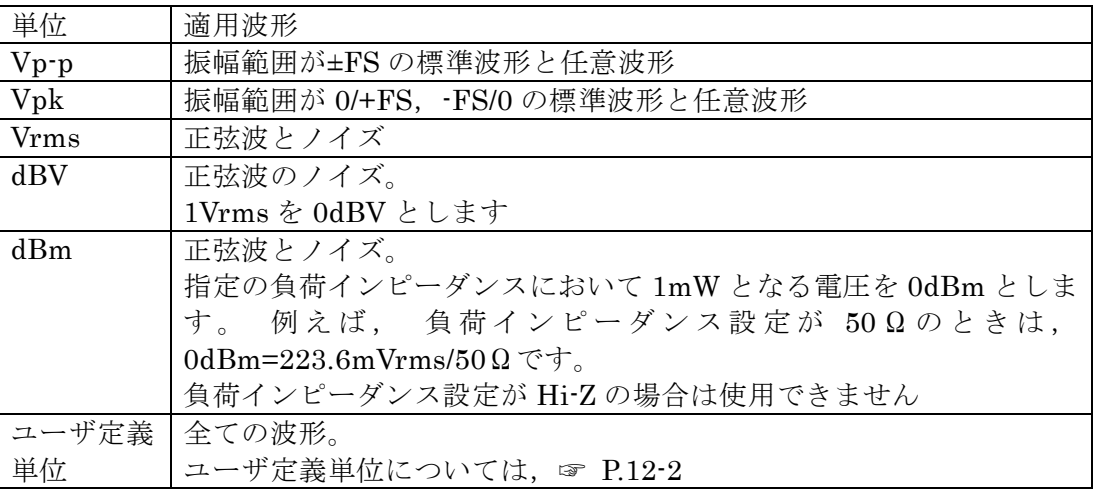

**d)** AC + DC の制限

交流振幅と DC オフセットを合わせた最大値は発振周波数によって, ±10V/開放 (110MHz 以下) 又は ±2V /開放に制限されます。

例えば, 交流振幅が 5Vp-p /開放 のとき, DC オフセットの範囲は-7.5V /開放 から+ 7.5V /開放 に制限されます。(周波数が 110MHz 以下のとき)

最大値は,出力電圧のレンジ設定,外部加算入力の設定によっても変化します。 ☞ [P.4-39](#page-84-0),[P.4-42](#page-87-0)

# **4.4.9** DC オフセットを設定するには

**a)** 設定方法

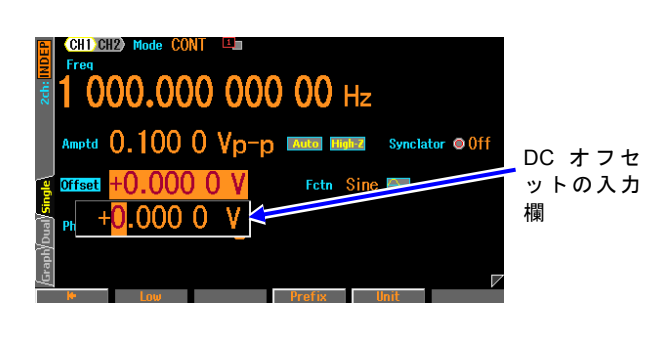

 $1.$  ショートカットキーの OFFSET キー を押すと DC オフセット入力欄が開き ます。又は,[Offset]欄を選択し Enter キーを押して,DC オフセット入力欄を 開きます。設定画面が複数ある場合で も,[Offset]欄は必ず 1 ページ目の画面 左上に表示されています。 [Offset]欄に[Low]と表示され,DC オフ セットではなくローレベルが表示され ているときは,OFFSET キーをもう一 度押してください。

*2.* 左右キーで変更する桁を選択し,上下キー又はモディファイノブで値を増減します。変更は, 直ちに出力に反映されます。 又は,テンキーを使い,数値を入力します。ENTER キー又は単位キー(ソフトキー)を押すと, 入力した値が設定され,出力に反映されます。

**b)** AC + DC の制限

交流振幅と DC オフセットを合わせた最大値は発振周波数によって, ±10V /開放 (110MHz 以下) 又は ±2V /開放に制限されます。 例えば、交流振幅が 5Vp-p/開放 のとき、DC オフセットの範囲は-7.5V/開放から+ 7.5V/開放に制限されます。(周波数が 110MHz 以下のとき) 最大値は,出力電圧のレンジ設定,外部加算入力の設定によっても変化します。 ☞ [P.4-39](#page-84-0),[P.4-42](#page-87-0)

**4.4.10** ハイレベル/ローレベルで出力レベルを設定するには

振幅と DC オフセットを設定する代わりに,波形の上端値(ハイレベル)と下端値(ローレベル) によって出力レベルを設定することができます。

**a)** 振幅/DC オフセット表示をハイ/ロー表示に変更するには

振幅/DC オフセット表示をハイ/ロー表示に変更する方法は,以下の3通りあります。

○ ソフトキー[High] / [Low] によりハイ/ロー表示に変更する

振幅又は DC オフセットの入力欄が開き,現在の値が表示されているときには、ソフ トキー[High]又は[Low]が表示されます。これを押すと,ハイレベル又はローレベルの 入力欄が開き,項目表示がそれぞれ[Amplitude], [Offset]から[High], [Low]に変化 します。

ソフトキー[High], [Low]は,[Ampl], [Offset]に変わります。ここで,ソフトキ ー[Ampl],[Offset] を押すと,今度は振幅又は DC オフセットの入力欄が開きます。

○ AMPTD キーの 2 度押しによりハイ/ロー表示に変更する

振幅の入力欄が開いていない状態で,ショートカットキーの AMPTD キーを 2 回押 すとハイレベル入力欄が開きます。ハイレベルの入力欄が開いている場合は, AMPTD キーを押す度に,振幅/DC オフセット表示とハイ/ロー表示が切り換わりま す。

○ OFFSET キーの 2 度押しによりハイ/ロー表示に変更する

DC オフセットの入力欄が開いていない状態で,ショートカットキーの OFFSET キー を 2 回押すとローレベル入力欄が開きます。ローレベルの入力欄が開いている場合は, OFFSET キーを押す度に、振幅/DC オフセット表示とハイ/ロー表示が切り換わりま す。

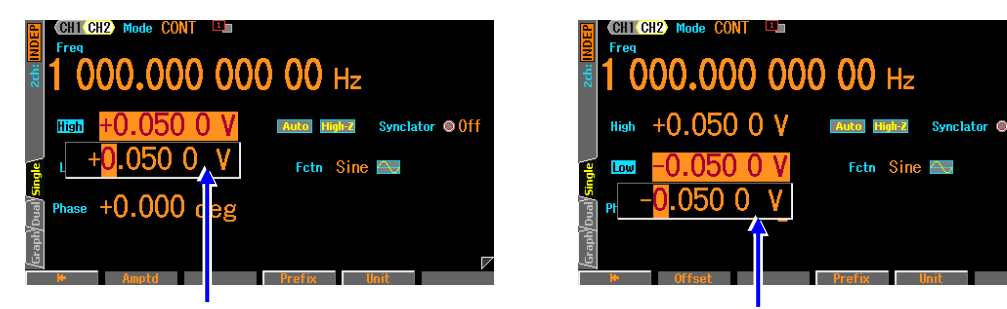

ハイレベルの入力欄 コールベルの入力欄

ハイレベル又はローレベル入力欄が開いたら,DC オフセットと同じ手順で設定を行い ます。テンキーにより数値を入力すると,ハイレベル/ローレベル設定の単位キーがソフ トキーに表示されます。

ハイレベル/ローレベル表示に変更すると,表示が次のように変化します。

項目名: Amplitude → High, Offset → Low 単位表示: Vp-p, Vpk, Vrms, dBV, dBm, V  $\rightarrow$  V

 $\vee$   $\vee$   $\vee$   $\vdash$   $\div$   $\vdash$   $\vdash$   $\vdash$   $\vdash$   $\wedge$   $\vdash$   $\vdash$   $\vdash$   $\vdash$   $\vdash$   $\vdash$   $\vdash$   $\vdash$   $\vdash$   $\vdash$   $\vdash$   $\vdash$   $\vdash$   $\vdash$   $\vdash$   $\vdash$   $\vdash$   $\vdash$   $\vdash$   $\vdash$   $\vdash$   $\vdash$   $\vdash$   $\vdash$   $\vdash$   $\vdash$   $\vdash$ 

**b)** AC + DC の制限

ハイレベル,ローレベルは発振周波数によって、  $-10V \sim +10V$  /開放 $(110MHz$  以下) 又は-2V ~+2V /開放 の範囲に制限されます。

最大範囲は,出力電圧のレンジ設定,外部加算入力の設定によっても変化します。 ☞ [P.4-39](#page-84-0),[P.4-42](#page-87-0)

 $\overline{\mathbf{r}}$ 

**4.4.11** 波形の極性と振幅範囲を設定するには

**a)** 設定方法

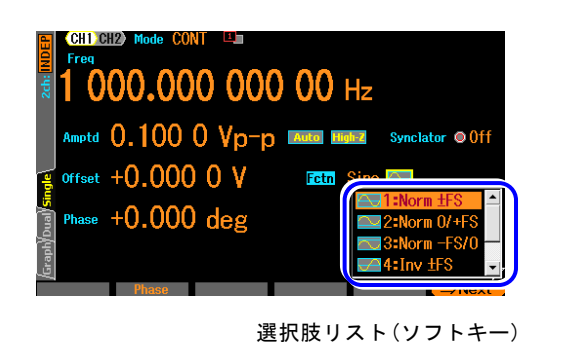

- *1.* 波形名表示の右側にある極性/振幅範囲アイ コンを選択すると,現在の極性/振幅範囲設定 がアイコンの下に表示されます。 ENTER キーを押すと,極性/振幅範囲の選択 肢リストが開きます。
- *2.* 選択肢リストから希望の極性と振幅範囲を選 び,ENTERキーを押すと設定され,出力に反映 されます。 又は,選択肢リストに表示された希望の極性と 振幅範囲の番号をテンキーから入力すると,そ れが設定され,出力に反映されます。

# **b)** 極性と振幅範囲とは

波形ごとに,極性を反転したり,振幅範囲を片極性に変更したりすることができます。 正弦波の場合の様子を次表に示します。

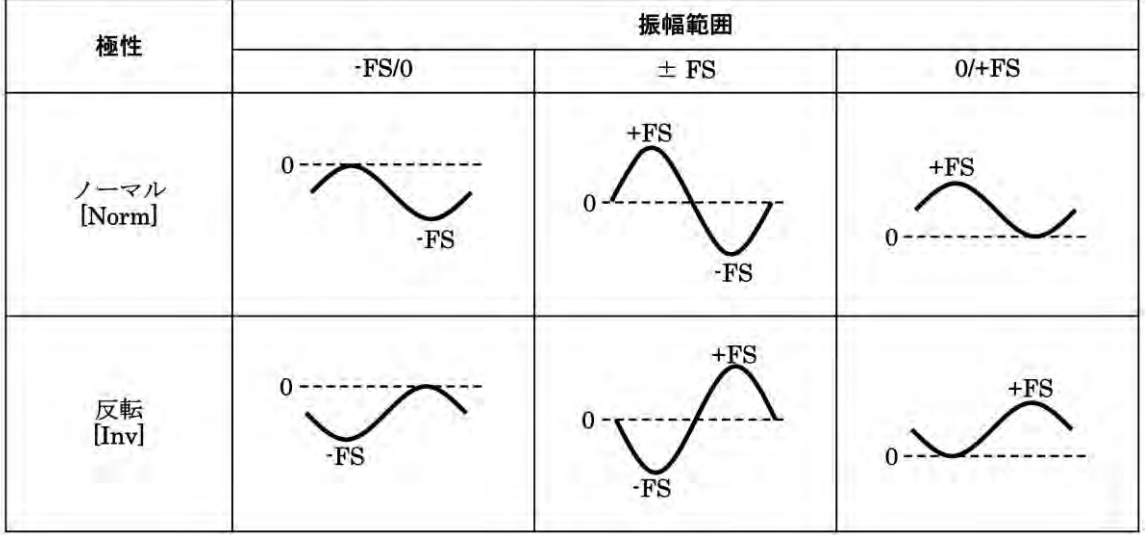

反転では,波形が反転するだけで,出力の DC オフセットの符号は変化しません。

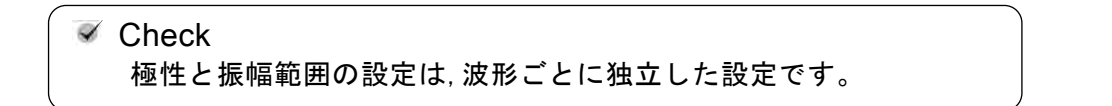

#### **c)** 振幅範囲の決め方

振幅を変えたときに,波形がどのように変化するかに着目して,振幅範囲を決めます。 初期設定では,両極性に振れる波形は± FS に,単極性の波形は 0/+FS に設定されてい ます。

### ■ 正弦波で振幅範囲が± FS のときの例

振幅を変更すると,DC オフセット位置を基準にして波形振幅が正負 対称に変化します。 元々ゼロ中心に両極性に振れる波形は、振幅範囲を± FS に設定して おいた方が通常は便利です。

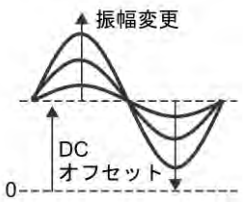

### ■ ガウシャンパルスで振幅範囲が 0/+FS のときの例

振幅を変更すると,DC オフセット位置を基準にして波形振幅が正側 ピークのみ変化します。波形の底面を基準にして振幅が変化します。 元々単極性の波形は,振幅範囲を 0/+FS 又は -FS/0 に設定して おいた方が通常は便利です。 振幅範囲を-FS/0 に設定した場合は、波形の天面を基準にして振幅が 変化します。  $\Omega$ (ガウシャンパルスは,パラメタ可変波形に含まれる波形です)

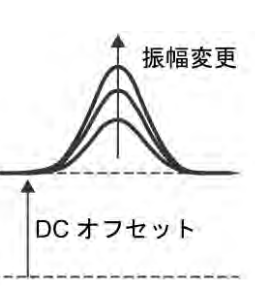

### **d)** 振幅範囲による制約

- 振幅範囲が-FS/0 又は 0/+FS の場合,最大振幅は± FS の半分になります。
- 振幅範囲が-FS/0 又は 0/+FS の場合,波形メモリの下半分又は上半分のみを使用して いるのと等価です。そのため、振幅分解能は、± FS に比べると 1bit 減少します。
- 振幅範囲が± FS の場合の振幅設定は Vp-p,振幅範囲が-FS/0 又は 0/+FS の場合の振 幅設定は Vpk になります。どちらも波形のピーク-to-ピークの大きさです。

<span id="page-84-0"></span>**4.4.12** 出力電圧のオートンジ/レンジホールドの使い方

初期設定ではオートレンジに設定されていますので,振幅,DC オフセット(ハイレベル, ロ ーレベルによる設定を含む)の設定に応じて,最適なレンジが自動的に選択されます。レンジ 変更時には過渡的な電圧が発生しますが,過大な電圧にならないように制御されています。 レンジが切り換わるときに発生する過渡的な電圧が好ましくない場合は,レンジを固定する ことができます。ただし、レンジを固定した状態で振幅を小さくして行くと、振幅確度、波 形品位は低下します。

**a)** 設定方法

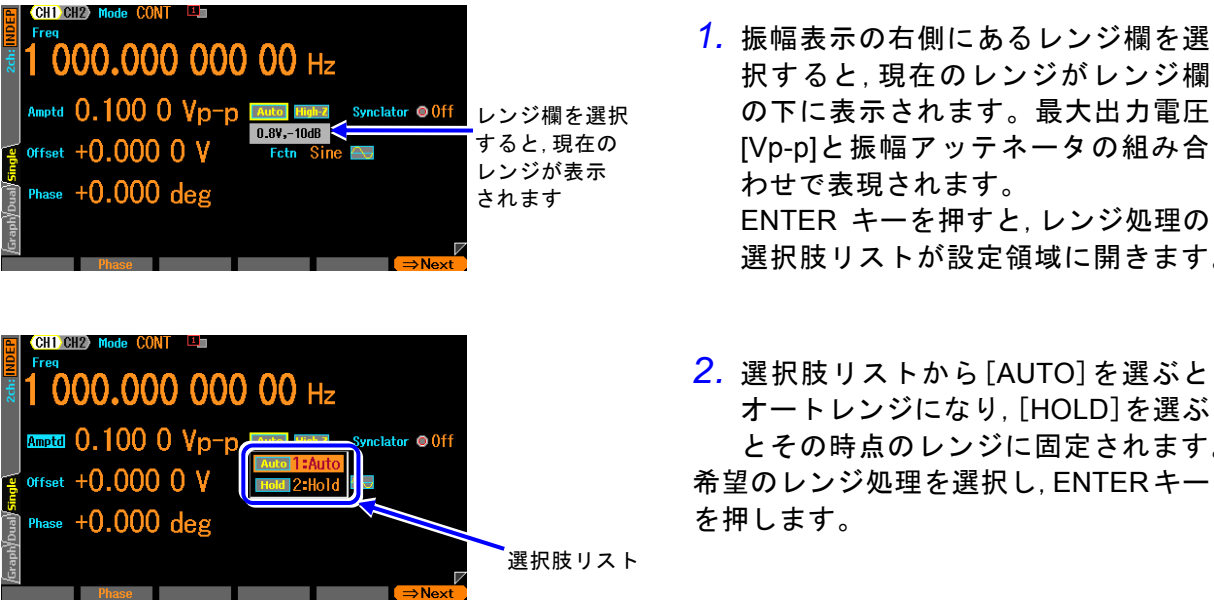

- 択すると,現在のレンジがレンジ欄 の下に表示されます。最大出力電圧 [Vp-p]と振幅アッテネータの組み合 わせで表現されます。 ENTER キーを押すと,レンジ処理の 選択肢リストが設定領域に開きます。
- *2.* 選択肢リストから[AUTO]を選ぶと オートレンジになり,[HOLD]を選ぶ とその時点のレンジに固定されます。 希望のレンジ処理を選択し,ENTERキー を押します。
- **b)** レンジ固定時の振幅,DC オフセットの最大値

レンジを固定すると,振幅と DC オフセットの最大値および外部加算ゲインが次表のよ うに定まります。

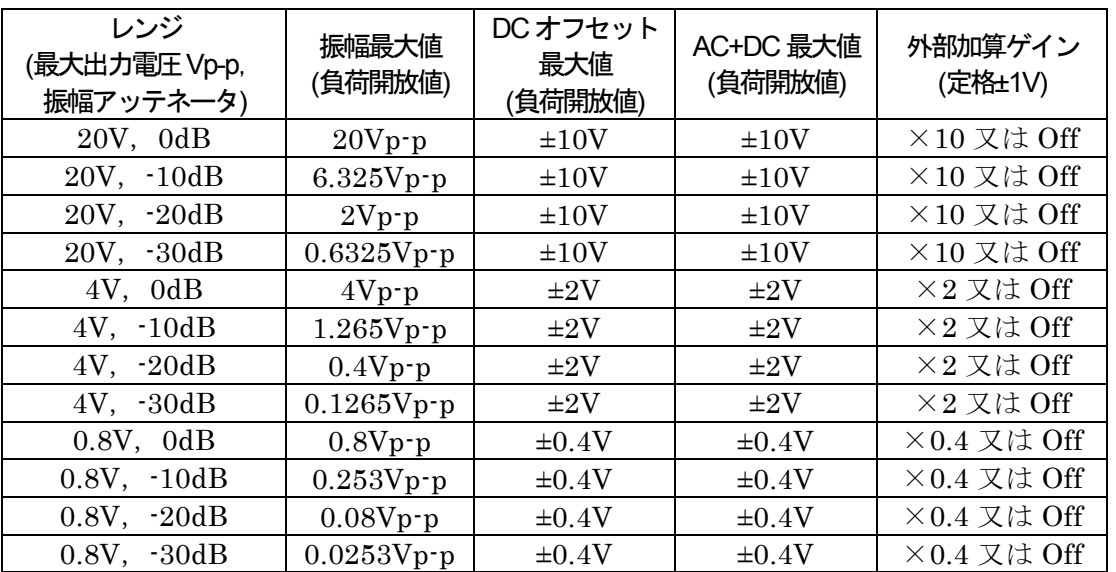

# **4.4.13** 負荷インピーダンスを設定するには

負荷インピーダンスの設定値を実際の負荷条件に合わせると,負荷端に現れる電圧値で振幅, DC オフセット(ハイレベル,ローレベルによる設定を含む)を設定することができます。 負荷インピーダンスの値は,1Ω~10kΩの範囲,50Ω又は開放(Hi-Z)に設定できます。ただ し,負荷インピーダンス設定値を変更しても,表示される振幅設定値,DC オフセット表示 値が変化するだけで,負荷開放時の出力電圧は変化しません。

### **a)** 設定方法

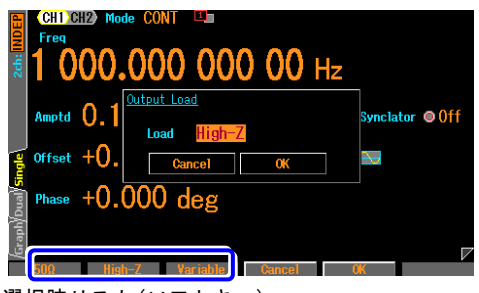

*1.* レンジ欄の右側にある負荷インピーダ ンス欄を選択し,ENTER キーを押す と,ソフトキー領域に選択肢リストが 表示されます。

選択肢リスト(ソフトキー)

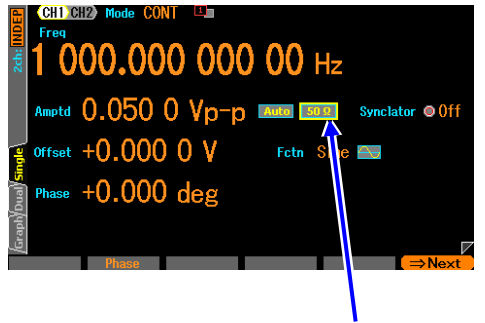

負荷インピーダンスの 入力欄が表示されます

# **b)** 換算式

以下の式で換算されます。 負荷インピーダンス設定値: Rload (Ω) 負荷開放時出力電圧: Vopen 出力電圧設定値(負荷端電圧): Vload

*2.* 選択肢リストから希望の負荷インピー ダンス条件を選択し,対応するソフト キーを押します。[Vari]を選択すると, 負荷インピーダンスの値を設定するこ とができます。この場合,負荷インピー ダンス欄の右側にインピーダンス値の 入力欄が表示されます。 設定変更を行わない場合は,CANCEL キーを押してください。

 $50 + R$ load  $Vload = \frac{Rload}{ZOR} \times$ 

# Check

- ・出力インピーダンスは50Ω一定です。
- $H_{\rm Rload}$ <br>
#  $\frac{1}{\sqrt{3}}$ <br>
誤差は補正されません。出力電圧の確度仕<br>
<br>
4-40 WF1967/WF1968 ・出力インピーダンス誤差,出力電圧誤差は補正されません。出力電圧の確度仕 様は,負荷開放時の値です。

# **4.4.14** 外部信号を加算するには

この製品の波形出力に外部の信号を足して出力することができます。

**a)** 加算信号を接続するには

WF1967 では正面パネルの,WF1968 では背面パネルの外部変調/加算入力(MOD/ADD IN)BNC 端子に、加算信号を接続します。

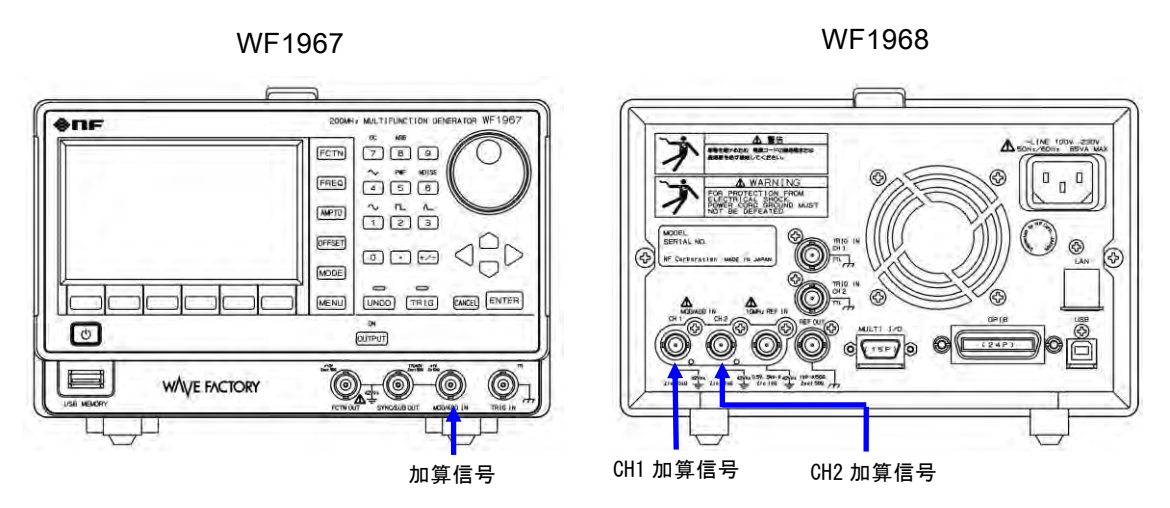

入力特性については, ☞ [P.3-10](#page-37-0)。

この BNC 端子は筐体から絶縁されており, 同一チャネルの波形出力と同じグラウンド 電位です。フローティンググラウンドの接続については,☞ [P.3-16](#page-43-0)。

# **b)** 加算信号を有効にするには

外部加算の設定は,Utility 画面で行います。

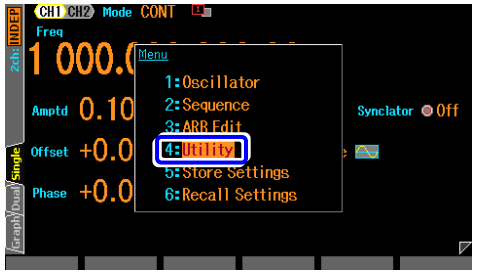

*1.* MENU キーを押すとソフトキー領域にトップメニ ューが開きます。そこで[UTILITY]に対応するソフ トキーを押してください。これで Utility 画面が表 示されます。

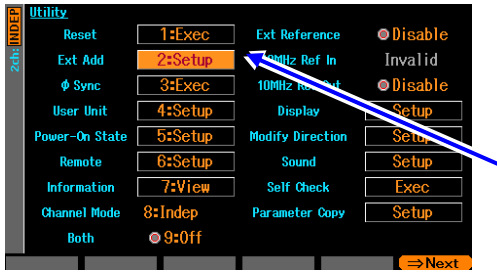

*2.* Utility 画面で,[Ext Add]欄を選択し,Enter キーを押 します。

Utility 画面で [Ext Add]を選択し,ENTER キ ーを押します

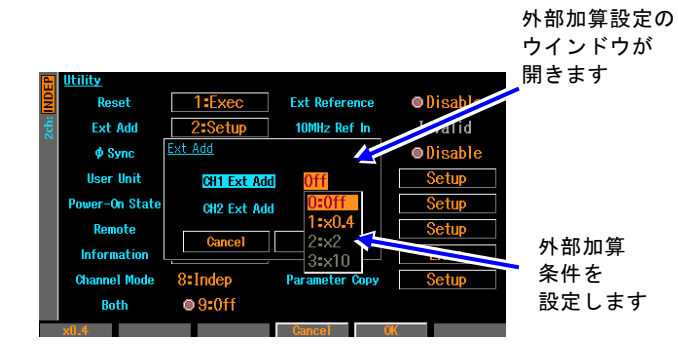

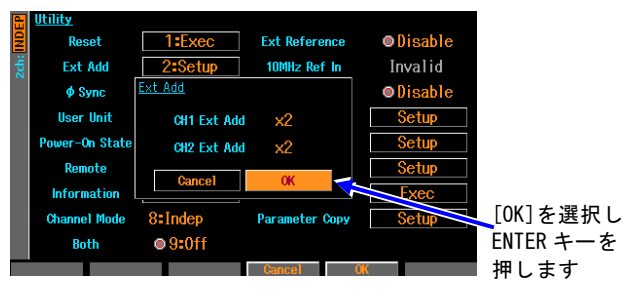

- *3.* 外部加算設定のウインドウが開き ますので、項目を選んで ENTER キーを押します。 外部加算条件の選択肢リストが開 き ま す の で ,希 望 の 条 件 を 選 択 **し,ENTER キーを押します。** [x0.4][x2][x10]は加算ゲインを表 します。
- *4.* 外部加算の設定が終わったら,ウ イ ン ド ウ 下 部 の [OK] を選択 し,ENTER キーを押してください。 外部加算の設定変更が有効になり, ウインドウが閉じます。 外部加算の設定変更を行わない場 合は,ウインドウ下部の[Cancel]を 選択して ENTER キーを押すか,又 は CANCEL キーを押してくださ い。

### **c)** 希望の外部加算条件が選択できないときは

# ■ 外部加算をオン(×0.4, ×2, ×10 設定)にできないとき

外部変調を使用しています。

外部加算を使用するためには,変調源を内部に変更してください。

外部加算入力端子は外部変調入力端子と共用になっています。そのため、FSK、PSK を 除く変調発振で,変調源として外部を指定しているときは,外部加算を使用することは できません。このときの外部加算設定は常に[Off] になります。

同様に,外部加算を使用しているときは,外部変調を使用することはできません(FSK, PSK は除く)。

### <span id="page-87-0"></span>■ 外部加算のゲインを希望の値に設定できないとき

外部加算のゲインは,出力電圧レンジによって決まります。

外部加算ゲインを 0.4 倍にするためには、出力電圧レンジが 0.8V になる振幅,DC オフ セット設定にしてください。

外部加算ゲインを 2 倍にするためには、出力電圧レンジが 4V になる振幅, DC オフセ ット設定にしてください。

外部加算ゲインを 10 倍にするためには, 出力電圧レンジが 20V になる振幅, DC オフ セット設定にしてください。

外部加算は波形出力の最終段に加算(☞ P[.1-4\)](#page-19-0)するため,加算ゲインは出力電圧レンジと 密接に関係しています。レンジの最大出力電圧が 20V のときは 10 倍に,レンジの最大 出力電圧 4Vのときは2倍に,レンジの最大出力電圧が 0.8Vのときは 0.4倍に固定され, 他の加算ゲインを選ぶことができません。

逆に,外部加算を使用しているときは,その加算ゲインによってレンジの最大出力電圧 が固定されます。特に加算ゲインが 10 倍のときは, 20V レンジに固定されますので, 振幅を小さくしたときに振幅確度,波形の品位が低下することがありますので,ご注意 ください。

# **4.4.15** 方形波のデューティを設定するには

波形は方形波[Square]に設定されているものとします。波形の設定方法は ☞ [P.4-15](#page-60-0)。 デューティの設定単位は% のみで,時間で設定したり表示したりすることはできません。

**a)** デューティの設定方法

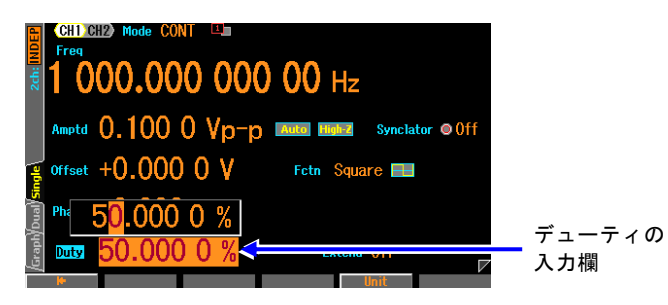

*1.* [Duty]欄を選択し ENTER キーを押 すと,デューティ入力欄が開きます。 設定画面が複数ある場合でも,[Duty]欄 は必ず 1 ページ目に表示されています。

*2.* 左右キーで変更する桁を選択し,上下キー又はモディファイノブで値を増減します。変更は 直ちに出力に反映されます。

又は,テンキーを使い,数値を入力します。ENTER キー又は単位キー(ソフトキー)[%]を押す と,入力した値が設定され,出力に反映されます。ENTER キーを使った場合でも,出力は%で 設定されます。

**b)** デューティ可変範囲の切り換え方法

通常は,Off(標準範囲)でご使用ください。

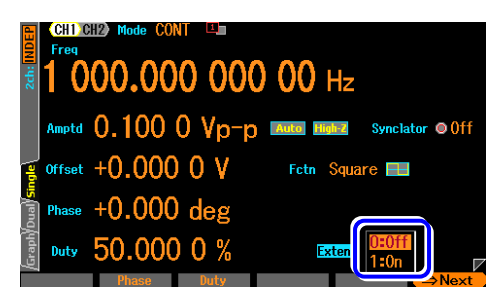

選択肢リスト(ソフトキー)

*1.* [Extend]欄を選択し ENTER キーを押すと,デューテ ィ可変範囲拡張オン/オフの選択肢リストがソフト キー領域に開きます。 設定画面が複数ある場合でも,[Extend]欄は必ず 1 ペー ジ目に表示されています。

*2.* 選択肢リストから希望の条件を選び,対応するソフトキーを押すと,設定され,出力に反映さ れます。

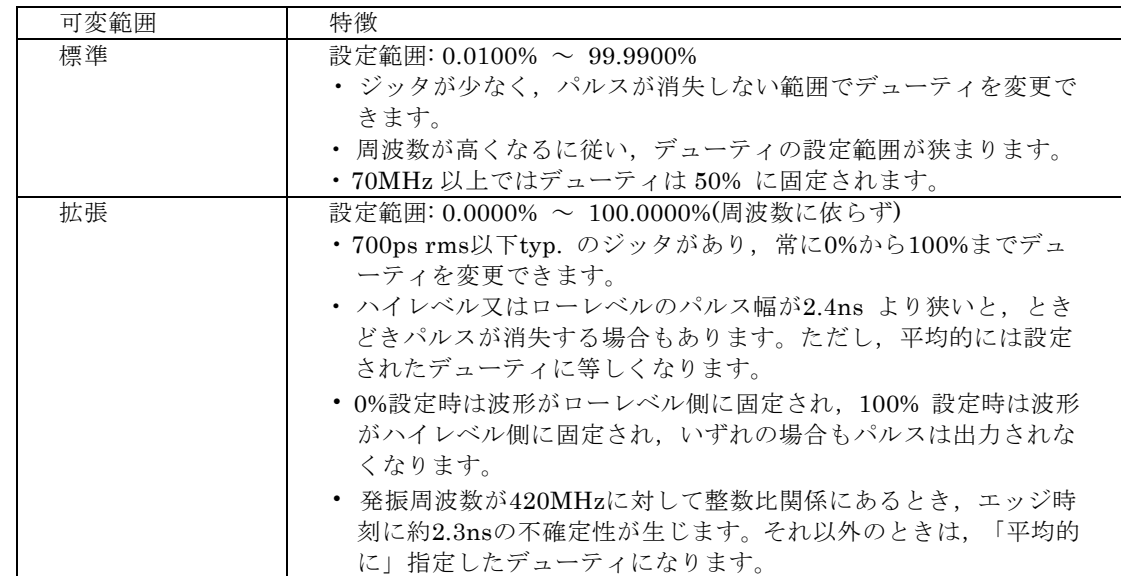

**c)** デューティ可変範囲の標準と拡張の違い

### **d)** デューティ可変範囲が標準のときの,デューティと周波数の制約

デューティの設定範囲は周波数によって以下の範囲に制限されます。

周波数(Hz) / 1,400,000 ≦ デューティ(%) ≦ 100 -周波数(Hz) / 1,400,000

例えば 14MHz での可変範囲は,10% ~ 90% に制限されます。 周波数の設定によって上記の制約が満たされない場合は,デューティが調整されます。

**Ex** Check

デューティ可変範囲が拡張の場合は,設定によってはときどきパルスが消失 することがあるので,周波数が設定より低くなることがあります。周波数を 一定に保つ必要がある用途には使用しないでください。

**4.4.16** パルス波のパルス幅と立ち上がり/立ち下がり時間を設定するには 波形はパルス波[Pulse] に設定されているものとします。波形の設定方法は ☞ [P.4-15](#page-60-0)。 パルス幅は,時間でもデューティでも設定できます。 立ち上がり時間,立ち下がり時間は時間による設定のみです。

## **a)** パルス幅時間の設定方法

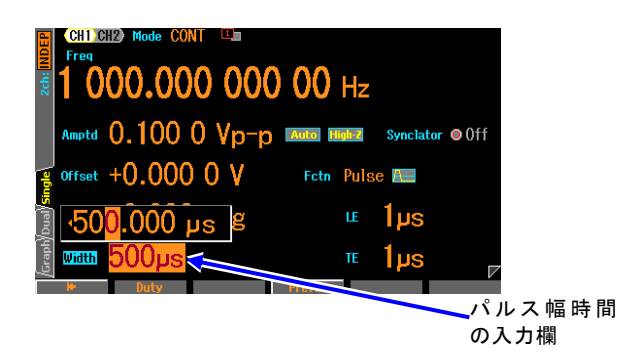

*1.* [Width]欄を選択し ENTER キーを押すと,パ ルス幅時間の入力欄が開きます。 設定画面が複数ある場合でも,[Width]欄は 必ず 1 ページ目に表示されています。 [Width]欄に[Duty]と表示され,パルス幅時間 ではなくパルス幅デューティが表示されて いる場合には,デューティの入力欄が開い ているときに,ソフトキー[Width]を押して ください。パルス幅時間表示に切り換わり ます。

*2.* 左右キーで変更する桁を選択し,上下キー又はモディファイノブで値を増減します。変更は 直ちに出力に反映されます。 又は,テンキーを使い,数値を入力します。ENTER キー又は単位キー(ソフトキー)を押すと, 入力した値が設定され,出力に反映されます。ENTER キーを押した場合は,単位は s で設定 されます。

**b)** パルス幅デューティの設定方法

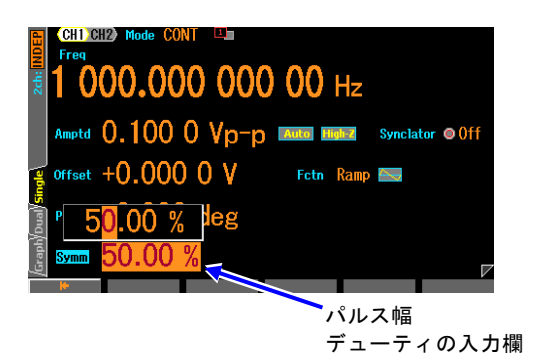

- *1.* [Duty]欄を選択し ENTER キーを押すと,パル ス幅デューティの入力欄が開きます。 設定画面が複数ある場合でも,[Duty]欄は必ず 1 ページ目に表示されています。 [Duty]欄に[Width]と表示され,パルス幅時間で はなくパルス幅デューティが表示されている 場合には,デューティの入力欄が開いている ときに,ソフトキー[Duty]を押してください。 パルス幅デューティ表示に切り換わります。
- *2.* 左右キーで変更する桁を選択し,上下キー又はモディファイノブで値を増減します。変更は 直ちに出力に反映されます。 又は,テンキーを使い,数値を入力します。ENTER キー又は単位キー(ソフトキー)を押すと, 入力した値が設定され,出力に反映されます。ENTER キーを押した場合は,単位は%で設定 されます。
- **c)** パルス幅時間とパルス幅デューティを切り換えるには
	- パルス幅時間 → パルス幅デューティ パルス幅時間の入力欄が開き,現在のパルス幅時間が表示されているときには,ソ フトキー[Duty]が表示されます。これを押すと、パルス幅デューティの入力欄が開 き、項目表示が[Width]から[Duty]に変化します。ソフトキー[Duty] は、[Width]に 変わります。
	- パルス幅デューティ → パルス幅時間

パルス幅デューティの入力欄が開き,現在のパルス幅デューティが表示されていると きには,ソフトキー[Width]が表示されます。これを押すと,パルス幅時間の入力欄が 開き,項目表示が[Duty]から[Width]に変化します。ソフトキー[Width]は, [Duty]に 変わります。

**d)** パルス幅の時間設定とデューティ設定の違い

パルス幅を時間で設定するか,デューティで設定するかによって,次のように異なる動 作をします。

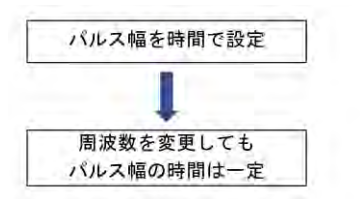

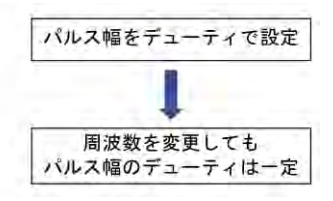

**e)** 立ち上がり時間,立ち下がり時間の設定方法

立ち上がり時間[LE],立ち下がり時間[TE]は時間による設定のみ可能です。

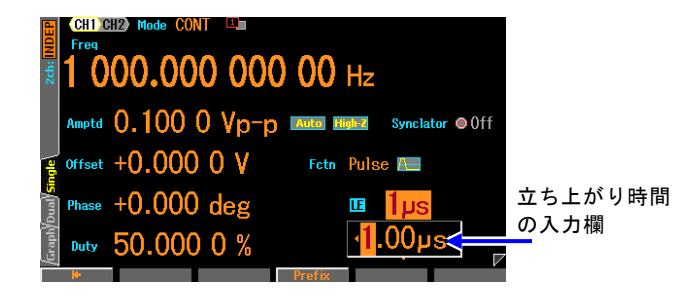

*1.* 立ち上がり時間を設定する場合 は,[LE]欄を選択し,ENTER キーを押 すと,立ち上がり時間の入力欄が開き ます。 立ち下がり時間を設定する場合 は,[TE]欄を選択し,ENTER キーを押 すと,立ち下がり時間の入力欄が開き ます。 設 定 画 面 が 複 数 あ る 場 合 で

も,[LE][TE]欄は必ず 1 ページ目に表示されています。

*2.* 左右キーで変更する桁を選択し,上下キー又はモディファイノブで値を増減します。変更は 直ちに出力に反映されます。

又は,テンキーを使い,数値を入力します。ENTER キー又は単位キー(ソフトキー)を押すと, 入力した値が設定され,出力に反映されます。ENTER キーを押した場合は,単位は s で設定 されます。

# **f)** パルス幅,立ち上がり時間,立ち下がり時間の定義と制約

パルス幅,立ち上がり時間,立ち下がり時間の定義は次図で示されます。

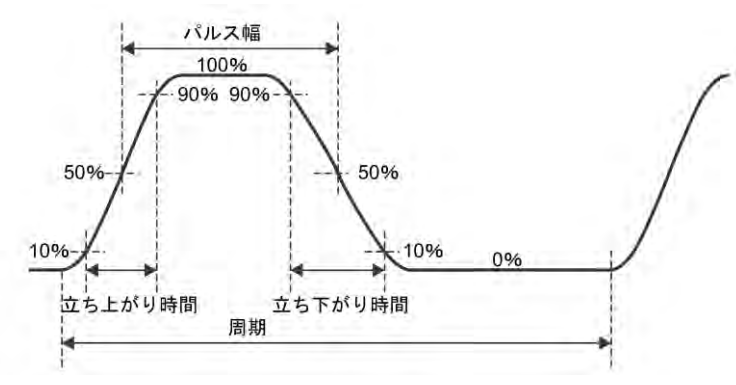

ただし,パルス幅,立ち上がり時間,立ち下がり時間,周波数は,次のように設定範囲 が相互に制約されます。

周波数又はパルス幅の設定によって,下記の制約が満たされない場合は,まず立ち上が り時間,立ち下がり時間が調整され,次にパルス幅が調整されます。

### ■ 立ち上がり時間,立ち下がり時間の制限

立ち上がり時間,立ち下がり時間と周波数又は周期の設定値は以下の範囲に制限されま す。

周期の1ppm又は4.21nsのいずれか大きい方 ≦ 立ち上がり時間 周期の1ppm又は4.21nsのいずれか大きい方 ≦ 立ち下がり時間

例えば,100Hz での立ち上がり時間,立ち下がり時間は 10ns 以上に制限されます。 なお, 設定値が同一でも 20Vp-p レンジでは, 実際に出力される立ち上がり/下がり時 間が他のレンジに比べて最大 0.4ns 程度遅くなります。

# ■ パルス幅,立ち上がり時間,立ち下がり時間の制限

パルス幅時間,立ち上がり時間,立ち下がり時間,周波数又は周期は以下の範囲に制限 されます。パルス幅がデューティ設定の場合は,時間に換算した値をパルス幅時間とし ます。

立ち上がり時間+ 立ち下がり時間  $\Big|$  ×  $k \leq \sqrt{N}$   $\sqrt{N}$  幅時間  $\leq$  周期 -立ち上がり時間+ 立ち下がり時間  $\vert \times k$ ただし,  $k = \frac{1}{4 \arcsin(0.8)}$  $k=\frac{\pi}{\sqrt{2\pi}}$  $=0.847$ 

例えば, 1kHz で立ち上がり時間,立ち下がり時間を各々100ns に設定すると, パルス 幅時間はおよそ 169.3ns ~ 999.83μs の範囲で可変できます。

# **4.4.17** ランプ波のシンメトリを設定するには

波形はランプ波[Ramp] に設定されているものとします。波形の設定方法は ☞ [P.4-15](#page-60-0)。 シンメトリの設定単位は%のみで、時間で設定したり表示したりすることはできません。

**a)** シンメトリの設定方法

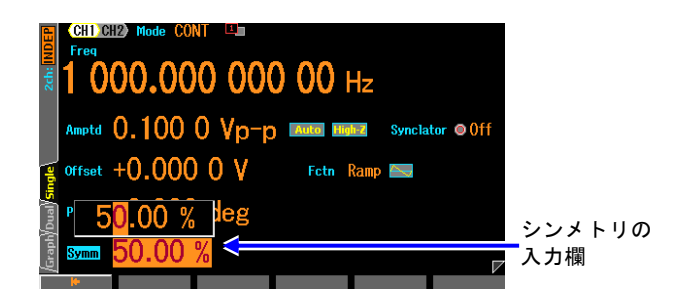

*1.* [Symm]欄を選択し ENTER キーを押 すと,パルス幅時間の入力欄が開きま す。

設定画面が複数ある場合でも,[Symm]欄 は必ず 1 ページ目に表示されています。

*2.* 左右キーで変更する桁を選択し,上下キー又はモディファイノブで値を増減します。変更は 直ちに出力に反映されます。 又は,テンキーを使い,数値を入力します。ENTER キー又は単位キー(ソフトキー)を押すと,

入力した値が設定され,出力に反映されます。ENTER キーを押した場合は,単位は%で設定 されます。

**b)** シンメトリと波形の関係

1 周期分の波形は,シンメトリ設定によって次のように変化します。初めと終わりの立 ち上がり部分の合計比率がシンメトリです。シンメトリが 0% の場合を除いて、位相ゼ ロ度は,振幅のゼロ中心位置に固定されています。

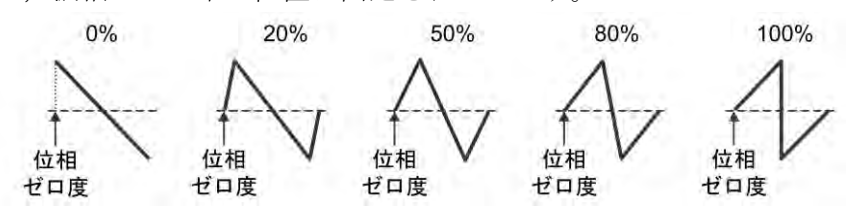

# **4.4.18** ノイズの等価帯域幅を設定するには

ノイズ波形が選択されている時は,ノイズの等価帯域幅を設定する項目[BW]が現れます。こ こで,7 段階の等価帯域幅を選択する事ができます。

同じ出力振幅設定でも,等価帯域幅が広いとノイズ密度が下がります。 したがって,広帯域 のノイズは狭帯域のシステムを通すと振幅がずっと小さくなってしまいます。必要な帯域に 合わせて選択してください。

# **4.4.19** サブ出力を選択するには

Oscillator 設定画面の2ページ目のサブ出力選択[SubOut]設定で、同期/サブ出力 BNC 端子 からの出力信号を選択できます。

選択肢は発振モードなどで異なりますが,連続発振モードの場合以下の選択が可能です。

# ■ 波形基準位相同期[Sync]

主信号の波形基準位相同期信号(主信号の 0°で立ち上がるデューティ 50%の方形波)が

出力されます。

### ■ 副波形[SubFctn]

主信号と周波数のみ共通の副波形が出力されます。

■ 出力禁止[Off] 出力がローレベルに固定されます。外部に接続した機器との共通 GND による干渉や同 期出力信号からの飛び付きを軽減することができます。

### <span id="page-94-0"></span>**4.4.20** 副波形を利用するには

副波形を使用すると,WF1967 では 2 相出力発振器として,WF1968 では最大 4 相出力発振 器として利用できます。

### **a)** 副波形が利用できる条件は

通常は下記の条件 1 のとき,同期/サブ出力 BNC 端子から副波形が出力されます。

また,副波形と同様な使い方として,変調波形を副波形として利用する設定を条件 2 に示し ます。この設定は主波形と違う周波数に設定できるのが特徴です。ただし,これが使えるの は主波形に変調波を出力する必要が無いときのみです。

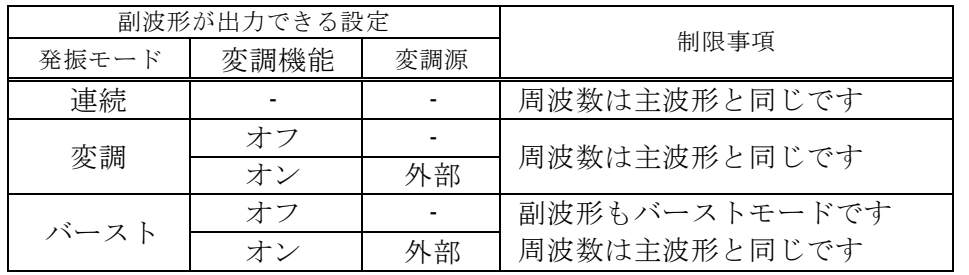

#### ■ 条件 1: [SubFctn]が選択できる条件

#### ■ 条件2:[ModFctn]を利用する条件

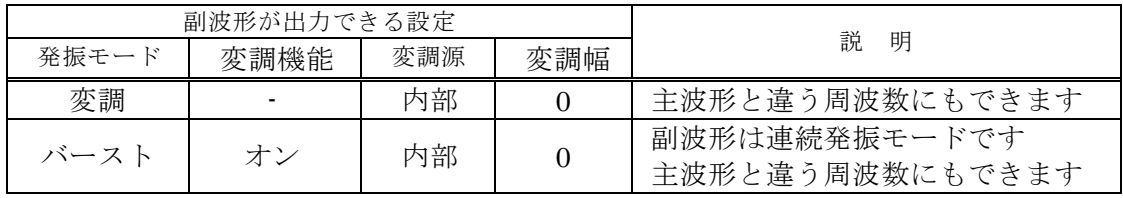

# **b)** 副波形を設定するには

Oscillator 設定画面の 2 ページ目の副波形[SubFctn]あるいは 3 ページ目の[ModFctn]で設 定できます。

以下の 7 つから選択します。

- 
- 方形波(デューティ 50%)[Square] ノイズ[Noise]
- 三角波(シンメトリ 50%)[Triangle] 任意波[ARB]
- 立ち上がりランプ波[UpRamp]
- 正弦波[Sine] 立ち下がりランプ波[DnRamp]
	-
	-

任意波を選択すると Select ボタンが現れます。このボタンを押すと、任意波を選択する画 面が呼び出されます。☞ [P.4-52](#page-97-0)

ノイズを選択したときは合わせてノイズの帯域幅を選択する項目が現れます。

### **c)** 副波形の周波数を設定するには

上記の条件 1 のときは主波形と同じ周波数に強制されます。条件 2 のときは, Oscillator

設定画面の 2 ページ目あるいは 3 ページ目の変調周波数[ModFreq]で設定できます。☞ [P.4-56](#page-101-0)

<span id="page-95-0"></span>**d)** 副波形の位相を設定するには

Oscillator 設定画面の 2 ページ目あるいは 3 ページ目の副波形位相[SubPhs]で設定できま す。

<span id="page-95-1"></span>**e)** 副波形の振幅を設定するには

Oscillator 設定画面の 2 ページ目あるいは 3 ページ目の副波形振幅[SubAmp]で設定でき ます。

交流振幅と DC オフセットを合わせた最大値は,±3V /開放に制限されます。

例えば, 交流振幅が 1Vp-p /開放 のとき, DC オフセットの範囲は-2.5V /開放 から+ 2.5V /開放 に制限されます。

<span id="page-95-2"></span>**f)** 副波形の DC オフセットを設定するには

Oscillator 設定画面の 2 ページ目あるいは 3 ページ目の副波形オフセット[SubOfs]で設定 できます。

振幅と合わせて設定範囲に制限があります。 前項をご覧ください。

### **Ø** Check

主信号の波形がノイズか DC のときは,周波数が定義されないため,以下の制 約が発生します。

- 1. 副波形の位相は設定できません
- 2. 副波形がノイズ以外では,副波形の振幅は設定できず 0Vp-p になります
- **4.5** パラメタ可変波形を使うには
	- **a)** パラメタ可変波形を出力するには

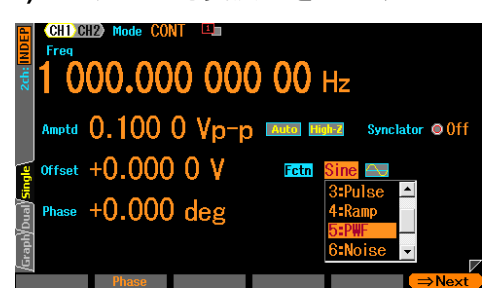

FCTN キーを押してテンキーの上に波形を 表示し,パラメタ可変波形(PWF)に相当する キー([5]キー)を押します。 現在,パラメタ可 変波形として設定されている波形が出力さ れます。 他の波形同様に,波形の極性と振幅 範囲も変更することができます。

**b)** パラメタ可変波形の波形を変更するには

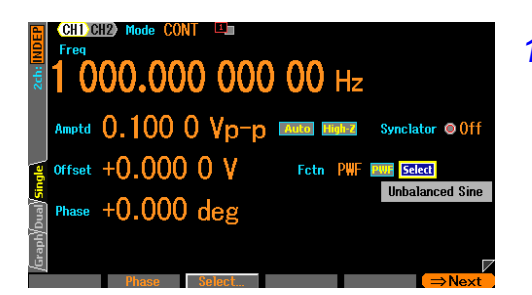

- *1.* 波形をパラメタ可変波形[PWF] に設定すると,極性 /振幅範囲アイコンの右に,[Select] ボタンが表示 されます。 このボタンを選択すると,現在選択されているパラ メタ可変波形名が表示されます。 ENTER キーを押すと,パラメタ可変波形の選択画 面が表示されます。
- *2.* パラメタ可変波形の選択画面では,パラメタ可変波形の設定と各パラメタの設定を行うことがで きます。パラメタ可変波形の選択画面は,画面左上に"Oscillator > PWF Select"と表示されて います。

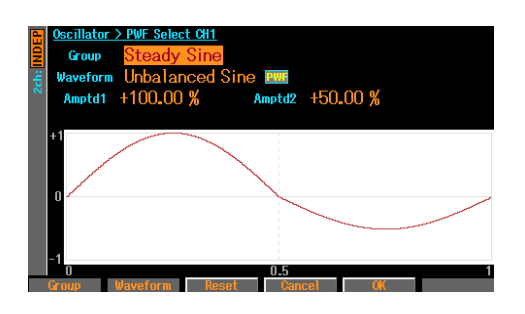

パラメタ可変波形は種類が多いので,いくつかのグ ループに分類されています。

[Group] 欄で,まずグループを設定します。

パラメタ可変波形の選択画面では,パラメタ可変波 形の設定と各パラメタの設定を行うことができま す。パラメタ可変波形の選択画面は,画面左上に "Oscillator > PWF Select"と表示されています。 パラメタ可変波形は種類が多いので,いくつかのグ

ループに分類されています。

[Group] 欄で,まずグループを設定します。

次に[Waveform] 欄で,そのグループ内の波形から,希望の波形を設定します。 極性/振幅範囲アイコンで波形の極性と振幅範囲を設定します。各波形ごとに独立した 設定です。この設定は,選択画面を抜けても変更することができます。 各波形に固有の可変パラメタが最大 5 個ありますので,それぞれの値を設定します。 ソフトキー[Reset] を押すと,可変パラメタ値が初期値に戻ります。 変更は出力波形に直ちに反映されます。設定した波形の形はグラフに表示されます。 可変パラメタの詳細については,☞ [P.6-2](#page-163-0)

- *3.* 変更を確定させて選択画面から抜けるときは,ソフトキー[OK] を押します。 変更を破棄して選択画面から抜けるときは,ソフトキー[Cancel] を押します。 基本パラメタショートカットキーを押すと,変更を確定させて選択画面から抜けます。
	- Check

パラメタの設定によっては,波形の交流分がなくなることがあります。 戻し方が分からない場合は,ソフトキー[Reset] を押してください。各パラ メタ値が工場出荷時の値に戻ります。極性と振幅範囲は変更されません。

- <span id="page-97-0"></span>**4.6** 任意波形を使うには
	- **a)** 任意波形を出力するには

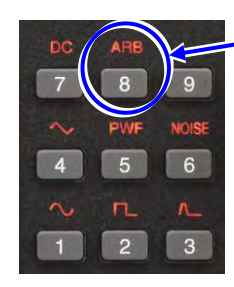

テンキーの[8] キーを押して, 任意波形(ARB) 出 力 を 設 定 し ます。

FCTN キーを押してテンキーの上に波形 を表示し,任意波形(ARB)に相当するキー ([8]キー)を押します。 現在,任意波形として設定されている波形 が出力されます。 他の波形同様に,波形の極性と振幅範囲も 変更することができます。

**b)** 任意波形の波形を変更するには

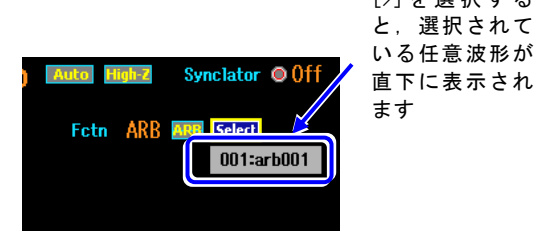

```
1. 波形を任意波形[ARB]に設定すると,波形の設定
          を示す[ARB]のすぐ右に[Select]の表示が現れま
          す。ここを上下キー又はモディファイノブで選
          択すると,左図のように現在選択されている任
          意波形が表示されます。この状態で[ENTER]キ
          ーを押すと,任意波形の選択画面に移ります。
[>] を 選 択 す る
と,選択されて
いる任意波形が
```
*2.* 任意波形の選択画面では,任意波形の選択と名前の変更を行うことができます。任意波形 番号欄で波形の番号を設定すると,波形の概要がグラフ画面に表示されます。任意波形の 読み出し方法については,☞ [P.7-11](#page-200-0)

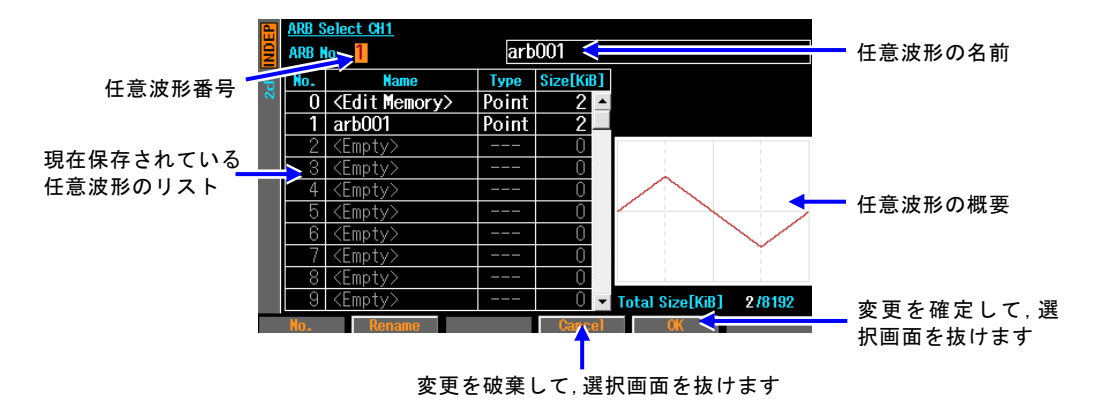

変更はソフトキー[OK]で確定させるまで出力波形には反映されません。 この画面で任意波形を作成することはできません。任意波形の作成やデータ形式,メモリ容 量については,☞ [P.7-2](#page-191-0)。 名前の変更方法は設定メモリと同じです。最大 20 文字で設定することができます。

*3.* 変更を確定させて選択画面から抜けるときは,ソフトキー[OK]を押します。 変更を破棄して選択画面から抜けるときは,ソフトキー[Cancel]を押します。 基本パラメタショートカットキーを押すと,変更を破棄して選択画面から抜けます。

# **4.7** 変調の設定と操作

# **4.7.1** 変調の種類

次の 8 種類の変調をおこなうことができます。

- FM: Frequency Modulation ☞ [P.4-59](#page-104-0)
- FSK: Frequecy Shift Keying 2 値の周波数偏移変調です。☞ [P.4-60](#page-105-0)
- PM: Phase Modulation ☞ [P.4-61](#page-106-0)
- PSK: Phase Shift Keying 2 値の位相偏移変調です。☞ [P.4-62](#page-107-0)
- AM: Amplitude Modulation ☞ [P.4-63](#page-108-0)
- AM(DSB-SC): Amplitude Modulation(Double Side Band Suppressed Carrier) キャリア周波数成分を含まない AM です。☞ [P.4-64](#page-109-0)
- DC オフセット変調: Offset Modulation ☞ P[.4-65](#page-110-0)
- PWM: Pulse Width Modulation ☞ [P.4-66](#page-111-0)

# <span id="page-99-0"></span>**4.7.2** 変調の設定や操作を行う画面

ここでは,変調発振モードや(他のモードでの)変調機能で共通な画面構成について説明します。 設定や操作は、Oscillator 設定画面で行います。他の画面が表示されているときは、MENU キーを押すとトップメニューが表示されますので, [Oscillator] を選択し, ENTER キー を押してください。

#### **a)** 発振モードを変調にするには

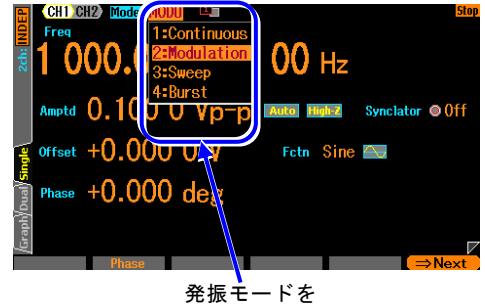

[Modulation]にします

MODE キーを押すと発振モード選択肢が開きます。 ここで変調発振モード[Modulation]を選択してくださ い。(☞ [P.4-26](#page-71-0)) これで変調発振モードに切り換わります。変調発振モ ードは設定画面が全部で 2 ページあり, Next ソフト キーを使ってページを切り換えることができます。 スイープ発振モードやバースト発振モードでも一部 の変調機能の利用は可能です。

**b)** 設定画面 1 ページ目: キャリア信号の設定を行う画面 発振モードに依らず共通の項目です。変調のキャリア信号の設定画面です。

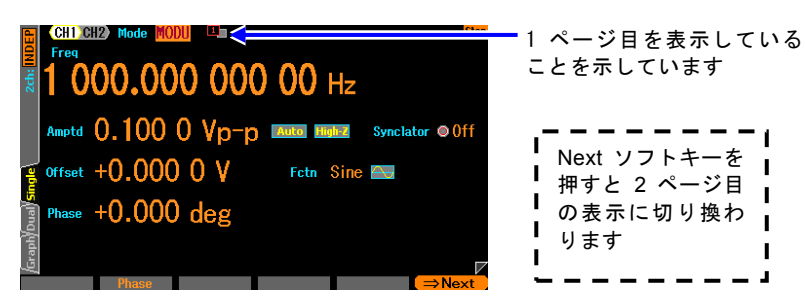

**c)** 設定画面 2 ページ目: 変調機能と同期/サブ出力端子の設定を行う画面 バースト発振モードやスイープ発振モードでは 3 ページ目に現れます。 図は変調タイプとして FM を選択した例です。

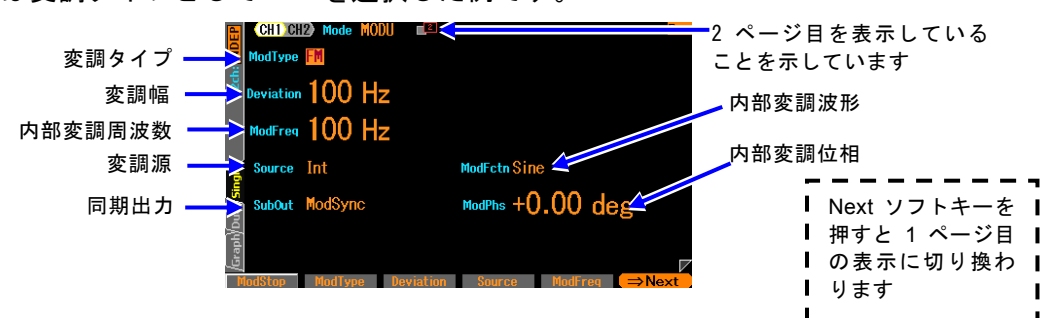

### ○変調タイプ[ModType]

変調の種類です。FM,FSK,PM,PSK,AM,AM(DSB-SC),DC オフセット変調, PWM から選択します。☞ [P.4-56](#page-101-1)

スイープ発振モードやバースト発振モードでは, 上記に加えて Off(変調機能を使用 しない)が選択できます。 スイープ発振モードやバースト発振モードで、オートバー スト以外のバーストモードでは FSK, PSK は選択できません。

#### ○シンクレータ同期源[SyncSrc]

シンクレータ機能オンのときのみ現れます。発振周波数がここで指定された同期源に 同期します。 選択肢は次の通りです。☞ [P.4-31](#page-76-0)

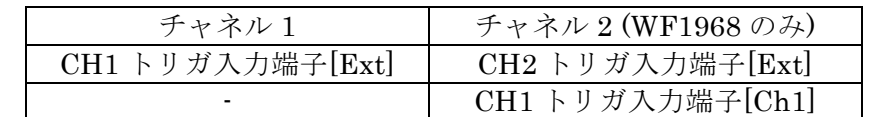

加えて極性の選択が可能です。

#### ○変調幅[Deviation, Depth, HopFreq]

変調幅です。変調タイプに応じた項目名になります。☞ [P.4-56](#page-101-2) 変調幅を 0 と指定すると変調信号は主信号に影響を与えません。 変調源として内部 を選択し,サブ出力選択[SubOut]を内部変調波形[ModFctn]にすると,同期/サブ出力 BNC 端子から内部変調信号が出力されます。 このとき,内部変調信号は,波形/周波

数/位相振幅/DC オフセットを自由に設定することで独立した信号源として利用可能 です。

#### ○変調源[Source]

変調源を内部[Int], 外部[Ext]から選択します。☞ [P.4-56](#page-101-0)

加えて FSK と PSK のとき,チャネル 2 ではチャネル 1 と同一の[Ch1]を選択可能で す(WF1968 のみ)。

[Ch1]は,変調モードが FSK あるいは PSK のときは,チャネル 1 変調源が[Int]のと きのみ選択可能です。

スイープ発振モードでは内部は選択できません。

#### ○内部変調周波数[ModFreq]

内部変調源の周波数です。☞ [P.4-56](#page-101-0)

変調機能がオフか外部変調のときはこの項目はありません。

#### ○内部変調波形[ModFctn]/副波形[SubFctn]

変調機能がオンで,内部変調のときは内部変調源の波形を設定します。正弦波,方形 波,三角波,立ち上がりランプ波,立ち下がりランプ波,ノイズ,任意波から選択し ます。☞ [P.4-56](#page-101-0)

変調機能がオフか内部変調でないときはサブ出力に出力できる副波形を選択します。

#### ○内部変調位相[ModPhs] /副波形位相[SubPhs]

変調機能がオンで,内部変調のときは内部変調源の位相です。内部変調源の基準位相 と波形出力との間の位相差を変更します。

変調機能がオフか外部変調のときはサブ出力に出力できる副波形の位相を設定します。 ☞ [P.4-56](#page-101-0)

#### ○サブ出力選択[SubOut]

同期/サブ出力端子からの出力信号を選択します。 選択肢から選択します。☞ [P.4-57](#page-102-0) ○サブ出力振幅[SubAmp]

同期/サブ出力端子からの出力信号として内部変調波形や副波形を選択した場合の,出 力振幅を設定します。☞ [P.4-50](#page-95-1)

#### ○サブ出力オフセット[SubOfs]

同期/サブ出力端子からの出力信号として内部変調波形や副波形を選択した場合の,出 力オフセットを設定します。☞ [P.4-50](#page-95-2)

# <span id="page-101-3"></span>**4.7.3** 変調共通の設定と操作

- ここでは,変調の種類に依らず共通な設定と操作について,まとめて説明します。
- **a)** 発振モードを変調にするには →発振モードの設定で

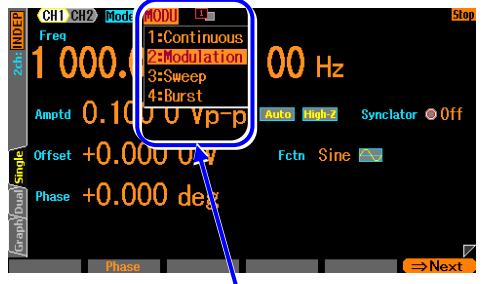

発振モードを[Modulation]にします

MODE キーを押すと発振モード選択肢が開き ます。ここで変調発振モード[Modulation]を選 択してください。 (☞ [P.4-26](#page-71-0)) これで変調発振モードに切り換わります。変調 発振モードは設定画面が全部で 2 ページあ り,Next ソフトキーを使ってページを切り換え ることができます。

<span id="page-101-1"></span>**b)** 変調の種類を選ぶには →変調のタイプの設定で

設定画面 2 ページ目にある変調タイプ[Type]で以下の 8 つから選択します。

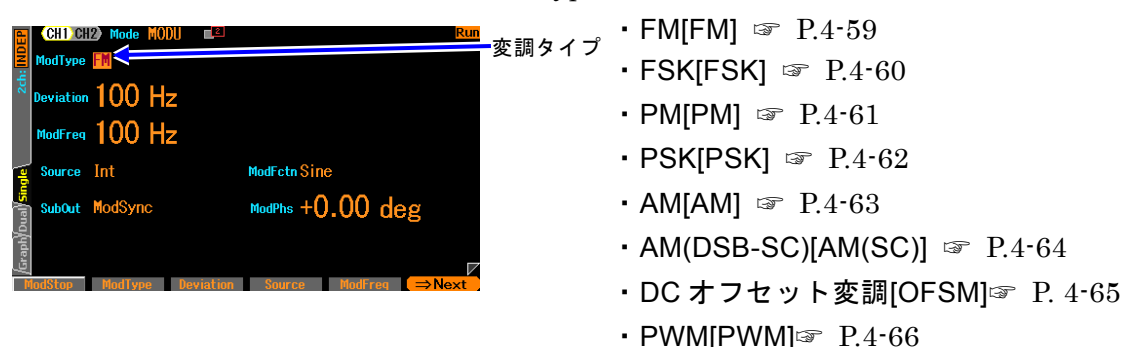

**c)** キャリア条件を設定するには

設定画面 1 ページ目でキャリア信号の各パラメタを設定します。

<span id="page-101-2"></span>**d)** 変調幅を設定するには

設定画面 2 ページ目にある変調幅で設定します。表示される項目名は,変調タイプに応 じて[Deviation], [Depth], [HopFreq] と変化します。 詳細は,各変調タイプ別の説明をご参照ください。

<span id="page-101-0"></span>**e)** 内蔵の信号源で変調するには

設定画面 2 ページ目にある変調源[Source] を内部[Int] に設定します。 内部変調波形[ModFctn] と内部変調周波数[ModFreq], 内部変調位相[ModPhs]の設定 が必要になります。 内部変調波形[ModFctn] は、以下の7つから選択します • 正弦波[Sine] しゅうしゃ ウェブのアジリテンプ波[DnRamp] • 方形波(デューティ 50%)[Square] • ノイズ[Noise] • 三角波(シンメトリ 50%)[Triangle] • 任意波[ARB] • 立ち上がりランプ波[UpRamp] 内部変調波形がノイズの場合は,内部変調周波数の設定はできません。 変調タイプが FSK, PSK の場合は、内部変調波形がデューティ 50% の方形波に固定 され,内部変調波形の選択はできません。 内部変調波形に任意波を選択した場合,配列形式の任意波では,全体が 8192 点になる よう変換されたデータが使用されます。任意波の選択画面で,[Type] 欄が[RAW] と表 示されている任意波が配列形式です。 一方,[Type] 欄が[Point] と表示されている任 意波は制御点形式です。この形式の任意波は,できるだけ波形の特徴が残るように全体 が 8192 点に展開されます。任意波の詳細については、☞ P[.7-2](#page-191-0)。

内部変調位相[ModPhs]は,2 チャネル器で変調源の設定がチャネル 1 が内部で,チャネ ル2がチャネル1と同じを選択したときに意味を持ち、チャネル1,2で独立して位相 を設定できます。 また,変調機能がオフか外部変調の場合は,副波形位相[SubPhs]に なり,副波形の位相を(主出力と独立に)設定できます。

**f)** 外部の信号源で変調するには

設定画面 2 ページ目にある変調源[Source] を外部[Ext] に設定します。 外部変調信号の入力端子は,変調タイプによって以下のように異なります。

■ 変調タイプが FM, PM, AM, AM(SC), OSFM, PWM のとき 変調信号を外部変調/加算入力端子に入力します。変調幅の設定は,信号レベルが±1V の ときの値です。入力レベルが±1V より小さい場合は,指定の変調幅より小さくなること に注意してください。

外部変調/加算入力端子を外部加算入力用として使用しているときは,外部変調機能は使 用できません。

■ 変調タイプが FSK, PSK のとき

変調信号(TTL レベル)を外部トリガ入力端子に入力します。 画面上で極性の設定ができます。

g) 変調を開始するには →自動的に始まります。再開はソフトキー [ModStart] で

変調発振モードになると,自動的に変調発振が始まります。

ただし,変調の設定が不適切な場合は,変調発振は始まりません(そのチャネルのステー タス部に[Conflict](コンフリクト)と表示されます)。左端に現れるソフトキー[ ? ] を押 すと,不適切な設定内容に関するメッセージが表示されます。適切な設定に変更すると, 変調発振が始まります。☞ [P.14-8](#page-269-0)

変調を一時的に止めているときは,ソフトキー[ModStart] を押すと,変調が再開され ます。

**h)** 変調を停止するには →ソフトキーで [ModStop] で

変調を一時的に停止させることができます。

変調実行中に,ソフトキー[ModStop] を押すと,変調が停止し,キャリア信号が変調さ れずに出力されます。発振モードは変調発振モードのままです。

<span id="page-102-0"></span>**i)** 同期/サブ出力 BNC 端子から出力される信号を選択するには →サブ出力選択で 設定画面 2 ページ目にあるサブ出力選択[SubOut]で設定します。 発振モードなどで選択 できる対象が変化します。 以下の選択肢から選択します。

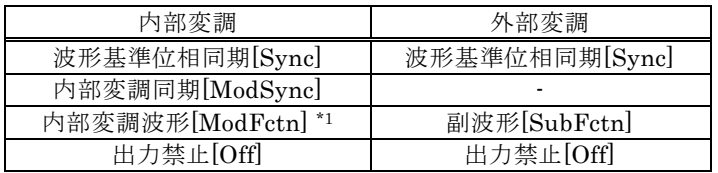

\*1: FSK, PSK のときは選択できません

### ■ [Sync] を選択すると

波形の基準位相で立ち上がる TTL レベルの信号が同期/サブ出力端子から出力されます。

### ■ [ModSync] を選択すると

内部変調波形に同期した TTL レベルの信号が同期/サブ出力端子から出力されます。内

部変調波形のゼロ位相位置で立ち上がるデューティ 50%の方形波です。内部変調波形が ノイズの場合は,ローレベルに固定されます。

変調中の信号をオシロスコープ等で観測するときに,オシロスコープのトリガ信号とし て利用できます。

■ [ModFctn] を選択すると (変調機能オンかつ内部変調のときのみ)

内部変調波形が同期/サブ出力 BNC 端子から出力されます。 信号レベルは±3V/開放 が 最大で,サブ出力振幅[SubAmp]で振幅を,サブ出力オフセット[SubOfs]で DC オフセ ットを設定できます。

変調幅を0とすれば、変調波形が主出力に影響を与えないため、サブ出力を周波数も自 由に設定できる独立した信号源として利用できます。 即ち WF1967 を独立 2 チャネル 出力発振器として, WF1968 を独立 4 チャネル出力発振器として利用できます。

■ [SubFctn] を選択すると (外部変調のときのみ)

副波形が出力されます。 周波数は主信号と共通です。波形,振幅,オフセット,位相は 主出力とは別に設定できます。設定方法は ☞[P.4-49](#page-94-0)。

■ [Off] を選択すると

出力がローレベルになります。外部に接続した機器との共通 GND による干渉や同期出 力信号からの飛び付きを軽減することができます。

■ [BrstSync] [SwpSync] [SwpSync+Mkr] [X-Drive]を選択すると

バースト発振モード(☞P[.4-90\)](#page-135-0),スイープ発振モード(☞[P.4-67\)](#page-112-0)で説明します。

# <span id="page-104-0"></span>**4.7.4** FM の設定

出力周波数が,変調信号の瞬時値によって変化します。 変調の設定画面と共通な操作方法については,[P.4-54](#page-99-0),[P.4-56](#page-101-3)をご参照ください。

### **a)** FM の例

変調信号が正側に振れたときに,出力信号の周波数偏移が大きくなります。(周波数が高 くなります)

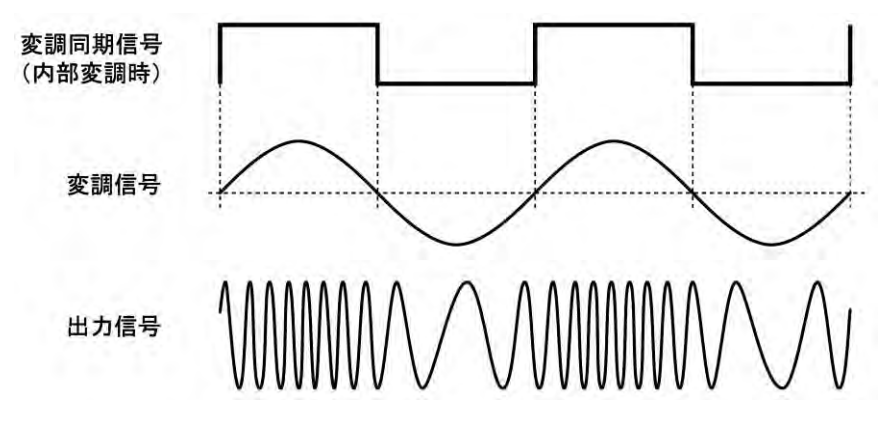

**b)** FM を選択するには

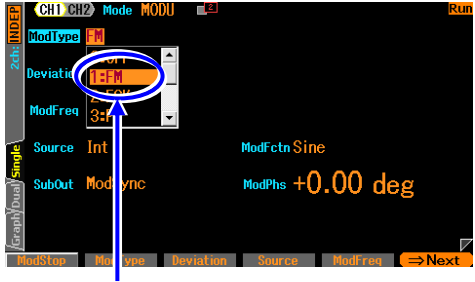

変調タイプ設定メニューで[FM]を選択します

発振モード[Mode] が変調[Modulation] に 設定されているとき設定画面2ページ目 で,バースト[BURST]もしくはスイープ [SWEEP]に設定されているとき設定画面 3ページ目で,変調タイプ[ModType] を FM[FM]に設定します。

# **c)** FM ができない波形/モード

ノイズ,パルス波,DC は FM を行うことができません。 周波数スイープ時は FM を行うことができません。 シンクレータ機能は FM に設定したときに強制的に解除されます。

# **d)** FM に必要な設定項目

設定画面 1 ページ目でキャリア周波数[Freq] を設定します。 設定画面 2 ページ目でピーク周波数偏差[Deviation] を設定します。 出力周波数は,キャリア周波数±ピーク周波数偏差の範囲で変化します。 変調源[Source] が内部[Int] なら,変調波形[ModFctn] と変調周波数[ModFreq], 変 調位相[ModPhs]を設定します。スイープ発振モード時は,内部[Int]を選択できません。 変調源[Source] が外部[Ext] なら,外部変調/加算入力端子に変調信号を入力します。 ±1V 入力時に所定のピーク周波数偏差になります。

#### <span id="page-105-0"></span>**4.7.5** FSK の設定

出力周波数が,変調信号によってキャリア周波数とホップ周波数の間をスイッチする,2 値 の周波数偏移変調です。

変調の設定画面と共通な操作方法については,[P.4-54](#page-99-0),[P.4-56](#page-101-3) をご参照ください。

#### **a)** FSK の例

周波数は急変しますが,出力信号の位相連続性は維持されます。

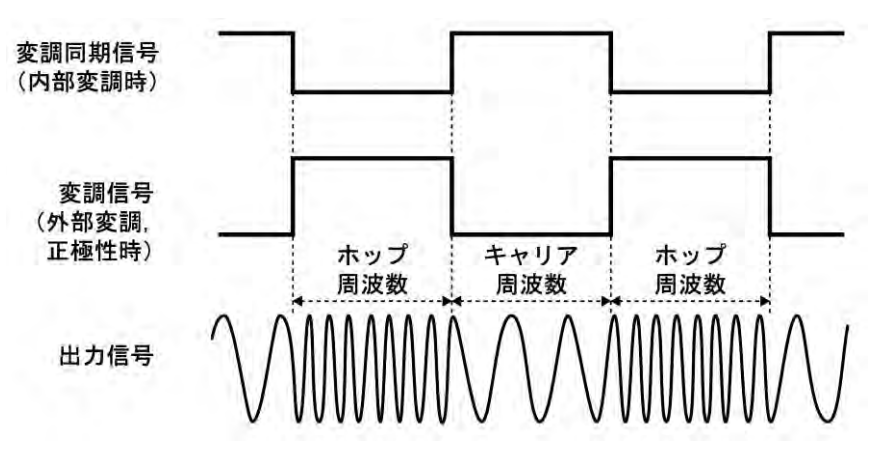

**b)** FSK を選択するには

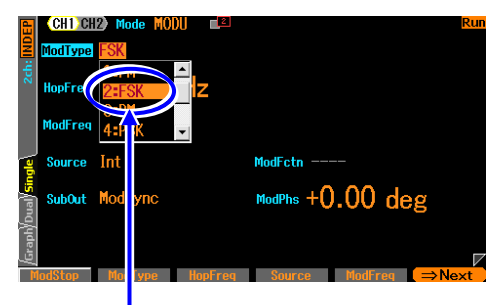

発振モード[Mode] が変調[MODU] に設定 されているとき設定画面2ページ目で,ス イープ[SWEEP]に設定されているときに 設定画面3ページ目で、変調タイプ [ModType] をFSK[FSK]に設定します。

変調タイプ設定メニューで[FSK]を選択します

#### **c)** FSK ができない波形/モード

ノイズ,パルス波,DC は FSK を行うことができません。 バースト発振モードでオー トバースト以外のときと,スイープ発振モードのときは FSK を行うことができません。 シンクレータ機能は FSK に設定したときに強制的に解除されます。

#### **d)** FSK に必要な設定項目

設定画面 1 ページ目でキャリア周波数[Freq] を設定します。 設定画面 2 ページ目でホップ周波数[HopFreq] を設定します。 出力周波数には,キャリア周波数とホップ周波数が交互に現れます。 変調源[Source] が内部[Int] なら,変調周波数[ModFreq], 変調位相[ModPhs]を設定 します。 スイープ発振モード時は,内部[Int]を選択できません。 変調源[Source] が外部[Ext] なら,トリガの極性を設定し,外部トリガ入力端子に変調 信号(TTL レベル)を入力します。極性設定が正[High] なら、ローレベル入力時にキャ リア周波数,ハイレベル入力時にホップ周波数が出力されます。極性設定が負[Low] の ときは逆になります。

# <span id="page-106-0"></span>**4.7.6** PM の設定

出力位相が,変調信号の瞬時値によって変化します。 変調の設定画面と共通な操作方法については,[P.4-54](#page-99-0),[P.4-56](#page-101-3)をご参照ください。

### **a)** PM の例

変調信号が正側に振れたときに,出力信号の位相偏移が大きくなります。 位相が時間と共に変動しますから,瞬時周波数も同時に変化します。

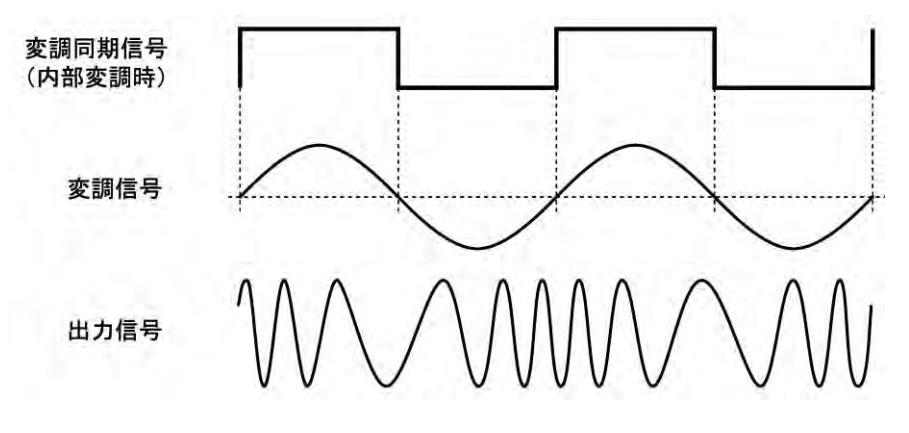

**b)** PM を選択するには

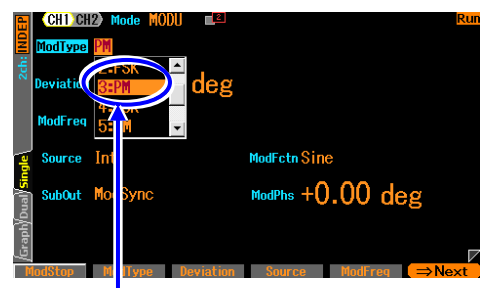

発振モード[Mode] が変調[MODU] に設定 されているとき設定画面2ページ目で,バ ースト[BURST]もしくはスイープ [SWEEP]に設定されているときに設定画 面3ページ目で,変調タイプ[ModType] を PM[PM]に設定します。

変調タイプ設定メニューで[PM]を選択します

**c)** PM ができない波形/モード

ノイズ,DC は PM を行うことができません。 位相スイープ時は PM を行うことができません。

**d)** PM に必要な設定項目

設定画面 2 ページ目でピーク位相偏差[Deviation] を設定します。 出力位相は,±ピーク位相偏差の範囲で変化します。 変調源[Source] が内部[Int] なら,変調波形[ModFctn] と変調周波数[ModFreq], 変 調位相[ModPhs] を設定します。スイープ発振モード時は,内部[Int]を選択できません。 変調源[Source] が外部[Ext] なら,外部変調/加算入力端子に変調信号を入力します。 ±1V 入力時に所定のピーク位相偏差になります。

### <span id="page-107-0"></span>**4.7.7** PSK の設定

出力位相が,変調信号によってオフセットする,2 値の位相偏移変調です。 変調の設定画面と共通な操作方法については,[P.4-54](#page-99-0),[P.4-56](#page-101-3) をご参照ください。

#### **a)** PSK の例

位相が急変しますので,出力信号波形は不連続になります。

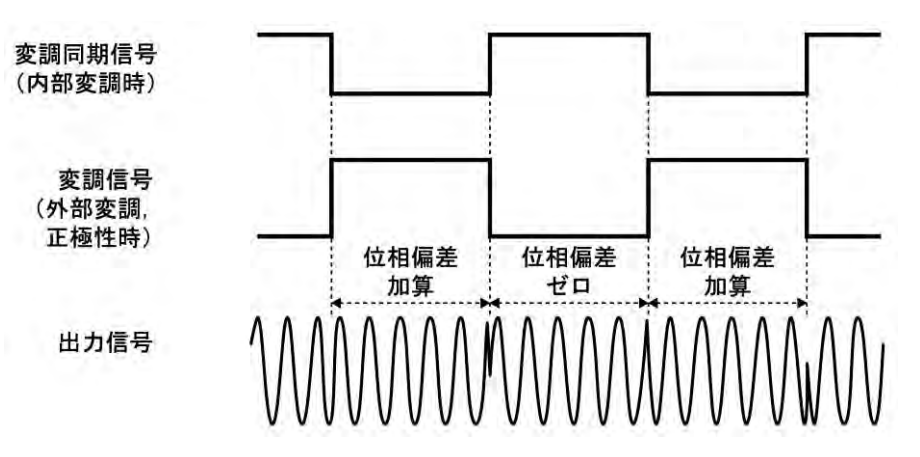

**b)** PSK を選択するには

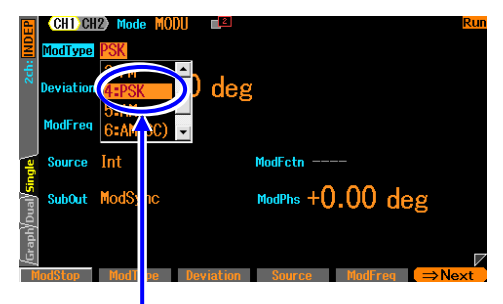

発振モード[Mode] が変調[MODU] に設定 されているとき設定画面2ページ目で,ス イープ[SWEEP]に設定されているときに 設定画面3ページ目で、変調タイプ [ModType] をPSK[PSK]に設定します。

変調タイプ設定メニューで[PSK]を選択します

#### **c)** PSK ができない波形/モード

ノイズ,DC は PSK を行うことができません。 バースト発振モードでオートバースト 以外のときと,スイープ発振モードのときは PSK を行うことができません。 シンクレータ機能は PSK に設定したときに強制的に解除されます。

### **d)** PSK に必要な設定項目

設定画面 2 ページ目で位相偏差[Deviation] を設定します。 出力には,位相偏差ゼロの状態と指定の位相偏差の状態が交互に現われます。 位相が,±位相偏差の範囲で変化するわけではないことに注意してください。 変調源[Source] が内部[Int] なら,変調周波数[ModFreq] , 変調位相[ModPhs] を設 定します。 スイープ発振モード時は,内部[Int]を選択できません。 変調源[Source] が外部[Ext] なら,トリガの極性を設定し,外部トリガ入力端子に変調 信号(TTL レベル)を入力します。極性設定が正[High] なら、ローレベル入力時に位相 偏差ゼロ,ハイレベル入力時に指定の位相偏差が出力されます。極性設定が負[Low] の ときは逆になります。
## **4.7.8** AM の設定

出力振幅が,変調信号の瞬時値によって変化します。

変調の設定画面と共通な操作方法については,[P.4-54](#page-99-0),[P.4-56](#page-101-0) をご参照ください。

**a)** AM の例

変調信号が正側に振れたときに,出力信号の振幅が大きくなります。

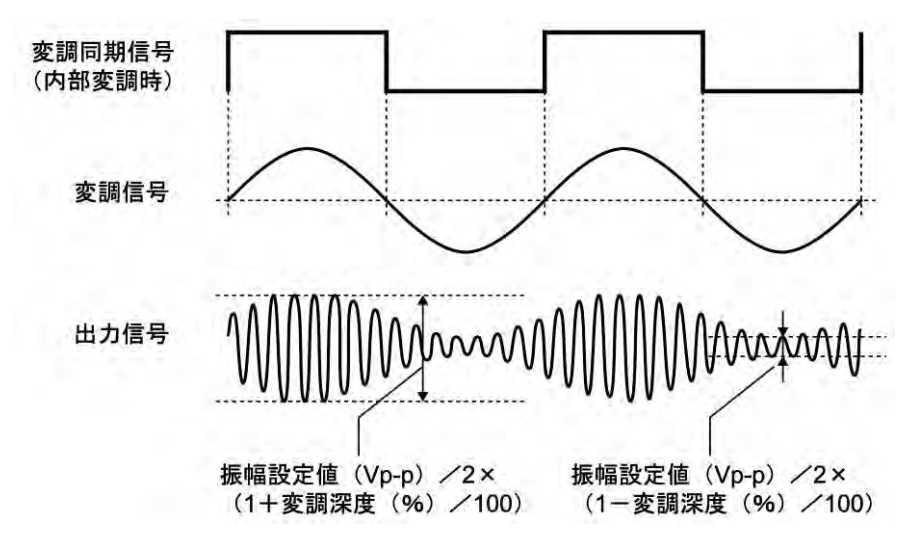

**b)** AM を選択するには

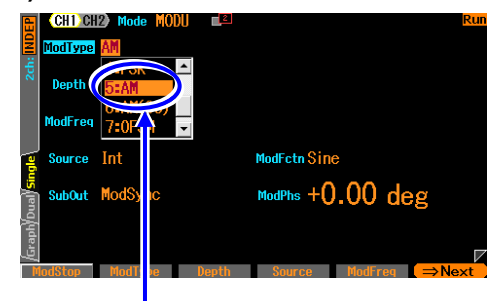

変調タイプ設定メニューで[AM]を選択します

## **c)** AM ができない波形

DC は AM を行うことができません。 振幅スイープ時は AM を行うことができません。

## **d)** AM に必要な設定項目

設定画面 1 ページ目でキャリア振幅[Amplitude] を設定します。 設定画面 2 ページ目で変調深度[Depth] を設定します。 出力振幅は,キャリア振幅設定値(Vp-p) / 2 ×(1 ± 変調深度(%)/100)の範囲で変化します。 変調深度が 0%のとき又は変調を止めたとき,出力振幅は連続発振時の 1/2 になります。 変調深度が 100% のとき,出力振幅エンベロープの最大値は,キャリア振幅設定値に等 しくなります。

変調源[Source] が内部[Int] なら,変調波形[ModFctn] と変調周波数[ModFreq], 変 調位相[ModPhs] を設定します。スイープ発振モード時は,内部[Int]を選択できません。 変調源[Source] が外部[Ext] なら,外部変調/加算入力端子に変調信号を入力します。 ± 1V 入力時に所定の変調深度になります。

発振モード[Mode] が変調[MODU] に設 定されているとき設定画面2ページ目 で,バースト[BURST]もしくはスイープ [SWEEP]に設定されているとき設定画 面3ページ目で,変調タイプ[ModType] をAM[AM]に設定します。

## **4.7.9** AM(DSB-SC) の設定

出力振幅が,変調信号の瞬時値によって変化します。キャリア周波数成分を含まない AM です。 DSB-SC は, Double Side Band - Suppressed Carrier の略です。

変調の設定画面と共通な操作方法については,[P.4-54](#page-99-0),[P.4-56](#page-101-0) をご参照ください。

## **a)** AM(DSB-SC) の例

変調信号の振幅の絶対値が大きいときに,出力信号の振幅が大きくなります。変調信号 が負のとき,出力信号の極性が反転します。

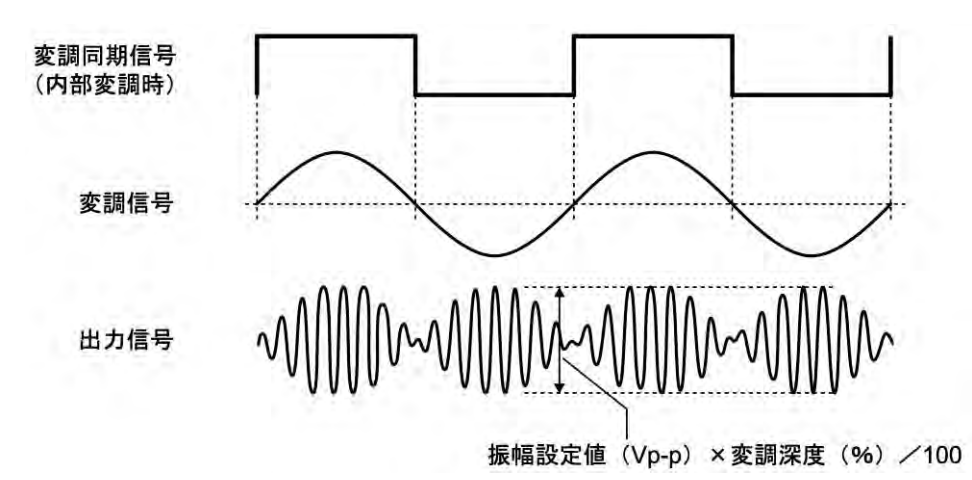

**b)** AM(DSB-SC) を選択するには

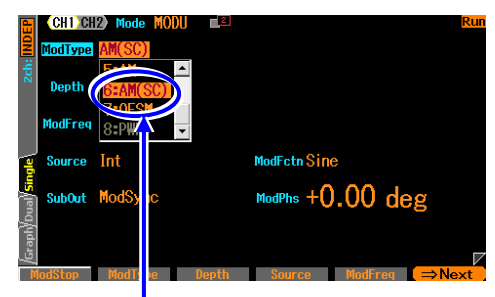

変調タイプ設定メニュー[AM(SC)]を選択します

発振モード[Mode] が変調[MODU] に設定さ れているとき設定画面2ページ目で,バース ト[BURST]もしくはスイープ[SWEEP]に設 定されているとき設定画面3ページ目で,変 調タイプ[ModType] を AM(DSB-SC)[AM(SC)]に設定します。

**c)** AM(DSB-SC) ができない波形

DC は AM(DSB-SC) を行うことができません。 振幅スイープ時は AM(DSB-SC) を行うことができません。

## **d)** AM(DSB-SC) に必要な設定項目

設定画面 1 ページ目でキャリア振幅[Amplitude] を設定します。 設定画面 2 ページ目で変調深度[Depth] を設定します。 出力振幅は,キャリア振幅設定値(Vp-p) × 変調深度(%) / 100 の範囲で変化します。 変調深度が 100% のとき,出力振幅エンベロープの最大値は,キャリア振幅設定値に等 しくなります。

変調源[Source] が内部[Int] なら,変調波形[ModFctn] と変調周波数[ModFreq], 変 調位相[ModPhs] を設定します。スイープ発振モード時は,内部[Int]を選択できません。 変調源[Source] が外部[Ext] なら,外部変調/加算入力端子に変調信号を入力します。 ±1V 入力時に所定の変調深度になります。

## **4.7.10** DC オフセット変調の設定

DC オフセットが,変調信号の瞬時値によって変化します。 変調の設定画面と共通な操作方法については,[P.4-54](#page-99-0),[P.4-56](#page-101-0) をご参照ください。

**a)** DC オフセット変調の例

変調信号が正側に振れたときに,出力信号の DC オフセットが正側に大きくなります。

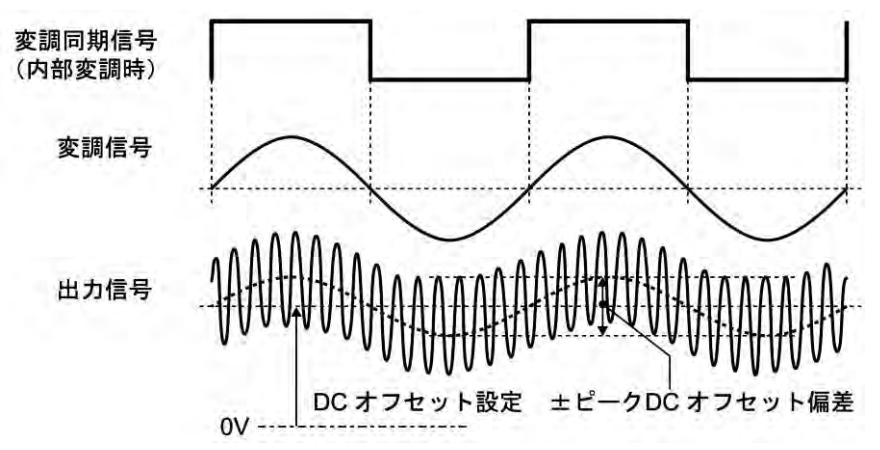

**b)** DC オフセット変調を選択するには

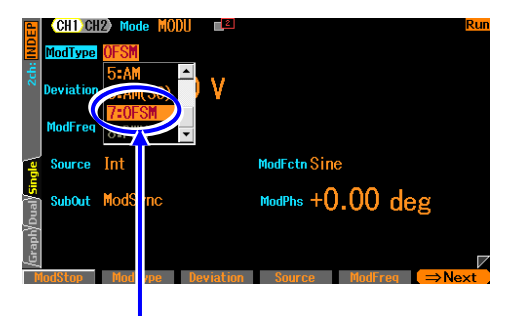

発振モード[Mode] が変調[MODU] に設 定されているとき設定画面2ページ目で, バースト[BURST]もしくはスイープ [SWEEP]に設定されているとき設定画面 3ページ目で,変調タイプ[ModType] を DCオフセット変調[OFSM]に設定します。

変調タイプ設定メニューで[OFSM)]を選択します

**c)** DC オフセット変調ができない波形/モード

DC オフセット変調ができない波形はありません。総ての波形が対象です。 DC オフセットスイープ時は DC オフセット変調を行うことができません。

## **d)** DC オフセット変調に必要な設定項目

設定画面 1 ページ目でキャリア DC オフセット[Offset] を設定します。 設定画面 2 ページ目でピーク DC オフセット偏差[Deviation] を設定します。 出力 DC オフセットは,キャリア DC オフセット設定±ピーク DC オフセット偏差の 範囲で変化します。 変調源[Source] が内部[Int] なら,変調波形[ModFctn] と変調周波数[ModFreq], 変 調位相[ModPhs] を設定します。スイープ発振モード時は,内部[Int]を選択できません。

変調源[Source] が外部[Ext] なら,外部変調/加算入力端子に変調信号を入力します。 ±1V 入力時に所定のピーク DC オフセット偏差になります。

## **4.7.11** PWM の設定

方形波,パルス波のデューティが,変調信号の瞬時値によって変化します。 変調の設定画面と共通な操作方法については,[P.4-54](#page-99-0),[P.4-56](#page-101-0) をご参照ください。

## **a)** PWM の例

変調信号が正側に振れたときに,出力信号のデューティが大きくなります。

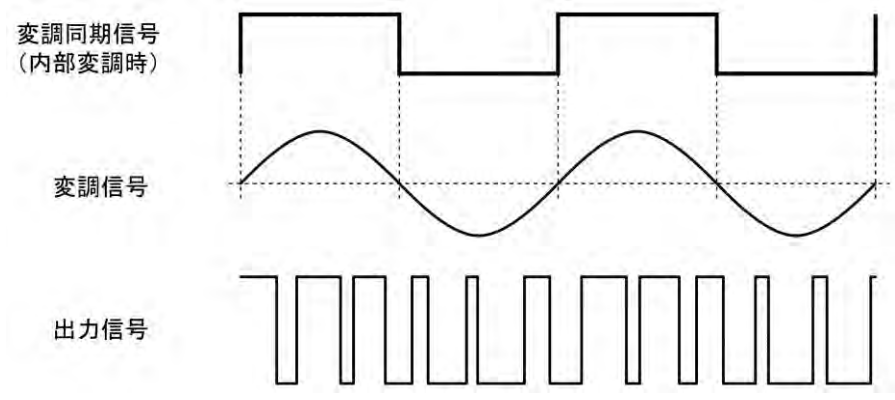

**b)** PWM を選択するには

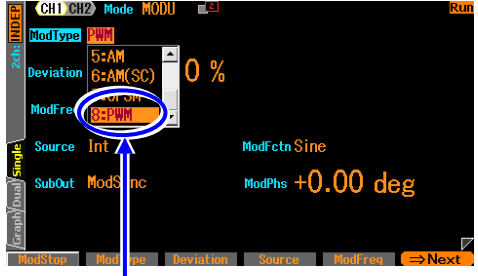

発振モード[Mode] が変調[MODU] に設定 されているとき設定画面2ページ目で,バ ースト[BURST]もしくはスイープ [SWEEP]に設定されているとき設定画面3 ページ目で,変調タイプ[ModType] を PWM[PWM]に設定します。

変調タイプ設定メニューで[PWM]を選択します

#### **c)** PWM ができない波形/モード

方形波とパルス波のみに対して PWM を行うことができます。 その他の波形は PWM を行うことができません。 デューティスイープ時は PWM を行うことができません。

## **d)** PWM に必要な設定項目

設定画面 1 ページ目でキャリアデューティ[Duty] を設定します。 設定画面 2 ページ目でピークデューティ偏差[Deviation] を設定します。 出力デューティは,キャリアデューティ±ピークデューティ偏差の範囲で変化します。 パルス波を使用する場合,キャリアのパルス幅はデューティ設定に固定され,時間では 設定できません。 変調源[Source] が内部[Int] なら,変調波形[ModFctn] と変調周波数[ModFreq], 変 調位相[ModPhs] を設定します。スイープ発振モード時は,内部[Int]を選択できません。 変調源[Source] が外部[Ext] なら,外部変調/加算入力端子に変調信号を入力します。

±1V 入力時に所定のピークデューティ偏差になります。

# **4.8** スイープの設定と操作

## **4.8.1** スイープの種類 (スイープタイプ)

次の 5 種類の項目についてスイープを行うことができます。

- 周波数スイープ ☞ [P.4-80](#page-125-0)
- 位相スイープ ☞ [P.4-82](#page-127-0)
- 振幅スイープ ☞ [P.4-84](#page-129-0)
- DC オフセットスイープ ☞ [P.4-86](#page-131-0)
- デューティスイープ ☞ [P.4-88](#page-133-0)

## <span id="page-112-0"></span>**4.8.2** スイープの設定や操作を行う画面

ここでは、スイープ発振モードで共通な画面構成について説明します。

設定や操作は、Oscillator 設定画面で行います。他の画面が表示されているときは、MENU キーを押すとトップメニューが表示されますので, [Oscillator] を選択し, ENTER キー を押してください。

ださい。(☞ [P.4-26](#page-71-0))

ことができます。

MODE キーを押すと発振モード選択肢が開きます。 ここでスイープ発振モード[Sweep]を選択してく

これでスイープ発振モードに切り換わります。 スイープ発振モードは設定画面が全部で 3 ページ あり,Next ソフトキーを使ってページを切り換える

## **a)** 発振モードをスイープにするには

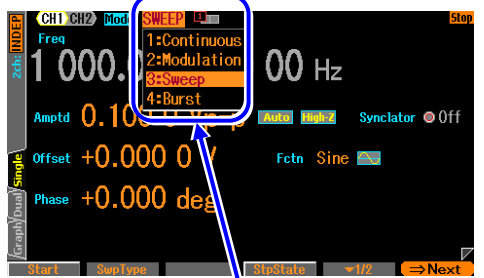

発振モードを[Sweep]にします

スイープ発振モードにすると,シンクレータ機能は強制的に解除されます。

## **b)** 設定画面 1 ページ目: 基本パラメタの設定を行う画面

発振モードに依らず共通の項目です。スイープタイプに依存して,一部の設定は無効に なります。

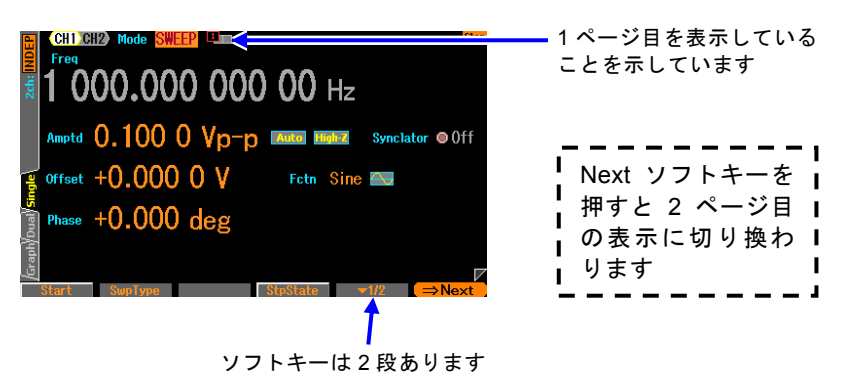

### **c)** 設定画面 2 ページ目: スイープの設定を行う画面

図はスイープタイプとして周波数を選択した例です。

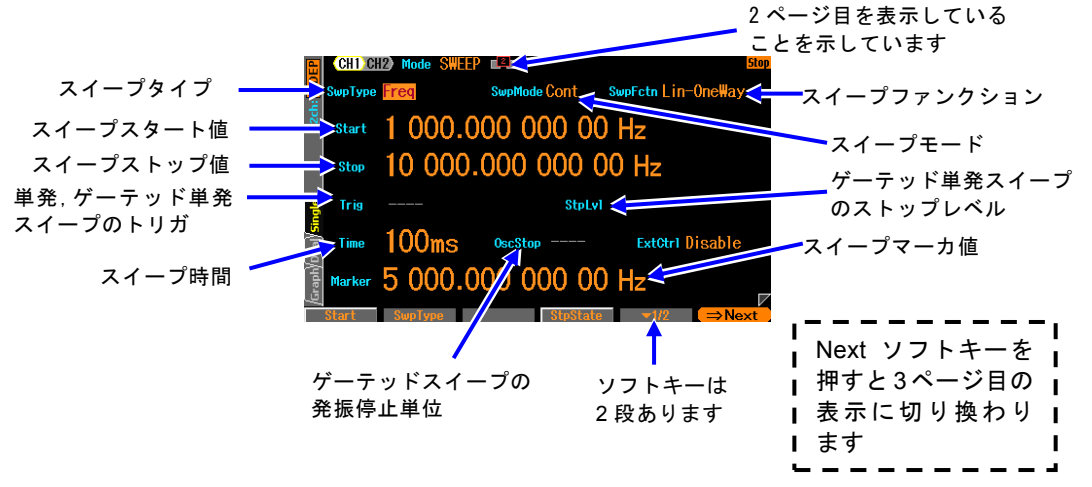

○スイープタイプ[SwpType]

スイープする項目です。周波数, 位相, 振幅, DC オフセット, デューティから選択 します。☞ [P.4-70](#page-115-0)

○スイープモード[SwpMode]

スイープの発振形態です。連続スイープ、単発スイープ、ゲーテッド単発スイープか ら選択します。☞ [P.4-71](#page-116-0)

#### ○スイープファンクション[SwpFctn]

スイープ形状です。片道,往復から選択します。スイープタイプが周波数の場合に限 り,リニア,ログも可能です。☞ [P.4-71](#page-116-1)

#### ○スイープスタート値[Start]

スイープの開始値です。☞ [P.4-70](#page-115-1)

○スイープストップ値[Stop]

スイープの停止値です。☞ [P.4-70](#page-115-1)

#### ○トリガ[Trig]

単発スイープ,ゲーテッド単発スイープのトリガ条件です。トリガ源として内部,外 部から選択します。☞ [P.4-74](#page-119-0)

#### ○ストップレベル[StpLvl]

ゲーテッド単発スイープの発振停止中の信号レベルです。オフにするか,又はオンに してレベルを設定します。通常はオフに設定します。☞ [P.4-73](#page-118-0)

#### ○スイープ時間[Time]

開始値から停止値へスイープする遷移時間です。

#### ○ゲーテッド単発スイープの発振停止単位[OscStop]

ゲーテッド単発スイープでの発振停止単位です。1 周期単位,半周期単位から選択し ます。通常は 1 周期単位に設定します。☞ [P.4-73](#page-118-0)

#### ○マルチ入出力コネクタによる外部制御[ExtCtrl]

マルチ入出力コネクタによる外部制御の許可,禁止です。☞ [P.4-78](#page-123-0)

- ○スイープマーカ値[Marker]
	- スイープのマーカ値です。☞ [P.4-76](#page-121-0)

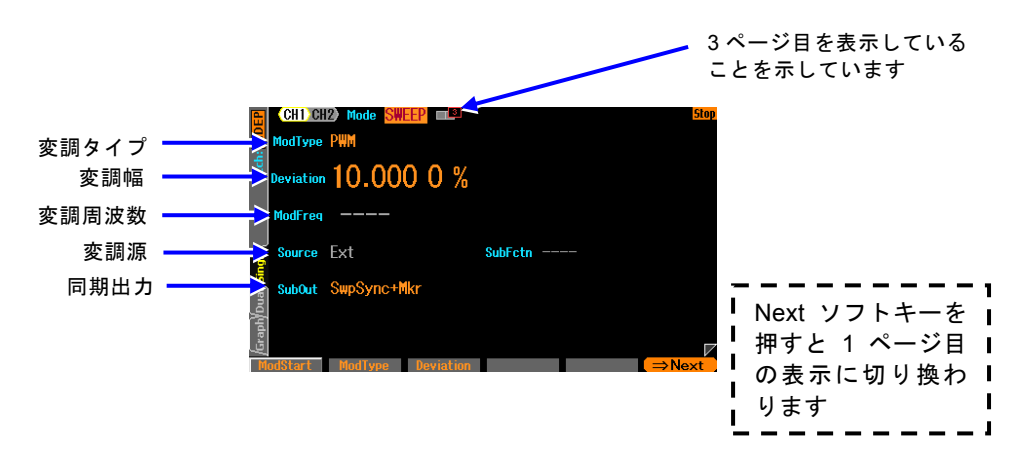

**d)** 設定画面 3 ページ目: 変調機能と同期/サブ出力端子の設定を行う画面

## ○変調タイプ[ModType]

変調の種類です。FM, PM, AM, AM(DSB-SC), DC オフセット変調, PWM, Off から選択します。☞ [P.4-56](#page-101-1)

スイープ発振モードでは、FSK, PSK及びスイープ対象パラメタは選択できません。

○変調幅[Deviation, Depth, HopFreq]

変調幅です。変調タイプに応じた項目名になります。☞ [P.4-56](#page-101-2)

### ○変調源[Source]

スイープ発振モードでは変調源は外部[Ext]固定です。内部[Int]は選択できません。

#### ○サブ出力選択[SubOut]

同期/サブ出力端子からの出力信号を選択します。 選択肢から選択します。☞ [P.4-76](#page-121-0)

## **4.8.3** スイープ共通の設定と操作

<span id="page-115-2"></span>ここでは,スイープする項目に依らず共通な設定と操作について,まとめて説明します。

**a)** 発振モードをスイープにするには →発振モードの設定で

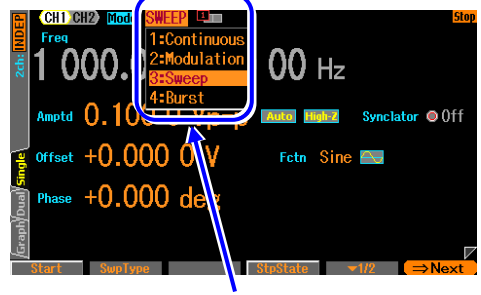

発振モードを[Sweep]にします

MODE キーを押すと発振モード選択肢が開きます。 ここでスイープ発振モード[Sweep]を選択してくだ さい。 これでスイープ発振モードに切り換わります。 スイープ発振モードは設定画面が全部で 3 ページあ り,Next ソフトキーを使ってページを切り換えるこ とができます。

<span id="page-115-0"></span>**b)** スイープする項目を選ぶには →スイープタイプの設定で

設定画面 2 ページ目にあるスイープタイプ[SwpType] でスイープする項目を以下の 5 つから選択します。

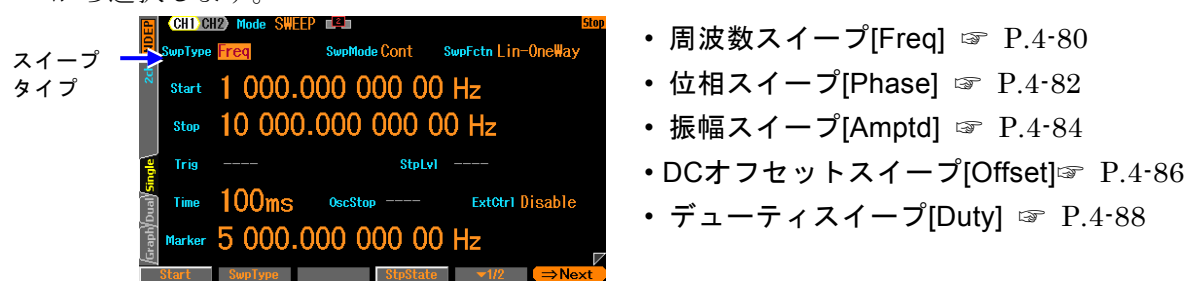

## <span id="page-115-1"></span>**c)** スイープする範囲,時間を設定するには

設定画面 2 ページ目で以下の項目を設定します。

- スタート値[Start]
- ストップ値[Stop]
- スイープ時間[Time]: スタート値からストップ値まで変化する時間です。 詳細は,各スイープタイプ別の説明をご参照ください。

## <span id="page-115-3"></span>**d)** スイープする範囲をセンタ,スパンで設定するには

設定画面2ページ目で、スタート値又はストップ値の入力欄が開き、現在の値が表示さ れているときには,ソフトキー[Center] 又は[Span] が表示されます。これを押すと, センタ値又はスパン値の入力欄が開き、項目表示がそれぞれ[Start], [Stop] から [Center], [Span] に変化します。

ソフトキー[Center],[Span] は,[Start],[Stop] に変わります。ここで,ソフトキー [Start],[Stop] を押すと,今度はスタート値又はストップ値の入力欄が開きます。 センタ値は,スタート値とストップ値の平均値です。スパン値は,スタート値とストッ プ値の差の絶対値です。周波数のログスイープを選択していても,センタ値はスタート 値とストップ値のリニアな平均値になります。

センタ値,スパン値表示になっても,スタート値,ストップ値の大小関係は保存されて います。

<span id="page-116-1"></span>**e)** のこぎり波状にスイープさせるには →片道スイープで 設定画面 2 ページ目にあるス イ ー プ フ ァ ン ク シ ョ ン [SwpFctn] を片道[OneWay]に 設定します。 周波数スイープの場合は,傾き をリニア[Lin-OneWay] にする かログ[Log-OneWay] にするか の選択もできます。

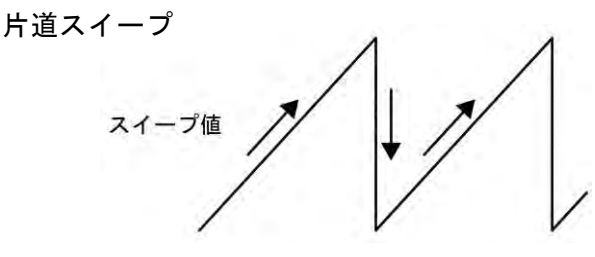

**f)** 三角波形状にスイープさせるには →往復スイープで 設定画面 2 ページ目にあるス イ ー プ フ ァ ン ク シ ョ ン [SwpFctn] を往復[Shuttle] に 設定します。 周波数スイープの場合は、 傾き をリニア[Lin-Shuttle] にする かログ[Log-Shuttle] にするか の選択もできます。

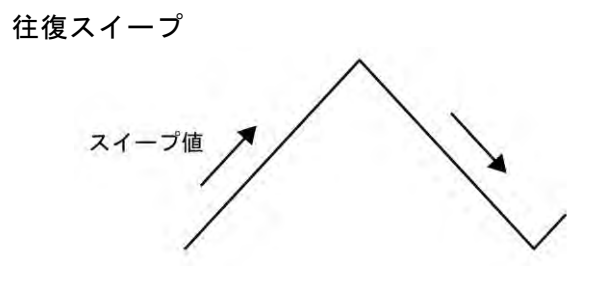

**g)** スイープの上昇,下降方向を変えるには →スタート,ストップ値を大小で

のこぎり波形状(片道スイープ)でスイープを行う場合,スタート値からストップ値に向 かってスイープを行います。スタート値<ストップ値 ならば,スイープ実行中に値は増 加して行きます。逆に,スタート値>ストップ値 ならば,スイープ実行中に値は減少し て行きます。

設定画面 2 ページ目,2 段目のソフトキーセット(右端のソフトキーに[ ▼ 2/2] と表示) に含まれるソフトキー[Stt⇔Stp] を押すと、スタート値とストップ値を入れ換えること ができます。

<span id="page-116-0"></span>**h)** 連続的にスイープを繰り返すには →連続スイープで

設定画面 2 ページ目にあるスイープモード[SwpMode] を連続[Cont] に設定します。 トリガ信号は不要です。 スタート値からストップ値への変化時間は,同じ 2 ページ目にあるスイープ時間[Time] で 設定します。 スイープ時間はスタート値からストップ値への変化時間ですので,スイープファンクション

が往復のとき,繰返し周期は次図に示すようにスイープ時間設定の 2 倍の長さになります。

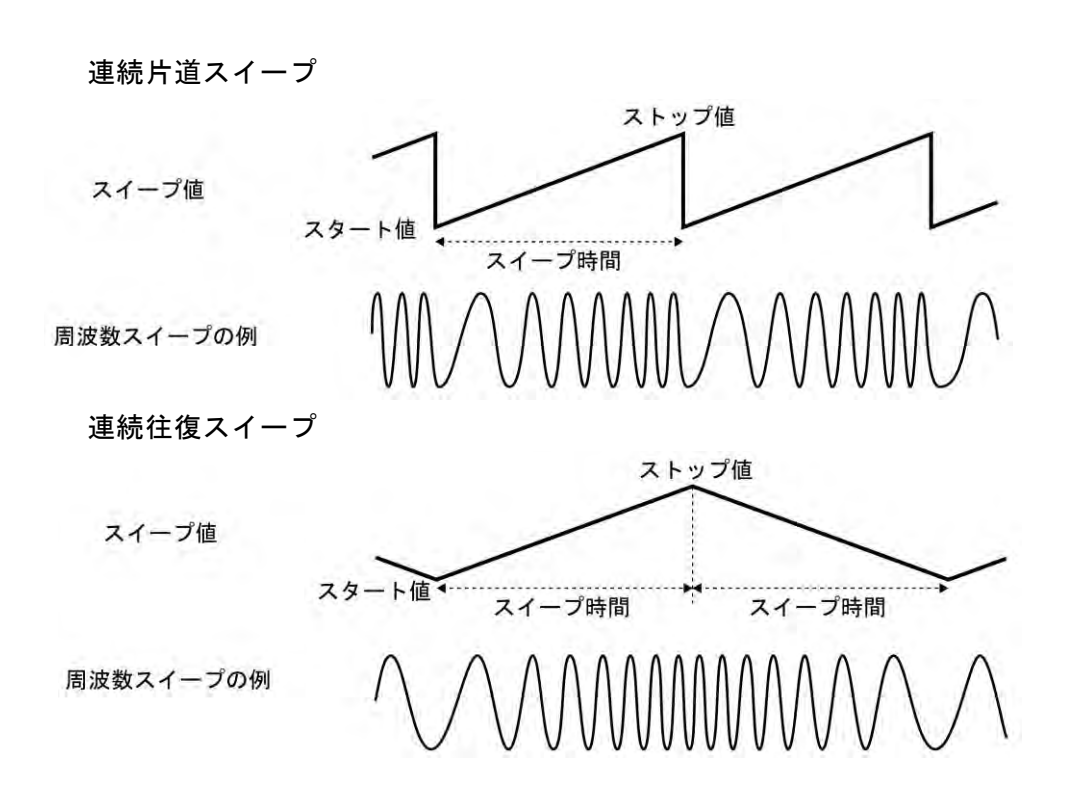

**i)** トリガに同期してスイープを開始するには →単発スイープで

設定画面 2 ページ目にあるスイープモード[SwpMode] を単発[Single] に設定します。 トリガ信号が必要なので,同じ2ページ目にあるトリガ[Trig] でトリガの設定をします。 トリガの設定は☞ [P.4-74](#page-119-0)。

スタート値からストップ値への変化時間は,同じ 2 ページ目にあるスイープ時間[Time] で設定します。

単発スイープではトリガを受け付ける度にスイープを 1 回行います。 スイープ中にト リガを受け付けるとスタート値から再スタートします。

スイープファンクションが片道か往復かによって,次図のように変化の様子が異なります。 片道スイープの場合は,スイープ終了後直ちにスタート値に戻ります。

往復スイープの場合は,スイープ終了後,スイープ終了状態で待機します。

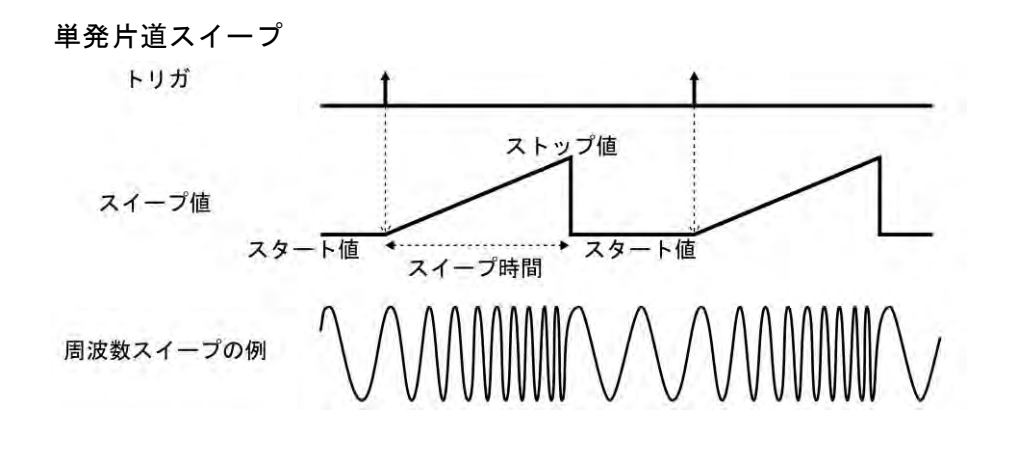

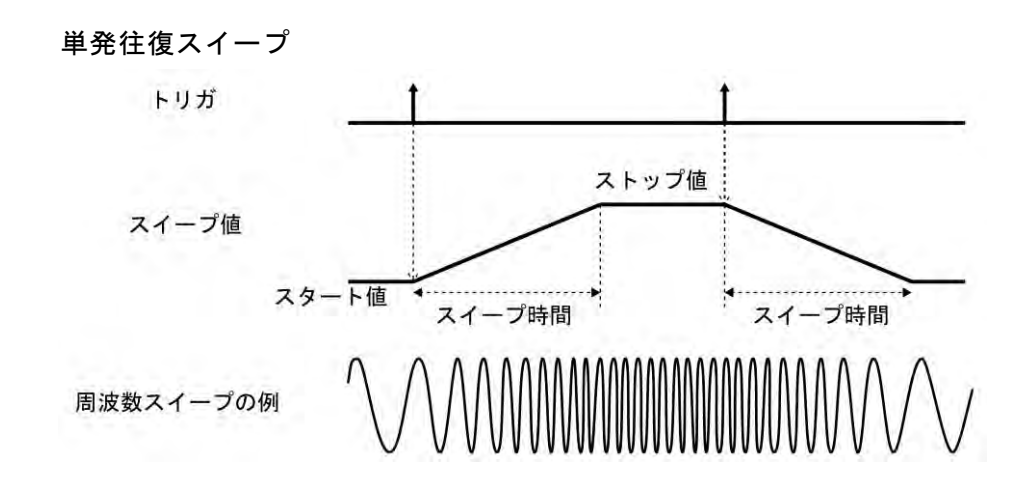

<span id="page-118-1"></span>**j)** スイープ実行中だけ波形を出力するには →ゲーテッド単発スイープで

設定画面 2 ページ目にあるスイープモード[SwpMode]をゲーテッド単発[Gated]に設定 します。ゲート発振とスイープを組み合わせた動作です。トリガに同期してスイープを 行います。トリガ信号が必要なので,同じ 2 ページ目にあるトリガ[Trig]でトリガの設 定をします。トリガの設定は ☞ [P.4-74](#page-119-0)。

#### ■ 発振開始/ 停止位相

発振開始/ 停止位相の設定は,設定画面 1 ページ目にある位相[Phase]で設定します。 ただし,位相スイープでは,スタート位相設定が発振開始位相になり,ストップ位相設 定が発振停止位相になります。

#### <span id="page-118-0"></span>■ ストップレベル (通常はオフ[Off] に設定)

発振停止中のレベルを位相とは別に決めたい場合は,設定画面 2 ページ目にあるストッ プレベル[StpLvl] をオン[On] にして,そのレベルを,振幅フルスケールを基準に,% 値 で設定します。通常はオフ[Off] に設定します。[Off] を選択すると,発振停止中の信号 レベルは、設定画面1ページ目の[Phase] で設定した位相で決まります。ストップレベ ルについては ☞ [P.4-100](#page-145-0)。

#### ■ 発振停止単位 (通常は 1 周期[Cycle] に設定)

発振停止を半周期単位にしたい場合は,設定画面 2 ページ目にある発振停止単位 [OscStop]を半周期[HalfCycle]に設定します。通常は 1 周期[Cycle]に設定します。1 周 期[Cycle]に設定してあると,整数周期の発振になります。

発振停止時は,発振停止単位[OscStop]の設定に応じて,必ず 1 周期又は半周期単位で終 わるので,発振している時間はスイープ時間設定よりも通常長くなります。

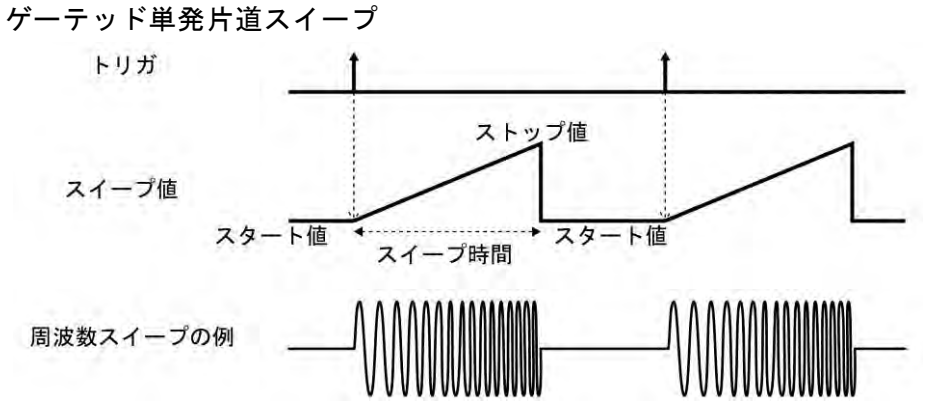

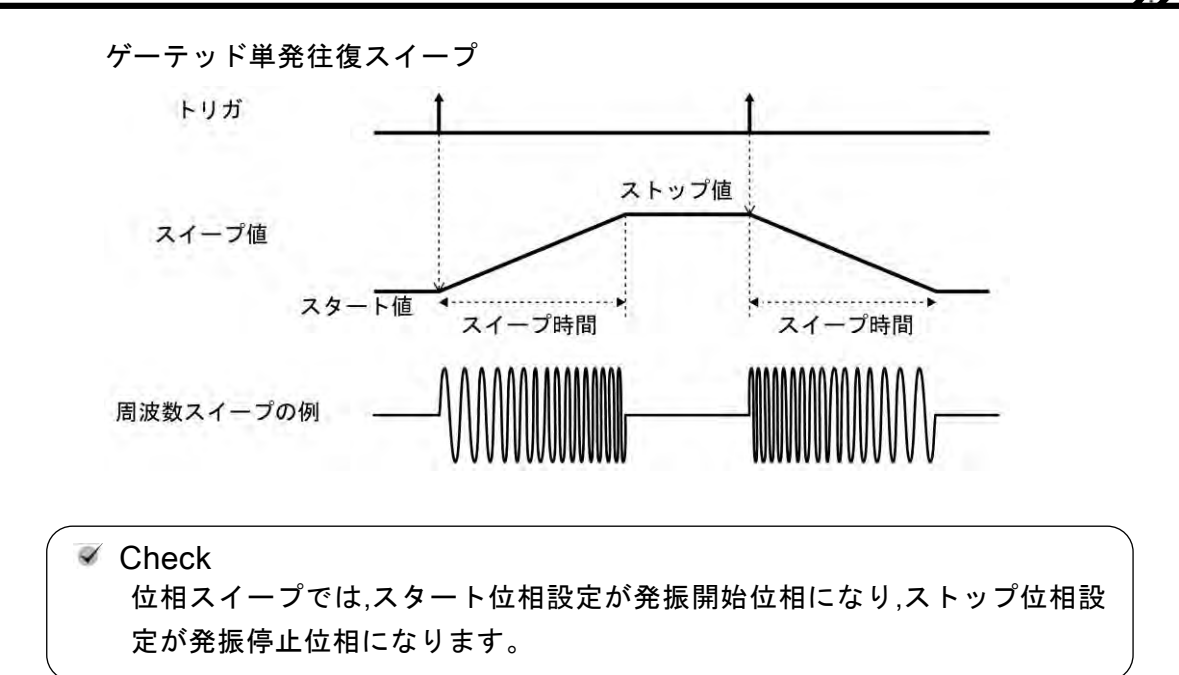

## <span id="page-119-0"></span>**k)** 単発スイープ,ゲーテッド単発スイープのトリガ条件を設定するには

トリガには,内部トリガ発振器,外部信号,マニュアルトリガ操作,リモートトリガ操 作が使用できます。

トリガを受け付けると,TRIG キーの上にあるトリガド ランプが点灯します。

トリガ条件は、設定画面2 ページ目にあるトリガ[Trig] で設定します。

## ■ トリガ源の設定

トリガ源は内部[Int] 又は外部[Ext] から選択できます。

トリガ源が内部[Int] の場合は,トリガ周期を設定できます。

トリガ源が外部[Ext] の場合は,トリガの極性を設定できます。

トリガ源が外部[Ext] なら,外部トリガ入力端子(TRIG IN)に TTL レベルのトリガ信号 を入力します。

トリガ源設定とは独立して,マルチ入出力コネクタへのロジック信号の入力で,スイー プの開始, 停止操作を行うこともできます。☞ [P.4-78](#page-123-0)

## ■ マニュアルトリガ, リモートトリガの使い方

マニュアルトリガ操作,リモートトリガ操作はトリガ源の設定に関わらず常に有効です。 マニュアルトリガ操作には,ソフトキー[Start] と TRIG キーが使用できます。

ただし,WF1968 の場合,TRIG キーは,表示がアクティブな側のチャネルに対して働 きます。 表示がアクティブなチャネルとは ☞ [P.4-20](#page-65-0)

マニュアルトリガ操作,リモートトリガ操作のみをトリガに使用する場合は,トリガ源 を外部[Ext]に設定します。またこのとき、外来ノイズによる誤動作を避けるため、極 性を[Off] に設定しておくことをお勧めします。

**l)** スイープを開始させるには →ソフトキー [Start] 又はトリガで

連続スイープのときは,スイープ発振モードになると,自動的にスイープが始まります。 ただし,スイープの設定が不適切な場合は,スイープ発振は始まりません(そのチャネル のステータス部に[Conflict](コンフリクト)と表示されます)。左端に現れるソフトキー [ ? ] を押すと,不適切な設定内容に関するメッセージが表示されます。適切な設定に変 更すると,スイープ発振が始まります。☞ [P.14-9](#page-270-0)

もしスイープ停止中ならば、ソフトキー[Start] を押すと、スイープが始まります。ソ フトキー[Start] が表示されていないときは、右端のソフトキー[ ▼ 2/2] を押して, ソ フトキーセットを切り換えてください。

単発スイープ,ゲーテッド単発スイープのときは,トリガを受け付ければスイープが始 まります。ただし,スイープの設定が不適切な場合は,トリガを受け付けられる状態に なりません(そのチャネルのステータス部に[Conflict](コンフリクト)と表示されます)。 左端に現れるソフトキー[ ? ] を押すと,不適切な設定内容に関するメッセージが表示さ れます。適切な設定に変更すると,トリガを受け付けられる状態になります。☞ P. [14-9](#page-270-0) ソフトキー[Start] とパネル面のマニュアルトリガキーはトリガ源の設定に依らずマニ ュアルトリガ操作として動作します。

## **m)** スイープを停止させるには →ソフトキー [Stop] で

スイープ実行中にソフトキー[Stop] を押すとスイープが停止し,スイープスタート値の 出力状態になります(ストップ値の出力状態ではありません)。ソフトキー[Stop] が表示 されていないときは,右端のソフトキー[ ▼ 2/2] を押して,ソフトキーセットを切り 換えてください。ただし,単発スイープ,ゲーテッド単発スイープのときは,その後に 新たなトリガを受け付ければ再びスイープが始まります。

## **n) スイープを一時停止させるには →ソフトキー [Hold] で**

スイープ実行中にソフトキー[Hold] を押すと,スイープが一時停止します。その後,ソ フトキー[Resume] を押すと,一時停止したところからスイープが再開されます。ソフ トキー[Hold]あるいは[Resume] が表示されていないときは、右端のソフトキー[ ▼ 2/2] を押して,ソフトキーセットを切り換えてください。 ただし,単発スイープ,ゲーテッド単発スイープのときは,ホールド中に新たなトリガ を受け付けると,スイープが最初から始まります。

ソフトキー[Hold] とソフトキー[Resume] は,同じ位置に,スイープ実行中は[Hold] と, 一時停止中は[Resume] と表示されます。

**o) スイープスタート値を出力するには →ソフトキー [SttState] で** ソフトキー[SttState] を押すと,スイープスタート値の出力状態になります。 スイープスタート値における被試験機器の状態を確認することができます。 ソフトキー[SttState] は、スイープスタート値又はストップ値の出力状態のときに表示 されます。ソフトキー[SttState] が表示されていないときは,右端のソフトキー[ ▼ 2/2] を押して,ソフトキーセットを切り換えてください。 ゲーテッド単発スイープの場合,スタート値での発振状態になります。発振を停止する ためには,ソフトキー[Stop] を押してください。

## **p)** スイープストップ値を出力するには →ソフトキー [StpState] で

ソフトキー[StpState] を押すと,スイープストップ値の出力状態になります。 スイープストップ値における被試験機器の状態を確認することができます。 ソフトキー[StpState] は、スイープストップ値以外の出力状態のときに表示されます。 ソフトキー[StpState] が表示されていないときは,右端のソフトキー[ ▼ 2/2] を押し て,ソフトキーセットを切り換えてください。 ゲーテッド単発スイープの場合,ストップ値での発振状態になります。発振を停止する

ためには,ソフトキー[Stop] を押してください。

<span id="page-121-0"></span>**q)** スイープ同期信号,スイープマーカ信号,スイープ X ドライブ信号を出力するには→ 同期/サブ出力設定で

設定画面 3 ページ目にある同期/サブ出力設定[SubOut] で設定します。以下の 4 つか ら選択します。

- 波形の基準位相に同期した信号[Sync]
- スイープに同期した信号[SwpSync]
- スイープに同期した信号にマーカ信号を合わせた信号[SwpSync+Mkr]
- スイープの X ドライブ信号[X-Drive]
- 出力禁止[Off]

## ■ [Sync] を選択すると

波形の基準位相で立ち上がる TTL レベルの信号が同期/サブ出力端子から出力されます。

## ■ [SwpSync] を選択すると

スイープに同期した TTL レベルの信号が同期/サブ出力端子から出力されます。スイー プ開始時にハイからローに変化します。

スイープ実行中の信号をオシロスコープ等で観測するときに,オシロスコープのトリガ 信号として利用できます。

■ [SwpSync+Mkr] を選択すると

スイープ同期出力の立ち上がりがマーカ信号になります。スイープスタート値からマー カ値に達するまでの間,スイープ同期出力はローになります。往復スイープの復路では, スイープ同期出力は変化しません。

スイープ実行中の信号がマーカ値を通過するタイミングを知ることができます。

ただし,スイープ同期出力がローになる時間幅について,次の制約があります。

- 時間幅はスイープ時間の約 0.05% から 99.95% に制限されます。従って,マーカ値 がスタート値又はストップ値に近い場合は,マーカ値を変化させても時間幅は変わり ません。
- 時間幅の分解能は,スイープ時間の 1/32768 又は 2.38ns のいずれか大きい方に制限 されます。従って,マーカ値を細かく変化させても必ずしも時間幅は変わりません。
- [X-Drive] を選択すると

スイープ値に対応した-3V ~ +3V /開放の信号が同期/サブ出力端子から出力されます。 スイープ経過時間に比例して直線的に電圧が変化します。周波数スイープでスイープフ ァンクションにログ[Log-OneWay],[Log-Shuttle] を選択している場合でも,スイープ 経過時間に比例して直線的に電圧が変化します。

スイープ実行中の信号をX-Y表示のオシロスコープあるいは X-Yレコーダ等で観測する ときに,X 軸の信号として利用できます。

スイープ値と各信号の関係を次の図に示します。ストップ値<スタート値 のときは,ス イープ X ドライブ出力の傾きは図と逆になります。

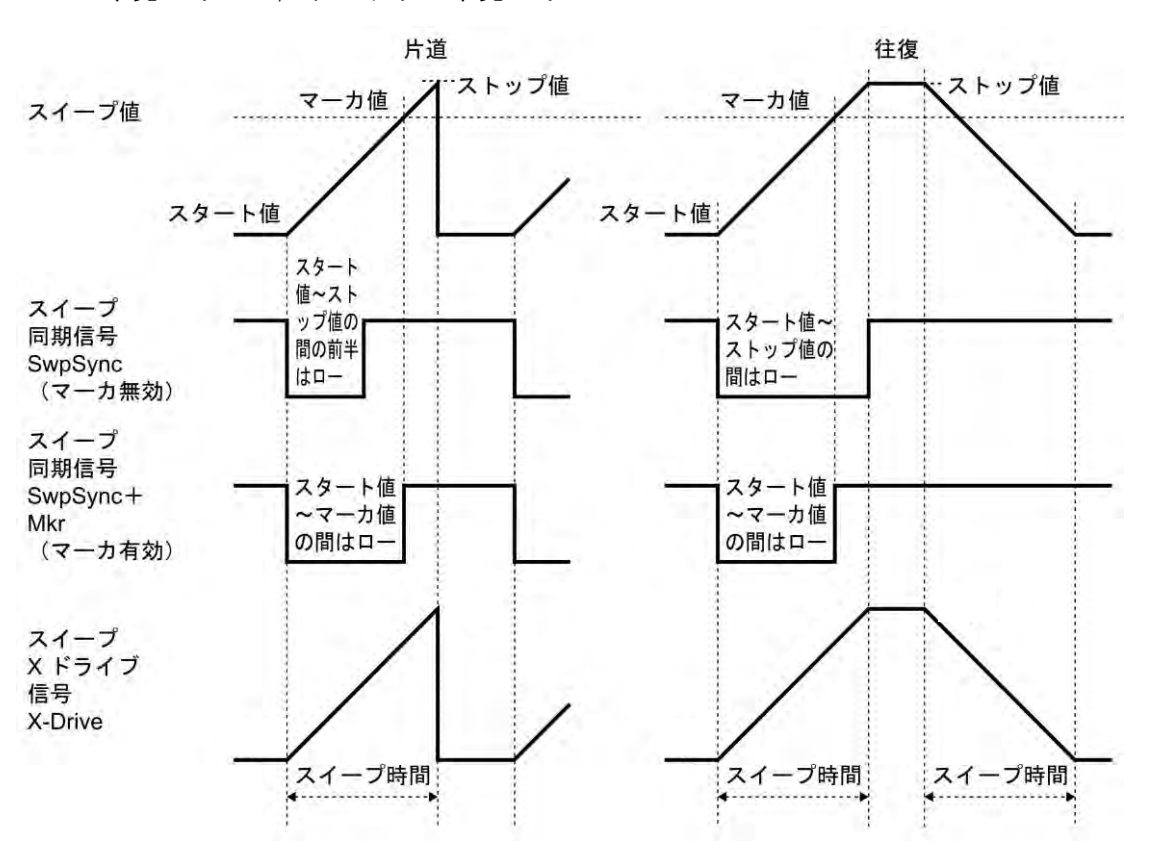

単発スイープ,ゲーテッド単発スイープ

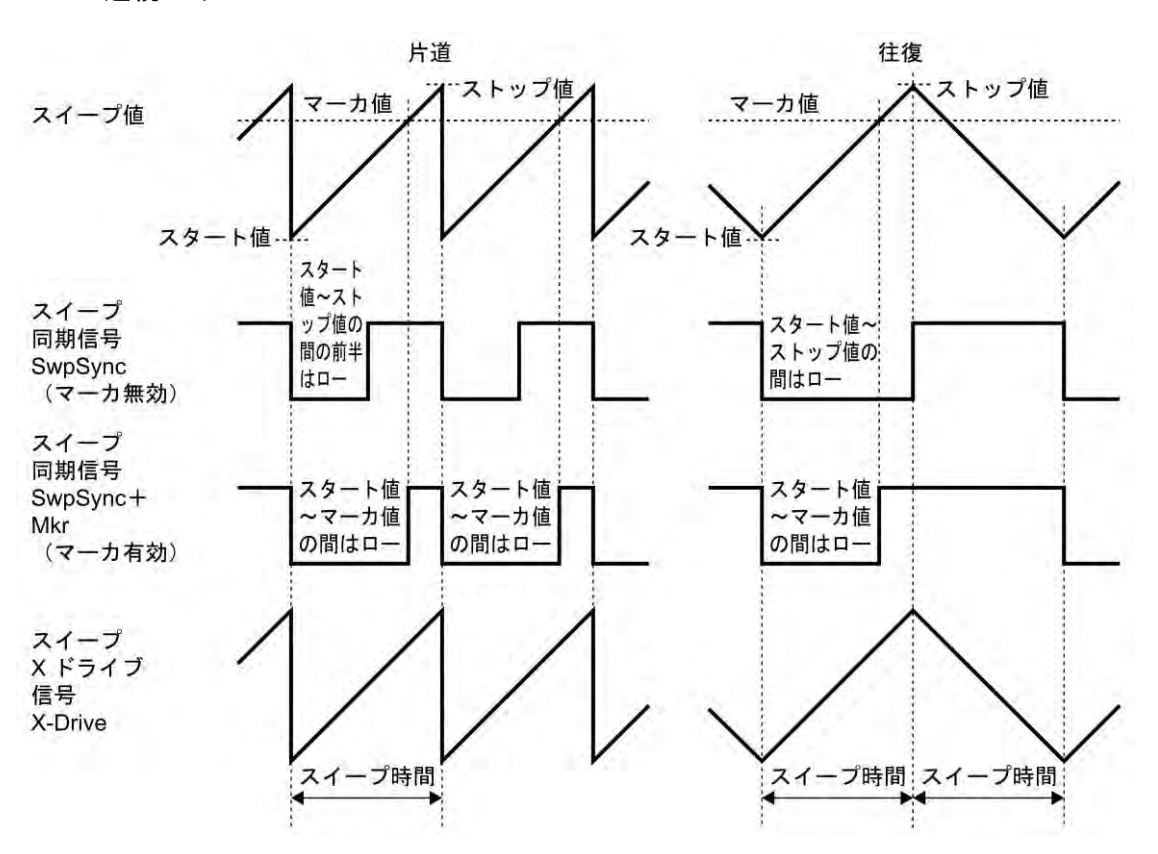

連続スイープ

#### ■ [Off] を選択すると

出力がローレベルになります。外部に接続した機器との共通 GND による干渉や同期出 力信号からの飛び付きを軽減することができます。

#### **r)** センタ値をマーカ値に代入するには,あるいはマーカ値をセンタ値に代入するには

設定画面2 ページ目で、ソフトキー[Ctr⇒Mkr] を押すと、センタ値がマーカ値に代入 されます。ソフトキー[Mkr⇒Ctr] を押すと、逆に、マーカ値がセンタ値に代入されま す。設定画面 2 ページ目にこれらのソフトキーが表示されていないときは,右端のソフ トキー[ ▼1/2] を押して、ソフトキーセットを切り換えてください。

#### <span id="page-123-0"></span>**s)** 外部ロジック信号でスイープの開始,停止,一時停止を制御するには

設定画面2ページ目にある外部制御[ExtCtrl] を許可[Enable] に設定すると,背面パネ ルのマルチ入出力コネクタへの TTL レベルロジック入力でスイープ操作を行うことが できます。CH1,CH2 で共用です。

外来ノイズによる誤動作を防ぐため,外部信号による制御を使用しないときは禁止 [Disable] に設定しておくことをお勧めします。 ピン番号の割り当ては、☞ [P.3-15](#page-42-0) 以下の操作を行うことができます。

■ スイープの開始 (ピン 14) ピン 14 への立ち下がり入力でスイープを開始します。スイープ実行中でも, スイープ を初めからやり直します。 単発スイープ,ゲーテッド単発スイープのときは,この信号とは別にトリガを受け付けれ

ばスイープが初めから始まります。設定されたトリガ源との論理和での動作になります。

■ スイープの停止 (ピン 13)

ピン 13 への立ち下がり入力によりスイープが停止し、スイープスタート値の出力状態 になります。

ただし,単発スイープ,ゲーテッド単発スイープのときは,その後に新たなトリガを受 け付ければスイープが初めから始まります。

■ スイープのホールド/リジューム (ピン12)

ピン 12 への立ち下がり入力により,スイープ実行中だとスイープが一時停止します。 一時停止中だと,一時停止したところからスイープが再開されます。

ただし,単発スイープ,ゲーテッド単発スイープのときは,一時停止中に新たなトリガ を受け付ければスイープを(往復の場合は往,復それぞれの)初めからやり直します。

 $\overline{M}$ 

## <span id="page-125-0"></span>**4.8.4** 周波数スイープの設定

スイープの設定画面と共通な操作方法については, [P.4-67](#page-112-0), [P.4-70](#page-115-2) をご参照ください。

**a)** 周波数スイープの例

連続スイープ,リニア往復の例です。 往復スイープ

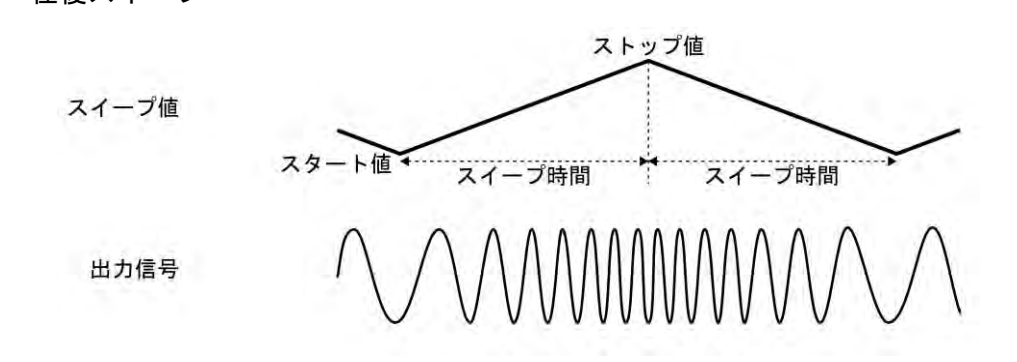

**b)** 周波数スイープを選択するには

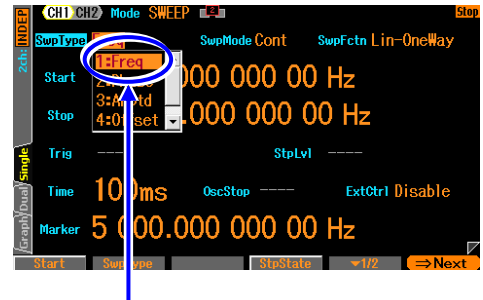

発振モード[Mode] がスイープ発振モード [SWEEP] に設定されているとき,設定画面2 ページ目でスイープタイプ[SwpType] を選択 すると,選択肢リストが表示されます。ここで 周波数[Freq]を選択すると周波数スイープに設 定されます。

スイープタイプ設定メニューで [Freq]を選択します

**c)** 周波数スイープができない波形/モード

ノイズ, パルス, DC は, 周波数スイープを行うことができません。 FSK, FM, PSK 変調は、周波数スイープ指定時に解除(変調機能オフに)されます。

**d)** 周波数スイープに必要な項目

設定画面 2 ページ目で以下の項目を設定します。設定画面の 1 ページ目にある周波数 設定は無効になり,現在の発振周波数が表示されるようになります。

- スタート周波数[Start] 周波数範囲は,波形に依存します。
- ストップ周波数[Stop] 周波数範囲は,波形に依存します。
- スイープ時間[Time] スタート周波数からストップ周波数まで変化する時間です。☞ [P.4-70](#page-115-1)
- スイープモード[SwpMode] 連続, 単発, ゲーテッド単発から選択します。☞ [P.4-71](#page-116-0)

• スイープファンクション[SwpFctn] 片道/往復,リニア/ログから選択します。☞ [P.4-71](#page-116-1)

スタート周波数,ストップ周波数の代わりに,センタ周波数[Center],スパン周波数 [Span] で設定することもできます。☞ [P.4-70](#page-115-3) スイープモードが単発,ゲーテッド単発の場合は,トリガ条件[Trig] の設定が必要にな ります。☞ [P.4-74](#page-119-0)

以下の項目は必要に応じて設定してください。

- マーカ周波数[Marker](設定画面 2 ページ目) ☞[P.4-76](#page-121-0)
- ストップレベル[StpLvl](設定画面 2 ページ目) ☞[P.4-73](#page-118-0) ゲーテッド単発スイープのみで使用する設定です。
- ゲーテッド単発スイープの発振停止単位[OscStop](設定画面 2 ページ目) ☞ [P.4-73](#page-118-1) ゲーテッド単発スイープのみで使用する設定です。
- 同期/サブ出力選択[SubOut](設定画面 3 ページ目) ☞ [P.4-76](#page-121-0)

## <span id="page-127-0"></span>**4.8.5** 位相スイープの設定

スイープの設定画面と共通な操作方法については, [P.4-67](#page-112-0), [P.4-70](#page-115-2)をご参照ください。

**a)** 位相スイープの例

連続スイープ,リニア往復の例です。 往復スイープ

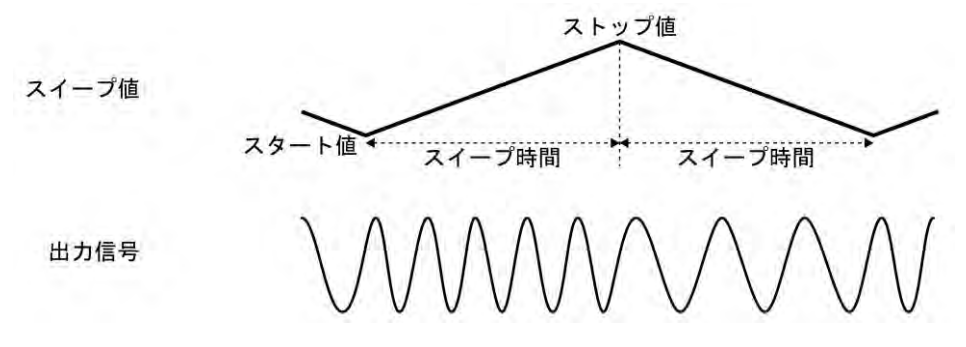

位相が増加して行くときは,周波数が下記の値だけ上昇し,位相が減少して行くときは, 周波数が下記の値だけ低下します。

$$
\frac{\left|\times\ \rightarrow\ \text{textrm{#(deg)}}-\ \text{}{\times}\ \text{}{\times}\ \text{H(deg)}\right|}{360}\times\frac{1}{\text{}{\times}\ \text{H(deg)}}.
$$

**b)** 位相スイープを選択するには

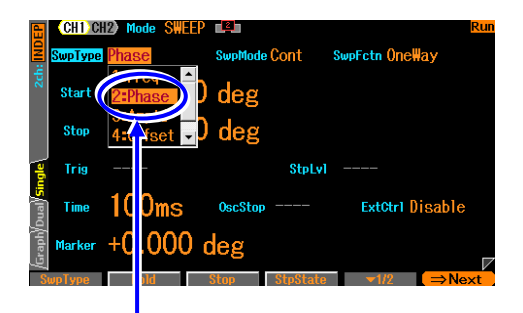

発振モード[Mode] がスイープ発振モード [SWEEP] に設定されているとき、設定画面 2ページ目でスイープタイプ[SwpType] を 選択すると,選択肢リストが表示されます。 ここで位相[Phase]を選択すると位相スイー プに設定されます。

スイープタイプ設定メニューで[Phase]を選択します

**c)** 位相スイープができない波形/モード

ノイズ, DC は, 位相スイープを行うことができません。 FSK, PSK, PM 変調は、 位相スイープ指定時に解除(変調機能オフに)されます。

**d)** 位相スイープに必要な項目

設定画面 2 ページ目で以下の項目を設定します。設定画面 1 ページ目にある位相設定 は無効になり、現在の位相が表示されるようになります。

- スタート位相[Start]
- ストップ位相[Stop]
- スイープ時間[Time]

スタート位相からストップ位相まで変化する時間です。☞[P.4-70](#page-115-1)

• スイープモード[SwpMode] 連続,単発,ゲーテッド単発から選択します。☞ [P.4-71](#page-116-0) • スイープファンクション[SwpFctn]

片道/往復から選択します。☞ [P.4-71](#page-116-1)

スタート位相,ストップ位相の代わりに,センタ位相[Center],スパン位相[Span] で設 定することもできます。☞ [P.4-70](#page-115-3)

スイープモードが単発,ゲーテッド単発の場合は,トリガ条件[Trig] の設定が必要にな ります。☞ [P.4-74](#page-119-0)

以下の項目は必要に応じて設定してください。

- マーカ位相[Marker](設定画面 2 ページ目) ☞[P.4-76](#page-121-0)
- ストップレベル[StpLvl](設定画面 2 ページ目) ☞[P.4-73](#page-118-0) ゲーテッド単発スイープのみで使用する設定です。
- ゲーテッド単発スイープの発振停止単位[OscStop](設定画面 2 ページ目) ☞ [P.4-73](#page-118-1) ゲーテッド単発スイープのみで使用する設定です。
- 同期/サブ出力選択[SubOut](設定画面 3 ページ目) ☞ [P.4-76](#page-121-0)

## <span id="page-129-0"></span>**4.8.6** 振幅スイープの設定

スイープの設定画面と共通な操作方法については, P.4–67, P.4–70 をご参照ください。

**a)** 振幅スイープの例 連続スイープ,リニア往復の例です。

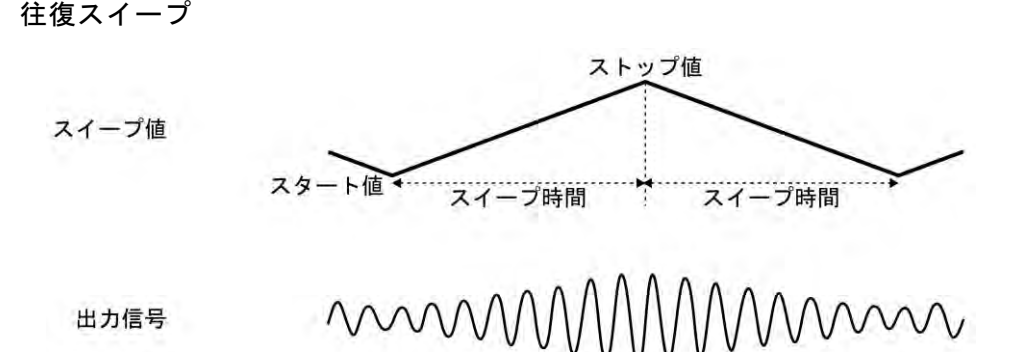

**b)** 振幅スイープを選択するには

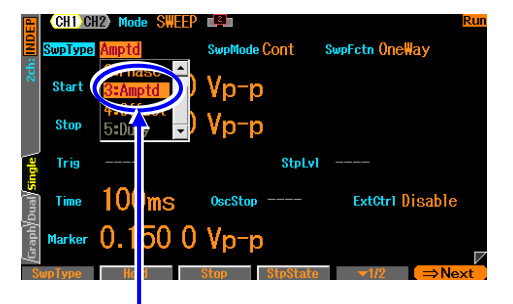

発振モード[Mode] がスイープ発振モード [SWEEP] に設定されているとき,設定画面2ペ ージ目でスイープタイプ[SwpType] を選択す ると,選択肢リストが表示されます。ここで振 幅[Amptd]を選択すると振幅スイープに設定さ れます。

スイープタイプ設定メニューで[Amptd]を選択します

**c)** 振幅スイープができない波形/モード

DC は、振幅スイープを行うことができません。 AM, AM(DSB-SC)変調は、振幅スイープ指定時に解除(変調機能オフに)されます。

**d)** 振幅スイープに必要な項目

設定画面 2 ページ目で以下の項目を設定します。設定画面 1 ページ目にある振幅設定 は無効になり,現在の振幅が表示されるようになります。

- スタート振幅[Start]
- ストップ振幅[Stop]
- スイープ時間[Time] スタート振幅からストップ振幅まで変化する時間です。☞ [P.4-70](#page-115-1)
- スイープモード[SwpMode] 連続, 単発, ゲーテッド単発から選択します。☞ [P.4-71](#page-116-0) • スイープファンクション[SwpFctn]
- 片道/往復から選択します。☞ [P.4-71](#page-116-1) スタート振幅,ストップ振幅の代わりに,センタ振幅[Center],スパン振幅[Span] で設 定することもできます。☞ [P.4-70](#page-115-3) スイープモードが単発,ゲーテッド単発の場合は,トリガ条件[Trig] の設定が必要にな ります。☞ P[.4-74](#page-119-0)

以下の項目は必要に応じて設定してください。

- マーカ振幅[Marker](設定画面 2 ページ目) ☞[P.4-76](#page-121-0)
- ストップレベル[StpLvl](設定画面 2 ページ目) ☞[P.4-73](#page-118-0) ゲーテッド単発スイープのみで使用する設定です。
- ゲーテッド単発スイープの発振停止単位[OscStop](設定画面 2 ページ目) ☞ [P.4-73](#page-118-1) ゲーテッド単発スイープのみで使用する設定です。
- 同期/サブ出力選択[SubOut](設定画面 3 ページ目) ☞ [P.4-76](#page-121-0)

## <span id="page-131-0"></span>**4.8.7** DC オフセットスイープの設定

スイープの設定画面と共通な操作方法については, P.4–67, P.4–70をご参照ください。

**a)** DC オフセットスイープの例 連続スイープ,リニア往復の例です。 往復スイープ

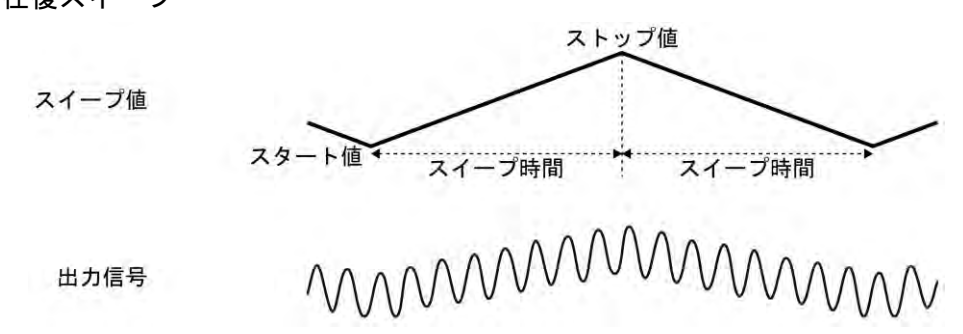

**b)** DC オフセットスイープを選択するには

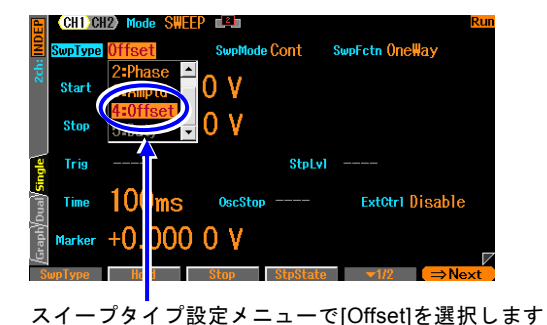

発振モード[Mode] がスイープ発振モード [SWEEP] に設定されているとき,設定画 面2ページ目でスイープタイプ[SwpType] を選択すると,選択肢リストが表示されま す。ここでDCオフセット[Offset]を選択す るとDCオフセットスイープに設定されま す。

**c)** DC オフセットスイープができない波形/モード

ありません。ただし,波形として DC を選択している場合は,その DC レベルそのもの がスイープ対象になります。また,波形として DC を選択している場合は,ゲーテッド 単発スイープはできません。

DC オフセット変調は, DC オフセットスイープ指定時に解除(変調機能オフに)されま す。

**d)** DC オフセットスイープに必要な項目

設定画面 2 ページ目で以下の項目を設定します。設定画面 1 ページ目にある DC オフ セット設定は無効になり、現在のDCオフセットが表示されるようになります。

- スタート DC オフセット[Start]
- ストップ DC オフセット[Stop]
- スイープ時間[Time] スタート DC オフセットからストップ DC オフセットまで変化する時間です。 ☞ [P.4-70](#page-115-1)
- スイープモード[SwpMode] 連続, 単発, ゲーテッド単発から選択します。☞ [P.4-71](#page-116-0)
- スイープファンクション[SwpFctn]
	- 片道/往復から選択します。☞ [P.4-71](#page-116-1)

スタート DC オフセット, ストップ DC オフセットの代わりに, センタ DC オフセッ ト[Center],スパン DC オフセット[Span] で設定することもできます。☞ [P.4-70](#page-115-3) スイープモードが単発,ゲーテッド単発の場合は,トリガ条件[Trig] の設定が必要にな ります。☞ [P.4-74](#page-119-0)

以下の項目は必要に応じて設定してください。

- マーカ DC オフセット[Marker](設定画面 2 ページ目) ☞[P.4-76](#page-121-0)
- ストップレベル[StpLvl](設定画面2 ページ目) ☞[P.4-73](#page-118-0) ゲーテッド単発スイープのみで使用する設定です。
- ゲーテッド単発スイープの発振停止単位[OscStop](設定画面 2 ページ目) ☞ [P.4-73](#page-118-1) ゲーテッド単発スイープのみで使用する設定です。
- 同期/サブ出力選択[SubOut](設定画面 3 ページ目) ☞ [P.4-76](#page-121-0)

## <span id="page-133-0"></span>**4.8.8** デューティスイープの設定

スイープの設定画面と共通な操作方法については, P.4–67, P.4–70をご参照ください。

**a)** デューティスイープの例

連続スイープ,リニア往復の例です。 往復スイープ

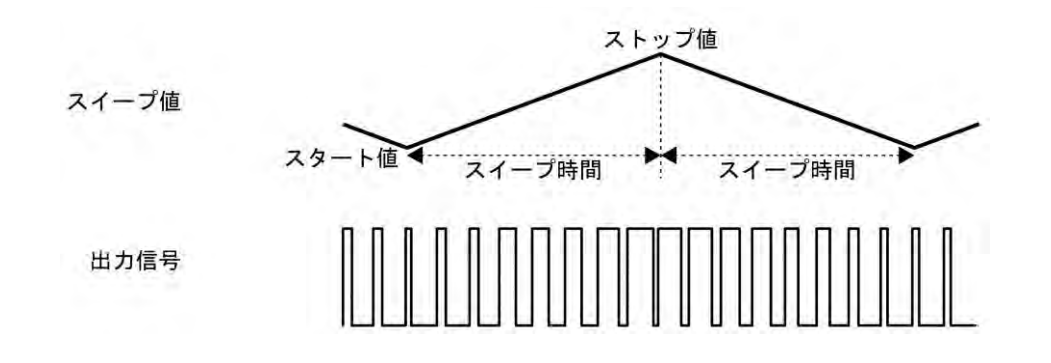

**b)** デューティスイープを選択するには

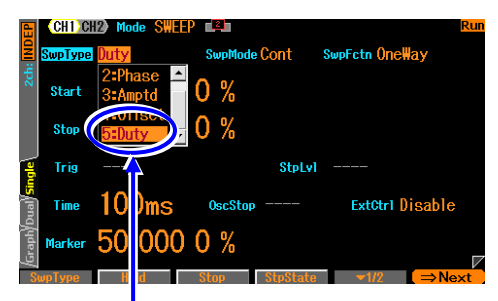

発振モード[Mode] がスイープ発振モード [SWEEP] に設定されているとき,設定画 面2ページ目でスイープタイプ[SwpType] を選択すると,選択肢リストが表示されま す。ここでデューティ[Duty]を選択すると デューティスイープに設定されます。

#### スイープタイプ設定メニューで[Duty]を選択します

#### **c)** デューティスイープができない波形

方形波とパルス波のみが,デューティスイープの対象です。 PWM 変調は, 周波数スイープ指定時に解除(変調機能オフに)されます。

**d)** デューティスイープに必要な設定項目

設定画面 2 ページ目で以下の項目を設定します。設定画面 1 ページ目にあるデューテ ィ設定は無効になり,現在のデューティが表示されるようになります。

- スタートデューティ[Start] デューティ範囲は、周波数に依存します。パルス波ではさらに立ち上がり時間、立ち 下がり時間にも依存します。☞ [P.4-43](#page-88-0), [P.4-45](#page-90-0)
- ストップデューティ[Stop] デューティ範囲は、周波数に依存します。パルス波ではさらに立ち上がり時間、立ち 下がり時間にも依存します。☞ [P.4-43](#page-88-0), [P.4-45](#page-90-0)
- スイープ時間[Time] スタートデューティからストップデューティまで変化する時間です。☞ [P.4-70](#page-115-1)
- スイープモード[SwpMode] 連続,単発,ゲーテッド単発から選択します。☞ [P.4-71](#page-116-0)

• スイープファンクション[SwpFctn]

片道/往復から選択します。☞ [P.4-71](#page-116-1)

スタートデューティ,ストップデューティの代わりに、センタデューティ[Center],ス パンデューティ[Span] で設定することもできます。☞ [P.4-70](#page-115-3) スイープモードが単発,ゲーテッド単発の場合は,トリガ条件[Trig] の設定が必要にな

ります。☞ [P.4-74](#page-119-0)

以下の項目は必要に応じて設定してください。

- マーカデューティ[Marker](設定画面 2 ページ目) ☞[P.4-76](#page-121-0)
- ストップレベル[StpLvl](設定画面 2 ページ目) ☞[P.4-73](#page-118-0) ゲーテッド単発スイープのみで使用する設定です。
- ゲーテッド単発スイープの発振停止単位[OscStop](設定画面 2 ページ目) ☞ [P.4-73](#page-118-1) ゲーテッド単発スイープのみで使用する設定です。
- 同期/サブ出力選択[SubOut](設定画面 3 ページ目) ☞ [P.4-76](#page-121-0)

# **4.9** バーストの設定と操作

## **4.9.1** バースト発振の種類 (バーストモード)

次の4種類のバースト発振を行うことができます。

- オートバースト それぞれ指定の波数で発振と休止を自動的に繰り返します。トリガ信号を必要としません。 ☞ [P.4-93](#page-138-0)
- トリガバースト

トリガを受け付ける度に,指定の波数の発振を行います。☞ [P.4-96](#page-141-0)

- ゲート発振
- ゲートがオンの間,整数周期又は半周期単位の発振を行います。☞ [P.4-101](#page-146-0)
- トリガドゲート発振 トリガを受け付ける度にゲートのオン,オフを行うゲート発振です。☞ [P.4-105](#page-150-0)

## **4.9.2** バーストの設定や操作を行う画面

ここでは,バースト発振モードで共通な画面構成について説明します。 設定や操作は, Oscillator 設定画面で行います。他の画面が表示されているときは, MENU キーを押すとトップメニューが表示されますので, [Oscillator] を選択し, ENTER キー を押してください。

#### **a)** 発振モードをバーストにするには

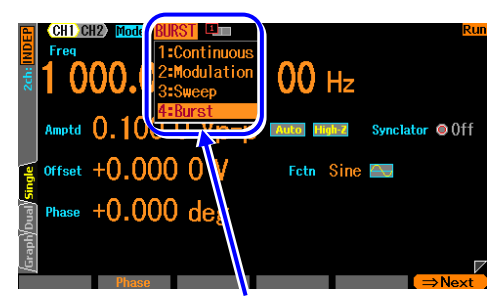

発振モードを[Burst]にします(☞ [P.4-26](#page-71-0))

MODE キーを押すと発振モード選択肢が開きます。 ここでバースト発振モード[Burst]を選択してくださ い。(☞ [P.4-26](#page-71-0)) これでバースト発振モードに切り 換わります。

バースト発振モードは設定画面が全部で 3 ページあ り,Next ソフトキーを使ってページを切り換えるこ とができます。

**b)** 設定画面 1 ページ目: 基本パラメタの設定を行う画面 発振モードに依らず共通の項目です。

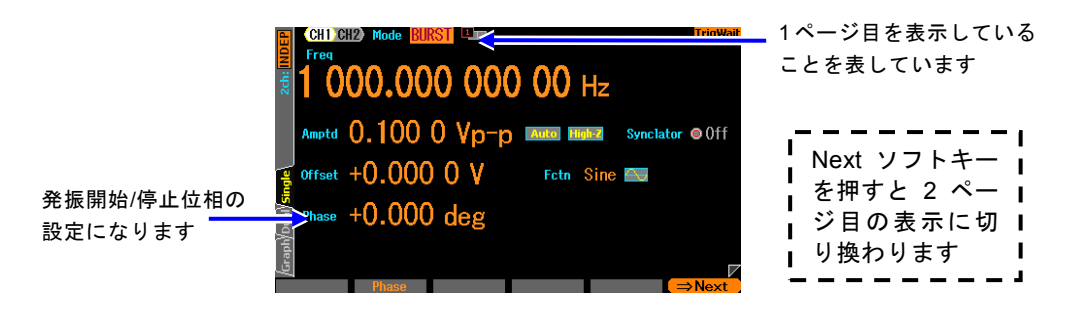

# **c)** 設定画面 2 ページ目: バーストの設定を行う画面 バーストモードによって異なります。 個々のバーストモードで説明します。

**d)** 設定画面 3 ページ目: 変調機能と同期/サブ出力端子の設定を行う画面 図は変調タイプとして FM を選択した例です。

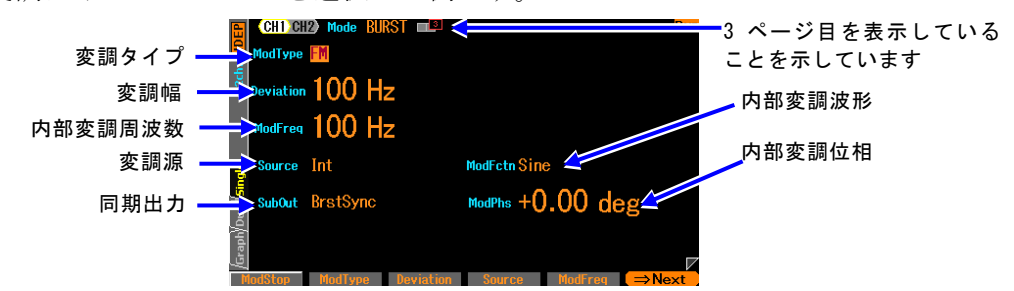

#### ○変調タイプ[ModType]

変調の種類です。FM, FSK, PM, PSK, AM, AM(DSB-SC), DC オフセット変調, PWM, Off から選択します。☞ [P.4-56](#page-101-1)

バースト発振モードでは,オートバースト[AutoBurst]以外のバーストモードでは FSK, PSK は選択できません。

発振中も停止中も常に変調は作用します。PM の停止中のレベルを一定レベルにした いときは,ストップレベルをオンにしてご使用ください。

#### ○シンクレータ同期源[SyncSrc]

バースト発振モードでは,オートバースト[AutoBurst]のときのシンクレータ機能オ ンのときのみ現れます。 発振周波数がここで指定された同期源に同期します。 選択 肢は次の通りです。☞ [P.4-31](#page-76-0)

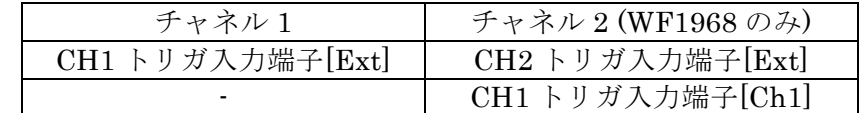

加えて極性の選択が可能です。

#### ○変調幅[Deviation, Depth, HopFreq]

変調幅です。変調タイプに応じた項目名になります。☞ [P.4-56](#page-101-2) 変調幅を 0 と指定すると変調信号は主信号に影響を与えません。 変調源として内部 を選択し,サブ出力選択[SubOut]を内部変調波形[ModFctn]にすると,同期/サブ出力 BNC 端子から内部変調信号が出力されます。 このとき, 内部変調信号は, 波形/周波 数/位相振幅/DC オフセットを自由に設定することで独立した信号源として利用可能 です。

### ○変調源[Source]

変調源を内部[Int], 外部[Ext]から選択します。☞ [P.4-56](#page-101-0)

チャネル 2 では加えてチャネル 1 と同一[Ch1]を選択可能です。(WF1968 のみ)

[Ch1]は,変調モードが FSK あるいは PSK のときは,チャネル 1 変調源が[Int]のと きのみ選択可能です。

#### ○内部変調周波数[ModFreq]

内部変調源の周波数です。☞ [P.4-56](#page-101-3)

変調機能がオフか外部変調のときはこの項目はありません。

#### ○内部変調波形[ModFctn]/副波形[SubFctn]

変調機能がオンで,内部変調のときは内部変調源の波形を設定します。正弦波,方形 波,三角波,立ち上がりランプ波,立ち下がりランプ波,ノイズ,任意波から選択し ます。☞ [P.4-56](#page-101-3)

変調機能がオフか内部変調でないときはサブ出力に出力できる副波形を選択します。

### ○内部変調位相[ModPhs] /副波形位相[SubPhs]

変調機能がオンで内部変調のときは,内部変調源の基準位相と波形出力との間の位相 差を変更します。

変調機能がオフか外部変調のときは,サブ出力に出力できる副波形の位相を設定しま す。

## ○サブ出力選択[SubOut]

同期/サブ出力端子からの出力信号を選択します。 選択肢から選択します。☞ P.

### ○サブ出力振幅[SubAmp]

同期/サブ出力端子からの出力信号として内部変調波形や副波形を選択した場合の,出 力振幅を設定します。

## ○サブ出力オフセット[SubOfs]

同期/サブ出力端子からの出力信号として内部変調波形や副波形を選択した場合の,出 力オフセットを設定します。

## <span id="page-138-0"></span>**4.9.3** オートバースト

それぞれ指定の波数で発振と停止を自動的に繰り返します。トリガ信号を必要としません。

### **a)** オートバーストの例

マーク波数(発振波数): 3 波, スペース波数(発振停止波数): 2 波, 発振開始/停止位相: 30°,ストップレベル: オフ の場合です。

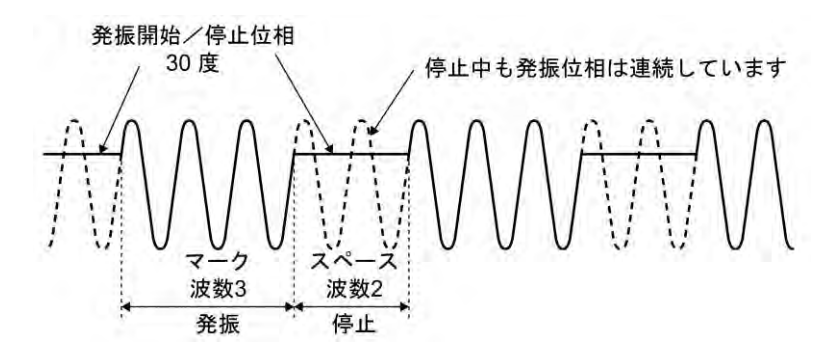

**b)** バーストモードをオートバーストにするには

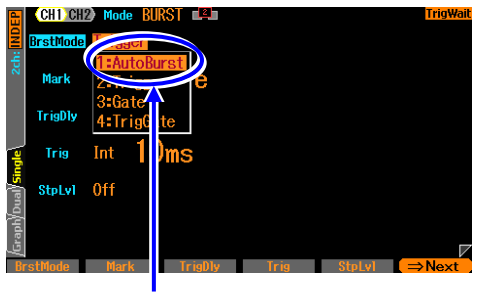

バースト発振モードの設定画面2ページ目で, バーストモード[BrstMode]を選択し,Enter キーを押すとバーストモード選択肢リストが 表示されます。ここでオートバースト [AutoBurst]を選択するとオートバーストモー ドに設定されます。

**c)** オートバーストの設定画面 (2 ページ目)

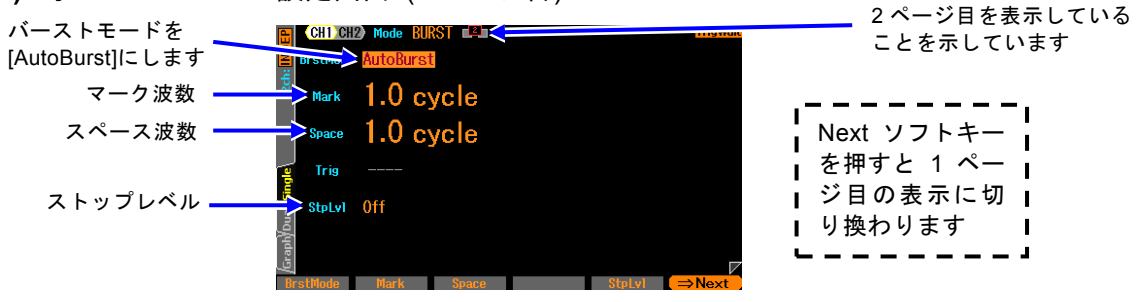

## ○バーストモード[BrstMode]

バーストモードを設定します。 ここではオートバースト[Auto]とします。

○マーク波数[Mark]

発振する波数です。0.5 周期単位で設定できます。通常は 1 周期単位で設定します。

○スペース波数[Space]

発振停止する波数です。0.5 周期単位で設定できます。通常は 1 周期単位で設定し ます。

○ストップレベル[StpLvl]

発振停止中の信号レベルです。オフにするか,又はオンにしてレベルを設定します。 通常はオフに設定します。☞ [P.4-95](#page-140-0)

バーストモード設定メニューで[AutoBurst]を選択します

**d)** オートバーストができない波形

ノイズと DC は, オートバーストを行うことができません。

**e)** オートバーストに必要な設定項目

設定画面 1 ページ目で発振開始/停止位相[Phase] を設定します。 設定画面 2 ページ目でマーク波数[Mark] とスペース波数[Space] を設定します。 各波数は,通常は整数値に設定します。 設定画面 2 ページ目にあるストップレベル[StpLvl] は,通常はオフ[Off] に設定します。 ☞ P. [4-100](#page-145-0)

**f)** オートバーストを開始させるには → 自動的に始まります

オートバーストモードのときは,バースト発振モードになると,自動的にバーストが始 まります。ただし,バーストの設定が不適切な場合は,バースト発振は始まりません(そ のチャネルのステータス部に[Conflict](コンフリクト)と表示されます)。左端に現れるソ フトキー[?]を押すと、不適切な設定内容に関するメッセージが表示されます。適切な 設定に変更すると、バースト発振が始まります。☞ [P.14-10](#page-271-0)

## **g)** オートバーストを停止させるには → できません

オートバーストモードのまま発振を停止させることはできません。 発振を停止するには、設定画面2 ページ目で、バーストモード[BrstMode] をオートバ ースト[Auto] 以外に設定して,トリガあるいはゲート信号が来ない状態にしてください。 連続発振にするには,発振モードを[CONT] に変更してください。

## **h)** バースト同期信号を出力するには → 同期/サブ出力設定で

設定画面 3 ページ目にある同期出力[SubOut]で設定します。以下の選択肢から選択しま す。

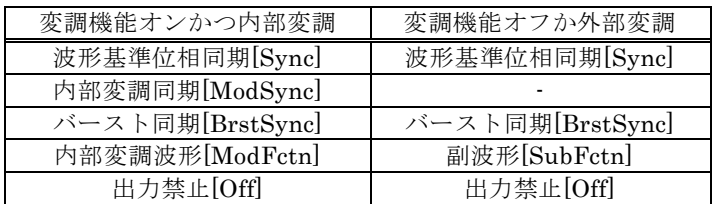

## ■ [Svnc] を選択すると

波形の基準位相で立ち上がる TTL レベルの信号が同期/サブ出力端子から出力されます。

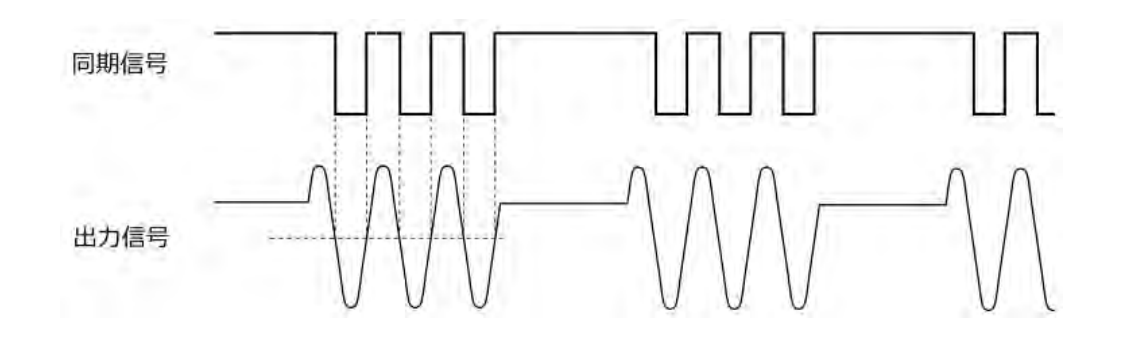

## ■ [BrstSync] を選択すると

バースト発振に同期した TTL レベルの信号が同期/サブ出力端子から出力されます。次 図に示すように,発振中にロー,停止中にハイになります。

バースト中の信号をオシロスコープ等で観測するときに,オシロスコープのトリガ信号 として利用できます。

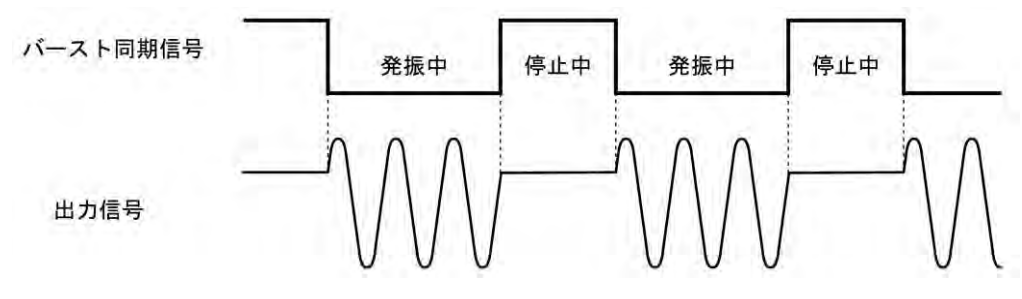

## **■ [Off] を選択すると**

出力がローレベルになります。外部に接続した機器との共通 GND による干渉や同期出力 信号からの飛び付きを軽減することができます。

## <span id="page-140-0"></span>**i)** ストップレベルの使い方

発振停止中のレベルは,通常,発振開始/停止位相で設定しますが,これとは独立して振 幅のフルスケールに対する比率で設定することもできます。 設定画面 2 ページ目にあるストップレベル[StpLvl]をオン[On]に設定し,レベルを%値 で設定します。☞ [P.4-100](#page-145-0)

# <span id="page-141-0"></span>**4.9.4** トリガバースト

トリガを受け付ける度に,指定の波数の発振を行います。

## **a)** トリガバーストの例

マーク波数(発振波数): 4 波,発振開始/停止位相: 30 °,ストップレベル: オフ の場 合です。

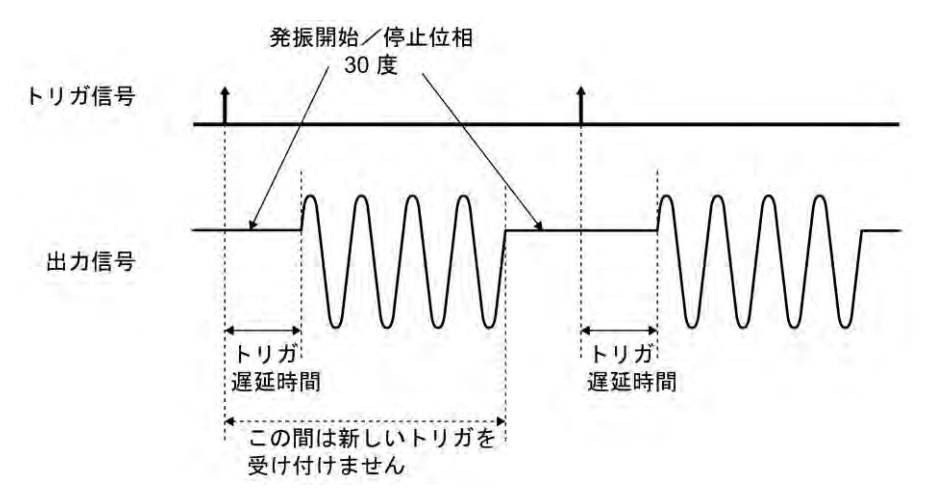

**b)** バーストモードをトリガバーストにするには

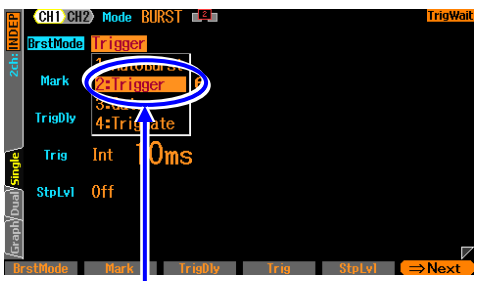

バースト発振モードの設定画面2ページ目で, バーストモード[BrstMode] を選択し,Enterキ ーを押すとバーストモード選択肢リストが表 示されます。ここでトリガバースト[Trigger] を選択するとトリガバーストモードに設定さ れます。

バーストモード設定メニューで[Trigger]を選択します

シンクレータ機能はトリガバーストに設定したときに強制的に解除されます。

**c)** トリガバーストの設定画面 (2 ページ目)

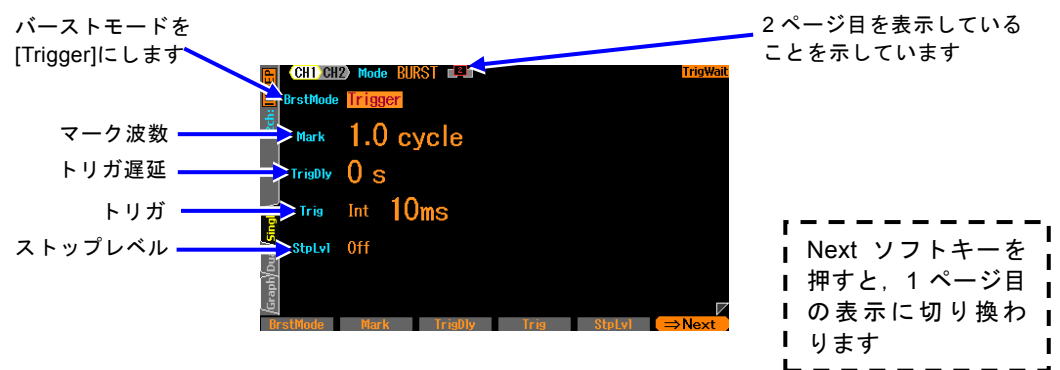

## ○バーストモード[BrstMode]

バーストモードを設定します。 ここではトリガバースト[Trigger]とします。

## ○マーク波数[Mark]

トリガを受け付ける度に発振する波数です。0.5 周期単位で設定できます。

○トリガ遅延[TrigDly]

トリガ遅延時間です。トリガを受け付けてから指定の時間経過後に発振を開始しま す。☞ [P.4-98](#page-143-0)

○トリガ[Trig]

トリガ条件です。トリガ源として内部,外部から選択します。☞ [P.4-98](#page-143-1)

## ○ストップレベル[StpLvl]

発振停止中の信号レベルです。オフにするか,又はオンにしてレベルを設定します。 通常はオフに設定します。☞ [P.4-100](#page-145-0)

## **d)** トリガバーストができない波形

ノイズと DC は,トリガバーストを行うことができません。

## **e)** トリガバーストに必要な設定項目

設定画面 1 ページ目で発振開始/停止位相[Phase] を設定します。 設定画面 2 ページ目でマーク波数[Mark] を設定します。通常は整数値に設定します。 設定画面 2 ページ目にあるストップレベル[StpLvl] は,通常はオフ[Off] に設定します。 ☞ [P.4-100](#page-145-0)

トリガバーストには,トリガが必要です。次項をご参照ください。

## <span id="page-143-1"></span>**f)** トリガバーストのトリガ設定

トリガには,内部トリガ発振器,外部信号,マニュアルトリガキー操作,リモートトリ ガ操作が使用できます。

トリガを受け付けると、TRIG キーの上にあるトリガド ランプが点灯します。 設定画面 2 ページ目のトリガ[Trig] でトリガ源の設定を行います。

## ■ トリガ源の設定

トリガ源は内部[Int] 又は外部[Ext] から選択できます。

トリガ源が内部[Int] の場合は,トリガ周期を設定できます。

トリガ源が外部[Ext] の場合は,トリガの極性を設定できます。

トリガ源が外部[Ext] なら,外部トリガ入力端子(TRIG IN)に TTL レベルのトリガ信号 を入力します。

チャネル 2 は,上記に加えてチャネル 1 のトリガ源[Ch1]が選択可能です。(WF1968 の み) この場合はチャネル 1 で選択したトリガ源が共有されます。

## ■ マニュアルトリガ, リモートトリガの使い方

マニュアルトリガ操作,リモートトリガ操作はトリガ源の設定に関わらず常に有効です。 マニュアルトリガ操作には,TRIG キーが使用できます。

ただし, WF1968 の場合, TRIG キーは, 表示がアクティブな側のチャネルに対して働 きます。 表示がアクティブなチャネルとは ☞ [P.4-20](#page-65-0)。

マニュアルトリガ操作,リモートトリガ操作のみをトリガに使用する場合は,トリガ源 を外部[Ext] に設定します。またこのとき、外来ノイズによる誤動作を避けるため、極 性を[Off] に設定しておくことをお勧めします。

## <span id="page-143-0"></span>■ トリガ遅延の設定

設定画面 2 ページ目のトリガ遅延[TrigDly] でトリガ遅延時間の設定を行います。トリ ガを受け付けてから指定の時間経過後に発振を開始します。トリガ遅延時間の設定は全 てのトリガ源に有効です。

トリガ遅延時間の設定がゼロのとき,本器内部での遅延は最小になりますが,実際に出 力される波形には遅延があります。☞ P. [17-17](#page-306-0)

トリガを受け付けてから,指定のマーク波数の発振が終了するまでは,新しいトリガを 受け付けません。

## **g)** トリガバーストを開始させるには →トリガで

トリガを受け付ければ,指定された波数の発振を行います。

トリガには,内部トリガ発振器,外部信号,マニュアルトリガ操作,リモートトリガ操 作が使用できます。
**h)** バースト同期信号を出力するには →同期出力設定で

設定画面 3 ページ目にある同期出力[SubOut]で設定します。以下の選択肢から選択しま す。

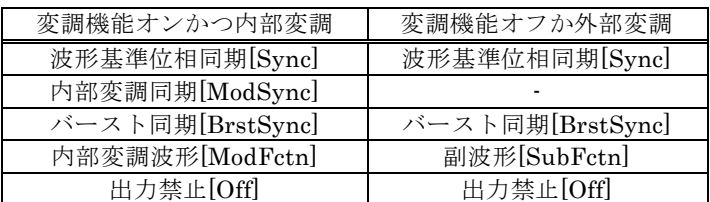

# ■ [Sync] を選択すると

波形の基準位相で立ち上がる TTL レベルの信号が同期/サブ出力端子から出力されます。

## ■ [BrstSync] を選択すると

バースト発振に同期した TTL レベルの信号が同期/サブ出力端子から出力されます。次 図に示すように,発振中にロー,停止中にハイになります。

バースト中の信号をオシロスコープ等で観測するときに,オシロスコープのトリガ信号 として利用できます。

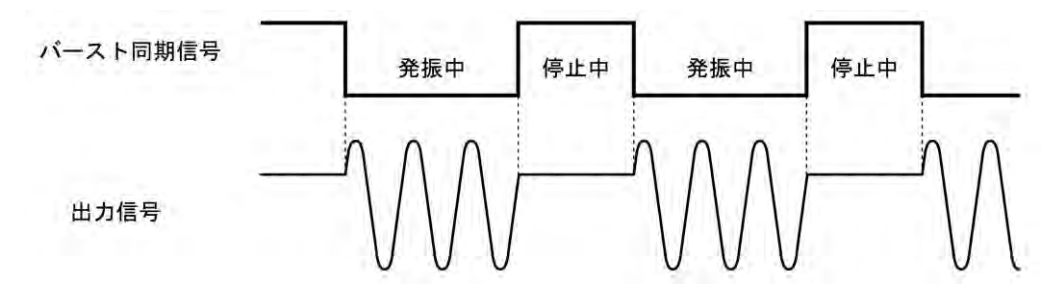

# ■ [Off] を選択すると

出力がローレベルになります。外部に接続した機器との共通 GND による干渉や同期出力 信号からの飛び付きを軽減することができます。

# <span id="page-145-0"></span>**i)** ストップレベルの使い方

発振停止中のレベルは,通常,発振開始/停止位相で設定しますが,これとは独立して振 幅のフルスケールに対する比率で設定することもできます。

設定画面 2 ページ目にあるストップレベル[StpLvl] をオン[On] に設定し,レベルを% 値で設定します。

次図の例は、マーク波数: 3 波, 発振開始/停止位相: 30°, ストップレベル: OFF と ON で-50% の場合です。発振開始/停止位相は依然として有効であることに注意してく

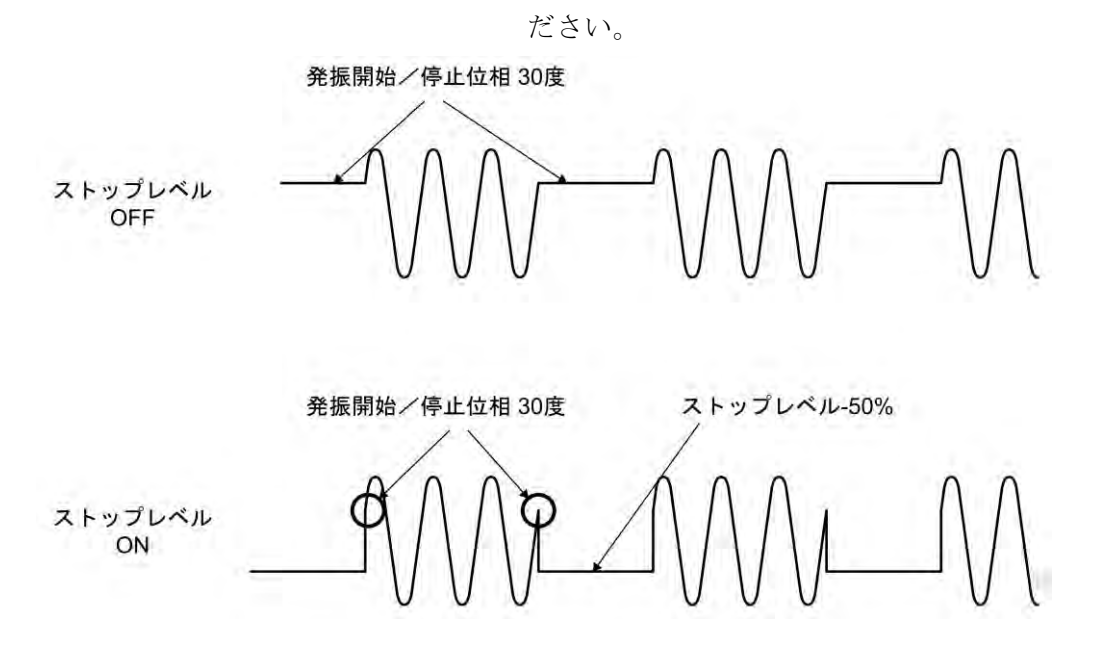

方形波にストップレベルを適用すると,次図のように 3 値の方形波を出力することがで きます。

図の例は,ストップレベルが 0%,発振開始/停止位相が 0°に設定されています(デュー ティ可変範囲は標準,拡張のいずれも使用できます)。ストップレベルを適用しないと, 方形波の発振停止中のレベルは必ずローレベルかハイレベルのいずれかになります。

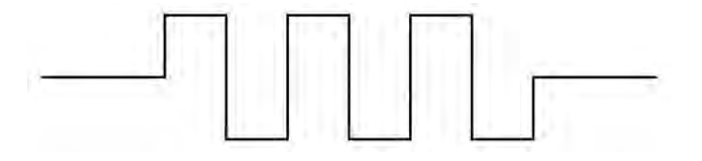

## **4.9.5** ゲート発振

ゲートがオンの間, 整数周期又は半周期単位の発振を行います。

#### **a)** ゲート発振の例

発振開始/停止位相: 30 °,発振停止単位: 1 周期,ストップレベル: オフ の場合です。 ゲート信号がオフになってから,発振開始/停止位相に至ってから発振停止します。

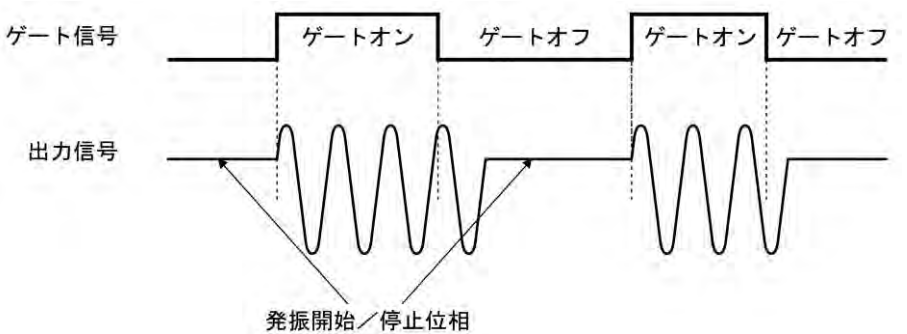

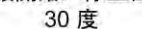

**b)** バーストモードをゲート発振にするには

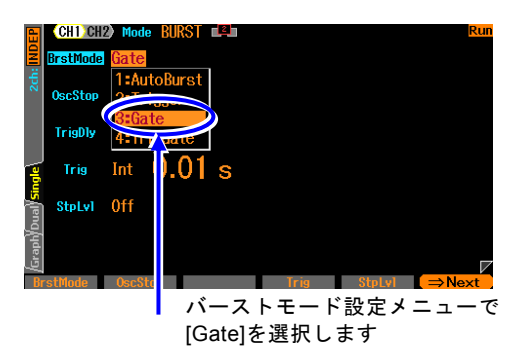

バースト発振モードの設定画面2ページ目で, バーストモード[BrstMode]を選択し,Enterキ ーを押すとバーストモード選択肢リストが表 示されます。ここでゲート発振[Gate]を選択 するとゲート発振モードに設定されます。

シンクレータ機能はゲート発振に設定した時に強制的に解除されます。

#### **c)** ゲート発振の設定画面 (2 ページ目)

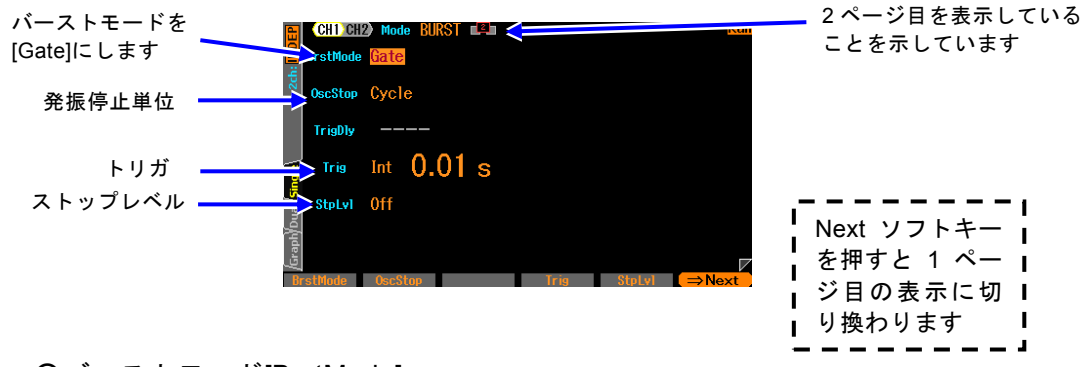

## ○バーストモード[BrstMode]

バーストモードを設定します。 ここではゲート発振[Gate]とします。

#### ○発振停止単位[OscStop]

発振停止単位です。1 周期,半周期から選択します。通常は 1 周期に設定します。 ☞ [P.4-103](#page-148-0)

○トリガ[Trig]

トリガ条件(ゲート条件)です。トリガ源として内部,外部から選択します。 ☞ [P.4-102](#page-147-0)

○ストップレベル[StpLvl]

発振停止中の信号レベルです。オフにするか,又はオンにしてレベルを設定します。 通常はオフに設定します。☞ [P.4-104](#page-149-0)

**d)** ゲート発振できない波形

DC は、ゲート発振を行うことができません。ノイズは、ゲート発振を行うことができ ますが,他の波形とは動作が異なります。☞ [P.4-104](#page-149-1)

#### **e)** ゲート発振に必要な設定項目

設定画面 1 ページ目で発振開始/停止位相[Phase] を設定します。 設定画面 2 ページ目にあるストップレベル[StpLvl] は,通常はオフ[Off] に設定します。 ☞ [P.4-104](#page-149-0) 設定画面 2 ページ目にある発振停止単位[OscStop] は、通常は 1 周期[Cycle] に設定し ます。☞ [P.4-103](#page-148-0) ゲート発振には,トリガ(ゲート)が必要です。次項をご参照ください。

#### <span id="page-147-0"></span>**f)** ゲート発振のトリガ(ゲート)設定

トリガ(ゲート)には、内部トリガ発振器、外部信号、マニュアルトリガ操作、リモート トリガ操作が使用できます。

ゲート信号がオンの間,TRIG キーの上にあるトリガドランプが点灯します。

設定画面 2 ページ目のトリガ[Trig] でトリガ源の設定を行います。トリガ遅延は最小に 固定されています。

#### ■トリガ源の設定

トリガ源は内部[Int] 又は外部[Ext] から選択できます。

トリガ源が内部[Int]の場合は、トリガ周期を設定できます。このときゲート信号はデ ューティ 50% の方形波になります。

トリガ源が外部[Ext] の場合は,トリガの極性を設定できます。

チャネル 2 は,上記に加えてチャネル 1 のトリガ源[Ch1]が選択可能です。(WF1968 の み) この場合はチャネル 1 で選択したトリガ源が共有されます。

## ■マニュアルトリガ,リモートトリガの使い方

マニュアルトリガ操作,リモートトリガ操作はトリガ源の設定に関わらず常に有効です。 マニュアルトリガ操作には,TRIG キーが使用できます。

TRIG キーを押している間,ゲート信号がオンになります。ただし,WF1968 の場合, TRIG キーは、表示がアクティブな側のチャネルに対して働きます。

表示がアクティブなチャネルとは ☞ [P.4-20](#page-65-0)。

マニュアルトリガ操作,リモートトリガ操作のみをトリガに使用する場合は,トリガ源 を外部[Ext] に設定します。またこのとき、外来ノイズによる誤動作を避けるため、極 性を[Off] に設定しておくことをお勧めします。

**g)** ゲート発振を開始するには →トリガ(ゲート信号)で

ゲート信号オンを受け付ければ,発振を行います。 トリガには,内部トリガ発振器,外部信号,マニュアルトリガ操作,リモートトリガ操 作が使用できます。

#### **h)** バースト同期信号を出力するには →同期出力設定で

設定画面 3 ページ目にある同期/サブ出力[SubOut]で設定します。

変調機能の設定で,選択できる対象が変化します。以下の選択肢から選択します。

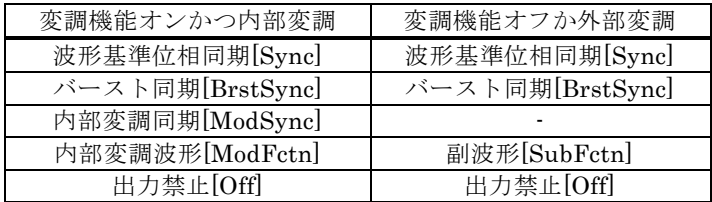

#### ■ [Sync] を選択すると

波形の基準位相で立ち上がる TTL レベルの信号が同期/サブ出力端子から出力されます。

## ■ [BrstSync] を選択すると

ゲート発振に同期した TTL レベルの信号が同期/サブ出力端子から出力されます。次図 に示すように,発振中にロー,停止中にハイになります。ゲート信号とは異なることに 注意してください。

バースト中の信号をオシロスコープ等で観測するときに,オシロスコープのトリガ信号 として利用できます。

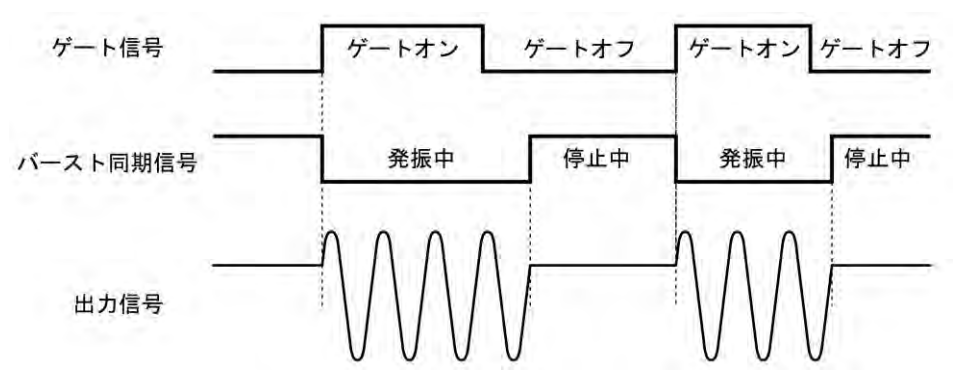

#### ■ [SubFctn] を選択すると (変調機能オフか外部変調のときのみ)

副波形が出力されます。周波数は主信号と共通です。波形,振幅,オフセット,位相は 主出力とは別に設定できます。設定方法は ☞[P.4-49](#page-94-0)。

#### ■ [Off] を選択すると

出力がローレベルになります。外部に接続した機器との共通 GND による干渉や同期出 力信号からの飛び付きを軽減することができます。

## <span id="page-148-0"></span>**i)** 半周期単位で発振させるには →発振停止単位を半周期に

発振を半周期単位で止めたい場合は,設定画面 2 ページ目にある発振停止単位 [OscStop] を半周期[HalfCycle] に設定します。通常は 1 周期[Cycle] に設定します。1 周期[Cycle] に設定してあると,整数周期の発振になります。

次図に,発振停止単位は 1 周期の場合と半周期の場合の比較を示します。発振開始/停

止位相: 30 °,ストップレベル: OFF の場合です。

1 周期単位の場合は,ゲートオフ後,発振開始/停止位相に至ったところで発振が停止し ます。

半周期単位の場合は,ゲートオフ後,発振開始/停止位相又は発振開始/停止位相+180 ° (又は–180 °)に至ったところで発振が停止し,その後,発振開始/停止位相に移行しま す。

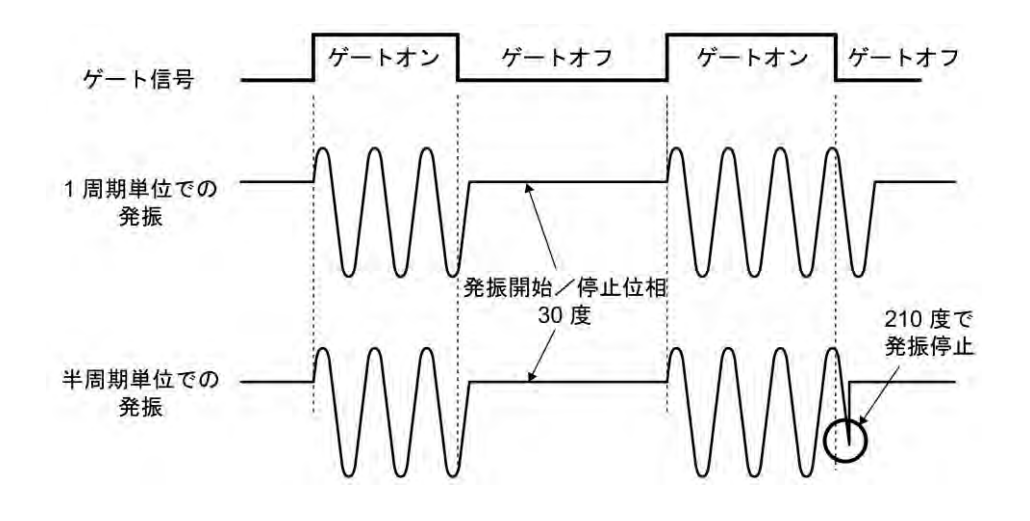

<span id="page-149-0"></span>**j)** ストップレベルの使い方

<span id="page-149-2"></span>発振停止中のレベルは,通常,発振開始/停止位相で設定しますが,これとは独立して振 幅のフルスケールに対する比率で設定することもできます。 設定画面2ページ目にあるストップレベル[StpLvl] をオン[On] に設定し、レベルを% 値で設定します。☞ [P.4-100](#page-145-0)

<span id="page-149-1"></span>**k)** ノイズのゲート発振

ノイズには周期がありませんので,ゲートオン区間がそのまま発振区間,ゲートオフ区 間がそのまま発振停止区間になります。また,ノイズには位相がありませんので,スト ップレベル設定が常に有効です。

次図に,ノイズのゲート発振の例を示します。ストップレベルが 0% の場合です。

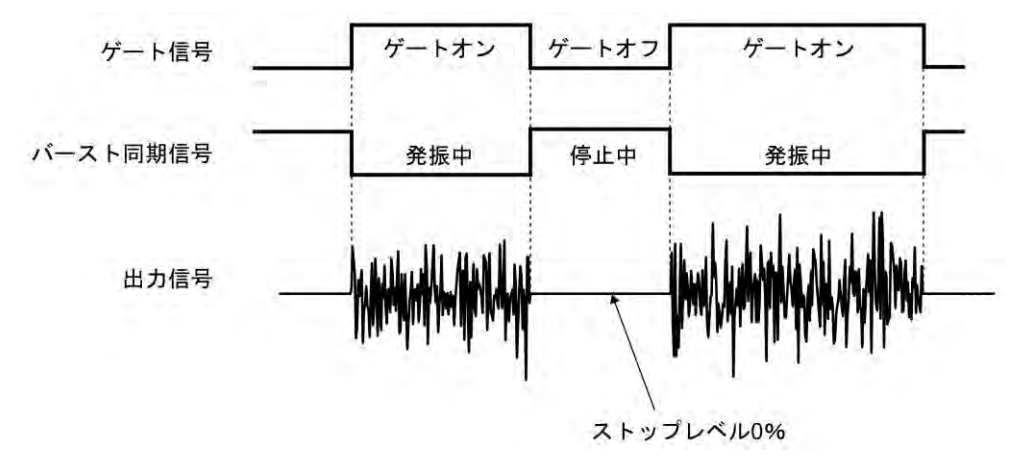

# **4.9.6** トリガドゲート発振

トリガを受け付ける度にゲートのオン,オフを行うゲート発振です。

**a)** トリガドゲート発振の例

発振開始/停止位相: 30 °,発振停止単位: 1 周期,ストップレベル: オフ の場合です。 ゲート信号がオフになってから,発振開始/停止位相に至ってから発振停止します。

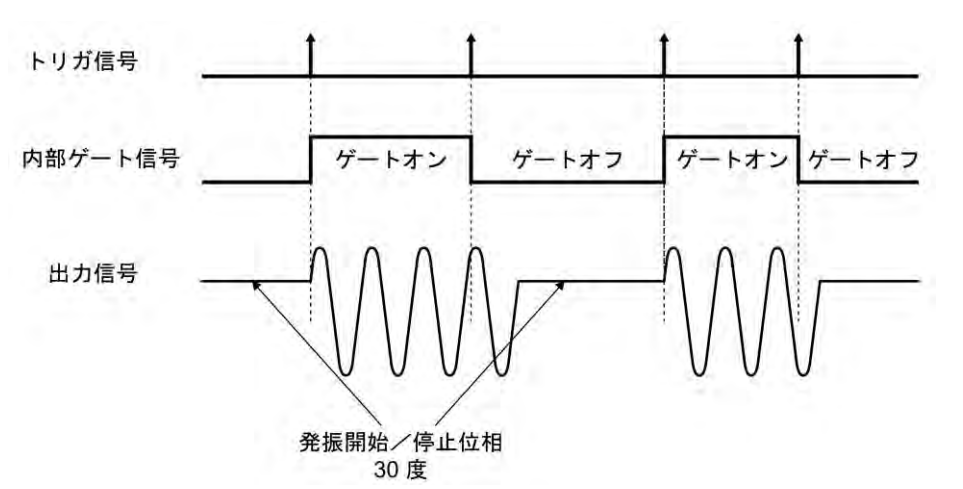

**b)** バーストモードをトリガドゲート発振にするには

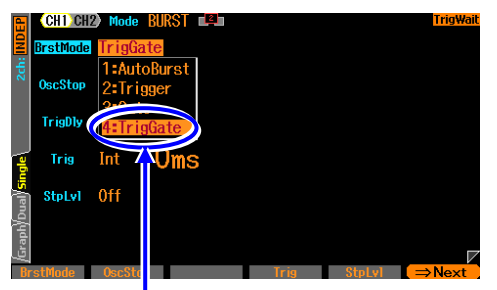

バースト発振モードの設定画面2ページ目で, バーストモード[BrstMode]を選択し,Enterキ ーを押すとバーストモード選択肢リストが表 示されます。ここでトリガドゲート発振 [TrigGate]を選択するとトリガドゲート発振 モードに設定されます。

ー<br>バーストモード設定メニューで[TrigGate]を選択します

シンクレータ機能はトリガドゲート発振に設定したときに強制的に解除されます。

**c)** トリガドゲート発振の設定画面 (2 ページ目)

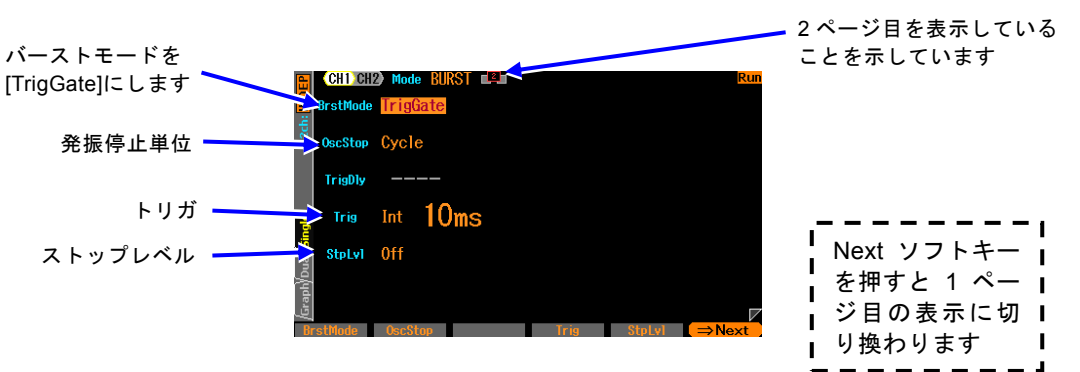

#### ○バーストモード[BrstMode]

バーストモードを設定します。 ここではトリガドゲート発振[TrigGate]とします。 ○発振停止単位[OscStop]

発振停止単位です。1 周期単位,半周期単位から選択します。通常は 1 周期単位に 設定します。☞ [P.4-108](#page-153-0)

- ○トリガ[Trig]
	- トリガ条件です。

トリガ源として内部,外部から選択します。☞ [P.4-107](#page-152-0)

○ストップレベル[StpLvl]

発振停止中の信号レベルです。オフにするか,又はオンにしてレベルを設定します。 通常はオフに設定します。☞ [P.4-108](#page-153-1)

## **d)** トリガドゲート発振ができない波形

DC は,トリガドゲート発振を行うことができません。 ノイズは,トリガドゲート発振を行うことができますが,他の波形とは動作が異なりま す。☞ [P.4-108](#page-153-2)

#### **e)** トリガドゲート発振に必要な設定項目

設定画面 1 ページ目で発振開始/停止位相[Phase] を設定します。 設定画面 2 ページ目にあるストップレベル[StpLvl] は,通常はオフ[Off] に設定します。 ☞ [P.4-108](#page-153-1) 設定画面 2 ページ目にある発振停止単位[OscStop] は,通常は 1 周期[Cycle] に設定し ます。☞ [P.4-108](#page-153-0)

トリガドゲート発振には,トリガが必要です。次項をご参照ください。

**f)** トリガドゲート発振のトリガ設定

トリガには,内部トリガ発振器,外部信号,マニュアルトリガキー操作,リモートトリ ガ操作が使用できます。

トリガを受け付けると,TRIG キーの上にあるトリガド ランプが点灯します。 設定画面 2 ページ目のトリガ[Trig] でトリガ源の設定を行います。トリガ遅延は最小に 固定されています。

#### <span id="page-152-0"></span>■ トリガ源の設定

- トリガ源は内部[Int] 又は外部[Ext] から選択できます。
- トリガ源が内部[Int] の場合は,トリガ周期を設定できます。
- トリガ源が外部[Ext] の場合は,トリガの極性を設定できます。

トリガ源が外部[Ext] なら,外部トリガ入力端子(TRIG IN)に TTL レベルのトリガ信号 を入力します。

チャネル 2 は,上記に加えてチャネル 1 のトリガ源[Ch1]が選択可能です。(WF1968 の み) この場合はチャネル 1 で選択したトリガ源が共有されます。

#### ■ マニュアルトリガ, リモートトリガの使い方

マニュアルトリガ操作,リモートトリガ操作はトリガ源の設定に関わらず常に有効です。 マニュアルトリガ操作には,TRIG キーが使用できます。

ただし, WF1968 の場合, TRIG キーは, 表示がアクティブな側のチャネルに対して働 きます。 表示がアクティブなチャネルとは ☞ [P.4-20](#page-65-0)。

マニュアルトリガ操作,リモートトリガ操作のみをトリガに使用する場合は,トリガ源 を外部[Ext]に設定します。またこのとき、外来ノイズによる誤動作を避けるため、極 性を[Off] に設定しておくことをお勧めします。

#### **g)** トリガドゲート発振を開始させるには →トリガで

トリガを受け付け,内部ゲート信号がオンになれば,発振を行います。 トリガには,内部トリガ発振器,外部信号,マニュアルトリガ操作,リモートトリガ操 作が使用できます。

#### **h)** バースト同期信号を出力するには →同期出力設定で

設定画面 3 ページ目にある同期出力[SubOut]で設定します。以下の選択肢から選択しま す。

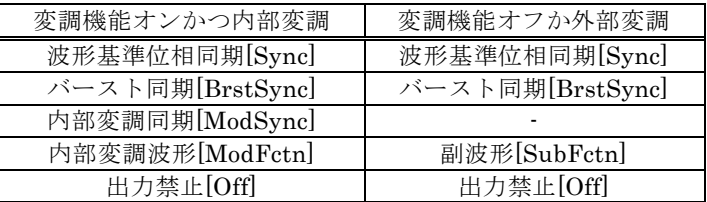

#### ■ [Svnc] を選択すると

波形の基準位相で立ち上がる TTL レベルの信号が同期/サブ出力端子から出力されます。

# ■ [BrstSync] を選択すると

ゲート発振に同期した TTL レベルの信号が同期/サブ出力端子から出力されます。次図 に示すように,発振中にロー,停止中にハイになります。ゲート信号とは異なることに 注意してください。

バースト中の信号をオシロスコープ等で観測するときに,オシロスコープのトリガ信号 として利用できます。

#### ■ [Off] を選択すると

出力がローレベルになります。外部に接続した機器との共通 GND による干渉や同期出 力信号からの飛び付きを軽減することができます。

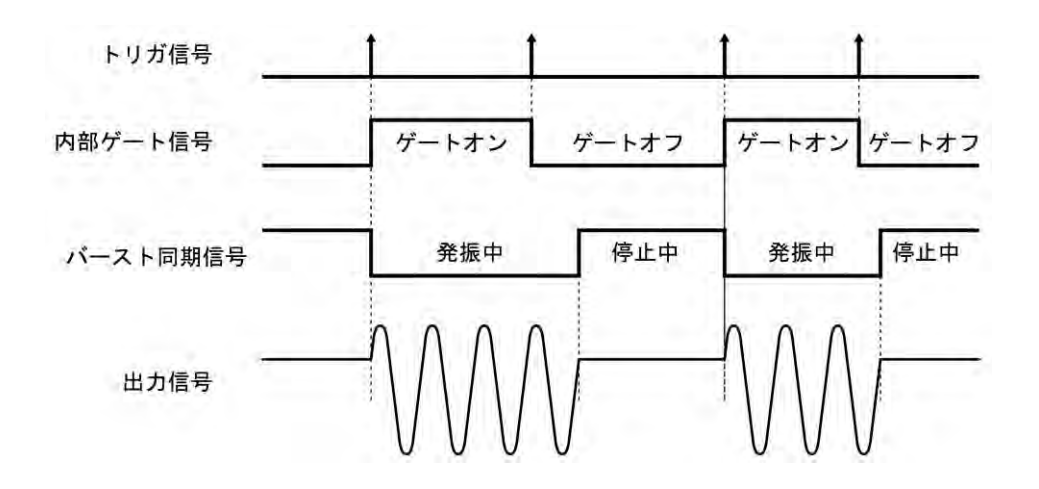

## <span id="page-153-0"></span>**i)** 半周期単位で発振させるには →発振停止単位を半周期に

発振を半周期単位で止めたい場合は,設定画面 2 ページ目にある発振停止単位 [OscStop] を半周期[HalfCycle] に設定します。通常は 1 周期[Cycle] に設定します。1 周期[Cycle] に設定してあると,整数周期の発振になります。

<span id="page-153-1"></span>**j)** ストップレベルの使い方

発振停止中のレベルは,通常,発振開始/停止位相で設定しますが,これとは独立して振 幅のフルスケールに対する比率で設定することもできます。 設定画面2 ページ目にあるストップレベル[StpLvl] をオン[On] に設定し, レベルを% 値で設定します。☞ [P.4-100](#page-145-0)

<span id="page-153-2"></span>**k)** ノイズのトリガドゲート発振

ノイズには周期がありませんので,ゲートオン区間が発振区間,ゲートオフ区間が発振 停止区間になります。また,ノイズには位相がありませんので,ストップレベル設定が 常に有効です。☞ [P.4-104](#page-149-2)

# 5. 設定の保存と呼び出し

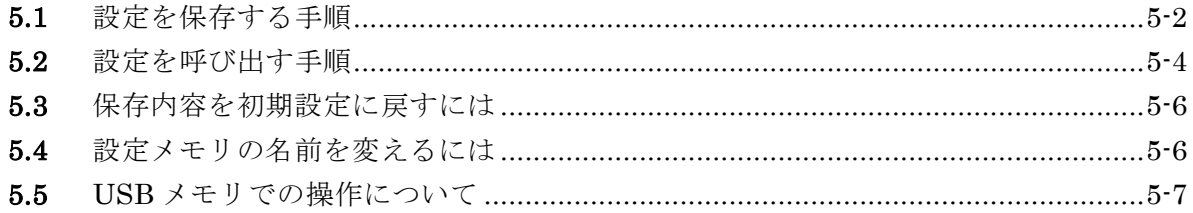

現在の設定条件を設定メモリに保存しておき,後から呼び出して使用することができます。 設定の保存操作は、Store Settings 画面で、呼び出し操作は Recall Settings 画面で行います。 設定メモリ1番は、電源供給遮断/再開時の設定内容になります。☞ [P.4-5](#page-50-0) 工場出荷時は,総ての設定メモリに初期設定と同じ内容が保存されています。

# **5.1** 設定を保存する手順

# **5.1.1** 本体内蔵メモリに保存する場合

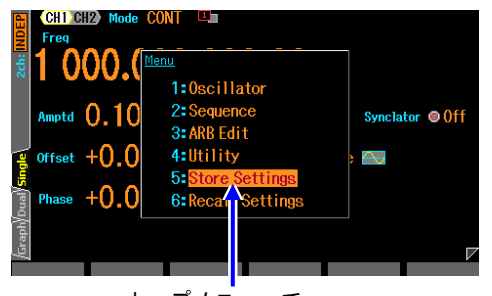

トップメニューで [Store Settings]を選択します

[Internal Memory No.]を選択し,ENTER キーを押す と,保存先の設定メモリ番号の入力欄が開きます

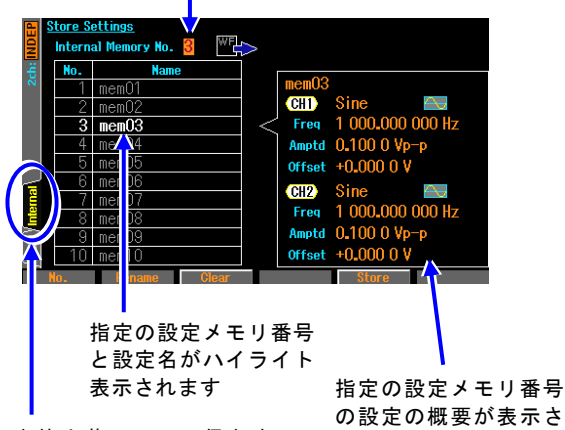

れます

本体内蔵メモリに保存す るには,Internal を選んで ENTER キーを押します

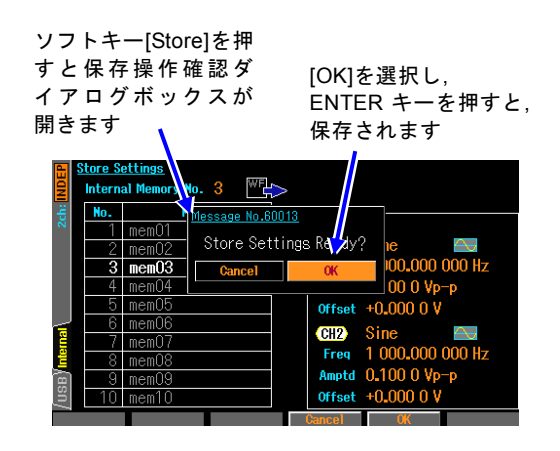

*1.* MENU キーを押すとトップメニューが開き ます。そこで[Store Setting]を選択してくださ い。これで Store Setting 画面が表示されま す。

*2.* 本体内蔵メモリに保存する場合は,画面左下 の Internal タブを選択して ENTER キーを押 してください。

Store Settings 画面で,画面左上の[Internal Memory No.]欄を選択し,ENTER キーを押す と,保存先の設定メモリ番号の入力欄が開き ます。

上下キー又はモディファイノブで設定メモ リ番号を増減します。

画面左側に指定の設定メモリ番号とその設 定名がハイライト表示されます。画面右側に は,指定の設定メモリ番号に保存されている 設定の概要が表示されます。

保存先の設定メモリ番号を選び,ENTER キー を押すと,設定メモリ番号の入力欄は閉じま す。

*3.* ソフトキー[Store]を押すと,保存操作を確認 するダイアログボックスが開きます。 保存を行う場合は,[OK]を選択して,ENTER キーを押します。保存が行われ,その設定メモ リ番号に以前保存されていた設定内容は上 書きされます。

# **5.1.2** USB メモリに保存する場合

USB インタフェースを使用していないときに,USB メモリが使用できます。

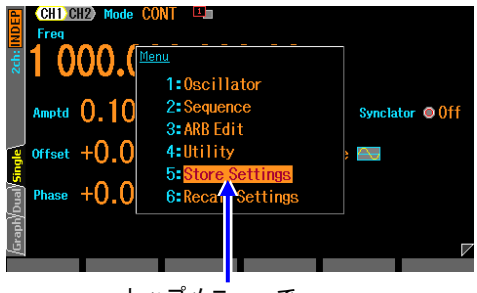

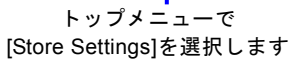

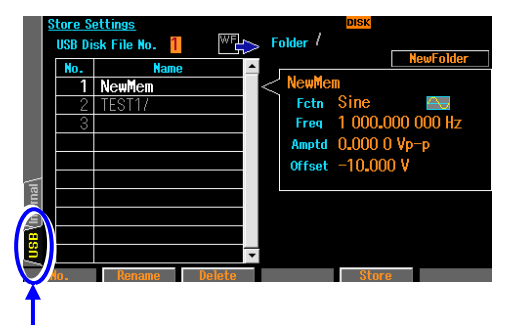

USB メモリに保存するに は,USB を選んで ENTER キーを押します

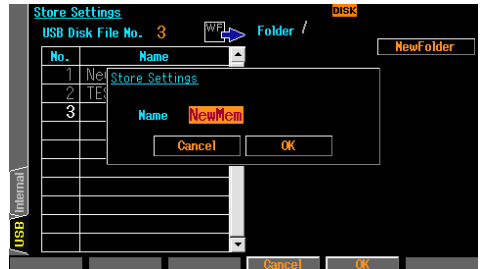

*1.* MENU キーを押すとトップメニューが開き ます。そこで[Store Setting]を選択してくだ さい。これで Store Setting 画面が表示され ます。

 $\mathbf{r}$ 

- *2.* USB メモリに保存する場合は,USB メモリ を本器に接続の上,画面左下の USB タブを 選択して ENTER キーを押してください。 Store Settings 画面になったら,画面左上の [USB Disk File No.]欄を選択し,ENTER キ ーを押すと,保存先の設定メモリ番号の入 力欄が開きます。 上下キー又はモディファイノブで設定メモ リ番号を増減します。 画面左側に指定の設定メモリ番号とその設 定名がハイライト表示されます。画面右側 には,指定の設定メモリ番号に保存されて いる設定の概要が表示されます。 フォルダ(名前の最後に「/」が付いたもの)
	- を選択して Enter ソフトキーを押すと、そ のフォルダに移動します。
- *3.* 新しい名前で保存する場合は,[USB Disk File No.]で最後の番号を選んで[Store]ソフ トキーを押すと,ファイル名を入力するダイ アログボックスが開きます。 ファイル名を入力して[OK]ソフトキーを押 すと,保存します。

既にある番号を選んだときや,ファイル名の 入力のときに既にあるファイル名を指定し たとは,上書き保存を確認するダイアログボ ックスが開きます。 保存を行う場合は,[OK]ソフトキーを選択し て,ENTER キーを押します。

- **5.2** 設定を呼び出す手順
- **5.2.1** 本体内蔵メモリから呼び出す場合

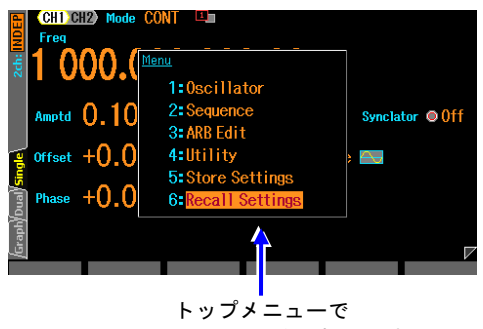

[Recall Settings]を選択します

画面右上の[Internal Memory No.]を選択し,ENTER キー を押すと,メモリ番号の入力欄が開きます

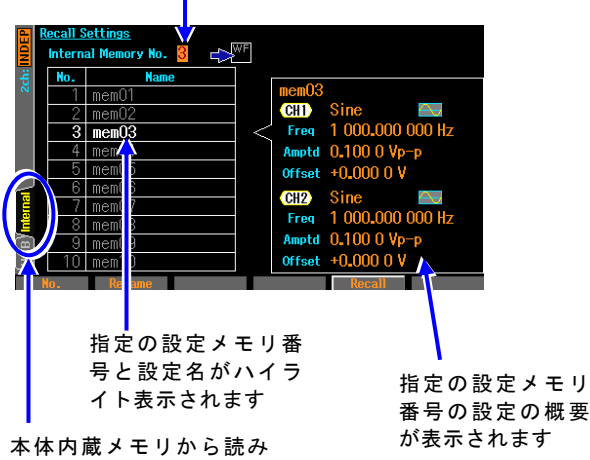

出すには,Internal を選ん で ENTER キーを押します

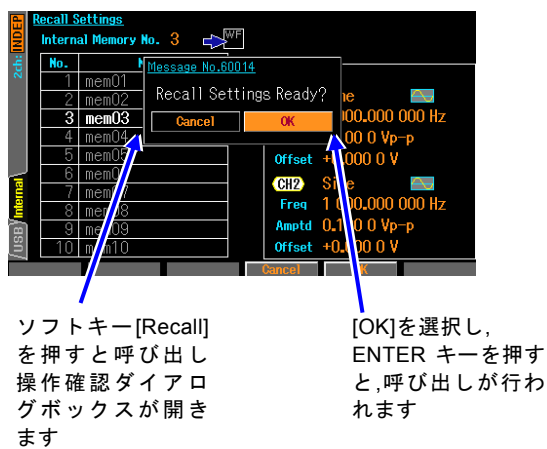

*1.* MENU キーを押すとトップメニューが 開きます。そこで[Recall Settings]を選択 してください。これで Recall Settings 画面が表示されます。

- *2.* 本体内蔵メモリから読み出す場合は,画面 左下の Internal タブを選択して ENTER キ ーを押してください。 Recall Setting 画面で,画面左上の[Internal Memory No.]欄を選択し,ENTER キーを押 すと,呼び出し元の設定メモリ番号の入力 欄が開きます。 上下キー又はモディファイノブで設定メ モリ番号を増減します。 画面左側に指定の設定メモリ番号とその 設定名がハイライト表示されます。画面右 側には,指定の設定メモリ番号に保存され ている設定の概要が表示されます。 呼び出す設定メモリ番号を選び,ENTER キーを押すと,設定メモリの入力欄は閉 じます。
- *3.* ソフトキー[Recall]を押すと,呼び出し操 作を確認するダイアログボックスが開 きます。

呼び出しを行う場合は[OK]を選択して ENTER キーを押します。呼び出しが行 われ,現在の設定内容が変更されます。

# **5.2.2** USB メモリから呼び出す場合

USB インタフェースを使用していないときに,USB メモリが使用できます。

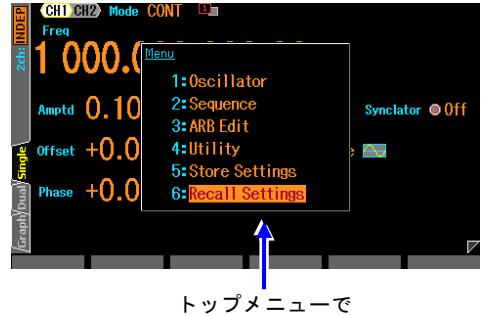

[Recall Settings]を選択します

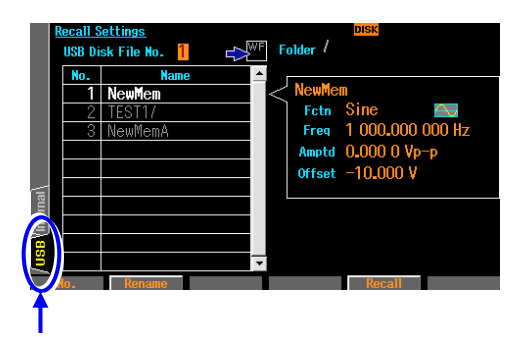

USB メモリから読み出す には, USB を選んで ENTER キーを押します

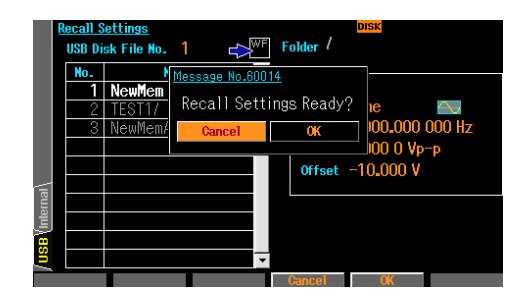

*1.* MENU キーを押すとトップメニューが開き ます。そこで[Recall Settings]を選択してく ださい。これで Recall Settings 画面が表示 されます。

*2.* USB メモリに保存した設定を呼び出す場合 は,USB メモリを本器に接続の上, 画面左端の タブ USB を選択し ENTER キーを押してくだ さい。

Recall Settings 画面で,画面左上の[USB Disk File No.]欄を選択し,ENTER キーを押すと,呼 び出す設定メモリ番号の入力欄が開きます。 上下キー又はモディファイノブで設定メモリ 番号を増減します。画面左端に,指定の設定メ モリ番号とその設定名がハイライト表示され ます。画面右側には,指定の設定メモリ番号に 保存されている設定の概要が表示されます。 フォルダ(名前の最後に「/」が付いたもの) を選択して Enter ソフトキーを押すと,その フォルダに移動します。

*3.* ソフトキー[Recall]を押すと,呼び出し操作を 確認するダイアログボックスが開きます。 呼 び 出 し を 行 う 場 合 は [OK] を選択して ENTER キーを押します。呼び出しが行われ, 現在の設定内容が変更されます。

**5.3** 保存内容を初期設定に戻すには

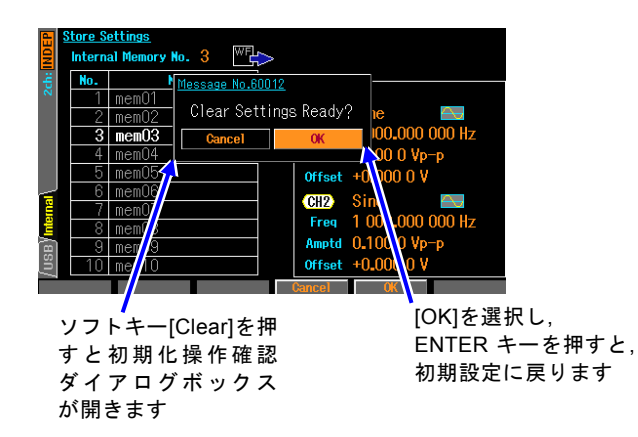

保存操作時と同様に,設定メモリ番号 を設定した後,ソフトキー[Clear]を押 します。初期化操作を確認するダイア ログボックスが開きます。 初期化を行う場合は,[OK]を選択し て,ENTER キーを押します。その設定 メモリ番号に以前保存されていた設 定内容は初期設定内容で上書きされ

ます。

USB メモリ内の設定ファイルには実 行できません。

**5.4** 設定メモリの名前を変えるには

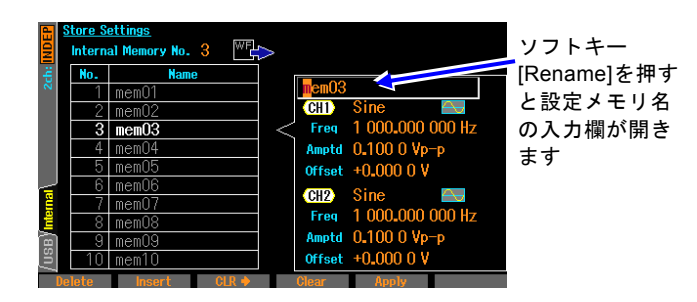

- *1.* 保存操作時と同様に,設定メモリ 番号を設定した後,ソフトキー [Rename]を押します。 設定メモリ名の入力欄が開きま す。
- **2. 左右キーで変更する桁を選択し.** 上下キー又はモディファイノブで 文字を変更します。アルファベッ トの大文字,小文字,数字,記号が入

力できます。テンキーを使うと,数字を直接入力できます。 名前の文字数は,最大 20 文字で す。

ソフトキー[Delete]を押すと,カーソル位置の文字が消去され,カーソルの右側にあった文字 列が左に 1 文字ずれます。

ソフトキー[Insert]を押すと,カーソル位置にスペースが挿入されます。

ソフトキー[CLR ⇒]を押すと,カーソル位置の右側(カーソル位置含まず)の文字列が消去さ れます。

- ソフトキー[Clear]を押すと,文字がすべて消去されます。
- *3.* ソフトキー[Apply]又は ENTER キーを押すと,変更した名前が確定し,設定メモリ名の入力欄 が閉じます。

ここで,CANCEL キーを押すと,名前は以前のままで,設定メモリ名の入力欄が閉じます。

設定メモリの名前の変更は、Recall Settings 画面でも行うことができます。

Check 設定メモリの名前には,次の文字が使用できます。 A B C D E F G H I J K L M N O P Q R S T U V W X Y Z a b c d e f g h i j k l m n o p q r s t u v w x y z 0 1 2 3 4 5 6 7 8 9 ! # \$ % & ' ( ) \* + , - . / : ; < = > ? @ [ ] \ ^ \_ ` { | } ~ スペース USBメモリが対象の時は \* / : < > ? ¥ | は, 使用できません

# **5.5** USB メモリでの操作について

USB メモリを操作対象とした場合の独特の操作について説明します。ただし, USB インタフ ェースを使用している場合,USB メモリは使用できません。

# **5.5.1** ファイルのリストについて

設定/任意波形/シーケンスのストア/リコールの操作画面で USB メモリが操作対象の場合, 現在のフォルダのファイルのリストが現れます。直上のフォルダがある場合は直上のフォル ダを表す「../」と,下位のフォルダがある場合は合わせてリストアップされます。 さらに, 対象外のファイル(ここでは本器の設定ファイル以外)は表示されません。

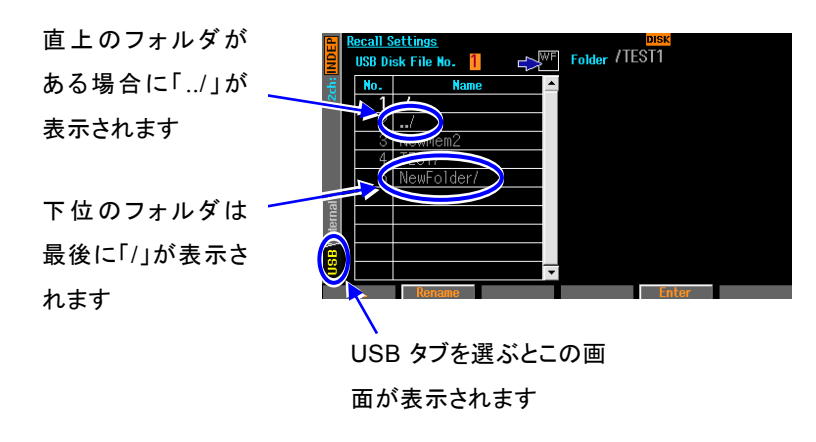

## Check

1つのフォルダにファイルやフォルダが多すぎるとすべてのファイルやフォルダを表示/選 択することができなくなります。そのような場合,使用しないフォルダやファイルを削除 してください。 ファイル名やフォルダ名に使える文字はASCII文字だけです。それ以外の文字は '?' に置 き換えて表示されます。

## **5.5.2** 現在のフォルダを移動するには

USB メモリが操作対象の場合,設定などのストア / リコールなどの操作は、現在のフォル ダのファイルが対象です。

# **a)** 直上のフォルダへ

ファイルのリストにある「../」を選択しソフトキー[Enter]を押します。

## **b)** 下位のフォルダへ

ファイルのリストにある下位のフォルダの名称の内移動したいフォルダ名を選択しソフ トキー[Enter]を押します。

## **5.5.3** フォルダを作成するには

USB メモリに対する Store Settings 画面では,[NewFolder]ボタンが現れます。 このボタ ンを選択し ENTER キーを押すと,作成するフォルダ名を入力するダイアログが現れます。 ここで、名前を入力したのち[OK]ソフトキーを押すと、そのフォルダが現在のフォルダの下 に作成され,ファイルのリストに現れます。

# **5.5.4** フォルダを消去するには

消去したいフォルダを選択し,一般ファイルの場合と同様に[Delete]ソフトキーを押すと, 確認のダイアログが現れます。[OK]ソフトキーを押すと,そのフォルダが消去されます。た だし,そのフォルダの内容が空でないとエラーになります。

# **5.5.5** ファイルのタイムスタンプについて

本器は電池を内蔵していません。そのためタイムスタンプの時刻は,非通電時間の分だけ 実際の日時に比べてずれていきます。本器で作成したファイルのタイムスタンプは、本器 の調整を行った日時に通電時間を加算したものです。タイムスタンプ用の日時を変更する ことはできません。

# 6. パラメタ可変波形の詳細

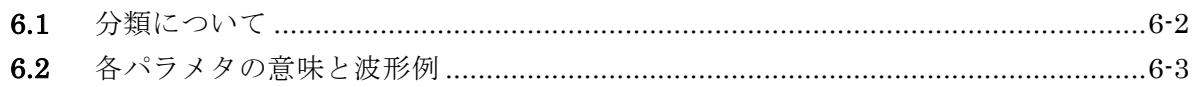

# **6.1** 分類について

パラメタ可変波形は種類が多いので 6 つのグループに分類されています。 パラメタ可変波形の選択画面(☞ P[.4-51\)](#page-96-0)で,波形のグループを選択すると,そのグループに 含まれる波形から,出力する波形を選択することができます。

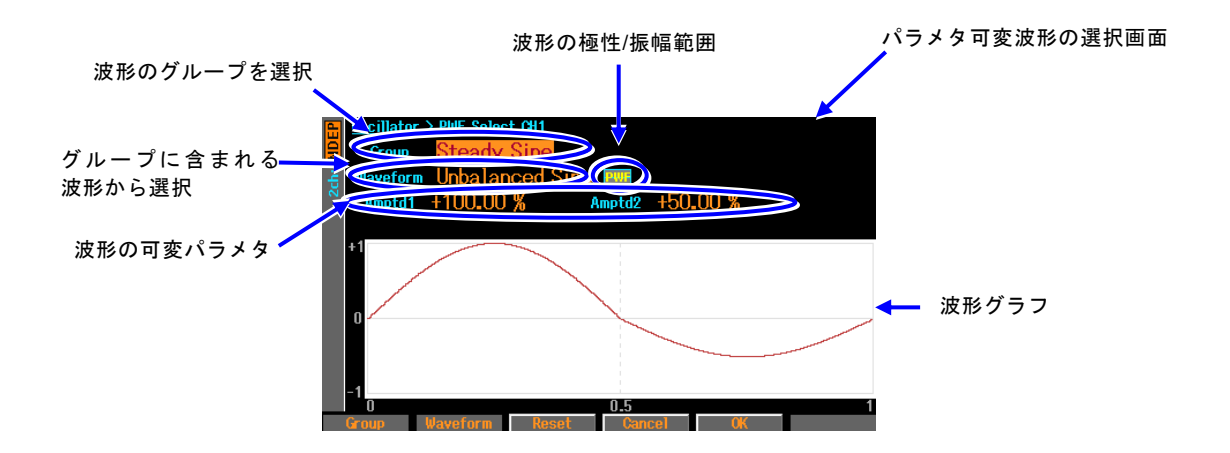

6 つのグループは,次の通りです。

なおこれらのグループ名は,使用の便宜を図るためにこの製品で独自に命名したものです。 同様に,各波形名,各パラメタ名も一部のものを除き,この製品で独自に命名したものです。 いずれの名称も,この章での説明も,どの波形をどのように使うかを制限するものではあり ません。

## ■定常正弦波グループ(Steady Sine Group)

正弦波を元にして作られた波形です。繰返し出力することを想定しています。

## ■過渡正弦波グループ(Transient Sine Group)

正弦波を元にして作られた波形です。シーケンス発振において,連続正弦波の先頭又は 末尾の 1 周期として使用することを想定しています。

## ■パルス波形グループ(Pulse Group)

パルス形状の波形です。

## ■過渡応答波形グループ(Transient Response Group)

系の過渡応答を模擬した波形です。

■サージ波形グループ(Surge Group)

サージ信号を模擬した波形です。

## ■その他の波形グループ(Others Group)

上記グループ以外の波形です。

# **6.2** 各パラメタの意味と波形例

# **6.2.1** 概説

各波形について,その概説,各パラメタの意味,波形例を説明します。

波形の例は,波形メモリに描かれている 1 周期分の波形を表わしています。 波形の極性は 正転(Normal)です。 振幅範囲は波形によって異なり,その波形を使う際に一般的と思われ る振幅範囲にしてあります(初期設定値です)。 縦軸の±1 が,波形メモリの振幅フルスケール±FS に対応します。

横軸は時間軸で,1 周期分の時間を 1 としています。横軸は位相軸 0 ~ 360°でもあります。 1 周期分の時間を「基本周期」,その逆数を「基本周波数」とここでは呼んでいます。それ ぞれ,その波形全体の発振周期,発振周波数です。

#### Check

パラメタの設定によっては,波形の交流分が消えることがあります。 戻し方が分からない場合は,中央のソフトキー[Reset] を押してください。各 パラメタ値が工場出荷時の値に戻ります。極性と振幅範囲は変更されません。 **6.2.2** 定常正弦波グループ(Steady Sine Group)

- **a)** 不平衡正弦波(Unbalanced Sine)
- ■概説

正弦波の前半半周期と後半半周期の振幅を独立して変えられる波形です。

応用例

- プラス側とマイナス側でゲインの異なる系の出力波形の模擬
- 全波整流波形,半波整流波形の模擬
- ■各パラメタの意味

振幅範囲が±FS の場合の例で示します。

• 前半振幅(Amptd1)

前半半周期の振幅です。

100% のとき,元の正弦波の振幅になります。

可変範囲: -100.00% ~ 100.00%

• 後半振幅(Amptd2)

後半半周期の振幅です。

100% のとき、元の正弦波の振幅になります。 可変範囲: -100.00%  $\sim 100.00\%$ 

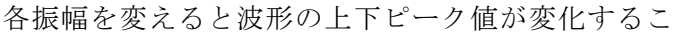

とに注意してください。

また,前半振幅と後半振幅が異なるときは,1 周期の平均値がゼロになりませんので,DC 分が発生することに注意してください。

 $+1(+FS)$ 

 $\Omega$ 

■波形例

極性,振幅範囲は総て Normal(正転),±FS です。

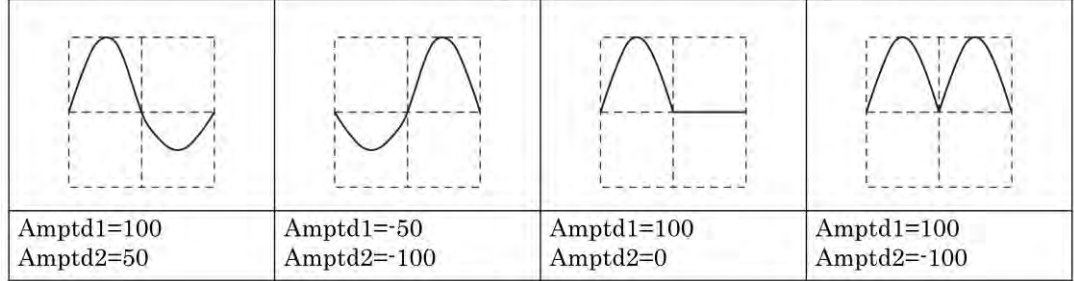

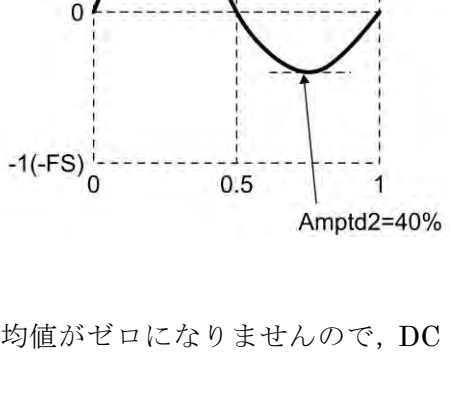

Amptd1=70%

**b)** 飽和正弦波(Clipped Sine) ■概説 正弦波の振幅の上下がクリップした波形です。 応用例 • 入力クランプ回路によりクリップした波形の模擬  $+1(+FS)$ • 電源電圧で飽和したアンプ出力波形の模擬 ■各パラメタの意味 振幅範囲が±FS の場合の例で示します。  $\overline{0}$ • クリップ率(Clip) 元の正弦波の上下をクリップする比率です。 元の正弦波のピーク値を 100% としています。  $-1(-FS)^{\frac{1}{2}}$ 0% のとき元の正弦波になります。 可変範囲: 0.00% ~ 99.99% ピーク値は±FS に固定されています。

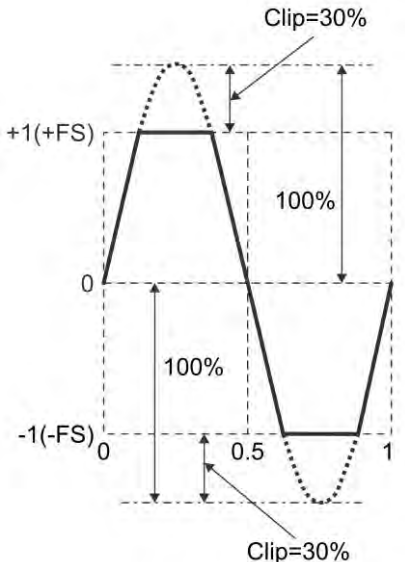

737

■波形例

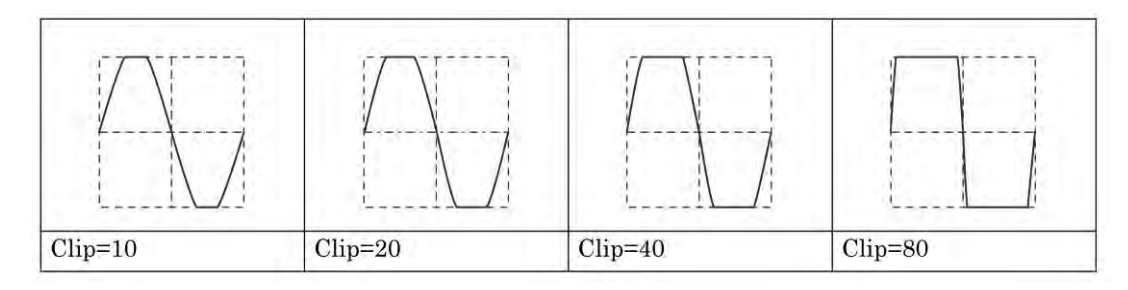

**c)** CF 制御正弦波(CF Ctrl Sine)

■概説

正弦波の 90°と 270°近傍のみを抜き出して,振幅を拡張した波形です。

応用例

- コンデンサインプット型整流回路の電流波形の模擬
- ■各パラメタの意味

振幅範囲が± FS の場合の例で示します。

• クレストファクタ(CF) クレストファクタは,ピーク値 / 実効値を表 わす値です。1.41 のとき,ほぼ元の正弦波に 等しくなります。 可変範囲: 1.41 ~ 10.00 ピーク値は± FS に固定されています。

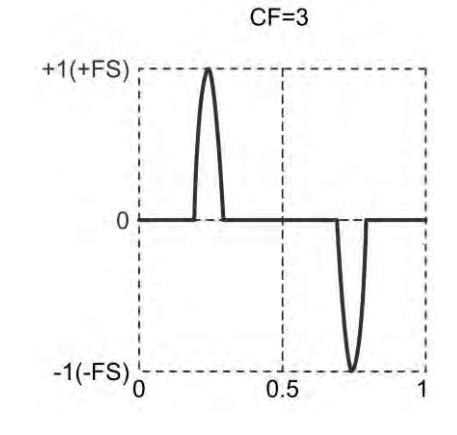

 $\mathbf{z}$ 

■波形例

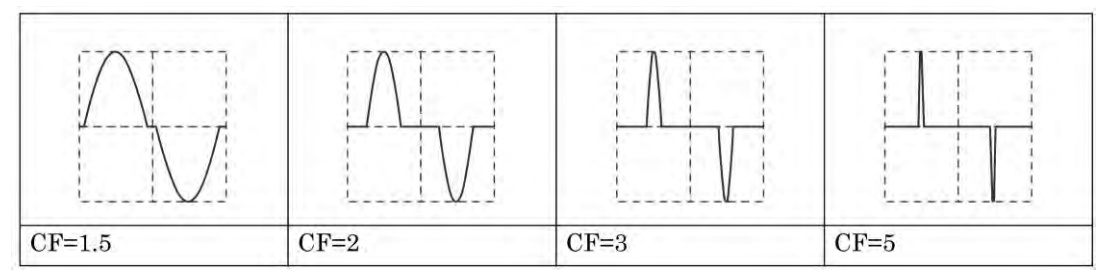

**d)** 導通角制御正弦波(Angle Ctrl Sine)

■概説

正弦波の各半周期の後方又は前方の一部分のみを抜き出した波形です。

応用例

- ・サイリスタ制御波形の模擬
- ■各パラメタの意味

振幅範囲が± FS の場合の例で示します。

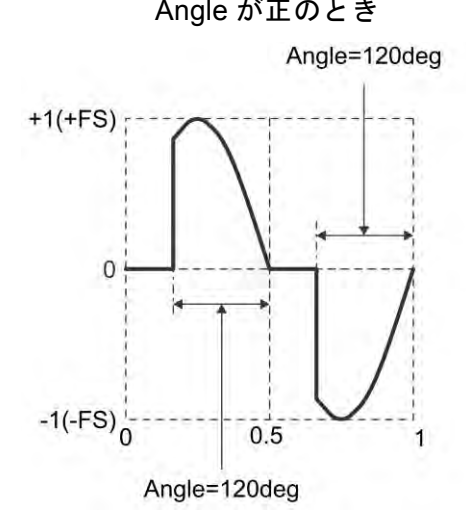

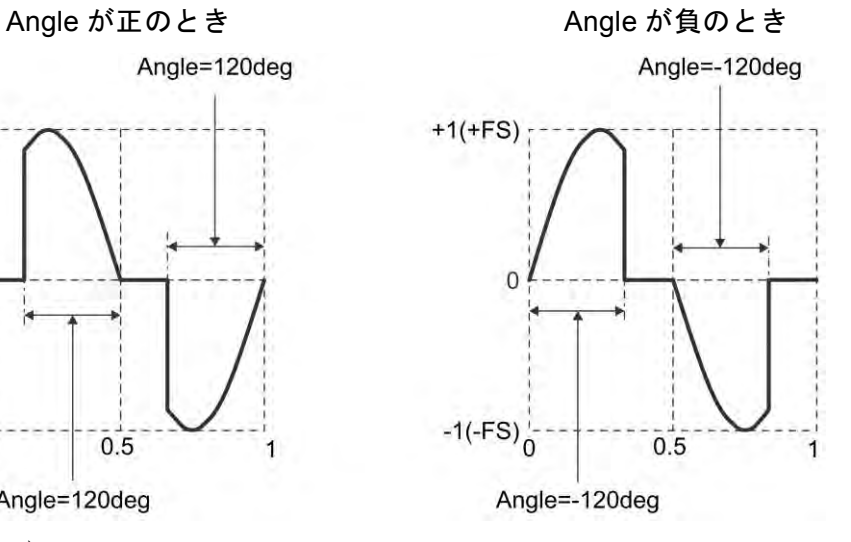

• 導通角(Angle)

正のときは正弦波半周期の後側から導通角分抜き出した波形になります。 負のときは正弦波半周期の前側から導通角の絶対値分抜き出した波形になります。 可変範囲:  $-180.00^{\circ}$  ~  $180.00^{\circ}$ 

元の正弦波の振幅は,±FS に固定されています。導通角の値によっては,振幅が±FS 以 下になることに注意してください。

■波形例

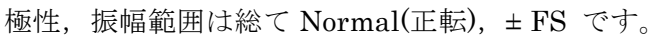

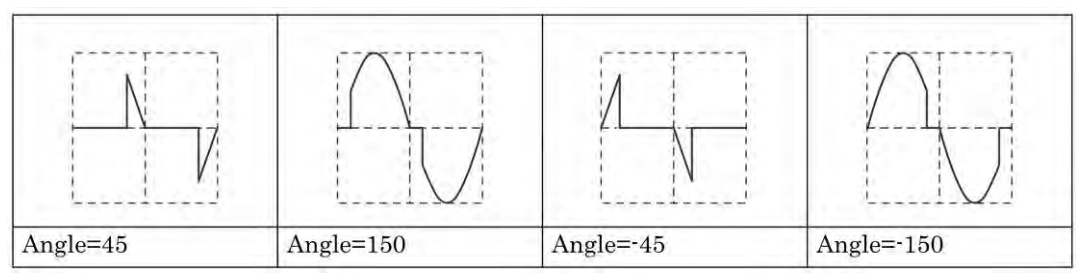

**e)** 階段状正弦波(Staircase Sine)

■概説

階段状の正弦波です。

応用例

- ・UPS(無停電電源)等の擬似正弦波出力波形の模擬
- ■各パラメタの意味

振幅範囲が± FS の場合の例で示します。

• 段数(Steps)

値の個数です。右の例では 4 値の擬似正弦波に なります。

- 可変範囲: 2 ~ 100
- ピーク値は± FS に固定されています。

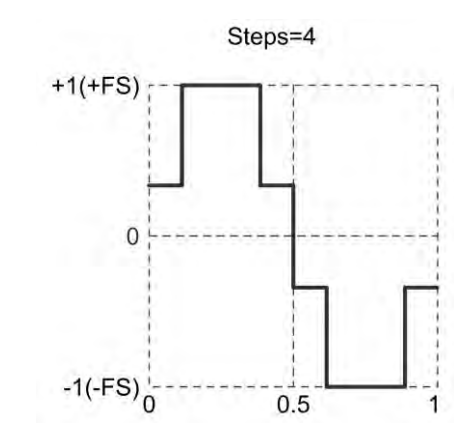

## ■波形例

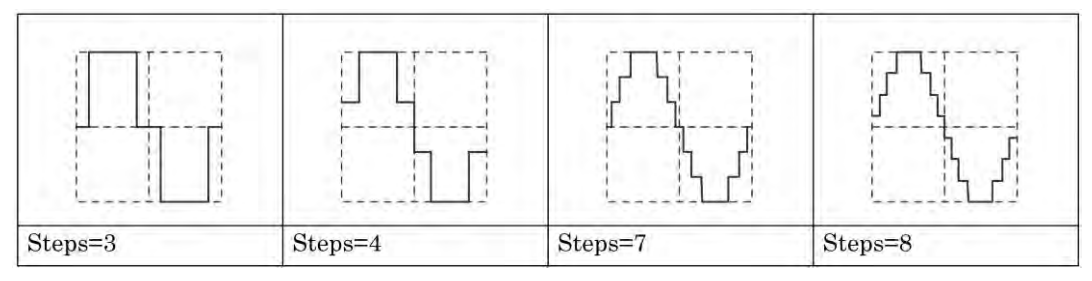

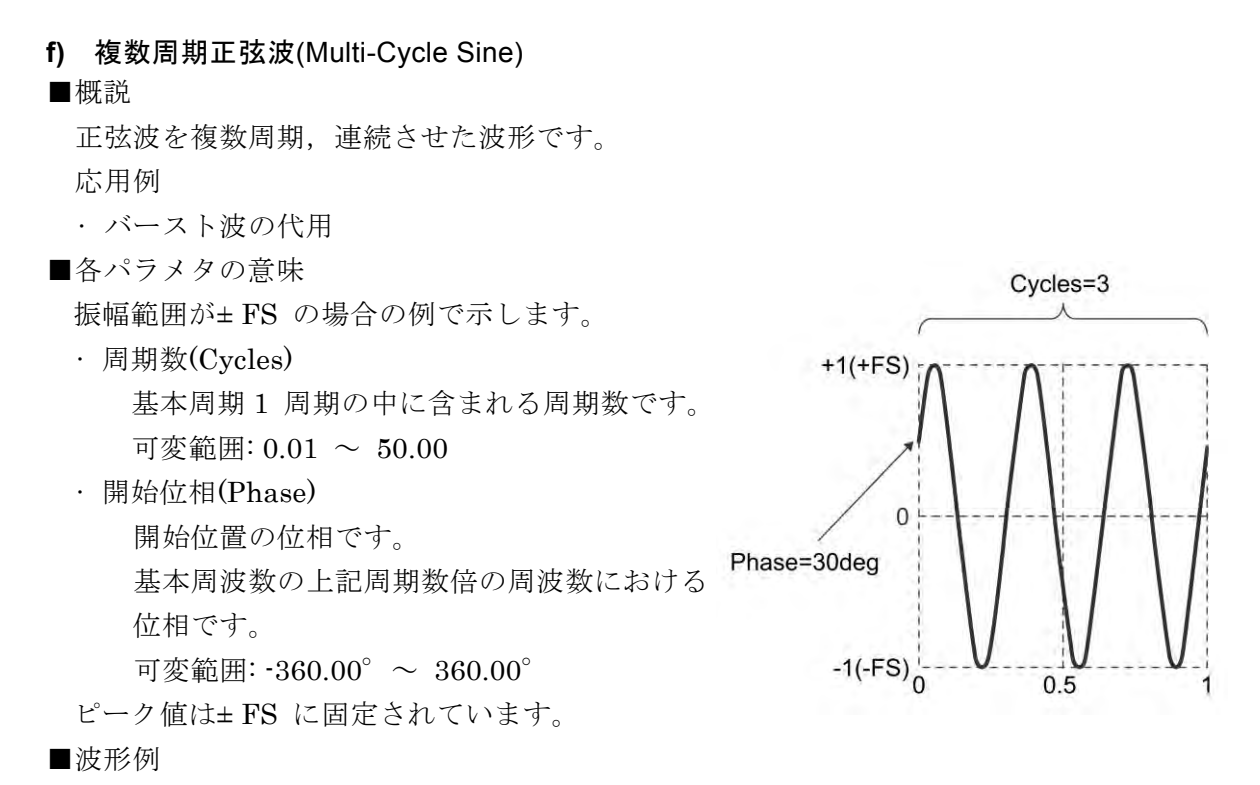

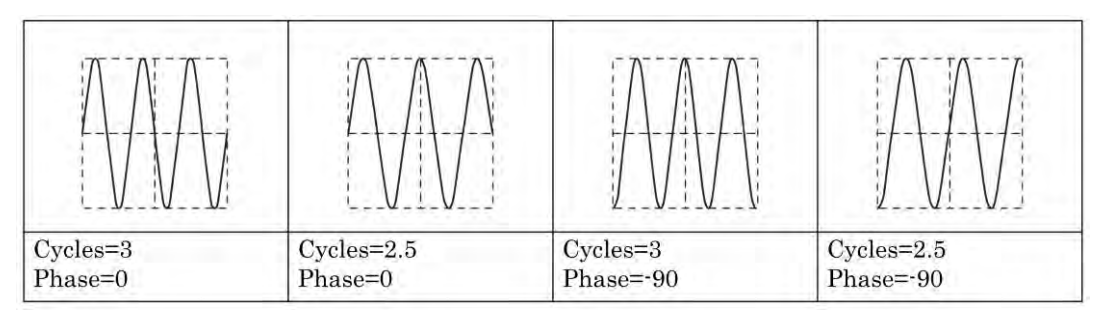

**6.2.3** 過渡正弦波グループ(Transient Sine Group)

- **a)** 投入位相制御正弦波(On-Ph Ctrl Sine)
- ■概説

投入時に傾斜を伴う正弦波です。

応用例

- 立ち上がり/ 立ち下がり時間が制限された交流電源装置出力波形の模擬
- ■各パラメタの意味

振幅範囲が± FS の場合の例で示します。

- 投入完了位相(OnPhase)
	- この位相から元の正弦波が始まります。 可変範囲:  $0.00^{\circ}$  ~ 360.00 $^{\circ}$
- 投入傾斜時間(SlopeT)

ゼロレベルから投入完了位相の振幅まで,この 時間をかけて直線的に振幅が変化します。 可変範囲: 0.00% ~ 50.00%(基本周期基準)

元の正弦波の振幅は、± FS に固定されています。 投入完了位相の値によっては、振幅が± FS 以下に なることに注意してください。

■波形例

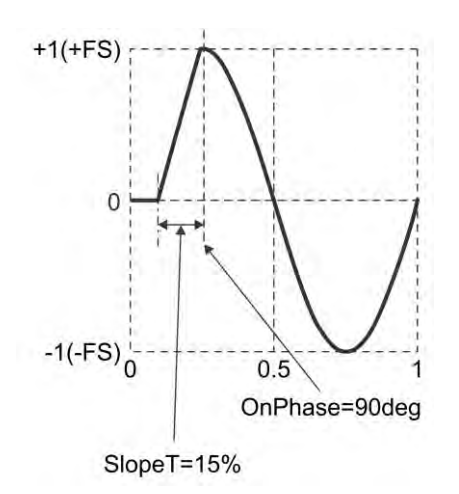

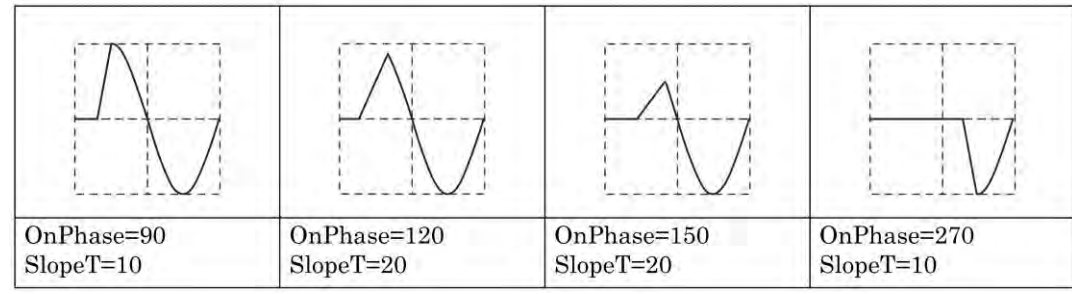

**b)** 遮断位相制御正弦波(Off-Ph Ctrl Sine) ■概説 遮断時に傾斜を伴う正弦波です。 応用例 • 立ち上がり/ 立ち下がり時間が制限された交流電源装置出力波形の模擬 ■各パラメタの意味 振幅範囲が± FS の場合の例で示します。 SlopeT=15% • 遮断開始位相(OffPhase) OffPhase=270deg この位相で元の正弦波が終了します。  $+1(+FS)$ : 可変範囲:  $0.00^{\circ}$  ~ 360.00 $^{\circ}$ • 遮断傾斜時間(SlopeT) 遮断開始位相の振幅からゼロレベルまで,こ  $\Omega$ の時間をかけて直線的に振幅が変化します。 可変範囲: 0.00% ~ 50.00%(基本周期基準) 元の正弦波の振幅は、±FS に固定されています。  $-1(-FS)^{\frac{1}{2}}$ 遮断開始位相の値によっては、振幅が± FS 以下  $0.5$ になることに注意してください。 ■波形例 極性,振幅範囲は総て Normal(正転), ± FS です。

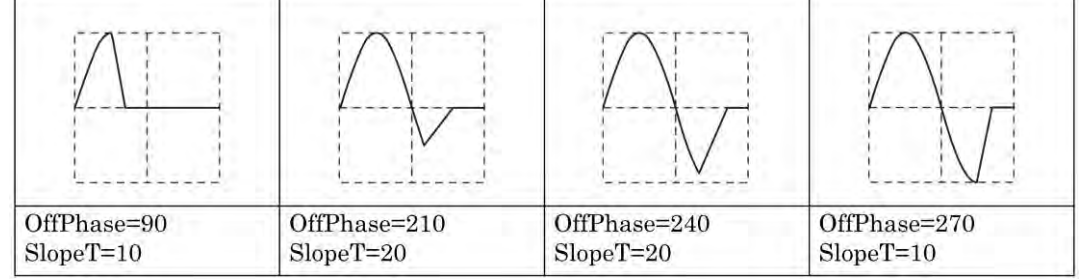

**c)** チャタリング投入正弦波(Chattering-On Sine) ■概説 投入時にチャタリングを伴う正弦波です。 応用例 •出力開始時にスイッチ又はリレーのチャタリングを伴う交流電源装置出力波形の模擬 ■各パラメタの意味 振幅範囲が± FS の場合の例で示します。 ChatterN=3 • 投入開始位相(OnPhase) この位相から元の正弦波がチャタリングを伴って  $+1(+FS)$ 入り始めます。 それ以前は,ゼロに固定されています。 可変範囲:  $0.00^{\circ}$  ~ 360.00 $^{\circ}$  $\Omega$ • チャタリング回数(ChatterN) オン/オフを繰り返す回数です。最初がオンです。 オン,オフそれぞれ同じ時間幅で繰り返します。  $-1(-FS)^{\frac{1}{2}}$ 可変範囲:  $0 \sim 3$  $0.5$ • オン時間(Ton) Toff=6% チャタリング 1 回のオン時間です。 Ton= $2\%$ 可変範囲: 0.00% ~ 20.00%(基本周期基準) OnPhase=30deg • オフ時間(Toff) チャタリング 1 回のオフ時間です。

元の正弦波の振幅は,±FS に固定されています。各パラメタ設定によっては,振幅が±FS 以下になることに注意してください。

■波形例

極性,振幅範囲は総て Normal(正転), ± FS です

可変範囲: 0.00% ~ 20.00%(基本周期基準)

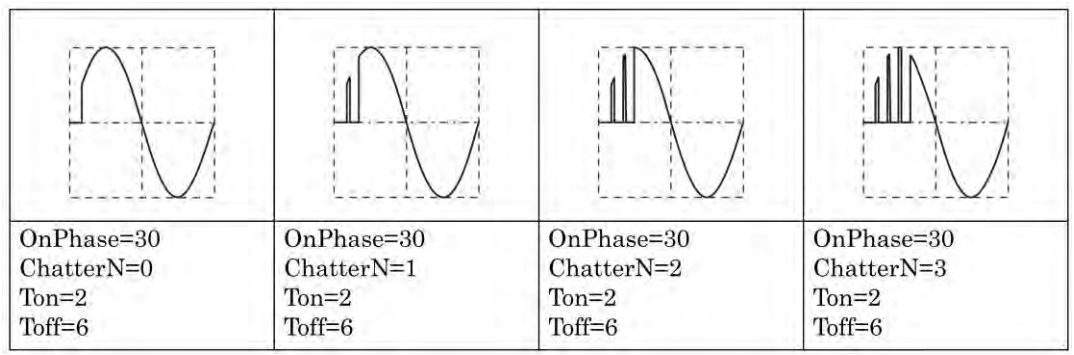

- **d)** チャタリング遮断正弦波(Chattering-Off Sine)
- ■概説

遮断時にチャタリングを伴う正弦波です。

応用例

- 出力停止時にスイッチ又はリレーのチャタリングを伴う交流電源装置出力波形の模擬
- ■各パラメタの意味

振幅範囲が± FS の場合の例で示します。

- 遮断開始位相(OffPhase)
	- この位相から元の正弦波がチャタリングを伴って 切れ始めます。
	- 可変範囲:  $0.00^{\circ}$  ~ 360.00 $^{\circ}$
- チャタリング回数(ChatterN) オフ/オンを繰り返す回数です。最初がオフです。 オン、オフそれぞれ同じ時間幅で繰り返します。

可変範囲:  $0 \sim 3$ 

- オン時間(Ton)
	- チャタリング 1 回のオン時間です。
	- 可変範囲: 0.00% ~ 20.00%(基本周期基準)
- オフ時間(Toff)
	- チャタリング 1 回のオフ時間です。
	- 可変範囲: 0.00% ~ 20.00%(基本周期基準)

元の正弦波の振幅は,±FS に固定されています。各パラメタ設定によっては,振幅が±FS 以下になることに注意してください。

■波形例

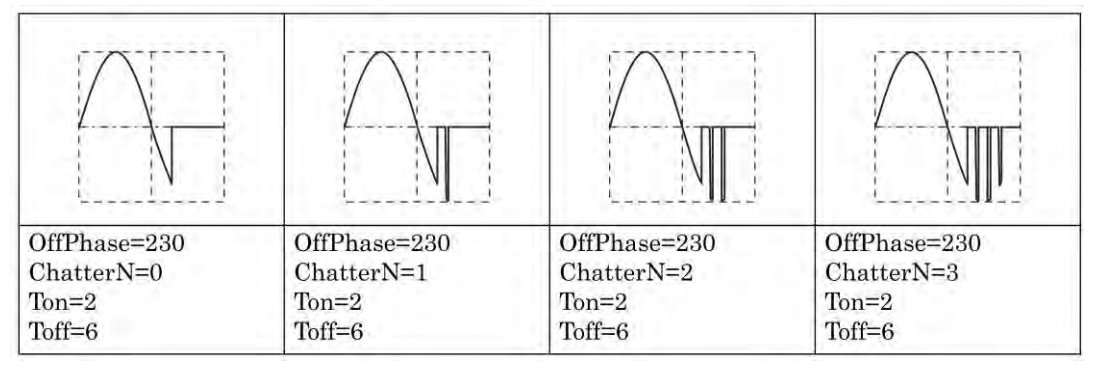

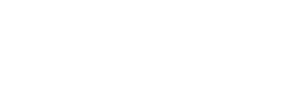

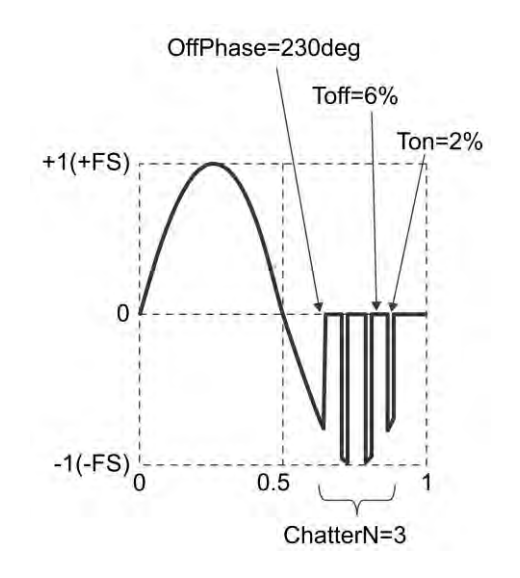

**6.2.4** パルス波形グループ(Pulse Group)

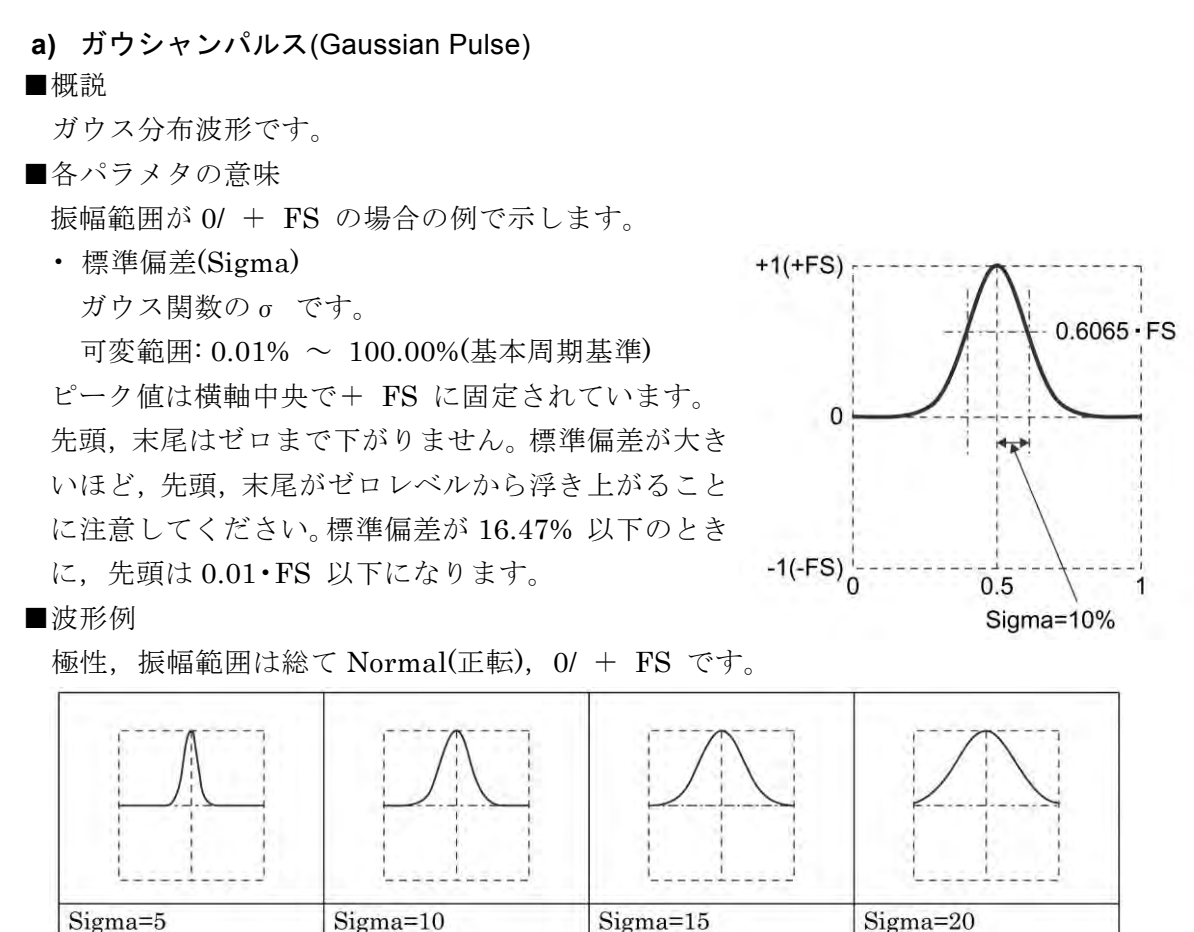

■備考

半値幅は, 2·Sigma√2·ln(2) ≈ 2.35·Sigma (%) になります。

横軸を x,縦軸をy とすると,次の式で表わされます(振幅範囲が 0/ + FS の場合)。

$$
y = FS \cdot \exp\left(-\frac{1}{2} \left(\frac{100}{Sigma}\left(x - 0.5\right)\right)^2\right)
$$

**b)** ローレンツパルス(Lorentz Pulse)

■概説

ローレンツ波形です。

■各パラメタの意味

振幅範囲が 0/ + FS の場合の例で示します。

• 半値幅(HalfWidth)

ローレンツ関数の半値幅です。

可変範囲: 0.01% ~ 100.00%(基本周期基準) ピーク値は横軸中央で+ FS に固定されています。 先頭、末尾はゼロまで下がりません。半値幅が大き いほど,先頭,末尾がゼロレベルから浮き上がるこ とに注意してください。半値幅が 10.05% 以下のと きに,先頭は 0.01·FS 以下になります。

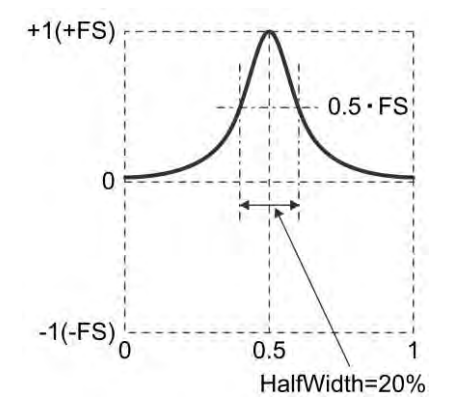

■波形例

極性, 振幅範囲は総て Normal(正転), 0/ + FS です。

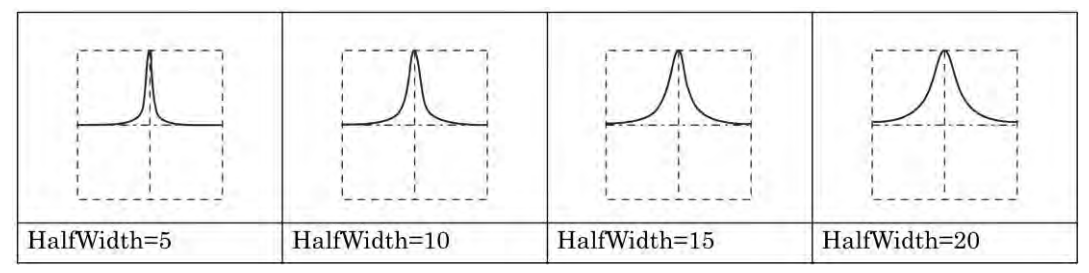

■備考

横軸を x,縦軸をy とすると,次の式で表わされます(振幅範囲が 0/ + FS の場合)。

$$
y = FS \frac{1}{1 + \left(\frac{200}{HalfWidth}(x - 0.5)\right)^2}
$$

**c)** ハーバサイン(Haversine)

■概説

 $Sin<sup>2</sup>$  パルスです。正弦波の-90°から 270°の範囲にオフセットを乗せた波形です。

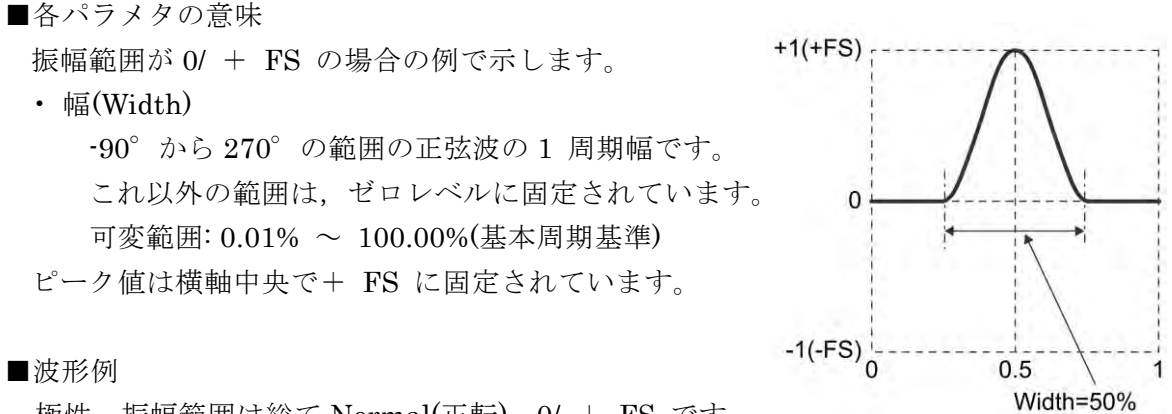

極性, 振幅範囲は総て Normal(正転),  $0/ + FS$  です。

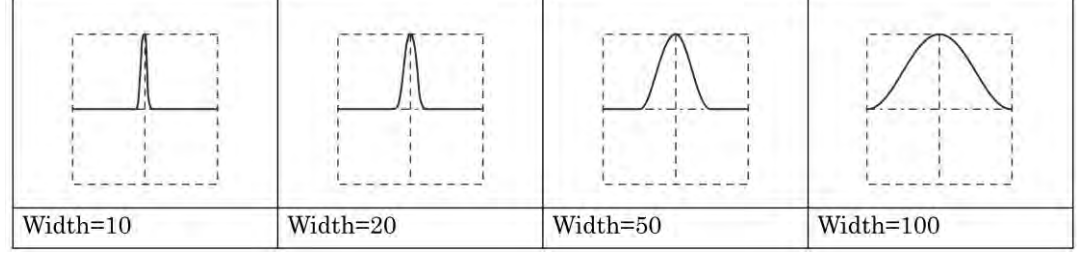

■備考

半値幅は,Width / 2 (%) になります。

横軸を x,縦軸をy とすると,次の式で表わされます(振幅範囲が 0/ + FS の場合)。

x が, 200 5.0 *Width* の範囲において

$$
y = \frac{FS}{2} \left( 1 + \cos \left( 2\pi \frac{100}{Width} (x - 0.5) \right) \right)
$$

**d)** 正弦半波パルス(Half-Sine Pulse) ■概説 正弦波半周期パルスです。正弦波の 0°から 180°の範囲の半周期波形です。 ■各パラメタの意味  $+1(+FS)$ 振幅範囲が 0/ + FS の場合の例で示します。 • 幅(Width) 正弦波の 0°から 180°の範囲の幅です。  $\Omega$ これ以外の範囲は,ゼロレベルに固定されています。 可変範囲: 0.01% ~ 100.00%(基本周期基準) ピーク値は横軸中央で+ FS に固定されています。 ■波形例  $-1(-FS)$ <sup>-1</sup>  $0.5$ 極性, 振幅範囲は総て Normal(正転), 0/ + FS です。 Width=50% Width=10 Width=20 Width=50 Width=100 ■備考

半値幅は,2•Width/3 (%) になります。

横軸を x,縦軸をy とすると,次の式で表わされます(振幅範囲が 0/ + FS の場合)。

x が, 200 **0.5± Width** の範囲において

$$
y = FS \cdot \cos\left(\pi \frac{100}{Width}(x - 0.5)\right)
$$

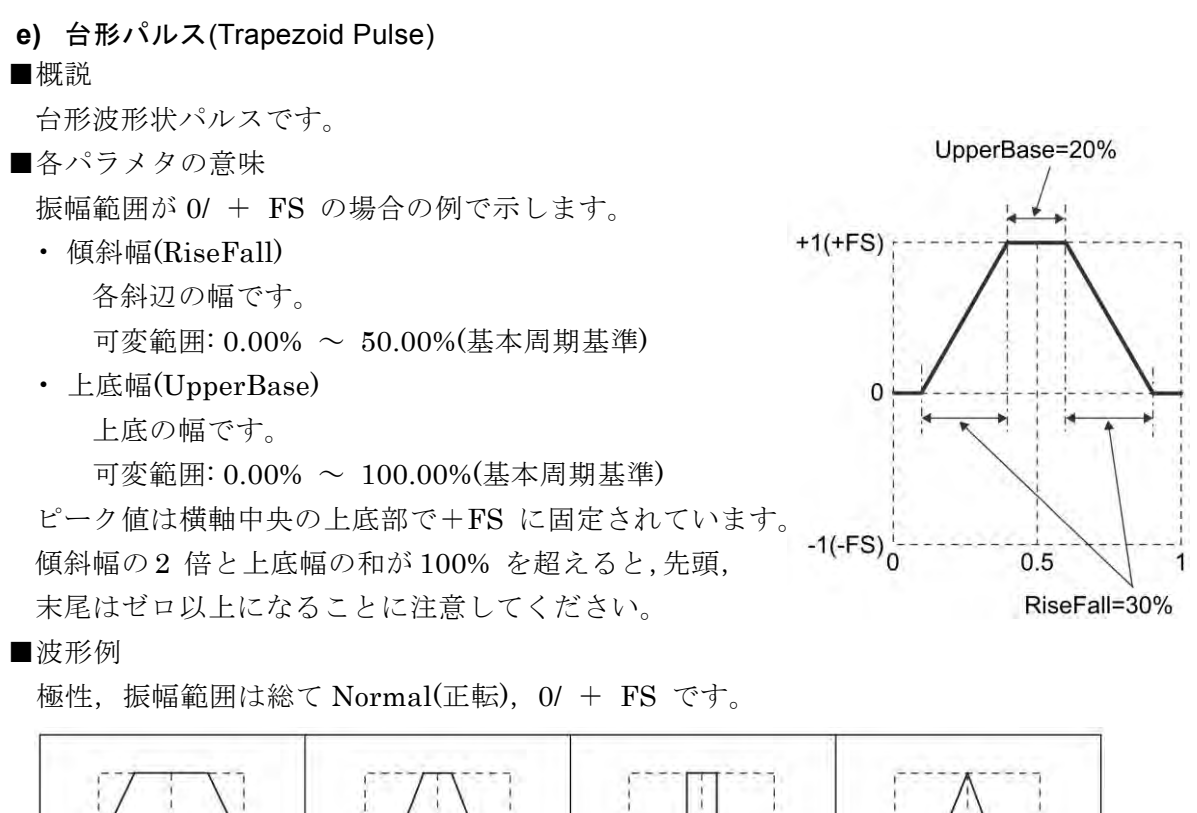

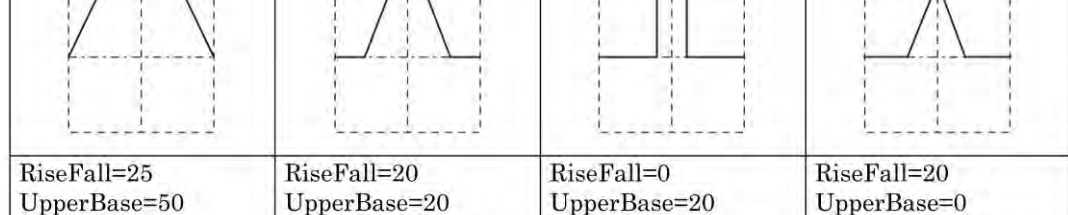
**f)** Sin(x)/x

## ■概説

Sin(x)/x 波形です。sinc 関数と呼ばれます。

- ■各パラメタの意味 振幅範囲が± FS の場合の例で示します。 • ゼロクロス数(ZeroCross)
	- 片側のゼロクロス数です。

可変範囲:  $1 \sim 50$ 

ピーク値は横軸中央で+ FS に固定されています。 おおよそ,基本周波数のゼロクロス数倍の周波数帯 域を持ちます。

■波形例

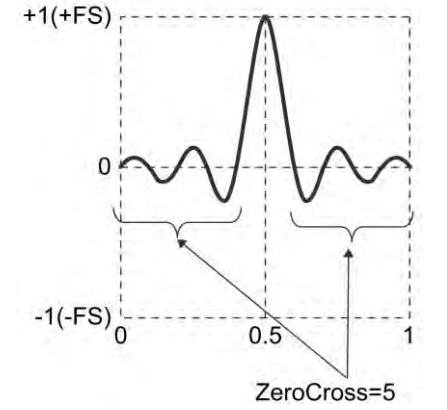

極性,振幅範囲は総て Normal(正転),  $\pm$  FS です。

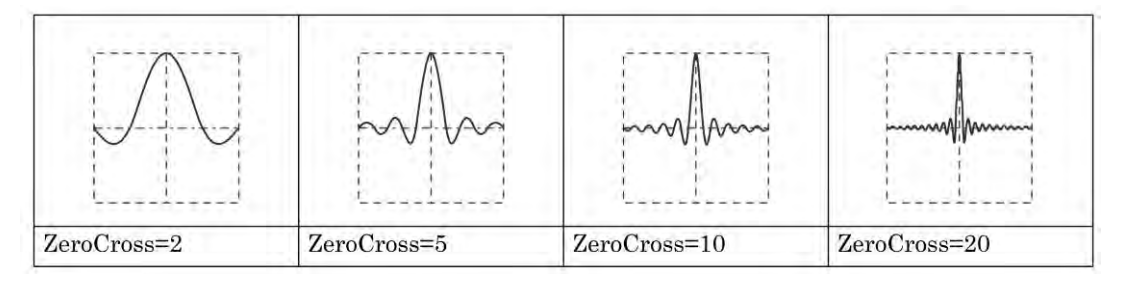

■備考

横軸を x, 縦軸を y とすると, 次の式で表わされます(振幅範囲が± FS の場合)。

 $2\pi \cdot ZeroCross \cdot (x-0.5)$  $\sin(2\pi \cdot ZeroCross \cdot (x-0.5))$  $\cdot$ ZeroCross $\cdot$ (x- $= FS \cdot \frac{\sin(2\pi \cdot ZeroCross \cdot (x-))}{\pi}$ *ZeroCross x*  $y = FS \cdot \frac{\sin(2\pi \cdot ZeroCross \cdot (x))}{2\pi \cdot ZeroCross \cdot (x - y)}$ π

**6.2.5** 過渡応答波形グループ(Transient Response Group)

**a)** 指数立ち上がり(Exponential Rise)

■概説

1 次 LPF のステップ応答波形です。

応用例

- 1 次遅れ系のステップ出力波形の模擬
- ■各パラメタの意味

振幅範囲が 0/ + FS の場合の例で示します。

• 時定数(TC)

指数関数の時定数です。

可変範囲: 0.01% ~ 100.00%(基本周期基準) 時間無限大での振幅を+ FS としています。末尾は +FS まで上がりません。時定数が大きいほど末尾 の値は小さくなることに注意してください。時定数 が 21.71% 以下のときに, 末尾は 0.99·FS 以上に なります。

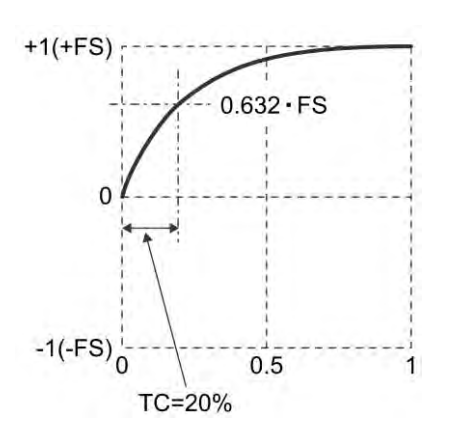

■波形例

極性, 振幅範囲は総て Normal(正転), 0/ + FS です。

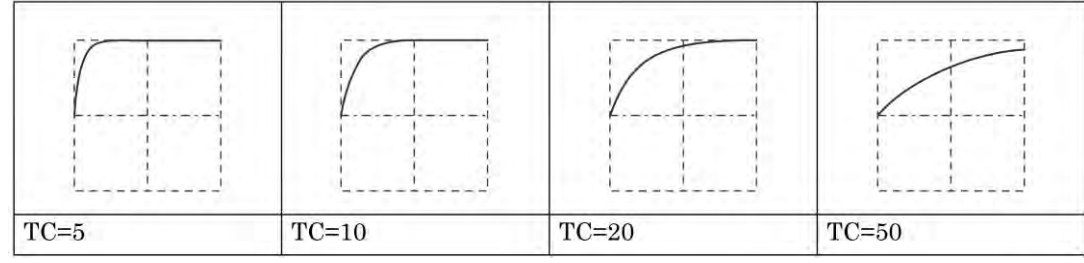

■備考

横軸を x,縦軸をy とすると,次の式で表わされます(振幅範囲が 0/ + FS の場合)。

$$
y = FS \cdot \left(1 - \exp\left(-\frac{100}{TC}x\right)\right)
$$

**b)** 指数立ち下がり(Exponential Fall)

■概説

1 次 HPF のステップ応答波形です。

応用例

- 1 次進み系のステップ出力波形の模擬
- ■各パラメタの意味

振幅範囲が 0/ + FS の場合の例で示します。

• 時定数(TC)

指数関数の時定数です。

可変範囲: 0.01% ~ 100.00%(基本周期基準) 先頭は+FS から始まりますが, 末尾はゼロまで下が りません。 時定数が大きいほど末尾のオフセット は大きくなることに注意してください。時定数が 21.71% 以下のときに,末尾は 0.01•FS 以下になり ます。

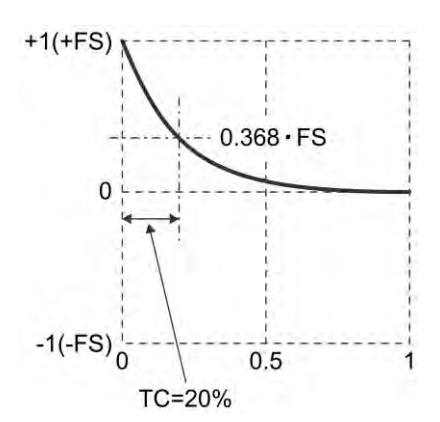

■波形例

極性,振幅範囲は総て Normal(正転),0/ + FS です。

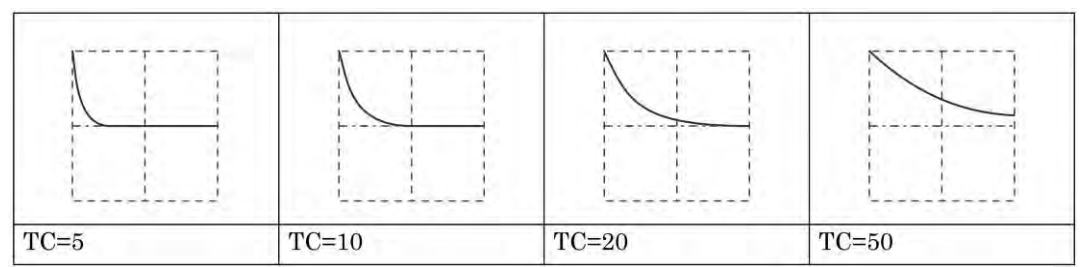

■備考

横軸を x,縦軸をy とすると,次の式で表わされます(振幅範囲が 0/ + FS の場合)。

$$
y = FS \cdot \exp\left(-\frac{100}{TC}x\right)
$$

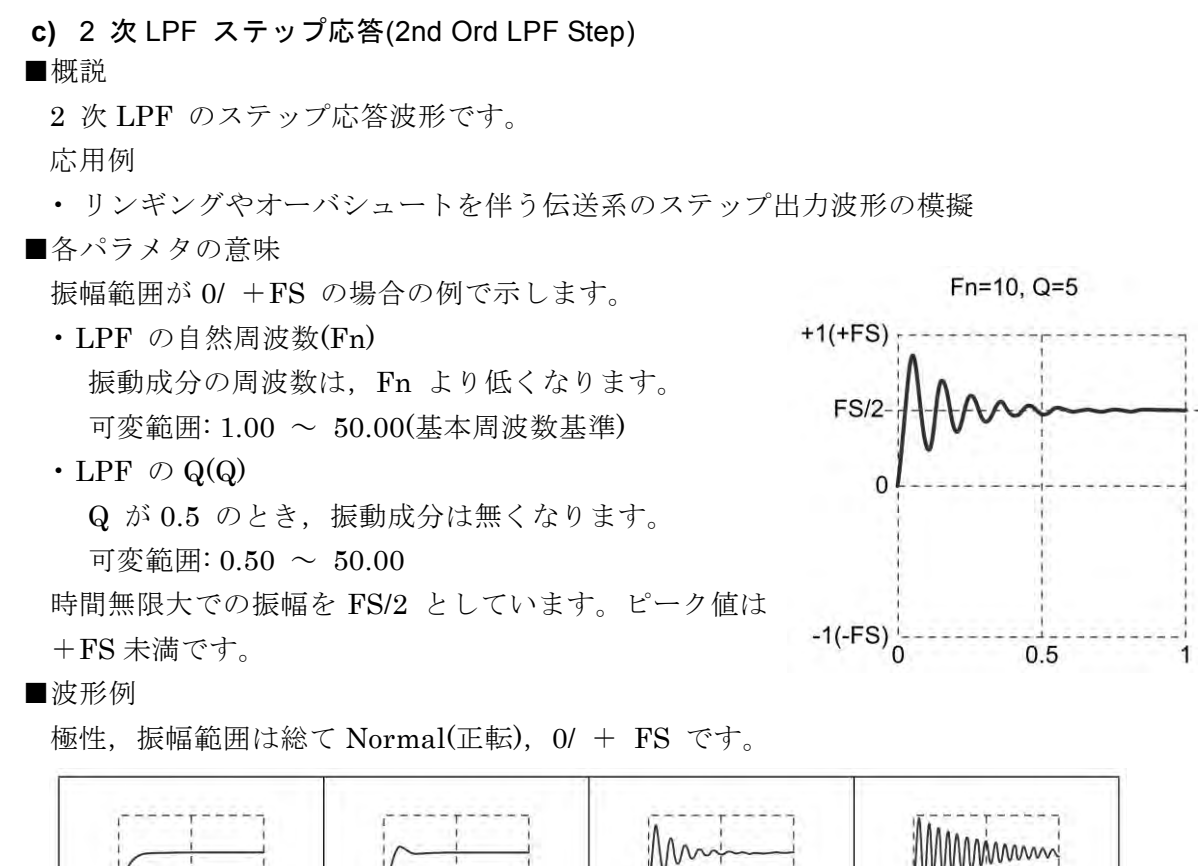

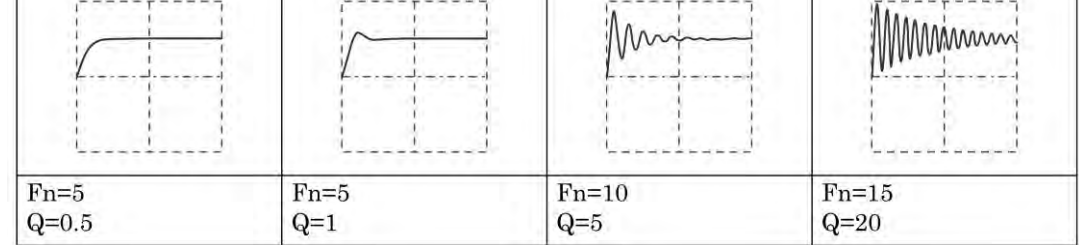

#### ■備考

振動周波数は次式で表わされます(基本周波数基準)。

$$
Fn \cdot \sqrt{1 - \frac{1}{4 \cdot Q^2}}
$$

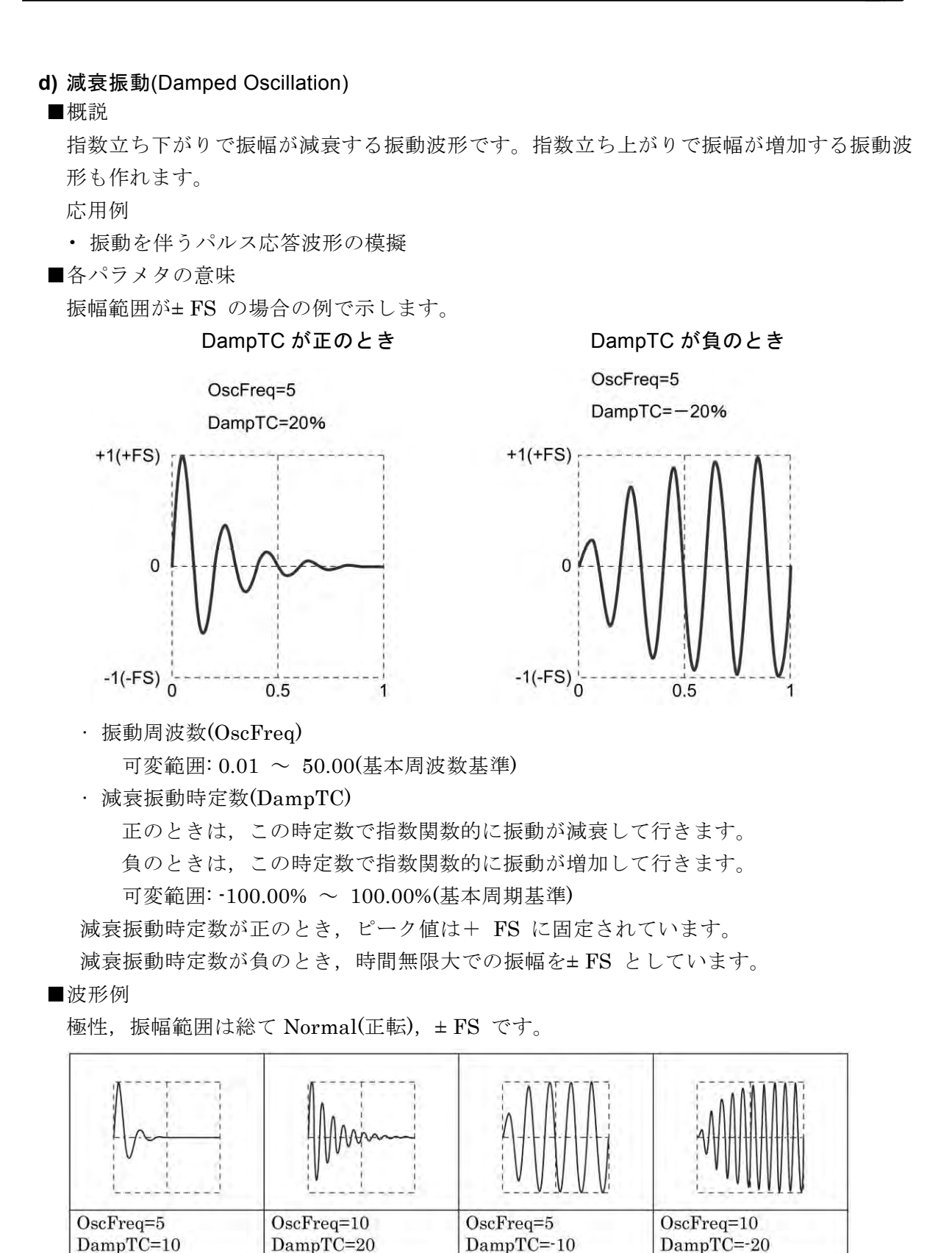

**6.2.6** サージ波形グループ(Surge Group) **a)** 振動サージ(Oscillation Surge) ■概説 減衰振動を伴うサージ波形の模擬です。 1 次 HPF と 2 次 LPF の縦続接続回路のステップ応答波形です。 応用例 • 電源に重畳するサージ波形の模擬 • 電源の突入電流波形の模擬 ■各パラメタの意味 OscFreq=10 振幅範囲が± FS の場合の例で示します。 DampTC=20% • 振動周波数(OscFreq) TrailTC=10% 可変範囲: 0.01 ~ 50.00(基本周波数基準)  $+1(+FS)$ • 減衰振動時定数(DampTC) 振動成分の振幅は,この時定数で指数関数的に 減衰して行きます。 可変範囲: 0.01% ~ 100.00%(基本周期基準) • 立ち下がり時定数(TrailTC) 振動成分を除いた波形の減衰時定数(1 次 HPF  $-1(-FS)^{\frac{1}{2}}$ の時定数)です。  $0.5$ 可変範囲: 0.01% ~ 100.00%(基本周期基準)

ピーク値は+ FS に固定されています。振幅はマイナス側にも振れることに注意してくだ さい。

■波形例

極性,振幅範囲は総て Normal(正転), ± FS です。

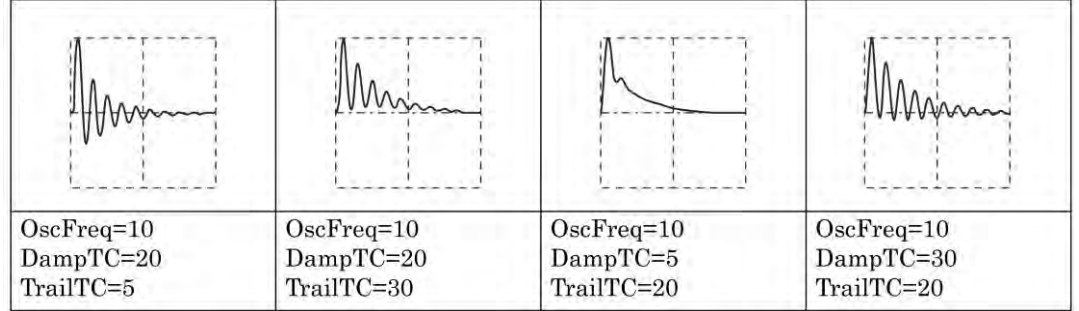

**b)** パルスサージ(Pulse Surge) ■概説 パルス状のサージ波形の模擬です。振動成分を持ちません。 応用例 • 車載バッテリの過渡電圧波形の模擬 ■各パラメタの意味 振幅範囲が 0/ + FS の場合の例で示します。  $+1(+FS)$ • 立ち上がり時間(Tr) 振幅がピーク値の10% から90% まで立ち 上がる時間です。  $\overline{0}$ 可変範囲: 0.01% ~ 100.00%(基本周期基準) • 持続時間(Td) 振幅がピーク値の 10% 以上になるパルス幅  $-1(-FS)^{\frac{1}{2}}_{0}$ です。  $0.5$ 1 可変範囲: 0.01% ~ 100.00%(基本周期基準)  $Tr = 15%$ Td=60% ピーク値は+ FS に固定されています。

末尾はゼロまで下がりません。持続時間が大きいほど,末尾はゼロレベルから浮き上がる ことに注意してください。

■波形例

極性, 振幅範囲は総て Normal(正転), 0/ + FS です。

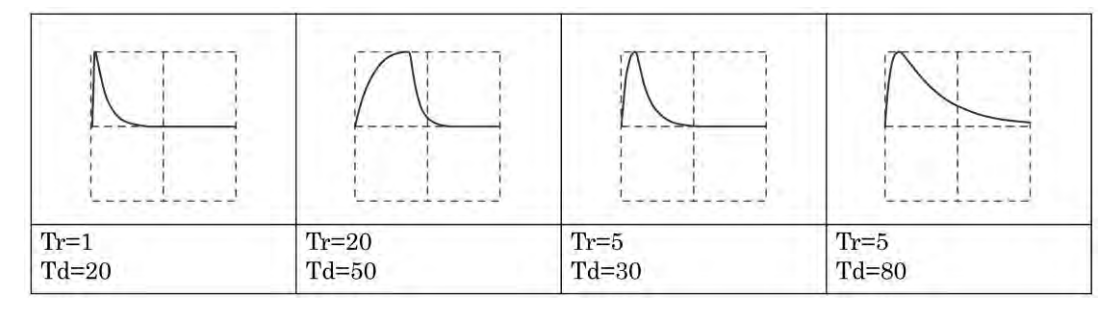

■備考

約 $1.839 \leq T d$ /Tr を満たしていないと、所定の波形になりません。

 $0.9 - FS$ 

 $-0.1-FS$ 

**6.2.7** その他の波形グループ(Others Group)

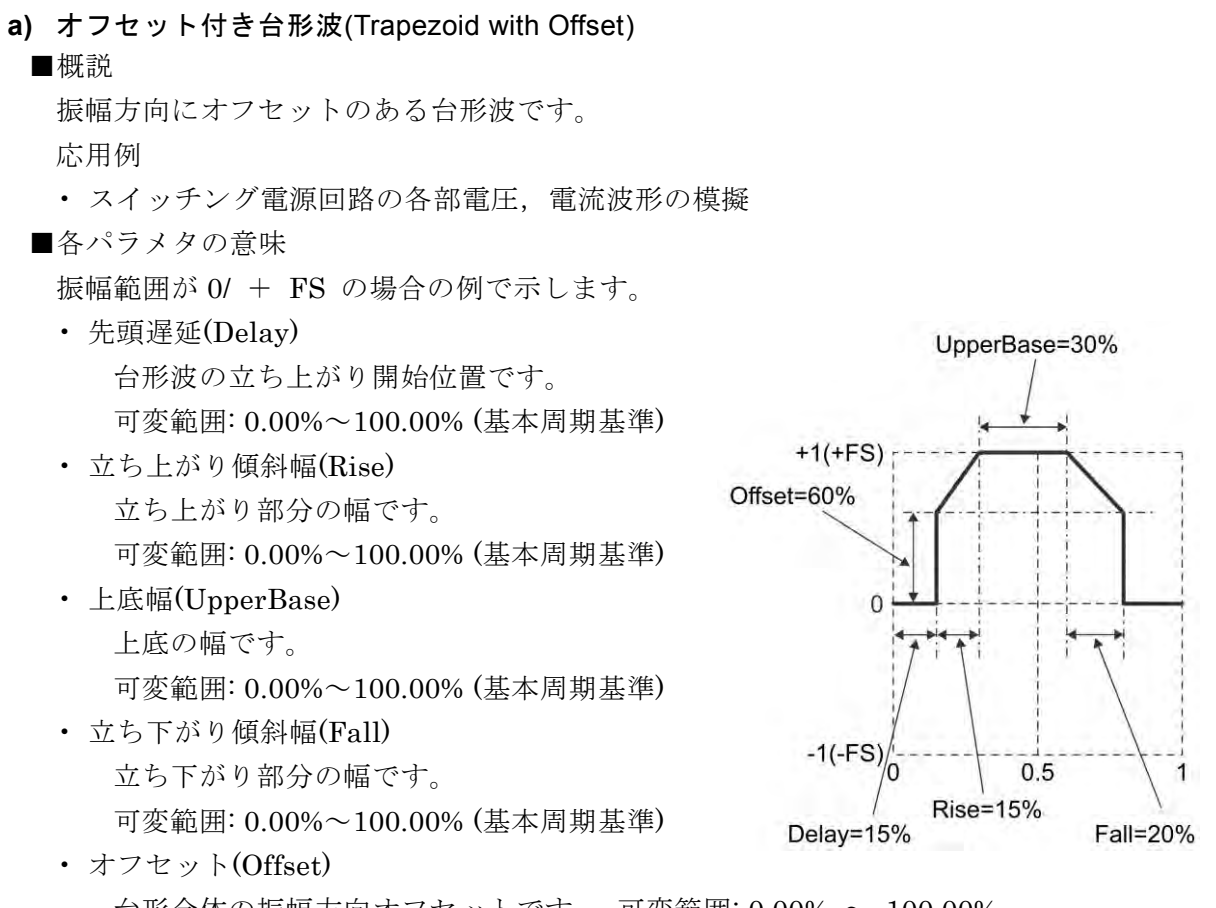

台形全体の振幅方向オフセットです。 可変範囲: 0.00% ~ 100.00% ピーク値は上底部で+ FS に固定されています。

■波形例

極性, 振幅範囲は総て Normal(正転), 0/ + FS です。

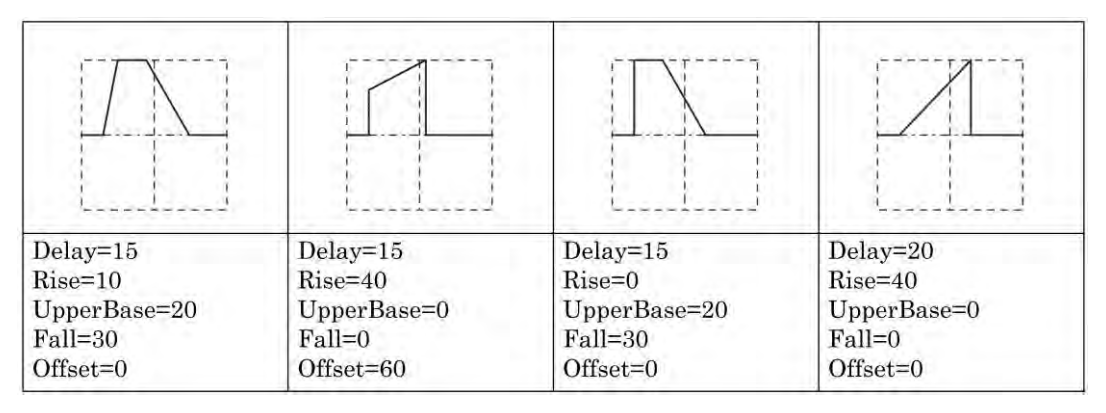

- **b)** ハーフサインエッジパルス(Half-Sine Edge Pulse) ■概説 立ち上がり時間,立ち下がり時間,パルス幅デューティが可変のパルス波です。 立ち上がり,立ち下がり形状は,標準波形のパルス波と同じハーフサイン形状(正弦波の半 周期)です。シーケンス発振では標準波形のパルス波が使用できませんので,代わりにこの 波形を任意波に読み込んで使用します。 ■各パラメタの意味 Duty=60% 振幅範囲が 0/ + FS の場合の例で示します。 • 立ち上がり時間(LE) 振幅がピーク値の10% から90% まで立ち  $+1(+FS)$  $-0.9 - FS$ 上がる時間です。  $0.5 - FS$ 可変範囲: 0.00% ~ 100.00%(基本周期基準) • 立ち下がり時間(TE)  $0.1 - FS$  $\overline{0}$ 振幅がピーク値の90% から10% まで立ち 下がる時間です。 可変範囲: 0.00% ~ 100.00%(基本周期基準)  $-1(-FS)$ <sup>1</sup> • デューティ(Duty)  $0.5$ LE=20% TE=15% 振幅がピーク値の 50% 以上になるパルス幅 デューティです。 可変範囲: 0.00% ~ 100.00% ピーク値は+FS に固定されています。
	- ■波形例

極性, 振幅範囲は総て Normal(正転),  $0/ + FS$  です。

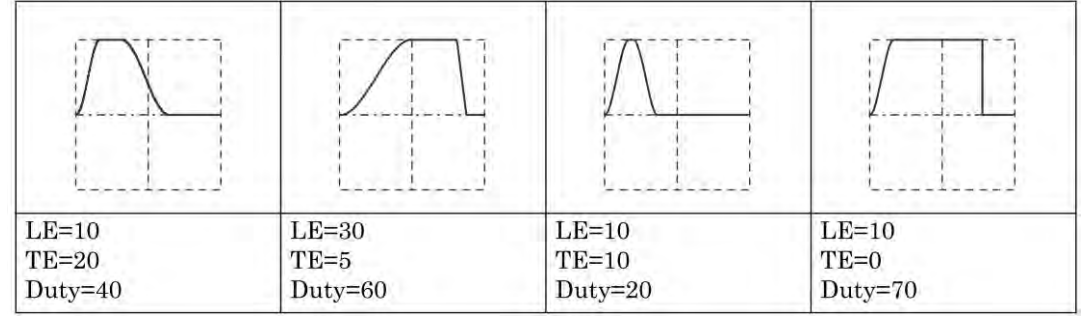

■備考

次式の関係を満たしていないと,所定の波形になりません。

 $0.85(LE + TE) \leq Duty \leq 100 - 0.85(LE + TE)$ 

- **c)** 底面基準ランプ波(Bottom Referenced Ramp)
	- ■概説 底面レベルを基準とするランプ波です。 ■各パラメタの意味 振幅範囲が 0/+FS の場合の例で示します。 • シンメトリ(Symm) 立ち上がり部分の比率です。 可変範囲: 0.00% ~ 100.00% ピーク値は+FS に固定されています。

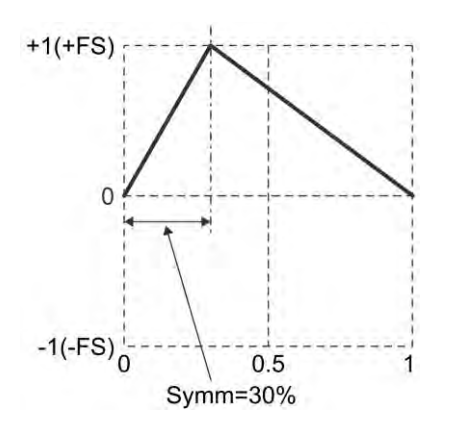

■波形例

極性,振幅範囲は総て Normal(正転), 0/+FS です。

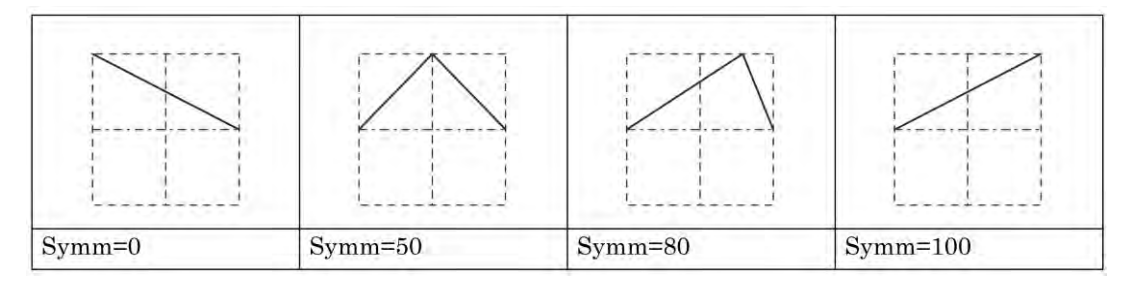

■備考

シンメトリが 0% の場合を除いて、位相ゼロ度は、底面レベルに固定されています。 一方,標準波形のランプ波では,位相ゼロ度は,振幅のゼロ中心位置に固定されています。 ☞ [P.4-48](#page-93-0)

## 任意波形を作成するには  $7.$

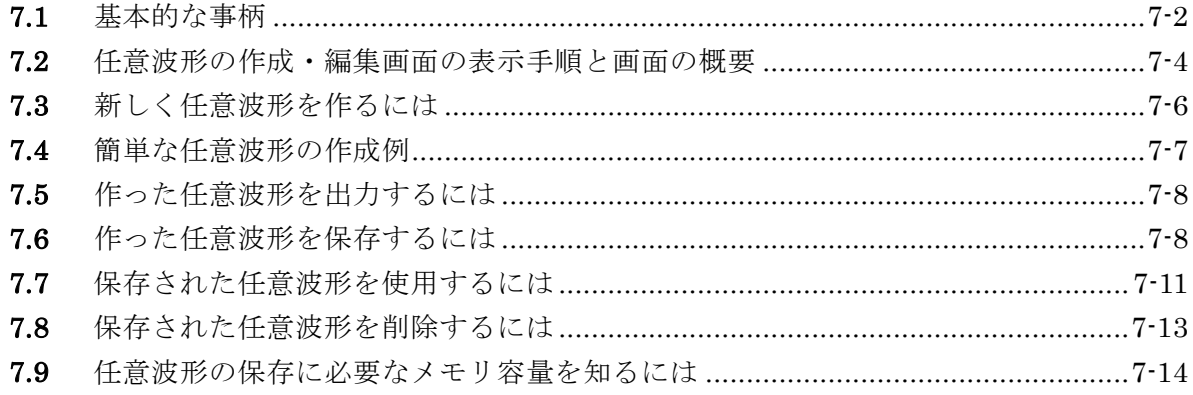

 $\sqrt{\phantom{a}}$ 

## **7.1** 基本的な事柄

任意波形を作成する方法には,主に次の2 通りがあります。

- パネル面から波形データを入力する。
- 附属の任意波形作成ソフトウエアを使ってPC 上で作成する。

ここでは,本体パネル面の操作で任意波形を作成する方法について説明します。 その前に,この製品の任意波形についていくつかの点を理解しておく必要があります。

#### ■ 2種類のデータフォーマット

この製品の任意波形のデータには次の2種類があります。

• 配列形式

波形メモリのアドレスに対応したデータ列そのものです。

オシロスコープで取り込んだ波形をそのまま任意波形にするような場合に使用するデー タ形式です。

オシロスコープで取り込んだ波形は,附属の任意波形作成ソフトウエアを使って,この 製品に転送することができます。

配列形式のデータはパネル面から作成することはできません。エディットメモリにコピ ーすることもできません。

配列形式の波形長は,4Ki ~ 1Mi ワードです(2n, n=12 ~ 20)。

• 制御点形式

指定の点(制御点)の間を直線補間して波形を生成します。 個々のメモリアドレスのデータ値を直接指定することはできません。 比較的単純な任意波形なら,パネル面から手作業で作成・編集することができます。 制御点形式の制御点数は,2 ~ 10,000 点です。 作成する波形の時間軸方向は1 周期を0 ~ 1 に,振幅方向は± 1(波形メモリの± FS に 相当)に固定されています。

#### ■ 任意波形の保存場所

任意波形のデータの保存場所は,次の3つがあります(1Mi ワード長の出力波形メモリとは 別です)。各メモリは,WF1968では2チャネル共用です。

• 本体内蔵メモリ

任意波形を保存しておくための不揮発性メモリです。 最大128 波,総量4Mi ワード(8Mi バイト)の任意波形を保存することができます。 配列形式,制御点形式のいずれでも保存することができます。 保存に必要なメモリ容量については、 ☞ P[.7-14](#page-203-0) • エディットメモリ 制御点形式の任意波形を作成するための揮発性メモリです。制御点の個数は、2~ 10,000点まで変えることができます。

パネル面から任意波形を作成・編集するときは,このエディットメモリ上のデータを操 作することになります。エディットメモリ上で扱える波形は,ひとつのみです。エディ ットメモリに配列形式の波形をコピーすることはできません。

• 外部のUSBメモリ

本体内蔵メモリやエディットメモリと任意波形データを互いにコピーすることができま す。 ここに保存された任意波形を直接出力することや,本体内で直接編集することはで きません。出力したり編集したりするためには,一旦エディットメモリか本体内蔵メモ リにコピーしてください。

ただし,USBインタフェースを使用している場合,USBメモリは使用はできません。

## ■ 出力する任意波形の選択

Oscillator 設定画面で,波形を任意波形に設定すると,本体内蔵メモリあるいはエディッ トメモリに入っている波形が選択できます。

選択した波形は,最大1Mi ワード長の出力波形メモリに書き込まれます。

エディットメモリを出力波形に選択しているときは,作成・編集中の波形がそのまま出力 に現れます。

73757

# **7.2** 任意波形の作成・編集画面の表示手順と画面の概要

任意波形の作成・編集は,ARB Edit 画面で行います。

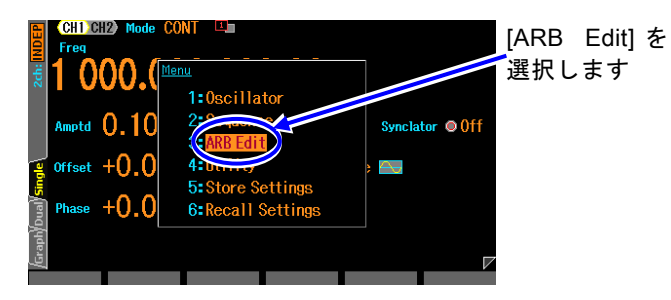

*1.* MEMU キーを押すとトップメニュー が開きます。そこで[ARB Edit]を選択 し,ENTER キーを押してください。 これで,ARB Edit 画面が表示されま す。

*2.* ARB Edit 画面には,2種類の表示フォーマットがあります。

値が並んで表示されるリスト表示と,グラフ表示です。画面左端のタブで切り換えることが できます。

[Index]は制御点の番号で,先頭が0です。先頭は X=0.000000 に固定されています。また, 末尾は X=1.000000 に固定され,先頭と末尾の Y 対は同一値になります。(同一の点です)。 出力波形がエディットメモリの任意波形に設定されている場合は,作成中の波形がそのまま 出力に現れます。他の波形に設定されている場合は,[Apply]ボタンを選択して ENTER キー を押すと,出力波形の設定がエディットメモリの任意波形になり,作成中の波形が出力され ます。

## ■リスト表示

リスト表示では,作成中の波形と制御点の一覧が表示されます。 各制御点の X 値と Y 値を設定して波形の形を作ります。

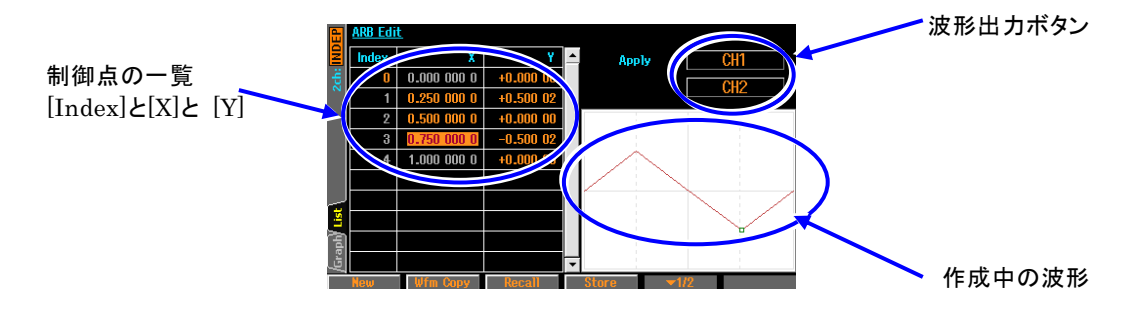

## ■ グラフ表示

グラフ表示では,作成中の波形が大きく表示されます。選択したひとつの制御点のX値とY値が 表示されます。

リスト表示同様に,各制御点のX 値とY 値を設定して波形の形を作ります。 波形表示は,横軸,縦軸共,選択した制御点を中心に拡大することができます。

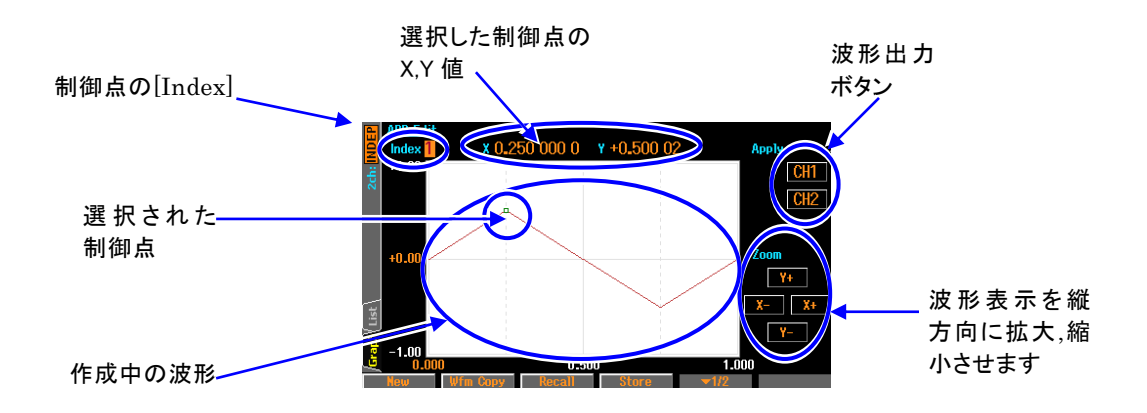

■ ソフトキー

1 段目(右端に[▼ 1/2] と表示されています)

■ 1段目であることを表わします

[New]: エディットメモリをクリアし,初期状態にします。

[Wfm Copy]: 標準波形をエディットメモリにコピーします。

[Recall]: 既に保存されている制御点形式の任意波形をエディットメモリにコピー します。

[Store]: エディットメモリ上の波形を保存します。

2 段目(右端に ■ 2/2 と表示されています)

| Index -1 | Index +1 | Delete | Insert | √2/2) > 2段目であることを表わします

[Index -1]: [Index] の値をひとつ減らします。 [Index +1]: [Index] の値をひとつ増やします。 [Delete]: 選択された制御点を削除します。 [Insert]: 選択された制御点とそのひとつ前の制御点の間の中央に,新たな制御点を 挿入します

**ASTE** 

# **7.3** 新しく任意波形を作るには

新しく任意波形を作る方法は、次の3通りがあります。

- ・ 全く新規に作成する まず, ソフトキー[New] を押して, エディットメモリをクリアします。それから, 制 御点の入力を行います。次の項で作成例を説明します。
- ・ 標準波形を元にして,それを修正して作成する
	- まず、ソフトキー[Wfm Copy] を押して、標準波形をエディットメモリにコピーしま す。それから,制御点の修正を行います。制御点の操作方法は,全く新規に作成する 場合と同じです。
	- ただし、標準波形のノイズ,DCはコピーすることができません。また、方形波,パ ルス波は,デューティを維持した理想的な方形波としてコピーされます。
- ・ 保存されている任意波形を元にして,それを修正して作成する
	- まず、ソフトキー[Recall] を押して、保存されている制御点形式の任意波形をエディ ットメモリにコピーします。それから,各制御点の修正を行います。制御点の操作方 法は,全く新規に作成する場合と同じです。

# **7.4** 簡単な任意波形の作成例

ここでは,簡単な任意波形を実際に作成してみます。リスト形式の表示で説明します。 作成する任意波形は,次のような三角波です。この波形の制御点数は3 点ですが,ここでは, 制御点数を最初2点から始め,途中で追加して3点に増やします。

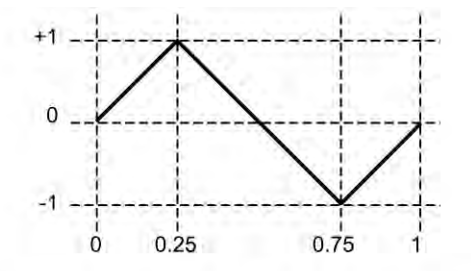

1. ソフトキー [New] を押し、制御点数を2に設定すると、次のような設定になります。

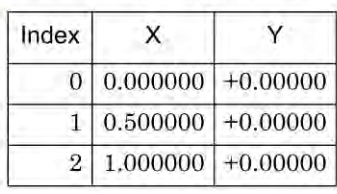

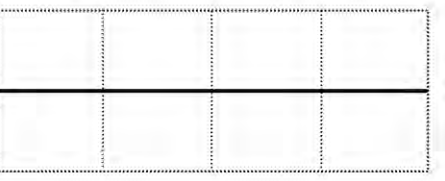

2. Index=1の設定を, X=0.25, Y=+1に変更します。

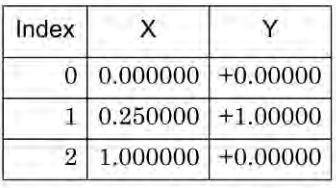

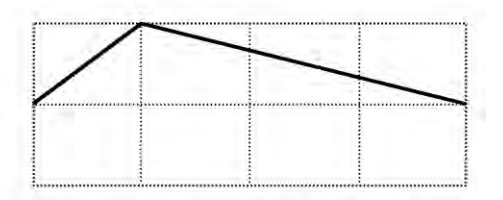

3. 末尾の行 (Index=2, X = 1) の Y 値の欄を選択し、ソフトキー [Insert] を押します。 新たに、X=0.625000、Y=+0.49998 の制御点が作られます。Y の値は± 32767 を± 1 と する16ビット分解能で丸められた値が表示されます。

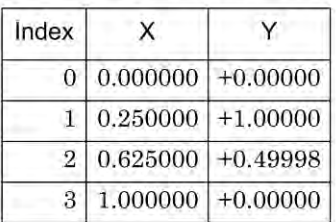

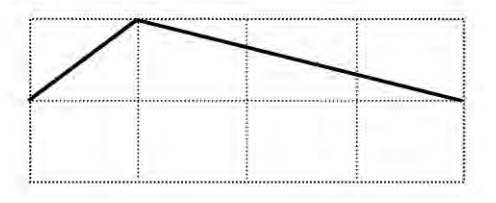

4. Index=2 の設定を, X = 0.75, Y= - 1 に変更します。これで完成です。

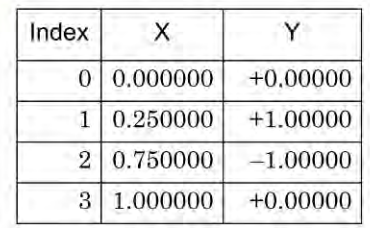

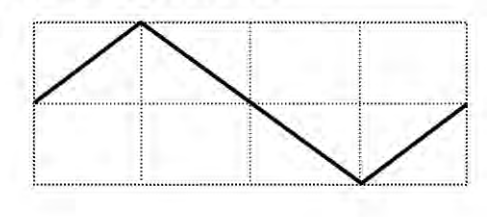

**Check** 

- ・X値は,その前後の制御点に挟まれた範囲を超えて変更することはできません。
- ・Y値は16ビット分解能で丸められた値になります。
- ・Y値をステップ状に変化させたい場合は, 隣り合うX値の変化幅を最小の 0.000001 に設定してください。

 $x0.00000000$   $y +0.00000$  $110$ 

**7.5** 作った任意波形を出力するには

画面右上の[Apply]ボタン(WF1968 では,CH1/CH2)を選択して,ENTER キーを押すと作成中の波形が出力さ れます。

 $\overline{\mathbf{r}}$ 

Apply ボタン(WF1968 は CH1/CH2)を 押すと波形が出力されます

# **7.6** 作った任意波形を保存するには

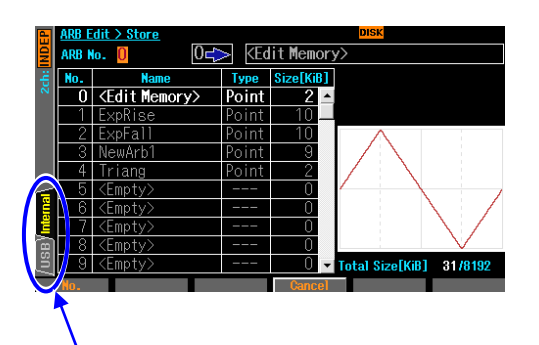

本体内蔵メモリに保存するか USB メモリに保存するかを 表示します。どちらかを選んで ENTER キーを押すと保存 対象が指定できます

- **1.** [Store]ソフトキーを押すと, 保存のた めの画面に切り換わります。 この画 面では,保存先として,本体内蔵メモ リと USB メモリを選択することがで きます。
- **2.** 画面左端の Internal タブあるいは USB タブを選択して,ENTER キーを押す ことにより切り換えることができま す。

# **7.6.1** 本体内蔵メモリへの保存

ここで保存先のメモリ番号を選択します 0<sup>c</sup> KEdit Memory  $\bf{0}$ Type |  $\frac{10}{10}$  <Edit Memory> Point  $\sin t$ Triano <Empt  $6$  <Empt tal Size[KiB] 31/81 **CRename** Delete Cancel I 本体に保存 メモリ番号が 0 以外ではソフトキ することを示 ー領域に「Rename」と「Delete」 が表示され,名前変更と削除が しています できます。

- *1.* 画面左下の Internal が選択されていると きは,本体内蔵メモリに保存します。USB が選ばれているときは,Internal を選んで ENTER キーを押してください。
- *2.* 1~128 の間の任意のメモリ番号を選択 して[OK]ソフトキーを押してください。 エディットメモリの内容が本体内蔵メモ リに保存されます。 波形に名前を付ける こともできます。
- *3.* 既にある波形メモリの消去は[Delete]ソ フトキーで,名前の変更は[Rename]ソフ トキーで行います。

## **7.6.2** USB メモリへの保存

USBメモリへの任意波形の保存画面は2ページに分かれていて,1ページ目で保存元(エディ ットメモリ又は本体内蔵メモリ),2ページ目で保存先(USBメモリ)を指定します。

ページはNextソフトキーで切り換えてください。どちらのページを表示しているかは画面上 部中央のアイコンで識別できます。

ただし,USBインタフェース使用している場合,USBメモリは使用はできません。

## **a)** 保存元の選択,名前変更,削除

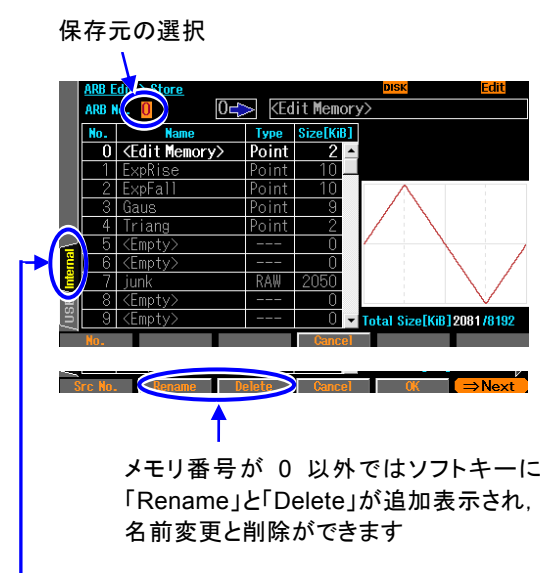

保存元をエディットメモリにするには Internal タブを選んで ENTER キーを押します

- *1.* 保存元を選択するために,1ページ目を表 示します。2ページ目が表示されていると きは画面右下の⇒Next ソフトキーを押しま す。
- *2.* エディットメモリを保存する場合は 0 番を 選択します。 それ以外の番号は本体内蔵メ モリを保存元とすることを示します。 [OK] ソフトキーを押すと,ファイル名を指定す るダイアログが現れます。 ファイル名を入 力し[OK]で現在のフォルダに,指定された 保存元の任意波形を保存します。
- *3.* 既にある波形メモリの消去は[Delete]ソフ トキーで,名前の変更は[Rename]ソフトキ ーで行います。

## **b)** 保存先の選択,名前変更,削除

- この画面では,保存先フォルダの変更,フォルダの作成や,ファイル/フォルダの削除,名 前の変更をすることができます。
- フォルダは、名前の最後に「/」が付きます。

フォルダ以外を選択している時に[OK]ソフトキーを押すと,ファイル名を指定するダイア ログが現れます。 ファイル名を入力して[OK]ソフトキーを押すと、現在のフォルダに保 存元の任意波形を保存します。

フォルダを選択している時に[Enter]ソフトキーを押すと,そのフォルダ(「../」の選択で 1 つ上のフォルダ)が現在のフォルダになります。

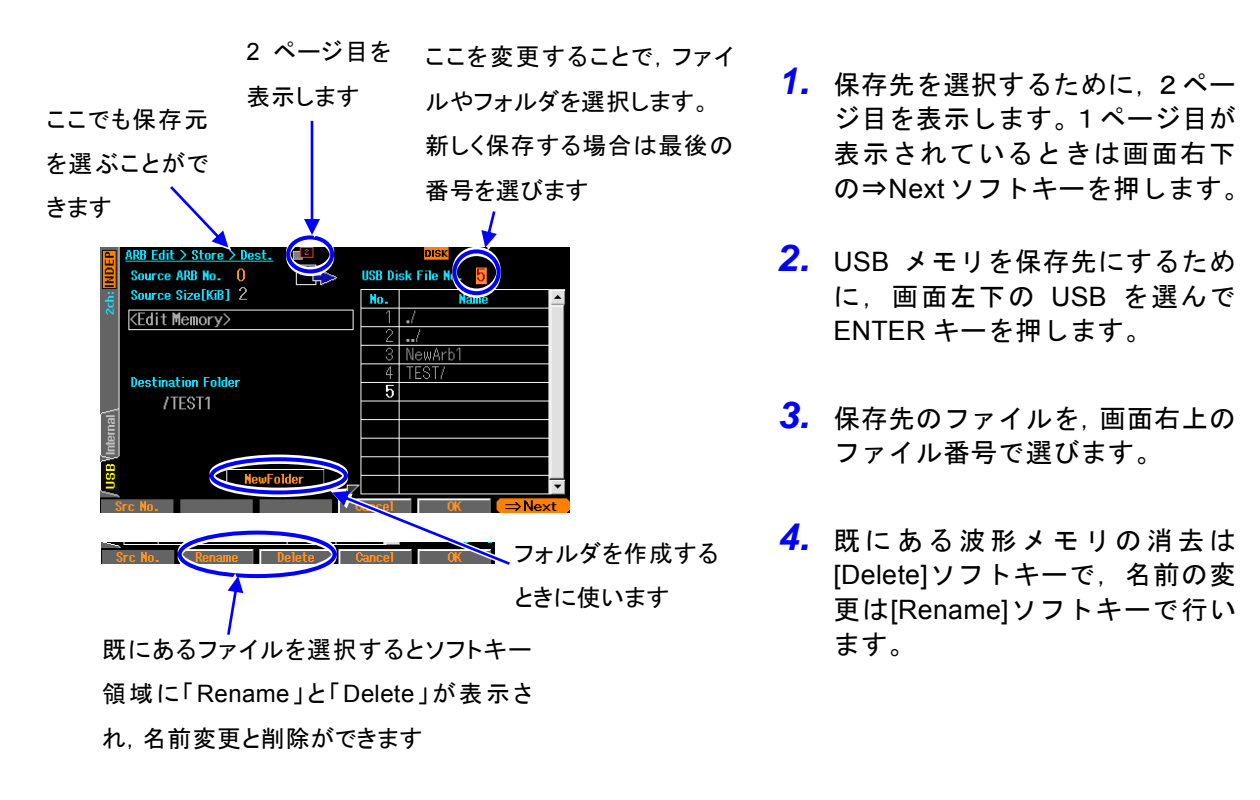

*5.* [Rename]ソフトキーで選択したファイル/フォルダの名前を変更するダイアログが現れま す。 ここで,名前を入力したのち[OK]ソフトキーを押すと,ファイル/フォルダの名前が変更 されます。

*6.* 「NewFolder」ボタンを選択して ENTER ソフトキーを押すと,作成するフォルダ名をた ずねるダイアログが現れます。 ここで,名前を入力したのち[OK]ソフトキーを押すと,そのフ ォルダが現在のフォルダの下に作成され,ファイルのリストに現れます。

**c)** ファイルのタイムスタンプについて

本器は電池を内蔵していません。そのためタイムスタンプの時刻は,非通電時間の分だけ 実際の日時に比べてずれていきます。本器で作成したファイルのタイムスタンプは、本器 の調整を行った日時に通電時間を加算したものです。タイムスタンプ用の日時を変更する ことはできません。

 $\mathbf{z}$ 

# **7.7** 保存された任意波形を使用するには

本体内蔵メモリに保存された波形は, Oscillator 設定画面で任意波形選択時に現れる [Select]ボタンで現れる任意波形選択画面で指定できます。 ☞ P[.4-52](#page-97-0)

USBメモリに保存した任意波形を使用するには,一度エディットメモリか本体内蔵メモリに コピーする必要があります。ただし,配列形式の波形はエディットメモリにコピーすること はできません。ARB Edit画面の任意波形選択画面で[Recall]ソフトキーを押すと読出しのた めの画面に切り換わります。 この画面では, 読出し元として,本体内蔵メモリとUSBメモ リを選択することができます。 画面左端のInternalタブあるいは

USBタブを選択してENTERキーを押すことにより切り換えることができます。

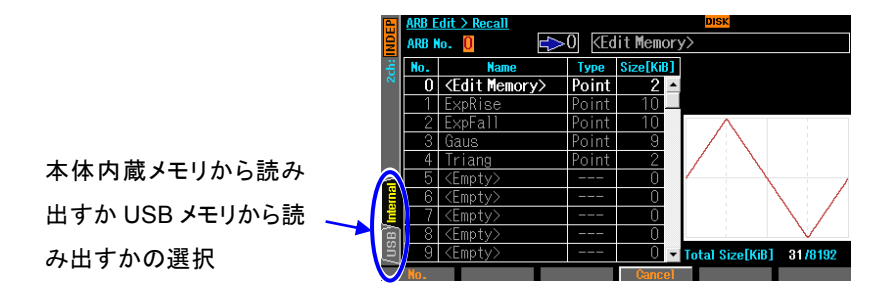

# **7.7.1** 本体内蔵メモリからの読出し

1 ~ 128 の間の任意のメモリ番号を選択し[OK]ソフトキーを押してください。指定の本体 内蔵メモリの内容がエディットメモリにコピーされます。 この画面でも名前の変更は [Rename]ソフトキーで行えます。

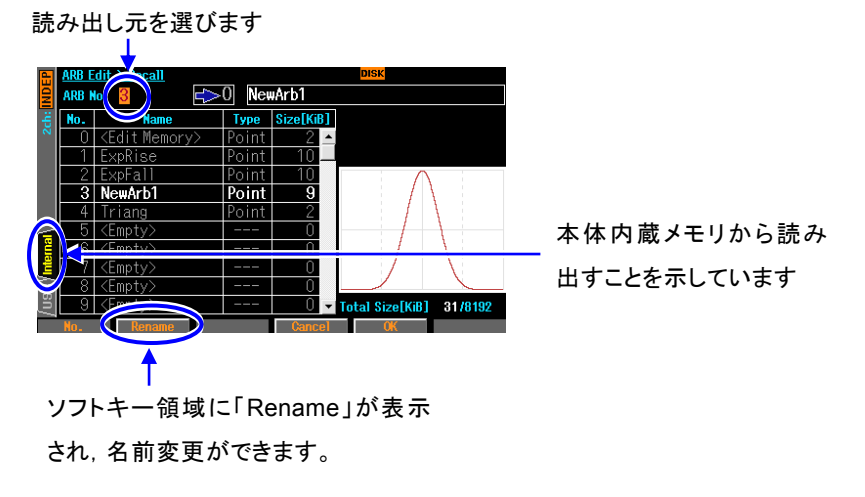

## **7.7.2** USB メモリからの読出し

USBメモリからの任意波形の読出し画面は2ページに分かれていて,1ページ目で読出し元 (USBメモリ),2ページ目で読出し先(エディットメモリ又は本体内蔵メモリ)を指定します。 ページはNextソフトキーで切り換えてください。 どちらのページを表示しているかは画面 上部中央のアイコンで識別できます。ただし,USBインタフェースを使用している場合,USB メモリは使用はできません。

#### **a)** 読出し元の選択

この画面では, 読出し元のフォルダを変更,読出し元のファイル指定ができます。 ファイルを選択している時に[OK]ソフトキーを押すと,指定のファイルから任意波形を読 出し,エディットメモリ又は本体内蔵メモリにコピーします。

フォルダを選択している時に[Enter]ソフトキーを押すと,そのフォルダ(「../」の選択で 1 つ上のフォルダ)を現在のフォルダとします。

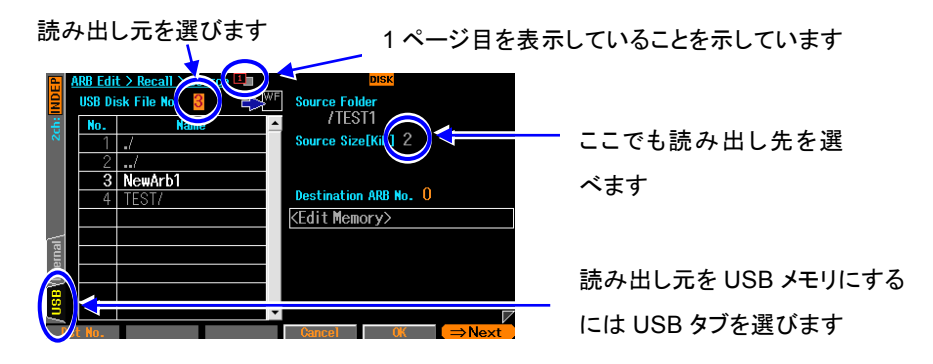

#### **b)** 読出し先の選択

エディットメモリにコピーする場合は 0 番を選択します。 それ以外の番号は本体内蔵メ モリをコピー先にすることを示します。 [OK]ソフトキーを押すと、前項で指定された任 意波形が読出し先にコピーされます。 コピー先が本体内蔵メモリの場合は,USB メモリ 上のファイル名がコピー先の名前になります。

<Empty>でない本体内蔵メモリを選択している場合は,[Rename]ソフトキーで波形の名 前を変更することができます。

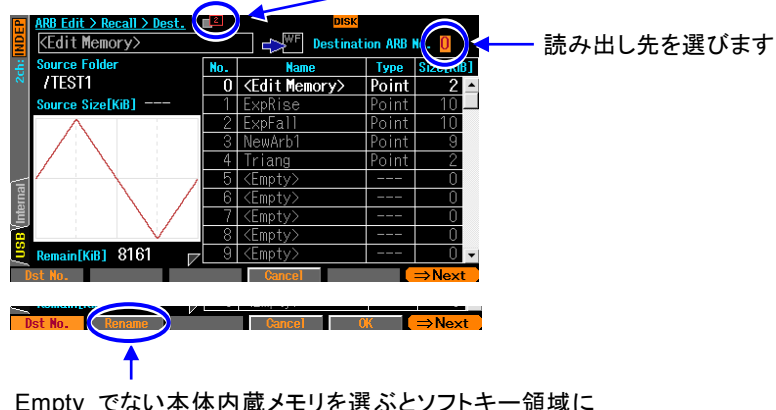

2 ページ目を表示していることを示しています

Empty でない本体内蔵メモリを選ぶとソフトキー領域に [Rename]が表示され,名前の変更ができます

 $\mathbf{z}$ 

# **7.8** 保存された任意波形を削除するには

本体内蔵メモリに保存できる容量には上限があり,それを超えて保存することはできません。 この場合は不要な任意波形を削除する必要があります。 任意波形の削除は,ARB Edit の Store 画面で行います。

# **7.8.1** 本体内蔵メモリからの削除

メモリ番号を選択し[Delete]ソフトキーを押してください。指定の本体内蔵メモリの内容が 消去されます。現在使用している番号の任意波形メモリは削除できません。

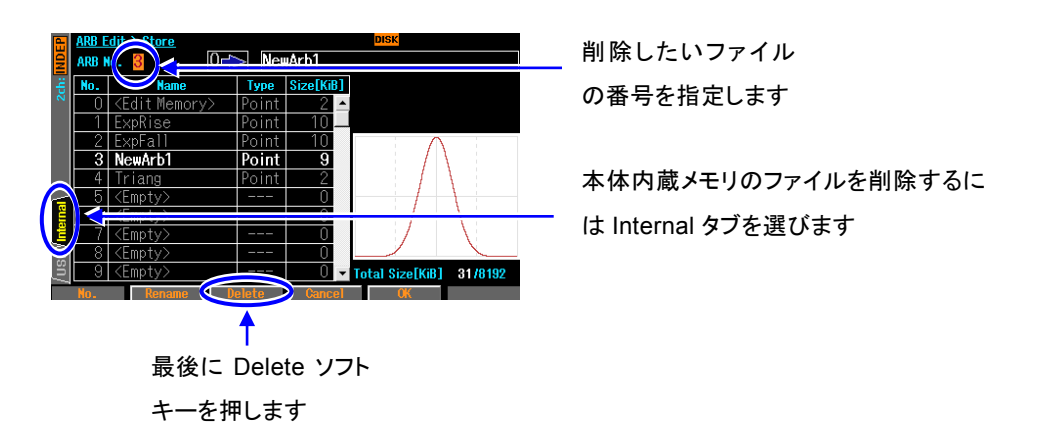

# **7.8.2** USB メモリからの削除

USBメモリへの任意波形の保存画面は2ページに分かれていて,1ページ目で保存元(エディ ットメモリと本体内蔵メモリ),2ページ目で保存先(USBメモリ)を指定します。

Nextソフトキーで切り換えて保存先のページを表示してください。

この画面で削除したい USB メモリのファイルを選択し,[Delete]ソフトキーを押してくださ い。ただし,USB インタフェースを使用している場合,USB メモリは使用はできません。

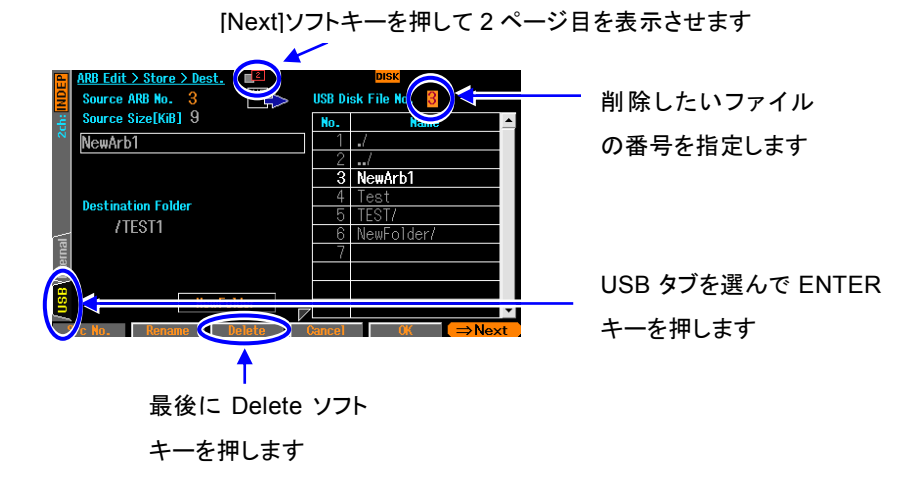

 $\mathbf{z}$ 

# <span id="page-203-0"></span>**7.9** 任意波形の保存に必要なメモリ容量を知るには

本体内蔵の不揮発性メモリに保存できる最大容量は,最大128 波形又は最大4Mi ワード (8Mi バイト)です。

配列形式,制御点形式それぞれを保存するときに必要なメモリ容量は,次式で求められるKi バイト数になります。

配列形式: (2 ×波形長(ワード)+ 768)/ 1024 (小数点以下切上げ)

制御点形式: (8 ×制御点数+ 768)/ 1024 (小数点以下切上げ)

配列形式の任意波形の保存に必要なメモリ容量を次表に示します。

| 波形サイズ           | 4KiW | 8KiW  | 16KiW | 32KiW | 64KiW     | 128KiW    | $256\mathrm{KiW}$ | $512K$ iW  | ∣MiW    |
|-----------------|------|-------|-------|-------|-----------|-----------|-------------------|------------|---------|
| 保存に必要な<br>メモリ容量 | 9KiB | 17KiB | 33KiB | 65KiB | $129$ KiB | $257$ KiB | $513\mathrm{KiB}$ | $1025$ KiB | 2816KiB |

制御点形式の任意波形の保存に必要なメモリ容量の例を次表に示します。

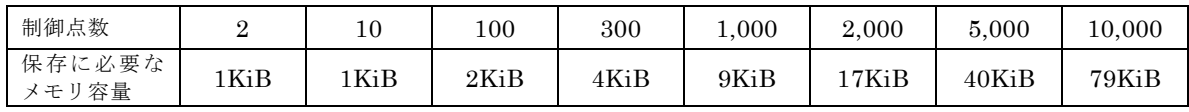

任意波の選択画面(呼び出し,保存時も共通です)では,波形の番号[No.] と名前[Name] の他 に次の項目が表示されています。

- ●データ形式[Type]: 配列形式の波形は[RAW], 制御点形式の波形は[Point] と表示されてい ます。0 番のエディットメモリは制御点形式なので,[Point] と表示されています。
- ●保存メモリ容量[Size]:1 ~ 128 番の任意波については,保存に使用されているメモリ容 量が Ki バイト単位で表示されています。0番のエディットメモリについては、保存した 場合に必要なメモリ容量がKi バイト単位で表示されています。
- ●総保存メモリ容量[Total Size]:1 ~ 128 番の任意波の保存に現在使用されている総メモ リ容量がKi バイト単位で表示されています。0 番のエディットメモリのサイズは総容量に は含まれません。

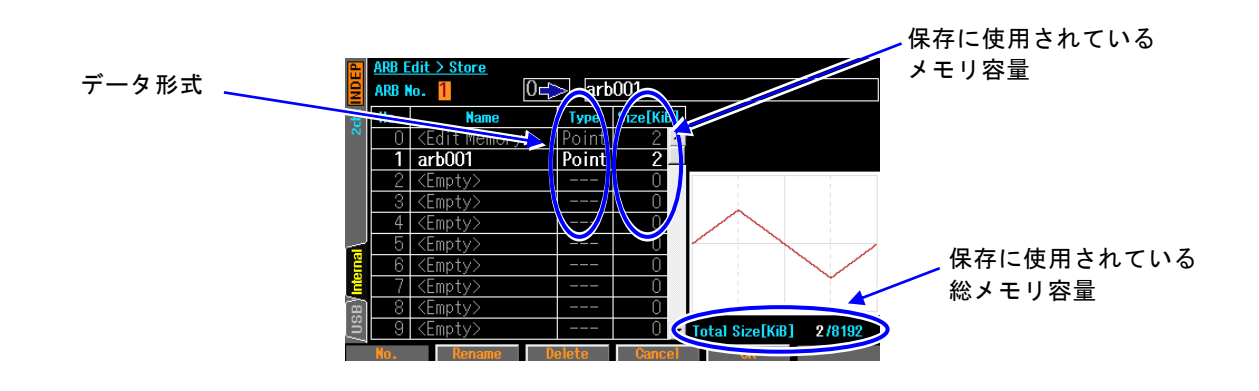

# 8. 2チャネル器の便利な使い方 (WF1968のみ)

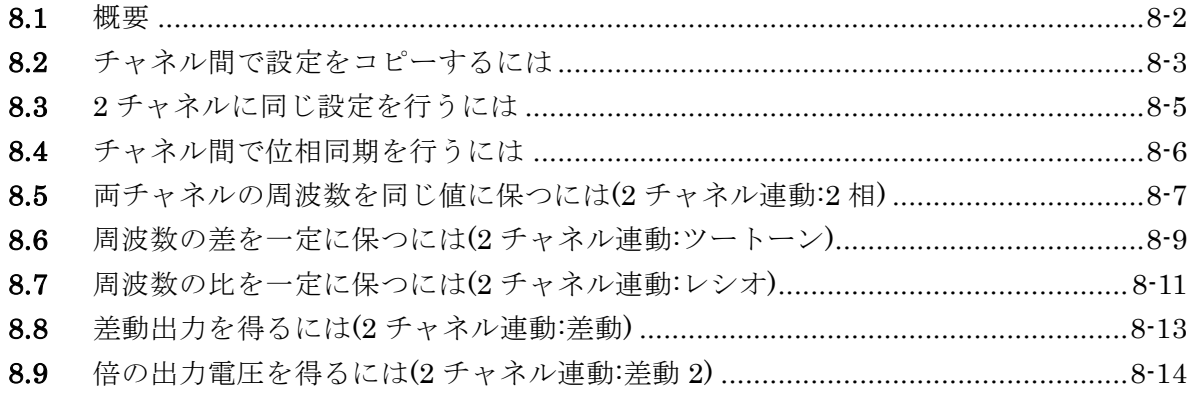

## **8.1** 概要

2チャネル器であるWF1968は、各チャネルをそれぞれ独立した2つの発振器としても使用で きますが,設定や動作を連動させて使用することもできます。 2チャネル器特有の機能として次のものがあります。

・ パラメタコピー機能

片方のチャネルの設定をもう一方のチャネルにコピーすることができます。 又は,各チャネルの設定を入れ換えることができます。☞ P[.8-3](#page-206-0)

・ 2チャネル同値設定機能

振幅やDC オフセットなどの各種値を2チャネル同じ値に設定することができます。出力 オン/オフ操作などもいっしょに行うことができます。☞ P[.8-5](#page-208-0)

#### ・ 位相同期機能

各チャネルの基準位相を初期化することができます。2チャネル独立動作で連続発振モー ドのときに使用します。☞ P[.8-6](#page-209-0)

・ 2チャネル連動:2相機能

同一周波数と同期関係を維持することができます。周波数変調,周波数スイープ時も同一 周波数と同期関係を維持するよう制御されます。☞ P[.8-7](#page-210-0)

- ・ 2チャネル連動:周波数差一定機能 周波数差を一定に保ったまま,周波数を変えることができます。周波数変調,周波数スイ ープ時も周波数差を維持するよう制御されます。☞ P[.8-9](#page-212-0)
- ・ 2チャネル連動:周波数比一定機能 周波数比と同期関係を一定に保ったまま,周波数を変えることができます。周波数変調, 周波数スイープ時も周波数比を維持するよう制御されます。☞ P[.8-11](#page-214-0)
- ・ 2チャネル連動:差動出力機能 同一周波数,振幅, DC オフセットで逆相波形を出力することができます。変調, スイー プ時も逆相波形を維持するよう制御されます。☞ P[.8-13](#page-216-0)
- ・ 2チャネル連動:差動2 機能 同一周波数,振幅で逆相波形を出力することができます。このモードでは,差動出力機能 と異なりDCオフセットの極性も逆極性となるため,CH1及びCH2のホット側同士を出力 にすると,DCを含め2倍の出力電圧が得られます。☞ P[.8-14](#page-217-0)

キーを押

# <span id="page-206-0"></span>**8.2** チャネル間で設定をコピーするには

チャネル間の設定のコピーは Utility 画面で行います。

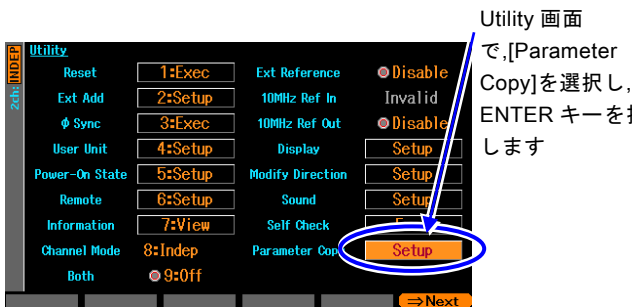

*1.* Utility 画面で[Parameter Copy]を選択 し, ENTER キーを押します。

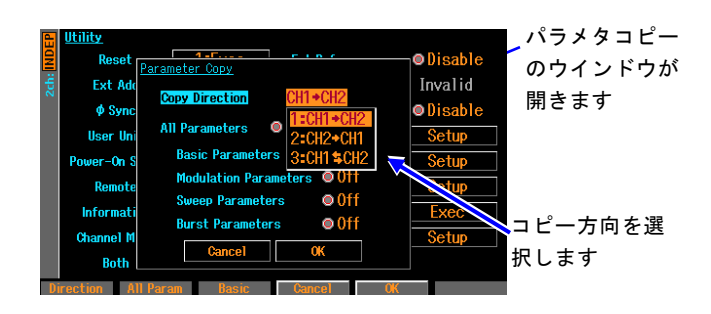

*2.* パラメタコピーのウインドウが開きま すので,[Copy Direction]欄を選択し, ENTER キーを押します。 コピー方向の選択肢リストが開きます。 コピー方向は,CH1 から CH2 へ [CH1 ⇒CH2],CH2 から CH1 へ [CH2⇒CH1], CH1 と CH2 の入れ換え [CH1⇔CH2] の 3 通りから選べます。 希望の方向を選択し,ENTER キーを押 します。

*3.* 次に,コピーするパラメタの種類を選択します。

コピーするパラメタの種類は,総てのパラメタ [All Parameters] とするか,個々の発振モードの パラメタから選択します。個々の発振モードのパラメタには,連続発振モードのパラメタ [Basic Parameters],変調発振モードのパラメタ [Modulation Parameters],スイープ発振モード のパラメタ [Sweep Parameters],バースト発振モードのパラメタ [Burst Parameters] の 4種類 があります。

希望のパラメタの種類を選び,ENTER キーを押すと,コピー対象に設定され,[Copy] と表示され ます。もう一度,ENTER キーを押すと,コピー対象から外され,[Off] と表示されます。

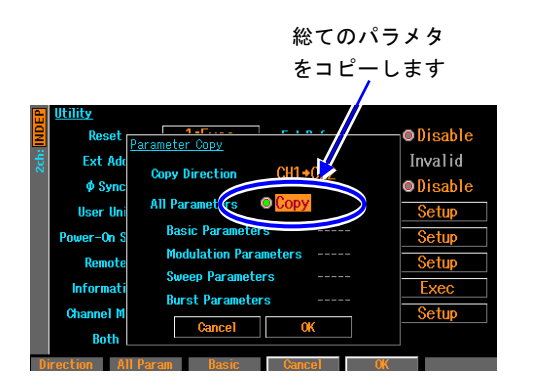

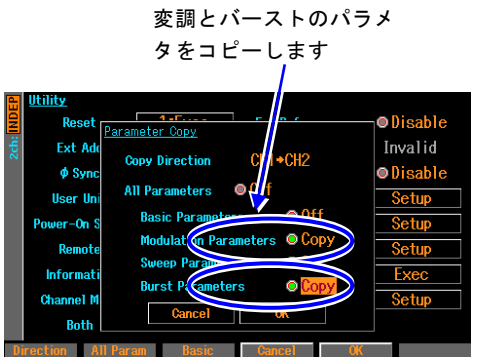

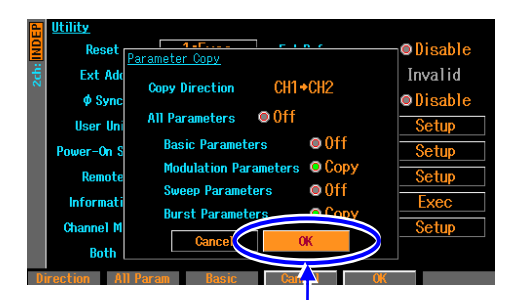

*4.* 以上の設定が終わったら,ウインドウ下部の[OK]を 選択し,ENTER キーを押します。コピーが実行され ます。

コピーを行わない場合は,ウインドウ下部の[Cancel]を選 択して ENTER キーを押すか,又は CANCEL キーを押し ます。

[OK]を選択し, ENTER キーを押すと コピーが行われます。

## ■ 備考

[Basic Parameters],[Modulation Parameters],[Sweep Parameters],[Burst Parameters]を総てコピーしても, [All Parameters] のコピーとは同じにはなりません。 以下の項目は,[All Parameters] のコピーのときのみコピーされます。

- ・ 出力オン/ オフ状態
- ・ 発振モード
- ・ 外部加算設定
- ・ ユーザ単位定義
- ・ 起動時出力オン/ オフ設定
- ・ 総ての波形の波形パラメタ設定([Basic Parameters] のコピーでは,現在コピー元で使 用中の波形についてのみ,波形パラメタ設定がコピーされます)
- ・ 振幅/DC オフセット設定かハイレベル/ ローレベル設定か

# <span id="page-208-0"></span>**8.3** 2 チャネルに同じ設定を行うには

#### ■手順と動作

まず,Utility画面で2チャネル同値設定機能をオンに設定します。 次に,同じ設定を行いたい項目の設定を行います。片方のチャネルに対して設定を行うと, 他方のチャネルの同じ項目が同じ設定になります。周波数,位相,振幅,DC オフセット の他,発振モード,波形などにも適用されます。また,出力オン/オフ,バーストのトリガ, スイープの開始/停止操作などにも適用されます。

2チャネル同値設定機能をオフに戻すまで,この機能は有効です。

## ■ 2 チャネル同値設定機能をオン /オフするには

2チャネル同値設定機能のオン/オフはUtility画面で行います。

Utility画面で[Both] を選択し,ENTER キーを押すと,[Off] から[On] に切り換わります。 これで2チャネル同値設定機能がオンになります。

[Off] に戻すときは,もう一度 ENTER キーを押してください。

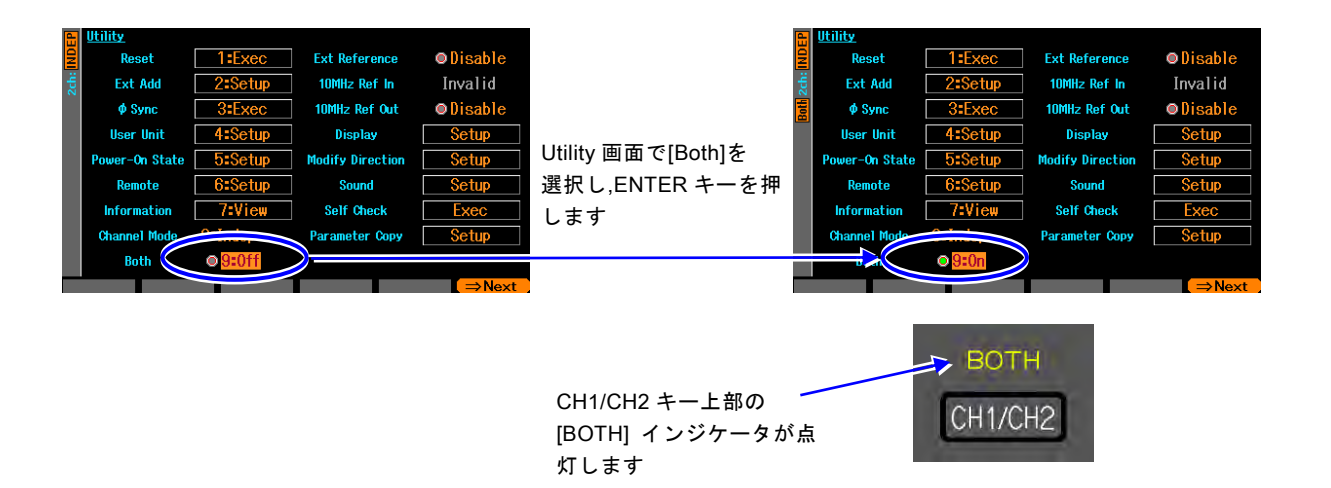

Utility画面以外では, CH1/CH2 キーを2 秒以上押すことによって、オン/オフを切り換え ることができます。

# <span id="page-209-0"></span>**8.4** チャネル間で位相同期を行うには

2チャネル同値設定機能によって,周波数,位相を同じ値に設定しても,二つのチャネルの出 力波形の位相関係はその都度変わります。位相を揃えるためには,位相同期操作が必要です。 この同期操作は,2チャネル独立動作(チャネルモード設定が独立[Indep])のときに使用する ためのものです。

常に同一周波数又は周波数比を保ち,位相同期状態を必要とする場合は,2チャネル連動機 能を使用してください。☞ P[.8-7](#page-210-0), P[.8-11](#page-214-0) 複数台同期については、☞ P[.9-2](#page-219-0)

#### ■ 同期操作を行うには

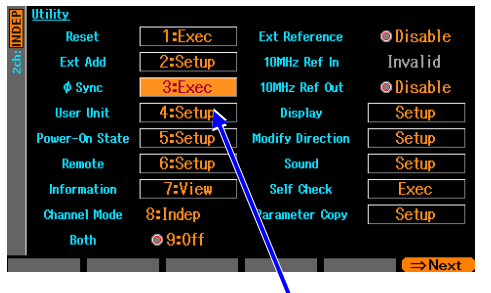

Utility 画面で[φSync]を選択 し,ENTER キーを押すと,位相同 期が行なわれます

まず、チャネルモードを独立にし、両チャ ネルの周波数設定を同じにしてください。

 $\mathbf{z}$ 

同期操作は Utility 画面で行います。 Utility 画面で[ ¢ Sync] を選択し, ENTER キーを押します。 これで基準位相が初期化され,その結果と して両チャネルが設定された位相になり ます。 このとき、両チャネル共、発振を一旦停止 しますので,位相は一時的に不連続になり ます。

#### ■ 同期操作後の位相関係

同期操作によって,各チャネルの基準位相が初期化されます。出力波形の位相差は,各チ ャネルの位相設定の差になります。

同期操作を行っても,その後,周波数を変更すると,同期関係は失われます。必要ならそ の都度、同期操作を行ってください。

#### ■ 動作の制約

同期操作には次表に示す制約があります。同期操作は,2チャネル独立動作のときに使用 します。無効の場合でも,同期操作を行うと両チャネル共,発振を一旦停止します。

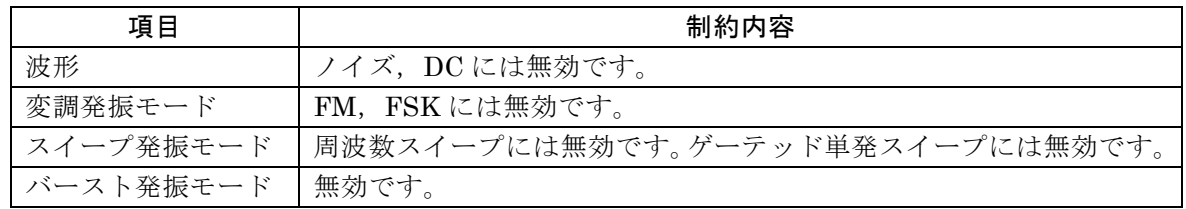

出力レンジによって遅延時間が異なる為,チャネル間でレンジが異なると見かけの位相差が大 きくなります。

# <span id="page-210-0"></span>**8.5** 両チャネルの周波数を同じ値に保つには(2 チャネル連動:2 相)

チャネルモードが2 相[2Phase]のときは、両チャネルの周波数を同じ値に保ったまま、同 期関係を維持しながら,周波数を変えることができます。チャネル1 の周波数変更に連動し てチャネル2 の周波数が自動的に変更されます。周波数変調,周波数スイープ時も連動しま す。ただし,バースト発振,ゲーテッド単発スイープは行えません。

## ■ 2 チャネル連動の選択は

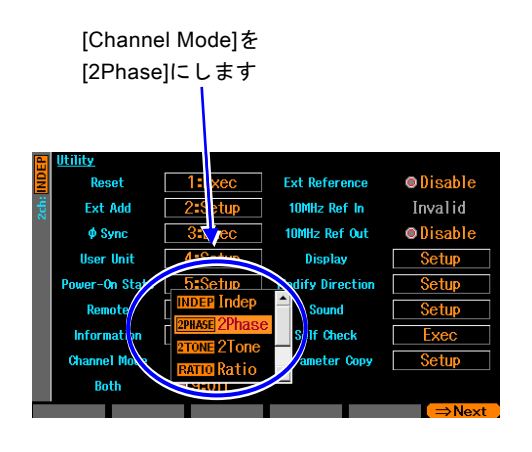

Utility 画面でチャネルモード[Channel Mode] を,2 相[2Phase] に設定します(通常は独立 [Indep] になっています)。 これで,2 相発振になります。

両チャネルの周波数は等しくなり,自動的に位相 同期が行われます。周波数を変更しても同期関係 は保たれます。 周波数変調,周波数スイープ中も同一周波数と同 期関係が保たれるよう制御されます。

2 相発振では,チャネル1のみ,周波数に関わる 設定を行うことができます。

## ■チャネル間の位相差を変えるには

Oscillator 設定画面で,各チャネル別に位相を設定できます。チャネル間の位相は,各位 相設定の差になります。

通常は,位相の基準にするチャネル,例えばチャネル1 の位相を0°に設定し,チャネル2 の位相設定のみを変更します。このとき、チャネル2の位相設定が、チャネル1を基準と したチャネル2 の位相になります。次図のように,チャネル2 の位相設定が正ならば,チ ャネル2 はチャネル1 より先行し,負ならばチャネル1 より遅れます。

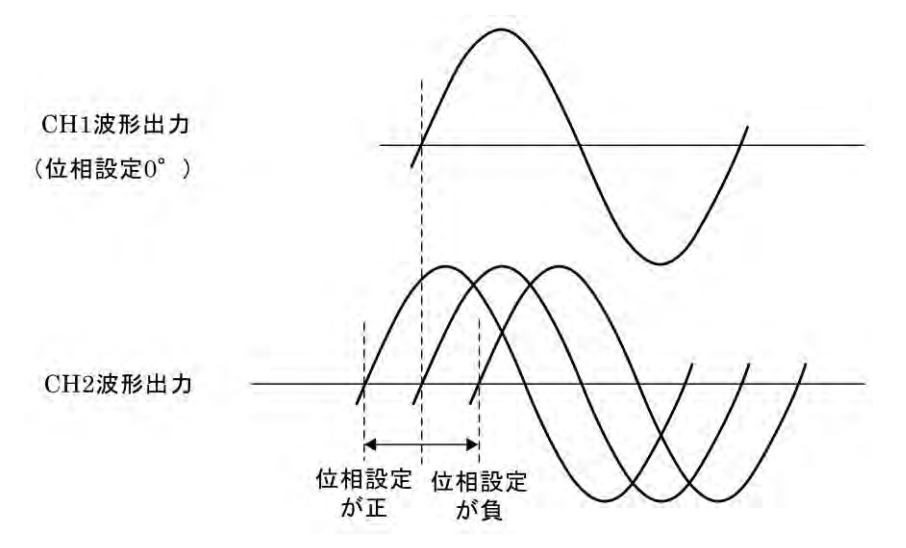

## ■ 動作の制約

同一周波数と同期関係を維持するために,次表に示す制約があります。

|           | 項目         | 制約内容                                |  |  |  |  |
|-----------|------------|-------------------------------------|--|--|--|--|
| 波形        |            | ノイズ, DCは使用できません。                    |  |  |  |  |
| 変調発振      | <b>FM</b>  | 両CH 共FM。ピーク偏差共通。                    |  |  |  |  |
| モード       |            | 変調源は内部のみ。内部変調波形、内部変調周波数共通。          |  |  |  |  |
|           | <b>FSK</b> | 両CH 共FSK。ホップ周波数共通。                  |  |  |  |  |
|           |            | 内部変調周波数共通。                          |  |  |  |  |
|           | PM.        | 両 CH 共 PM。変調設定は各 CH 独立。             |  |  |  |  |
|           | <b>PSK</b> | 両 CH 共 PSK。変調設定は各 CH 独立。            |  |  |  |  |
|           | AM         | 両 CH 共 AM。変調設定は各 CH 独立。             |  |  |  |  |
|           | DC オフセット   | 両 CH 共 DC オフセット変調。変調設定は各 CH 独立。     |  |  |  |  |
|           | 変調         |                                     |  |  |  |  |
|           | <b>PWM</b> | 両 CH 共 PWM。変調設定は各 CH 独立。            |  |  |  |  |
| スイープ      | 周波数スイープ    | 両CH 共周波数スイープ。                       |  |  |  |  |
| 発振モード     |            | スイープファンクション, スイープ範囲, スイープ時間, スイープ   |  |  |  |  |
|           |            | モード共通。                              |  |  |  |  |
|           |            | ゲーテッド単発スイープ不可。                      |  |  |  |  |
|           |            | 単発スイープ時のトリガ源, スイープ用内部トリガ発振器共通。外     |  |  |  |  |
|           |            | 部トリガ源は CH1 側のみ有効。                   |  |  |  |  |
|           | 位相スイープ     | 両 CH 共位相スイープ。スイープ設定は各 CH 独立。        |  |  |  |  |
|           | 振幅スイープ     | 両 CH 共振幅スイープ。スイープ設定は各 CH 独立。        |  |  |  |  |
|           | DC オフセット   | 両 CH 共 DC オフセットスイープ。スイープ設定は各 CH 独立。 |  |  |  |  |
|           | スイープ       |                                     |  |  |  |  |
|           | デューティ      | 両 CH デューティスイープ。スイープ設定は各 CH 独立。      |  |  |  |  |
|           | スイープ       |                                     |  |  |  |  |
| バースト発振モード |            | 使用できません                             |  |  |  |  |

変調,スイープ時は,両チャネルが同じタイプの変調,スイープになります。他方のチャネ ルが変調(FM, FSK 以外), スイープ(周波数スイープ以外)を必要としない場合は、そのチ ャネルの変調幅,スイープ幅をゼロに設定して使用してください。

# <span id="page-212-0"></span>**8.6** 周波数の差を一定に保つには(2 チャネル連動:ツートーン)

チャネルモードがツートーン[2Tone] のときは,両チャネルの周波数差を一定に保ったまま, 周波数を変えることができます。チャネル1 の周波数変更に連動してチャネル2 の周波数が 自動的に変更されます。周波数変調,周波数スイープ時も連動します。ただし,バースト発 振,ゲーテッド単発スイープは行えません。

## ■ 2 チャネル連動の選択は

[Channel Mode]を [2Tone]にします

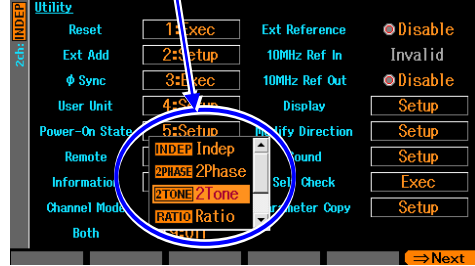

Utility 画 面 で チ ャ ネ ル モ ー ド [Channel Mode] を,ツートーン[2Tone] に設定しま す(通常は独立[Indep] になっています)。 これで,周波数差一定発振になります。

両チャネルの周波数差が一定に保たれま す。

周波数変調,周波数スイープ中も周波数差 が一定に保たれるよう制御されます。 周波数差一定発振では,チャネル 2 の周波 数を直接設定することはできません。

■ 周波数差を設定するには

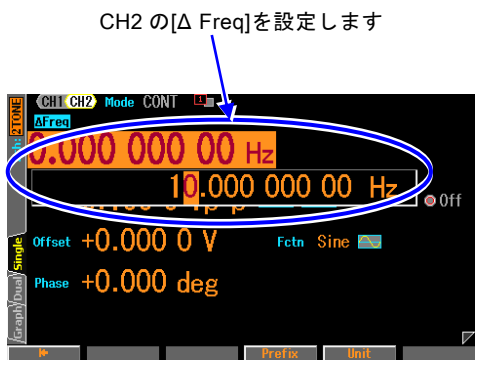

Oscillator 画面で,チャネル2 の「△Freq1で 周波数差を設定します。 チャネル 2 の周波数は,チャネル 1 の周波 数に,この周波数差を足した値になります。

#### ■ 動作の制約

周波数差を維持するために,次表に示す制約があります。

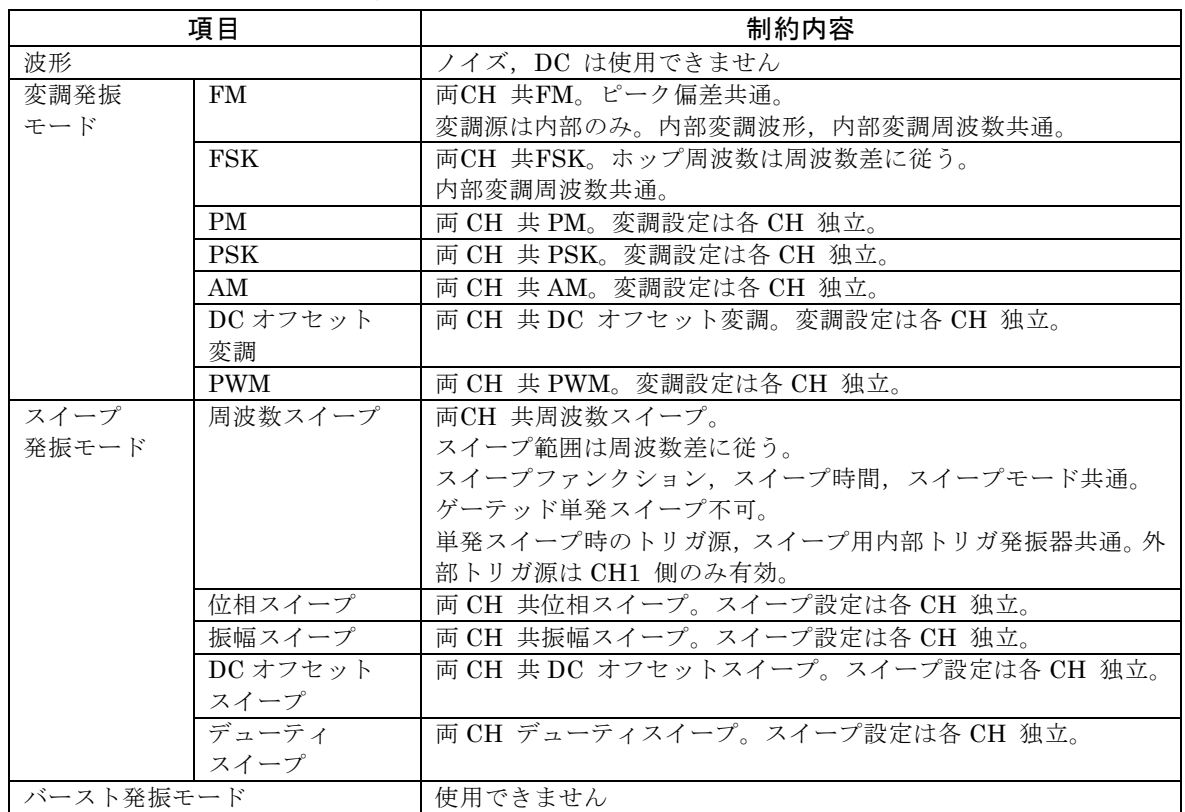

変調,スイープ時は,両チャネルが同じタイプの変調,スイープになります。他方のチャ ネルが変調(FM, FSK 以外), スイープ(周波数スイープ以外)を必要としない場合は, そ のチャネルの変調幅,スイープ幅をゼロに設定して使用してください。

FSK におけるホップ周波数の周波数差は,ホップ周波数の設定分解能に制約されます。

周波数スイープで対数スイープを選んだ場合,チャネル1 は対数スイープを行いますが, チャネル2 は周波数差一定で追従しますので,対数スイープにはなりません。

# <span id="page-214-0"></span>**8.7** 周波数の比を一定に保つには(2 チャネル連動:レシオ)

チャネルモードがレシオ[Ratiol のときは、両チャネルの周波数比を一定に保ったまま、周 波数を変えることができます。チャネル1 の周波数変更に連動してチャネル2 の周波数が自 動的に変更されます。

周波数変調,周波数スイープ時も連動します。ただし,バースト発振,ゲーテッド単発スイ ープは行えません。

■ 2 チャネル連動の選択は

[Channel Mode]を [Ratio]にします

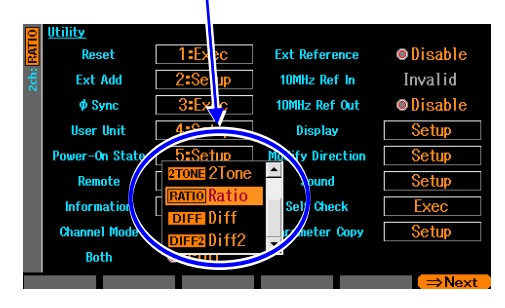

Utility 画面でチャネルモード[Channel Mode] を,レシオ[Ratio] に設定します(通 常は独立[Indep] になっています)。 これで,周波数比一定発振になります。 両チャネルの周波数比が一定に保たれま す。 周波数変調,周波数スイープ中も周波数比 が一定に保たれるよう制御されます。 周波数比一定発振では,チャネル2 の周波 数を直接設定することはできません。

 $\overline{\mathbf{z}}$ 

■ 周波数比を設定するには

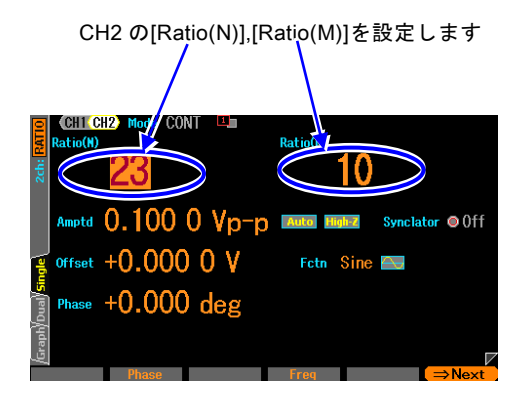

Oscillator画面で,チャネル2の [Ratio(N)],[Ratio(M)] で周波数比を設定し ます。 チャネル2 の周波数: チャネル1 の周波数 が,N: M になります。 周波数比を変更すると,両チャネル共,発振 を一旦停止しますので,位相は一時的に不 連続になります。

#### ■ 動作の制約

周波数比を維持するために,次表に示す制約があります。

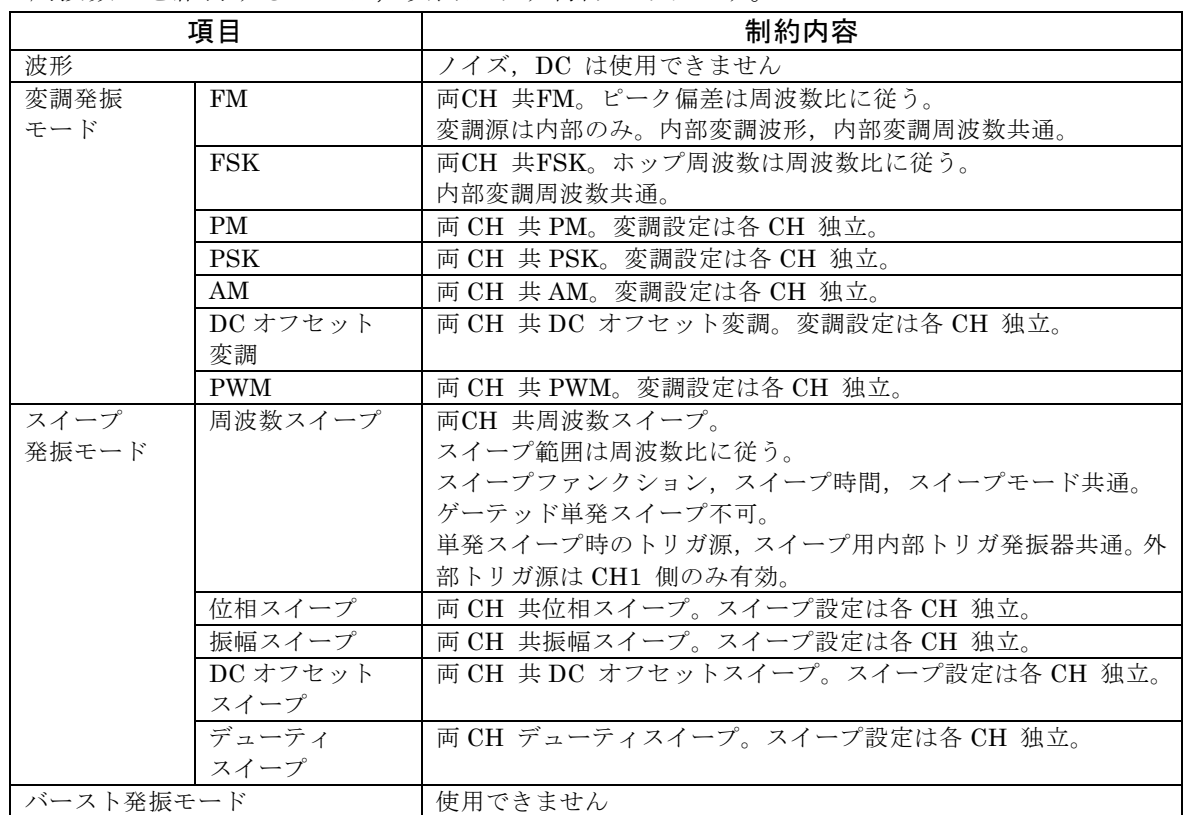

変調,スイープ時は,両チャネルが同じタイプの変調,スイープになります。他方のチャネ ルが変調(FM, FSK 以外), スイープ(周波数スイープ以外)を必要としない場合は、そのチ ャネルの変調幅,スイープ幅をゼロに設定して使用してください。

FM におけるピーク偏差およびFSK におけるホップ周波数の周波数比は,それぞれの周波 数設定分解能に制約されます。
### **8.8** 差動出力を得るには(2 チャネル連動:差動)

チャネルモードが差動[Diff] のときは、両チャネルが差動出力を保ったまま、設定を変える ことができます。この2チャネル連動モードのとき,DCオフセットの設定はチャネル1と2で 同一になります。 チャネル1 の設定変更に連動してチャネル2 の設定が自動的に変更され ます。各種変調,スイープ時も連動します。ただし,バースト発振,ゲーテッド単発スイー プは行えません。

### ■ 2 チャネル連動の選択は

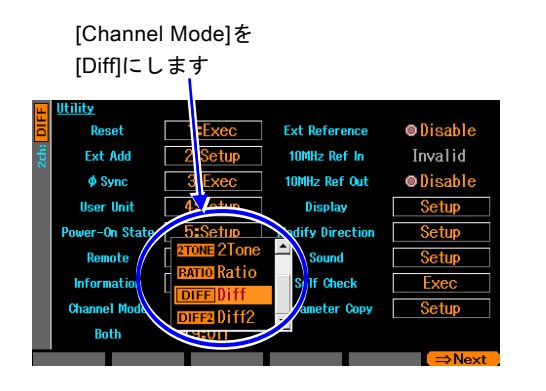

Utility 画面でチャネルモード[Channel Mode] を,差動[Diff] に設定します(通常は 独立[Indep] になっています)。 これで,差動出力発振(DCは同極性)になり ます。

 $\mathbf{z}$ 

両チャネルの周波数,位相,振幅,DC オフセ ット設定は等しくなり,逆相波形を出力し ます。各種設定を変更しても差動出力関係 は保たれます。 各種変調,各種スイープ中も差動出力関係 が保たれるよう制御されます。 差動出力発振では,チャネル1のみ,設定を 行うことができます(1 チャネルの発振器 として振舞います)。

### ■ 動作の制約

差動出力を維持するために,次表に示す制約があります。

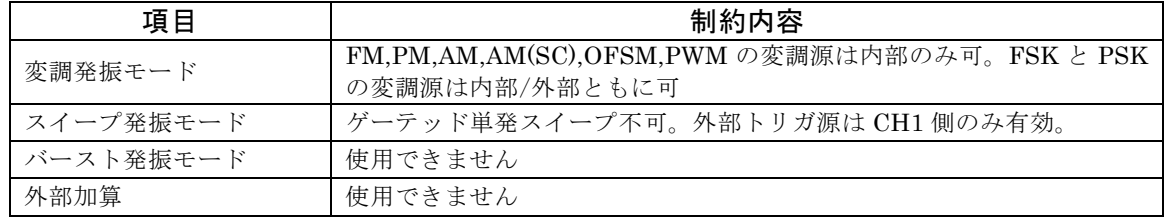

# **8.9** 倍の出力電圧を得るには(2 チャネル連動:差動 2)

チャネルモードが差動2[Diff2]のときは、両チャネルが差動出力を保ったまま、設定を変え ることができます。この2チャネル連動モードのとき,チャネル2のDCオフセットは設定し た値の符号反転になります。チャネル1 の設定変更に連動してチャネル2 の設定が自動的に 変更されます。各種変調、スイープ時も連動します。ただし、バースト発振、ゲーテッド単 発スイープは行えません。

CH1,2 のホット側同士を出力にすると DC を含め 2 倍の出力電圧が得られます(ただし出力 インピーダンスは 100Ωになります)。

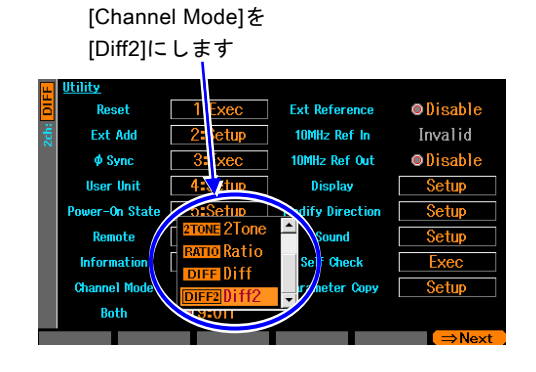

### ■ 2チャネル連動の選択は

Utility 画面でチャネルモード[Channel Mode] を,差動2[Diff2] に設定します(通常 は独立[Indep] になっています)。 これで,差動出力発振(DCも逆極性)になり ます。

両チャネルの周波数,位相,振幅設定は等し くなり,逆相波形を出力します。 DCオフセ ットも逆極性になります。 各種設定を変 更しても差動出力関係は保たれます。 各種変調,各種スイープ中も差動出力関係 が保たれるよう制御されます。 差動出力発振では,チャネル1のみ,設定を 行うことができます(1 チャネルの発振器 として振舞います)。

### ■ 動作の制約

チャネルモードが差動[Diff]のときと同じです。

# 9. 複数台を同期させるには

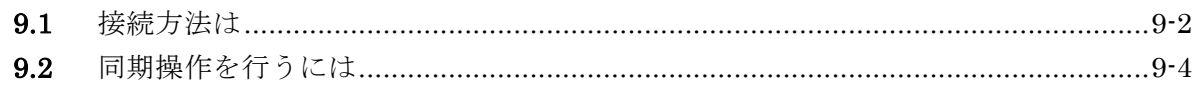

複数台のWF1967,WF1968を同期させると,副波形を用いずに最大で12相発振器(WF1968が 6台のとき)を構成することができます。各相は独立して位相や振幅を変えることができます。 周波数は全器,全チャネル共通の値に設定してください。

### <span id="page-219-0"></span>**9.1** 接続方法は

同期の基準となるWF1967又はWF1968をマスタ器と呼びます。その他のWF1967又は WF1968をスレーブ器と呼びます。

#### ■ 使用するコネクタ

背面パネルの外部10MHz 周波数基準入力(10MHz REF IN)と周波数基準出力(REF OUT)を使用します。

#### ■ 接続に使うケーブル

ケーブルの種類: 特性インピーダンス 50Ωの BNC コネクタ付き同軸ケーブル(RG-58A/U 等) ケーブル長の制限: 機器間 1m 以下, 総延長 3m 以下

#### ■ 接続方法

2 通りの接続方法(接続方法1 と接続方法2)があります。

台数が多い場合は,接続方法1 の方が,スレーブ器間の時間差を小さくできます。ただし, 同軸ケーブルの他に,T 型ディバイダ,50Ω 終端抵抗器が必要です。

接続方法2 は,同軸ケーブルだけで接続できますので簡単です。ただし,スレーブ器間の 時間差が接続方法1 よりも大きくなります。また,最大接続台数も接続方法1 より少なく なります。

マスタ器の周波数基準は,内蔵の水晶発振器又は,外部の10MHz クロックのいずれでも 使用できます。外部の10MHz を基準として使用すると,スレーブ器の周波数確度も外部 の基準と同じ確度になります。

・ 接続方法1

マスタ器の基準出力をスレーブ器の基準入力にT 型ディバイダを用いて並列に接続し ます。

末端のスレーブ器の基準入力には,50Ω の終端抵抗器を使用します。

スレーブ器間の時間差は接続ケーブル長(約5ns/m)に依存します。

マスタ器,スレーブ器を合わせて,最大 6 台を接続することができます。

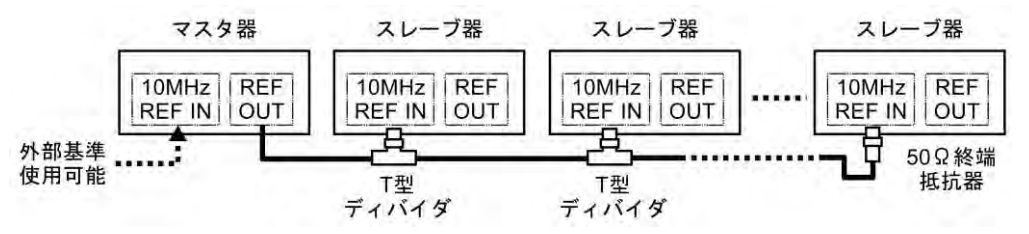

 $\mathbf{z}$ 

・ 接続方法2

マスタ器,スレーブ器の基準出力を次段のスレーブ器の基準入力に接続します。 スレーブ器間の時間差は機器内部の遅延(約25ns)と接続ケーブル長(約5ns/m)に依存し ます。

マスタ器,スレーブ器を合わせて,最大 4 台を接続することができます。

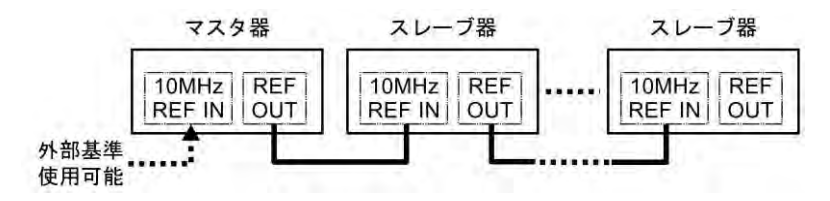

 $\overline{I:II}$ 

# **9.2** 同期操作を行うには

### ■ 同期操作を行う前に

マスタ器とスレーブ器の接続が終わったら,次のように設定します。

### マスタ器

- ・ 2 チャネル独立動作又は2 相動作(Utility 画 面でチャネルモード設定が独立[Indep] 又は [2Phase])にします(WF1968 のみ)。
- ・周波数基準出力を有効(Utility画面で10MHz Ref Outを[Enable])にします。
- ・ 各チャネルの周波数を複数台同期動作で使用す る周波数に設定します。
- ・ マスタ器の周波数基準を外部とする場合は,外部 周波数基準を有効(Utility画面で外部基準を [Enable])にします。☞ P[.10-4](#page-227-0)

### スレーブ器

- ・ 2 チャネル独立動作又は2 相動作(Utility 画面 でチャネルモード設定が独立[Indep] 又は [2Phase])にします(WF1968 のみ)。
- ・外部周波数基準を有効(Utility画面で外部基準を [Enable]) にします。☞ P[.10-4](#page-227-0)
- ・ 各チャネルの周波数を複数台同期動作で使用す る周波数(全器,全チャネル共通)に設定します。
- ・ 接続方法2の場合は,周波数基準出力を有効 (Utility画面で10MHz Ref Outを[Enable])にし ます。

[Channel Mode]は[Indep] 10MHz Ref Out を 又は[2Phase]に設定(WF1968 [Enable]に設定 のみ) **Fyt Reference** Doon Ext Add 10MHz Ref In 10MHz Ref Out  $\phi$  Sync **Heer Hnit** .<br>fy Directio Sound Self Check

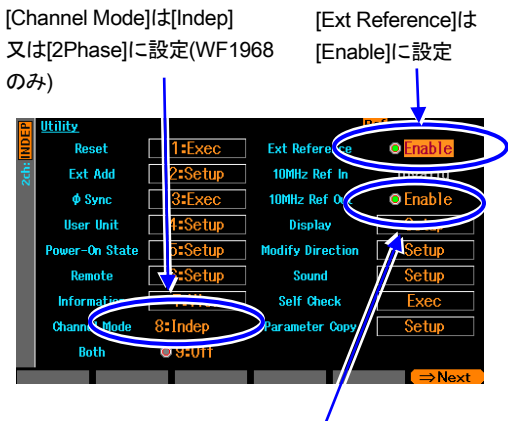

接続方法2の場合は 10MHz Ref Out を[Enable]に設定

総てのスレーブ器が,外部周波数基準で動作していることを確認してください。画面上部 のステータス表示領域に[Ref]アイコンが点滅せずに表示されていれば,外部周波数基準で 動作しています。

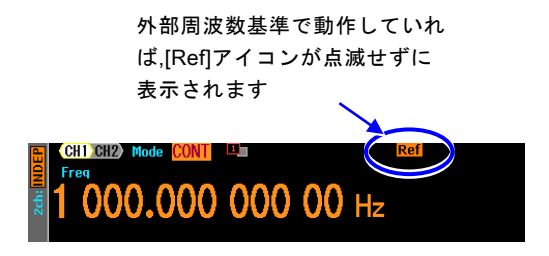

### ■ 同期操作を行うには

同期操作は,マスタ器で行います。

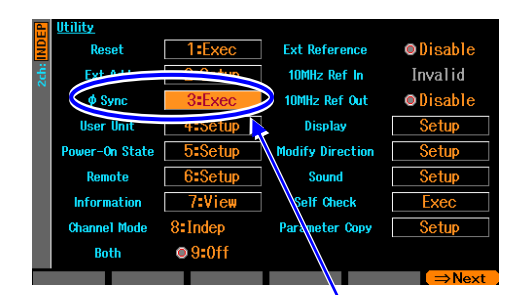

Utility 画面で[φSync]を選択 し,ENTER キーを押すと,位相 同期が行われます

同期操作はマスタ器のUtility画面で行いま す。 Utility 画面で[φ Sync] を選択し,ENTER キーを押します。 これで,位相同期が実行されます。

 $\mathbf{z}$ 

このとき,総てのチャネルが,発振を一旦停 止しますので,位相は一時的に不連続にな ります。

基準位相の初期化が行われると,各器にメッセージが表示されます。

### ■ 同期操作後の位相関係

同期操作によって,各チャネルの基準位相が初期化されます。出力波形の位相差は,各 チャネルの位相設定の差になります。

同期操作を行っても,その後,周波数を変更すると,同期関係は失われます。同期関係 が失われても,何もメッセージは表示されません。必要ならその都度,同期操作を行っ てください。

マスタ器とスレーブ器,スレーブ器同士を接続しているケーブルを外すと同期関係は失 われます。また,チャネルモード,外部周波数基準の設定を変更しても同期関係は失わ れます。

### ■ 動作の制約

同期操作には次表に示す制約があります。無効の場合でも,同期操作を行うと全チャネ ルが発振を一旦停止します。

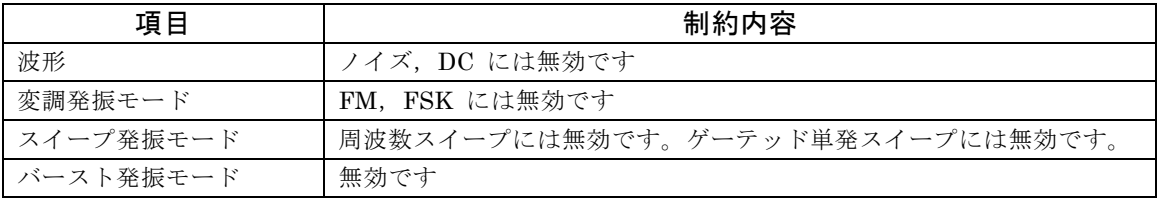

MEMO

 $\overline{I: I}$ 

# 10. 外部周波数基準を使うには

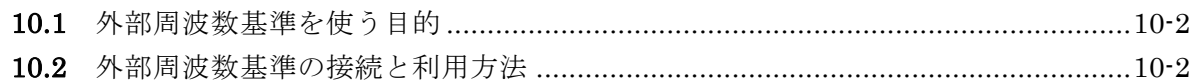

# **10.1** 外部周波数基準を使う目的

この製品は内蔵された水晶発振器を周波数の基準にしていますが,外部の10MHzクロックを 周波数の基準にすることもできます。

一般に,外部の周波数基準は次のような目的で使用されます。

- ・ この製品に内蔵された周波数基準より精度の高い周波数基準(例えばルビジュームの周波 数標準器など)を使って,周波数の確度,安定度を向上させたい。
- ・ 他の機器と共通の周波数基準を用いて,周波数確度を共通にしたい。
- ・ 他の WF1967 又は WF1968 と同期を取りたい。この複数台同期動作については ☞ P[.9-2](#page-219-0)

# **10.2** 外部周波数基準の接続と利用方法

■ 10MHz 信号を接続するには

背面パネルの外部 10MHz 周波数基準入力(10MHz REF IN)BNC 端子に,外部の 10MHz の信号を接続します。

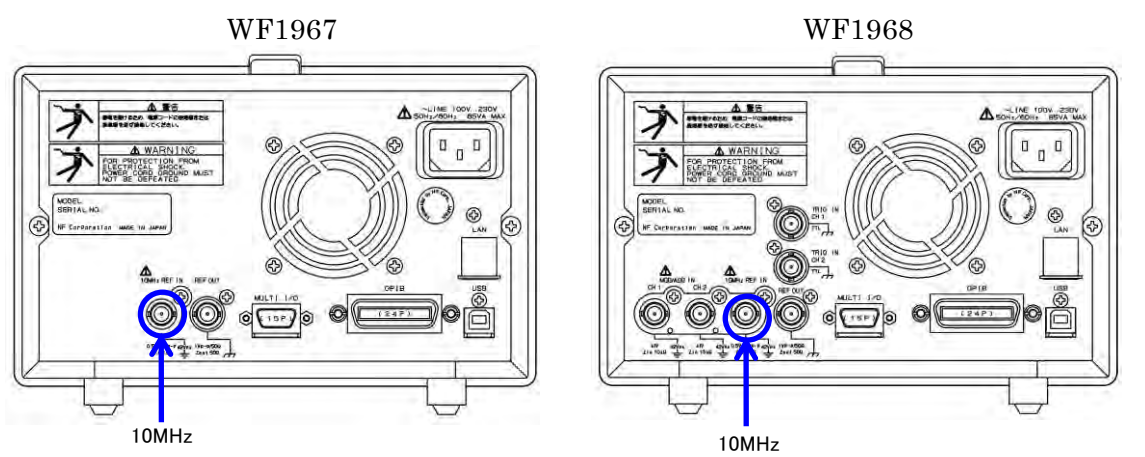

#### 入力特性は、次の通りです。

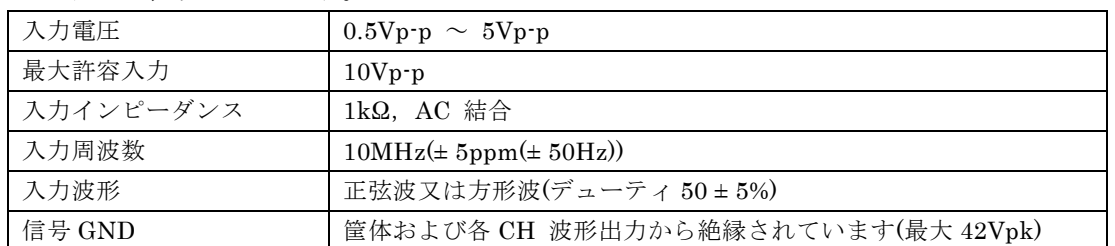

入力インピーダンスは 50Ωではありませんので,もし反射が問題になるようであれば, 終端抵抗器をご使用ください。

外部10MHz周波数基準入力の信号グラウンドは筐体から絶縁されています。このため, 周波数標準器との接続においてグラウンドループによるノイズの影響を受けません。 WF1967,WF1968を複数台同期接続する場合も,グラウンドループよるノイズの影響 を受けません。

ただし,いずれの場合も,感電を避けるためフローティング電圧は最大42Vpk(DC+AC ピーク)以下に制限されます。

フローティンググラウンド接続時の注意については、☞「3.3 フローティンググラウン ド接続時の注意」。

# 警 告

感電を避けるため,筐体から絶縁された BNC コネクタのグラウンドと筐体間に 42Vpk(DC+AC ピーク)を超える電圧を加えないでください。 また、同様に感電を避けるため、筐体から絶縁されたBNC コネクタ群相互のグラウンド 間に42Vpk(DC+AC ピーク)を超える電圧を加えないでください。ここでBNC コネクタ群 とは,共通のグラウンドに接続された複数のBNC コネクタを指します。 この電圧を超えると,内部の電圧制限素子が働き電圧を抑えようとしますが,加えられた 電圧が大きいと,この製品を焼損する場合があります。

### 注意

筐体から絶縁された BNC コネクタのグラウンドと筐体間に電位差がある場合,BNC コネク タのホット側と筐体間を短絡しないでください。この製品を破損する場合があります。

### 注意

BNC コネクタのグラウンド間に電位差がある場合,BNC コネクタのグラウンド間 を短絡しないでください。この製品を破損する場合があります。

### <span id="page-227-0"></span>■ 外部周波数基準を有効にするには

外部周波数基準は,Utility画面で有効/無効を切り換えることができます。 Utility画面で[Ext Reference] を選択し, ENTER キーを押すと, [Disable] から[Enable] に切り換わります。これで,外部周波数基準が有効になります。 [Disable]に戻すときはもう一度 ENTER キーを押してください。

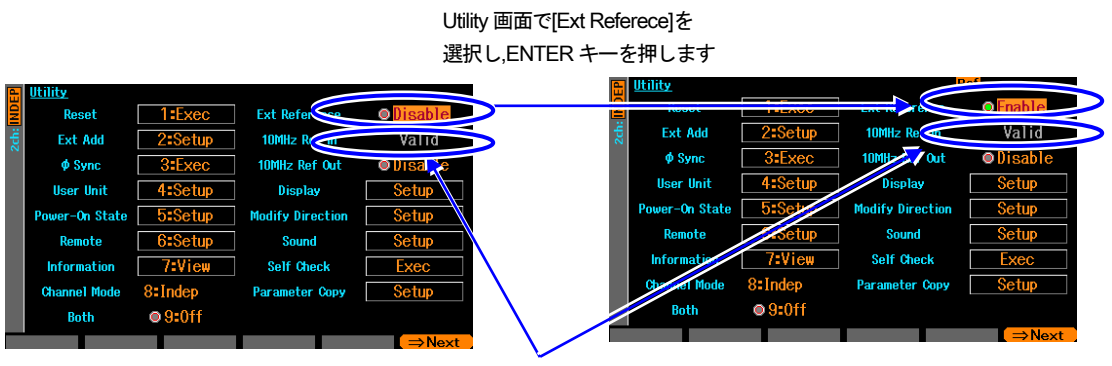

利用可能な周波数基準が入力されていれ ば,[10MHz Ref In]の欄に[Valid]と表示されま す。そうでない場合は[Invalid]と表示されます。

[Ext Reference]の設定が[Enable]で,[10MHz Ref In]の状態が[Valid]であれば,この製品は 外部10MHz周波数基準端子に入力された信号を,周波数の基準として動作しています。

ただし,もし途中で外部周波数基準信号が途切れると,自動的に内蔵の周波数基準に切り換 わります。その後,外部周波数基準信号が復帰すれば再び外部を周波数の基準として動作し ます。

周波数基準として何を使用しているかは,画面上部のステータス表示領域に常に表示されて います。

> 現在の周波数基準が外部ならば[Ref]アイコンが表示されます 基準入力の状態が[Invalid]ならアイコンが点滅します

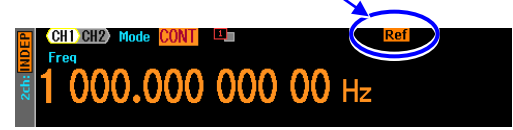

# 11. シーケンス発振を使うには

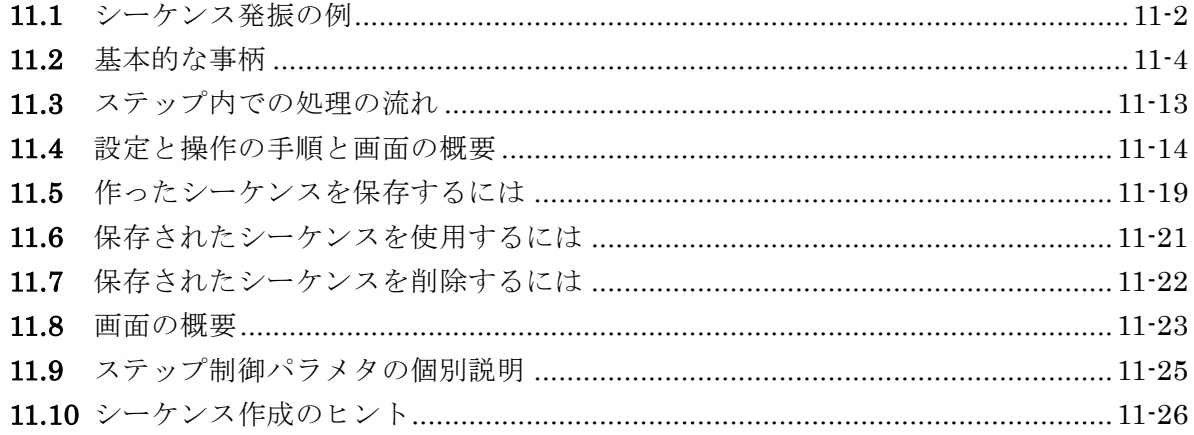

# **11.1** シーケンス発振の例

シーケンス発振の簡単な例として,直流電圧を次図のように段階的に変えるシーケンスを組 んでみましょう。

(最初に Utility 画面で初期設定に戻してください。)

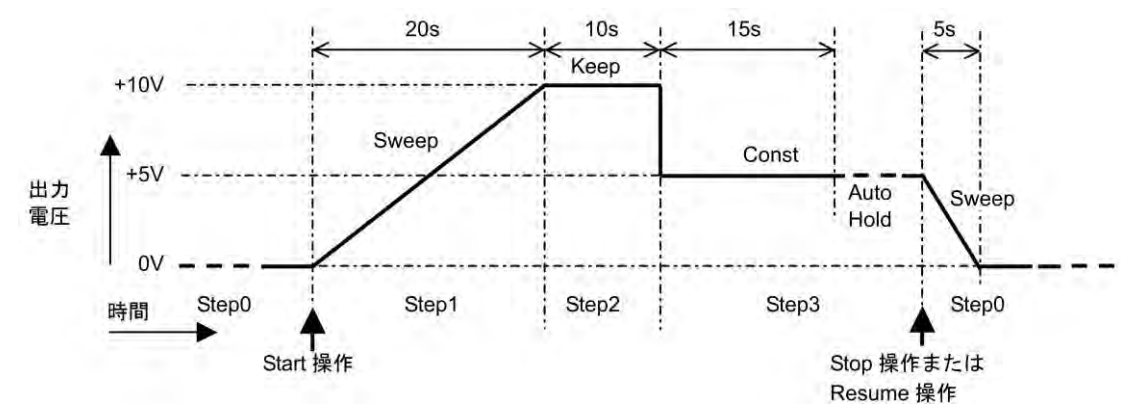

シーケンスは次のように設定します。

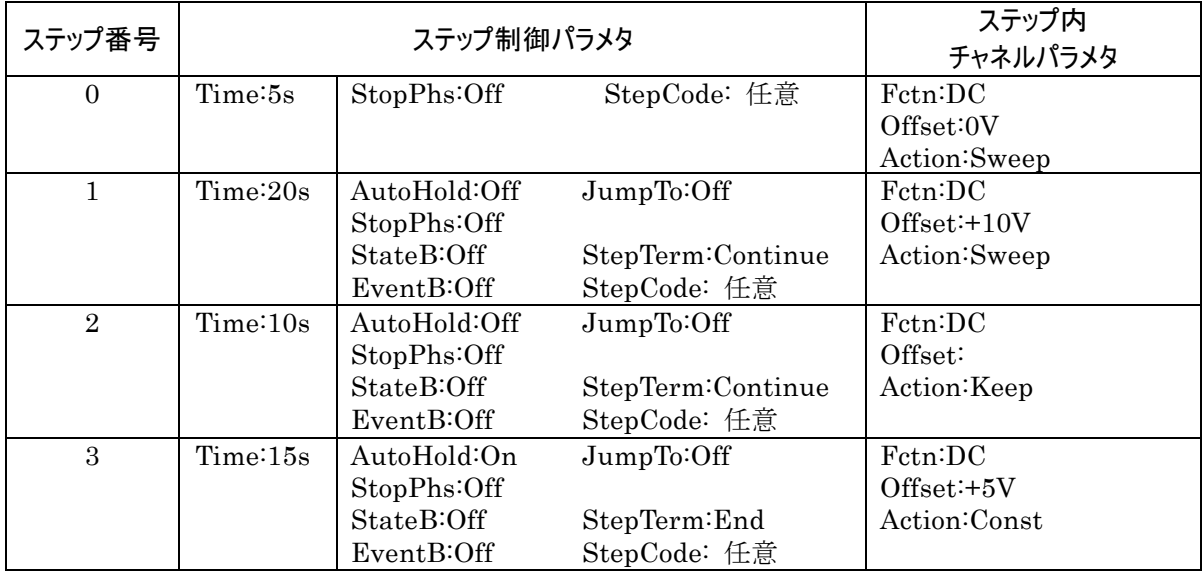

ステップ遷移順に動作を説明します。

Step 0

シーケンスが開始される前とシーケンスが終了したときの出力設定です。

この場合,DC 0V の状態で,シーケンスが開始されるのを待つことになります。

[Time] と[Action] はシーケンス停止時のみに有効ですので,後の方で説明します。

Step 1

シーケンスが開始されると, Step1 に移行します。[Time] が 20s, [Offset] が+10V, [Offset]の[Action] が[Sweep] なので,20s の時間をかけて,0V から+10V まで直線的 に出力電圧を上げて行きます。

20s 経過し+10V まで上がると,[StepTerm] が[Continue] なので,次の番号の Step 2 に 移行します。

Step 2

[Time] が 10s,[Offset] の[Action] が[Keep] なので,10s の間,前の Step1 の最終値つ まり+10V を保持します。

10s 経過すると,[StepTerm] が[Continue] なので,次の番号の Step 3 に移行します。 Step 3

[Time] が 15s,[Offset] が+5V,[Offset] の[Action] が[Const] なので,15s の間,一定 値つまり+5V を維持します。Step2 から Step3 に移行するときに,出力電圧は+10V か ら+5V に急変することになります。

15s 経過すると, [AutoHold] が[On] なので、そのままの状態で待機します。

その後、停止操作が行われると, Step0 に移行します。

[StepTerm] が[End] に設定されているので,リジューム操作でも Step0 に移行します。 もし,[StepTerm] が[Continue] に設定されていると,リジューム操作で Step4 に移行し てしまうので注意してください。

Step 0

[Time] が 5s, [Offset] が 0V, [Offset] の[Action] が[Sweep] なので, 5s の時間をかけ て,+5V から 0V まで直線的に出力電圧を下げて行きます。

5s 経過し OV まで下がると、その状態で待機します。このとき、開始操作を行えば、ま た同じシーケンスを繰り返すことになります。

### **11.2** 基本的な事柄

シーケンス発振を使用する上で,知っておく必要がある事柄について説明します。

a) シーケンス発振と通常の発振 (オシレータ) の違い

シーケンス発振は、オシレータ(連続,変調,スイープ,バースト)とは独立した、別個の 波形や周波数,振幅設定で動作します。シーケンス発振とオシレータでは,それぞれ別々 の発振器として動作すると考えてください。

### **b)** ステップ制御パラメタとステップ内チャネルパラメタ

シーケンス発振には,大きく分けて次の 2 種類のパラメタがあります。

- ステップ制御パラメタ シーケンス発振は,複数のステップの連なりで構成されます。ステップの流れを制御 するのがステップ制御パラメタです。ステップの続行時間や次に移行するステップを 定めます。 便宜上,ステップ同期コード出力の設定も,ステップ制御パラメタに含め ます。
- ステップ内チャネルパラメタ

各ステップ内の出力状態を定めるパラメタです。波形,周波数や振幅などの基本的な パラメタと共に,それらがステップ内でどのように変化するかを定めます。

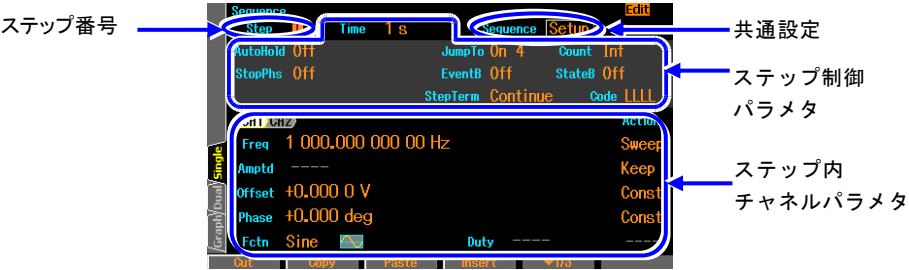

### <span id="page-232-0"></span>**c)** ステップ内のパラメタ変化パターン

波形以外のステップ内チャネルパラメタは,ステップ内での値の変化に,次の三つのパタ ーンがあります。これを Action 設定と呼んでいます。波形には Action 設定はなく,常に そのステップで設定されたものになります。

- 一定 $[Const]$ そのステップで設定された値に固定されます。
- 保持[Keep] そのステップに移行する直前の値を保持します。つまり,前のステップの状況によっ て,値が変わります。 Action 設定が[Keep] になっていると、パラメタ値の設定はできません。
- スイープ[Sweep]

そのステップに移行する直前の値から,そのステップで設定された値まで,ステップ 時間をかけて直線的に変化します。つまり,そのステップ内でステップ時間経過後に, 設定された値に到達します。開始値は,前のステップの状況によって変わります。

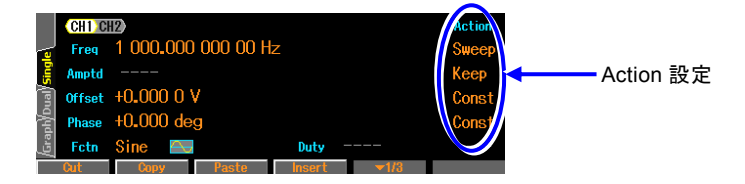

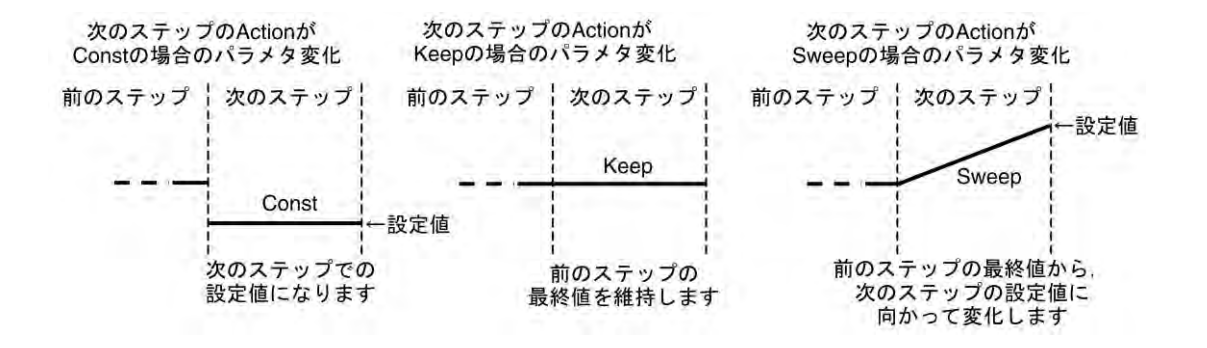

### **d)** シーケンス発振時の位相について

シーケンス発振では,内部で基準位相が生成され,その基準位相に位相[Phase]で設定され た値が加算されて出力されます。基準位相は,周波数/振幅/オフセット/位相が変化しても 連続に変化します。また DC とノイズを除き,波形が変化しても連続に変化します。DC とノイズを出力した直後は基準位相が 0°から再開します。

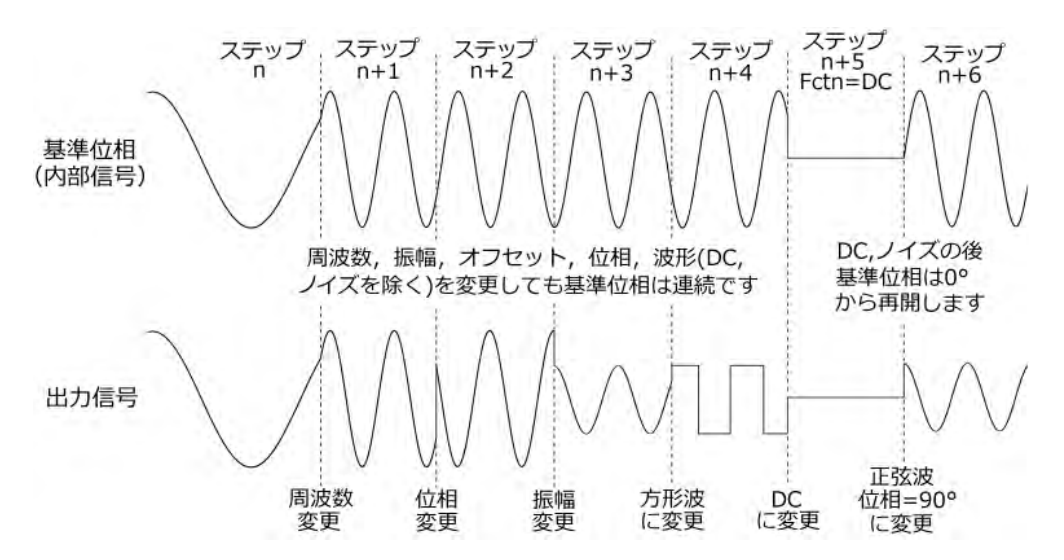

### **e)** ステップ終了時の位相[StopPhs]

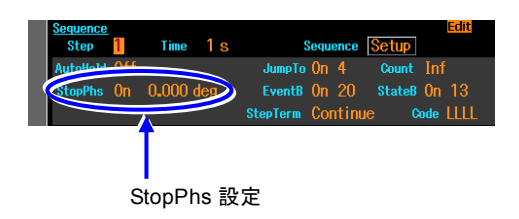

通常は,所定のステップ時間が経過すると, 基準位相とは無関係に次のステップに移行 します。しかし,例えば波形を 1 周期完結 させてから次のステップに移行したい場合, 終了時の位相(ストップ位相)を指定すること ができます。

 $\mathbf{r}$ 

ただし,WF1968 ではチャネル 1 に対してのみ有効です。チャネル 2 のストップ位相を 指定することはできません。また,波形が方形波,ノイズ,DC の場合もストップ位相を 指定することはできません。

ストップ位相を指定すると,所定のステップ時間経過後,出力設定を保持したまま(この間 はスイープを行いません),指定の基準位相に達してから次のステップに移行します。結果 的に,実際のステップ時間は,指定のステップ時間よりも長くなります。次のステップと の間は、ストップ位相の設定に関わらず位相連続で繋がります。

ステップ間で位相を急変させる場合,ストップ位相を指定したときと,しなかったときの 例を次図に示します。位相設定値とストップ位相設定値は、前のステップで共に 0°, 次 のステップで共に 90°, ストップ位相を 45°にしたときの例です。いずれの場合も, ス テップの変り目で基準位相は連続しています。ストップ位相を設定した場合は,基準位相 が設定値と等しくなったときに次のステップに移行します。

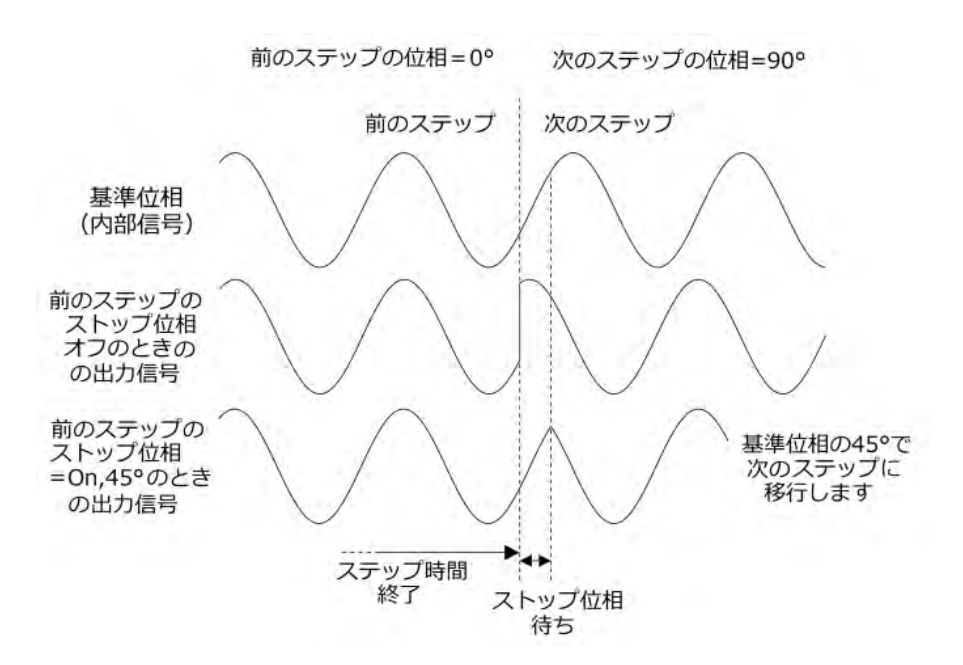

同様に,ステップ間で振幅を急変させる場合,ストップ位相を指定したときと,しなかっ たときの例を次図に示します。ストップ位相を指定した場合の位相設定値とストップ位相 設定値は共に 0°の例です。いずれの場合も,ステップの変り目で位相は連続しています。

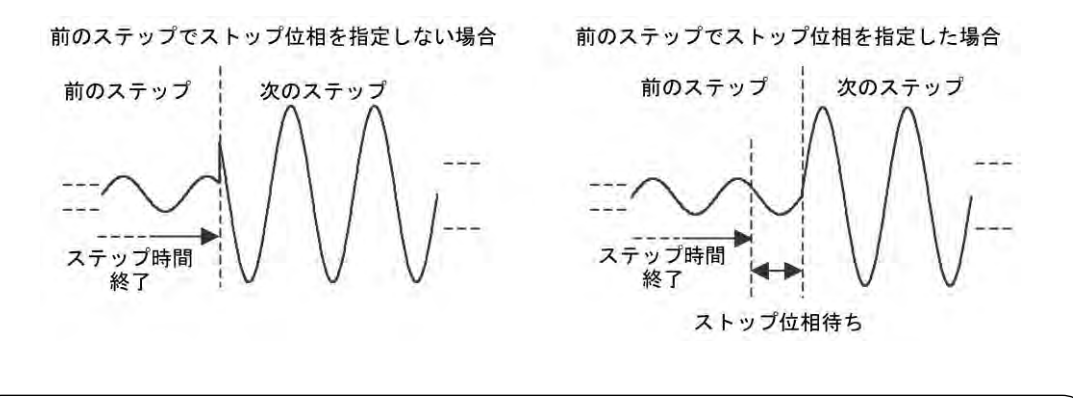

Check

- ・方形波,ノイズ,DCではストップ位相設定は設定できません。
- ・指定ストップ位相を約350ns(1kHzで0.126°相当)過ぎてから次のステップに 切換わります。

 $\overline{I}$ 

**f)** ステップ開始時の位相

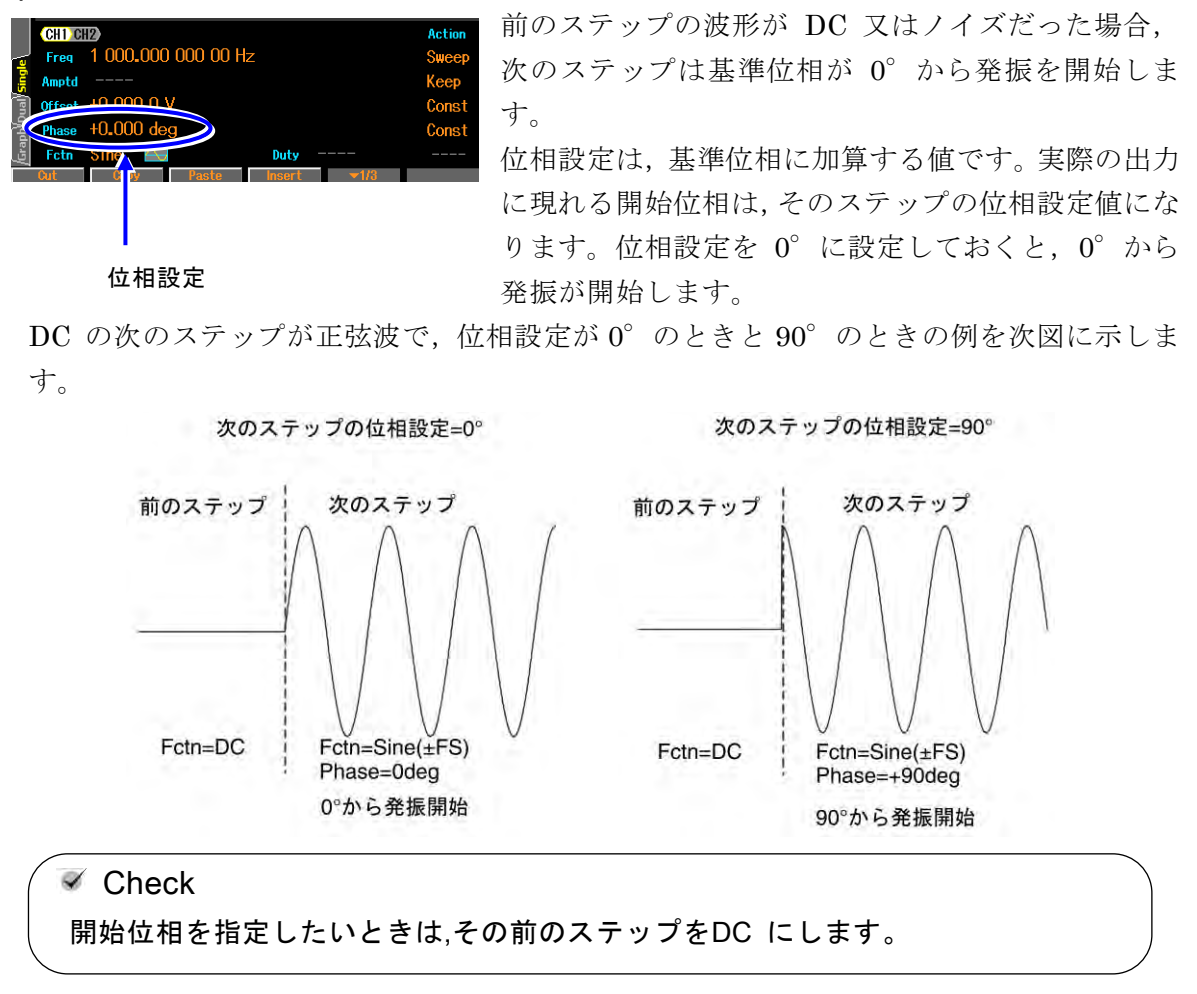

### **g)** 波形が DC およびノイズ出力中の周波数

DC あるいはノイズの次ステップで,周波数の Action を Sweep にした場合,次ステップ は 1kHz からスイープが始まります。

 $\mathbf{z}$ 

**h)** ふたつのブランチ

パネルからの操作や外部の信号に依って制御の流れを変えることができ,これをブランチ と呼んでいます。例えば,被試験器の状態変化によって別のステップに移行するといった 使い方ができます。

ブランチには、次の二つがあります。

 ステートブランチ[StateB] マルチ入出力コネクタ(pin14)からの信号により,指定先のステップに分岐します。 ☞[P.11-11](#page-238-0) ただし、マルチ入出力コネクタからの信号をチェックするのは、そのステップの指定

のステップ時間経過後(ホールドさせられていた時間は除く)のみです。☞[P.11-13](#page-240-0)

 イベントブランチ[EventB] ソフトキー又はマルチ入出力コネクタ(pin11)からの信号により,直ちに指定先のステ

ップに分岐します。ストップ位相が設定されていても無視します。

例えば,異常検出時の退避処理などに利用することができます。

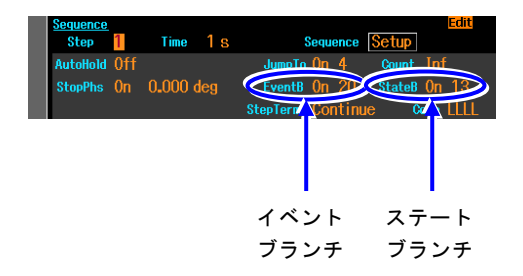

**i)** 開始前と終了時のステップ 0 番

異なります。

シーケンスを開始する前の待機状態のステップを0番ステップとしています。また,0番 ステップはシーケンス終了時の状態でもあります。通常の発振モード(オシレータ)から シーケンス発振モードに移行したときには,0 番ステップの出力状態になります。 特別なステップなので,ステップ制御パラメタに設定できる項目と意味が他のステップと

ステップ制御パラメタに設定できるのは、以下の3項目のみです。

- ステップ時間: シーケンス開始時には、この時間を待つことなく,次のステップ(通常 は Step1)に移行します。この時間は、シーケンス終了時に、パラメタをスイープさせ て終わる場合に有効になります。0 番ステップのステップ内チャネルパラメタの設定 にスイープがある場合,この時間をかけてスイープを行います。☞[P.11-5](#page-232-0)
- ストップ位相: シーケンス開始時,ここで指定された基準位相になるまで待ってから, 次のステップ(通常は Step1)に移行します。方形波,ノイズ,DC では設定できません。
- ステップ同期コード出力:0番ステップのステップ同期コード出力です。

ステップ内チャネルパラメタの Action 設定は,一定[Const] とスイープ[Sweep] のみで, 保持[Keep] はありません。つまり,開始時と終了時は必ず同じ出力設定になります。

### **j)** 使える波形の制限

シーケンス発振で使用できる波形は,正弦波,方形波(デューティ可変範囲は標準,拡張い ずれでも可),ノイズ,DC,任意波形に限定されます。

ランプ波, パラメタ可変波形を使用したい場合は, ARB Edit 画面で, 任意波形にコピー し,事前に任意波形として保存しておいてください。シーケンス発振の中で,ランプ波の シンメトリやパラメタ可変波形の各パラメタを指定することはできません。

パルス波形状の波形を使用したい場合は,パラメタ可変波形のハーフサインエッジパルス を任意波形として保存して使用してください。

### **k)** 波形のサイズ

シーケンスで使用する波形は,ステップ実行の度に波形メモリに書き込まれる訳ではあり ません。シーケンス実行に先立ち,コンパイルを行ったときに 1MiW の波形メモリ(チャ ネル当り)を最大利用するように展開されます。したがって,使用する波形の種類が多いと, ひとつの波形に割り当てられるメモリサイズは小さくなります。ただし,DC と方形波(デ ューティ可変範囲が標準,拡張に依らず)は,波形メモリを使用しません。また,同じ波形 は何回使っても必要なメモリサイズに変化はありません。使用する波形の種類は,最大 128 に制限されます。

次の点にご注意ください。

- 割り当てられるメモリサイズが小さくなると,制御点形式の任意波形で急峻な変化が 多い波形では,その特徴が失われる場合があります。
- 配列形式の任意波形でサイズが大きい波形を使用すると,他の波形に割り当てられる メモリサイズが減少します。

| 波形          | サイズ                      | サイズ調整 |
|-------------|--------------------------|-------|
| DC.         | 0W                       | 固定    |
| 方形波         | 0W                       | 固定    |
| 正弦波         | 4KiW, 512KiW, 1MiW (2の冪) | 可変    |
| ノイズ         | 32KiW                    | 固定    |
| 任意波形(制御点形式) | 4KiW, 512KiW, 1MiW (2の冪) | 可変    |
| 任意波形(配列形式)  | 4KiW, 512KiW, 1MiW (2の冪) | 固定    |

各波形に割り当てられるメモリサイズは次表のようになります。

パラメタ可変波形,方形波,パルス波,ランプ波を任意波形にコピーすると,制御点形式の任 意波形になります。

ノイズは常に 32KiW で使用され,サイズは固定です。ただし,同じパターンを繰り返さ ないように加工されて出力されます。

配列形式の任意波形は,USB 又は GPIB など から転送された波形サイズのまま使用され, サイズは固定です。

正弦波と制御点形式の任意波形は,1MiW から上記固定長の波形サイズ総量を引いた,残 りのメモリに割り付けられます。メモリの空き加減と波形の数に応じて,波形サイズは調 節されます。ただし,可変長の波形各々に割り付けられるメモリサイズは総て同一になり ます。

制御点形式の任意波形は,単純に間引かれるのではなく,できるだけ波形の特徴が残るよ

### うにメモリに展開されます。

ご注意: 初期設定では総てのステップの波形が正弦波,ステップ終端が[Continue] になっ ています。そのまま,任意のステップで 1MiW の配列形式の任意波形を指定すると,波 形メモリに正弦波を割り当てる余裕がないため,コンパイル時にエラーになります。1MiW の配列形式の任意波形を使用する場合は,他に波形メモリを必要とするステップを経由し ないように,シーケンスを組んでください。

### **l)** チャネル連動(WF1968 のみ)

ステップ制御パラメタは,2 チャネル共通です。2 チャネル共,同じステップを遷移して 行きます。ただし,ストップ位相はチャネル 1 側でのみ制御しますので,チャネル 2 の ストップ位相は必ずしも希望の値にはなりません。

一方,ステップ内チャネルパラメタは各チャネル独立して設定できます。

<span id="page-238-1"></span>**m)** シーケンスに共通の設定

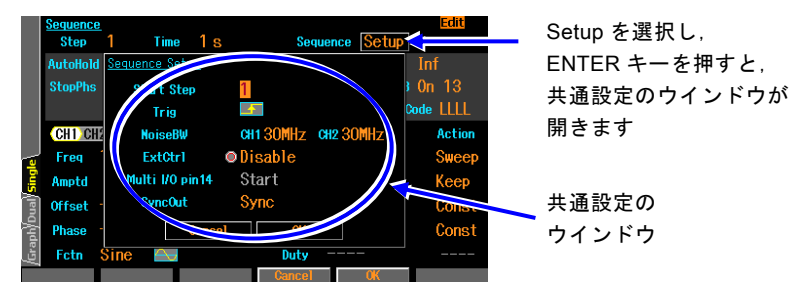

以下の項目は,ひとつのシーケンスの中で共通の設定になります。

● 開始ステップ[Start Step]

0 番ステップの次に何番のステップに移行するかを指定できます。通常は、1番に設 定します。

- 外部トリガ極性[Trig] 外部トリガ入力(BNC 端子)をシーケンス開始トリガに使用する場合,その極性を指定 します。 使用しない場合は、Off に設定します。 WF1968 では,チャネル 1 側のトリガ入力端子のみが有効です。
- 外部制御[ExtCtrl] マルチ入出力コネクタからの信号で,シーケンスの開始,停止,ホールド/リジューム, ブランチを制御したい場合に許可します(Enable に設定)。マルチ入出力コネクタを使 用しない場合は,禁止に設定します(Disable に設定)。☞[P.11-17](#page-244-0)
- <span id="page-238-0"></span>● マルチ入出力コネクタの pin14 割り当て[Multi I/O pin14] マルチ入出力コネクタの pin14 は,シーケンスの開始(Start に設定)又はステートブ ランチ(StateBranch に設定)のどちらかの機能に割り当てることができます。 ☞[P.11-17](#page-244-0)
- 同期出力[SyncOut] 同期/サブ出力端子に,波形同期信号を出すか(Sync に設定),ステップ同期コードの LSB を出すか(StepCode(LSB) に設定)を選択します。ステップ同期コードについては, ☞[P.11-25](#page-252-0)。

適当なステップの同期コードの LSB を H に設定して出力させると,それをトリガ源 にして,オシロスコープでシーケンスの簡易チェックを行うことができます。

マルチ入出力コネクタについては,☞[P.3-14](#page-41-0)。

- **n)** その他の制限
	- 振幅レンジは、シーケンス全体の最大出力レベルによって自動的に決定されます。シ ーケンス実行中にレンジ切り換えは発生しません。
	- 外部加算機能は強制的にオフに設定されます。
	- 振幅, DC オフセットの負荷インピーダンス条件は, Oscillator 画面で設定した値が 使用されます。

 $\overline{I: I}$ 

# <span id="page-240-0"></span>**11.3** ステップ内での処理の流れ

ひとつのステップ内での処理の流れを,次図に示します。

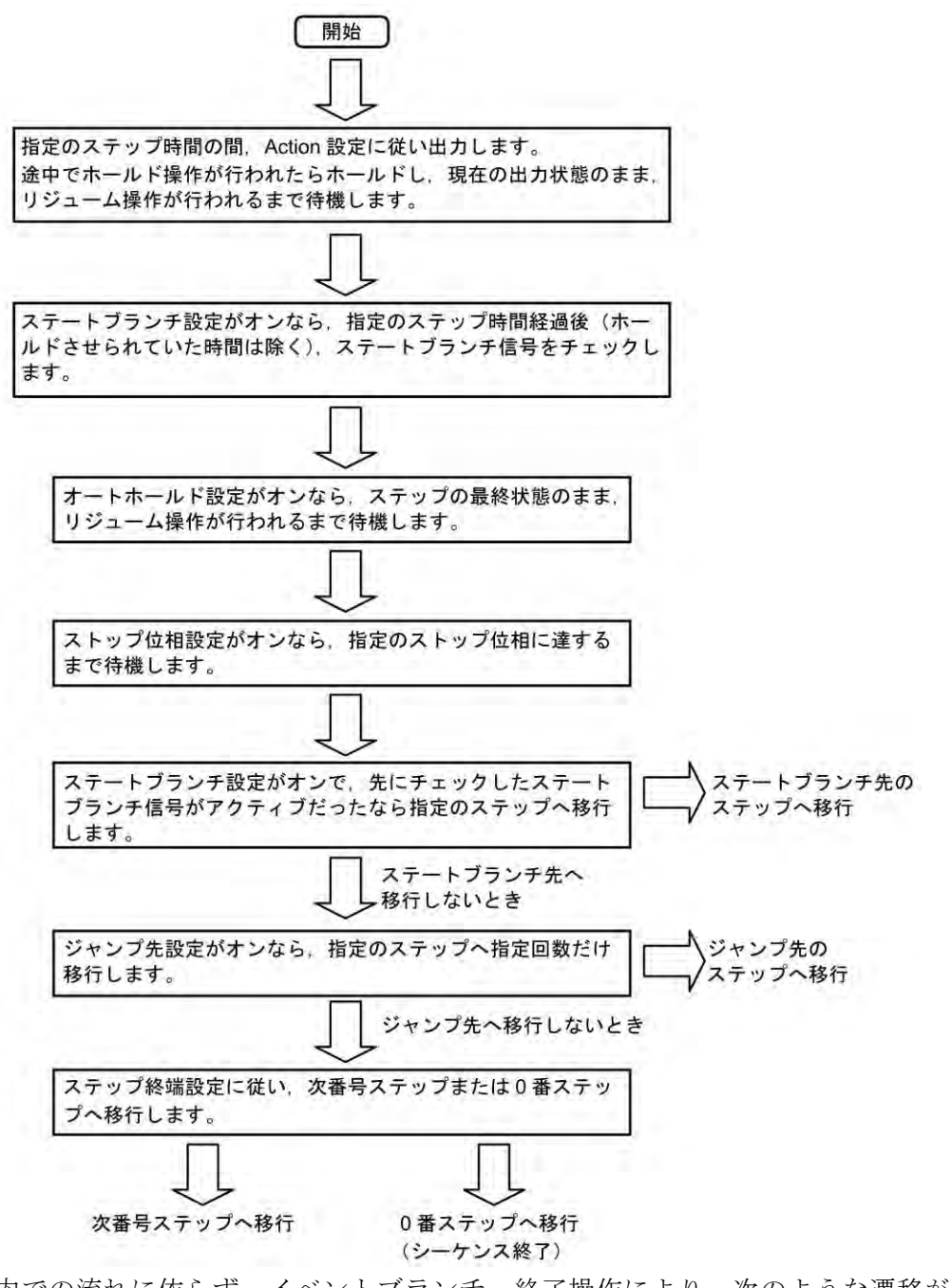

ステップ内での流れに依らず,イベントブランチ,終了操作により,次のような遷移が発生し ます。

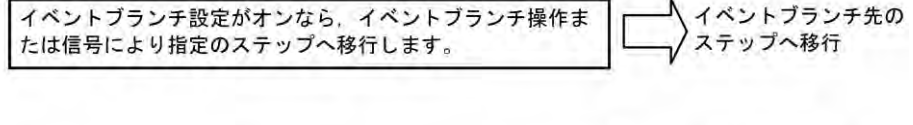

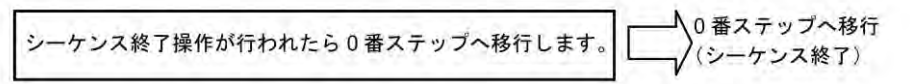

 $\overline{I}$ 

### **11.4** 設定と操作の手順と画面の概要

シーケンスの作成・編集は,シーケンス発振モードで行います。

### **a)** シーケンス発振モードへ移行するには

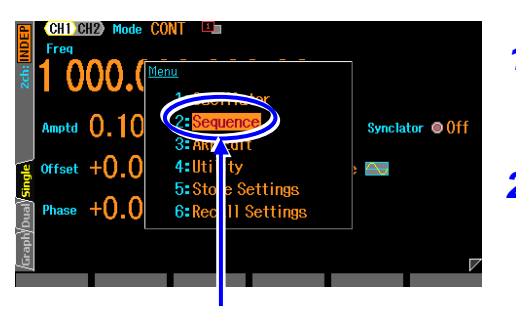

- *1.* MENU キーを押すとトップメニューのウインド ウが開きます。そこで[Sequence]を選択し, ENTER キーを押してください。
- *2.* シーケンス発振モードへの移行を確認するダイア ログが表示されますので,[OK]を選択して ENTER キーを押してください。 これで,シーケンス発振モードへ移行します。 シーケンスの作成·編集画面が表示され、0番ス テップの出力設定になります。

トップメニューで [Sequence]を選択し, ENTER キーを押します

### **b)** シーケンスの作成・編集を行うには

既に保存してあるシーケンスを利用する場合は、ソフトキー[Recall] を押して、使用す るシーケンスを選択します。

新規に作成する場合は,1 ステップずつ設定を行って行きます。 設定内容を流用したい場合は,ステップ制御パラメタとステップ内チャネルパラメタの 設定を丸ごとコピー,ペーストしたり,ステップ内チャネルパラメタだけをコピー,ペ ーストすることができます(ソフトキーを使用します)。

編集中は,選択したステップの内容が出力されます。

シーケンスの作成・編集画面では,画面右上隅に[Edit] と表示されています。

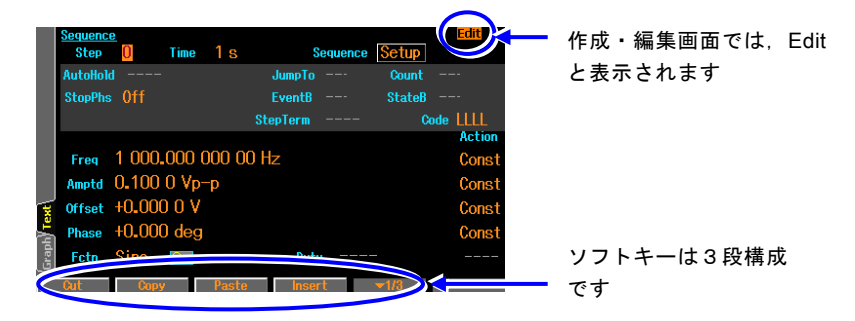

シーケンスの作成・編集画面でのソフトキーの項目は次のようになります。

### **[Edit]**状態におけるソフトキー

1 段目

Out | Copy Paste | Insert (→1/3) → 1段目であることを表します

現在表示中のステップ番号のステップパラメタ(ステップ制御パラメタとステップ内 チャネルパラメタの両方)をコピー,ペースト,あるいはステップそのものをカット,

インサートすることができます。ステップをカット,インサートしても,各ステップ で参照しているステップ番号(ジャンプ先,ブランチ先)は変更されません。

2段目 (Text 画面又は, WF1968の Single, Dual 画面)

■ Step -1 Step +1 | CHI Copy | CHI Paste | (→2/3) < 2段目であることを表します

[Step +1], [Step - 1]で, 表示するステップ番号の前後移動を行います。 [CH Copy], [CH Paste] で、現在表示中のステップ番号のステップ内チャネルパラメ タをコピー,ペーストすることができます。WF1968 では,アクティブなチャネルに 対して機能します

2 段目(Graph 画面)

Step AutoScale TRC Setup

[Step]で,ステップ番号の入力欄が開きます。

[AutoScale]で,グラフ表示の縦軸スケールが飽和しないように調整します。 [TRC Setup]で,表示項目,表示スケールの設定画面が開きます。

3 段目

■ Compile | Reset | Recall | Store | (→3/3) | 3段目であることを表します

[Store], [Recall]で、シーケンスの保存, 呼び出しを行います。 [Reset]で,シーケンス設定を総て初期値に戻します。 [Compile]で,シーケンスを実行可能な状態にします。

### **c)** シーケンスの実行準備を行うには

シーケンスを呼び出したり,作成・編集を行っただけでは,まだシーケンスを実行でき る状態になっていません。

[Edit]状態でのソフトキー[Compile] (コンパイル)を押すと,設定内容が適切かどう かチェックされ,波形データの割り付けや最適な出力レンジ設定が行われ,シーケンス が実行可能な状態(Ready)に移行します。

コンパイルの結果,実行上不都合な設定が発見されると,エラーメッセージが表示され ます。

コンパイルが正常に終了し,シーケンスが実行可能な状態になると,画面右上隅に[Rdy] と表示されます。

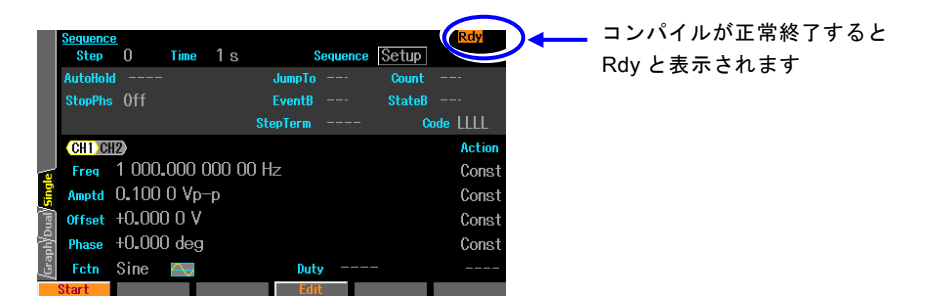

この状態でのソフトキーの項目は次のようになります。

### **[Rdy]**状態におけるソフトキー

en andere staat de staat de volgens de volgens de volgens de volgens de volgens de volgens de volgens de volg<br>De volgens de volgens de volgens de volgens de volgens de volgens de volgens de volgens de volgens de volgens

[Start]で,シーケンスの実行を開始します。 [Edit]で,シーケンスの作成・編集画面に戻ります。

なお,作成・編集したシーケンスは,電源を切ると消えてしまいますので,必要に応じ て保存しておいてください。[Edit]状態でのソフトキー[Store]を押すと保存設定のウイ ンドウが開きます。保存は[Compile]操作を行う前でも後でも行うことができます(た だし[Edit]状態においてのみ)。

### **d)** シーケンスを実行するには

[Rdy]画面でソフトキー[Start]を押すと,シーケンスの実行が開始されます。 シーケンスが始まると,画面右上隅に[Run] と表示されます。

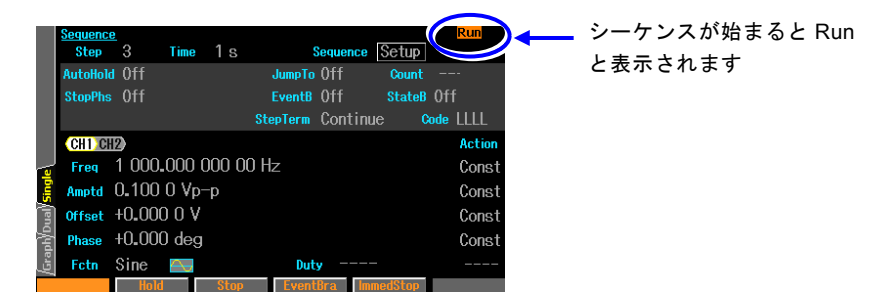

この状態でのソフトキーの項目は次のようになります。

### **[Run]**状態におけるソフトキー

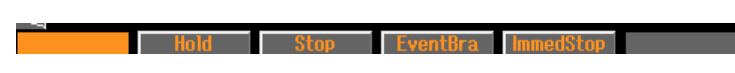

### **e)** シーケンスを途中で一時停止するには

[Run] 状態でソフトキー [Hold] を押すと,シーケンスが一時停止し,そのときの出力 状態のまま待機します。[Hold] 状態でソフトキー [Resume] を押すと,再開します。 ホールド中は,画面右上隅に [Hold] と表示されます。

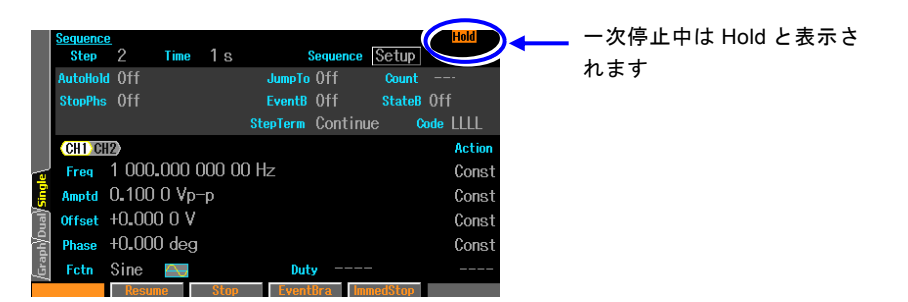

この状態でソフトキーの項目は次のようになります。

#### **[Hold]** 状態におけるソフトキー

**The Contract of Street Street EventRra ImmedStreet Contract Executive** 

### **f)** イベントブランチを行うには

[Run],[Hold] 状態でソフトキー [EventBra] を押すと,イベントブランチが発生しま す。そのとき実行中のステップでイベントブランチがオンに設定されているならば、指 定のステップに移行します。

### **g)** シーケンスを終了するには

[Run], [Hold] 状態でソフトキー[Stop] を押すと, シーケンスが終了し, Step0 に移 行します。

画面右上隅には [Rdy] と表示され,いつでもシーケンスを再スタートできます。

#### **h)** ストップ位相やスイープを待たず,シーケンスを直ちに強制終了するには

[Run],[Hold] 状態でソフトキー [ImmedStop] を押すと,ストップ位相待ちやスイー プを行うことなく,直ちにシーケンスが終了し,Step0 の設定に切り換わります。

### **i)** 再度,シーケンスを編集するには

[Run],[Hold] 状態でソフトキー [Stop] を押すと,シーケンスが終了します。終了後, [Rdy]状態でソフトキー [Edit] を押すと,再びシーケンスの作成,編集を行うことがで きます。

シーケンスを実行するためには,再度,[Edit] 状態でソフトキー [Compile] を押す必 要があります。

#### **j)** 通常の発振モード(オシレータ)に戻るには

トップメニューで [Sequence] 以外(例えば, [Oscillator])を選択し, ENTER キー を押してください。シーケンス発振モードから抜けることを確認するダイアログが表示 されますので,[OK] を選択して ENTER キーを押してください。これで,オシレー タへ移行します。

#### <span id="page-244-0"></span>**k)** 外部ロジック信号でシーケンスの開始,停止,一時停止を制御するには

共通設定にある外部制御 [ExtCtrl] を許可 [Enable] に設定すると,背面パネルのマル チ入出力コネクタへの TTL レベルロジック入力でシーケンス操作を行うことができ ます。☞[P.11-11](#page-238-1) 外来ノイズによる誤動作を防ぐため,外部信号による制御を使用しないときは禁止 [Disable] に設定しておくことをお勧めします。 マルチ入出力コネクタおよびそのピン割り当てについては,☞[P.3-14](#page-41-0)

外部トリガ入力 (BNC 端子) では、シーケンス開始操作のみが行えます。☞P.11・11

以下の操作を行うことができます。

■シーケンスの開始

[Rdy] 状態での立ち下がり入力で,シーケンスを開始します。[Run],[Hold] 状態では, 無効です。

### ■シーケンスの停止

[Run],[Hold] 状態での立ち下がり入力で,シーケンスが終了し,Step0 に移行します。

### ■シーケンスのホールド/リジューム

[Run] 状態での立ち下がり入力で,シーケンスが一時停止します。一時停止中つまり [Hold] 状態での立ち上がり入力により,一時停止したところからシーケンスが再開さ れます。

### ■シーケンスのイベントブランチ

[Run],[Hold] 状態で,イベントブランチがオンのステップにおいて,立下り入力で, イベントブランチが発生します。指定のイベントブランチ先ステップに移行します。

### ■シーケンスのステートブランチ

[Run],[Hold] 状態で,ステートブランチがオンのステップにおいて,ローレベル入力 で,ステートブランチが発生します。指定のステートブランチ先ステップに移行します。 ローレベル入力をチェックするタイミングについては,☞[P.11-13](#page-240-0)

マルチ入出力コネクタから,シーケンスの開始とステートブランチの両方の制御はでき ません(☞[P.11-11](#page-238-1))。マルチ入出力コネクタをステートブランチに使用する場合は、シ ーケンスの開始操作には外部トリガ入力(BNC 端子)を使用してください。

### Check

・マルチ入出力コネクタからの,開始,停止,イベントブランチ操作 は,約 0.2ms~ 1.5ms の遅れとバラツキが発生します。 ・外部トリガ入力からの開始操作は,波形出力に対しては約 15µs, DC 出力に対しては約 18µs の遅れとバラツキが発生します。マルチ 入出力コネクタからの開始操作よりも高速に動作します。

# **11.5** 作ったシーケンスを保存するには

**11.5.1** 本体内蔵メモリへの保存

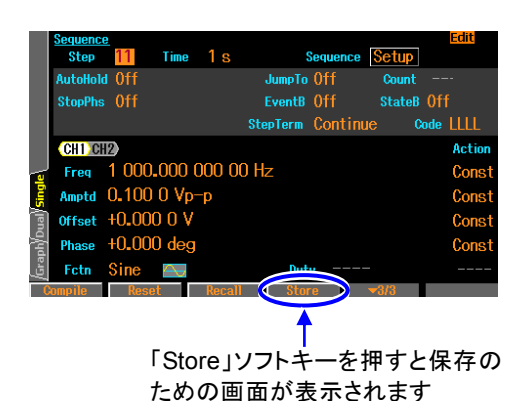

*1.* [Edit]状態で,[Store]ソフトキーを押すと,保存のた めの画面に切り換わります。

 $\overline{\mathbf{z}}$ 

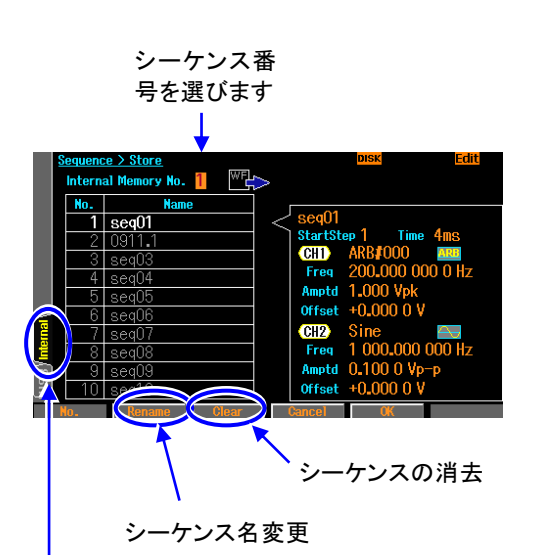

本体内蔵メモリに保存するには Internal を選択して ENTER キーを押します。

*2.* 画面左端の Internal タブを選択して,ENTER キー を押すことにより切り換えることができます。 1~10 の間の任意のシーケンス番号を選択して [OK]ソフトキーを押してください。 編集中のシーケ ンスが本体内蔵メモリに保存されます。 シーケン スに名前を付けることもできます。 既にあるシーケンスの消去は[Clear]ソフトキーで, 名前の変更は[Rename]ソフトキーで行います。

### **11.5.2** USB メモリへの保存

USB インタフェースを使用している場合, USB メモリはできません。

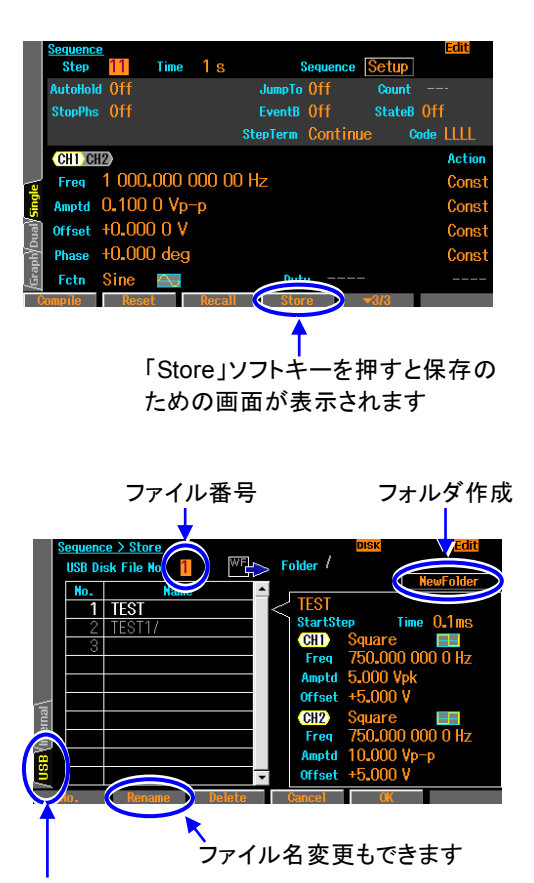

USB メモリに保存することを示しています

**1.** [Edit]状態で, [Store]ソフトキーを押すと, 保 存のための画面に切り換わります。

*2.* 保存先を USB メモリにするために,画面左下 の USB タブを選択し,ENTER キーを押しま す。 ファイルあるいはフォルダを選択するには, 画面上にあるファイル番号を選択し,ENTER キーを押します フォルダは名前の最後に「/」が付きます。フ ォルダを選択しているときに[Enter]ソフトキ ーを押すと,指定のフォルダ(「../」の選択で 1 つ上のフォルダ)に移動します。

[Rename]ソフトキーで選択したファイル/フォル ダの名前を変更するダイアログが現れます。ここ

で,名前を入力したのち[OK]ソフトキーを押すと,ファイル/フォルダの名前が変更されます。 「NewFolder」ボタンを選択し ENTER キーを押すことで,作成するフォルダ名を入力するダイアログが 現れます。ここで名前を入力したのち[OK]ソフトキーを押すと,新しいフォルダが現在のフォルダの下 に作成され、ファイルのリストに表われます。

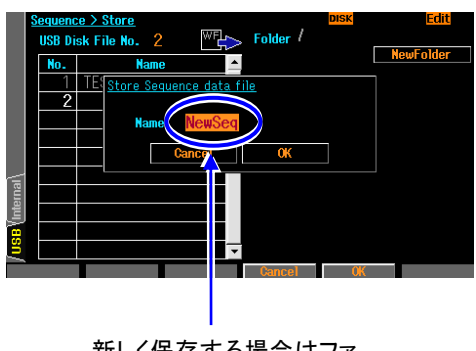

新しく保存する場合はファ イル名を指定します

*3.* 新しく保存する場合は,画面上にあるファイル 番号で最後を指定し,OK ソフトキーを押すとフ ァイル名を入力するダイアログが表示されます ので,ファイル名を入れ,OK ソフトキーを押して ください。

上書きする場合は,上書きするファイルの番号 を指定します。

フォルダ以外を選択しているときに[OK]ソフトキ ーを押すと,ファイル名を指定するダイアログが 現れます。ファイル名を入力し[OK]ソフトキーを 押すと,現在のフォルダに編集中のシーケンス を保存します。

# **11.6** 保存されたシーケンスを使用するには

**11.6.1** 本体内蔵メモリからの読出し

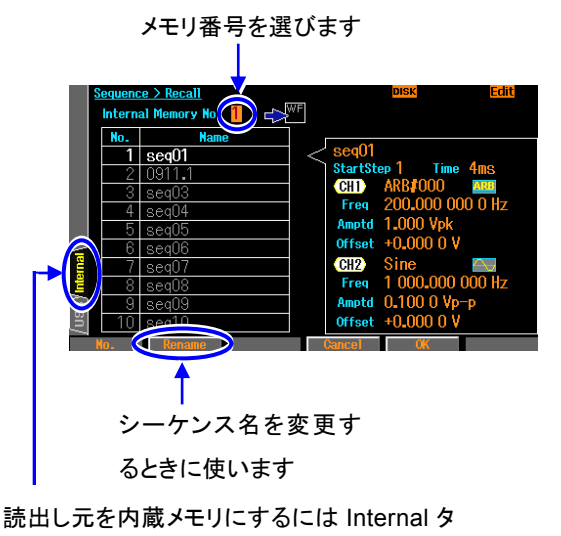

*1.* [Edit]状態でソフトキー[Recall]を押すと,保存した シーケンスを読出すための画面に切り換わりま す。

*2.* 画面左端の Internal タブを選択し,ENTER キーを 押すことにより読出し元が内臓メモリに切り換わり ます。

*3.* 1~10 の間の任意のメモリ番号を選択し,[OK]ソ フトキーを押してください。指定した本体内蔵メモリ の内容が読出されます。

*4.* また,この画面で[Rename]ソフトキーを押すと,シ ーケンス名を変更することができます。

### **11.6.2** USB メモリからの読出し

ブを選んで ENTER キーを押します

USB インタフェースを使用している場合,USB メモリはできません。

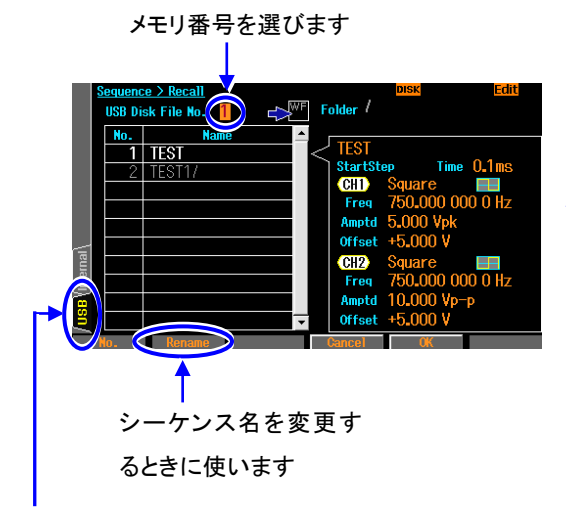

読出し元を内蔵メモリにするには USB タブを選 んで ENTER キーを押します

- *1.* [Edit]状態でソフトキー[Recall]を押すと,保存し たシーケンスを読出すための画面に切り換わりま す。
- *2.* 画面左端の USB タブを選択し,ENTER キーを 押すことにより読出し元が USB メモリに切り換わ ります。
- *3.* ファイルを選択しているときに[OK]ソフトキーを押 すと,指定のファイルからシーケンスを読出しま す。
- *4.* フォルダは名前の最後に「/」が付きます。フォル ダを選択しているときに[Enter]ソフトキーを押すと, 指定のフォルダ(「../」の選択で 1 つ上のフォルダ) に移動します。

# **11.7** 保存されたシーケンスを削除するには

シーケンスの削除は,保存のための画面で行います。したがって,保存までの操作は同じで す。

### **11.7.1** 本体内蔵メモリからの削除

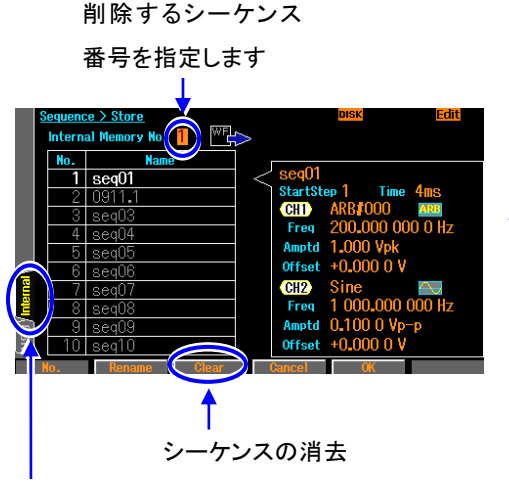

本体のメモリを削除することを示しています

- **1.** [Edit]状態で, [Store]ソフトキーを押すと, 保存のための 画面に切り換わります。 この画面で,シーケンスメモリ を削除することができます。
- *2.* 削除したいシーケンス番号を 1~10 の間で選択して [Clear]ソフトキーを押してください。 確認を促すダイアログが表示され,OK ソフトキーを押す と指定された番号の内蔵メモリが削除され,初期状態に 戻ります。シーケンス名も"seq01~seq10"に初期化さ れます。

### **11.7.2** USB メモリからの削除

USB インタフェースを使用している場合, USB メモリはできません。

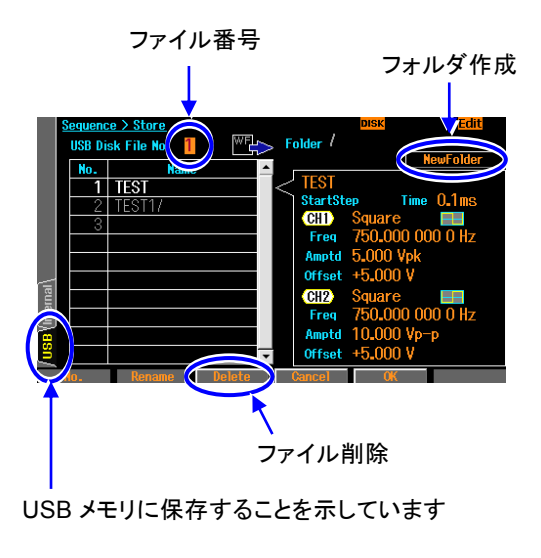

- *1.* [Edit]状態で,[Store]ソフトキーを押すと,保 存のための画面に切り換わります。 この画 面で、シーケンスメモリを削除することができ ます。
- *2.* 保存先を USB メモリにするために,画面左 下の USB タブを選択し,ENTER キーを押し ます。
- *3.* ファイルあるいはフォルダを選択するには, 画面上にあるファイル番号を選択し, ENTER キーを押します
- *4.* ファイルを選択しているときに[Delete]ソフト キーを押すと,指定したファイル名が削除さ れます。
- *5.* フォルダは名前の最後に「/」が付きます。フォルダを選択しているときに[Enter]ソフトキーを押すと,指 定のフォルダ(「../」の選択で 1 つ上のフォルダ)に移動します。

### **11.8** 画面の概要

### ■テキスト表示 [Text](WF1967) 又は [Single](WF1968)

1 ステップ分のステップ制御パラメタと 1 チャネル分のステップ内チャネルパラメタを 同時に表示します。

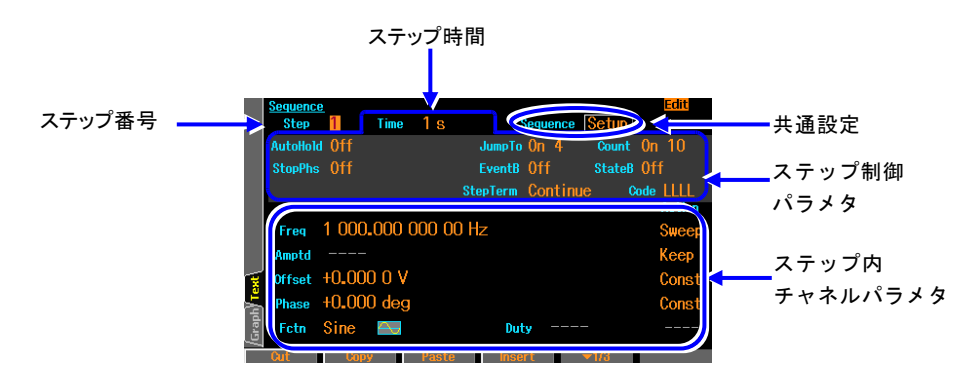

### ■ 2 チャネル同時表示 [Dual](WF1968 のみ)

1 ステップ分のステップ内チャネルパラメタを 2 チャネル同時に表示します。ステップ 制御パラメタはステップ時間のみが表示されます。

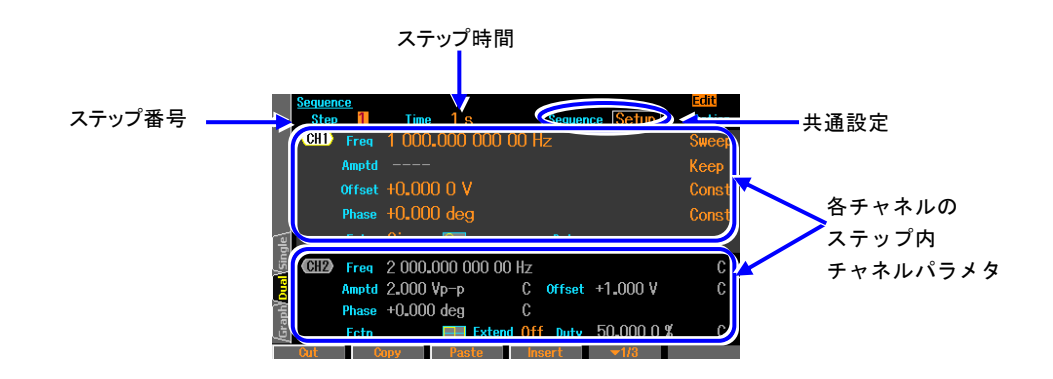

 $\overline{Z}$ 

### ■グラフ表示 [Graph]

4 つのステップ内チャネルパラメタについて,ステップ進行に伴うトレンドを表示します。 ただし,ステップが 0 番から番号順に進行した場合のトレンドです。ジャンプやブラン チにより番号順に進行しない場合の状況は表示されません。

どのトレースにどのパラメタを表示するかは,トレース設定で変更できます。

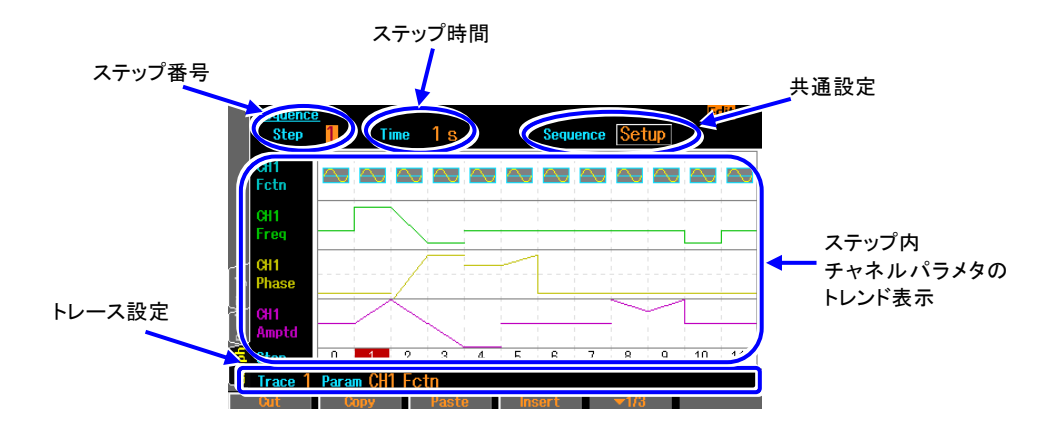

トレース設定として表示される [PRM] は表示項目,[SCL] はトレース枠の縦幅です。 [OFS] は,周波数・振幅・デューティについては,トレース枠の下側位置の値を示し,オ フセット・位相については,トレース枠の中央の値を示します。

2 段目のソフトキー [TRC Setup] では、4 つのトレースの設定とグラフの配色をまとめ て変更することができます。

2 段目のソフトキー [AutoScale] は、グラフ表示の縦軸スケールが、未使用ステップも含 めて飽和しないように調整します。

 $\overline{I}$
### **11.9** ステップ制御パラメタの個別説明

ステップ時間 [Time]

ステップの続行時間を設定します。

- オートホールド [AutoHold]
	- 通常はオフに設定します。

指定のステップ時間経過後,次のステップに移行せずに待機するなら,オンに設定します。 被試験器の状態をステップごとに確認しながら次に進みたいときなどに便利です。

リジューム操作又はリジューム信号を受け付けると,処理が再開されます。

ストップ位相 [StopPhs]

オンに設定すると,そのステップの終了時の基準位相を指定することができます。 指定のステップ時間経過後,指定の基準位相に達してからこのステップを終了します。 ☞[P.11-6](#page-233-0)

ジャンプ先 [JumpTo]

オンに設定すると,そのステップの終了後に移行するステップを指定することができます。 ジャンプ回数 [Count] を指定することにより,同じステップを繰り返すループを構成する ことができます。

ジャンプ回数 [Count]

オンに設定すると,ジャンプ先 [JumpTo] で指定したステップに何回ジャンプするかを指 定することができます。[Inf] に設定すると,無限回の繰返しになります。

なお,同じステップが繰り返される回数は,ジャンプ回数+1になることに注意してくだ さい。

ステートブランチ [StateB]

オンに設定すると、マルチ入出力コネクタ (pin14)のステートブランチ信号をチェック し,信号がアクティブならば指定のステップに移行します。ただし,ステートブランチ信 号をチェックするのは,そのステップの指定のステップ時間経過後(ホールドさせられて いた時間は除く)のみです。

- ☞[P.11-9](#page-236-0),[P.11-13](#page-240-0)
- イベントブランチ [EventB]

オンに設定すると、ソフトキー又はマルチ入出力コネクタ (pin11)のイベントブランチ 信号をチェックし,信号がアクティブならば指定のステップに移行します。

☞[P.11-9](#page-236-0),[P.11-13](#page-240-0)

ステップ終端 [StepTerm]

そのステップの終了後,次番号のステップに移行 [Continue] するか, 0 番ステップに移 行してシーケンスを終了 [End] するかを指定します。

ステップ同期コード出力 [StepCode]

そのステップにいる間,マルチ入出力コネクタに出力する 4-bit のロジック信号を設定し ます。右端を D0(LSB) とします。

マルチ入出力コネクタについては,☞[P.3-14](#page-41-0)。

D0(LSB) は,同期/サブ出力端子に出力することができます。☞[P.11-11](#page-238-0)

### **11.10** シーケンス作成のヒント

### 同じパターンを 10,000 回以上繰り返すには

ジャンプ回数の最大設定値は 9,999 ですので,同じステップパターンの繰返しは最大 10,000 回になります。繰返しを 10,000 回より大きくするためには,例えば次のような方 法があります。ここでは,30,000 回繰返しを行う場合について説明します。

### ■同じパターンを並べる

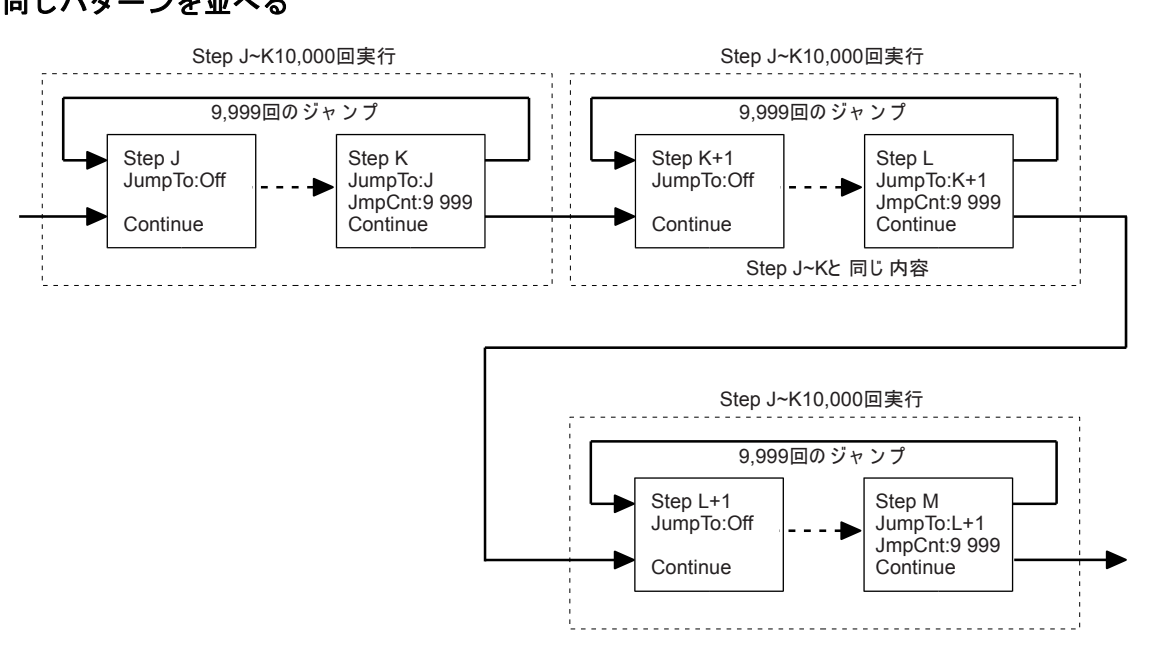

同じ内容のステップは、ソフトキー [Copy], [Paste] を使用すると簡単に作成することが できます。同じ内容のステップを作成後,必要個所のみを変更します。

### ■つなぎのステップを入れて多重ループを構成する

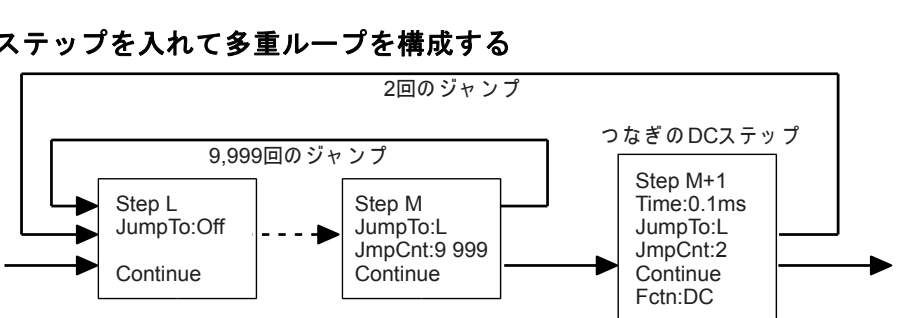

適当な直流の休止期間を間に挟んでも問題ない場合,最短時間である 0.1ms のステップ を入れて多重のループを構成します。これによって,内側のループの整数倍の繰返しを行 うことができます。このようなつなぎのステップを追加することにより,何重にもループ を構成することができます。ただし,次の点に注意してください。

- ・DC の次のステップは,基準位相が初期化されます。☞[P.11-8](#page-235-0)
- ・つなぎのステップの繰返し分だけ,全体のステップ時間が延びます。

# 12. ユーザ定義単位を使うには

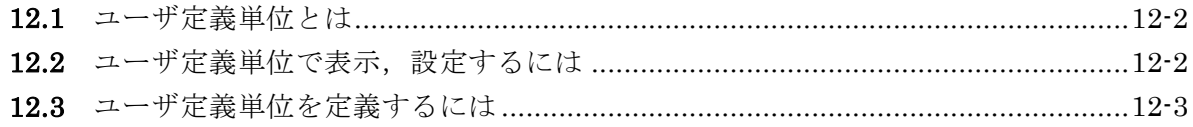

### **12.1** ユーザ定義単位とは

例えば,周波数をHzで設定する代わりに,rpm(1分間あたりの回転数)で設定することができ ます。あるいは,電圧の代わりに機械的な偏移量,パワーアンプ出力後の出力電圧などに換 算して設定したりすることができます。

これらの相互換算式を定義すれば,後は一般の単位と同じように使用することができます。 この製品では,これらの単位をユーザ定義単位と呼びます。

ユーザ定義単位を使用できるのは、次の6個のパラメタです。 周波数,周期,振幅,DC オフセット,位相,デューティ

# **12.2** ユーザ定義単位で表示,設定するには

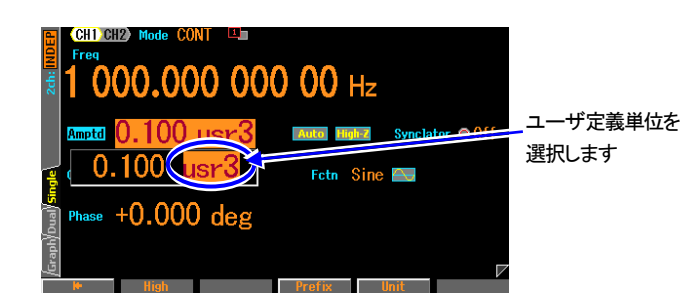

各パラメタの入力欄が開いたときに,右端 の単位にカーソル置くと,上下キー又はモ ディファイノブにより単位を変更できま す。ここに表示される単位名称は任意に設 定することができます。単位を変更しても 表示単位が変わるだけで,実際の出力値は 変化しません。

### **12.3** ユーザ定義単位を定義するには

■ 設定画面

設定は Utility 画面で行います。

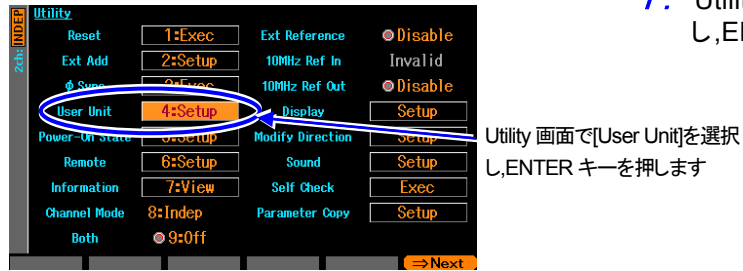

1.Utility画面の[User Unit]欄を選択 し,ENTERキーを押します。

2. ユーザ定義単位設定のウインドウが開きます。各項目を選んで,ENTERキーを押すと設 定を行うことができます。対応するソフトキーを押して入力欄を開くこともできます。

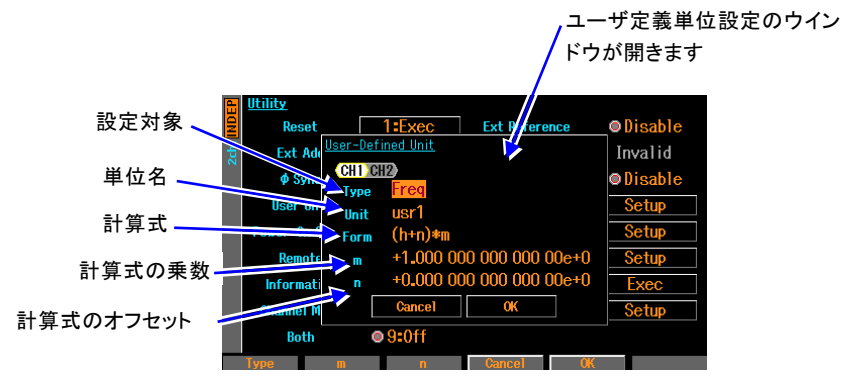

このウインドウで設定できるのは、次の項目です。

設定対象[Type]

周波数,周期,振幅,DC オフセット,位相,デューティから選択します。

単位名[Unit]

単位の名称を最大4 文字で設定します。カーソル位置に1 文字ずつ,上下キー又はモデ ィファイノブ,又はテンキーにより入力します。

計算式[Form]

単位換算の計算式を,[(h+n)\*m] と[(log(h)+n)\*m] のいずれかから選択します。ここで, h は設定対象の元の値です。この式で換算された値が、実際にユーザ定義単位を使用す るときに画面上に現れる設定値になります。

h の単位は設定対象によって、次の表に示すように定められています。

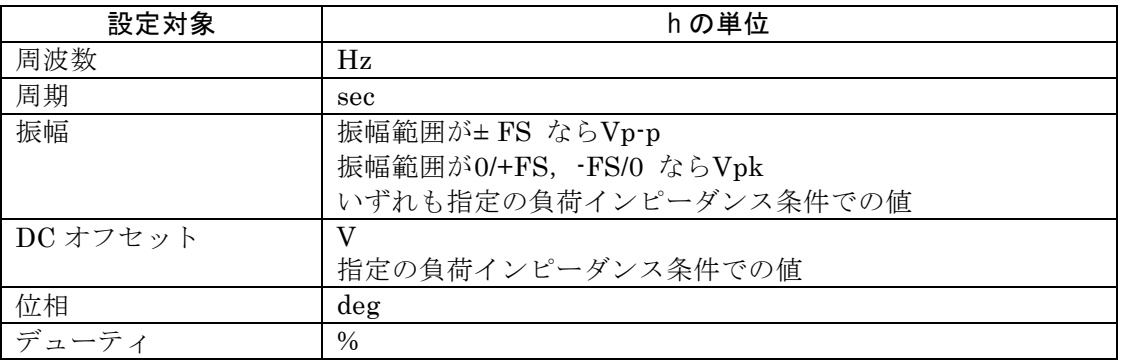

log は底が10 の常用対数です。DC オフセット,位相のように負になり得る値にlog の計 算式を使用する場合は注意が必要です。ユーザ定義単位に変更する前の値がゼロだと,log を使用したユーザ定義単位に切り換えたとき、"-Inf"と表示されます。同様に、ユーザ 定義単位に変更する前の値が負だと,log を使用したユーザ定義単位に切り換えたとき, "Over"と表示されます。

計算式の乗数とオフセット[m], [n]

選択した計算式での乗数m とオフセットn を設定します。

各パラメタを設定したら,ウインドウ下部の[OK] を選択し,ENTER キーを押してください。

 Check ユーザ定義単位を使用しているときは,乗数,オフセットの設定によっては,設 定分解能が粗くなることがあります。

#### ■ 周波数を rpm で設定するには

例として、周波数1Hz が60rpm として表示,設定できるようにするには、次のように設 定して,[OK] とします。

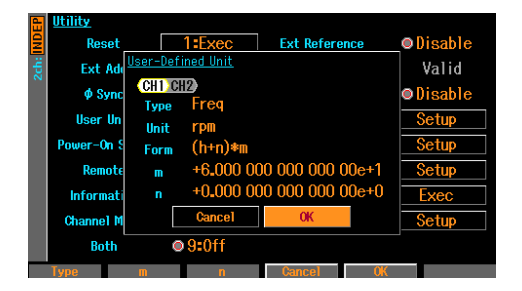

Type: Freq Unit: rpm Form: (h+n)\*m m: 60 n: 0

次に,Oscillator 画面で周波数の入力欄を開き,単位を Hz から rpm に変更します。

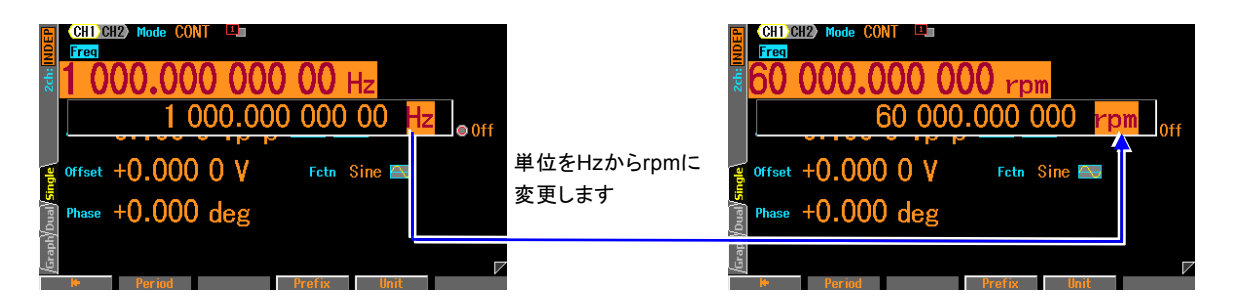

これで, rpm 値で表示,設定できるようになりました。

# 13. ユーティリティのその他の設定

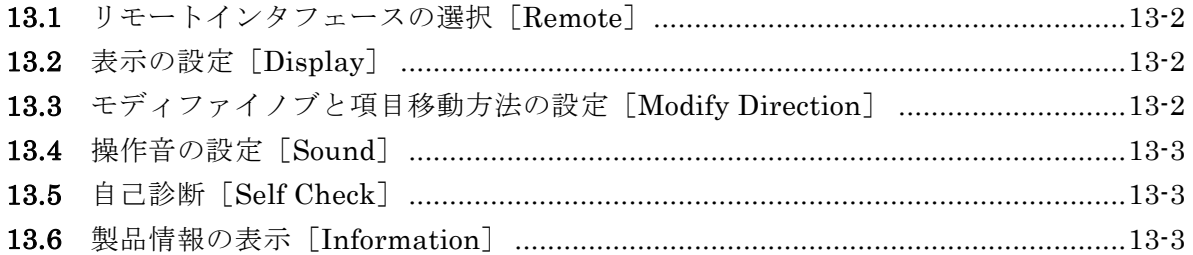

# <span id="page-259-0"></span>13.1 リモートインタフェースの選択「Remote]

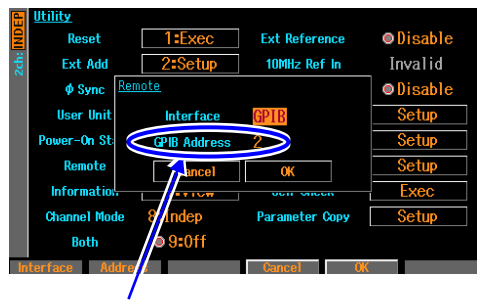

GPIBアドレス

外部制御のインタフェースをUSB, GPIB 又はLAN(オプション)から選択します。 USBを選択した場合は,USB IDが表示され ます。 LANを選択した場合は, MACアドレスとポ ート番号が表示されます。IPアドレス,サ ブネットマスク,デフォルトゲートウエイ を設定します。 GPIBを選択した場合は,GPIBアドレスを 0~30の範囲で設定します。

USB インタフェースを選択してホストと接続している間, USB メモリは使用できません。

# **13.2 表示の設定** [Display]

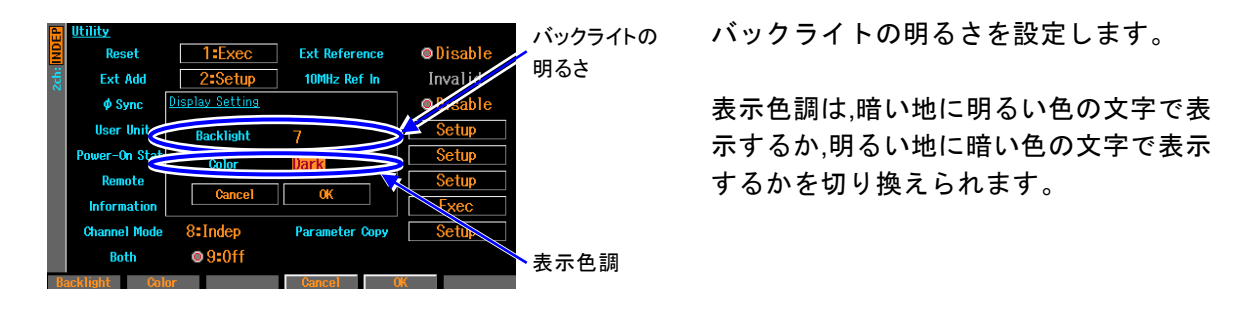

# 13.3 モディファイノブと項目移動方法の設定 「Modify Direction]

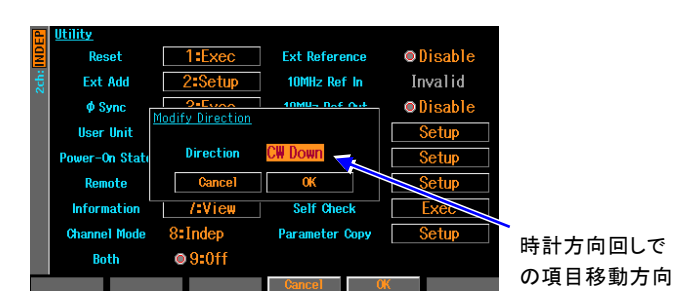

チャネルモードの選択肢リストが表示さ れている状態で,モディファイノブを時計 方向(CW)に回したときに,項目の選択が 下方向に移動するか,上方向に移動するか を選択します。

13-2 WF1967/WF1968

# **13.4 操作音の設定 [Sound]**

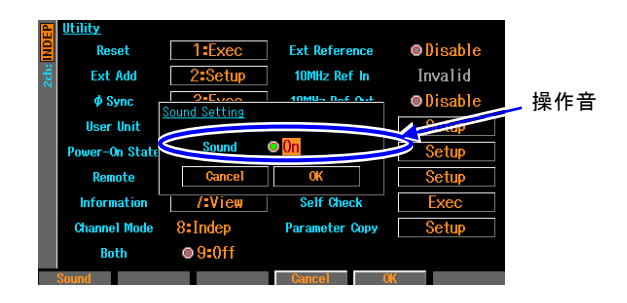

キー操作やモディファイノブ操作,エラー 時などに発生するビープ音を出すか出さ 操作音 ないかを設定します。

# <span id="page-260-0"></span>**13.5 自己診断 [Self Check]**

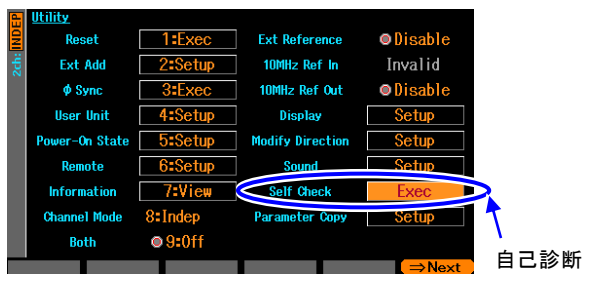

内部状態のチェックを行います。チェック を行なうと,発振が停止して出力がオフに なるので,事前に設定初期化[Reset]してお くことをお勧めします。☞ P.[4-23](#page-68-0) 実行する前に,電源ケーブル以外の総ての ケーブルをこの製品から外してください。 ノイズの影響により,稀にエラーになるこ とがあります。 エラーが繰り返し発生する場合は,当社又 は当社代理店までお問合せください。

# 13.6 製品情報の表示 [Information]

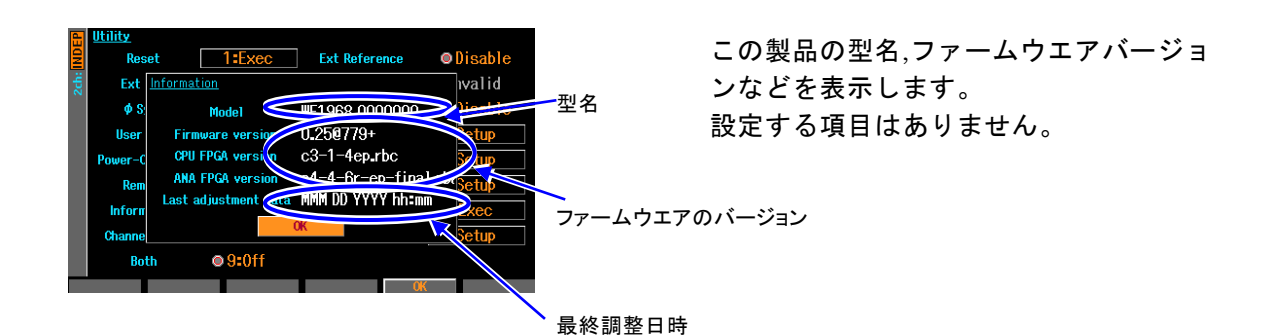

MEMO

 $\overline{I: I}$ 

### 14. トラブルシューティング  $\mathbb{Z}^{\prime}$

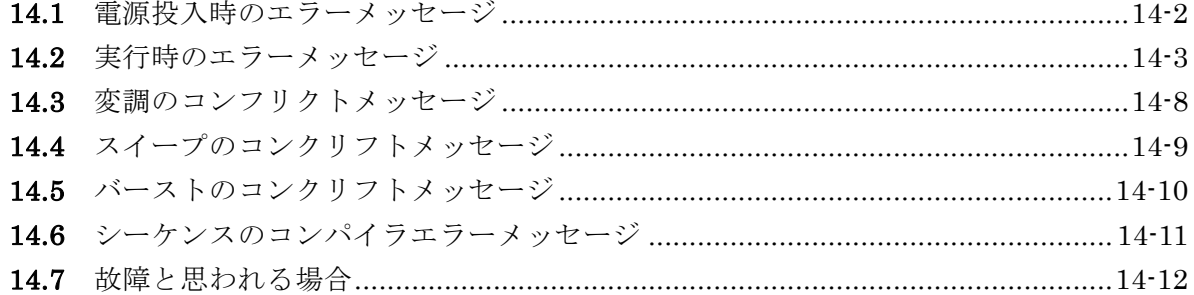

# <span id="page-263-0"></span>**14.1** 電源投入時のエラーメッセージ

電源投入時には自己診断が行われ,異常があるとエラーメッセージが表示されます。故障の場合 は,当社又は当社代理店までご連絡ください。過熱でシャットダウンした旨の表示が出る場合は, 設置環境に無理がないか(この製品が過熱するような周囲温度環境にないかどうか)ご点検くださ い。

### Hardware initialization failed

内部のエラーです。本器の故障です。

### OSC-Block error

内部のエラーです。本器の故障です。

### RAM error

内部のメモリエラーです。本器の故障です。

### ROM error

内部のメモリエラーです。本器の故障です。

### Last shutdown caused by overheat

前回の電源オフは,内部の過熱のために発生しました。 使用環境,本器の状態を確認してください。

### Output not turned on due to overload

起動時の出力設定はオンでしたが,同期/サブ出力の過負荷を検出したので,出力はオン になりませんでした。

出力端子が外部の電圧源に接続されている可能性がありますので,接続を確認してください。 過負荷状態を解除してから,出力をオンにしてください。

### Output overload detected; Output turned off

起動時の出力設定に従い出力は一旦オンになりましたが,波形出力又は同期/サブ出力の 過負荷を検出したので,出力はオフになりました。

出力端子が外部の電圧源に接続されている可能性がありますので,接続を確認してくだ さい。過負荷状態を解除してから,出力をオンにしてください。

### **14.2** 実行時のエラーメッセージ

実行時のエラーメッセージは,主に設定が出力可能範囲を超えている場合に表示されます。例え ば,方形波を出力しているときに,周波数を 100MHz に設定しようとすると,エラーが表示さ れ,周波数は方形波の最高周波数に設定されます。

また,内部の過熱や出力の過負荷に対してもエラーメッセージが表示されます。

ここでは、ダイアログウインドウに表示されるエラー番号順に説明します。

### 12005: Internal overheat detected

内部が過熱しています。

周囲温度が高過ぎるか,本器が故障している可能性があります。本器の電源をオフされ ることを推奨します。

### 14006: Internal temperature too high; Auto-shutdown will occur

内部の過熱が限界に達しましたので,本器の電源は自動的にオフされます。 周囲温度が高過ぎるか,本器が故障している可能性があります。

### 22017: Function changed to Sine by changing Channel Mode

波形がノイズ又はDC のときに2チャネル連動モードを選択したので、該当チャネルの 波形は正弦波に切り換わりました。

# 22018: Mode changed to Continuous by changing Channel Mode

バーストモードにおいて 2 チャネル連動モードを選択したので,連続発振モードに切り 換わりました。

2 チャネル連動モードではバーストモードは使用できません。

#### 22019: Modulation Source changed to Internal due to Channel Mode

2 チャネル連動モードの都合により,変調源が内部に切り換わりました。 2 チャネル連動モードを選択すると,変調のタイプに依らず,変調源は一旦内部に設定され

ます。

チャネルモードが 2 相,周波数差一定,周波数比一定の場合,FM,FSK の変調源は内 部に制限されます。他のタイプの変調源に制約はありませんので,再度設定を行ってく ださい。チャネルモードが差動の場合,変調の種類に依らず変調源は内部に制限されま す。

#### 22020: External addtion turned off by changing Channel Mode

外部加算を使用しているときに,チャネルモードに差動を選択したので,外部加算はオ フになりました。

差動モードでは外部加算を使用することはできません。

### 22021: SwpMode changed to Single by changing Channel Mode

スイープ発振のモードがゲーテッドのときに,チャネルモードに 2 相,周波数差一定, 周波数比一定,差動を選択したので,単発スイープに切り換わりました。 2 チャネル連動モードでは,ゲーテッド単発スイープは使用できません。

### 22022: Synclator turned off by changing Channel Mode

チャネルモードが変更されたため,シンクレータをオフにしました。

22024: Mode changed to Continuous by changing Function 変調,スイープ,バーストモードにおいて,現在の発振条件に適合しない波形を選択し たので,連続発振モードに切り換わりました。 例えば、パルスで PWM 中に,波形を正弦波に変更すると,正弦波では PWM ができな いため,連続発振に切り換わります。 22026: Start-locked occurred due to setting conflict 変調,スイープ,バーストモードにおいて,動作設定が不適切なために所定の発振を開 始できません。 左端のソフトキー[ ? ] を押すと,不適切な項目に関するメッセージが表示されます。 22027: SyncOut selection changed to Sync by changing modulation source 内部変調から外部変調に切り換えたので,同期/ サブ出力には基準位相同期[Sync] が割 り当てられました。 同期/ サブ出力に,変調同期[ModSync],変調波形[ModFctn] が選択できるのは,内部 変調のときだけです。 22030: Edge time changed due to Width 現状のエッジ時間(LE,TE)では指定のパルス幅時間が実現できないので,エッジ時間を 小さくしました。 パルス幅時間はエッジ時間よりも優先度が高くなっています。 22031: Edge time changed due to Duty 現状のエッジ時間(LE,TE)では指定のパルス幅デューティが実現できないので,エッジ 時間を小さくしました。 パルス幅デューティはエッジ時間よりも優先度が高くなっています。 22032: Edge time and/or Width changed due to Frequency 現状のエッジ時間(LE, TE), パルス幅時間では、指定の周波数が実現できないので、エ ッジ時間,パルス幅時間を変更しました。 周波数は,エッジ時間,パルス幅時間よりも優先度が高くなっています。 22033: Edge time and/or Duty changed due to Frequency 現状のエッジ時間(LE, TE), パルス幅デューティでは, 指定の周波数が実現できないの で,エッジ時間,パルス幅デューティを変更しました。 周波数は,エッジ時間,パルス幅デューティよりも優先度が高くなっています。 22035: Selected ARB is missing; Edit Memory ARB assigned 指定の任意波は存在していないので,代わりにエディットメモリの任意波が割り当てら れました。 以前使用していた任意波が,使用していない間に削除されてしまったときに起こります。 なお,任意波は番号によってのみ識別されます。 22036: Too narrow or too wide Duty specified; Amplitude may decrease or pulse may be lost デューティの設定が非常に小さいか又は大きいので、振幅が小さくなったり、パルスが 消失する恐れがあります。 デューティ可変範囲が拡張の方形波において、ハイ側又はロー側のパルス幅が約 8.4ns より狭くなると,このような現象が発生します。

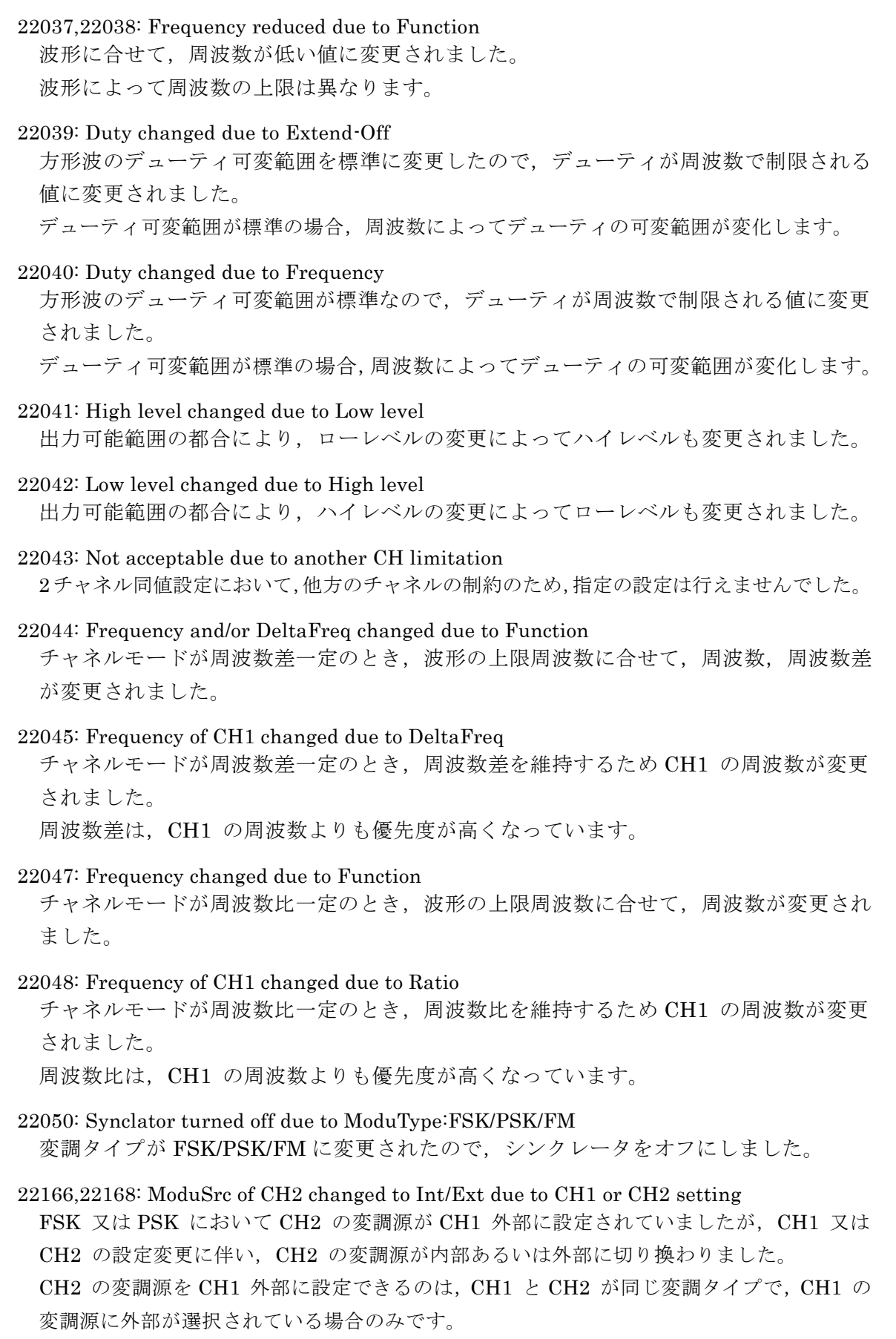

22167: TrigSrc of CH2 changed to Int due to CH1 or CH2 setting

 $\overline{z}$ 

スイープ又はバーストにおいて CH2 のトリガ源が CH1 外部に設定されていましたが, CH1 又は CH2 の設定変更に伴い,CH2 のトリガ源が内部に切り換わりました。 CH2 のトリガ源を CH1 外部に設定できるのは,以下の条件において,CH1 のトリガ源に 外部が選択されている場合のみです。

- CH1 と CH2 が同じスイープタイプ。CH1 と CH2 が同じスイープモード(連続スイープ は除く)。
- CH1 と CH2 が同じバーストモード(オートバーストは除く)。

#### 23067: Data out of range; Data discarded

設定範囲外の値を設定しようとしたので,入力された値は破棄されました。

23145: MOD/ADD IN connector used by external addition now 外部変調/ 加算入力コネクタは現在,外部加算用に使われています。外部変調と同時に 使用することはできません。

#### 23146: MOD/ADD IN connector used by external modulation now

外部変調/ 加算入力コネクタは現在,外部変調用に使われています。外部加算と同時に 使用することはできません。

#### 23172~23175: Output overload detected; Output turned off

波形出力又は同期/サブ出力の過負荷を検出したので,出力はオフになりました。 出力端子が外部の電圧源に接続されている可能性がありますので,接続を確認してくだ さい。過負荷状態を解除してから,出力をオンにしてください。

### 32004: Not able to delete this ARB; This ARB is in current use 現在出力中あるいは使用中の任意波を削除することはできません。

変調発振モードにおいては,内部変調波形として使われている任意波も削除することは できません。

# 35005: File-system error

内部のエラーです。本器の故障です。

### 60002: ARB waveform under editing not stored; Shutdown? 編集中の任意波はまだ保存されていません。 電源を切ると消えてしまいますので,必要なら保存を行ってください

### 60015: Self Check failed; Auto-shutdown will occur

セルフチェックが不合格でした。電源をオフします。 本器が故障している可能性があります。

- 61056: Data beyond lower limit; Value clipped to lower limit
	- 下限値を下回る値を設定しようとしたので,下限値に設定されました。

61057: Data beyond upper limit; Value clipped to upper limit 上限値を上回る値を設定しようとしたので,上限値に設定されました。

- 61058: Zero data not allowed ゼロ値が設定できないパラメタです。
- 61059: Invalid operation 無効な操作です。任意波の編集で,制御点を挿入できないところに挿入しようとしてい

ます。

61060: Invalid operation

無効な操作です。任意波の編集で,削除できない制御点を削除しようとしています。

 $\boldsymbol{\mathcal{F}}$ 

# **14.3** 変調のコンフリクトメッセージ

設定が不適切なために指定の変調が実行できない状態(コンフリクト状態)のとき,ソフトキー[?] を押すと表示されるメッセージです。不適切な設定内容について説明しています。

### HopFreq beyond upper limit for current Function

FSK において,ホップ周波数が,現在の波形で出力可能な範囲を超えています。 ホップ周波数を低くしてください。

### MOD/ADD IN connector used by external addition now

外部変調/ 加算入力コネクタは現在,外部加算用に使われているので,外部変調に使用 することができません。

外部加算をオフにしてください。

### Modulated peak or bottom value out of range

FM, PM, OFSM, PWM において, [キャリアの値+偏差] 又は, [キャリアの値-偏差] が,出力可能な範囲を超えています。

キャリアの値を変更するか,又は偏差を小さくしてください。

### Modulated peak or bottom phase out of range

PSK において, [キャリアの値+偏差] が, 出力可能な範囲を超えています。 キャリアの値又は偏差を小さくしてください。

### Modulation Type not compatible with current Function

変調タイプが現在の波形に適合していません。例えば,正弦波に PWM を指定している ような場合です。

変調タイプを変更してください。

# **14.4** スイープのコンクリフトメッセージ

設定が不適切なために指定のスイープが実行できない状態(コンフリクト状態)のとき、ソフトキ ー[ ? ] を押すと表示されるメッセージです。不適切な設定内容について説明しています。

### Frequency beyond upper limit for Gated sweep

周波数がゲーテッドスイープの上限周波数を超えています。 周波数を低くしてください。

### Gated sweep not available for DC

DC 波形でゲーテッドスイープはできません。 スイープモードを連続か単発に変更してください。

### Start value out of range

スタート値が出力可能な範囲を超えています。 出力可能な範囲に変更してください。

### Stop value out of range

ストップ値が出力可能な範囲を超えています。

出力可能な範囲に変更してください。

### Sweep Type not compatible with current Function

スイープタイプが現在の波形に適合していません。例えば,正弦波にデューティスイー プを指定しているような場合です。

スイープタイプを変更してください。

# **14.5** バーストのコンクリフトメッセージ

設定が不適切なために指定のバーストが実行できない状態(コンフリクト状態)のとき、ソフトキ ー[ ? ] を押すと表示されるメッセージです。不適切な設定内容について説明しています。

BrstMode not compatible with current Function バースト発振のモードが現在の波形に適合していません。例えば,ノイズにトリガバー ストを指定しているような場合です。 バースト発振のモードを変更してください。

Frequency beyond upper limit for current Function 周波数が現在の波形の上限周波数を超えています。 周波数を低くしてください。

# **14.6** シーケンスのコンパイラエラーメッセージ

シーケンスをコンパイルした結果、実行不可能な設定が見つかったときに表示されるメッセージ です。

### Amptd-Offset conflict

### CH:N Step:M

### Amptd (Step K) - Offset (Step L)

チャネル N のステップ M で,振幅とオフセットが相互制約を満たしていません。振幅はス テップ K で、オフセットはステップ L で設定されています。 振幅又はオフセットを小さくしてください。

### Fctn-Freq conflict

### CH:N Step:L-M

チャネル N のステップ L と M の間で、周波数が波形の上限を超えています。 周波数を低くしてください。

### Fctn-Freq-Duty conflict

### CH:N Step:M

### Freq (Step K) - Duty (Step L)

チャネル N のステップ M で,方形波の周波数とデューティが相互制約を満たしていません。 周波数はステップ K で,デューティはステップ L で設定されています。 周波数を低くするか,デューティを 50% に近付けてください。

### Selected ARB is missing

### CH:N Step:M

チャネル N のステップ M で指定された任意波は存在していません。 別の任意波を指定してください。

### Selected ARB loading failed

### CH:N Step:M

チャネル N のステップ M で、任意波の読み込みができませんでした。 内部のエラーです。本器の故障です。

### Too complex to check

複雑過ぎてチェックを行うことができませんでした。 シーケンス構造の単純化を行ってください。

### Too many or too large Functions used

使用されている波形の数が 128 を超えているか、総量が 1MiW を超えています。 波形の数を減らしてください。あるいは、配列形式の任意波のデータ点数を減らしてくださ い。 ☞ [P.11-10](#page-237-0)

# **14.7** 故障と思われる場合

異常と思われるときは,下記の処置を行ってみてください。それでも回復しないときは,当社又 は当社代理店にご連絡ください。

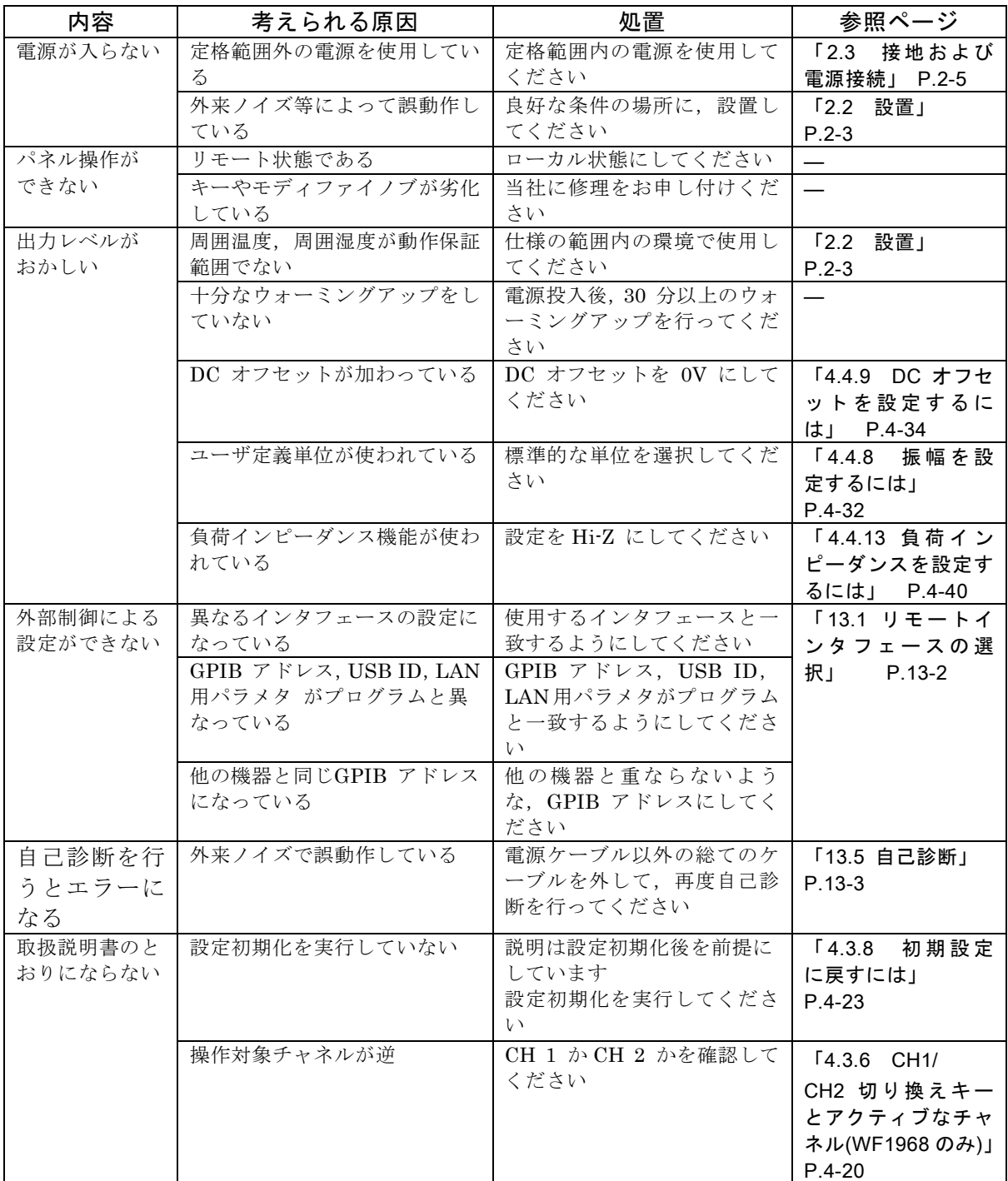

 $\overline{I: I}$ 

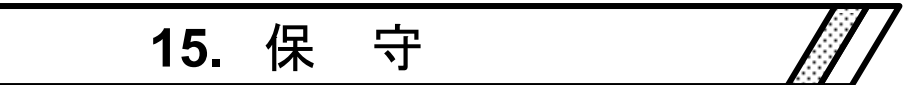

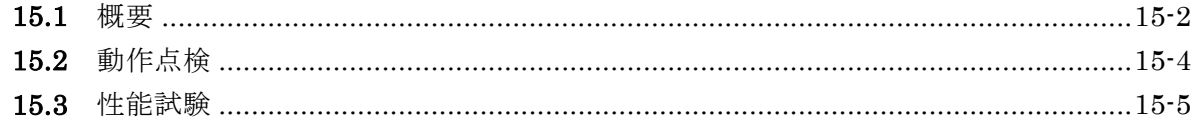

### **15.1** 概要

### ■作業内容

機器を最良の状態でご使用いただくためには,下記のような保守が必要です。

- ●動作点検 機器が正しく動作しているかをチェックします。
- ●性能試験 機器が定格を満足しているかをチェックします。
- ●調整, 校正 定格を満足していないときは、当社で調整又は校正を行い, 性能を 回復させます。
- ●故障修理 それでも改善されないときは、当社で故障の原因や故障箇所を調べ, 修理します。

この取扱説明書には,容易に行うことができる動作点検,性能試験の方法を記載しています。 より高度な点検,調整,校正や故障修理については,当社又は当社代理店までお問い合わ せください。

### 警 告

機器の内部には高電圧の箇所があります。カバーは取り外さないでください。 機器内部の点検は,危険防止に精通している訓練されたサービス技術者以外の方は行わな いでください。

### ■使用機器

動作点検,性能試験には,下記の測定器が必要です。

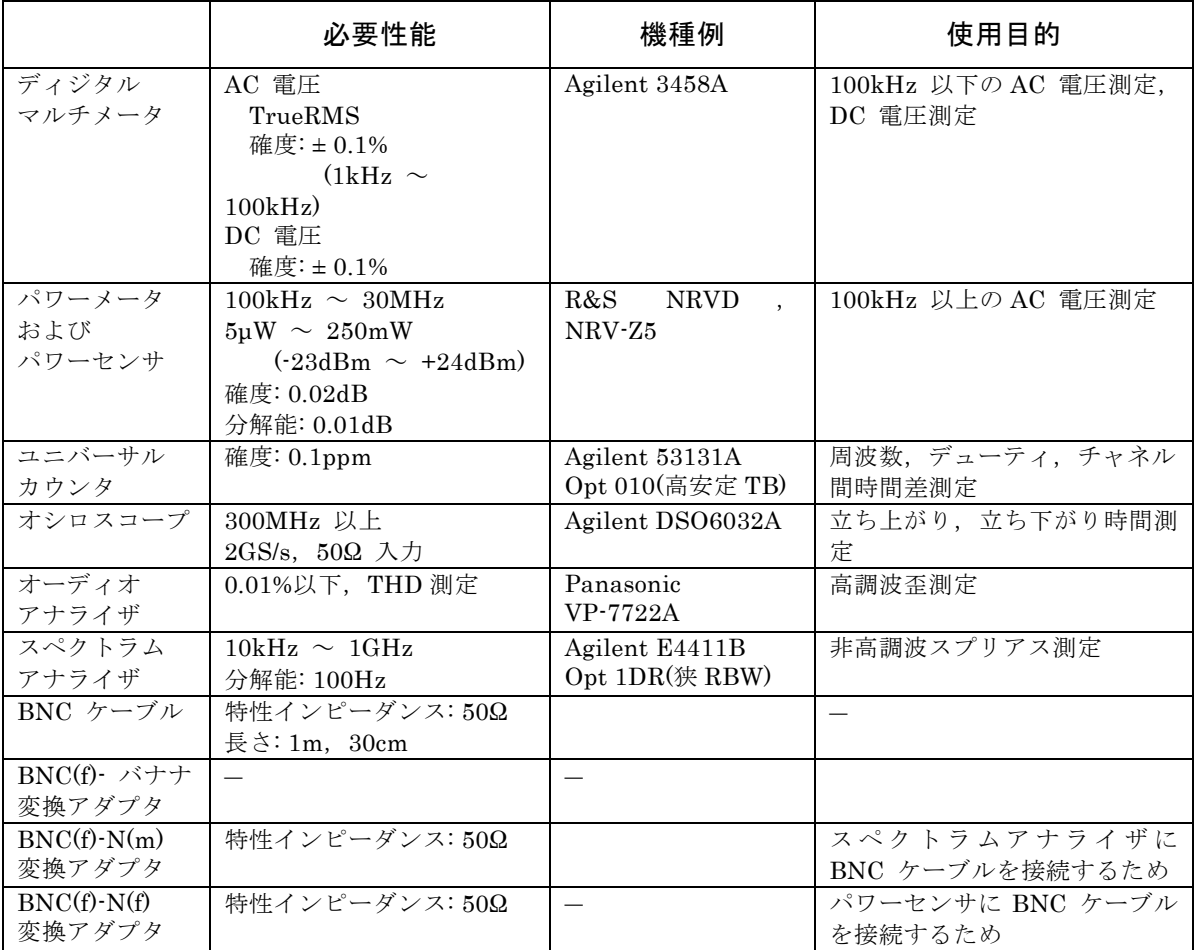

 $\overline{Z}$ 

### **15.2** 動作点検

#### ■動作点検前の確認

動作点検の前には,下記の事項を確認してください。

●電源電圧は, 定格範囲内か。

●周囲温度は, 0 ~ +40 ℃の範囲内か。

●周囲の相対湿度は, 5 ~ 85%RH(ただし, 絶対湿度 1 ~ 25g / m3)の範囲内か。

●結露していないか。

■機能チェック

●電源投入時のチェック

電源投入時に,エラー表示が出ないことを確認してください。

エラー表示が出たとき ☞ P[.14-2](#page-263-0) 

また,電源投入時に異常な表示になったときは,一度電源を切り,5 秒以上待った後, 再度電源を投入してください。

### ●自己診断

Utility画面で[Self Check] を実行してください。

☞ P[.13-3](#page-260-0)

### ●主要機能のチェック

誤設定を防ぐために,最初に設定初期化を行ってください(Utility画面で[Reset] を実行)。 次に,FCTN OUT を,特性インピーダンス50Ω の同軸ケーブルを使用してオシロスコ ープに接続し,出力を観測してください。

この状態で,下記の項目について設定を何回か変更してみて,正常に機能しているかを チェックしてください。周波数など,数値を設定する項目では,テンキー,モディファ イノブの両方で操作を行えば,より確実なチェックになります。

- 波形 (ショートカットキー FCTN キー FOTN )
- 周波数 (ショートカットキー FREQ キー FREQ )
- 振幅 (ショートカットキー AMPTD キー AMPTD )
- DCオフセット (ショートカットキー OFFSET キー OFFSET )
- · 出力のオン/オフ ( CH 1, CH 2 又は OUTPUT )

### ●GPIB, USB, LAN(オプション)のチェック

主要機能のチェックの項で実施した設定変更の一部をGPIB, USB, LAN から行い,同 じ出力変化になることを確認してください。

この際,画面上部のステータス表示領域に[GPIB], [USB] 又は[LAN] と表示されるこ とを確認してください。

また、ステータス表示領域に[GPIB], [USB]又は[LAN] と表示されている状態でソフ トキー[Local]を押すと、先のステータス表示が消え、ローカル状態に戻ることを確認し てください(ローカルロックアウトでないとき)。

### **15.3** 性能試験

### ■性能試験

性能試験は,この製品の性能劣化を未然に防止するため,予防保守の一環として行います。 性能試験は,この製品の受入検査,定期検査,修理後の性能確認などが必要なときに実施 してください。

性能試験の結果,仕様を満足しないときは修理が必要です。当社又は当社代理店にご連絡く ださい。

### ■性能試験前の確認

性能試験の前には,下記の事項を確認してください。

- ●電源電圧は、定格範囲内か。
- ●周囲温度は、+20 ~ +30 ℃の範囲内か。
- **●周囲の相対湿度は、20 ~ 70%RH の範囲内か。**
- ●結露していないか。
- ●30 分以上のウォーミングアップを行ったか。

### ■性能試験前の準備

- ●使用する信号ケーブルは,特性インピーダンス 50Ω, RG-58A/U 以上の太さ, 長さ 1m 以下で、両端に BNC コネクタが付いている同軸ケーブルを使用してください。
- ●50Ω 終端が指定されている項目では,接続する測定器の入力インピーダンスを 50Ω に 設定してください。
- ●50Ω 入力に設定できない機器は,測定器の入力に 50Ω 終端器(フィードスルーターミ ネータ)を取り付けてください。
- ●最大約 24dBm(振幅設定が 20Vp-p /開放のとき)の信号を測定します。測定器の許容入力 を超えないように,必要に応じて別途同軸アッテネータを使用してください。特にパワ ーメータ(パワーセンサ),スペクトラムアナライザは破損し易いので注意してください。
- ●各試験項目の設定内容には、設定初期化を行い(Utility 画面で「Reset] を実行), 出力をオ ンにした上で,さらに変更する項目を記載してあります。

### **15.3.1** 周波数確度の試験

- 接 続: FCTN OUT → ユニバーサルカウンタ入力(50Ω 終端) 同軸ケーブルを使用してください。
- 設 定: 設定初期化の後, 周波数1MHz, 振幅10Vp-p /開放に設定します。
- 測 定: ユニバーサルカウンタを周波数測定モードにして,周波数を測定します。
- 判 定: 下記の範囲内であれば,正常です。 ただし,最大± 1ppm /年まで経年変化することがありますので、たとえば出荷時 より1年経過したものは,± 4ppm 以内(999.996kHz ~ 1.000004MHz)まで劣化 している可能性があります。

定格範囲  $0.999997MHz \sim 1.000003MHz$ 

### **15.3.2** 正弦波 振幅確度の試験

- 接続 : FCTN OUT → ディジタルマルチメータ(AC 電圧TrueRMS 測定) 同軸ケーブルを使用してください。
- 設定: 設定初期化の後,振幅は下表によります(周波数は1kHzに設定されています)。
- 測定 : 各波形における出力電圧を,実効値で測定します。

判定 : 下記の表の範囲内であれば,正常です

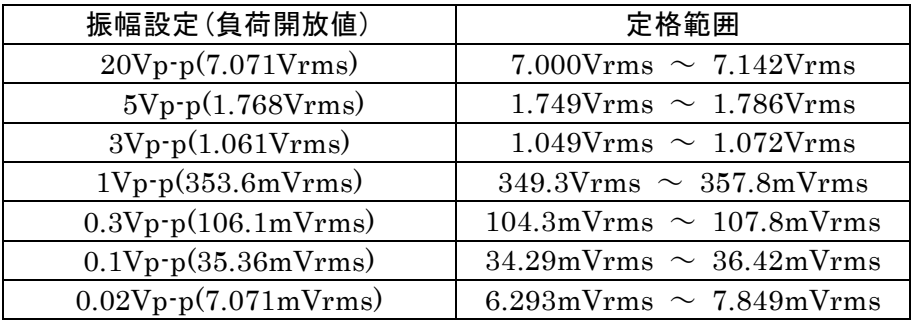

### **15.3.3** DC オフセット確度の試験

### ■ DC のみ

- 接続 : FCTN OUT → ディジタルマルチメータ(DC 電圧測定)
- 設定 : 設定初期化の後,波形をDCに設定します。DCオフセット設定は下表によります。
- 測定 : 出力電圧を,直流で測定します。
- 判定 : 下記の表の範囲内であれば,正常です。

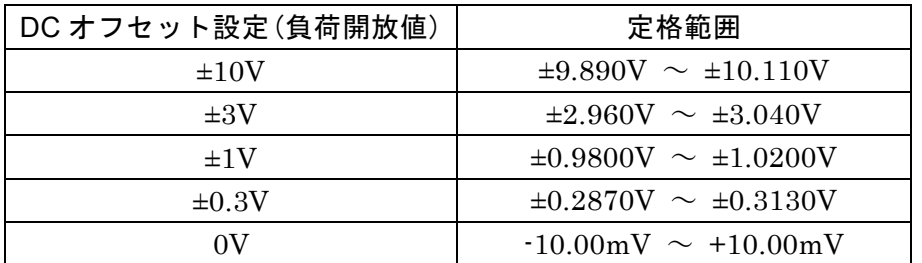

### ■ AC+DC

接続 : FCTN OUT → ディジタルマルチメータ(DC 電圧測定)

設定: 設定初期化の後、発振モードをバースト発振、バーストモードをゲート、トリ ガを外部のOff に設定します(正弦波の発振が0 °で停止しています)。 振幅設定は下表によります。 DC オフセット設定は0Vのままです。

- 測定 : 出力電圧を,直流で測定します。
- 判定 : 下記の表の範囲内であれば,正常です。

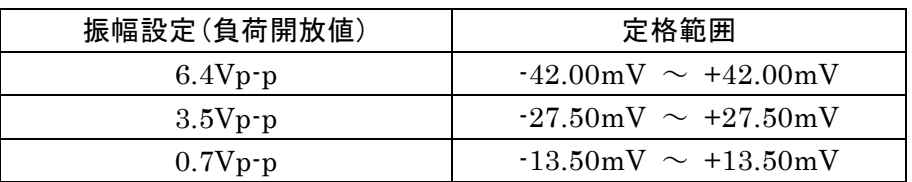

### **15.3.4** 正弦波 振幅周波数特性の試験

- 100kHz 以下
	- 接続: FCTN OUT→ディジタルマルチメータ(AC電圧TrueRMS測定, 50Ω 終端) 同軸ケーブルを使用してください。
	- 設定 : 設定初期化の後,振幅設定と周波数設定は下表によります。
	- 測定 : 各周波数における出力電圧を,実効値で測定します。
	- 判定 : 各振幅設定について,1kHz での測定値を基準にした各周波数での誤差分が下 記の表の範囲内であれば、正常です。(表の右端の行は次項で使用します)

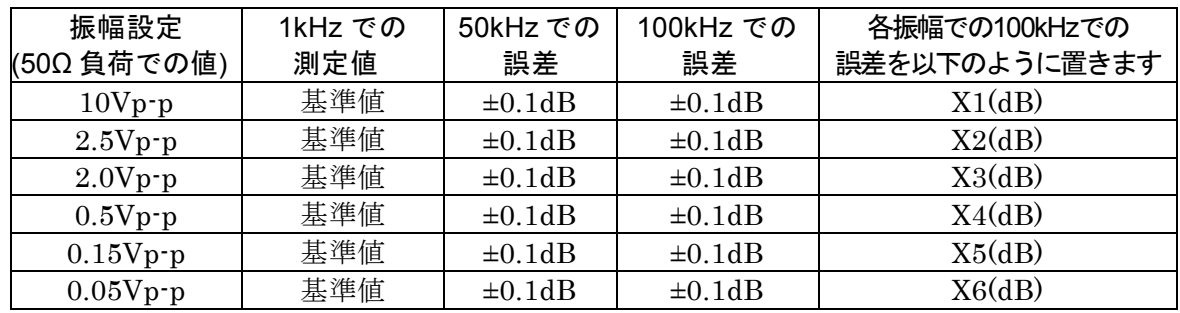

 $\overline{I}$ 

- 100kHz 以上
	- 接続 : FCTN OUT → パワーメータ(パワーセンサ) 同軸ケーブルを使用してください。最大約24dBm の信号を測定します。パワー センサの許容入力を超えないように,別途同軸アッテネータを使用してくださ  $V_{0}$
	- 設定 : 設定初期化の後,振幅設定と周波数設定は下表によります。
	- 測定 : 各周波数における出力電圧又は電力を測定します。
	- 判定 : 各振幅設定について,100kHz での測定値を基準にした各周波数での誤差分が 下記の表の範囲内であれば,正常です。 ディジタルマルチメータで先に測定した100kHzでの誤差分Xn(n=1~6)を判定 範囲に加味します。 例えば, X1=-0.05dB のとき, 10Vp-p, 5MHz での判定範囲は, -0.1dB  $\sim$ 0.2dB になります。

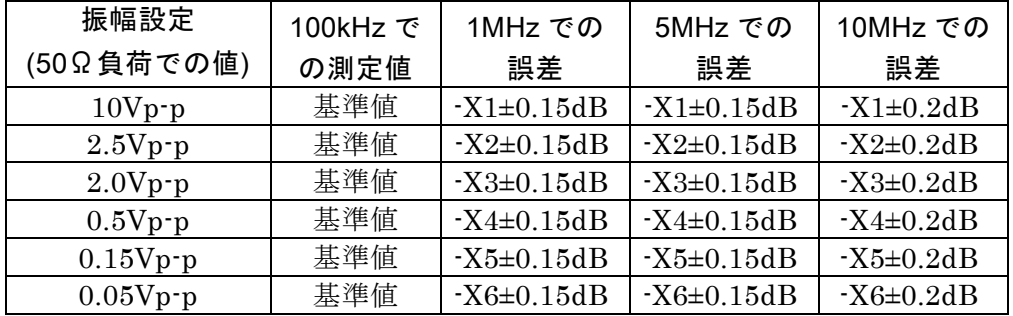

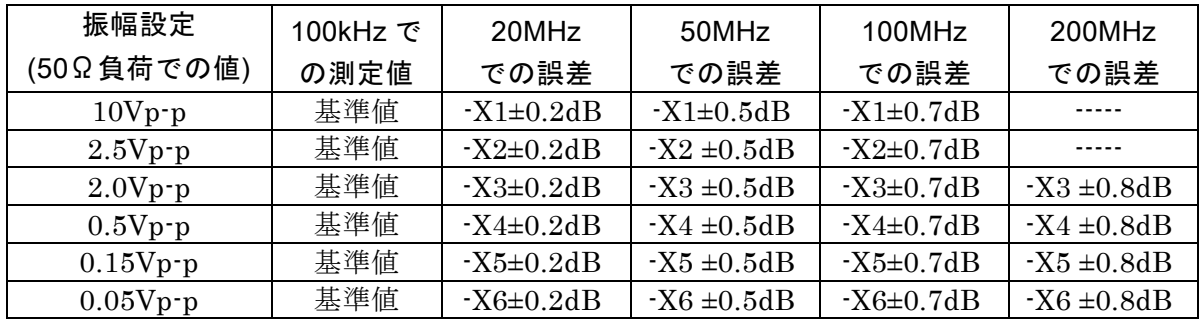

 $\mathbf{z}$ 

### **15.3.5** 正弦波 全高調波歪率の試験

- 接続 : FCTN OUT → オーディオアナライザ (50Ω終端) 同軸ケーブルを使用してください。オーディオアナライザに50Ω終端機能がな いときは,測定器の入力に50Ω 終端器(フィードスルーターミネータ)を取り付 けてください。
- 設定 : 設定初期化の後,周波数を20kHz に設定します。振幅設定は下表によります。
- 測定 : 7次までの高調波歪率THD7(%)を測定します。(THD+Nではありません) THD<sub>7</sub>が直接測定できないときは、2次~7次の各次数での高調波歪率HD2~ HD7(%) を測定し,THD<sup>7</sup> (%)を計算で求めます。

$$
THD_7 = \sqrt{HD_2^2 + HD_3^2 + HD_4^2 + HD_5^2 + HD_6^2 + HD_7^2}
$$

判 定 : 下記の表の範囲内であれば,正常です。

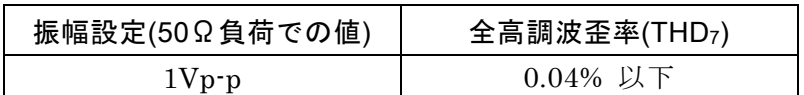

### **15.3.6** 正弦波 高調波スプリアスの試験

- 接続 : FCTN OUT → スペクトラムアナライザ 同軸ケーブルを使用してください。最大約24dBm の信号を測定します。スペ クトラムアナライザの許容入力を超えないように,別途同軸アッテネータを使 用してください。
- 設定: 設定初期化の後,振幅設定と周波数設定は下表によります。

測定 : 5次までの各高調波スプリアスを測定し,高調波スプリアス合算値を計算で 求めます。 基本波との相対レベルが安定するまで,スペクトラムアナライザの入力アッテ ネータを大きくしてください。 基本波を基準にした,5次までの高調波スプリアスの相対値をX2~X5(dBc)とお くと,高調波スプリアス合算値は次式で求まります。  $\Gamma$ 4

高調波スプリアス=
$$
\sqrt{10^{\frac{X^2}{10}} + 10^{\frac{X^3}{10}} + 10^{\frac{X^4}{10}} + 10^{\frac{X^5}{10}}}
$$

判定 : 下記の表の範囲内であれば,正常です。

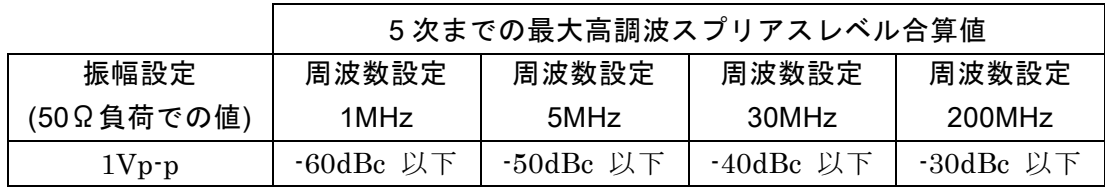

### **15.3.7** 正弦波 非高調波スプリアスの試験

接続 : FCTN OUT → スペクトラムアナライザ 同軸ケーブルを使用してください。最大約24dBm の信号を測定します。スペ クトラムアナライザの許容入力を超えないように,別途同軸アッテネータを使 用してください。

- 設定: 設定初期化の後,振幅設定と周波数設定は下表によります。
- 測定 : 非高調波スプリアスの最大値を測定します。
- 判定 : 下記の表の範囲内であれば,正常です。

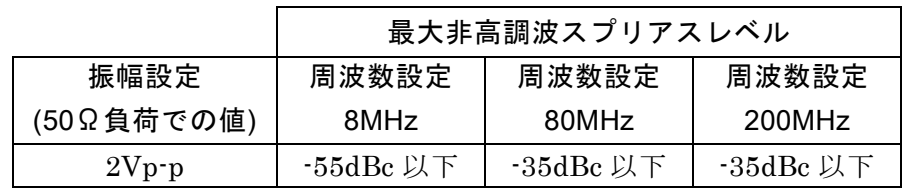

### **15.3.8** 方形波 ディーティ確度の試験

- 接続 : FCTN OUT → ユニバーサルカウンタ(50Ω 終端) 同軸ケーブルを使用してください。
- 設定: 設定初期化の後、波形を方形波, 振幅20Vp-p /開放に設定します。デューティ 可変範囲設定,周波数設定,デューティ設定は下表によります。
- 測定 : ユニバーサルカウンタをデューティ測定モードに設定します。 ユニバーサル カウンタのトリガレベルは0V に設定してください。 また,ジッタにより測定 値がばらつくので(特にデューティ可変範囲が拡張のとき),平均化してくださ い。
- 判定 : 下記の表の範囲内であれば,正常です。

■デューティ可変範囲標準

| 周波数    | デューティ              |                      |                      |
|--------|--------------------|----------------------|----------------------|
| 300kHz | 1% 設定時             | 50% 設定時              | 99% 設定時              |
|        | $0.9\% \sim 1.1\%$ | $49.9\% \sim 50.1\%$ | $98.9\% \sim 99.1\%$ |
| 3MHz   | 5% 設定時             | 50% 設定時              | 95% 設定時              |
|        | $4\% \sim 6\%$     | $49\% \sim 51\%$     | $94\% \sim 96\%$     |
| 10MHz  | 40% 設定時            | 50% 設定時              | 60% 設定時              |
|        | $37\% \sim 43\%$   | $47\% \sim 53\%$     | $57\% \sim 63\%$     |

■デューティ可変範囲拡張

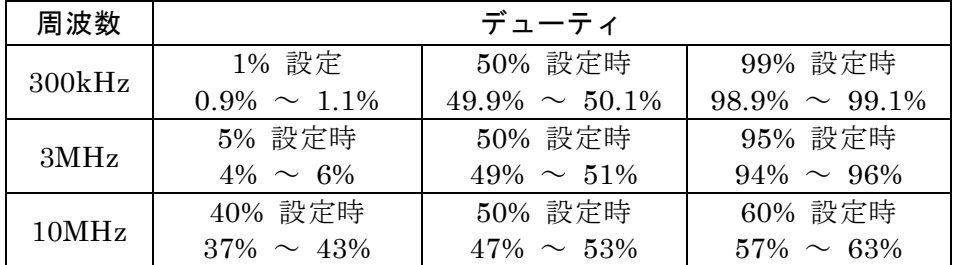

- **15.3.9** 方形波 立ち上がり時間,立ち下がり時間の試験
	- 接続 : FCTN OUT → オシロスコープ(50Ω 終端) 同軸ケーブルを使用してください。
	- 設定: 設定初期化の後,波形を方形波,周波数5MHz,振幅4p-p/開放に設定します。 デューティ可変範囲設定は下表によります。
	- 測定 : 波形を観測し,立ち上がり/立ち下がり時間を測定します。
	- 判定 : 下記の表の範囲内であれば,正常です。

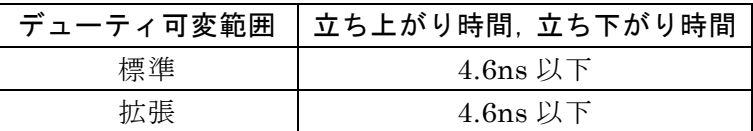

### **15.3.10** 2 相時チャネル間時間差の試験(WF1968 のみ)

- 接続 : CH1 FCTN OUT → ユニバーサルカウンタ 入力1(50Ω 終端) CH2 FCTN OUT  $\rightarrow$  ユニバーサルカウンタ 入力2(50Ω 終端) 同じ長さ,同じ種類の同軸ケーブルを使用してください。
- 設定: 設定初期化の後、チャネルモード2PHASE,振幅20Vp-p/開放, CH2 の位相 180deg,周波数10MHz に設定します。波形の設定は下表によります。 位相差の設定を180degにして測定するのは, 通常カウンタで負の時間差は測 定できないため, 固定のオフセット時間を持たすためです
- 測定 : ユニバーサルカウンタを入力1→入力2間のタイムインターバルモードにして, CH1, CH2 間の時間差を測定します。 ユニバーサルカウンタのトリガレベル は入力1,2 とも0V,トリガ極性は入力1,2 とも立ち上がりに設定してくださ い。測定値がばらつくので,平均化してください。
- 判定 : 下記の表の範囲内であれば,正常です。

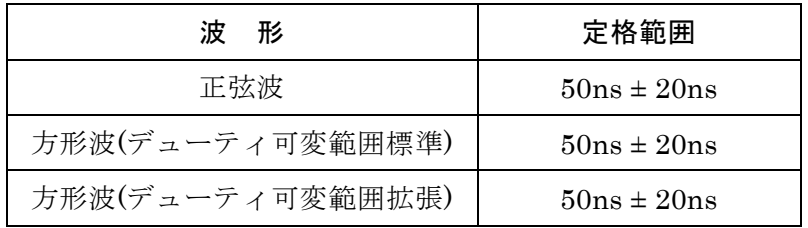

MEMO

 $\overline{I:II}$ 

**16.** 初期設定一覧 $\mathscr{N}$ 

Utility画面で設定初期化[Reset] を行うと,以下の内容に初期化されます。これらの項目は, 設定メモリの保存対象でもあります(ただし,出力オン/ オフ設定は除く)。 任意波メモリ,設定メモリ,ユーザ定義単位の定義,電源投入時の出力設定,パネル操作設 定、リモート設定は初期化されません。ユーザ定義単位の定義は初期化されませんが、設定 メモリの保存対象です。

### ■機器状態

動作モード オンレータ

#### ■主出力設定

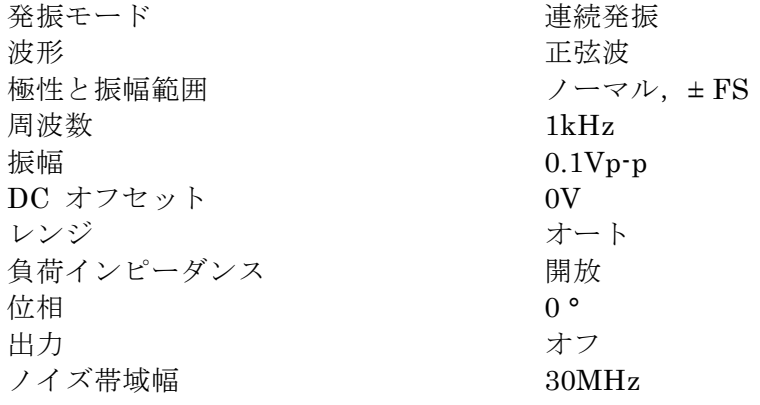

#### ■波形

方形波デューティ インファイン 標準範囲, 50% パルス波デューティ 50% パルス波立ち上がり時間,立ち下がり時間 1μs ランプ波シンメトリ 50%

#### ■サブ出力設定

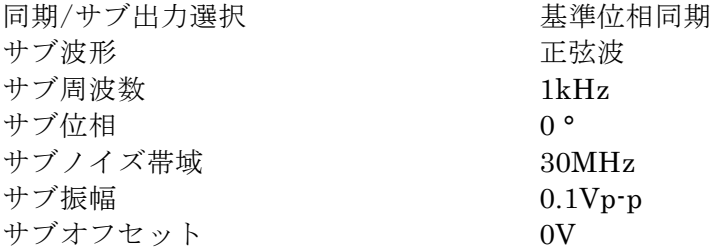

#### ■変調

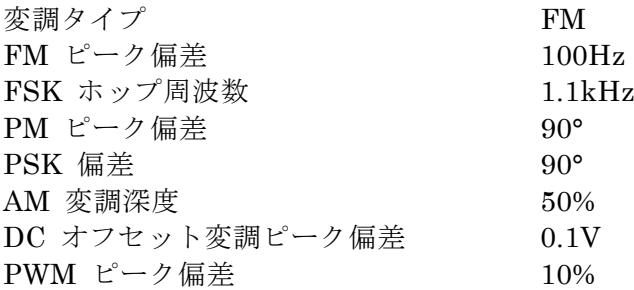

 $\overline{I: I}$
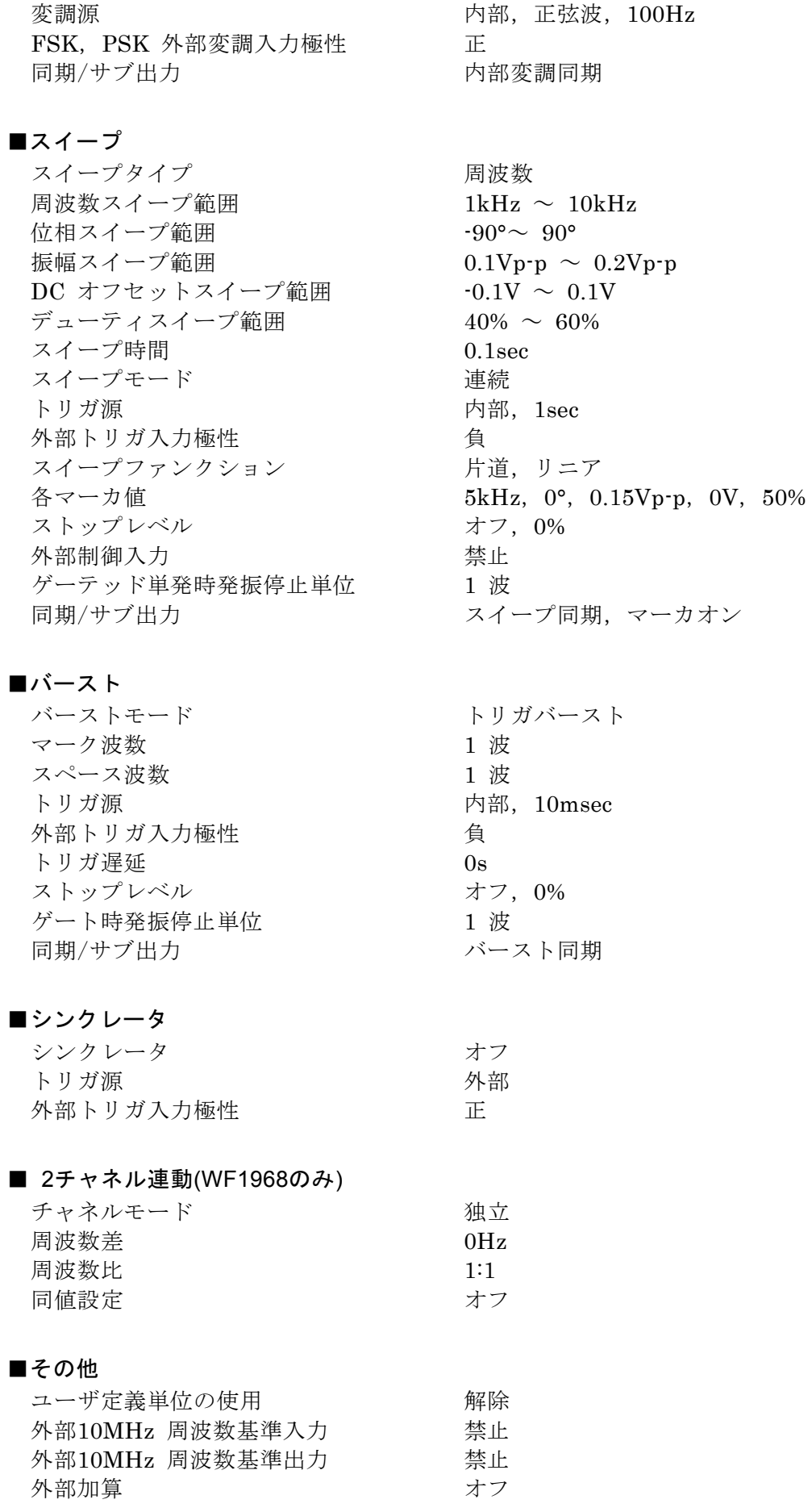

 $\overline{\mathcal{L}}$ 

以下は,設定初期化を行っても変更されない項目の工場出荷時の設定です。

#### ■ユーザ定義単位の定義

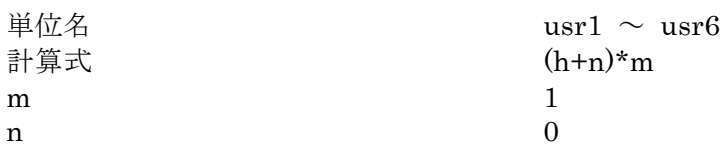

### ■電源投入時の出力設定, パネル操作設定

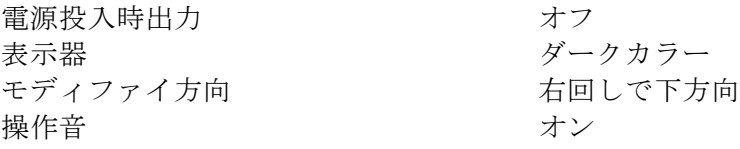

#### ■リモート設定

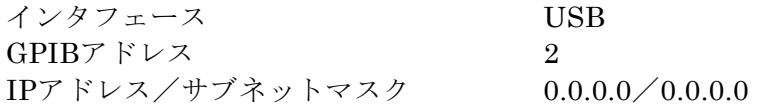

以下は,シーケンス発振モードでResetしたときに初期化される項目です。

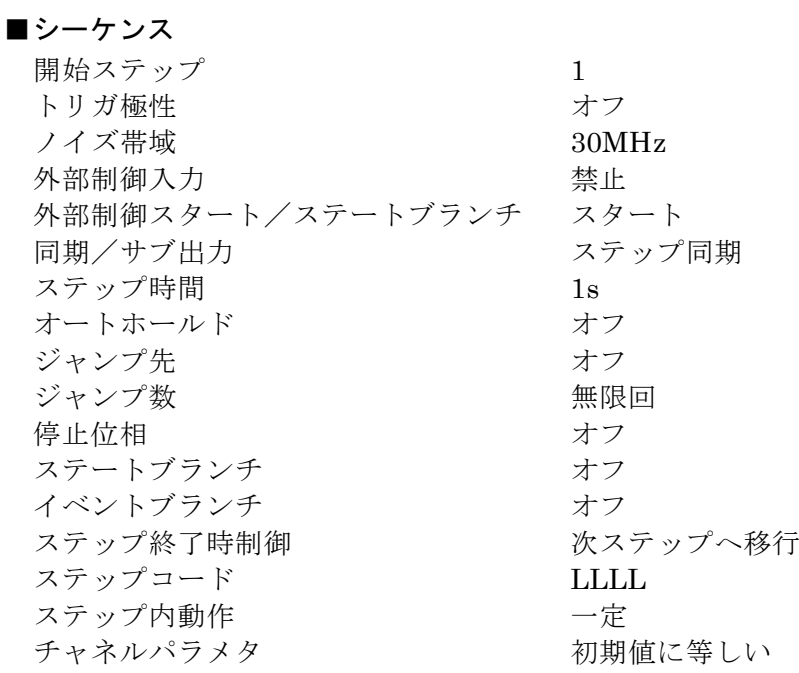

 $\overline{Z}$ 

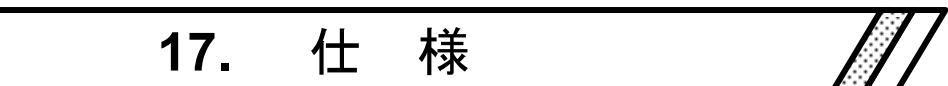

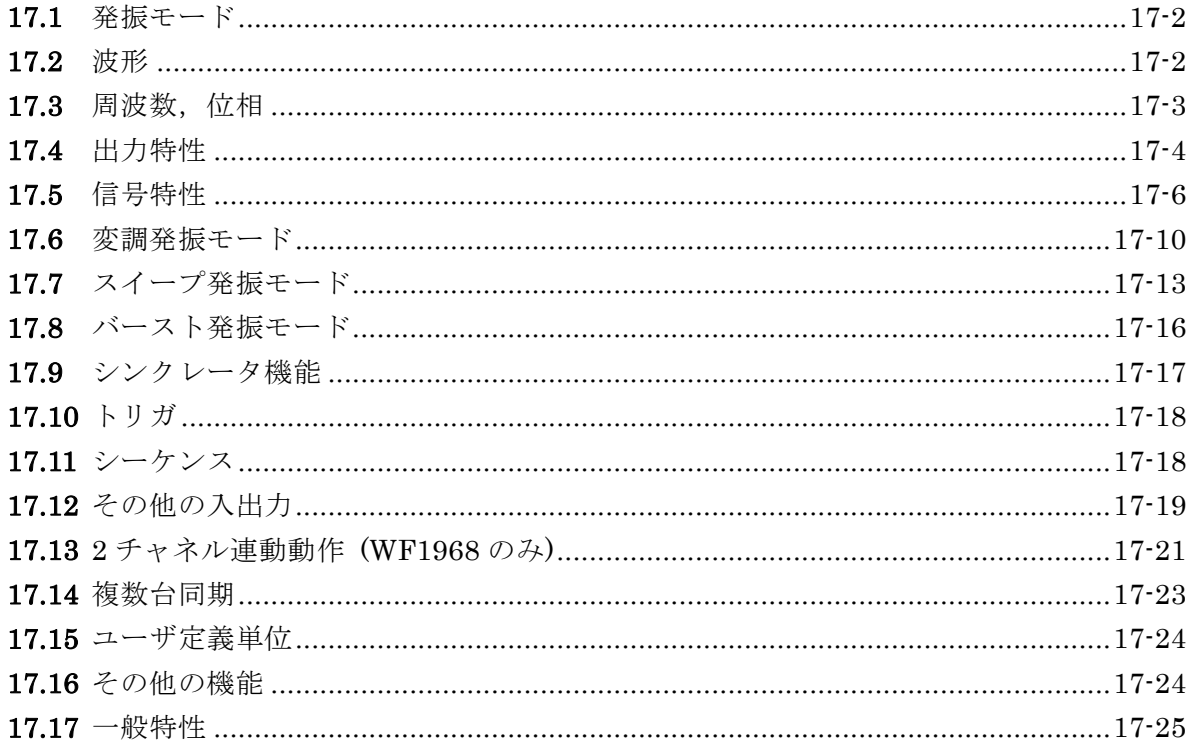

\*1 印の項目の数値は保証値です。その他の数値は公称値又は代表値(typ.と表示)であ って,保証値ではありません。

特記無き場合の条件は,連続発振,負荷 50Ω,振幅設定 10Vp-p/50Ω,DC オフセ ット設定 OV, オートレンジ, 波形の振幅範囲は± FS, 外部加算オフ, 交流電圧は実 効値測定です。

## **17.1** 発振モード

連続,変調,バースト,スイープ,シーケンス

バースト発振モード時は変調機能が使用可能 スイープ発振モード時は外部変調機能が使用可能

## **17.2** 波形

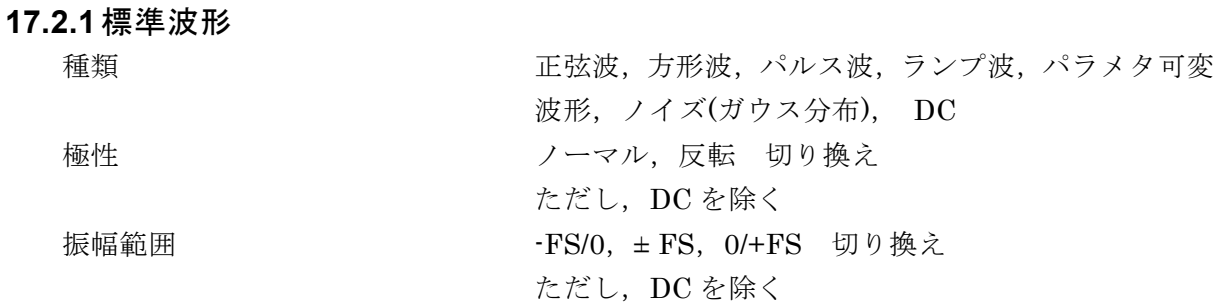

#### **17.2.2** 任意波形

波形長 カランチン 制御点数 2~10,000 又は  $4\text{Ki} \sim 1\text{Mi } \mathcal{D} - \mathcal{F}(2^n, n=12 \sim 20)$ 備考: 制御点間は直線補間される。サブ出力から出力 するときは 8ki ワードになるように補間あるいは間 引きされる。 (Ki, Mi はそれぞれ 2<sup>10</sup>=1024, 2<sup>20</sup>=1048576 を表 します。IEC 60027-2/ IEEE 1541-2002) 保存波形総量 まちには 最大 128 波又は 4Mi ワード(CH1, 2 共用) 本体内不揮発性メモリあるいは外部 USB メモリに 保存可能 波形データ振幅分解能 16bit サンプリングレート 420MS/s 極性 オンコントランクロマル、反転 切り換え 振幅範囲 - TS/0, ± FS, 0/+FS 切り換え 出力帯域幅 87MHz -3dB

## 17.3 周波数, 位相

主出力(FCTN OUT)に出力される信号と,副波形選択時のサブ出力(SYNC/SUB OUT から 出力される信号が対象

#### **17.3.1** 周波数

周波数設定範囲 主出力あるいは副波形選択時のサブ出力で出力して いる波形で決まる範囲の狭い方に制約される

シンクレータ機能が有効なとき,発振可能な周波数 範囲は 20Hz~10MHz に限られる

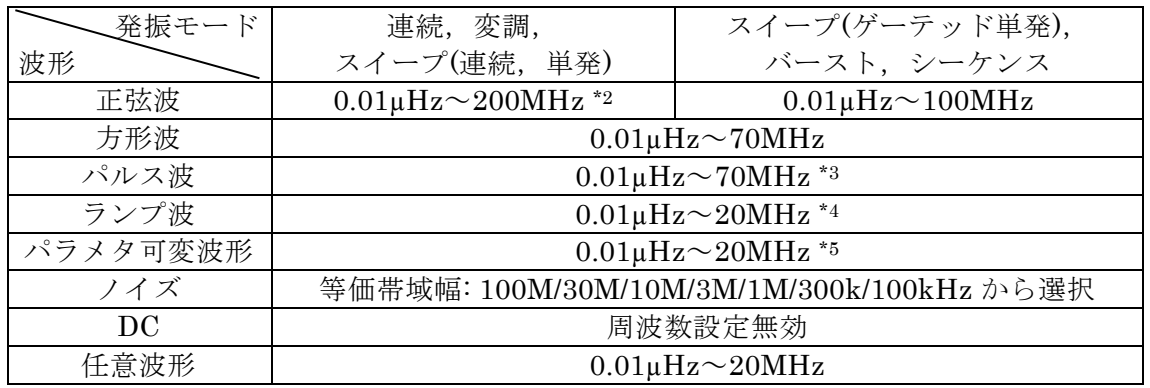

\*2)上限が 160MHz を超える場合,変調では FM,FSK,

AM, AM(SC)で外部変調のみ可能

スイープでは周波数及び振幅スイープのみ可能

\*3)シーケンスでは、使用不可

\*4)副波形ではシンメトリ 0%,50%,100%のみ

\*5)シーケンスでは、任意波形に変換して使用

周波数設定分解能 0.01µHz (<50MHz), 0.1µHz (50MHz≦)

周期による周波数設定 設定周期の逆数の周波数による設定

0.01µHz 未満は四捨五入

出荷時周波数確度\*1  $\pm$  (設定の 3ppm+6pHz)

周波数経年変化\*1 **±1ppm/年** 

### **17.3.2** 位相

位相は,基準位相同期出力波形に対する波形出力の位相を表す。 ノイズ,DC を除く。 位相設定範囲 (主出力) - -1800.000° ~+1800.000° (分解能 0.001°) ゲーテッド単発スイープおよびバーストの発振開始 /停止位相と共通 位相設定範囲 (サブ出力/副波形) -180.000°~+180.000°(分解能 0.001°) 基準位相同期出力波形とは 波形出力の基準位相のゼロ度で立ち上がるデューティ 50%の方形波で,同期/サブ出力から出力可能。 波形出力がノイズ,DC のときはローレベル固定

# **17.4** 出力特性

17.4.5 項以外は主出力について規定する

# **17.4.1** 振幅

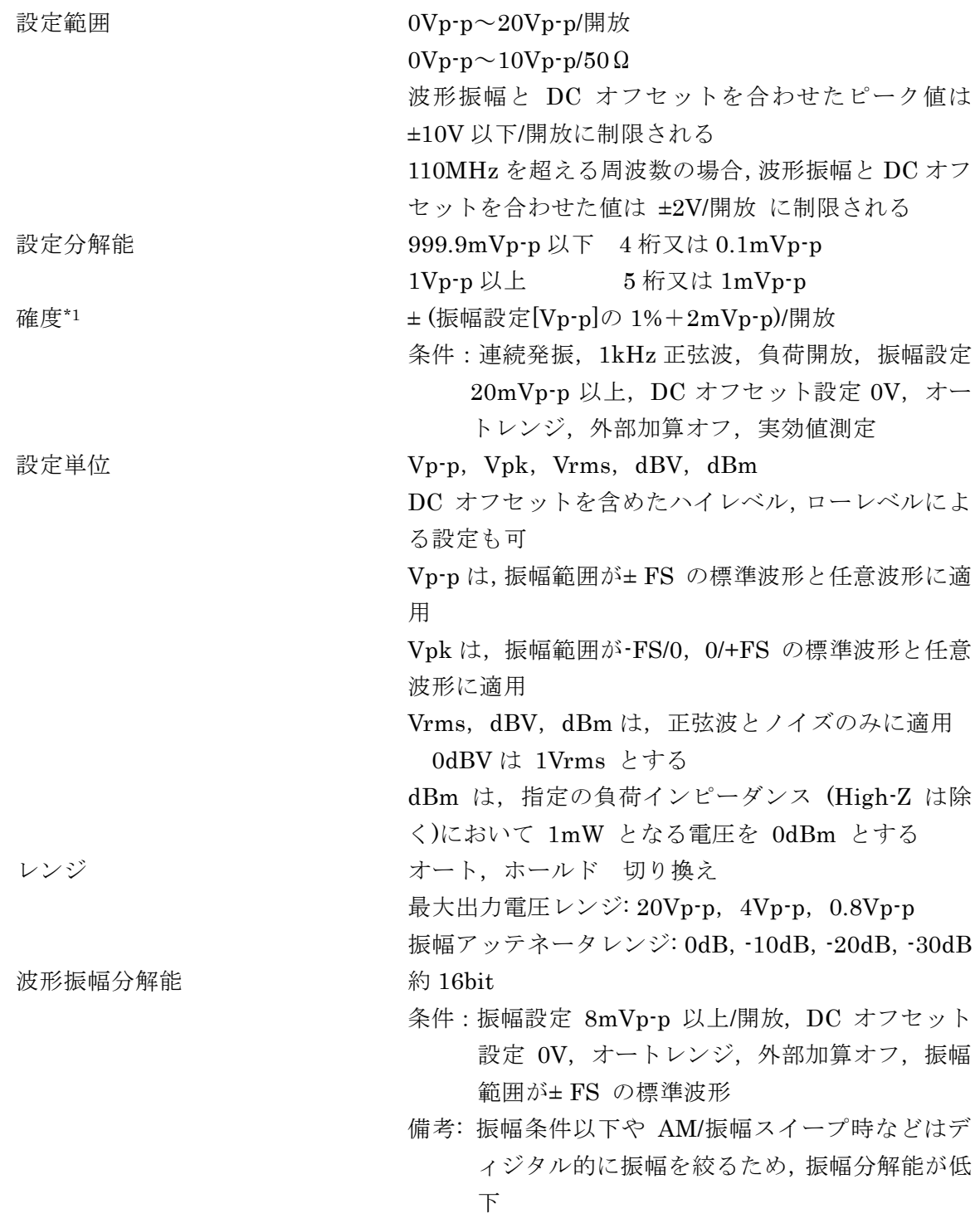

 $\overline{I}$ 

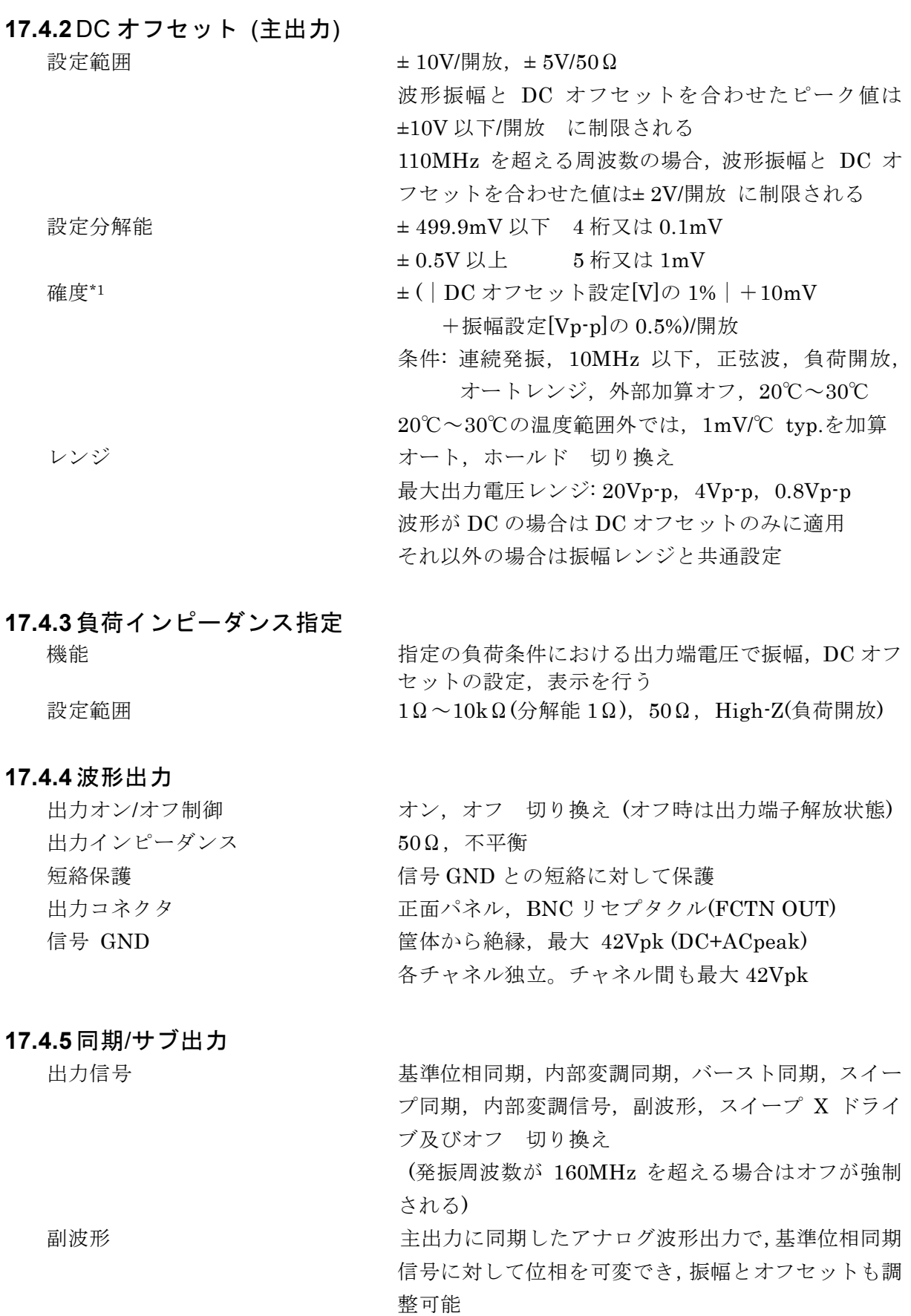

選択可能な波形 アンチン 正弦波, 方形波 (デューティ 50%), 三角波 (シンメ

 $\overline{\mathbf{r}}$ 

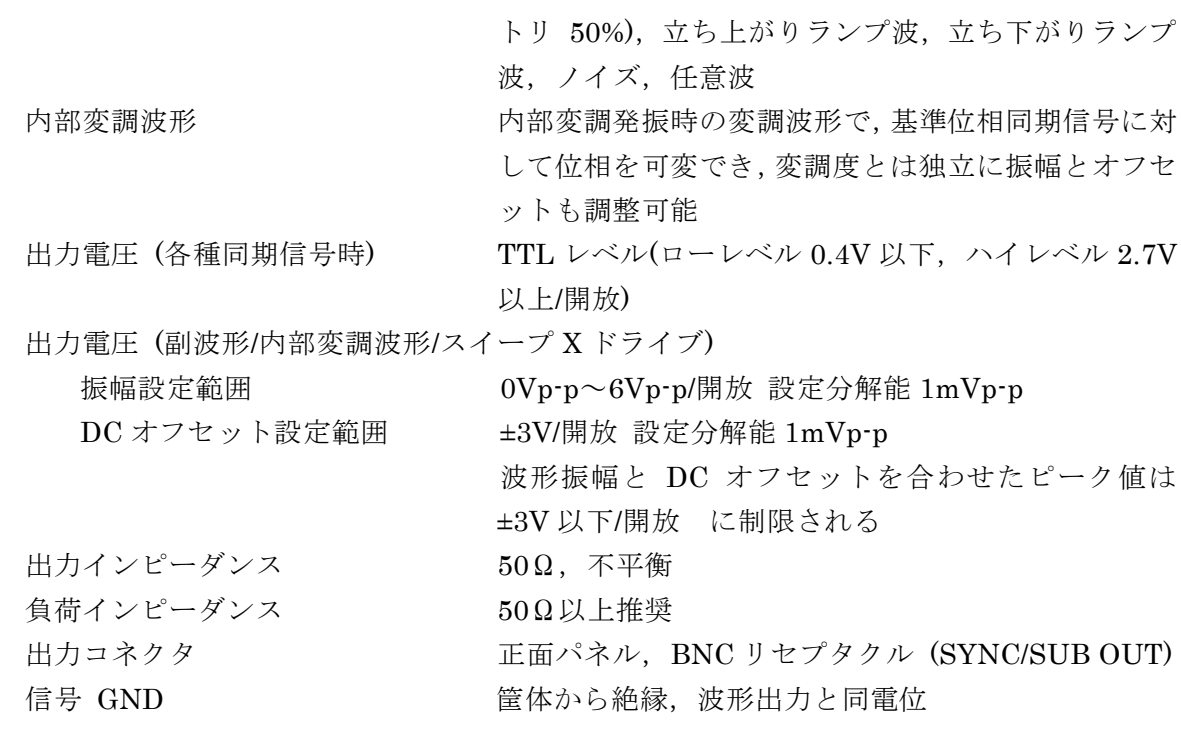

# **17.5** 信号特性

主出力について規定する

### **17.5.1** 正弦波

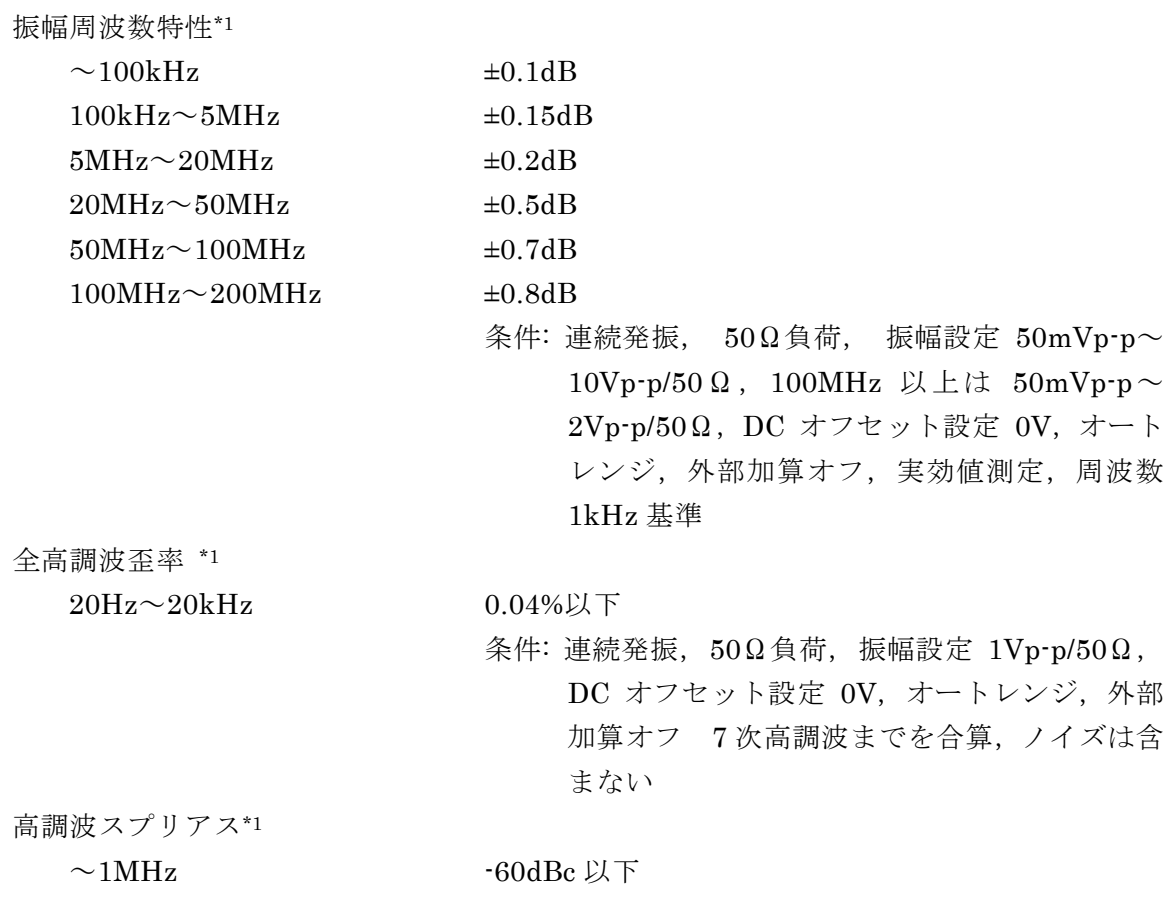

 $\overline{I}$ 

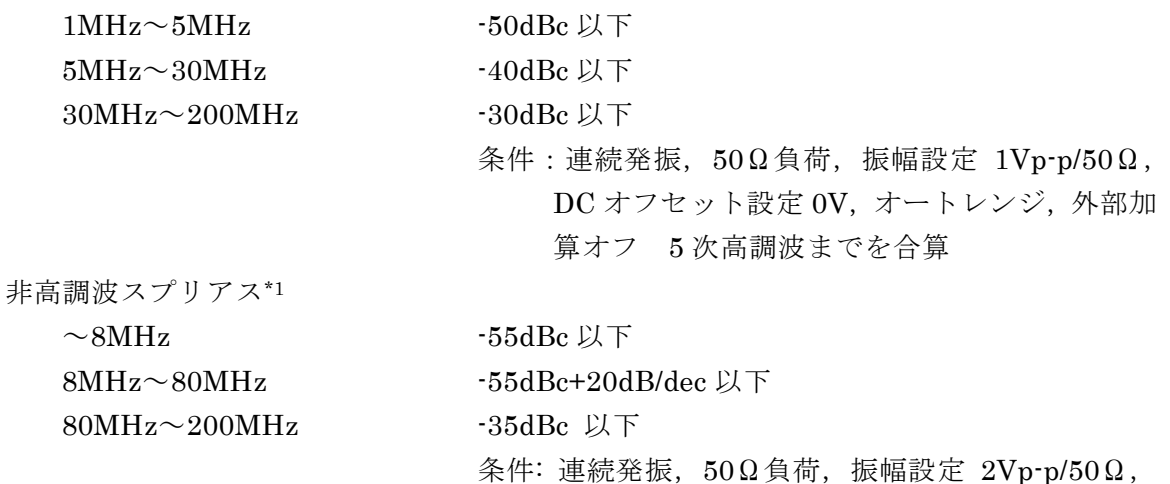

#### **17.5.2** 方形波

デューティ

デューティ確度\*1

立ち上がり,立ち下がり時間  $4.6$ ns 以下 $*1$ ,  $4.4$ ns 以下 typ

可変範囲切り換え -----------------------標準,拡張 切り換え

標準範囲: ジッタが少なく、パルスが消失しない範囲 でデューティが変更できる。周波数が高く なるに従い,デューティの設定範囲が狭ま る。

DC オフセット設定 0V,500MHz 帯域で測定

70MHz ではデューティ 50%固定

14MHz ではデューティ可変 10~90%

- 拡張範囲: 700ps rms 以下 typ.のジッタがあり,常に 最大範囲でデューティが変更できる。パル ス幅が 2.4ns より狭いとパルスが消失する 場合もある。しかし,周波数が 420MHz に対して整数分の1でない場合、平均的に は設定されたデューティに等しくなる。(整 数分の 1 の場合はエッジ時刻に最大約 2.4ns の不確定性が生じる)
- 設定範囲 標準範囲 0.0100%~ 99.9900%(分解能 0.0001%)
	- 拡張範囲 0.0000%~100.0000%(分解能 0.0001%)
- 標準範囲設定上下限 上限(%) 100-周波数[Hz]/1,400,000
	- 下限(%) 周波数[Hz]/1,400,000
- ~300kHz 周期の±0.1%(デューティ設定 1%~99%)
- 300kHz~3MHz 周期の±1%(デューティ設定 5%~95%)
- 3MHz~10MHz 周期の±3%(デューティ設定 40%~60%)

条件:連続発振,50Ω負荷,振幅設定 10Vp-p/50Ω,

DC オフセット設定 0V

ただし,ストップレベル設定ありのバースト発振・ゲ ーテッド単発スイープにおいては,約5.7ns

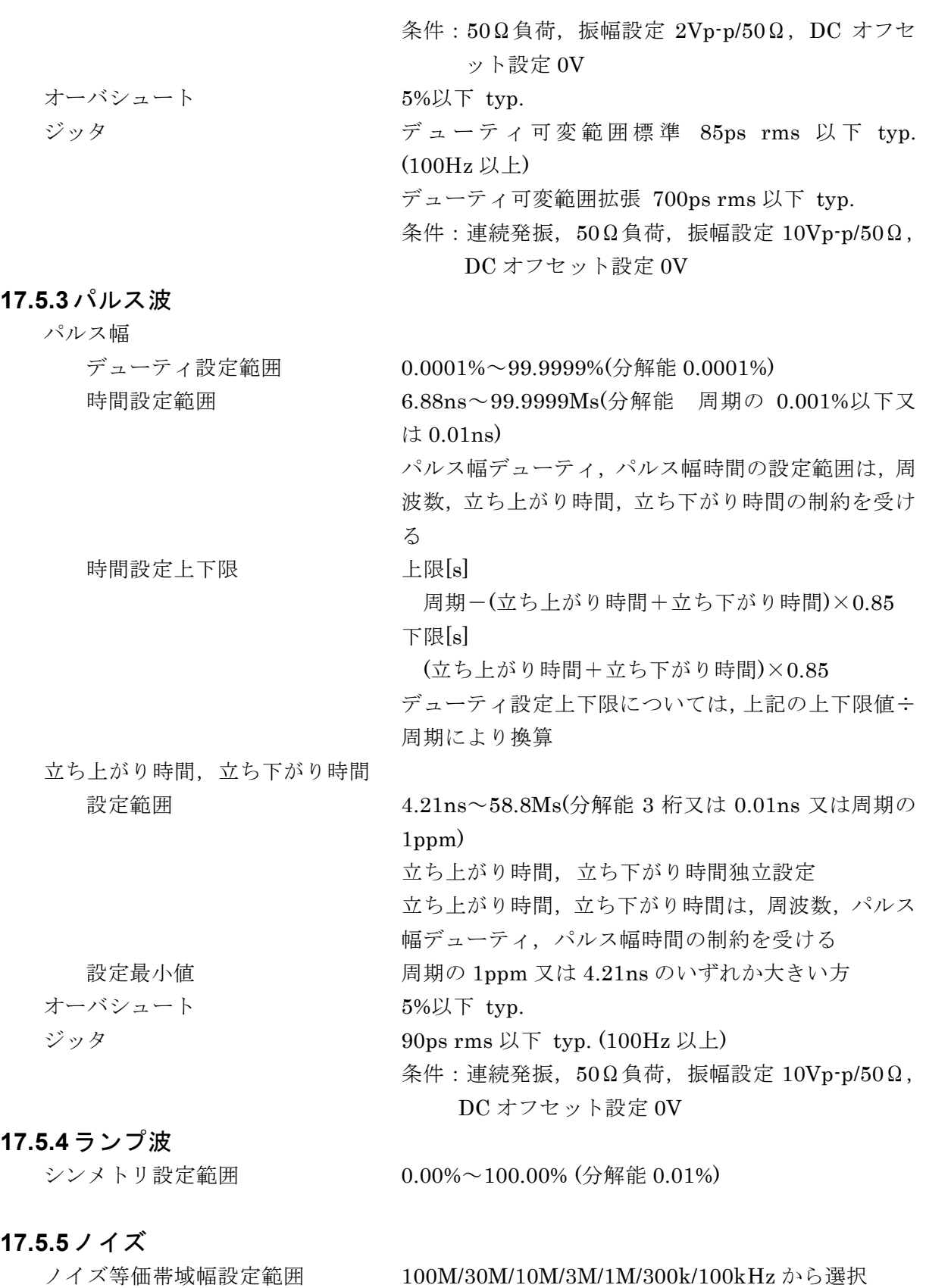

 $\overline{\mathbf{r}}$ 

### **17.5.6** パラメタ可変波形

以下の各波形について複数のパラメタを任意に可変した波形の生成が可能

### a) 定常正弦波グループ

不平衡正弦波 飽和正弦波 CF 制御正弦波 導通角制御正弦波 階段状正弦波 複数周期正弦波

### b) 過渡正弦波グループ

投入位相制御正弦波 遮断位相制御正弦波 チャタリング投入正弦波 チャタリング遮断正弦波

c) パルス波形グループ

ガウシャンパルス ローレンツパルス ハーバサイン 正弦半波パルス 台形パルス  $\sin(x)/x$ 

### d) 過渡応答波形グループ

指数立ち上がり 指数立ち下がり 2 次 LPF ステップ応答 減衰振動

振動サージ パルスサージ

e) サージ波形グループ

f) その他の波形グループ

オフセット付き台形波 ハーフサインエッジパルス 底面基準ランプ波

# **17.6** 変調発振モード

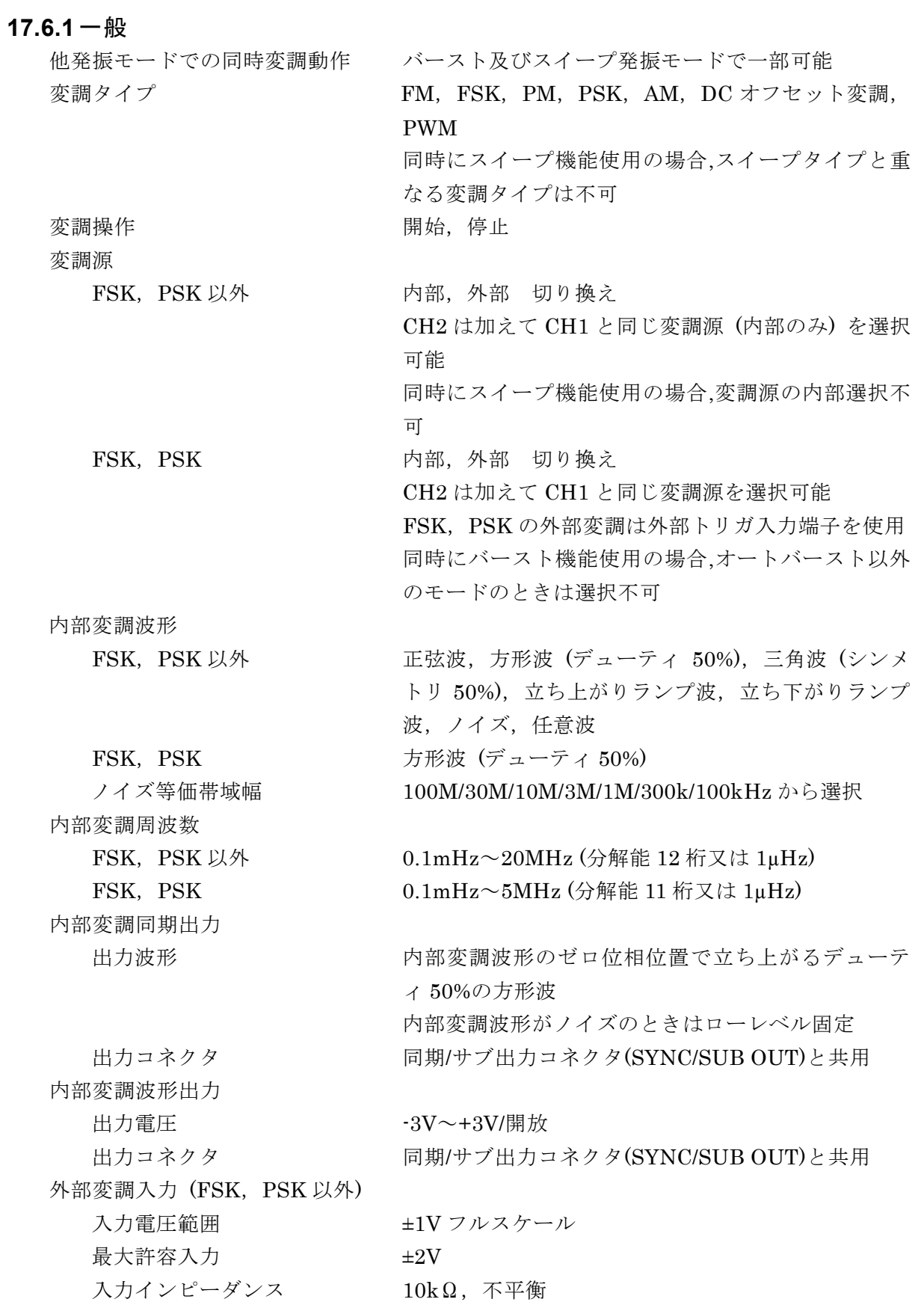

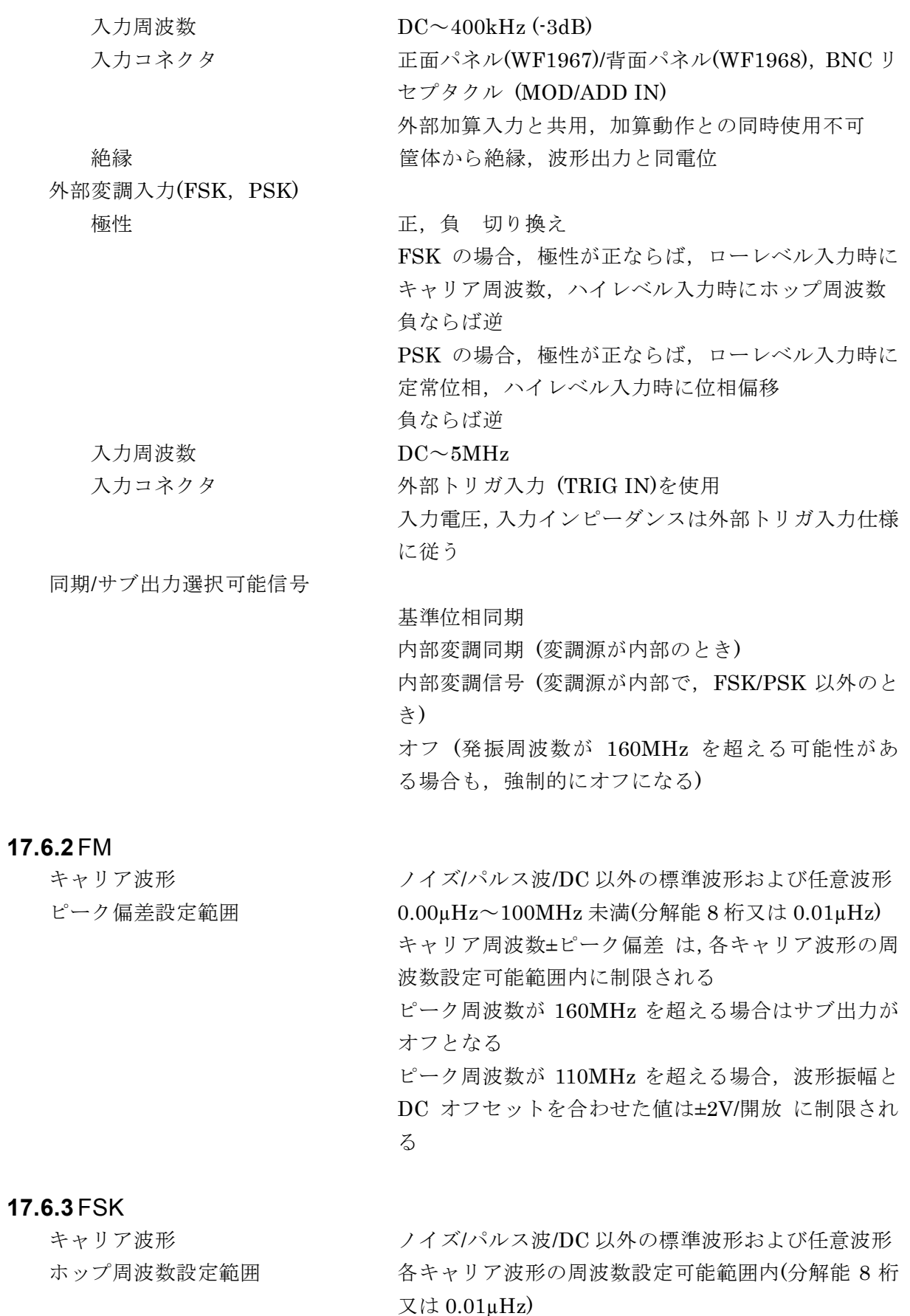

キャリアもしくはホップ周波数が 160MHz を超える 場合はサブ出力がオフとなる

**17.6.4** PM

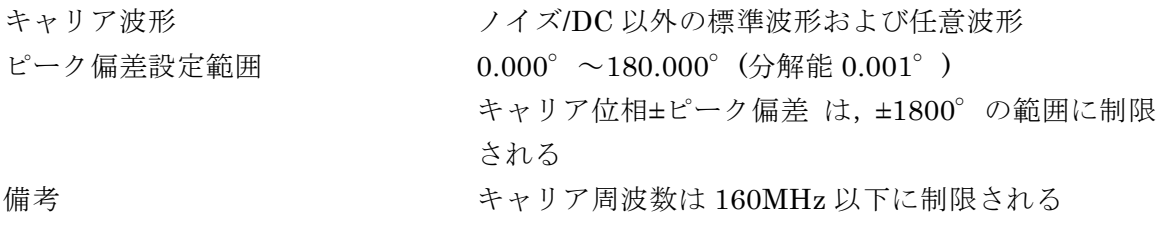

### **17.6.5** PSK

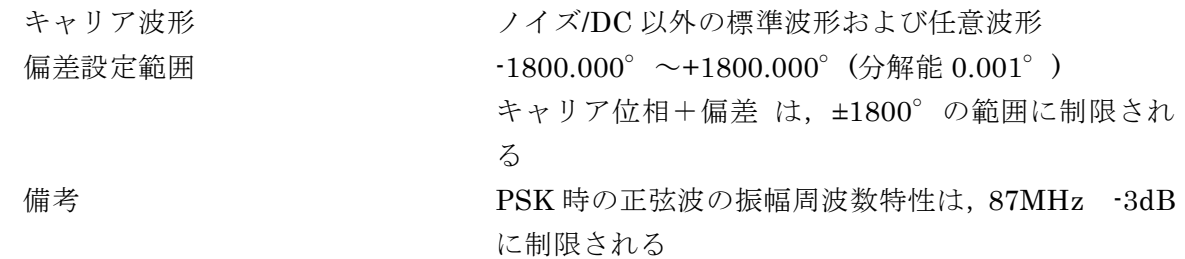

# **17.6.6** AM

a) 非 DSB-SC

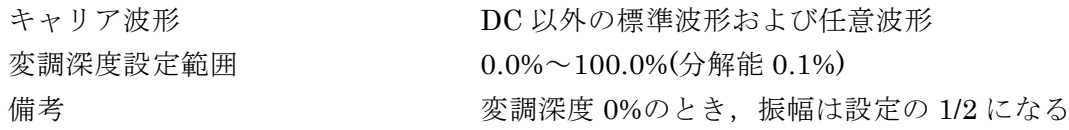

## b) DSB-SC(Double Side Band - Suppressed Carrier)

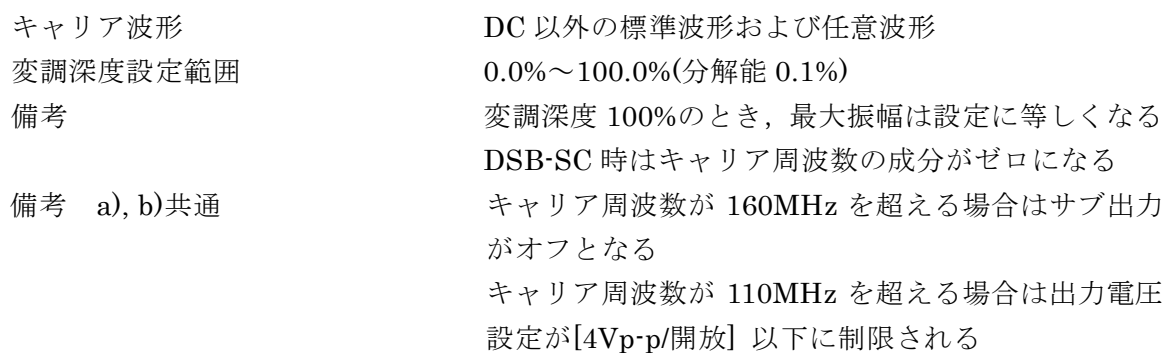

# **17.6.7** DC オフセット変調

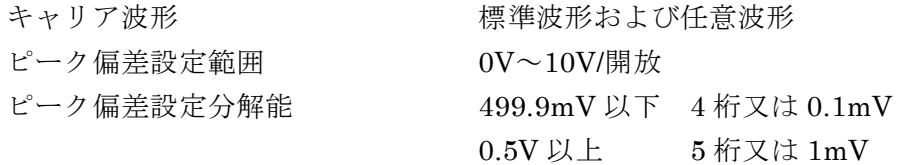

# **17.6.8** PWM

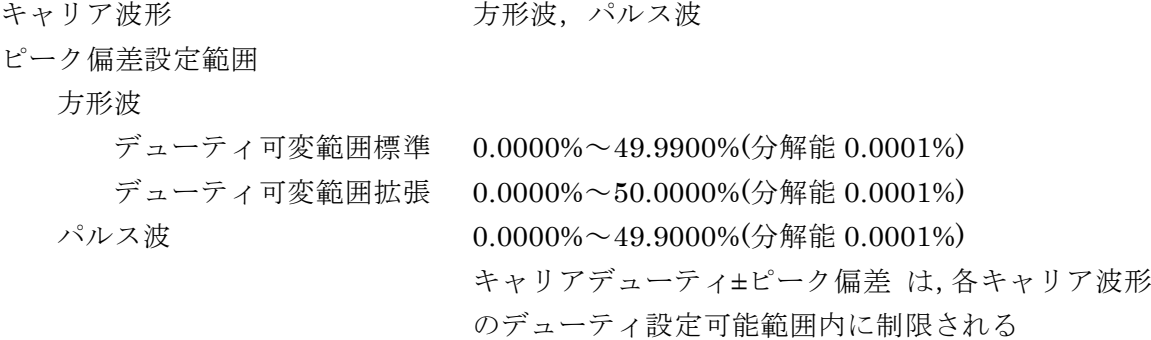

# **17.7** スイープ発振モード

**17.7.1** 一般

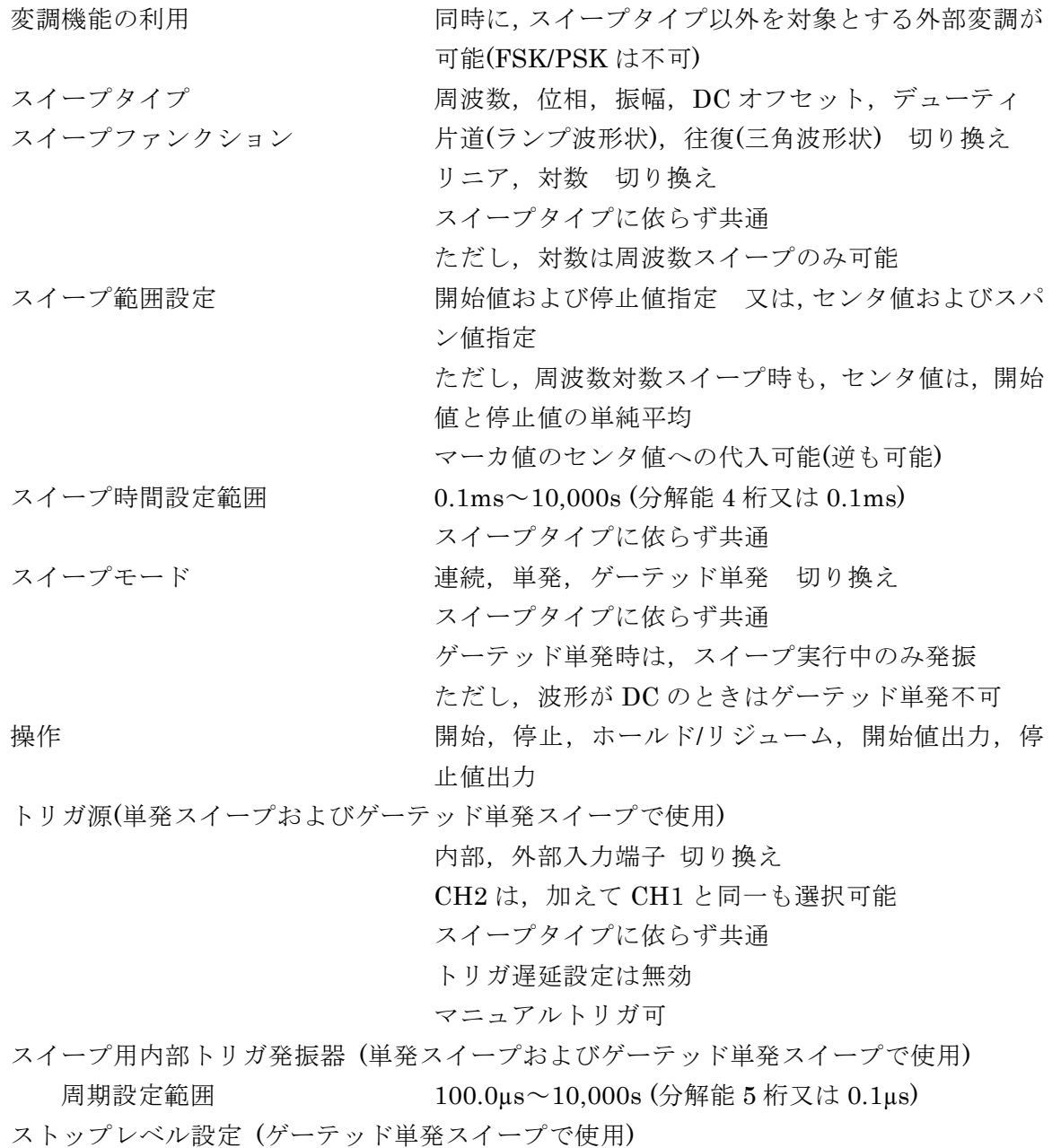

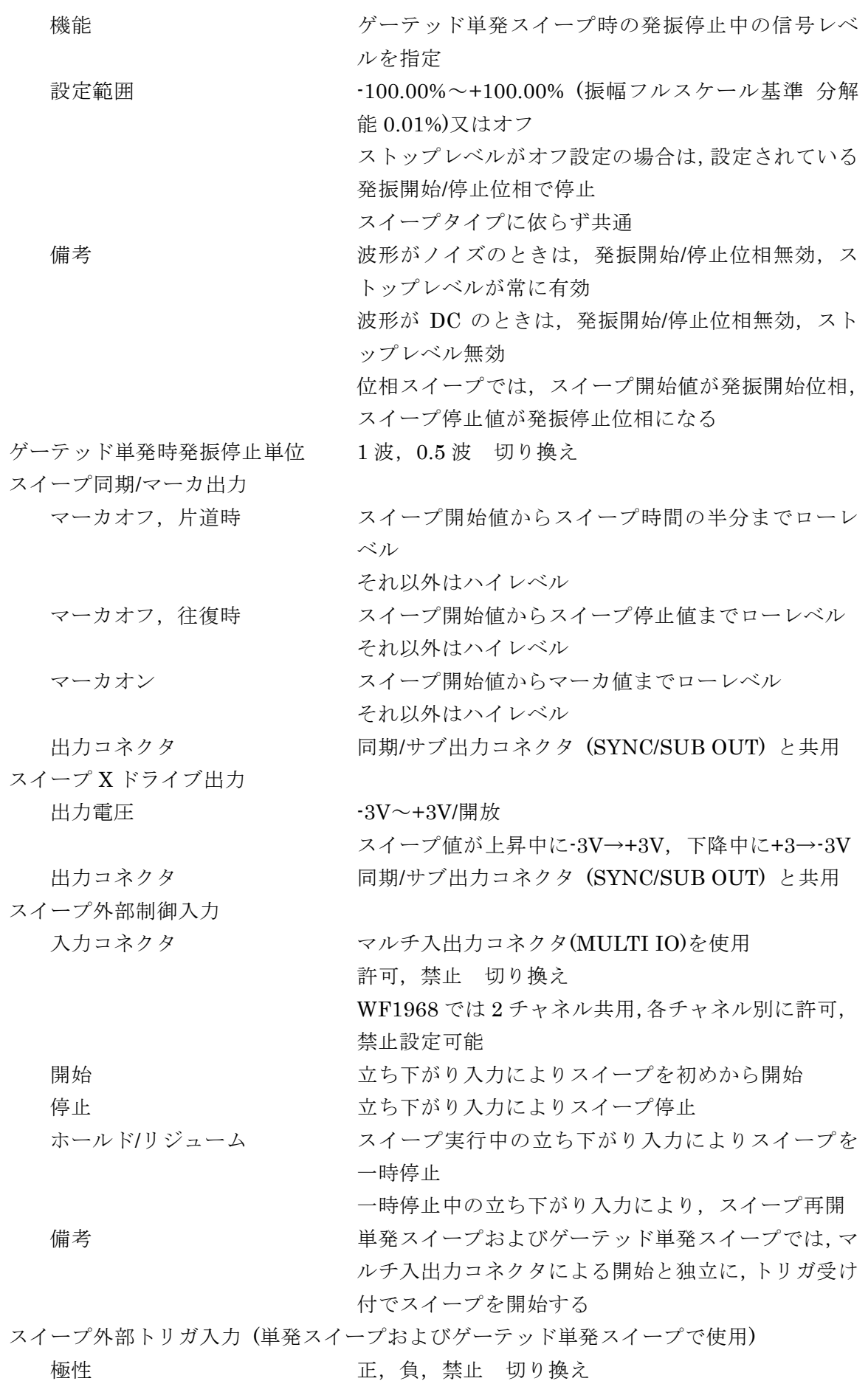

 $\overline{I}$ 

入力コネクタ インコンクローク 外部トリガ入力(TRIG IN)を使用 入力電圧,入力インピーダンスは外部トリガ入力仕様 に従う 同期/サブ出力選択可能信号 基準位相同期 スイープ同期/マーカ スイープ X ドライブ オフ (発振周波数が 160MHz を超える可能性がある 場合も、強制的にオフになる)

### **17.7.2** 周波数スイープ

波形 マンチン アイズパルス波/DC 以外の標準波形および任意波形 開始,停止周波数設定範囲 0.01µHz~200MHz 分解能: 0.01µHz (<50MHz), 0.1µHz (50MHz≦) 各波形の周波数設定可能範囲内に制限される ピーク周波数が 160MHz を超える場合はサブ出力が オフとなる ピーク周波数が 110MHz を超える場合,波形振幅と DC オフセットを合わせた値は±2V/開放 に制限され る

### **17.7.3** 位相スイープ

波形 マンチング マイズ/DC 以外の標準波形および任意波形 開始, 停止位相設定範囲 -1800.000° ~1800.000° (分解能 0.001°)

### **17.7.4** 振幅スイープ

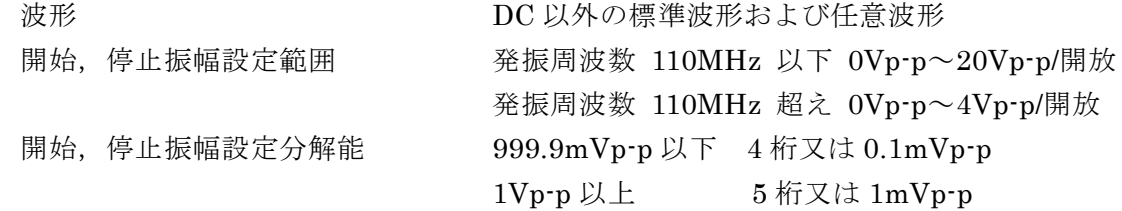

### **17.7.5** DC オフセットスイープ

波形 アンチング アンチング マックス 標準波形および任意波形 開始,停止 DC オフセット設定範囲 発振周波数 110MHz 以下 -10V~+10V/開放 発振周波数 110MHz 超え -2V~+2V/開放 開始, 停止 DC オフセット設定分解能

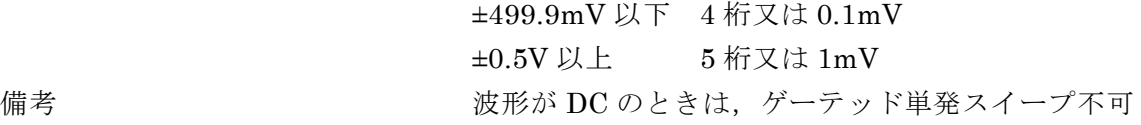

### **17.7.6** デューティスイープ

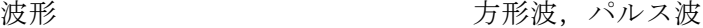

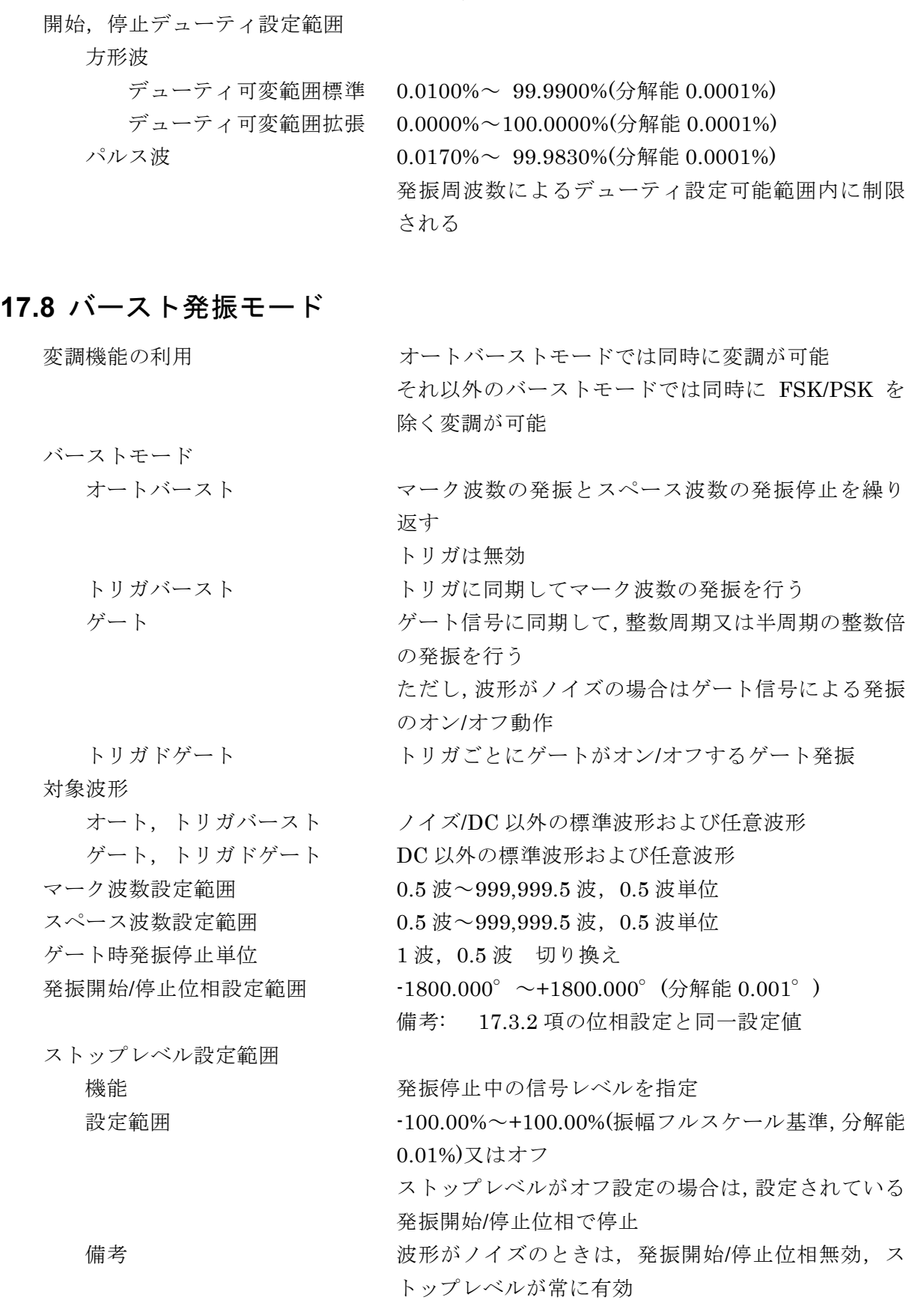

トリガ源(オートバースト以外で使用)

内部トリガ発振器,外部入力端子 切り換え

 $\overline{I}$ 

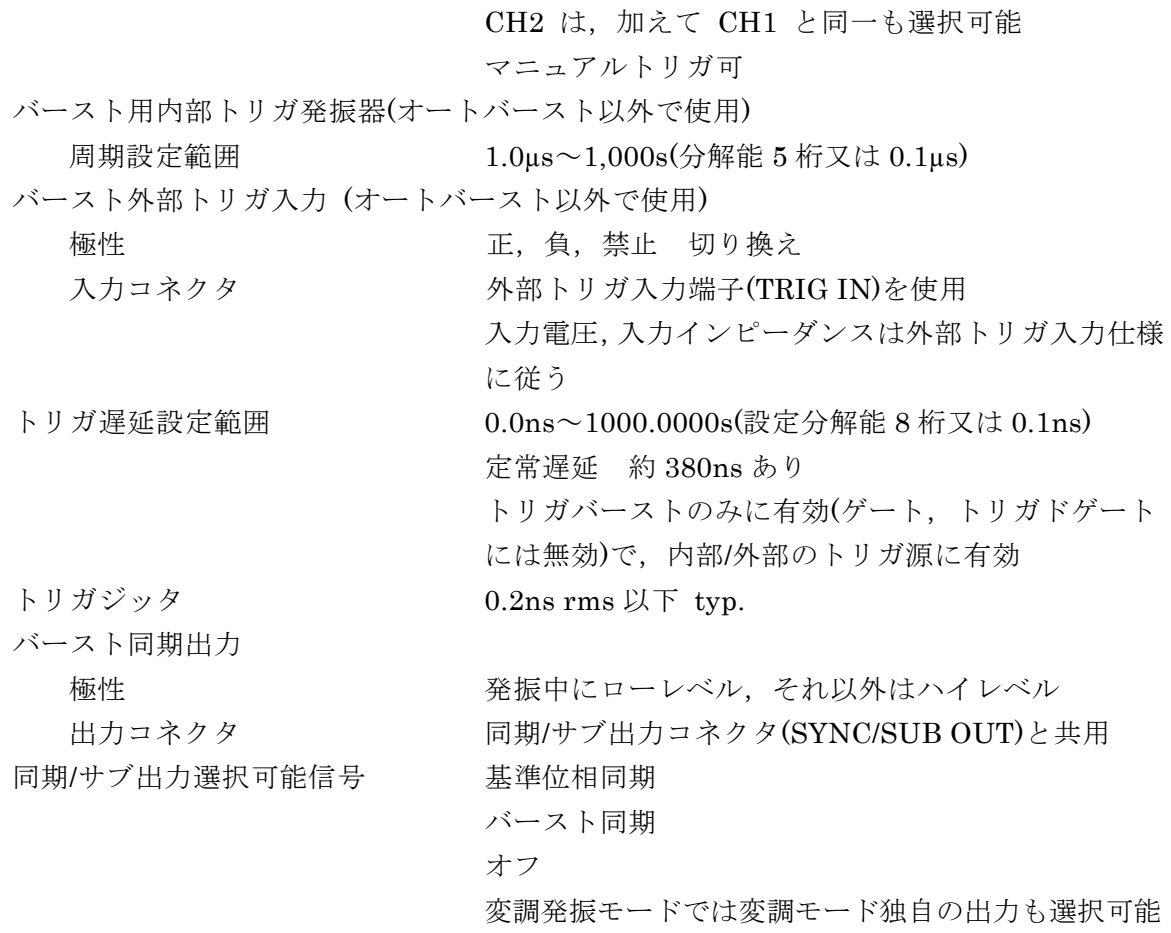

# **17.9** シンクレータ機能

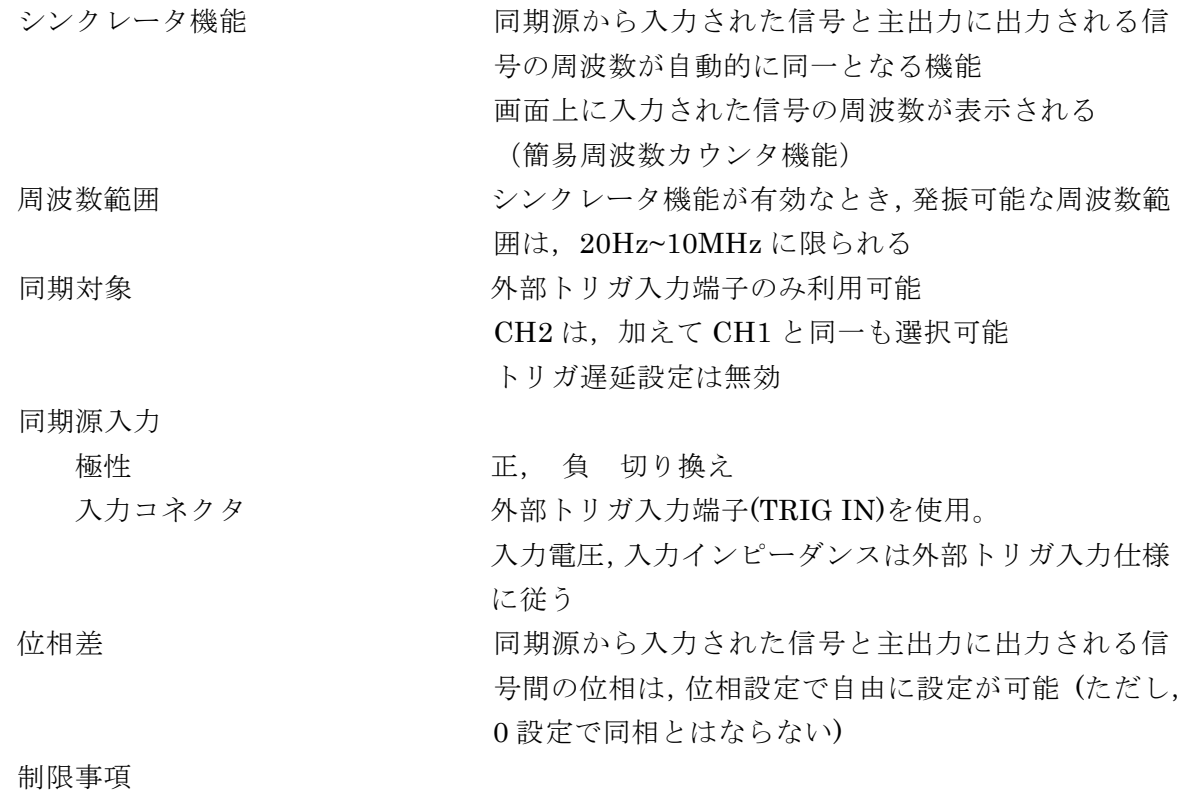

73777

- ・FM/PSK/FSK/周波数スイープ/オート以外のバースト時や,波形がノイズ /DC/パルスのときは,利用不可
- ・シーケンス機能(→17.11)との併用は不可
- ・2 チャネル連動動作(→17.13)のときは利用不可
- ただし,CH2 の同期源を CH1 にすることにより,2 相出力, 差動出力, 差 動出力 2 と同等の動作が実現可能

# **17.10** トリガ

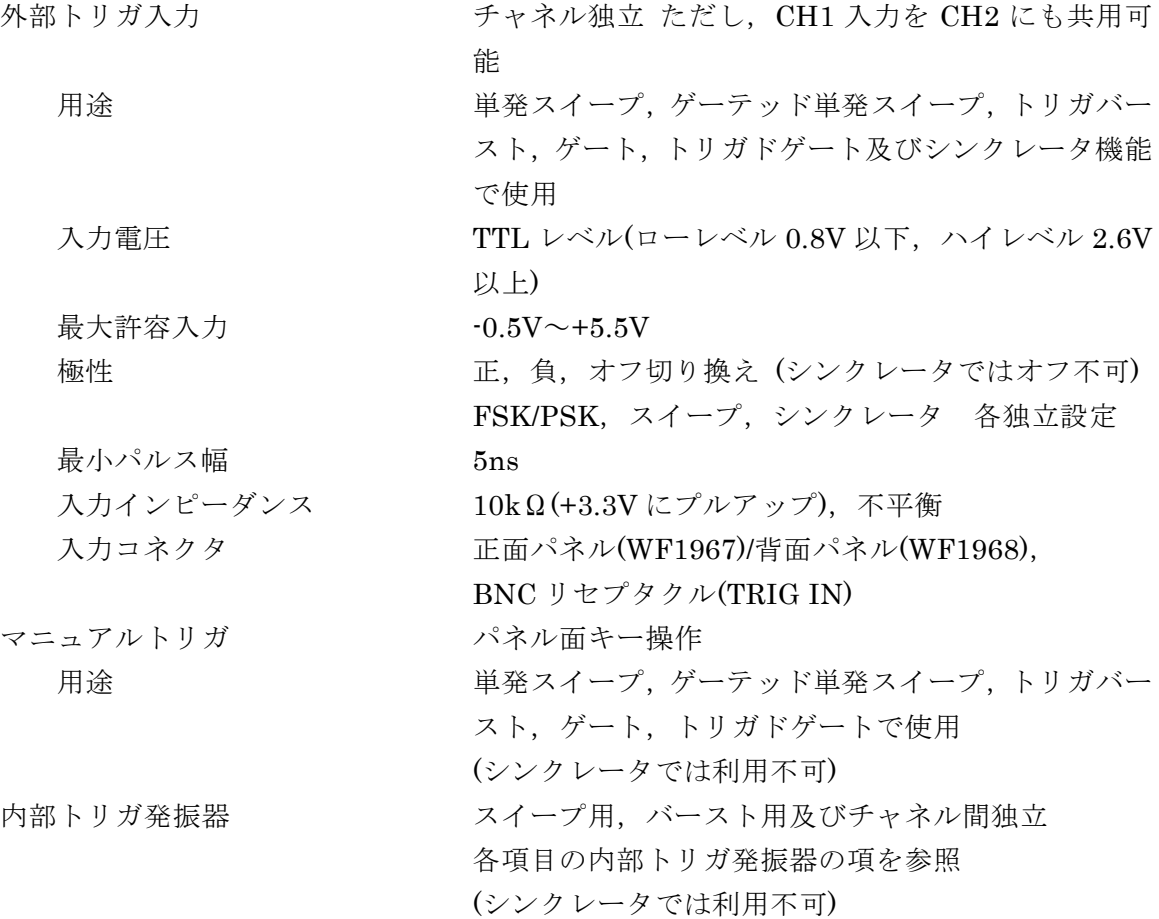

# **17.11** シーケンス

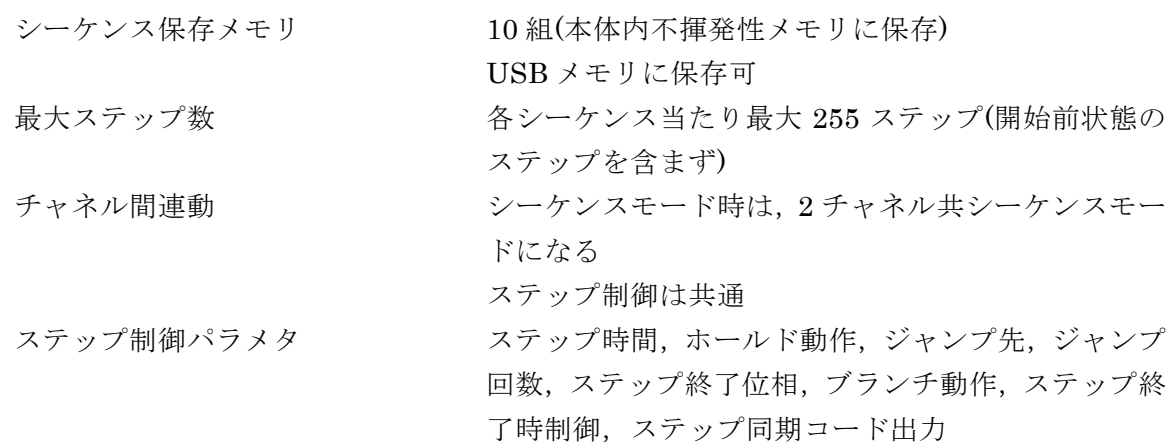

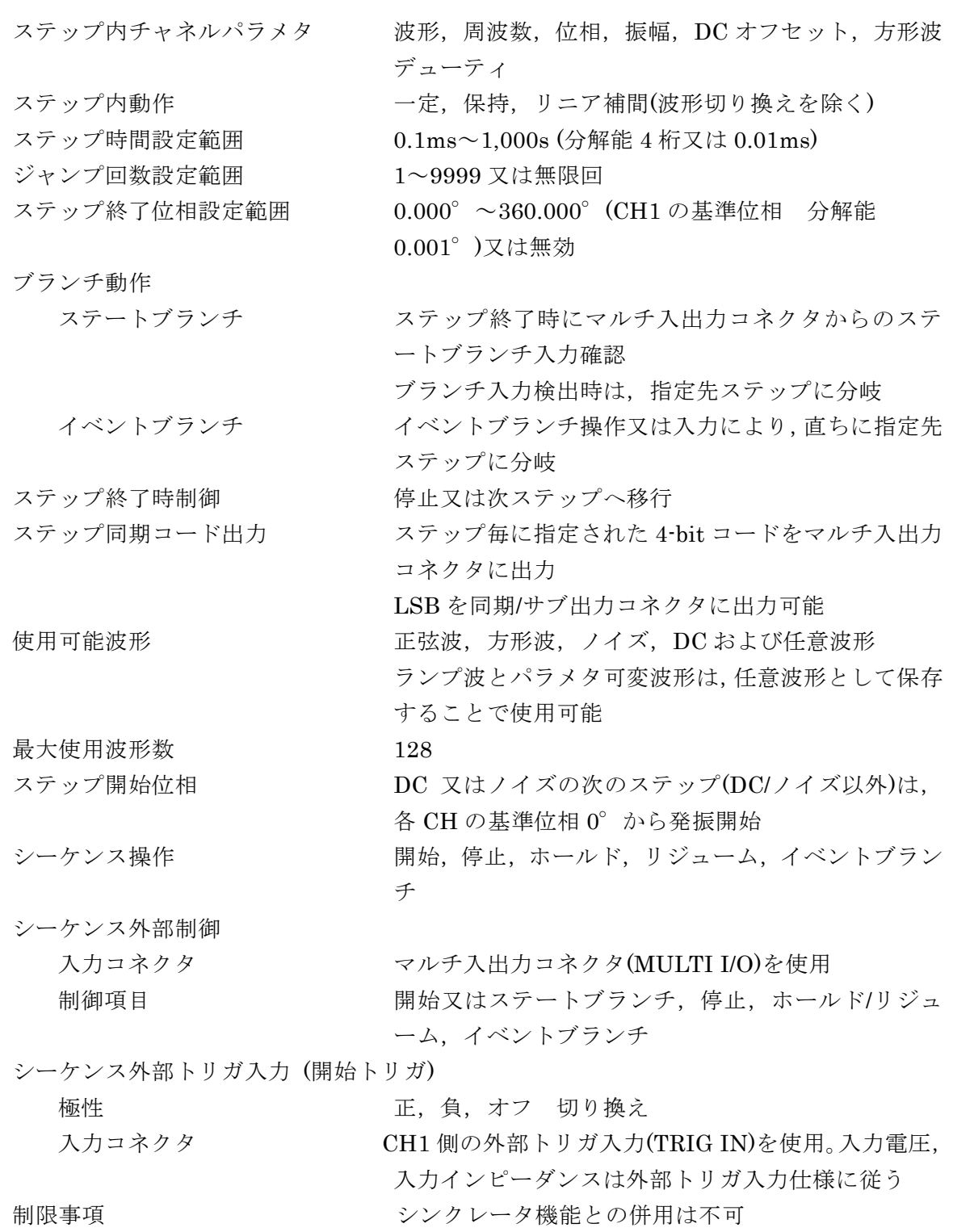

# **17.12** その他の入出力

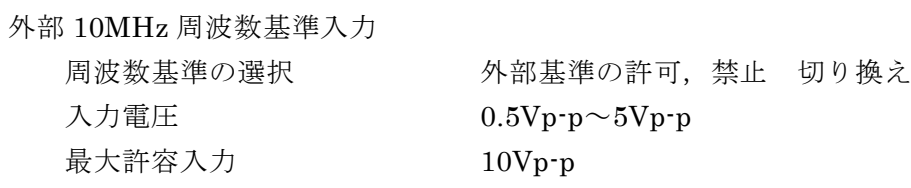

73777

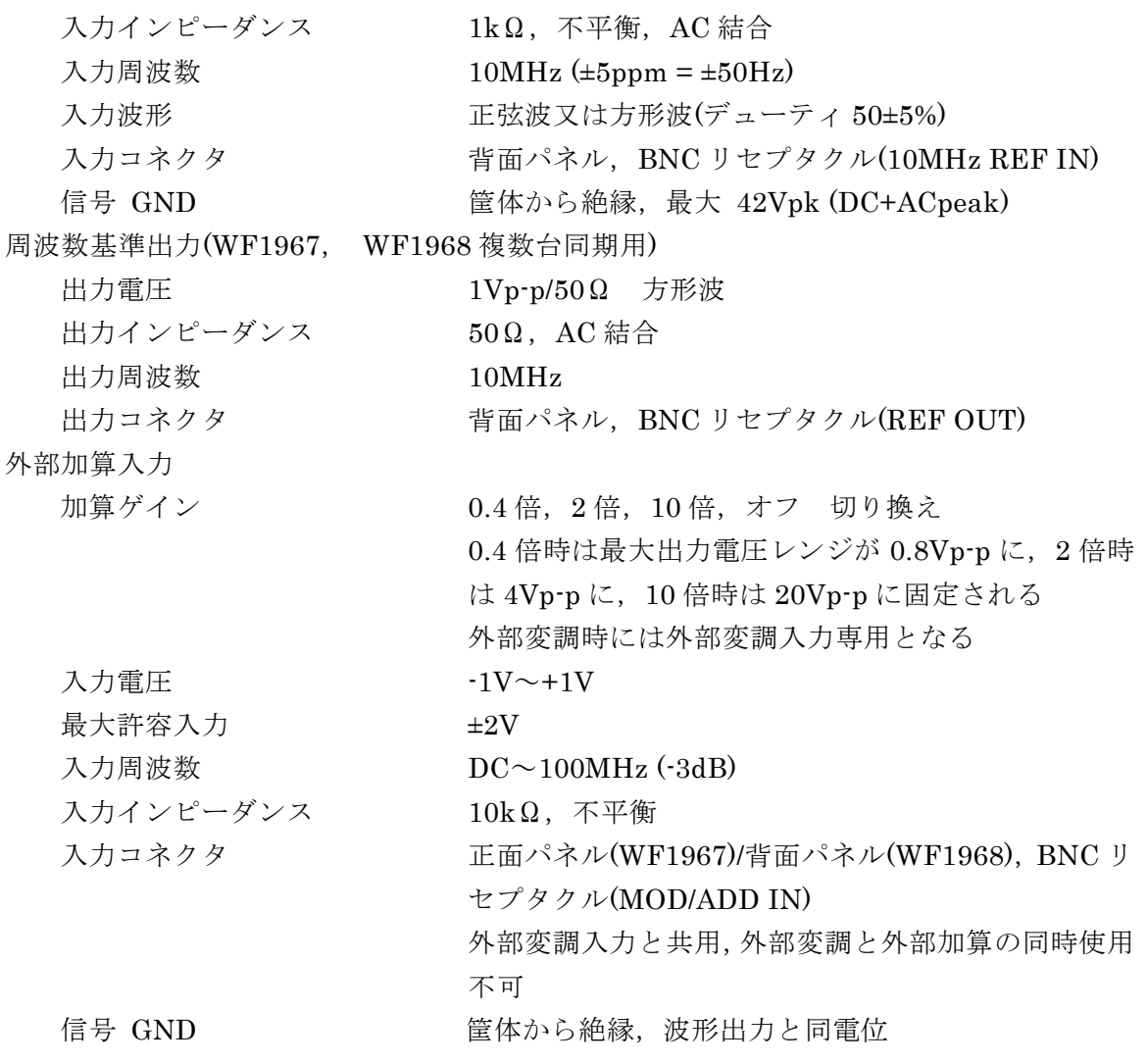

# **17.13** 2 チャネル連動動作 (WF1968 のみ)

チャネルモード

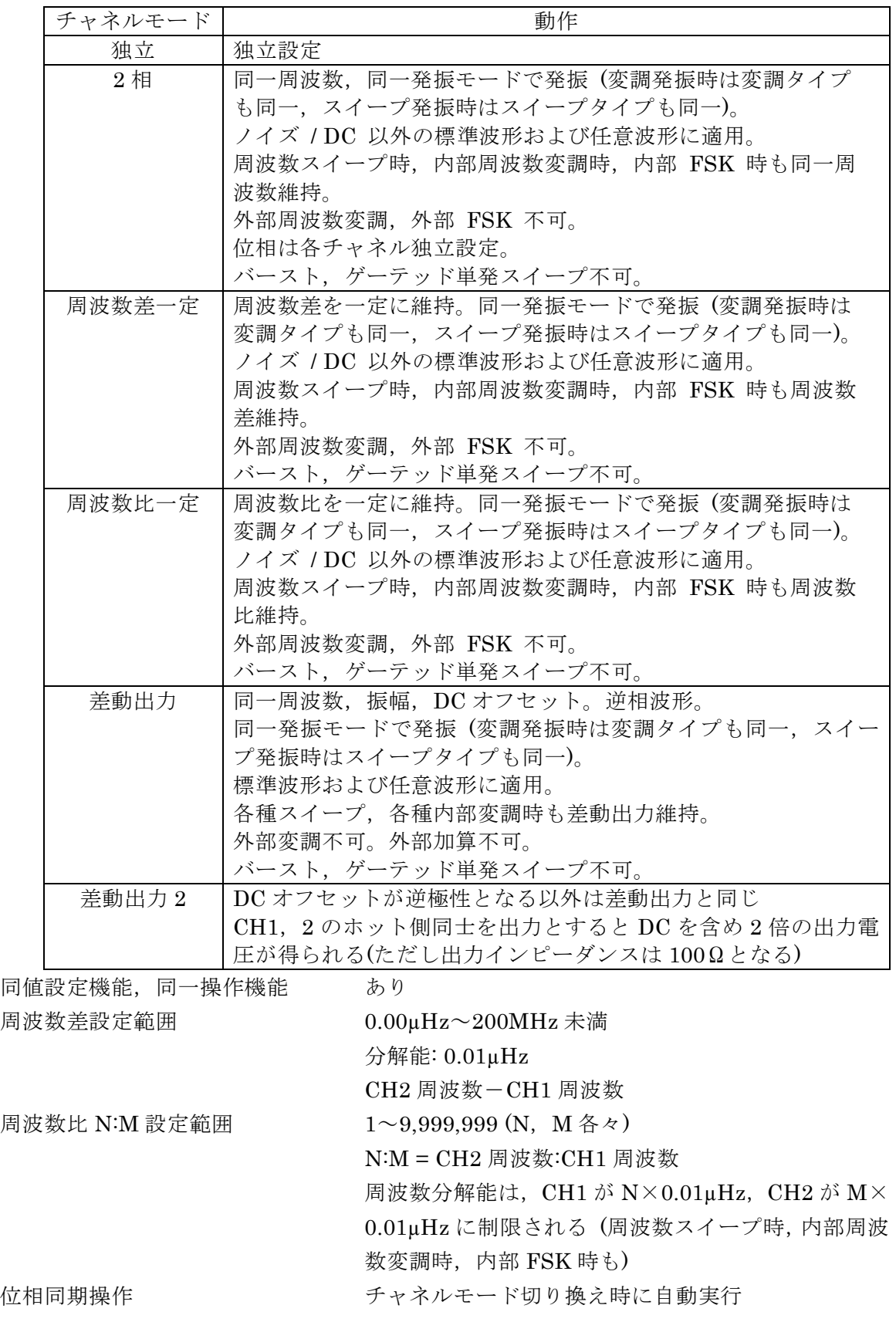

 $\overline{\mathcal{F}}$ 

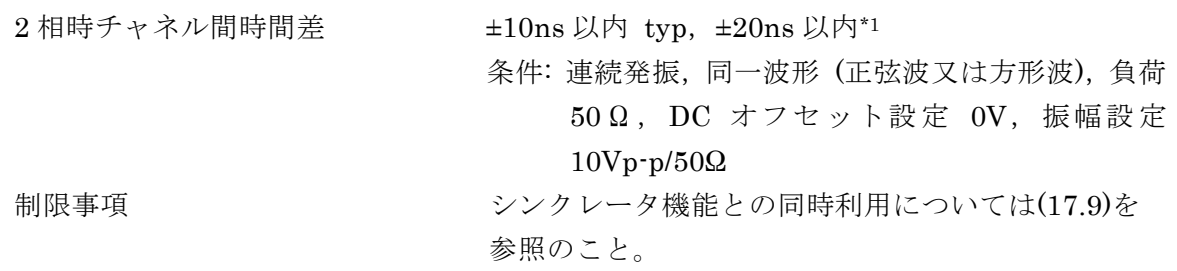

### **17.14** 複数台同期

接続 マスタ器の周波数基準出力をスレーブ器の外部周波 数基準入力に接続 スレーブ器の周波数基準出力を他スレーブ器の外部 周波数基準入力に接続

**ATA** 

接続方法 1

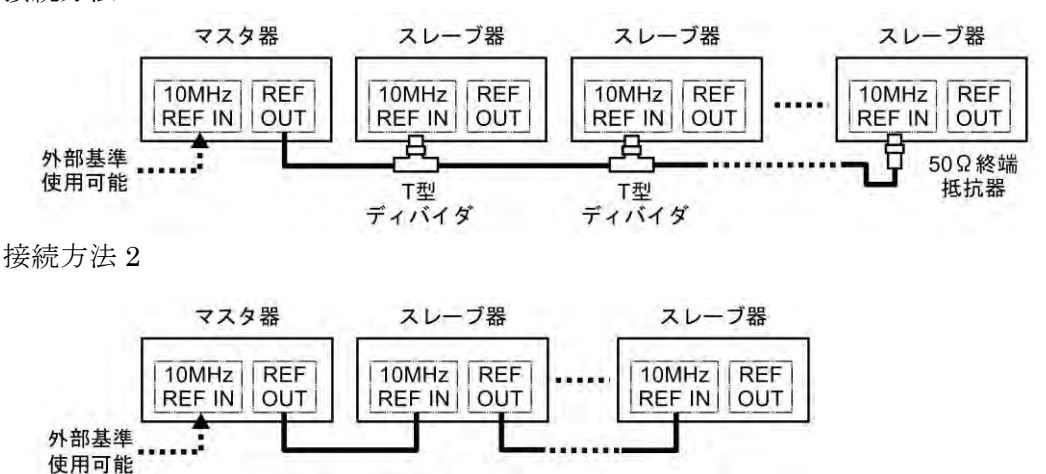

接続ケーブル

波形出力の機器間時間差

ケーブルの種類 特性インピーダンス 50Ωの BNC コネクタ付き同軸 ケーブル(RG-58A/U 等) ケーブル長の制限 微器間 1m 以下,総延長 3m 以下 最大接続台数 まんない おくらん 接続方法 1: マスタ器を含め6台 接続方法 2: マスタ器を含め 4 台 位相同期操作 マニュアル操作

マスタ器各 CH に対する,N 番目のスレーブ器各 CH の遅れ(1≦N)

接続方法 1: (31ns+(N-1)×5ns)±25ns 以内 typ. 接続方法 2: (31ns+(N-1)×31ns)±25ns 以内 typ.

条件: 連続発振,同一周波数,同一位相,同一波形 (正 弦波又は方形波),負荷 50Ω,DC オフセット 設定 OV, 振幅設定  $10$ Vp-p/50Ω, 周波数基準 出力と外部周波数基準入力間の接続ケーブル 長は 1m (RG-58A/U)

# **17.15** ユーザ定義単位

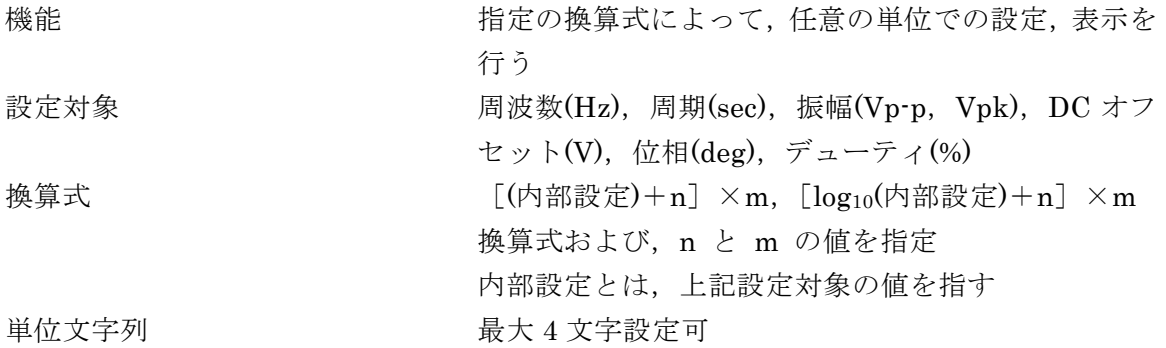

# **17.16** その他の機能

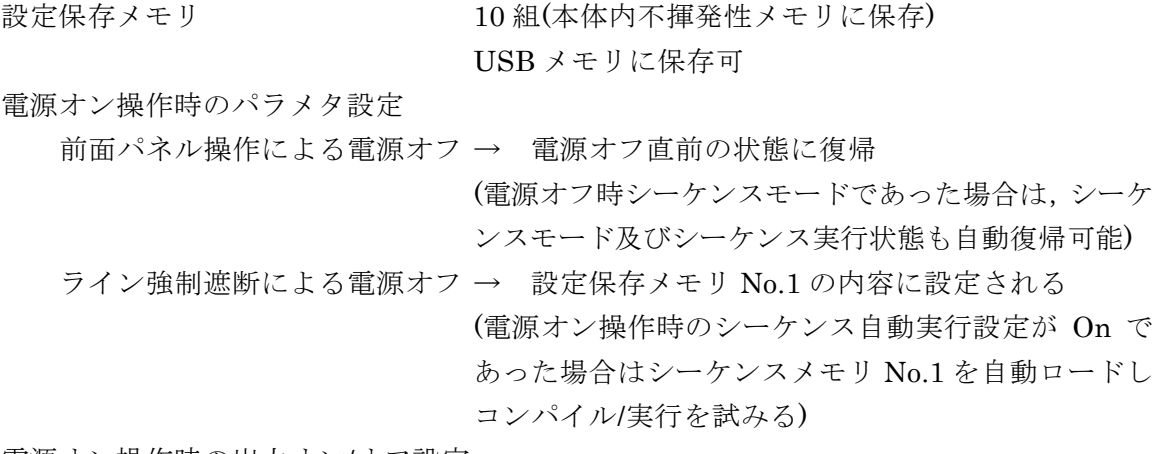

電源オン操作時の出力オン/オフ設定

Last State, On, Off 切り換え

| 電源オフ           | Power-On Output 設定   |      |      |
|----------------|----------------------|------|------|
| 方法             | Last State           | ()ո  | Off  |
| パネル面電源<br>オフ操作 | 電源オフ<br>直前の状態<br>に復帰 | 出力オン | 出力オフ |
| ライン強制<br>遮断    | 出力オフ                 | 出力オン | 出力オフ |

電源オン操作時のシーケンス自動実行オン/オフ設定

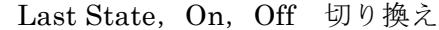

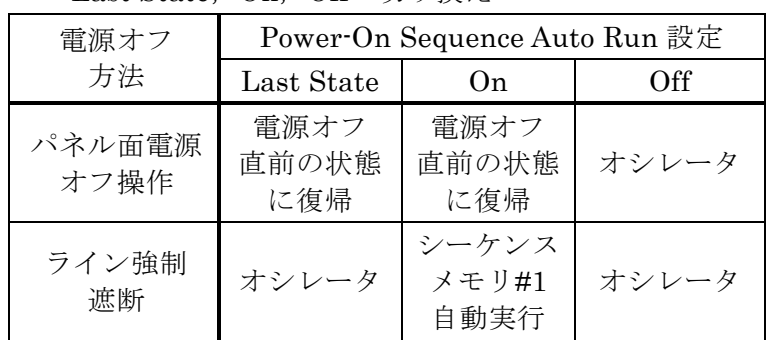

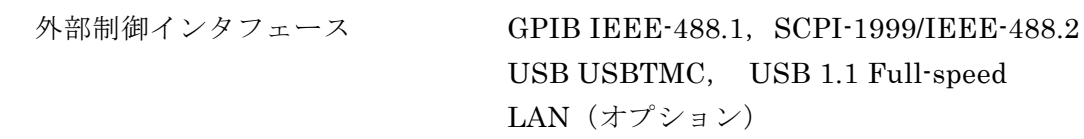

# **17.17** オプション

PA-001-1318 マルチ入出力用ケーブル

背面パネルのマルチ入出力コネクタに接続する片側 コネクタ付きケーブル。2m 長。片側切り落とし

PA-001-2342 LAN インタフェース

10BASE-T/100BASE-TX, RJ-45 コネクタ

## **17.18** 一般特性

表示器 **4.3 インチ TFT カラーLCD** 

入出力グラウンド

波形出力(FCTN OUT), 同期/サブ出力(SYNC/SUB OUT),外部変調/加算入力(MOD/ADD IN)の信号グラ ウンドは筐体から絶縁 同一チャネル内のこれらの信号グラウンドは共通 外部 10MHz 基準入力(10MHz REF IN)の信号グラウ ンドは筐体から絶縁 CH1, CH2, 10MHz REF IN の各信号グラウンドは 独立 絶縁された信号グラウンド間および筐体間の耐圧は 最大 42Vpk(DC+ACpeak) その他の信号グラウンドは筐体に接続 電源 電源電圧範囲 AC100V~230V ±10%(ただし 250V 以下) 電源周波数範囲 50Hz/60Hz ±2Hz 消費電力 WF1967: 65VA 以下 WF1968: 85VA 以下 過電圧カテゴリ Ⅱ

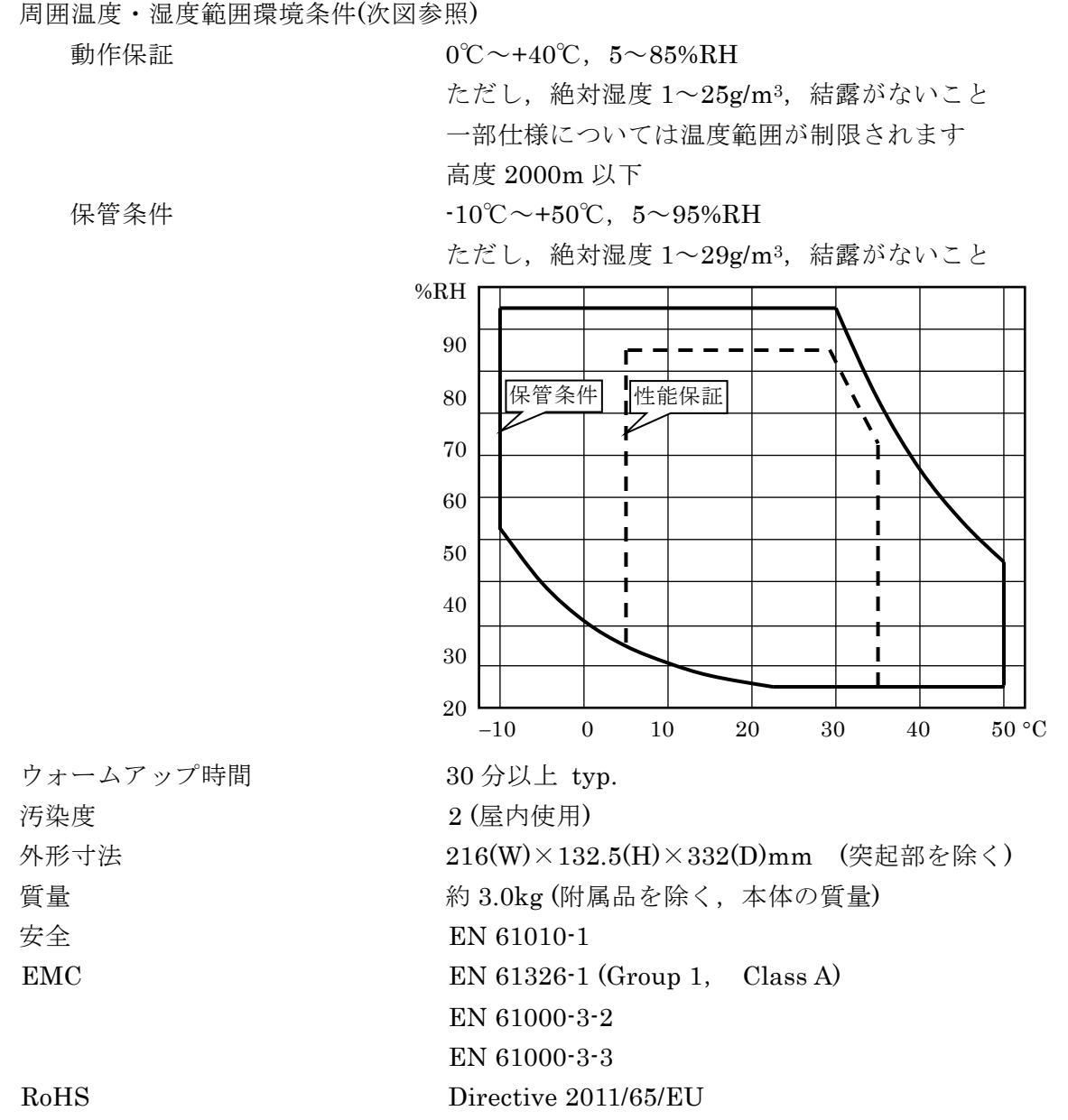

 $\overline{\mathcal{F}}$ 

■外形寸法図(WF1967)

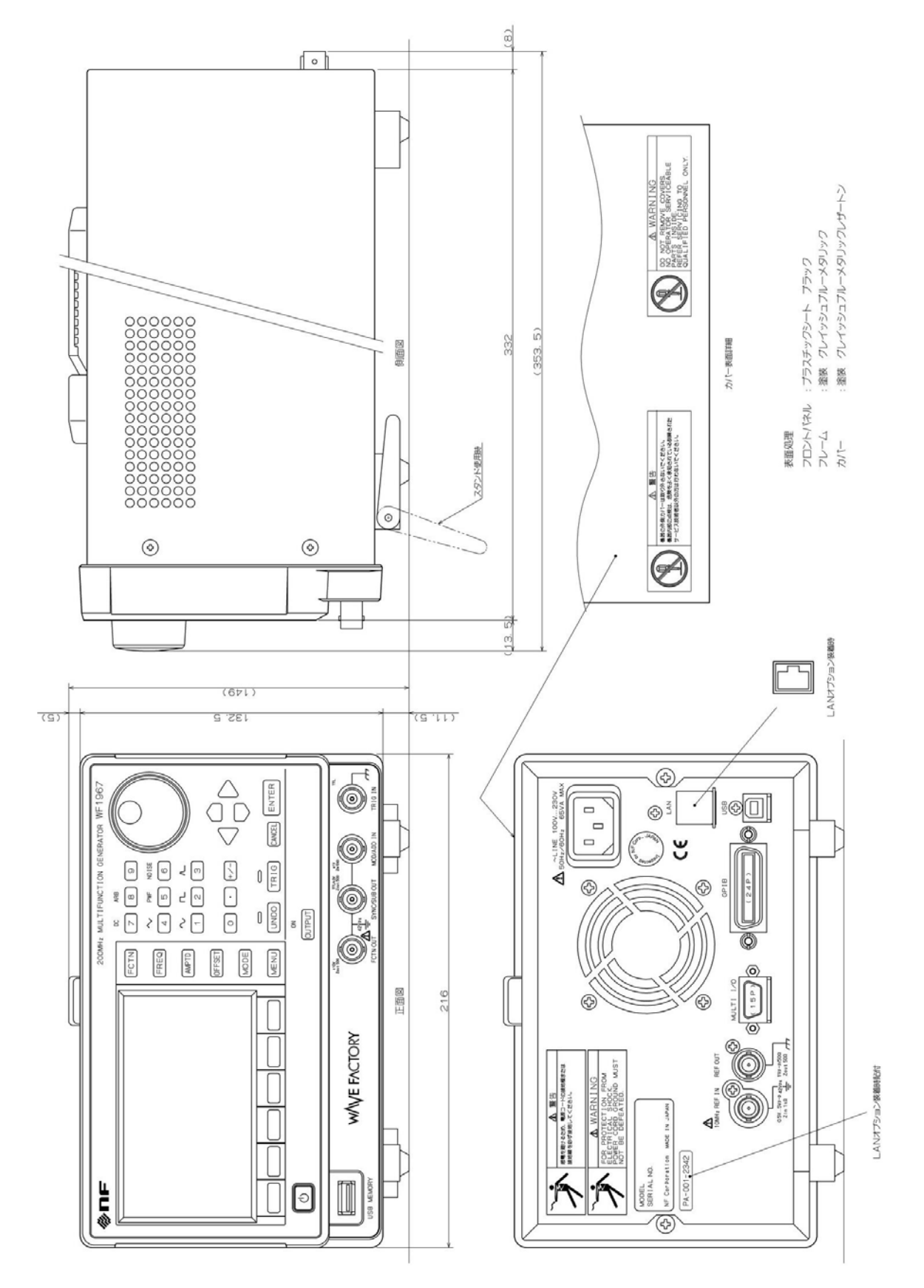

 $\overline{157}$ 

■外形寸法図(WF1968)

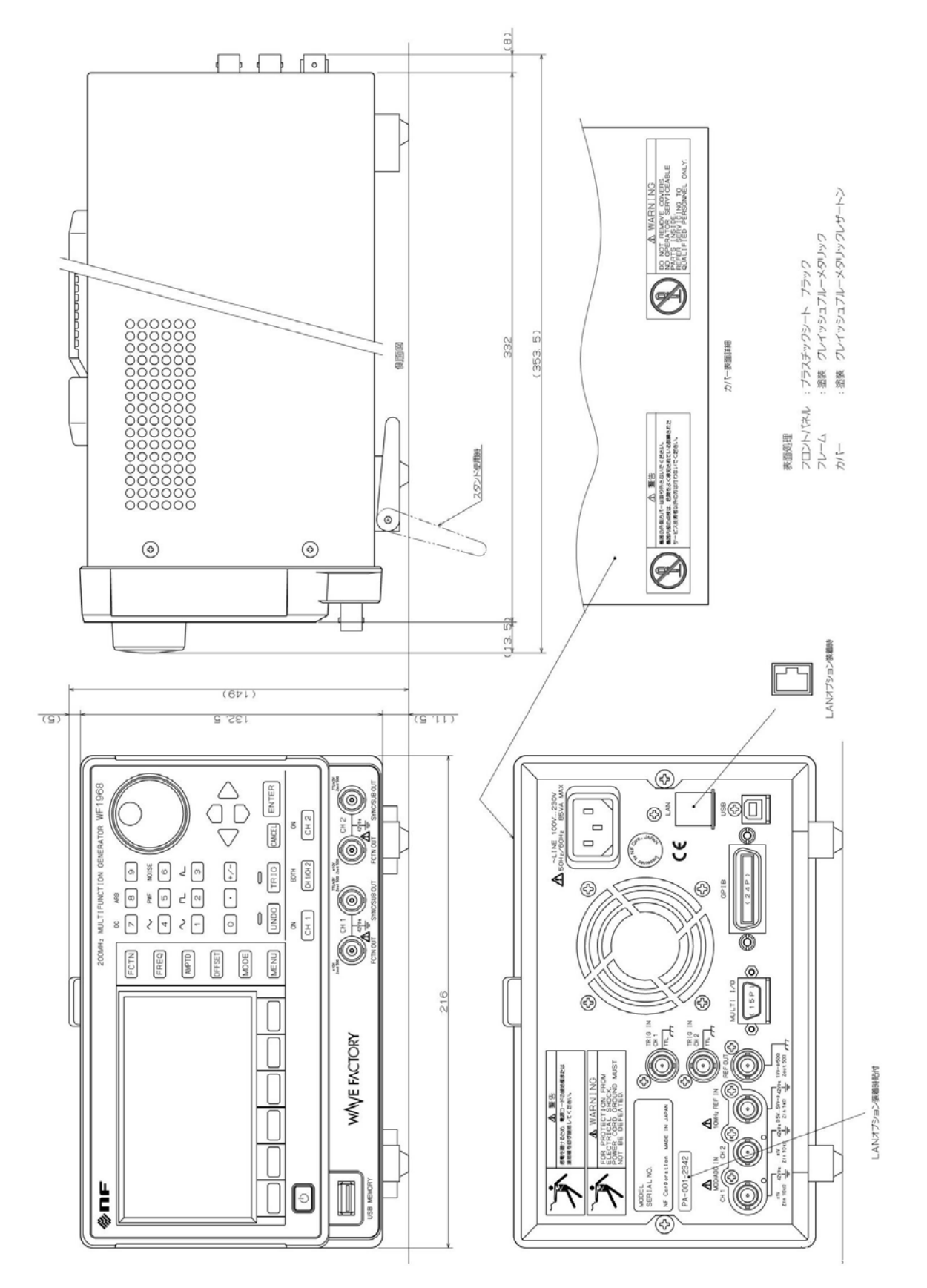

 $\overline{\mathbf{r}}$ 

■ラックマウント(EIA, 1台用)寸法図

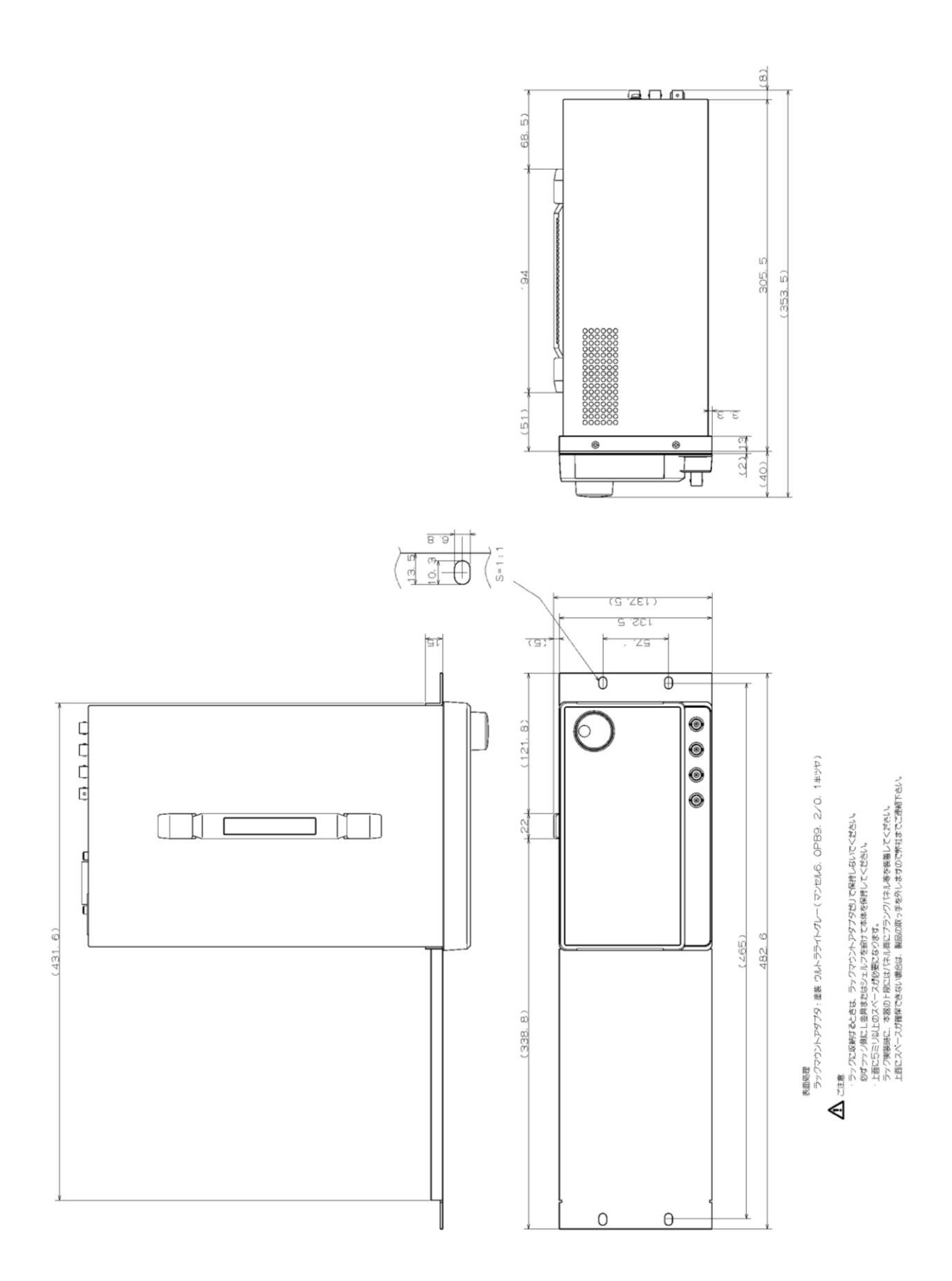

■ラックマウント(EIA, 2台用)寸法図

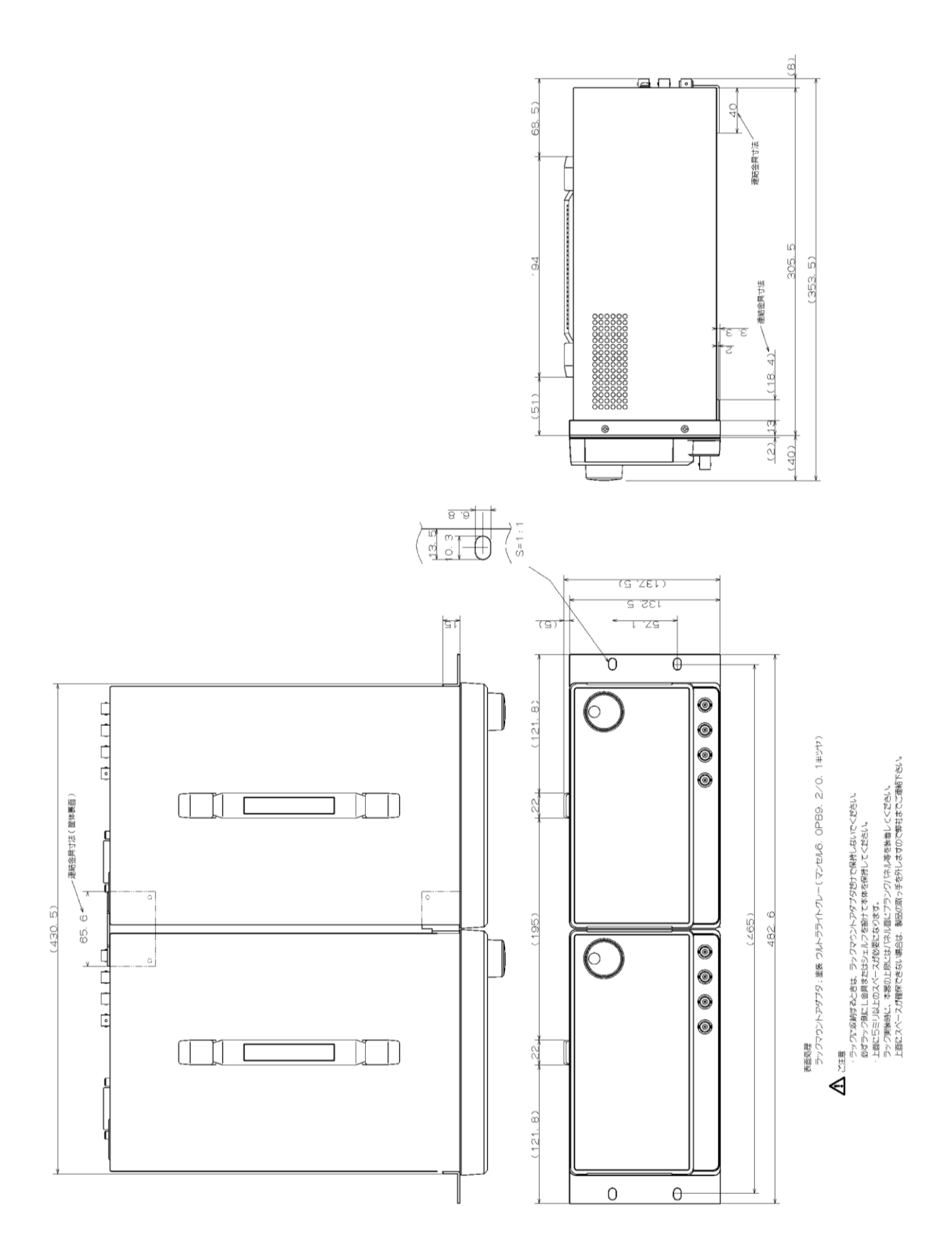

 $\overline{a}$ 

■ラックマウント(JIS, 1台用)寸法図

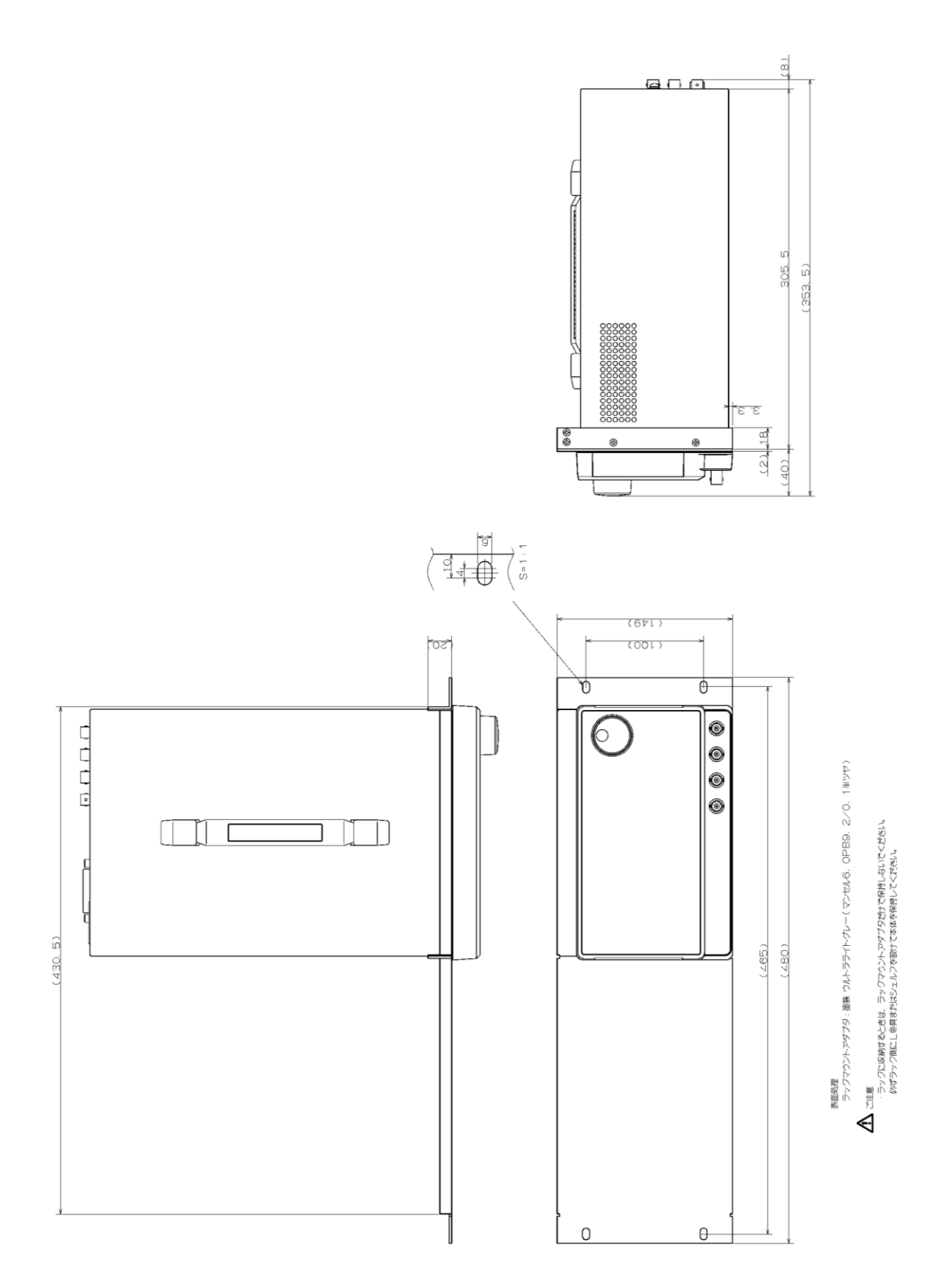

 $\overline{a}$ 

■ラックマウント(JIS, 2台用)寸法図

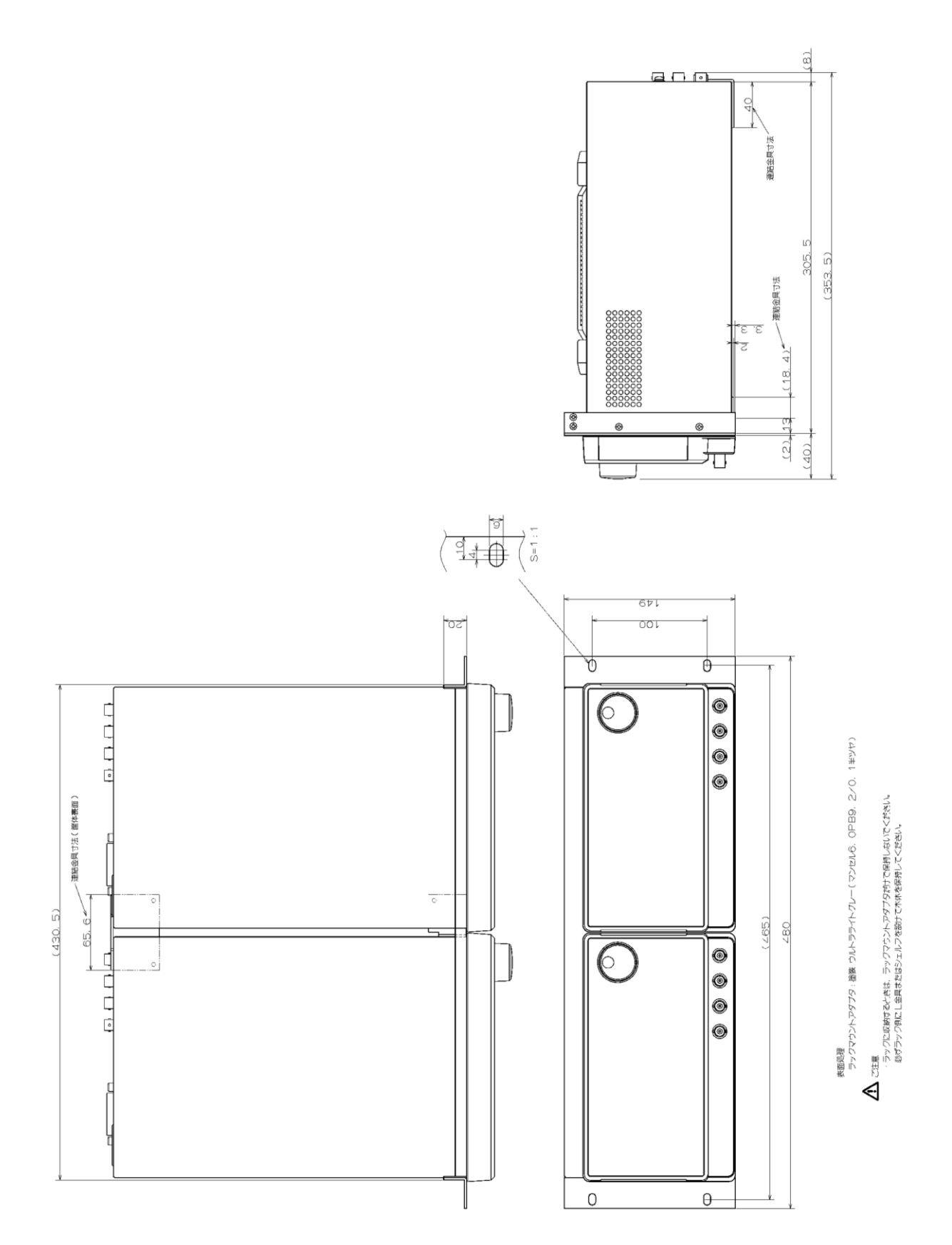

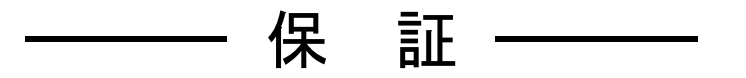

この製品は,株式会社 エヌエフ回路設計ブロックが十分な試験及び検査を行って出荷して おります。

万一製造上の不備による故障又は輸送中の事故などによる故障がありましたら,当社又は 当社代理店までご連絡ください。

当社又は当社代理店からご購入された製品で,正常な使用状態において発生した部品及び 製造上の不備による故障など,当社の責任に基づく不具合については納入後 5 年間の保証 をいたします。

この保証は,保証期間内に当社又は当社代理店にご連絡いただいた場合に,無償修理をお 約束するものです。

なお,この保証は日本国内においてだけ有効です。日本国外で使用する場合は,当社又は 当社代理店にご相談ください。

次の事項に該当する場合は,保証期間内でも有償となります。

- ●取扱説明書に記載されている使用方法,及び注意事項に反する取扱いや保管によって生 じた故障
- お客様による輸送や移動時の落下,衝撃などによって生じた故障,損傷
- お客様によって製品に改造が加えられている場合
- 外部からの異常電圧及びこの製品に接続されている外部機器の影響による故障
- ●火災,地震,水害,落雷,暴動,戦争行為,及びその他天災地変などの不可抗力的事故 による故障,損傷
- ●磁気テープや電池などの消耗品の補充

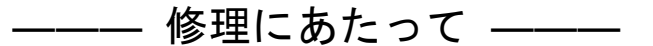

万一不具合があり,故障と判断された場合やご不明な点がありましたら,当社又は当社代 理店にご連絡ください。

ご連絡の際は、型式名(又は製品名),製造番号(銘板に記載の SERIAL NO.)とできるだけ 詳しい症状やご使用の状態をお知らせください。

修理期間はできるだけ短くするよう努力しておりますが,ご購入後 5 年以上経過している 製品のときは,補修パーツの品切れなどによって,日数を要する場合があります。

また、補修パーツが製造中止の場合、著しい破損がある場合、改造された場合などは修理 をお断りすることがありますのであらかじめご了承ください。

#### — お 願 い ー

- 取扱説明書の一部又は全部を,無断で転載又は複写することは固くお断りします。
- 取扱説明書の内容は,将来予告なしに変更することがあります。
- 取扱説明書の作成に当たっては万全を期しておりますが、内容に関連して発生した損 害などについては,その責任を負いかねますのでご了承ください。

もしご不審の点や誤り,記載漏れなどにお気付きのことがございましたら,お求めにな りました当社又は当社代理店にご連絡ください。

## WF1967/WF1968 取扱説明書

株式会社エヌエフ回路設計ブロック 〒223-8508 横浜市港北区綱島東 6-3-20 TEL 045-545-8111(代) http://www.nfcorp.co.jp/

◯<sup>C</sup> Copyright 2014-2022, **NF Corporation**
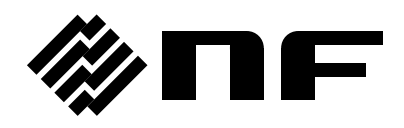